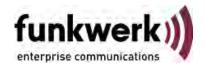

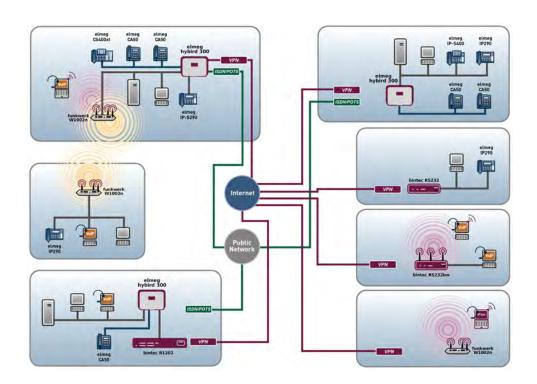

# Manual R1xxx/R3xxx/R4xxx

# Reference

Copyright© Version 9.0, 2010 Funkwerk Enterprise Communications GmbH

### **Legal Notice**

#### Aim and purpose

This document is part of the user manual for the installation and configuration of funkwerk devices. For the latest information and notes on the current software release, please also read our release notes, particularly if you are updating your software to a higher release version. You will find the latest release notes under www.funkwerk-ec.com .

#### Liability

This manual has been put together with the greatest possible care. However, the information contained in this manual is not a guarantee of the properties of your product. Funkwerk Enterprise Communications GmbH is only liable within the terms of its conditions of sale and supply and accepts no liability for technical inaccuracies and/or omissions.

The information in this manual can be changed without notice. You will find additional information and also release notes for funkwerk devices under www.funkwerk-ec.com.

Funkwerk devices make WAN connections as a possible function of the system configuration. You must monitor the product in order to avoid unwanted charges. Funkwerk Enterprise Communications GmbH accepts no responsibility for data loss, unwanted connection costs and damage caused by unintended operation of the product.

#### **Trademarks**

funkwerk trademarks and the funkwerk logo, bintec trademarks and the bintec logo, artem trademarks and the artem logo, elmeg trademarks and the elmeg logo are registered trademarks of Funkwerk Enterprise Communications GmbH.

Company and product names mentioned are usually trademarks of the companies or manufacturers concerned.

#### Copyright

All rights reserved. No part of this manual may be reproduced or further processed in any way without the written consent of Funkwerk Enterprise Communications GmbH. The documentation may not be processed and, in particular, translated without the consent of Funkwerk Enterprise Communications GmbH.

You will find information on guidelines and standards in the declarations of conformity under www.funkwerk-ec.com .

#### How to reach Funkwerk Enterprise Communications GmbH

Funkwerk Enterprise Communications GmbH, Südwestpark 94, D-90449 Nuremberg, Germany,

Phone: +49 911 9673 0, Fax: +49 911 688 07 25

Funkwerk Enterprise Communications France S.A.S., 6/8 Avenue de la Grande Lande, F-33174

Gradignan, France, Phone: +33 5 57 35 63 00, Fax: +33 5 56 89 14 05

Internet: www.funkwerk-ec.com

# **Table of Contents**

| Chapter 1 | Introduction                                 |
|-----------|----------------------------------------------|
| Chapter 2 | About this guide                             |
| Chapter 3 | Installation                                 |
| 3.1       | Setting up and connecting                    |
| 3.2       | Cleaning                                     |
| 3.3       | Support information                          |
| Chapter 4 | Basic configuration                          |
| 4.1       | Presettings                                  |
| 4.1.1     | Preconfigured data                           |
| 4.1.2     | Software update                              |
| 4.2       | System requirements                          |
| 4.3       | Preparations                                 |
| 4.3.1     | Gathering data                               |
| 4.3.2     | Configuring a PC                             |
| 4.4       | Modify system password                       |
| 4.5       | Setting up an internet connection            |
| 4.5.1     | Internet connection over internal ADSL modem |
| 4.5.2     | Internet connection over UMTS                |
| 4.5.3     | Other internet connections                   |
| 4.5.4     | Testing the configuration                    |
| 4.6       | Setting up wireless LAN                      |
| 4.7       | Software Update                              |

| Chapter 5 | Reset                                                 | 2  |
|-----------|-------------------------------------------------------|----|
| Chapter 6 | Technical data                                        | 4  |
| 6.1       | Scope of supply                                       | 24 |
| 6.2       | General Product Features                              | 26 |
| 6.3       | LEDs                                                  | 34 |
| 6.4       | Connectors                                            | 19 |
| 6.5       | Pin Assignments                                       | 55 |
| 6.5.1     | Ethernet interface                                    | 55 |
| 6.5.2     | ISDN S0 port                                          | 56 |
| 6.5.3     | ISDN-PRI interface                                    | 57 |
| 6.5.4     | CardBus interface (PCMCIA)                            | 58 |
| 6.5.5     | ADSL interface                                        | 31 |
| 6.5.6     | SHDSL interface                                       | 31 |
| 6.5.7     | X.21 interface                                        | 3  |
| 6.6       | WEEE information                                      | 35 |
| Chapter 7 | Variable switching of S0 interfaces                   | 6  |
| 7.1       | Switching the S0 interfaces from external to internal | 6  |
| Chapter 8 | Access and configuration                              | 0  |
| 8.1       | Access Options                                        | 70 |
| 8.1.1     | Access via LAN                                        | 0  |
| 8.1.2     | Access via the Serial Interface                       | '3 |
| 8.1.3     | Access over ISDN                                      | '5 |
| 8.2       | Logging in                                            | 75 |
| 8.2.1     | User names and passwords in ex works state            | '6 |

| 8.2.2      | Logging in for Configuration     |
|------------|----------------------------------|
| 8.3        | Configuration options            |
| 8.3.1      | Funkwerk Configuration Interface |
| 8.3.2      | SNMP shell                       |
| 8.4        | BOOTmonitor                      |
| Chapter 9  | Assistants                       |
| Chapter 10 | System Management                |
| 10.1       | Status                           |
| 10.2       | Global Settings                  |
| 10.2.1     | System                           |
| 10.2.2     | Passwords                        |
| 10.2.3     | Date and Time                    |
| 10.2.4     | System Licences                  |
| 10.3       | Interface Mode / Bridge Groups   |
| 10.3.1     | Interfaces                       |
| 10.4       | Administrative Access            |
| 10.4.1     | Access                           |
| 10.4.2     | SSH                              |
| 10.4.3     | SNMP                             |
| 10.5       | Remote Authentication            |
| 10.5.1     | RADIUS                           |
| 10.5.2     | TACACS+                          |
| 10.5.3     | Options                          |
| 10.6       | Certificates                     |
| 10.6.1     | Certificate List                 |
| 10.6.2     | CRLs                             |
| 10.6.3     | Certificate Servers              |

| Chapter 11 | Physical Interfaces |
|------------|---------------------|
| 11.1       | AUX                 |
| 11.1.1     | AUX                 |
| 11.2       | Ethernet Ports      |
| 11.2.1     | Port Configuration  |
| 11.3       | ISDN Ports          |
| 11.3.1     | ISDN Configuration  |
| 11.3.2     | MSN Configuration   |
| 11.4       | ADSL Modem          |
| 11.4.1     | ADSL Configuration  |
| 11.5       | SHDSL               |
| 11.5.1     | SHDSL Configuration |
| 11.6       | Serial Ports        |
| 11.6.1     | Options             |
| 11.7       | UMTS/HSDPA          |
| 11.7.1     | UMTS/HSDPA/HSUPA    |
| Chapter 12 | LAN                 |
| 12.1       | IP Configuration    |
| 12.1.1     | Interfaces          |
| 12.2       | VLAN                |
| 12.2.1     | VLANs               |
| 12.2.2     | Port Configuration  |
| 12.2.3     | Administration      |
| Chapter 13 | Wireless LAN        |
| 13.1       | WLAN                |

| 13.1.1     | Radio Settings          |
|------------|-------------------------|
| 13.1.2     | Virtual Service Sets    |
| 13.1.3     | WDS Links               |
| 13.1.4     | Client Link             |
| 13.2       | Administration          |
| 13.2.1     | Basic Setup             |
| Chapter 14 | Routing                 |
| 14.1       | Routes                  |
| 14.1.1     | IP Routes               |
| 14.1.2     | Options                 |
| 14.2       | NAT                     |
| 14.2.1     | NAT Interfaces          |
| 14.2.2     | NAT Configuration       |
| 14.3       | RIP                     |
| 14.3.1     | RIP Interfaces          |
| 14.3.2     | RIP Filter              |
| 14.3.3     | RIP Options             |
| 14.4       | Load Balancing          |
| 14.4.1     | Load Balancing Groups   |
| 14.5       | Multicast               |
| 14.5.1     | Forwarding              |
| 14.5.2     | IGMP                    |
| 14.5.3     | Options                 |
| 14.6       | QoS                     |
| 14.6.1     | QoS Filter              |
| 14.6.2     | QoS Classification      |
| 14.6.3     | QoS Interfaces/Policies |
| Chapter 15 | WAN                     |

| 15.1                                                           | Internet + Dialup                                                                                                    |
|----------------------------------------------------------------|----------------------------------------------------------------------------------------------------|
| 15.1.1                                                         | PPPoE                                                                                                    |
| 15.1.2                                                         | PPTP                                                                                                    |
| 15.1.3                                                         | PPPoA                                                                                                    |
| 15.1.4                                                         | ISDN                                                                                                    |
| 15.1.5                                                         | GPRS/UMTS                                                                                                    |
| 15.1.6                                                         | AUX                                                                                                    |
| 15.1.7                                                         | IP Pools                                                                                                    |
| 15.2                                                           | ATM                                                                                                    |
| 15.2.1                                                         | Profiles                                                                                                    |
| 15.2.2                                                         | Service Categories                                                                                                    |
| 15.2.3                                                         | OAM Controlling                                                                                                    |
| 15.3                                                           | Leased Line                                                                                                    |
| 15.3.1                                                         | Interfaces                                                                                                    |
| 15.4                                                           | Real Time Jitter Control                                                                                                    |
|                                                                |                                                                                                    |
| 15.4.1                                                         | Controlled Interfaces                                                                                                    |
|                                                                |                                                                                                    |
| 15.4.1<br>Chapter 16                                           | VPN                                                                                                    |
|                                                                |                                                                                                    |
| Chapter 16                                                     | VPN                                                                                                    |
| Chapter 16                                                     | VPN                                                                                                    |
| Chapter 16<br>16.1<br>16.1.1                                   | VPN       320         IPSec       320         IPSec Peers       320                                                                                                    |
| Chapter 16 16.1 16.1.1 16.1.2                                  | VPN       320         IPSec       320         IPSec Peers       320         Phase-1 Profiles       330                                                                                                    |
| Chapter 16 16.1 16.1.1 16.1.2 16.1.3                           | VPN       320         IPSec       320         IPSec Peers       320         Phase-1 Profiles       330         Phase-2 Profiles       338                                                                                                    |
| Chapter 16 16.1 16.1.1 16.1.2 16.1.3 16.1.4                    | VPN       320         IPSec       320         IPSec Peers       320         Phase-1 Profiles       330         Phase-2 Profiles       338         XAUTH Profiles       342                                                                                                    |
| Chapter 16 16.1 16.1.1 16.1.2 16.1.3 16.1.4 16.1.5             | VPN       320         IPSec       320         IPSec Peers       320         Phase-1 Profiles       330         Phase-2 Profiles       338         XAUTH Profiles       342         IP Pools       345                                                                                    |
| Chapter 16 16.1 16.1.1 16.1.2 16.1.3 16.1.4 16.1.5 16.1.6      | VPN       320         IPSec       320         IPSec Peers       320         Phase-1 Profiles       330         Phase-2 Profiles       338         XAUTH Profiles       342         IP Pools       345         Options       346                                                          |
| Chapter 16 16.1 16.1.1 16.1.2 16.1.3 16.1.4 16.1.5 16.1.6      | VPN       320         IPSec       320         IPSec Peers       320         Phase-1 Profiles       330         Phase-2 Profiles       338         XAUTH Profiles       342         IP Pools       345         Options       346         L2TP       349                                   |
| Chapter 16 16.1 16.1.1 16.1.2 16.1.3 16.1.4 16.1.5 16.1.6 16.2 | VPN       320         IPSec       320         IPSec Peers       320         Phase-1 Profiles       330         Phase-2 Profiles       338         XAUTH Profiles       342         IP Pools       345         Options       346         L2TP       349         Tunnel Profiles       349 |

| 16.3.1     | PPTP Tunnel               |
|------------|---------------------------|
| 16.3.2     | Options                   |
| 16.4       | GRE                       |
| 16.4.1     | GRE Tunnels               |
|            |                           |
| Chapter 17 | Firewall                  |
| 17.1       | Policies                  |
| 17.1.1     | Filter Rules              |
| 17.1.2     | QoS                       |
| 17.1.3     | Options                   |
| 17.2       | Interfaces                |
| 17.2.1     | Groups                    |
| 17.3       | Addresses                 |
| 17.3.1     | Address List              |
| 17.3.2     | Groups                    |
|            | ·                         |
| 17.4       | Services                  |
| 17.4.1     | Service List              |
| 17.4.2     | Groups                    |
| Chapter 18 | VoIP                      |
| Chapter 10 | von                       |
| 18.1       | Application Level Gateway |
| 18.1.1     | SIP Proxies               |
| 18.1.2     | SIP Endpoints             |
| 18.2       | Media Gateway             |
| 18.2.1     | Extension                 |
| 18.2.2     | SIP Accounts              |
| 18.2.3     | Call Routing              |
| 18.2.4     | CLID Translation          |
| 18.2.5     | Call Translation          |
| 18.2.6     | ISDN Trunks               |

| 18.2.7     | Options                      |
|------------|------------------------------|
| Chapter 19 | Local Services               |
| 19.1       | DNS                          |
| 19.1.1     | Global Settings              |
| 19.1.2     | Static Hosts                 |
| 19.1.3     | Domain Forwarding            |
| 19.1.4     | Cache                        |
| 19.1.5     | Statistics                   |
| 19.2       | HTTPS                        |
| 19.2.1     | HTTPS server                 |
| 19.3       | DynDNS Client                |
| 19.3.1     | DynDNS Update                |
| 19.3.2     | DynDNS Provider.         432 |
| 19.4       | DHCP Server                  |
| 19.4.1     | DHCP Pool                    |
| 19.4.2     | IP/MAC Binding               |
| 19.4.3     | DHCP Relay Settings          |
| 19.5       | Web Filter                   |
| 19.5.1     | Global Settings              |
| 19.5.2     | Filter List                  |
| 19.5.3     | Black / White List           |
| 19.5.4     | History                      |
| 19.6       | CAPI Server                  |
| 19.6.1     | User                         |
| 19.6.2     | Options                      |
| 19.7       | Scheduling                   |
| 19.7.1     | Schedule                     |
| 19.7.2     | Options                      |
| 19.8       | Surveillance 454             |

| 19.8.1     | Hosts                    |
|------------|--------------------------|
| 19.8.2     | Interfaces               |
| 19.8.3     | Ping Generator           |
| 19.9       | ISDN Theft Protection    |
| 19.9.1     | Options                  |
| 19.10      | Funkwerk Discovery       |
| 19.10.1    | Device Discovery         |
| 19.10.2    | Options                  |
| 19.11      | UPnP                     |
| 19.11.1    | Interfaces               |
| 19.11.2    | Global Settings          |
| 19.12      | Hotspot Gateway          |
| 19.12.1    | Hotspot Gateway          |
| 19.13      | BRRP                     |
| 19.13.1    | Virtual Routers          |
| 19.13.2    | VR Synchronisation       |
| 19.13.3    | Options                  |
| Chapter 20 | Maintenance              |
| 20.1       | Diagnostics              |
| 20.1.1     | Ping Test                |
| 20.1.2     | DNS Test                 |
| 20.1.3     | Traceroute Test          |
| 20.2       | Software & Configuration |
| 20.2.1     | Options                  |
| 20.3       | Reboot                   |
| 20.3.1     | System Reboot            |
| Chapter 21 | External Reporting       |

| 21.1                                                       | Syslog                                                                                                    |
|------------------------------------------------------------|----------------------------------------------------------------------------------------------------|
| 21.1.1                                                     | Syslog Servers                                                                                                    |
| 21.2                                                       | IP Accounting                                                                                                    |
| 21.2.1                                                     | Interfaces                                                                                                    |
| 21.2.2                                                     | Options                                                                                                    |
| 21.3                                                       | E-mail Alert                                                                                                    |
| 21.3.1                                                     | E-mail Alert Server                                                                                                    |
| 21.3.2                                                     | E-mail Alert Recipient                                                                                                    |
| 21.4                                                       | SNMP                                                                                                    |
| 21.4.1                                                     | SNMP Trap Options                                                                                                    |
| 21.4.2                                                     | SNMP Trap Hosts                                                                                                    |
| 21.5                                                       | Activity Monitor                                                                                                    |
| 21.5.1                                                     | Options                                                                                                    |
|                                                            |                                                                                                    |
| Chapter 22                                                 | Monitoring                                                                                                    |
| Chapter 22<br>22.1                                         | Monitoring                                                                                                    |
| •                                                          | · ·                                                                                                    |
| 22.1                                                       | Internal Log                                                                                                    |
| 22.1                                                       | Internal Log                                                                                                    |
| 22.1<br>22.1.1<br>22.2                                     | Internal Log                                                                                                    |
| 22.1<br>22.1.1<br>22.2<br>22.2.1                           | Internal Log       50         System Messages       50         IPSec       51         IPSec Tunnels       51                                                                                                    |
| 22.1<br>22.1.1<br>22.2<br>22.2.1<br>22.2.2                 | Internal Log       50         System Messages       50         IPSec       51         IPSec Statistics       51                                                                                                    |
| 22.1<br>22.1.1<br>22.2<br>22.2.1<br>22.2.2<br>22.3         | Internal Log       50         System Messages       50         IPSec       51         IPSec Tunnels       51         IPSec Statistics       51         ISDN/Modem       51                                                                                                    |
| 22.1<br>22.1.1<br>22.2<br>22.2.1<br>22.2.2<br>22.3<br>22.3 | Internal Log       50         System Messages       50         IPSec       51         IPSec Tunnels       51         IPSec Statistics       51         ISDN/Modem       51         Current Calls       51                                                                                                    |
| 22.1<br>22.1.1<br>22.2<br>22.2.1<br>22.2.2<br>22.3<br>22.3 | Internal Log       50         System Messages       50         IPSec       51         IPSec Tunnels       51         IPSec Statistics       51         ISDN/Modem       51         Current Calls       51         Call History       51                                                                               |
| 22.1<br>22.1.1<br>22.2<br>22.2.1<br>22.2.2<br>22.3<br>22.3 | Internal Log       50         System Messages       50         IPSec       51         IPSec Tunnels       51         IPSec Statistics       51         ISDN/Modem       51         Current Calls       51         Call History       51         Interfaces       51                                                   |
| 22.1<br>22.1.1<br>22.2<br>22.2.1<br>22.2.2<br>22.3<br>22.3 | Internal Log       50         System Messages       50         IPSec       51         IPSec Tunnels       51         IPSec Statistics       51         ISDN/Modem       51         Current Calls       51         Call History       51         Interfaces       51         Statistics       51                       |
| 22.1<br>22.1.1<br>22.2<br>22.2.1<br>22.2.2<br>22.3<br>22.3 | Internal Log       50         System Messages       50         IPSec       51         IPSec Tunnels       51         IPSec Statistics       51         ISDN/Modem       51         Current Calls       51         Call History       51         Interfaces       51         Statistics       51         WLAN       51 |

| 22.5.4 | Client Links    |
|--------|-----------------|
| 22.6   | Bridges         |
| 22.6.1 | br <x></x>      |
| 22.6.2 | sta <x></x>     |
| 22.7   | Hotspot Gateway |
| 22.7.1 | Hotspot Gateway |
| 22.8   | QoS             |
| 22.8.1 | QoS             |
|        | Glossary        |
|        | Index           |

# **Chapter 1 Introduction**

The powerful devices **bintec R1xxx/R3xxx/R4xxx** have been specially developed for highspeed Internet access and for VPN connections in SMEs and branch offices.

### Safety notices

The safety precautions, which are supplied with your device, tell you what you need to take into consideration when using your **bintec** gateway.

#### Installation

How to connect your device is shown in *Setting up and connecting* on page 6. This chapter also tells you what preliminary tasks are necessary for configuration.

### Configuration

How to get your device running is explained in *Basic configuration* on page 12. There we show you how to start up your device from a Windows PC and how to install other useful online assistants. At the end of the chapter, you will be in a position to surf the Internet, send or receive e-mails and set up a connection to a partner network to access data at your company head office, for example.

#### **Password**

If you are already familiar with configuring **bintec** devices and want to get started right away, all you really need to know is the factory default user name and password.

User Name: admin

Password: funkwerk

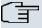

#### Note

Remember to change the password immediately when you log in to the device for the first time. All **bintec** devices are supplied with the same password, which means they are not protected against unauthorised access until you change the password. How to change the passwords is described in chapter *Modify system password* on page 17.

### Workshops

Step-by-step instructions for the most important configuration tasks can be found in the separate **FEC Application Workshop** guide for each application, which can be downloaded from the *www.funkwerk-ec.com* website under **Solutions**.

### **Dime Manager**

The devices are also designed for use with **Dime Manager**. The **Dime Manager** management tool can locate your Funkwerk devices within the network quickly and easily. The .NET-based application, which is designed for up to 50 devices, offers easy to use functions and a comprehensive overview of devices, their parameters and files.

All devices in the local network, including remote devices that can be reached over SNMP, are located using SNMP Multicast irrespective of their current IP address. A new IP address and password and other parameters can also be assigned. A configuration can then be initiated over HTTP or TELNET. If using HTTP, the Dime Manager automatically logs into the devices on your behalf.

System software files and configuration files can be managed individually as required or in logical groups for devices of the same type.

You can find the **Dime Manager** on the enclosed product DVD.

# **Chapter 2 About this guide**

This document is valid for **bintec** devices with system software as of software version 7.9.5.

The Reference, which you have in front of you, contains the following chapters:

### User's Guide - Reference

| Chapter                             | Description                                                                                                    |
|-------------------------------------|----------------------------------------------------------------------------------------------------|
| Introduction                        | You see an overview of the the device:                                                                                                    |
| About this guide                    | We explain the various components of this manual and how to use it.                                                                                                |
| Installation                        | This contains instructions for how to set up and connect your device.                                                                                              |
| Basic configuration                 | This chapter provides a step-by-step guide to the basic functions on your device.                                                                                  |
| Reset                               | This chapter explains how to reset your device to the ex works state.                                                                                              |
| Technical data                      | This section contains a description of all the device's technical properties.                                                                                      |
| Variable switching of S0 interfaces | This section describes how to switch the S0 interfaces from external to internal.                                                                                  |
| Access and configura-<br>tion       | This includes explanations about the different access and configuration methods.                                                                                   |
| Assistants System management        | These chapters describe all configuration options of the <b>Funk-werk Configuration Interface</b> . The individual menus are described in the order of navigation. |
| Physical Interfaces                 | The individual chapters also contain more detailed explanations on the subsystem in question.                                                                      |
| LAN                                 | on the subsystem in question.                                                                                                    |
| Wireless LAN                        |                                                                                                    |
| Routing                             |                                                                                                    |
| WAN                                 |                                                                                                    |
| VPN                                 |                                                                                                    |

| Chapter            | Description                                                                                                    |
|--------------------|----------------------------------------------------------------------------------------------------|
| Firewall           |                                                                                                    |
| VoIP               |                                                                                                    |
| Local Services     |                                                                                                    |
| Maintenance        |                                                                                                    |
| External reporting |                                                                                                    |
| Monitoring         |                                                                                                    |
| Glossary           | The glossary contains a reference to the most important technical terms used in network technology.                                              |
| Index              | The index lists all the key terms for operating the device and all the configuration options and gives page numbers so they can be found easily. |

To help you locate information easily, this user's guide uses the following visual aids:

### List of visual aids

| Icon        | Use                                                                                                    |
|-------------|----------------------------------------------------------------------------------------------------|
| ①           | Indicates practical information.                                                                                                    |
| ()          | Indicates general and important points.                                                                                               |
| $\triangle$ | Indicates a warning of risk level Attention (points out possible dangers that may cause damage to property if not observed).          |
| $\triangle$ | Indicates a warning of risk level Warning (points out possible dangers that may cause physical injury or even death if not observed). |

The following typographical elements are used to help you find and interpret the information in this user's guide:

### **Typographical elements**

| Typographical element | Use                                                      |
|-----------------------|----------------------------------------------------------|
| •                     | Indicates lists.                                         |
| Menu->Submenu         | Indicates menus and sub-menus in the Funkwerk Configura- |

| Typographical element                                     | Use                                                        |
|-----------------------------------------------------------|------------------------------------------------------------|
| File->Open                                                | tion Interface and Windows interface.                      |
| Non-proportional<br>(Courier), e.g. ping<br>192.168.1.254 | Indicates commands that you must enter as written.         |
| bold, e.g. <b>Windows Start menu</b>                      | Indicates keys, key combinations and Windows terms.        |
| bold, e.g. Licence Key                                    | Indicates fields in the Funkwerk Configuration Interface.  |
| italic, e.g. none                                         | Indicates values that you enter or that can be configured. |
| Online: blue and italic, e.g. www.funkwerk-ec.com         | Indicates hyperlinks.                                      |

# **Chapter 3 Installation**

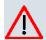

### Caution

Please read the safety notices carefully before installing and starting up your device. These are supplied with the device.

# 3.1 Setting up and connecting

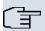

### Note

All you need for this are the cables and antennas supplied with the equipment.

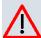

### Caution

Incorrect cabling of the ISDN and ETH interfaces may also damage your device. Connect only the ETH interface of the device to the LAN interface of the computer/hub or an ISDN interface of the device, if any, only to the ISDN connection.

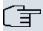

### Note

If you connect an unconfigured device to an ISDN connection in parallel to a PBX, the PBX cannot take any calls until an ISDN number is configured on the device. If no entry is specified, every incoming ISDN call is accepted by the ISDN Login service.

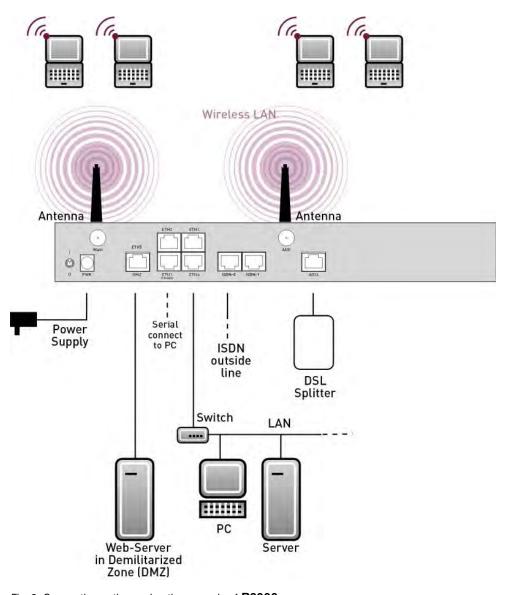

Fig. 2: Connection options using the example of  ${\bf R3000w}$ 

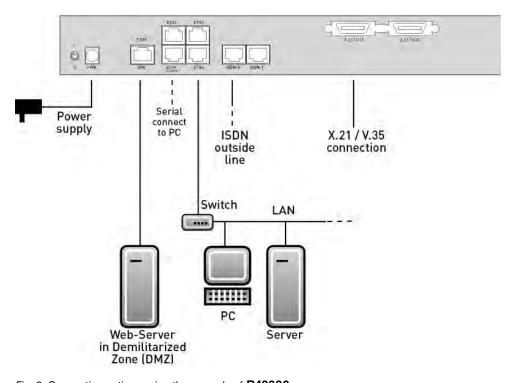

Fig. 3: Connection options using the example of R43000

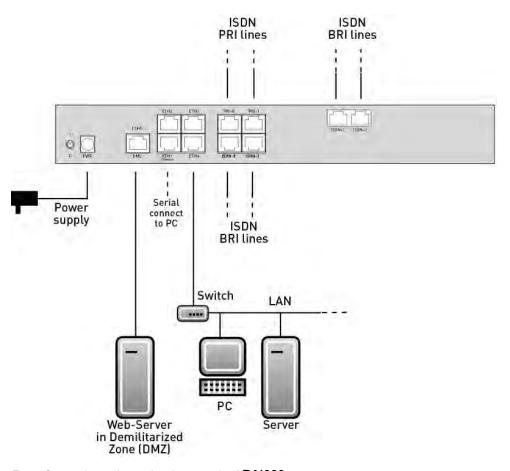

Fig. 4: Connection options using the example of R41000

When setting up and connecting, carry out the steps in the following sequence (refer to the connection diagrams for the individual devices in chapter *Technical data* on page 24):

- (1) Antennas (only R1200w, R1200wu and R3000w): Screw the external standard antennas provided to their RSMA connections Main and AUX and align the antennas.
- (2) Place your device on a solid, level base.
- (3) LAN

For the standard configuration of your device via Ethernet, connect the first switch port (ETH1) of your device to your LAN using the Ethernet cable supplied. The device automatically detects whether it is connected to a switch or directly to a PC.

- (4) ADSL (only R3000 and R3000w) Connect the ADSL interface (ADSL) of your device to the DSL output of the splitter using the DSL cable supplied.
- (5) SHDSL (only R3400 and R3800)

Connect the SHDSL interface (**SHDSL**) of your device to the SHDSL connection using the DSL cable supplied.

(6) Mains connection

Connect the device to a mains socket using the mains adaptor supplied.

### **Optional connections**

ISDN

Connect the ISDN interface (**ISDN** or **ISDN-x**) of the device to your ISDN socket using the ISDN cable provided.

Other LANs/WANs

Connect any other terminals in your network to the remaining switch ports **ETH2**, **ETH3** or **ETH4**) of your device using other Ethernet cables.

Serial connection

For alternative configuration options, connect the serial interface of your PC with the serial interface of the device. The serial interface can also be assigned to Ethernet socket 1 (ETH1). Use the serial cable provided, and if necessary connect your network to another Ethernet socket. However, configuration via the serial interface is not provided by default.

xDSL modem or DMZ

Connect the WAN interface (**ETH5/DMZ**) of your device to an xDSL modem (not supplied) via another Ethernet cable or with the Ethernet connection on your DMZ.

• PRI (only **R4100**)

Connect the ISDN PRI interface (PRI-0 or PRI-1) of the device to your PRI connection.

• X.21 (only **R4300**)

Connect an X.21 interface on your device to your **X.21/V.35** or **X.21/V.36** connection using a suitable cable (which you can order as an accessory for your router). Make sure that you use an enabled X.21 interface. The left X.21 interface on the back of the device is enabled by default ex works. The right X.21 interface can also be enabled if licensed.

UMTS (only R1200wu)

Insert the UMTS card into the CardBus / UMTS slot.

The device is now prepared for configuration using the **Funkwerk Configuration Interface**.

# 3.2 Cleaning

You can clean your device easily. Use a damp cloth or antistatic cloth. Do not use solvents. Never use a dry cloth; the electrostatic charge could cause electronic faults. Make sure that no moisture can enter the device and cause damage.

# 3.3 Support information

If you have questions about your product or are looking for additional information, the Funkwerk Enterprise Communications GmbH Support Centre can be reached Monday to Friday between the hours of 8.00 am and 5 pm. They can be contacted as follows:

Email hotline@funkwerk-ec.com

International Support Coordina- Telephone: +49 911 9673 1550

tion

Fax: +49 911 9673 1599

End-customer Hotline 0900 1 38 65 93 (€1.10/min on land-lines in Germany)

For detailed information on our support services, contact www.funkwerk-ec.com.

# **Chapter 4 Basic configuration**

You configure your device using the Funkwerk Configuration Interface.

The way to obtain the basic configuration is explained below step-by-step. Detailed knowledge of networks is not necessary. A detailed online help system gives you extra support.

The **Companion DVD** also supplied includes all the tools that you need for the configuration and management of your device.

# 4.1 Presettings

### 4.1.1 Preconfigured data

Your device is shipped with a pre-defined IP configuration:

IP Address: 192.168.0.254
Netmask: 255.255.255.0

Use the following access data to configure your device in an ex works state:

User Name: admin
 Password: funkwerk

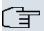

#### Note

All **bintec** devices are delivered with the same username and password. As long as the password remains unchanged, they are therefore not protected against unauthorised use. Make sure you change the passwords to prevent unauthorised access to your device!

How to change the passwords is described in *Modify system password* on page 17.

### 4.1.2 Software update

Your device contains the version of the system software available at the time of production. More recent versions may have since been released. You can easily perform an update with the **Funkwerk Configuration Interface** using the **Maintenance** -> **Software & Configuration** menu.

For a description of the update procedure, see Software Update on page 20.

# 4.2 System requirements

For configuration of the device, your PC must meet the following system requirements:

- Microsoft Windows operating system Windows 2000 or higher
- Internet Explorer 6 or 7, Mozilla Firefox Version 1.2 or higher
- Installed network card (Ethernet)
- DVD drive
- TCP/IP protocol installed (see Configuring a PC on page 16)
- High colour display (more than 256 colours) for correct representation of the graphics.

### 4.3 Preparations

To prepare for configuration, you need to...

- have the data for the basic configuration and the Internet connection to hand and also gather the data needed for connecting the required WLAN clients.
- Check whether the PC from which you want to perform the configuration meets the necessary requirements.

You can also...

 install the Dime Managersoftware, which provides more tools for working with your device. This installation is optional and not essential for the configuration or operation of the device.

### 4.3.1 Gathering data

You can gather the main data for configuration with the **Funkwerk Configuration Interface** quickly, because you do not need any information that requires in-depth knowledge of networks.

If necessary, you can use the sample values.

Before you start the configuration, you should gather the data for the following purposes:

- Basic configuration (if your device is in the ex works state)
- · Internet access (optional)
- Wireless LAN (optional, only for R1200w, R1200wu and R300w)

The following table shows examples of possible values for the necessary access data. You can enter your personal data in the "Your values" column, so that you can refer to these values later when needed.

If you configure a new network, you can use the given example values for IP addresses and netmasks. In cases of doubt, ask your system administrator.

### **Basic configuration**

For a basic configuration of your gateway, you need information that relates to your network environment:

#### **Basic information**

| Access data                | Example value | Your values |
|----------------------------|---------------|-------------|
| IP address of your gateway | 192.168.0.254 |             |
| Netmask of your gateway    | 255.255.255.0 |             |

#### Internet access over ADSL

If you want to set up Internet access, you need an Internet Service Provider (ISP). You also receive your personal access data from your ISP. The terms used for the required access data may vary from provider to provider, However, the type of information you need for dialin in is basically the same.

The following table lists the access data that your device also needs for a DSL connection to the Internet.

### Data for internet access over ADSL

| Access data                      | Example value             | Your values |
|----------------------------------|---------------------------|-------------|
| Provider name                    | GoInternet                |             |
| Protocol                         | PPP over Ethernet (PPPoE) |             |
| Encapsulation                    | bridged-no-fcs            |             |
| VPI (Virtual Path Identifier)    | 1                         |             |
| VCI (Virtual Circuit Identifier) | 32                        |             |
| Your user name                   | MyName                    |             |
| Password                         | TopSecret                 |             |

Some Internet Service Providers, such as T-Online, require additional information:

#### Additional information for T-Online

| Access data                         | Example value | Your values |
|-------------------------------------|---------------|-------------|
| User account (12 digits)            | 000123456789  |             |
| T-Online number (usually 12 digits) | 06112345678   |             |
| Joint user account                  | 0001          |             |

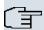

### Note

To configure T-Online Internet access, in the **Username** field, enter the following succession of numbers without intervening spaces:

User account (12 digits) + T-Online number (usually 12 digits) + co-user number (for the main user, always 0001).

If your T-Online number is less than 12 digits long, a "#" character is required between the T-Online number and the co-user number.

If you use T-DSL, you must add the character string "@t-online.de" at the end of this string of numbers.

You username could, for example, look like this:

00012345678906112345678#0001@t-online.de

### Wireless LAN (only for bintec R1200w, bintec R1200wu and bintec R3000w)

You can operate your device as an access point and therefore connect individual work stations (e.g. laptops, PCs with wireless card or wireless adapter) by wireless connections to your local network via WLAN (Wireless LAN) and let them communicate with each other. The table "Data for the Wireless LAN configuration" shows the information required.

As data can be transmitted over the air in the WLAN, this data can in theory be intercepted and read by any attacker with the appropriate resources. Particular attention must therefore be paid to protecting the wireless connection.

Note the following:

- Follow the safety precautions when configuring your WLAN.
- Please also read the information on WLAN operation published by the Federal Office for Information Security, see <a href="http://www.bsi.bund.de">http://www.bsi.bund.de</a>.

### Data for the Wireless LAN configuration

| Access data               | Example value   | Your values |
|---------------------------|-----------------|-------------|
| Preshared Key for WPA-PSK | without default |             |

| Access data                          | Example value   | Your values |
|--------------------------------------|-----------------|-------------|
| Installation location of your device | Germany         |             |
| Channel to be used for WLAN          | 3               |             |
| Network name (SSID) for your WLAN    | without default |             |
| Visibility of the network name       | not visible     |             |
| Security setting                     | WPA-PSK         |             |

### 4.3.2 Configuring a PC

In order to reach your device via the **Funkwerk Configuration Interface** and to be able to carry out configuration, the PC used for the configuration has to satisfy some prerequisites.

- Make sure that the TCP/IP protocol is installed on the PC.
- Assign fixed IP address to your PC.

### Checking the TCP/IP protocol

Proceed as follows to check whether you have installed the protocol:

- Click the Windows Start button and then Settings -> Control Panel -> Network Connections (Windows XP) or Control Panel -> Network and Sharing Center->
  Change Adapter Settings (Windows 7).
- (2) Click on LAN Connection.
- (3) Click on Properties in the status window.
- (4) Look for the Internet Protocol (TCP/IP) entry in the list of network components.

### Installing the TCP/IP protocol

If you cannot find the **Internet Protocol (TCP/IP)** entry, install the TCP/IP protocol as follows:

- (1) First click **Properties**, then **Install** in the status window of the **LAN Connection**.
- Select the Protocol entry.
- (3) Click Add.
- (4) Select Internet Protocol (TCP/IP) and click on OK.
- (5) Follow the on-screen instructions and restart your PC when you have finished.

### Allocating PC IP address

Allocate an IP address to your PC as follows:

- (1) Select Internet Protocol (TCP/IP) and click on Properties.
- (2) Choose Use next IP address and enter a suitable IP address.

### Entering the gateway IP address in your PC

Then continue by entering the IP address of the gateway in the configuration of your PC as follows:

- In Internet Protocol (TCP/IP) -> Properties under Default gateway, enter the IP address of your gateway.
- (2) Enter the IP address of your device under **Use next DNS server address**.
- (3) Click **OK**.
- (4) Close the status window with **OK**.

The computer now has an IPSec configuration.

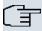

#### Note

You can now launch **Funkwerk Configuration Interface** for configuration by entering the IP address of your device (192.168.0.254) in a supported browser (Internet Explorer 6 or later, Mozilla Firefox 1.2 or later) and entering the pre-configured login information (**User**: admin, **Password**: funkwerk).

# 4.4 Modify system password

All **bintec** devices are delivered with the same username and password. As long as the password remains unchanged, they are therefore not protected against unauthorised use. Make sure you change the passwords to prevent unauthorised access to your device!

Proceed as follows:

- (a) Go to System Management -> Global Settings-> Passwords
- (b) Enter a new password under System Admin Password.
- (c) Enter the new password again under Confirm Admin Password.
- (d) Click OK.
- (e) Save the configuration by clicking on the **Save Configuration** button above the menu navigation.

Note the following rules on password use:

- The password must not be easy to guess. Names, car registration numbers, dates of birth, etc. should not be chosen as passwords.
- The password should contain at least one character that is not a letter (special character or number).
- The password should be at least 8 characters long.
- Change your password regularly, e.g. every 90 days.

### 4.5 Setting up an internet connection

You can set up different types of internet connections using your device. The most common configuration is described below. The **Funkwerk Configuration Interface** internet wizard can be used to help configure alternative configuration types.

### 4.5.1 Internet connection over internal ADSL modem

The devices R3000 and R3000w have an integrated ADSL2+ modem for establishing a fast Internet connection. To make it easier to configure an ADSL internet connection, the Funkwerk Configuration Interface has a wizard to guide you through the connection setup process simply and quickly. A selection of preconfigured connections from leading providers (T-Home, Arcor) makes configuration even easier.

- (1) In Funkwerk Configuration Interface select the menu options Assistants-> Internet access.
- (2) Click New to create a new entry and to apply the Connection Type Internal ADSL Modem.
- (3) Follow the steps shown by the wizard. The wizard has its own online help, which offers all of the information you may require.
- (4) Once you have exited the wizard, save the configuration by clicking on the Save Configuration button above the menu navigation.

### 4.5.2 Internet connection over UMTS

Setting up an Internet connection (only for **R1200wu**) over UMTS requires an activated SIM card for your UMTS provider.

- In Funkwerk Configuration Interface select the menu options Wizards-> Internet Access.
- (2) Click New to create a new entry and choose the Connection Type UMTS.
- (3) Follow the steps shown by the wizard. The wizard has its own online help, which offers all of the information you may require.
- (4) Once you have exited the wizard, save the configuration by clicking on the Save Con-

figuration button above the menu navigation.

### 4.5.3 Other internet connections

In addition to an ADSL connection over the internal ADSL2+ modem, you can connect your device over other connection types with the internet or over an external modem (e.g. a cable modem) or an external gateway. The corresponding wizard in **Funkwerk Configuration Interface** provides support for configurations of this type. You can find the internet wizards and other wizards for easy configuration of various applications at the top of the menu tree under **Wizards**.

### 4.5.4 Testing the configuration

Once you have completed the configuration of your device, you can test the connection in your LAN and to the Internet.

Carry out the following steps to test your device:

- (1) Test the connection to your device. Click Run in the Start menu and enter ping, followed by a space and the IP address of your system (e.g. 192.168.0.254). A window appears with the response "Reply from...".
- (2) Test Internet access by entering www.funkwerk-ec.com in the Internet browser. Funkwerk Enterprise Communications GmbH's Internet site offers you the latest news, updates and documentation.

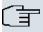

#### Note

Incorrect configuration of the devices in your LAN may result in unwanted connections and increased charges! Monitor your device and make sure it only sets up connections at the times you want it to. Watch the LEDs on your device (LED for ISDN, ADSL and the Ethernet interface to which you have connected one or more WANs).

# 4.6 Setting up wireless LAN

Proceed as follows to use your device (only **bintec R1200w**, **R1200wu** and **R3000w**) as an access point in WPA-PSK mode:

- In Funkwerk Configuration Interface go to the Assistants-> Wireless LAN menu.
- (2) Follow the steps shown by the wizard. The wizard has its own online help, which offers all of the information you may require.
- (3) Save the configuration by clicking on the Save Configuration button above the menu navigation.

R1xxx/R3xxx/R4xxx 19

### Configuring the WLAN Adapter under Windows XP

After installing the drivers for your WLAN card, Windows XP set up a new connection in the network environment. Proceed as follows to configure the Wireless LAN connection:

- (1) Right-click on **Start** -> **Settings** ->**Network Connections** -> **Wireless Network Connections**.
- (2) Select Properties.
- (3) Go to the Wireless networks tab.
- (4) Click Add.

#### Proceed as follows:

- (1) Enter a **Network Name**, e.g. Client-1.
- (2) Set Network Authentication to WPA-PSK.
- (3) Set Data Encryption to TKIP.
- (4) Under Network Key and Confirm Network Key, enter the configured preshared key.
- (5) Exit each menu with **OK**.

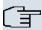

### Note

Windows XP allows several menus to be modified. Depending on the configuration, the path to the wireless network connection you want to configure may be different to that described above.

### 4.7 Software Update

The range of functions of **bintec** devices is continuously being extended. These extensions are made available to you by Funkwerk Enterprise Communications GmbH free of charge. Checking for new software versions and the installation of updates can be carried out easily with the **Funkwerk Configuration Interface**. An existing internet connection is needed for an automatic update.

#### Proceed as follows:

- (1) In the Maintenance ->menu, select Software & Configuration.
- (2) Under Action, select Update System Software and, under Source, Latest Software from Funkwerk Server.
- (3) Then click on GO.

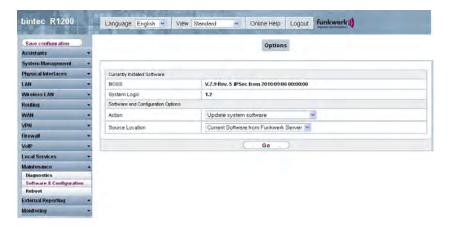

The device will now connect to the Funkwerk Enterprise Communications GmbH download server and check whether an updated version of the system software is available. If so, your device will be updated automatically. When installation of the new software is complete, you will be invited to restart the device.

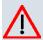

### Caution

Once you have clicked on  ${\bf GO}$ , the update cannot be cancelled/interrupted. If an error occurs during the update, do not re-start the device and contact support.

R1xxx/R3xxx/R4xxx 21

# **Chapter 5 Reset**

If the configuration is incorrect or if your device cannot be accessed, you can reset the device to the ex works standard settings using a special reset procedure.

Practically all existing configuration data will then be ignored, only the current user passwords are retained. Configurations stored in the device are not deleted and can, if required, be reloaded when the device is rebooted.

#### Proceed as follows:

- (1) If your device is in operation, switch it off and then on again. The device runs through the boot sequence.
- (2) Observe the LEDs on the front of your device. After the device runs through the start mode, the yellow LEDs on the right block light at the same.
- (3) Switch off the device while the LEDs light on the right block. You have about four seconds for this.
- (4) Repeat the on/off operation twice. Your router has now been switched on and off three times altogether.
- (5) Switch on your router for the fourth time. If you do not interrupt the boot sequence this time, the router starts in the "factory reset" state. This state is indicated by the LEDs on the right block flashing three times.
  - If you switch the equipment off and on again, it starts with the saved boot configuration.

Proceed as follows if you also want to reset all the user passwords to the ex works state and delete stored configurations when resetting the device:

• Set up a serial connection to your device. Reboot your device and monitor the boot sequence. Read the message Press <sp> for boot monitor or any other key to boot system. Start the BOOTmonitor, choose (4) Delete configuration and follow the instructions.

or

Carry out the reset procedure described above by switching on and off. Next establish a
serial connection or a Telnet connection (Telnet: Use the IP address of the ex works
standard settings) for your device. At the login prompt enter erase bootconfig as the
Login in the command line. Leave the password empty and press the Return key. The
device runs through the boot sequence again.

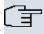

#### Note

The device is also reset to ex works state including all user passwords if you switch the device on and off five times instead of three times when the device is off.

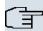

#### Note

If you delete the boot configuration using the **Funkwerk Configuration Interface** (menu **Maintenance->Software & Configuration**), all passwords will also be reset and the current boot configuration deleted. The next time, the device will boot with the standard ex works settings.

You can now configure your device again as described from *Basic configuration* on page 12.

# **Chapter 6 Technical data**

This chapter summarises all the hardware properties of the R1200, R1200w, R1200wu, R3000, R3000w, R3400, R3800, R4100 and R4300 devices.

# 6.1 Scope of supply

Your device is supplied with the following parts:

|         | Cable sets/mains unit/<br>other                             | Software      | Documentation                 |
|---------|-------------------------------------------------------------|---------------|-------------------------------|
| R1200   | Ethernet cable                                              | Companion DVD | Quick Install Guide (printed) |
|         | ISDN cable                                                  |               | User's Guide (on DVD)         |
|         | Serial connecting cable                                     |               | Release Notes, if required    |
|         | Mains unit                                                  |               | Safety notices                |
| R1200w  | Ethernet cable                                              | Companion DVD | Quick Install Guide (printed) |
|         | ISDN cable                                                  |               | User's Guide (on DVD)         |
|         | Serial connecting cable                                     |               | Release Notes, if required    |
|         | Mains unit                                                  |               | Safety notices                |
|         | 2 standard antennas                                         |               |                               |
| R1200wu | Ethernet cable                                              | Companion DVD | Quick Install Guide (printed) |
|         | ISDN cable                                                  |               | User's Guide (on DVD)         |
|         | Serial connecting cable                                     |               | Release Notes, if required    |
|         | Mains unit                                                  |               | Safety notices                |
|         | 2 standard antennas                                         |               |                               |
| R3000   | Ethernet cable                                              | Companion DVD | Quick Install Guide (printed) |
|         | ISDN cable                                                  |               | User's Guide (on DVD)         |
|         | Serial connecting cable                                     |               | Release Notes, if required    |
|         | Mains unit<br>2 DSL cables (for Annex A<br>and for Annex B) |               | Safety notices                |

|        | Cable sets/mains unit/<br>other                       | Software      | Documentation                                       |
|--------|-------------------------------------------------------|---------------|-----------------------------------------------------|
| R3000w | Ethernet cable                                        | Companion DVD | Quick Install Guide (printed) User's Guide (on DVD) |
|        |                                                       |               |                                                     |
|        | Serial connecting cable                               |               | Release Notes, if required                          |
|        | Mains unit 2 DSL cables (for Annex A and for Annex B) |               | Safety notices                                      |
|        | 2 standard antennas                                   |               |                                                     |
| R3400  | Ethernet cable                                        | Companion DVD | Quick Install Guide (printed)                       |
|        | ISDN cable                                            |               | User's Guide (on DVD)                               |
|        | Serial connecting cable                               |               | Release Notes, if required                          |
|        | Mains unit DSL cable                                  |               | Safety notices                                      |
| R3800  | Ethernet cable                                        | Companion DVD | Quick Install Guide (printed)                       |
|        | ISDN cable                                            |               | User's Guide (on DVD)                               |
|        | Serial connecting cable                               |               | Release Notes, if required                          |
|        | Mains unit                                            |               | Safety notices                                      |
|        | DSL cable                                             |               |                                                     |
|        | Splitter (Y adapter)                                  |               |                                                     |
| R4100  | Ethernet cable                                        | Companion DVD | Quick Install Guide (printed)                       |
|        | ISDN cable                                            |               | User's Guide (on DVD)                               |
|        | Serial connecting cable                               |               | Release Notes, if required                          |
|        | Mains unit                                            |               | Safety notices                                      |
|        | Splitter (Y adapter)                                  |               |                                                     |
| R4300  | Ethernet cable                                        | Companion DVD | Quick Install Guide (printed)                       |
|        | ISDN cable                                            |               | User's Guide (on DVD)                               |
|        | Serial connecting cable                               |               | Release Notes, if required                          |
|        | Mains unit                                            |               | Safety notices                                      |
|        | X.21 DTE (optional)                                   |               | ,                                                   |

R1xxx/R3xxx/R4xxx 25

| Cable sets/mains unit/<br>other | Software | Documentation |
|---------------------------------|----------|---------------|
| X.21 DCE (optional)             |          |               |
| V.35 DTE (optional)             |          |               |

# 6.2 General Product Features

The general product features cover performance features and the technical prerequisites for installation and operation of your device.

### General product features bintec R1200, bintec R1200w, bintec R1200wu

| Product name                                              | bintec R1200                                         | bintec R1200w                                         | bintec R1200wu                                        |
|-----------------------------------------------------------|------------------------------------------------------|-------------------------------------------------------|-------------------------------------------------------|
| Dimensions and weights:                                   |                                                      |                                                       |                                                       |
| Equipment dimensions without cable (B x H x D):           | 295 mm x 45 mm x 160<br>mm                           | 295 mm x 45 mm x 160<br>mm + 8 mm (antenna<br>socket) | 295 mm x 45 mm x 160<br>mm + 8 mm (antenna<br>socket) |
| Weight                                                    | approx. 1260 g                                       | approx. 1260 g                                        | approx. 1260 g                                        |
| Transport weight (incl. documentation, cables, packaging) | approx. 2,6 kg                                       | approx. 2,6 kg                                        | approx. 2,6 kg                                        |
| Memory                                                    | 32 MB SDRAM,                                         | 32 MB SDRAM,                                          | 32 MB SDRAM,                                          |
|                                                           | 8 MB flash ROM                                       | 8 MB flash ROM                                        | 8 MB flash ROM                                        |
| LEDs                                                      | 18 (1x Power, 1x Status, 5x2 Ethernet, 3x2 Function) | 20 (1x Power, 1x Status, 5x2 Ethernet, 4x2 Function)  | 20 (1x Power, 1x Status, 5x2 Ethernet, 4x2 Function)  |
| Power consumption of the device                           | max. 15 Watt, normally<br>13 Watt                    | max. 15 Watt, normally<br>13 Watt                     | max. 15 Watt, normally<br>13 Watt                     |
| Voltage supply                                            | 15 V AC 1.3 A EU PSU                                 | 15 V AC 1.3 A EU PSU                                  | 24 V AC 1 A EU PSU                                    |
| Environmental requirements:                               |                                                      |                                                       |                                                       |
| Storage temperature                                       | -20° to +70 °C                                       | -20° to +70 °C                                        | -20° to +70 °C                                        |
| Operating temperature                                     | 0° to 40 °C                                          | 0° to 40 °C                                           | 0° to 40 °C                                           |

26

| Product name                                                                              | bintec R1200                                                                                                    | bintec R1200w                                                                                                    | bintec R1200wu                                                                                                    |
|-------------------------------------------------------------------------------------------|----------------------------------------------------------------------------------------------------|----------------------------------------------------------------------------------------------------|----------------------------------------------------------------------------------------------------|
| Relative atmospheric humidity                                                             | 10 % to 90 % non-<br>condensing in operation,                                                                                                    | 10 % to 90 % non-<br>condensing in operation,                                                                                                    | 10 % to 90 % non-<br>condensing in operation,                                                                                                    |
|                                                                                           | 5 % to 95 % non-<br>condensing when stored                                                                                                    | 5 % to 95 % non-<br>condensing when stored                                                                                                    | 5 % to 95 % non-<br>condensing when stored                                                                                                    |
| Room classification                                                                       | Only use in dry rooms.                                                                                                    | Only use in dry rooms.                                                                                                    | Only use in dry rooms.                                                                                                    |
| Available interfaces:                                                                     |                                                                                                    |                                                                                                    |                                                                                                    |
| Ethernet IEEE 802.3<br>LAN (4-port switch), a<br>port with serial inter-<br>face function | Permanently installed<br>(twisted pair only),<br>10/100 mbps, auto-<br>sensing, MDIX; supports<br>Baud rates: 1200, 2400,<br>4800, 9600, 19200,<br>38400, 57600, 115200<br>Baud | Permanently installed<br>(twisted pair only),<br>10/100 mbps, auto-<br>sensing, MDIX; supports<br>Baud rates: 1200, 2400,<br>4800, 9600, 19200,<br>38400, 57600, 115200<br>Baud | Permanently installed<br>(twisted pair only),<br>10/100 mbps, auto-<br>sensing, MDIX; supports<br>Baud rates: 1200, 2400,<br>4800, 9600, 19200,<br>38400, 57600, 115200<br>Baud |
| ISDN-WAN S0 (2)                                                                           | Permanently installed                                                                                                    | Permanently installed                                                                                                    | Permanently installed                                                                                                    |
| DMZ/ETH5                                                                                  | Additional Ethernet switch port                                                                                                    | Additional Ethernet switch port                                                                                                    | Additional Ethernet switch port                                                                                                    |
| WLAN interface<br>(antennas)                                                              | -                                                                                                    | 802.11b, 802.11g and<br>802.11a with Antenna<br>Diversity                                                                                                    | 802.11b, 802.11g and<br>802.11a with Antenna<br>Diversity                                                                                                    |
| CardBus interface<br>(PCMCIA)                                                             | -                                                                                                    | -                                                                                                    | Interface for integrating a UMTS modem card                                                                                                    |
| Available sockets:                                                                        |                                                                                                    |                                                                                                    |                                                                                                    |
| Serial interface V.24                                                                     | RJ45 socket                                                                                                    | RJ45 socket                                                                                                    | RJ45 socket                                                                                                    |
| Ethernet interface                                                                        | RJ45 socket                                                                                                    | RJ45 socket                                                                                                    | RJ45 socket                                                                                                    |
| ISDN interface                                                                            | RJ45 socket                                                                                                    | RJ45 socket                                                                                                    | RJ45 socket                                                                                                    |
| CardBus interface                                                                         | -                                                                                                    | -                                                                                                    | 68-pole PCMCIA socket                                                                                                    |
| Standards &<br>Guidelines                                                                 | R&TTE Directive<br>1999/5/EC                                                                                                    | R&TTE Directive<br>1999/5/EC                                                                                                    | R&TTE Directive<br>1999/5/EC                                                                                                    |
|                                                                                           | CE symbol for all EU states                                                                                                    | CE symbol for all EU states                                                                                                    | CE symbol for all EU states                                                                                                    |
| SAFERNET TM Security Technology                                                           | Community passwords,<br>PAP, CHAP, MS-CHAP,<br>MS-CHAP v.2, PPTP,                                                                                                    | Community passwords,<br>PAP, CHAP, MS-CHAP,<br>MS-CHAP v.2, PPTP,                                                                                                    | Community passwords,<br>PAP, CHAP, MS-CHAP,<br>MS-CHAP v.2, PPTP,                                                                                                    |

R1xxx/R3xxx/R4xxx 27

| Product name                   | bintec R1200                                                                                                    | bintec R1200w                                                                                                    | bintec R1200wu                                                                                                    |
|--------------------------------|----------------------------------------------------------------------------------------------------|----------------------------------------------------------------------------------------------------|----------------------------------------------------------------------------------------------------|
|                                | PPPoE, PPPoA, Call-<br>back, Access Control<br>Lists, CLID, NAT, SIF,<br>MPPE Encryption, PPTP<br>Encryption, VPN with<br>PPTP or IPSec | PPPoE, PPPoA, Call-<br>back, Access Control<br>Lists, CLID, NAT, SIF,<br>MPPE Encryption, PPTP<br>Encryption, VPN with<br>PPTP or IPSec | PPPoE, PPPoA, Call-<br>back, Access Control<br>Lists, CLID, NAT, SIF,<br>MPPE Encryption, PPTP<br>Encryption, VPN with<br>PPTP or IPSec |
| Software supplied              | Dime Manager on DVD                                                                                                    | Dime Manager on DVD                                                                                                    | Dime Manager on DVD                                                                                                    |
| Printed documentation supplied | Quick Install Guide                                                                                                    | Quick Install Guide                                                                                                    | Quick Install Guide                                                                                                    |
| Online documentation           | User's Guide                                                                                                    | User's Guide                                                                                                    | User's Guide                                                                                                    |
|                                | Workshops                                                                                                    | Workshops                                                                                                    | Workshops                                                                                                    |
|                                | Release Notes, if required                                                                                                    | Release Notes, if required                                                                                                    | Release Notes, if required                                                                                                    |

# General product features bintec R3000, bintec R3000w

| Product name                                              | bintec R3000                                         | bintec R3000w                                        |
|-----------------------------------------------------------|------------------------------------------------------|------------------------------------------------------|
| Dimensions and weights:                                   |                                                      |                                                      |
| Equipment dimensions without cable (B x H x D):           | 295 mm x 45 mm x 160 mm                              | 295 mm x 45 mm x 160 mm + 8 mm (antenna socket)      |
| Weight                                                    | approx. 1260 g                                       | approx. 1260 g                                       |
| Transport weight (incl. documentation, cables, packaging) | approx. 2,6 kg                                       | approx. 2,6 kg                                       |
| Memory                                                    | 32 MB SDRAM,                                         | 32 MB SDRAM,                                         |
|                                                           | 8 MB flash ROM                                       | 8 MB flash ROM                                       |
| LEDs                                                      | 18 (1x Power, 1x Status, 5x2 Ethernet, 3x2 Function) | 20 (1x Power, 1x Status, 5x2 Ethernet, 4x2 Function) |
| Power consumption of the device                           | max. 15 Watt, normally 13 Watt                       | max. 15 Watt, normally 13 Watt                       |
| Voltage supply                                            | 15 V AC 1.3 A EU PSU                                 | 15 V AC 1.3 A EU PSU                                 |

| Product name                                                                              | bintec R3000                                                                                                    | bintec R3000w                                                                                                    |
|-------------------------------------------------------------------------------------------|----------------------------------------------------------------------------------------------------|----------------------------------------------------------------------------------------------------|
| Environmental requirements:                                                               |                                                                                                    |                                                                                                    |
| Storage temperature                                                                       | -20° to +70 °C                                                                                                    | -20° to +70 °C                                                                                                    |
| Operating temperature                                                                     | 0° to 40 °C                                                                                                    | 0° to 40 °C                                                                                                    |
| Relative atmospheric humidity                                                             | 10 % to 90 % non-condensing in operation,                                                                                                    | 10 % to 90 % non-condensing in operation,                                                                                                    |
|                                                                                           | 5 % to 95 % non-condensing when stored                                                                                                    | 5 % to 95 % non-condensing when stored                                                                                                    |
| Room classification                                                                       | Only use in dry rooms.                                                                                                    | Only use in dry rooms.                                                                                                    |
| Available interfaces:                                                                     |                                                                                                    |                                                                                                    |
| ADSL interface                                                                            | Internal ADSL modem for Annex A and Annex B                                                                                                    | Internal ADSL modem for Annex A and Annex B                                                                                                    |
| Ethernet IEEE 802.3<br>LAN (4-port switch), a<br>port with serial inter-<br>face function | Permanently installed (twisted pair only), 10/100 mbps, autosensing, MDIX; supports Baud rates: 1200, 2400, 4800, 9600, 19200, 38400, 57600, 115200 Baud | Permanently installed (twisted pair<br>only), 10/100 mbps, autosensing,<br>MDIX; supports Baud rates: 1200,<br>2400, 4800, 9600, 19200, 38400,<br>57600, 115200 Baud                     |
| ISDN-WAN S0 (2)                                                                           | Permanently installed                                                                                                    | Permanently installed                                                                                                    |
| DMZ/ETH5                                                                                  | Additional Ethernet switch port                                                                                                    | Additional Ethernet switch port                                                                                                    |
| WLAN interface<br>(antennas)                                                              | -                                                                                                    | 802.11b, 802.11g and 802.11a with<br>Antenna Diversity. Data rates 1, 2,<br>5.5, 6, 9, 11, 12, 18, 24, 36, 48, 54<br>mbps 1-, 2-, 5.5-, 6-, 9-, 11-, 12-, 18-,<br>24-, 36-, 48-, 54 mbps |
| Available sockets:                                                                        |                                                                                                    |                                                                                                    |
| Serial interface V.24                                                                     | RJ45 socket                                                                                                    | RJ45 socket                                                                                                    |
| Ethernet interface                                                                        | RJ45 socket                                                                                                    | RJ45 socket                                                                                                    |
| ISDN interface                                                                            | RJ45 socket                                                                                                    | RJ45 socket                                                                                                    |
| ADSL interface                                                                            | RJ45 socket                                                                                                    | RJ45 socket                                                                                                    |
| Standards & Guidelines                                                                    | R&TTE Directive 1999/5/EC                                                                                                    | R&TTE Directive 1999/5/EC                                                                                                    |
|                                                                                           | CE symbol for all EU states                                                                                                    | CE symbol for all EU states                                                                                                    |

H1XXX/H3XXX/H4XXX 29

| Product name                    | bintec R3000                                                                                                    | bintec R3000w                                                                                                    |
|---------------------------------|----------------------------------------------------------------------------------------------------|----------------------------------------------------------------------------------------------------|
| SAFERNET TM Security Technology | Community passwords, PAP, CHAP, MS-CHAP, MS-CHAP v.2, PPTP, PPPoE, PPPoA, Callback, Access Control Lists, CLID, NAT, SIF, MPPE Encryption, PPTP Encryption, VPN with PPTP or IPSec | Community passwords, PAP, CHAP, MS-CHAP, MS-CHAP v.2, PPTP, PPPoE, PPPoA, Callback, Access Control Lists, CLID, NAT, SIF, MPPE Encryption, PPTP Encryption, VPN with PPTP or IPSec |
| Software supplied               | Dime Manager on DVD                                                                                                    | Dime Manager on DVD                                                                                                    |
| Printed documentation supplied  | Quick Install Guide                                                                                                    | Quick Install Guide                                                                                                    |
| Online documentation            | User's Guide                                                                                                    | User's Guide                                                                                                    |
|                                 | Workshops                                                                                                    | Workshops                                                                                                    |
|                                 | Release Notes, if required                                                                                                    | Release Notes, if required                                                                                                    |

# General product features bintec R3400, bintec R3800

| Product name                                              | bintec R3400                                         | bintec R3800                                         |
|-----------------------------------------------------------|------------------------------------------------------|------------------------------------------------------|
| Dimensions and weights:                                   |                                                      |                                                      |
| Equipment dimensions without cable (B x H x D):           | 295 mm x 45 mm x 160 mm                              | 295 mm x 45 mm x 160 mm                              |
| Weight                                                    | approx. 1260 g                                       | approx. 1260 g                                       |
| Transport weight (incl. documentation, cables, packaging) | approx. 2,6 kg                                       | approx. 2,6 kg                                       |
| Memory                                                    | 32 MB SDRAM,                                         | 32 MB SDRAM,                                         |
|                                                           | 8 MB flash ROM                                       | 8 MB flash ROM                                       |
| LEDs                                                      | 18 (1x Power, 1x Status, 5x2 Ethernet, 3x2 Function) | 20 (1x Power, 1x Status, 5x2 Ethernet, 4x2 Function) |
| Power consumption of the device                           | max. 15 Watt, normally 10 Watt                       | max. 15 Watt, normally 12 Watt                       |
| Voltage supply                                            | 15 V AC 1.3 A EU PSU                                 | 15 V AC 1.3 A EU PSU                                 |
| Environmental require-                                    |                                                      |                                                      |

| Product name                                                                              | bintec R3400                                                                                                    | bintec R3800                                                                                                    |
|-------------------------------------------------------------------------------------------|----------------------------------------------------------------------------------------------------|----------------------------------------------------------------------------------------------------|
| ments:                                                                                    |                                                                                                    |                                                                                                    |
| Storage temperature                                                                       | -20° to +70 °C                                                                                                    | -20° to +70 °C                                                                                                    |
| Operating temperature                                                                     | 0° to 40 °C                                                                                                    | 0° to 40 °C                                                                                                    |
| Relative atmospheric humidity                                                             | 10 % to 90 % non-condensing in operation,                                                                                                    | 10 % to 90 % non-condensing in operation,                                                                                                    |
|                                                                                           | 5 % to 95 % non-condensing when stored                                                                                                    | 5 % to 95 % non-condensing when stored                                                                                                    |
| Room classification                                                                       | Only use in dry rooms.                                                                                                    | Only use in dry rooms.                                                                                                    |
| Available interfaces:                                                                     |                                                                                                    |                                                                                                    |
| SHDSL interface                                                                           | Internal SHDSL 4-wire modem for Annex A and Annex B.                                                                                                    | Internal SHDSL 8-wire modem for Annex A and Annex B.                                                                                                    |
|                                                                                           | Bonding technology with 2-wire/4-wire as an inverse multiplexer - performed over IMA in accordance with the ATM forum.                                   | Bonding technology with  2-wire/4-wire/6-wire/8-wire as an inverse multiplexer - performed over IMA in accordance with the ATM forum.                    |
| Ethernet IEEE 802.3<br>LAN (4-port switch), a<br>port with serial inter-<br>face function | Permanently installed (twisted pair only), 10/100 mbps, autosensing, MDIX; supports Baud rates: 1200, 2400, 4800, 9600, 19200, 38400, 57600, 115200 Baud | Permanently installed (twisted pair only), 10/100 mbps, autosensing, MDIX; supports Baud rates: 1200, 2400, 4800, 9600, 19200, 38400, 57600, 115200 Baud |
| ISDN-WAN S0 (2)                                                                           | Permanently installed                                                                                                    | Permanently installed                                                                                                    |
| DMZ/ETH5                                                                                  | Additional Ethernet switch port                                                                                                    | Additional Ethernet switch port                                                                                                    |
| Available sockets:                                                                        |                                                                                                    |                                                                                                    |
| Serial interface V.24                                                                     | RJ45 socket                                                                                                    | RJ45 socket                                                                                                    |
| Ethernet interface                                                                        | RJ45 socket                                                                                                    | RJ45 socket                                                                                                    |
| ISDN interface                                                                            | RJ45 socket                                                                                                    | RJ45 socket                                                                                                    |
| SHDSL interface                                                                           | RJ45 socket                                                                                                    | RJ45 socket                                                                                                    |
| Standards &                                                                               | R&TTE Directive 1999/5/EC                                                                                                    | R&TTE Directive 1999/5/EC                                                                                                    |
| Guidelines                                                                                | CE symbol for all EU states                                                                                                    | CE symbol for all EU states                                                                                                    |

H1XXX/H3XXX/H4XXX

| Product name                    | bintec R3400                                                                                                    | bintec R3800                                                                                                    |
|---------------------------------|----------------------------------------------------------------------------------------------------|----------------------------------------------------------------------------------------------------|
| SAFERNET TM Security Technology | Community passwords, PAP, CHAP, MS-CHAP, MS-CHAP v.2, PPTP, PPPoE, PPPoA, Callback, Access Control Lists, CLID, NAT, SIF, MPPE Encryption, PPTP Encryption, VPN with PPTP or IPSec | Community passwords, PAP, CHAP, MS-CHAP, MS-CHAP v.2, PPTP, PPPoE, PPPoA, Callback, Access Control Lists, CLID, NAT, SIF, MPPE Encryption, PPTP Encryption, VPN with PPTP or IPSec |
| Software supplied               | Dime Manager on DVD                                                                                                    | Dime Manager on DVD                                                                                                    |
| Printed documentation supplied  | Quick Install Guide                                                                                                    | Quick Install Guide                                                                                                    |
| Online documentation            | User's Guide                                                                                                    | User's Guide                                                                                                    |
|                                 | Workshops                                                                                                    | Workshops                                                                                                    |
|                                 | Release Notes, if required                                                                                                    | Release Notes, if required                                                                                                    |

# General product features bintec R4100, bintec R4300

| Product name                                              | bintec R4100                                         | bintec R4300                                         |
|-----------------------------------------------------------|------------------------------------------------------|------------------------------------------------------|
| Dimensions and weights:                                   |                                                      |                                                      |
| Equipment dimensions without cable (B x H x D):           | 295 mm x 45 mm x 160 mm                              | 295 mm x 45 mm x 160 mm                              |
| Weight                                                    | approx. 1260 g                                       | approx. 1260 g                                       |
| Transport weight (incl. documentation, cables, packaging) | approx. 2,6 kg                                       | approx. 2,6 kg                                       |
| Memory                                                    | 32 MB SDRAM,                                         | 32 MB SDRAM,                                         |
|                                                           | 8 MB flash ROM                                       | 8 MB flash ROM                                       |
| LEDs                                                      | 20 (1x Power, 1x Status, 5x2 Ethernet, 4x2 Function) | 20 (1x Power, 1x Status, 5x2 Ethernet, 4x2 Function) |
| Power consumption of the device                           | max. 15 Watt, normally 10 Watt                       | max. 15 Watt, normally 13 Watt                       |
| Voltage supply                                            | 24 V AC 1 A EU PSU                                   | 15 V AC 1.3 A EU PSU                                 |
| Environmental require-                                    |                                                      |                                                      |

| Product name                                                                              | bintec R4100                                                                                                    | bintec R4300                                                                                                    |  |
|-------------------------------------------------------------------------------------------|----------------------------------------------------------------------------------------------------|----------------------------------------------------------------------------------------------------|--|
|                                                                                           |                                                                                                    |                                                                                                    |  |
| ments:                                                                                    |                                                                                                    |                                                                                                    |  |
| Storage temperature                                                                       | -20° to +70 °C                                                                                                    | -20° to +70 °C                                                                                                    |  |
| Operating temperature                                                                     | 0° to 40 °C                                                                                                    | 0° to 40 °C                                                                                                    |  |
| Relative atmospheric humidity                                                             | 10 % to 90 % non-condensing in operation,                                                                                                    | 10 % to 90 % non-condensing in operation,                                                                                                    |  |
|                                                                                           | 5 % to 95 % non-condensing when stored                                                                                                    | 5 % to 95 % non-condensing when stored                                                                                                    |  |
| Room classification                                                                       | Only use in dry rooms.                                                                                                    | Only use in dry rooms.                                                                                                    |  |
| Available interfaces:                                                                     |                                                                                                    |                                                                                                    |  |
| Ethernet IEEE 802.3<br>LAN (4-port switch), a<br>port with serial inter-<br>face function | Permanently installed (twisted pair only), 10/100 mbps, autosensing, MDIX; supports Baud rates: 1200, 2400, 4800, 9600, 19200, 38400, 57600, 115200 Baud        | Permanently installed (twisted pair only), 10/100 mbps, autosensing, MDIX; supports Baud rates: 1200, 2400, 4800, 9600, 19200, 38400, 57600, 115200 Baud        |  |
| ISDN-WAN S0 (2)                                                                           | Permanently installed                                                                                                    | Permanently installed                                                                                                    |  |
| ISDN-PRI (2)                                                                              | Permanently installed                                                                                                    | -                                                                                                    |  |
| DMZ/ETH5                                                                                  | Additional Ethernet switch port                                                                                                    | Additional Ethernet switch port                                                                                                    |  |
| X.21 interface (2)                                                                        | -                                                                                                    | Permanently installed                                                                                                    |  |
| Available sockets:                                                                        |                                                                                                    |                                                                                                    |  |
| Serial interface V.24                                                                     | RJ45 socket                                                                                                    | RJ45 socket                                                                                                    |  |
| Ethernet interface                                                                        | RJ45 socket                                                                                                    | RJ45 socket                                                                                                    |  |
| ISDN interface                                                                            | RJ45 socket                                                                                                    | RJ45 socket                                                                                                    |  |
| ISDN-PRI interface                                                                        | RJ45 socket                                                                                                    | -                                                                                                    |  |
| X.21 interface                                                                            | -                                                                                                    | RJ45 socket                                                                                                    |  |
| Standards &                                                                               | R&TTE Directive 1999/5/EC                                                                                                    | R&TTE Directive 1999/5/EC                                                                                                    |  |
| Guidelines                                                                                | CE symbol for all EU states                                                                                                    | CE symbol for all EU states                                                                                                    |  |
| SAFERNET TM Security Technology                                                           | Community passwords, PAP, CHAP, MS-CHAP, MS-CHAP v.2, PPTP, PPPoE, PPPoA, Callback, Access Control Lists, CLID, NAT, SIF, MPPE Encryption, PPTP Encryption, VPN | Community passwords, PAP, CHAP, MS-CHAP, MS-CHAP v.2, PPTP, PPPoE, PPPoA, Callback, Access Control Lists, CLID, NAT, SIF, MPPE Encryption, PPTP Encryption, VPN |  |

| Product name                   | bintec R4100               | bintec R4300               |  |
|--------------------------------|----------------------------|----------------------------|--|
|                                | with PPTP or IPSec         | with PPTP or IPSec         |  |
| Software supplied              | Dime Manager on DVD        | Dime Manager on DVD        |  |
| Printed documentation supplied | Quick Install Guide        | Quick Install Guide        |  |
| Online documentation           | User's Guide               | User's Guide               |  |
|                                | Workshops                  | Workshops                  |  |
|                                | Release Notes, if required | Release Notes, if required |  |

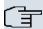

#### Note

### **Antenna Diversity**

The two antennas do not have equality of access. One is used both to transmit and receive (marked as "main", "primary" or "1"; the antenna next to the power switch), the other is only used to receive. During reception, the AP (Access Point) checks which antenna is receiving a better signal. This is then used for decoding.

### 6.3 LEDs

The device LEDs provide information on certain activities and statuses of the device.

The LEDs on **bintec R1200** are arranged as follows:

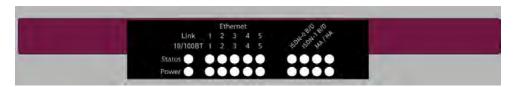

Fig. 5: LEDs on bintec R1200

In operation mode, the LEDs on **bintec R1200** display the following status information for your device:

#### LED status display

| LED   | Status | Information                    |
|-------|--------|--------------------------------|
| Power | on     | The power supply is connected. |

| LED                      | Status                | Information                                       |
|--------------------------|-----------------------|---------------------------------------------------|
| Status                   | Permanently on or off | Error.                                            |
|                          | flashing              | The device is active.                             |
| ETH 1 to 5               | on                    | The device is connected to the Ethernet.          |
| Top row                  |                       |                                                   |
|                          | flashing              | Data traffic via the Ethernet interface.          |
| ETH 1 to 5<br>Bottom row | on                    | Data traffic with 100 mbps.                       |
|                          | off                   | Data traffic with 10 mbps.                        |
| ISDN-0 B/D               | on                    | ISDN D-channel is active.                         |
| Top row                  |                       |                                                   |
| ISDN-0 B/D               | on                    | One ISDN B channel is active.                     |
| Bottom row               |                       |                                                   |
|                          | flashing              | Both ISDN B channels are active.                  |
| ISDN-1 B/D               | on                    | ISDN D-channel is active.                         |
| Top row                  |                       |                                                   |
| ISDN-1 B/D               | on                    | One ISDN B channel is active.                     |
| Bottom row               |                       |                                                   |
|                          | flashing              | Both ISDN B channels are active.                  |
| MA / HA                  | flashing              | BRRP packets are received.                        |
| Top row                  |                       |                                                   |
| MA / HA                  | on                    | A user is logged in to the system (e.g. over Tel- |
| Bottom row               |                       | net).                                             |

R1XXX/H3XXX/H4XXX

The LEDs on bintec R1200w are arranged as follows:

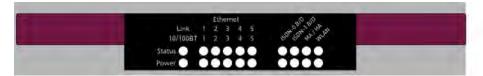

Fig. 6: LEDs on bintec R1200w

In operation mode, the LEDs on **bintec R1200w** display the following status information for your device:

#### **LED** status display

| LED        | Status                | Information                              |
|------------|-----------------------|------------------------------------------|
| Power      | on                    | The power supply is connected.           |
| Status     | Permanently on or off | Error.                                   |
|            | flashing              | The device is active.                    |
| ETH 1 to 5 | on                    | The device is connected to the Ethernet. |
| Top row    |                       |                                          |
|            | flashing              | Data traffic via the Ethernet interface. |
| ETH 1 to 5 | on                    | Data traffic with 100 mbps.              |
| Bottom row |                       |                                          |
|            | off                   | Data traffic with 10 mbps.               |
| ISDN-0 B/D | on                    | ISDN D-channel is active.                |
| Top row    |                       |                                          |
| ISDN-0 B/D | on                    | One ISDN B channel is active.            |
| Bottom row |                       |                                          |
|            | flashing              | Both ISDN B channels are active.         |

| LED        | Status   | Information                                       |
|------------|----------|---------------------------------------------------|
| ISDN-1 B/D | on       | ISDN D-channel is active.                         |
| Top row    |          |                                                   |
| ISDN-1 B/D | on       | One ISDN B channel is active.                     |
| Bottom row |          |                                                   |
|            | flashing | Both ISDN B channels are active.                  |
| MA / HA    | flashing | BRRP packets are received.                        |
| Top row    |          |                                                   |
| MA / HA    | on       | A user is logged in to the system (e.g. over Tel- |
| Bottom row |          | net).                                             |
| WLAN       | on       | The WLAN module is active.                        |
| Top row    |          |                                                   |
| WLAN       | flashing | Data traffic via the WLAN interface.              |
| Bottom row |          |                                                   |

The LEDs on bintec R1200wu are arranged as follows:

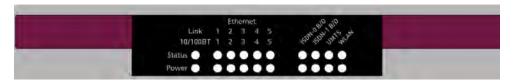

Fig. 7: LEDs on bintec R1200wu

In operation mode, the LEDs on  ${\bf bintec~R1200wu}$  display the following status information for your device:

### LED status display

| LED   | Status | Information                    |
|-------|--------|--------------------------------|
| Power | on     | The power supply is connected. |

R1xxx/R3xxx/R4xxx

| LED                      | Status                | Information                              |
|--------------------------|-----------------------|------------------------------------------|
| Status                   | Permanently on or off | Error.                                   |
|                          | flashing              | The device is active.                    |
| ETH 1 to 5               | on                    | The device is connected to the Ethernet. |
| Top row                  |                       |                                          |
|                          | flashing              | Data traffic via the Ethernet interface. |
| ETH 1 to 5 Bottom row    | on                    | Data traffic with 100 mbps.              |
|                          | off                   | Data traffic with 10 mbps.               |
| ISDN-0 B/D               | on                    | ISDN D-channel is active.                |
| Top row                  |                       |                                          |
| ISDN-0 B/D<br>Bottom row | on                    | One ISDN B channel is active.            |
|                          | flashing              | Both ISDN B channels are active.         |
| ISDN-1 B/D Top row       | on                    | ISDN D-channel is active.                |
| ISDN-1 B/D<br>Bottom row | on                    | One ISDN B channel is active.            |
|                          | flashing              | Both ISDN B channels are active.         |
| UMTS Top row             | on                    | UMTS connection set up.                  |
| UMTS Bottom row          | flashing              | Data traffic over UMTS.                  |

| LED        | Status        | Information                            |
|------------|---------------|----------------------------------------|
| WLAN       | flashing      | Data traffic via the WLAN interface.   |
| Top row    |               |                                        |
| WLAN       | slow flashing | The WLAN module is active.             |
| Bottom row |               |                                        |
|            | on            | At least one WLAN client is connected. |

The LEDs on bintec R3000 are arranged as follows:

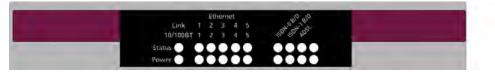

Fig. 8: LEDs on bintec R3000

In operation mode, the LEDs on  ${\bf bintec}~{\bf R3000}$  display the following status information for your device:

### LED status display

| LED        | Status                | Information                              |
|------------|-----------------------|------------------------------------------|
| Power      | on                    | The power supply is connected.           |
| Status     | Permanently on or off | Error.                                   |
|            | flashing              | The device is active.                    |
| ETH 1 to 5 | on                    | The device is connected to the Ethernet. |
| Top row    |                       |                                          |
|            | flashing              | Data traffic via the Ethernet interface. |
| ETH 1 to 5 | on                    | Data traffic with 100 mbps.              |
| Bottom row |                       |                                          |
|            | off                   | Data traffic with 10 mbps.               |

R1xxx/R3xxx/R4xxx

| LED                      | Status                   | Information                                                                   |
|--------------------------|--------------------------|-------------------------------------------------------------------------------|
| ISDN-0 B/D Top row       | on                       | ISDN D-channel is active.                                                     |
| ISDN-0 B/D<br>Bottom row | on                       | One ISDN B channel is active.                                                 |
|                          | flashing                 | Both ISDN B channels are active.                                              |
| ISDN-1 B/D Top row       | on                       | ISDN D-channel is active.                                                     |
| ISDN-1 B/D<br>Bottom row | on                       | One ISDN B channel is active.                                                 |
|                          | flashing                 | Both ISDN B channels are active.                                              |
| ADSL Top row             | flashing                 | The device synchronises with the DSLAM of the ADSL provider.                  |
|                          | on                       | The device has successfully synchronised with the DSLAM of the ADSL provider. |
| ADSL<br>Bottom row       | flashing                 | Data traffic via the ADSL interface.                                          |
|                          | synchronous flashing     | ADSL Handshake.                                                               |
|                          | asynchronous<br>flashing | ADSL system error.                                                            |

The LEDs on  $\mbox{\bf bintec}~\mbox{\bf R3000w}$  are arranged as follows:

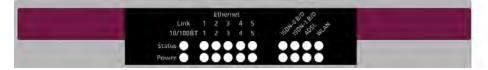

Fig. 9: LEDs on bintec R3000w

In operation mode, the LEDs on **bintec R3000w** display the following status information for your device:

### LED status display

| LED                | Status                | Information                              |
|--------------------|-----------------------|------------------------------------------|
| Power              | on                    | The power supply is connected.           |
| Status             | Permanently on or off | Error.                                   |
|                    | flashing              | The device is active.                    |
| ETH 1 to 5 Top row | on                    | The device is connected to the Ethernet. |
|                    | flashing              | Data traffic via the Ethernet interface. |
| ETH 1 to 5         | on                    | Data traffic with 100 mbps.              |
| Bottom row         |                       |                                          |
|                    | off                   | Data traffic with 10 mbps.               |
| ISDN-0 B/D         | on                    | ISDN D-channel is active.                |
| Top row            |                       |                                          |
| ISDN-0 B/D         | on                    | One ISDN B channel is active.            |
| Bottom row         |                       |                                          |
|                    | flashing              | Both ISDN B channels are active.         |
| ISDN-1 B/D         | on                    | ISDN D-channel is active.                |
| Top row            |                       |                                          |

| LED             | Status                   | Information                                                                   |
|-----------------|--------------------------|-------------------------------------------------------------------------------|
| ISDN-1 B/D      | on                       | One ISDN B channel is active.                                                 |
| Bottom row      |                          |                                                                               |
|                 | flashing                 | Both ISDN B channels are active.                                              |
| ADSL Top row    | flashing                 | The device synchronises with the DSLAM of the ADSL provider.                  |
|                 | on                       | The device has successfully synchronised with the DSLAM of the ADSL provider. |
| ADSL            | flashing                 | Data traffic via the ADSL interface.                                          |
| Bottom row      |                          |                                                                               |
|                 | synchronous flashing     | ADSL Handshake.                                                               |
|                 | asynchronous<br>flashing | ADSL system error.                                                            |
| WLAN            | flashing                 | Data traffic via the WLAN interface.                                          |
| Top row         |                          |                                                                               |
| WLAN Bottom row | slow flashing            | The WLAN module is active.                                                    |
|                 |                          |                                                                               |
|                 | on                       | At least one WLAN client is connected.                                        |

The LEDs on bintec R3400 are arranged as follows:

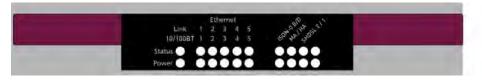

Fig. 10: LEDs on bintec R3400

In operation mode, the LEDs on bintec R3400 display the following status information for

your device:

# LED status display

| LED        | Status                | Information                                                  |
|------------|-----------------------|--------------------------------------------------------------|
| Power      | on                    | The power supply is connected.                               |
| Status     | Permanently on or off | Error.                                                       |
|            | flashing              | The device is active.                                        |
| ETH 1 to 5 | on                    | The device is connected to the Ethernet.                     |
| Top row    |                       |                                                              |
|            | flashing              | Data traffic via the Ethernet interface.                     |
| ETH 1 to 5 | on                    | Data traffic with 100 mbps.                                  |
| Bottom row |                       |                                                              |
|            | off                   | Data traffic with 10 mbps.                                   |
| ISDN-0 B/D | on                    | ISDN D-channel is active.                                    |
| Top row    |                       |                                                              |
| ISDN-0 B/D | on                    | One ISDN B channel is active.                                |
| Bottom row |                       |                                                              |
|            | flashing              | Both ISDN B channels are active.                             |
| MA / HA    | flashing              | BRRP packets are received.                                   |
| Top row    |                       |                                                              |
| MA / HA    | on                    | A user is logged in to the system (e.g. over Tel-            |
| Bottom row |                       | net).                                                        |
| SHDSL-2/1  | on                    | The wire pair 4-5 on the SHDSL line has suc-                 |
| Top row    |                       | cessfully synchronized with the DSLAM of the SHDSL provider. |

H1XXX/H3XXX/H4XXX

| LED               | Status   | Information                                                                                             |
|-------------------|----------|----------------------------------------------------------------------------------------------------|
|                   | flashing | Data traffic over the SHDSL wire pair 4-5.                                                              |
| SHDSL-2/1 Top row | on       | The wire pair 7-8 on the SHDSL line has successfully synchronized with the DSLAM of the SHDSL provider. |
|                   | flashing | Data traffic over the SHDSL wire pair 7-8.                                                              |

The LEDs on bintec R3800 are arranged as follows:

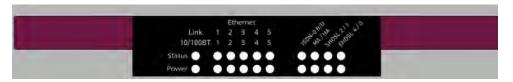

Fig. 11: LEDs on bintec R3800

In operation mode, the LEDs on **bintec R3800** display the following status information for your device:

### LED status display

| LED        | Status                | Information                              |
|------------|-----------------------|------------------------------------------|
| Power      | on                    | The power supply is connected.           |
| Status     | Permanently on or off | Error.                                   |
|            | flashing              | The device is active.                    |
| ETH 1 to 5 | on                    | The device is connected to the Ethernet. |
| Top row    |                       |                                          |
|            | flashing              | Data traffic via the Ethernet interface. |
| ETH 1 to 5 | on                    | Data traffic with 100 mbps.              |
| Bottom row |                       |                                          |
|            | off                   | Data traffic with 10 mbps.               |

| LED        | Status   | Information                                                  |
|------------|----------|--------------------------------------------------------------|
| ISDN-0 B/D | on       | ISDN D-channel is active.                                    |
| Top row    |          |                                                              |
| ISDN-0 B/D | on       | One ISDN B channel is active.                                |
| Bottom row |          |                                                              |
|            | flashing | Both ISDN B channels are active.                             |
| MA / HA    | flashing | BRRP packets are received.                                   |
| Top row    |          |                                                              |
| MA / HA    | on       | A user is logged in to the system (e.g. over Tel-            |
| Bottom row |          | net).                                                        |
| SHDSL-2/1  | on       | The wire pair 4-5 on the SHDSL line has suc-                 |
| Top row    |          | cessfully synchronized with the DSLAM of the SHDSL provider. |
|            | flashing | Data traffic over the SHDSL wire pair 4-5.                   |
| SHDSL-2/1  | on       | The wire pair 7-8 on the SHDSL line has suc-                 |
| Top row    |          | cessfully synchronized with the DSLAM of the SHDSL provider. |
|            | flashing | Data traffic over the SHDSL wire pair 7-8.                   |
| SHDSL-4/3  | on       | The wire pair 3-6 on the SHDSL line has suc-                 |
| Top row    |          | cessfully synchronized with the DSLAM of the SHDSL provider. |
|            | flashing | Data traffic over the SHDSL wire pair 3-6.                   |
| SHDSL-4/3  | on       | The wire pair 1-2 on the SHDSL line has suc-                 |
| Top row    |          | cessfully synchronized with the DSLAM of the SHDSL provider. |
|            | flashing | Data traffic over the SHDSL wire pair 1-2.                   |

The LEDs on bintec R4100 are arranged as follows:

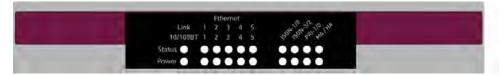

Fig. 12: LEDs on bintec R4100

In operation mode, the LEDs on  $\bf bintec~R4100$  display the following status information for your device:

### **LED** status display

| LED        | Status                | Information                                    |
|------------|-----------------------|------------------------------------------------|
| Power      | on                    | The power supply is connected.                 |
| Status     | Permanently on or off | Error.                                         |
|            | flashing              | The device is active.                          |
| ETH 1 to 5 | on                    | The device is connected to the Ethernet.       |
| Top row    |                       |                                                |
|            | flashing              | Data traffic via the Ethernet interface.       |
| ETH 1 to 5 | on                    | Data traffic with 100 mbps.                    |
| Bottom row |                       |                                                |
|            | off                   | Data traffic with 10 mbps.                     |
| ISDN-1/0   | on                    | ISDN-0: ISDN D-channel is active.              |
| Top row    |                       |                                                |
|            | flashing              | ISDN-0: At least one ISDN B channel is active. |
| ISDN-1/0   | on                    | ISDN-1: ISDN D-channel is active.              |
| Bottom row |                       |                                                |
|            | flashing              | ISDN-1: At least one ISDN B channel is active. |

| LED                | Status   | Information                                           |
|--------------------|----------|-------------------------------------------------------|
| ISDN-3/2           | on       | ISDN-2: ISDN D-channel is active.                     |
| Top row            |          |                                                       |
|                    | flashing | ISDN-2: At least one ISDN B channel is active.        |
| ISDN-3/2           | on       | ISDN-3: ISDN D-channel is active.                     |
| Bottom row         |          |                                                       |
|                    | flashing | ISDN-3: At least one ISDN B channel is active.        |
| PRI 1/0            | on       | PRI-0: ISDN D-channel is active.                      |
| Top row            |          |                                                       |
|                    | flashing | PRI-0: At least one ISDN B channel is active.         |
| PRI 1/0            | on       | PRI-1: ISDN D-channel is active.                      |
| Bottom row         |          |                                                       |
|                    | flashing | PRI-1: At least one ISDN B channel is active.         |
| MA / HA            | flashing | BRRP packets are received.                            |
| Top row            |          |                                                       |
| MA / HA Bottom row | on       | A user is logged in to the system (e.g. over Telnet). |

The LEDs on **bintec R4300** are arranged as follows:

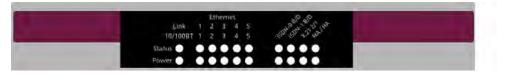

Fig. 13: LEDs on bintec R4300

In operation mode, the LEDs on  $\bf bintec~R4300$  display the following status information for your device:

# LED status display

| LED                      | Status                | Information                              |
|--------------------------|-----------------------|------------------------------------------|
| Power                    | on                    | The power supply is connected.           |
| Status                   | Permanently on or off | Error.                                   |
|                          | flashing              | The device is active.                    |
| ETH 1 to 5 Top row       | on                    | The device is connected to the Ethernet. |
|                          | flashing              | Data traffic via the Ethernet interface. |
| ETH 1 to 5               | on                    | Data traffic with 100 mbps.              |
| Bottom row               |                       |                                          |
|                          | off                   | Data traffic with 10 mbps.               |
| ISDN-0 B/D Top row       | on                    | ISDN D-channel is active.                |
| TOP TOW                  |                       |                                          |
| ISDN-0 B/D Bottom row    | on                    | One ISDN B channel is active.            |
|                          | flashing              | Both ISDN B channels are active.         |
| ISDN-1 B/D Top row       | on                    | ISDN D-channel is active.                |
| ISDN-1 B/D<br>Bottom row | on                    | One ISDN B channel is active.            |
|                          | flashing              | Both ISDN B channels are active.         |
| X.21 2/1                 | on                    | X.21 1: Connection is set up.            |
| Top row                  |                       |                                          |

| LED        | Status   | Information                                       |
|------------|----------|---------------------------------------------------|
|            | flashing | X.21 1: Data traffic.                             |
| X.21 2/1   | on       | X.21 2: Connection is set up.                     |
| Bottom row |          |                                                   |
|            | flashing | X.21 2: Data traffic.                             |
| MA / HA    | flashing | BRRP packets are received.                        |
| Top row    |          |                                                   |
| MA / HA    | on       | A user is logged in to the system (e.g. over Tel- |
| Bottom row |          | net).                                             |

## 6.4 Connectors

All the connections are located on the back of the device.

**bintec R1200** has a 4-port Ethernet switch including a port with serial interface function, a DMZ/ETH5 interface and two ISDN interfaces.

The connections are arranged as follows:

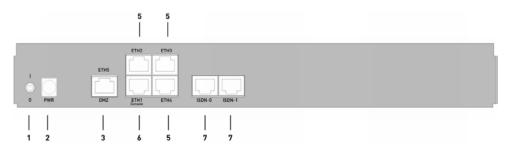

Fig. 14: Back of bintec R1200

#### Back of bintec R1200

| 1 | 1/0         | Mains switch                  |
|---|-------------|-------------------------------|
| 2 | PWR         | Socket for plug-in power pack |
| 3 | DMZ/ETH5    | Ethernet interface            |
| 5 | ETH2 - ETH4 | Ethernet interface            |

| 6 | ETH1 / Console  | Ethernet interface with serial interface function |
|---|-----------------|---------------------------------------------------|
| 7 | ISDN-0 - ISDN-1 | ISDN interface                                    |

**bintec R1200w** has a 4-port Ethernet switch including a port with serial interface function, a DMZ/ETH5 interface and two ISDN interfaces.

The connections are arranged as follows:

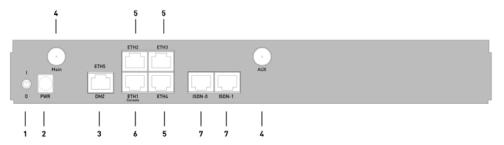

Fig. 15: Back of bintec R1200w

#### Back of bintec R1200w

| 1 | 1/0             | Mains switch                                      |  |
|---|-----------------|---------------------------------------------------|--|
| 2 | PWR             | ocket for plug-in power pack                      |  |
| 3 | DMZ/ETH5        | Ethernet interface                                |  |
| 4 | Main and AUX    | RSMA connection                                   |  |
| 5 | ETH2 - ETH4     | thernet interface                                 |  |
| 6 | ETH1 / Console  | Ethernet interface with serial interface function |  |
| 7 | ISDN-0 - ISDN-1 | ISDN interface                                    |  |

**bintec R1200wu** has a 4-port Ethernet switch including a port with serial interface function, a DMZ/ETH5 interface and two ISDN interfaces and a CardBus slot for connecting a UMTS modem.

The connections are arranged as follows:

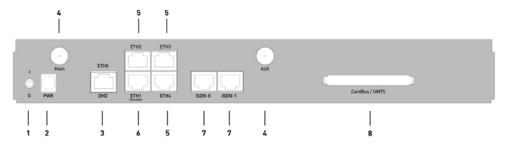

Fig. 16: Back of bintec R1200wu

#### Back of bintec R1200wu

| 1 | 1/0             | Mains switch                                      |  |
|---|-----------------|---------------------------------------------------|--|
| 2 | PWR             | Socket for plug-in power pack                     |  |
| 3 | DMZ/ETH5        | Ethernet interface                                |  |
| 4 | Main and AUX    | RSMA connection                                   |  |
| 5 | ETH2 - ETH4     | Ethernet interface                                |  |
| 6 | ETH1 / Console  | Ethernet interface with serial interface function |  |
| 7 | ISDN-0 - ISDN-1 | ISDN interface                                    |  |
| 8 | CardBus         | CardBus slot for UMTS modem                       |  |

**bintec R3000** has a 4-port Ethernet switch including a port with serial interface function, a DMZ/ETH5 interface, two ISDN interfaces and an ADSL interface.

The connections are arranged as follows:

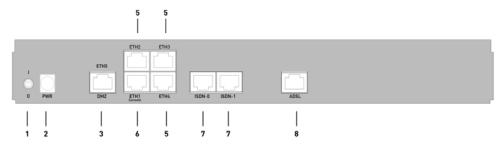

Fig. 17: Back of bintec R3000

#### Back of bintec R3000

| 1 | 1/0         | Mains switch                 |  |
|---|-------------|------------------------------|--|
| 2 | PWR         | ocket for plug-in power pack |  |
| 3 | DMZ/ETH5    | thernet interface            |  |
| 5 | ETH2 - ETH4 | Ethernet interface           |  |

| 6 | ETH1 / Console  | Ethernet interface with serial interface function |
|---|-----------------|---------------------------------------------------|
| 7 | ISDN-0 - ISDN-1 | ISDN interface                                    |
| 8 | ADSL            | ADSL interface                                    |

**bintec R3000w** has a 4-port Ethernet switch including a port with serial interface function, a DMZ/ETH5 interface, two ISDN interfaces and an ADSL interface.

The connections are arranged as follows:

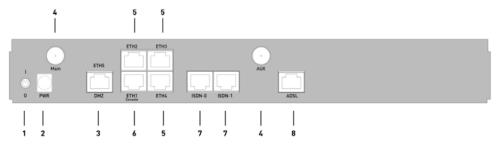

Fig. 18: Back of bintec R3000w

#### Back of bintec R3000w

| 1 | 1/0             | Mains switch                                      |  |
|---|-----------------|---------------------------------------------------|--|
| 2 | PWR             | ocket for plug-in power pack                      |  |
| 3 | DMZ/ETH5        | hernet interface                                  |  |
| 4 | Main and AUX    | RSMA connection                                   |  |
| 5 | ETH2 - ETH4     | hernet interface                                  |  |
| 6 | ETH1 / Console  | Ethernet interface with serial interface function |  |
| 7 | ISDN-0 - ISDN-1 | ISDN interface                                    |  |
| 8 | ADSL            | ADSL interface                                    |  |

**bintec R3400** has a 4-port Ethernet switch including a port with serial interface function, a DMZ/ETH5 interface, an ISDN interface and an SHDSL interface.

The connections are arranged as follows:

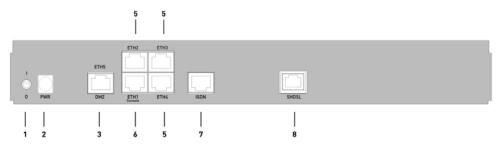

Fig. 19: Back of bintec R3400

#### Back of bintec R3400

| 1 | 1/0            | Mains switch                                      |  |
|---|----------------|---------------------------------------------------|--|
| 2 | PWR            | ocket for plug-in power pack                      |  |
| 3 | DMZ/ETH5       | Ethernet interface                                |  |
| 5 | ETH2 - ETH4    | Ethernet interface                                |  |
| 6 | ETH1 / Console | Ethernet interface with serial interface function |  |
| 7 | ISDN           | ISDN interface                                    |  |
| 8 | SHDSL          | SHDSL interface                                   |  |

**bintec R3800** has a 4-port Ethernet switch including a port with serial interface function, a DMZ/ETH5 interface, an ISDN interface and an SHDSL interface.

The connections are arranged as follows:

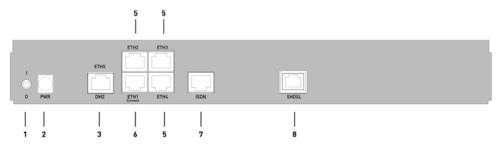

Fig. 20: Back of bintec R3800

#### Back of bintec R3800

| 1 | 1/0            | Mains switch                                      |  |
|---|----------------|---------------------------------------------------|--|
| 2 | PWR            | ocket for plug-in power pack                      |  |
| 3 | DMZ/ETH5       | Ethernet interface                                |  |
| 5 | ETH2 - ETH4    | Ethernet interface                                |  |
| 6 | ETH1 / Console | Ethernet interface with serial interface function |  |

| 7 | ISDN  | ISDN interface  |
|---|-------|-----------------|
| 8 | SHDSL | SHDSL interface |

**bintec R4100** has a 4-port Ethernet switch including a port with serial interface function, a DMZ/ETH5 interface, four ISDN interfaces and two ISDN-PRI interfaces.

The connections are arranged as follows:

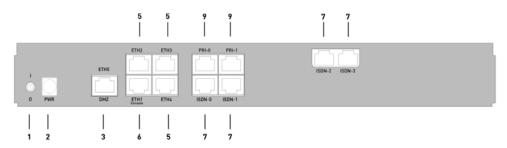

Fig. 21: Back of bintec R4100

#### Back of bintec R4100

| 1 | 1/0             | Mains switch                                      |  |
|---|-----------------|---------------------------------------------------|--|
| 2 | PWR             | ocket for plug-in power pack                      |  |
| 3 | DMZ/ETH5        | hernet interface                                  |  |
| 5 | ETH2 - ETH4     | Ethernet interface                                |  |
| 6 | ETH1 / Console  | Ethernet interface with serial interface function |  |
| 7 | ISDN-0 - ISDN-3 | ISDN interface                                    |  |
| 9 | PRI-0 - PRI-1   | ISDN-PRI interface                                |  |

**bintec R4300** has a 4-port Ethernet switch including a port with serial interface function, a DMZ/ETH5 interface, two ISDN interfaces and two X.21 interfaces.

The connections are arranged as follows:

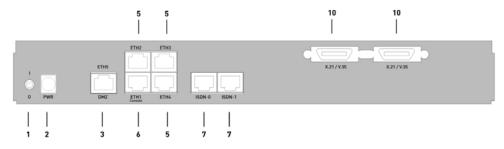

Fig. 22: Back of bintec R4300

| Back of bintec R43 | 30 | 0 |
|--------------------|----|---|
|--------------------|----|---|

| 1  | 1/0             | Mains switch                                      |  |
|----|-----------------|---------------------------------------------------|--|
| 2  | PWR             | Socket for plug-in power pack                     |  |
| 3  | DMZ/ETH5        | thernet interface                                 |  |
| 5  | ETH2 - ETH4     | Ethernet interface                                |  |
| 6  | ETH1 / Console  | Ethernet interface with serial interface function |  |
| 7  | ISDN-0 - ISDN-1 | ISDN interface                                    |  |
| 10 | X.21 / V.35     | X.21 interface                                    |  |

# 6.5 Pin Assignments

#### 6.5.1 Ethernet interface

bintec R1200, bintec R1200w, R1200wu, R3000, R3000w, R3400, R3800, R4100 and R4300 have an Ethernet interface with integrated 4-port switch (ETH1 - ETH4) and a separate Ethernet interface (DMZ/ETH5).

The 4-port switch is used to connect individual PCs or other switches. The <code>ETH1/Console</code> interface can also be used as a serial interface. The DMZ/ETH5 interface can be used to connect an optional DSL modem or a DMZ.

The connection is made via an RJ45 socket.

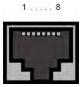

Fig. 23: Ethernet 10/100 Base-T interface (RJ45 socket)

The pin assignment for the Ethernet 10/100 Base-T interface (RJ45 socket) is as follows:

### **RJ45 socket for Ethernet connection**

| Pin | Function |
|-----|----------|
| 1   | TD+      |
| 2   | TD -     |
| 3   | RD+      |
| 4   | Not used |

| Pin | Function |
|-----|----------|
| 5   | Not used |
| 6   | RD -     |
| 7   | Not used |
| 8   | Not used |

The Ethernet 10/100 BASE-T interface does not have an Auto-MDI-X function.

The pin assignment for the Ethernet 10/100 Base-T interface (RJ45 socket) is as follows:

#### RJ45 socket for Ethernet connection or serial interface (console)

| Pin | Function        |
|-----|-----------------|
| 1   | TD + (Ethernet) |
| 2   | TD - (Ethernet) |
| 3   | RD + (Ethernet) |
| 4   | RX (console)    |
| 5   | GND (console)   |
| 6   | RD - (Ethernet) |
| 7   | GND (console)   |
| 8   | TX (console)    |

The combined serial Ethernet 10/100Base-T interface does not have an Auto-MDI-X function.

### 6.5.2 ISDN S0 port

bintec R1200, R1200w, R1200wu, R3000, R3000w, R3400, R3800, R4100 and R4300 have two additional ISDN-S0 interfaces, which can be used for backup functions, for example.

The connection is made via an RJ45 socket:

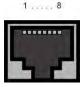

Fig. 24: ISDN S0 BRI interface (RJ45 socket)

The pin assignment for the ISDN S0 BRI interface (RJ45 socket) is as follows:

#### **RJ45 socket for ISDN connection**

| Pin | Function     |
|-----|--------------|
| 1   | Not used     |
| 2   | Not used     |
| 3   | Transmit (+) |
| 4   | Receive (+)  |
| 5   | Receive (-)  |
| 6   | Transmit (-) |
| 7   | Not used     |
| 8   | Not used     |

### 6.5.3 ISDN-PRI interface

Both of the ISDN PRI interfaces on **bintec R4100** are connected via an RJ45 plug. The cable supplied connects the RJ45 plug needed for the device to an RJ45 plug needed for the PRI connection.

The following pins are used for the connection:

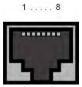

Fig. 25: ISDN PRI interface (RJ45 socket)

The pin assignment for the ISDN PRI interface (RJ45 socket) is as follows:

### RJ45 socket for ISDN PRI connection

| Pin | Function |
|-----|----------|
| 1   | T+       |
| 2   | T-       |
| 3   | Not used |
| 4   | R+       |
| 5   | R-       |
| 6   | Not used |
| 7   | Not used |

| Pin | Function |
|-----|----------|
| 8   | Not used |

### **Note for NTs in Germany**

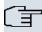

#### Note

In Germany, "Transmit" (NT-->TE) is often designated "S2Mab" (a and b) on the plug and "Receive" (TE-->NT) "S2Man" (a and b).

### 6.5.4 CardBus interface (PCMCIA)

The CardBus interface on **bintec R1200wu** allows a UMTS CardBus modem to be added to the system.

The modem card is inserted in the existing CardBus slot and is integrated automatically by the system. You can insert the card even when the device is running (hot-pluggable).

If the card is not integrated automatically, the system does not support this specific card. Our support staff will be pleased to help if you have any questions.

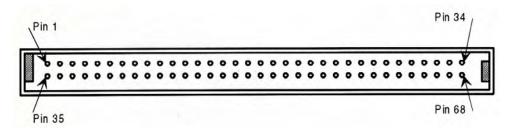

Fig. 26: 68-pin CardBus slot for UMTS modem card

The pin assignment is as follows:

### Pin assignment of the CardBus slot

| Pin | Function | Description        |
|-----|----------|--------------------|
| 1   | GND      | Ground             |
| 2   | CAD0     | Mpx address/data 0 |
| 3   | CAD1     | Mpx address/data 1 |
| 4   | CAD3     | Mpx address/data 3 |
| 5   | CAD5     | Mpx address/data 5 |
| 6   | CAD7     | Mpx address/data 7 |

| Pin | Function | Description             |
|-----|----------|-------------------------|
| 7   | CCBE0#   | Command/Byte possible 0 |
| 8   | CAD9     | Mpx address/data 9      |
| 9   | CAD11    | Mpx address/data 11     |
| 10  | CAD12    | Mpx address/data 12     |
| 11  | CAD14    | Mpx address/data 14     |
| 12  | CCBE1#   | Command/Byte possible 1 |
| 13  | CPAR     | CardBus Parity          |
| 14  | CPERR#   | CardBus Parity error    |
| 15  | CGNT#    | CardBus Grant           |
| 16  | CINT#    | CardBus IREQ            |
| 17  | VCC      | Card power supply       |
| 18  | VPP1     | Programming voltage 1   |
| 19  | CCLK     | CardBus cycle           |
| 20  | CIRDY#   | CardBus initiator ready |
| 21  | CCBE2#   | Command/Byte possible 2 |
| 22  | CAD18    | Mpx address/data 18     |
| 23  | CAD20    | Mpx address/data 20     |
| 24  | CAD21    | Mpx address/data 21     |
| 25  | CAD22    | Mpx address/data 22     |
| 26  | CAD23    | Mpx address/data 23     |
| 27  | CAD24    | Mpx address/data 24     |
| 28  | CAD25    | Mpx address/data 25     |
| 29  | CAD26    | Mpx address/data 26     |
| 30  | CAD27    | Mpx address/data 27     |
| 31  | CAD29    | Mpx address/data 29     |
| 32  | RFU      | Reserved                |
| 33  | CCLKRUN# | Start CardBus cycle     |
| 34  | GND      | Ground                  |
| 35  | GND      | Ground                  |
| 36  | CCD1#    | Card ID 1               |
| 37  | CAD2     | Mpx address/data 2      |
| 38  | CAD4     | Mpx address/data 4      |

H1xxx/H3xxx/H4xxx 55

| Pin | Function | Description               |
|-----|----------|---------------------------|
| 39  | CAD6     | Mpx address/data 6        |
| 40  | RFU      | Reserved                  |
| 41  | CAD8     | Mpx address/data 8        |
| 42  | CAD10    | Mpx address/data 10       |
| 43  | CVS1     | Voltage ID 1              |
| 44  | CAD13    | Mpx address/data 13       |
| 45  | CAD15    | Mpx address/data 15       |
| 46  | CAD16    | Mpx address/data 16       |
| 47  | RFU      | Reserved                  |
| 48  | CBLOCK#  | CardBus blocked           |
| 49  | CSTOP#   | CardBus stop              |
| 50  | CDEVSEL# | CardBus device selection  |
| 51  | VCC      | Card power supply         |
| 52  | VPP2     | Programming voltage 2     |
| 53  | CTRDY#   | CardBus destination ready |
| 54  | CFRAME#  | CardBus Cycle Frame       |
| 55  | CAD17    | Mpx address/data 17       |
| 56  | CAD19    | Mpx address/data 19       |
| 57  | CVS2     | Voltage ID 2              |
| 58  | CRST#    | Reset CardBus             |
| 59  | CSERR#   | CardBus system error      |
| 60  | CREQ#    | CardBus request           |
| 61  | CCBE3#   | Command/Byte possible 3   |
| 62  | CAUDIO   | CardBus audio             |
| 63  | CSTSCHG  | CardBus status change     |
| 64  | CAD28    | Mpx address/data 28       |
| 65  | CAD30    | Mpx address/data 30       |
| 66  | CAD31    | Mpx address/data 31       |
| 67  | CCD2#    | Card ID 2                 |
| 68  | GND      | Ground                    |

60 R1xxx/R3xxx/R4xxx

# 6.5.5 ADSL interface

The ADSL interface on **bintec R3000** and **R3000w** is connected via an RJ45 plug. The cable supplied connects the RJ45 plug needed for the device to an RJ45 plug provided for Annex A. The second cable supplied connected the RJ45 plug with an RJ45 plug for Annex B.

The following pins are used for the ADSL connection:

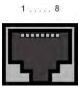

Fig. 27: ADSL interface (RJ45 socket)

The pin assignment for the ADSL interface (RJ45 socket) is as follows:

#### RJ45 socket for ADSL connection

| Pin | Function |
|-----|----------|
| 1   | Not used |
| 2   | Not used |
| 3   | Not used |
| 4   | Line a   |
| 5   | Line b   |
| 6   | Not used |
| 7   | Not used |
| 8   | Not used |

# 6.5.6 SHDSL interface

The SHDSL interface on **bintec R3400** is connected via an RJ45 connector. The cable supplied connects the RJ45 connector needed for the device to an RJ45 connector needed for the SHDSL connection.

The following pins are used for the SHDSL connection:

K1xxx/R3xxx/R4xxx 61

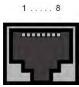

Fig. 28: SHDSL interface (RJ45 connector) bintec R3400

In 2 wire mode, the wire pairs a1 and b1 are used. In 4 wire mode, the additional wire pairs a2 and b2 are used.

The pin assignment for the SHDSL interface (RJ45 connector) is as follows:

### RJ45 socket for SHDSL connection bintec R3400

| Pin | Function |
|-----|----------|
| 1   | Not used |
| 2   | Not used |
| 3   | Not used |
| 4   | Line a1  |
| 5   | Line b1  |
| 6   | Not used |
| 7   | Line a2  |
| 8   | Line b2  |

The SHDSL interface on **bintec R3800** is connected via an RJ45 connector. The cable supplied connects the RJ45 connector needed for the device to an RJ45 connector needed for the SHDSL connection.

The following pins are used for the SHDSL connection:

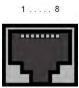

Fig. 29: SHDSL interface (RJ45 connector) bintec R3800

The use of wire pairs can be configured in the **Funkwerk Configuration Interface**.

The pin assignment for the SHDSL interface (RJ45 connector) is as follows:

RJ45 socket for SHDSL connection bintec R3800

| Pin | Function |
|-----|----------|
| 1   | Line a4  |
| 2   | Line b4  |
| 3   | Line a3  |
| 4   | Line a1  |
| 5   | Line b1  |
| 6   | Line b3  |
| 7   | Line a2  |
| 8   | Line b2  |

# 6.5.7 X.21 interface

bintec R4300 has two X.21 interfaces

The connection is made via a 26-pole mini Delta ribbon socket:

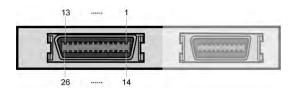

Fig. 30: X.21 interface (26-pole mini Delta ribbon socket)

The 26-pole mini Delta ribbon socket has the following pin assignment:

# Pin assignment of 26-pole mini Delta ribbon socket

| Signal  | Pin no. | X.21<br>(DB-15) | X.21<br>(DB-15) | V.35<br>(M34) | V.35<br>(M34) | V.36<br>(DB-37) | V.36<br>(DB-37) |
|---------|---------|-----------------|-----------------|---------------|---------------|-----------------|-----------------|
|         |         | DTE             | DCE             | DTE           | DCE           | DTE             | DCE             |
| Shield  | A1 (1)  | 1               | 1               | A             | A             | 1               | 1               |
| GND     | A2 (2)  | 8               | 8               | В             | В             | 19              | 19              |
| TxD (B) | A3 (3)  | 9               | 11              | S             | Т             | 22              | 24              |
| TxD (A) | A4 (4)  | 2               | 4               | Р             | R             | 4               | 6               |
| RxD (B) | A5 (5)  | 11              | 9               | Т             | S             | 24              | 22              |
| RxD (A) | A6 (6)  | 4               | 2               | R             | Р             | 6               | 4               |
| RTS (B) | A7 (7)  | 10              | 12              |               |               | 25              | 27              |
| RTS (A) | A( (8)  | 3               | 5               | С             | D             | 7               | 9               |

R1xxx/R3xxx/R4xxx 63

| Signal      | Pin no.  | X.21<br>(DB-15) | X.21<br>(DB-15) | V.35<br>(M34) | V.35<br>(M34) | V.36<br>(DB-37) | V.36<br>(DB-37) |
|-------------|----------|-----------------|-----------------|---------------|---------------|-----------------|-----------------|
|             |          | DTE             | DCE             | DTE           | DCE           | DTE             | DCE             |
| CBS (B)     | A9 (9)   | 12              | 10              |               |               | 27              | 25              |
| CBS (A)     | A10 (10) | 5               | 3               | D             | С             | 9               | 7               |
| RxC (B)     | A11 (11) | 13              | 14              | Χ             | W             | 26              | 35              |
| RxC (A)     | A12 (12) | 6               | 7               | V             | U             | 8               | 17              |
| Mode<br>DCE | A13 (13) |                 | 8               |               | В             |                 | 19              |
| Mode 0      | B1 (14)  |                 |                 | В             |               | 19              | 19              |
| DTR (B)     | B2 (15)  |                 |                 |               |               | 30              | 29              |
| DTR (A)     | B3 (16)  |                 |                 | Н             | E             | 12              | 11              |
| DCD (B)     | B4 (17)  |                 |                 |               |               | 31              | 31              |
| DCD (A)     | B5 (18)  |                 |                 | F             | F             | 13              | 13              |
| DSR (B)     | B6 (19)  |                 |                 |               |               | 29              | 30              |
| DSR (A)     | B7 (20)  |                 |                 | E             | Н             | 11              | 12              |
| TxC (B)     | B8 (21)  |                 |                 | W             | AA            | 23              | 23              |
| TxC (A)     | B9 (22)  |                 |                 | U             | Υ             | 5               | 5               |
| Mode 1      | B10 (23) |                 |                 |               |               |                 |                 |
| Mode 2      | B11 (24) | 8               | 8               |               |               |                 |                 |
| TxCE (B)    | B12 (25) |                 | 13              | AA            | X             | 35              | 26              |
| TxCE (A)    | B13 (26) |                 | 6               | Υ             | V             | 36              | 8               |

64 R1xxx/R3xxx/R4xxx

# 6.6 WEEE information

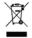

The waste container symbol with the »X« through it on the device indicates that the device must be disposed of separately from normal domestic waste at an appropriate waste disposal facility at the end of its useful service life.

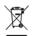

Das auf dem Gerät befindliche Symbol mit dem durchgekreuzten Müllcontainer bedeutet, dass das Gerät am Ende der Nutzungsdauer bei den hierfür vorgesehenen Entsorgungsstellen getrennt vom normalen Hausmüll zu entsorgen ist.

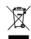

Le symbole se trouvant sur l'appareil et qui représente un conteneur à ordures barré signifie que l'appareil, une fois que sa durée d'utilisation a expiré, doit être éliminé dans des poubelles spéciales prévues à cet effet, de manière séparée des ordures ménagères courantes.

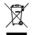

Il simbolo raffigurante il bidone della spazzatura barrato riportato sull'apparecchiatura significa che alla fine della durata in vita dell'apparecchiatura questa dovrà essere smaltita separatamente dai rifiuti domestici nei punti di raccolta previsti a tale scopo.

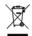

El símbolo del contenedor con la cruz, que se encuentra en el aparato, significa que cuando el equipo haya llegado al final de su vida útil, deberá ser llevado a los centros de recogida previstos, y que su tratamiento debe estar separado del de los residuos urbanos.

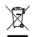

Symbolen som sitter på apparaten med den korsade avfallstunnan betyder att apparaten när den tjänat ut ska kasseras och lämnas till de förutsedda sortergårdarna och skiljas från normalt hus-

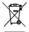

Tegnet på apparatet som viser en avfallcontainer med et kyss over, betyr at apparatet må kastet på hertil egnet avfallssted og ikke sammen med vanlig avfall fra husholdningen.

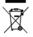

Το σύμβολο που βρίσκεται στην συσκευή με το σταυρωμένο κοντέϊνερ απορριμμάτων σημαίνει, ότι η σύσκευή στο τέλος της διάρκειας χρήσης της πρέπει να διατεθεί ξεχωριστά από τα κανονικά απορρίμματα στα γι' αυτό τον σκοπό προβλεπόμενα σημεία διάθεσης.

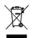

Symbolet med gennemkrydset affaldsbeholder på apparatet betyder, at apparatet, når det ikke kan bruges længere, skal bortskaffes adskilt fra normalt husholdningsaffald på et af de dertil beregnede bortskaffelsessteder.

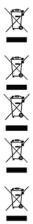

Znajdujący się na urządzeniu symbol przekreślonego pojemnika na śmieci oznacza, że po upływie żywotności urządzenia należy go oddać do odpowiedniej placówki utylizacyjnej i nie wyrzucać go do normalnych śmieci domowych.

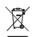

Het doorgehaalde symbool van de afvalcontainer op het apparaat betekent dat het apparaat op het einde van zijn levensduur niet bij het normale huisvuil mag worden verwijderd. Het moet bij een erkend inzamelpunt worden ingeleverd.

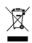

O símbolo com um caixote de lixo riscado, que se encontra no aparelho, significa, que o aparelho no fim da sua vida útil deve ser eliminado separadamente do lixo doméstico nos centros de recolha adequados.

# **Chapter 7 Variable switching of S0 interfaces**

# 7.1 Switching the S0 interfaces from external to internal

The devices **bintec R1200**, **bintec R3000** and **bintec R4100** have two or four BRI connections. All BRI connections can be operated as internal or as external S0 connections. The external S0 connections are used for connection to the network operator's ISDN network. The internal S0 connections are provided for connecting various ISDN terminals (telephone, PC, etc.). In the ex works state, the BRI connections are configured as external connections.

The two S0 interfaces BRI-1 and BRI-2 can be switch from external (ex works state) to internal via a link plug field on the PCB for the device. Additional interfaces BRI-3 and BRI-4 can be switched via the link plugs on the side of the ISDN-L module.

If you use a S0 interface as an internal connection, you can specify for each interface whether or not the connection is powered via your device when the connected terminal does not have its own power supply. The respective link plugs must be moved to do this.

In addition, you can switch the 100 Ohm terminators on/off for each interface via additional link plugs. You require terminators:

- if you connect an external connection directly with the external NTBA
- · for a point-to-point connection
- · if the bus starts directly with the connection of your device

You can also connect the interfaces BRI-3 and BRI-4 to each other. This can guarantee the power supply for a terminal on an BRI interface switched to internal mode in the event that your device is switched off or the power supply fails. For example, an external S0 can be placed on an internal S0. In this case, an idle relay loops through from external S0 to internal S0 and so creates an emergency supply for the internal S0 bus/telephone.

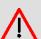

### Warning

Always remove the power cord before opening the device. This is the only way of ensuring that the internal mains unit is completely dead. If you do not remove the power cord, there is a risk of injury or death.

Note that the device should only be opened by trained service personnel.

To carry out the switch proceed as follows:

Unscrew the two screws on the back of the device and slide the cover upwards.

The link plugs for the BRI-1 and BRI-2 interfaces can be found on all devices on the main PCB behind the terminal block.

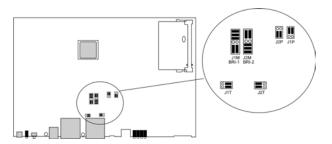

Insert the link plugs for interfaces BRI-1 and BRI-2 as shown in the following figure:

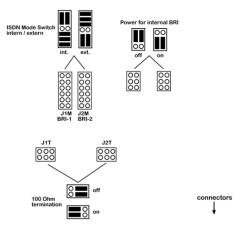

| Use                                  | Interface | Link plug<br>area | Position | Position |
|--------------------------------------|-----------|-------------------|----------|----------|
| Internal/external switching          | BRI-1     | J1M               | Internal | external |
| Internal/external switching          | BRI-2     | J2M               | Internal | external |
| Power supply for internal connection | BRI-1     | J1P               | Off      | On 🔯     |
| Power supply for internal connection | BRI-2     | J2P               | Off      | On 🔯     |
| 100 Ohm terminator                   | BRI-1     | J1T               | Off      | On 📆     |

H1xxx/H3xxx/H4xxx 6

| Use                | Interface | Link plug<br>area | Position | Position |
|--------------------|-----------|-------------------|----------|----------|
| 100 Ohm terminator | BRI-2     | J2T               | Off      | On 📆     |

You can also switch the interfaces BRI-3 and BRI-4. The link plugs are on the side of the ISDN-L module.

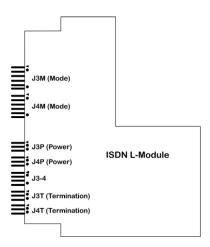

Insert the link plugs for interfaces BRI-3 and BRI-4 as shown in the following figure:

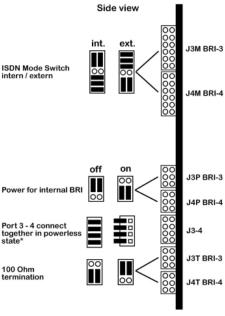

<sup>\* &</sup>quot;on" position ist only allowed if J3M BRI-3" is in "int." Mode and "J4M BRI-4" is in "ext." Mode

 $^{\star}$  "on" is only permitted, if J3M BRI-3 is set to internal mode and J4M BRI-4 is set to external mode.

| Use                                  | Interface | Link plug<br>area | Position | Position    |
|--------------------------------------|-----------|-------------------|----------|-------------|
| Internal/external switching          | BRI-3     | J3M               | Internal | external    |
| Internal/external switching          | BRI-4     | J4M               | Internal | external    |
| Power supply for internal connection | BRI-3     | J3P               | Off      | On oo       |
| Power supply for internal connection | BRI-4     | J4P               | Off      | On oo       |
| 100 Ohm terminator                   | BRI-3     | J3T               | Off      | On oo       |
| 100 Ohm terminator                   | BRI-4     | J4T               | Off      | On oo       |
| Connection of BRI-3 and BRI-4        | -         | J3-4              | Off      | On <b>E</b> |

H1XXX/H3XXX/H4XXX

# **Chapter 8 Access and configuration**

This chapter describes all the access and configuration options.

# 8.1 Access Options

The various access options are presented below. Select the procedure to suit your needs.

There are various ways you can access your device to configure it:

- Via your LAN
- · Via the serial interface
- · Via an ISDN connection

## 8.1.1 Access via LAN

Access via one of the Ethernet interfaces of your device allows you to to open the **Funk-werk Configuration Interface** in a web browser for configuration purposes and to access your device via Telnet or SSH.

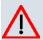

#### Caution

If you carry out the initial configuration with the **Funkwerk Configuration Interface**, this can result in inconsistencies or malfunctions, as soon as you carry out additional settings using other configuration options. Therefore, it is recommended that the configuration is continued with the **Funkwerk Configuration Interface**. If you use SNMP shell commands, continue with this configuration method.

### 8.1.1.1 HTTP/HTTPS

With a current web browser, you can use the HTML interfaces to configure your device. For this, enter the following in your web browser's address field:

• http://192.168.0.254

or

https://192.168.0.254

#### 8.1.1.2 Telnet

Apart from configuration using a web browser, with a Telnet connection you can also access the SNMP shell and use other configuration options.

You do not need any additional software on your PC to set up a Telnet connection to your device: Telnet is available on all operating systems.

Proceed as follows:

#### **Windows**

- (1) Click Run... in the Windows Start menu.
- (2) Enter telnet <IP address of your device>.
- (3) Click **OK**.

A window with the login prompt appears. You are now in the SNMP shell of your device.

(4) Continue with Logging in for Configuration on page 76.

#### Unix

You can also set up a Telnet connection on UNIX and Linux without any problem:

- (1) Enter telnet <IP address of your device> in a terminal. A window with the login prompt appears. You are now in the SNMP shell of your device.
- (2) Continue with Logging in for Configuration on page 76.

### 8.1.1.3 SSH

In addition to the unencrypted and potentially viewable Telnet session, you can also connect to your device via an SSH connection. This is encrypted, so all the remote maintenance options can be carried out securely.

The following preconditions must be met in order to connect to the device via SSH:

- The encryption keys needed for the process must be available on the device.
- An SSH client must be installed on your PC.

## **Encryption keys**

First of all, make sure that the keys for encrypting the connection are available on your device:

(1) Log in to one of the types already available on your device (e.g. via Telnet - for login

R1xxx/R3xxx/R4xxx 7

see Logging in on page 75).

- (2) Enter update -i for the input prompt. You are now in the Flash Management shell.
- (3) Call up a list of all the files saved on the device: ls -al.

If you see a display like the one below, the keys needed are already there and you can connect to the device via SSH:

```
Flash-Sh > 1s -al

Flags Version Length Date Name ...

Vr-xpbc-B 7.1.04 2994754 2004/09/02 14:11:48 box150_srel.ppc860

Vrw-pl--f 0.0 350 2004/09/07 10:44:14 sshd_host_rsa_key.pub

Vrw-pl--f 0.0 1011 2004/09/07 10:44:12 sshd_host_rsa_key

Vrw-pl--f 0.0.01 730 2004/09/07 10:42:17 sshd_host_dsa_key.pub

Vrw-pl--f 0.0.01 796 2004/09/07 10:42:16 sshd_host_dsa_key

Flash-Sh >
```

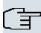

#### Note

The device generates a key pair for each of the algorithms (RSA and DSA), i.e. two files must be stored in the flash for each algorithm (see example at above).

If no keys are available, you have to generate these first. Proceed as follows:

- (1) Leave the Flash Management shell with exit.
- (2) Call the **Funkwerk Configuration Interface** and log on to your device (see *Calling the Funkwerk Configuration Interface* on page 79).
- (3) Make sure that *English* is selected as the language.
- (4) Check the key status in the **System Management** -> **Administrative Access** -> **SSH** menu. If both keys are available, you will see the *Generated* value in the two **RSA key Status** and **DSA key Status** fields.
- (5) If one or both of these fields contains the value *Not Generated*, you must generate the relevant key. To have the device generate the key, click **Generate**.
  - The device generates the key and stores it in the FlashROM. *Generated* indicates that generation was successful.
- (6) Make sure that both keys have been successfully generated. If necessary, repeat the procedure described above.

### Login via SSH

Proceed as follows to log in on your device via SSH:

If you have made sure that all the keys needed are available on the device, you have to check whether an SSH client is installed on your PC. Most UNIX and Linux distributions install a SSH client by default. Additional software, e.g. PuTTY, usually has to be installed on a Windows PC.

Proceed as follows to log in on your device via SSH:

#### **UNIX**

- (1) Enter ssh <IP address of the device> in a terminal.

  The login prompt window appears. This is located in the SNMP shell of the device.
- (2) Continue with Logging in on page 75.

#### **Windows**

- (1) How an SSH connection is set up very much depends on the software used. Consult the documentation for the program you are using.
  - As soon as you have connected to the device, the login prompt window will appear. You are now in the SNMP shell of your gateway.
- (2) Continue with Logging in on page 75.

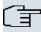

#### Note

PuTTY requires certain settings for a connection to a **bintec** device. The support pages of *http://www.funkwerk-ec.com* include FAQs, which list the required settings.

# 8.1.2 Access via the Serial Interface

Each **bintec** gateway has a serial interface, with which a PC can be connected directly. The following chapter describes what you have to remember when setting up a serial connection and what you can do to configure your device in this way.

Access via the serial interface is ideal if you are setting up an initial configuration of your device and a LAN access is not possible via the pre-configured IP address (192.168.0.254/255.255.255.0).

#### Windows

If you are using a Windows PC, you need a terminal program for the serial connection, e.g. HyperTerminal. Make sure that HyperTerminal was also installed on the PC with the Win-

R1xxx/R3xxx/R4xxx 75

dows installation. However, you can also use any other terminal program that can be set to the corresponding parameters (see below).

Proceed as follows to access your device via the serial interface:

- (1) In the Windows Start menu, click Programs -> Accessories -> Communication -> HyperTerminal -> Device on COM1 (or Device on COM2, if you use the COM2 port of your PC) to start HyperTerminal.
- (2) Press **Return** (at least once) after the HyperTerminal window opens.

A window with the login prompt appears. You are now in the SNMP shell of your device. You can now log in on your device and start the configuration.

#### Check

If the login prompt does not appear after you press **Return** several times, the connection to your device has not been set up successfully.

Therefore, check the COM1 or COM2 settings on your PC.

- (1) Click on File -> Properties.
- (2) Click Configure in the Connect to tab.

The following settings are necessary:

- Bits per second: 9600

Data bits: 8Parity: openStopbits: 1

- Flow control: open

- (3) Enter the values and click OK.
- (4) Make the following settings in the **Settings** tab:

- Emulation: VT100

(5) Click **OK**.

(0) 0.....

The changes to the terminal program settings do not take effect until you disconnect the connection to your device and then make the connection again.

If you use HyperTerminal, there may be problems with displaying umlauts and other special characters. If necessary, therefore, set HyperTerminal to Autodetection instead of VT 100.

#### Unix

You will require a terminal program such as cu (on System V), tip (on BSD) or minicom (on Linux). The settings for these programs correspond to those listed above.

Example of a command line for using cu: cu -s 9600 -c/dev/ttyS1

Example of a command line for using tip: tip -9600 /dev/ttyS1

## 8.1.3 Access over ISDN

All devices that have an ISDN interface can be accessed and configured from another device via an ISDN call.

Access over ISDN with ISDN Login is especially recommended if your device is to be remotely configured or maintained. This is also possible even if your device is still in the ex works state. Access is then obtained with the aid of a device that is already configured or a PC with an ISDN card in the remote LAN. The device to be configured in your own LAN is reached via a number of the ISDN connection (e.g. 1234). This enables the administrator in the Remote LAN to configure your device remotely, for example.

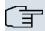

#### Note

If you connect an unconfigured device to an ISDN connection in parallel to a PBX, the PBX cannot take any calls until an ISDN number is configured on the device.

Access over ISDN costs money. If your device and your computer are in the LAN, it is cheaper to access your device via the LAN or via the serial interface.

Your device in your LAN merely needs to be connected to the ISDN connection and switched on.

To reach your device over ISDN Login, proceed as follows:

- (1) Connect your device to the ISDN.
- Log in as administrator on your device in the remote LAN in the usual way.
- (3) In the SNMP shell, type in isdnlogin <number of the ISDN connection of your device>, e.g. isdnlogin 1234.
- (4) The login prompt appears. You are now in the SNMP shell of your device.

Continue with *Logging in for Configuration* on page 76.

# 8.2 Logging in

With certain access data, you can log in on your device and carry out different actions. The extent of the actions available depend on the authorisations of the user concerned.

H1xxx/H3xxx/H4xxx /5

A login prompt appears first, regardless of how you access your device. You cannot view any information on the device or change the configuration without authentication.

# 8.2.1 User names and passwords in ex works state

In its ex works state, your device is provided with the following user names and passwords:

### User names and passwords in ex works state

| User Name | Password | Authorisations                                                                                         |
|-----------|----------|----------------------------------------------------------------------------------------------------|
| admin     | funkwerk | Read and change system variables, store configurations; use <b>Funkwerk Configuration Interface</b> .  |
| write     | public   | Read and write system variables (except passwords) (changes are lost when you switch off your device). |
| read      | public   | Read system variables (except passwords).                                                              |

It is only possible to change and save configurations if you log in with the user name admin. Access information (user names and passwords) can also only be changed if you log in with the user name admin. For security reasons, passwords are normally shown not in plain text but only as asterisks. The user names, on the other hand, are displayed as plain text.

The security concept of your device enables you to read all the other configuration settings with the user name read, but not the access information. It is therefore impossible to log in with read, read the password of the admin user and subsequently log in with admin and make changes to the configuration.

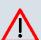

#### Caution

All **bintec** devices are delivered with the same username and password. As long as the password remains unchanged, they are therefore not protected against unauthorised use. How to change the passwords is described in *Passwords* on page 103.

Make sure you change the passwords to prevent unauthorised access to your device!

If you have forgotten your password, you must reset your device to the ex works state, which means your configuration will be lost.

# 8.2.2 Logging in for Configuration

Set up a connection to the device. The access options are described in *Access Options* on page 70.

# **Funkwerk Configuration Interface**

Log in via the HTML surface as follows:

- (1) Enter your user name in the **User** field of the input window.
- (2) Enter your password in the **Password** field of the input window and confirm with **Return** or click the **Login** button.

The status page of the Funkwerk Configuration Interface opens in the browser.

# **SNMP** shell

Log into the SNMP shell as follows:

- (1) Enter your user name e.g. admin, and confirm with Return.
- (2) Enter your user password e.g. funkwerk, and confirm with Return.

Your device logs in with the input prompt, e.g. R100wu:>. The login was successful. You are now in the SNMP shell.

To leave the SNMP shell after completing the configuration, enter exit and press Return.

# 8.3 Configuration options

This chapter first offers an overview of the various tools you can use for configuration of your device.

You can configure your device in the following ways:

- Funkwerk Configuration Interface
- Assistant
- SNMP shell commands

The configuration options available to you depend on the type of connection to your device:

## Types of connections and configurations

| Type of connection | Possible types of configuration                             |
|--------------------|-------------------------------------------------------------|
| LAN                | Assistant, Funkwerk Configuration Interface, shell commands |
| Serial connection  | Shell command                                               |

Therefore, several types of configuration are available for each type of connection.

R1xxx/R3xxx/R4xxx 77

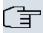

#### Note

To change the device configuration, you must log in with the user name admin. If you do not know the password, you cannot make any configuration settings. This applies to all types of configuration.

# 8.3.1 Funkwerk Configuration Interface

The **Funkwerk Configuration Interface** is a web-based graphic user surface that you can use from any PC with an up-to-date web browser via an HTTP or HTTPS connection.

You can use the **Funkwerk Configuration Interface** to carry out all configuration tasks easily. It is integrated in your device and is available in English. If required, other languages can be downloaded from the download area *Software & Configuration* on page 489 of <a href="https://www.funkwerk-ec.com">www.funkwerk-ec.com</a> and installed on your device. To do this, proceed as described in .

The settings you make with the **Funkwerk Configuration Interface** are applied with the **OK** or **Apply** button of the menu, and you do not have to restart the device.

If you finish the configuration and want to save your settings so that they are loaded as the boot configuration when you reboot your device, save these by clicking the **Save configuration** button.

You can also use the **Funkwerk Configuration Interface** to monitor the most important function parameters of your device.

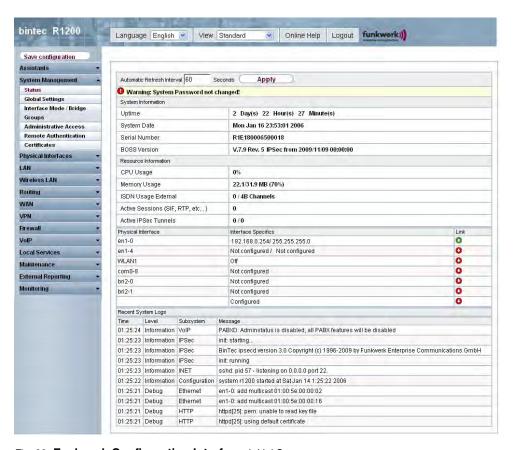

Fig. 32: Funkwerk Configuration Interface Initial Screen

# 8.3.1.1 Calling the Funkwerk Configuration Interface

- (1) Check whether the device is connected and switched on and that all the necessary cables are correctly connected (see *Setting up and connecting* on page 6).
- (2) Check the settings of the PC from which you want to configure your device (see *Configuring a PC* on page 16).
- (3) Open a web browser.
- (4) Enter http://192.168.0.254 in the address field of the web browser.
- (5) Enter admin in the User field and funkwerk in the Password field and click LOGIN.

You are not in the status menu of your device's **Funkwerk Configuration Interface** (see *Status* on page 98).

H1xxx/H3xxx/H4xxx /\tag{8}

# 8.3.1.2 Operating elements

# **Funkwerk Configuration Interface window**

The Funkwerk Configuration Interface window is divided into three areas:

- · The header
- · The navigation bar
- The main configuration window

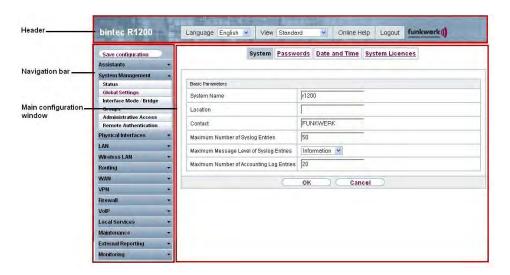

Fig. 33: Areas of the Funkwerk Configuration Interface

### Header

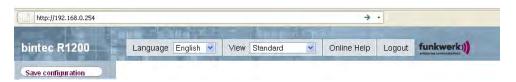

Fig. 34: Funkwerk Configuration Interface header

### **Funkwerk Configuration Interface header**

| Menu             | Function                                                                                                    |
|------------------|----------------------------------------------------------------------------------------------------|
| Language English | Language selection: From the dropdown menu, select the language in which the Funkwerk Configuration Interface is to be |

| Menu            | Function                                                                                                    |
|-----------------|----------------------------------------------------------------------------------------------------|
|                 | displayed. Here, you can select the language in which you want to carry out the configuration. German and English are available.                          |
| View Standard ▼ | <b>View</b> : Select the desired view from the dropdown menu. Standard and SNMP browsers can be selected.                                                 |
| Online Help     | Online Help: Click this button if you want help with the menu now active. The description of the sub-menu where you are now is displayed.                 |
| Logout          | <b>Logout</b> : If you want to end the configuration, click this button to log out of your device. A window is opened offering you the following options: |
|                 | <ul> <li>Save configuration, backup previous boot configuration, then<br/>exit.</li> </ul>                                                                |
|                 | Save configuration, then exit.                                                                                                    |
|                 | Exit without saving.                                                                                                    |

# **Navigation bar**

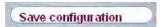

Fig. 35: Save Configuration button

K1xxx/R3xxx/R4xxx 81

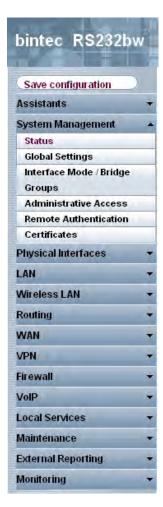

Fig. 36: Menus

The **Save Configuration** button is found in the navigation bar.

If you save a current configuration, you can save this as the boot configuration or you can also archive the previous boot configuration as a backup.

If you click the **Save configuration** button in the FCI, you will be asked "Do you really want to save the current configuration as a boot configuration?"

You have the following two options:

- Save configuration, i.e. save the current configuration as the boot configuration
- Save configuration and backup previous boot configuration, i.e. save the current configuration as the boot configuration and also archive the previous boot configuration as a backup.

If you want to load the archived boot configuration into your device, go to **Maintenance** -> **Software & Configuration** and select **Action** = Restore Backup. The archived backup is used as the current boot configuration.

The navigation bar also contains the main configuration menus and their sub-menus.

Click the main menu you require. The corresponding sub-menu then opens.

If you click the sub-menu you want, the entry selected will be displayed in red. All the other sub-menus will be closed. You can see at a glance the sub-menu you are in.

### Status page

If you call the **Funkwerk Configuration Interface**, after you log in the status page of your device is displayed. The most important data of your device can be seen on this at a glance.

## Main configuration window

The sub-menus generally contain several pages. These are called using the buttons at the top of the main window. If you click a button, the window is opened with the basic parameters. You can extend this by clicking the **Advanced Settings** tab, which displays the additional options.

### **Configuration elements**

The various actions that you can perform when configuring your device in the **Funkwerk Configuration** are triggered by means of the following buttons:

### **Funkwerk Configuration Interface buttons**

| Button | Function                                                                                                    |
|--------|----------------------------------------------------------------------------------------------------|
| Apply  | Updates the view.                                                                                                    |
| Cancel | If you do not want to save a newly configured list entry, cancel this and any settings made by pressing <b>Cancel</b> . |
| ОК     | Confirms the settings of a new entry and the parameter changes in a list.                                               |
| Go     | Immediately starts the configured action.                                                                               |
| New    | Calls the the sub-menu to create a new entry.                                                                           |
| Add    | Inserts an entry in an internal list.                                                                                   |

H1XXX/H3XXX/H4XXX 83

# Funkwerk Configuration Interface buttons for special functions

| Button       | Function                                                                                                    |
|--------------|----------------------------------------------------------------------------------------------------|
| Discover     | In the <b>Access Point Search</b> menu, you use this button to start automatic detection of all the access points available and connected by Ethernet in the network.                              |
| Import       | In the System Management -> Certificates -> Certificates and the System Management -> Certificates -> CRLs menus, this button opens the sub-menus for configuring the certificates or CRL imports. |
| Request      | In the <b>System Management-&gt; Certificates -&gt; Certificates</b> menu, this button opens the sub-menu for the configuration of the certificate request.                                        |
| Release Call | In the Surveillance -> ISDN/Modem -> Current Calls menu, clicking on this button ends the active calls selected in the column                                                                      |

Various icons indicate the following possible actions or statuses:

# **Funkwerk Configuration Interface icons**

| Icon     | Function                                                                                                    |
|----------|----------------------------------------------------------------------------------------------------|
|          | Deletes the list entry.                                                                                                    |
|          | Displays the menu for changing the settings of an entry.                                                                            |
|          | Displays the details for an entry.                                                                                                  |
|          | Moves an entry. A combo box opens in which you can choose the list entry that selected entry is to be be placed in front of/ after. |
|          | Creates another list entry first and opens the configuration menu.                                                                  |
| •        | Sets the status of the entry to ${\it Inactive}$ .                                                                                  |
| <b>1</b> | Sets the status of the entry to Active.                                                                                             |
| <b>2</b> | Indicates "Dormant" status for an interface or connection.                                                                          |
| 0        | Indicates "Up" status for an interface or connection.                                                                               |
| 0        | Indicates "Down" status for an interface or connection.                                                                             |
| C C      | Indicates "Blocked" status for an interface or connection.                                                                          |

| Icon     | Function                                                    |
|----------|-------------------------------------------------------------|
| 0        | Indicates "Going up" status for an interface or connection. |
| <u>A</u> | Indicates that data traffic is encrypted.                   |
| 2        | Triggers a WLAN bandscan.                                   |
| >>       | Displays the next page in a list.                           |
| «        | Displays the previous page in a list.                       |

You can select the following operating functions in the list view:

# **Funkwerk Configuration Interface list options**

| Menu                   | Function                                                                                                    |
|------------------------|----------------------------------------------------------------------------------------------------|
| Update Interval        | Here you can set the interval in which the view is to be updated.  To do this, enter a period in seconds in the input field and confirm it with Apply.                                                                                                    |
| Filter                 | You can have the list entries filtered and displayed according to certain criteria.  You can determine the number of entries displayed per page by entering the required number in View x per Page.  Use the and buttons to scroll one page forward and one page back.  You can filter according to certain keywords within the configuration parameters by selecting the filter rule you want under Filter in x <option> y and entering the search word in the input field.</option> |
| Configuration elements | Some lists contain configuration elements.  You can therefore change the configuration of the corresponding list entry directly in the list.                                                                                                    |

H1XXX/H3XXX/H4XXX 85

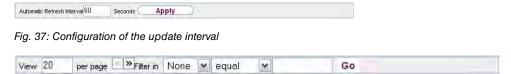

Fig. 38: Filter list

# Structure of the Funkwerk Configuration Interface configuration menus

The menus of the **Funkwerk Configuration Interface** contain the following basic structures:

## **Funkwerk Configuration Interface menu structure**

| Menu                          | Function                                                                                                    |
|-------------------------------|----------------------------------------------------------------------------------------------------|
| Basic configuration menu/list | When you select a menu from the navigation bar, the menu of basic parameters is displayed first. In a sub-menu containing several pages, the menu containing the basic parameters is displayed on the first page.  The menu contains either a list of all the configured entries or the basic settings for the function concerned. |
| Sub-menu<br>New               | The <b>New</b> button is available in each menu in which a list of all the configured entries is displayed. Click the button to display the configuration menu for creating a new list entry.                                                                                                    |
| Sub-menu                      | Click this button to process the existing list entry. You go to the configuration menu.                                                                                                    |
| Menu<br>Advanced Settings     | Click this tab to display extended configuration options.                                                                                                    |

The following options are available for the configuration:

# **Funkwerk Configuration Interface configuration elements**

| Menu          | Function                     |
|---------------|------------------------------|
| Input fields  | e.g. empty text field        |
|               | Text field with hidden input |
|               | •••••                        |
|               | Enter the data.              |
| Radio buttons | e.g.                         |

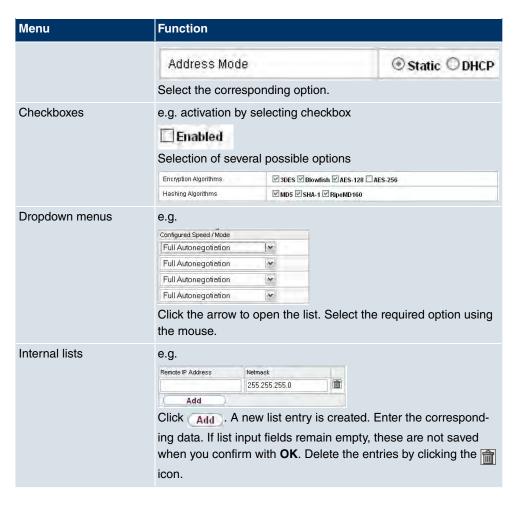

### Display of options that are not available

Options that are not available because they depend on the selection of other options are generally hidden. If the display of these options could be helpful for a configuration decision, they are instead greyed out and cannot be selected.

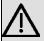

### **Important**

Please look at the messages displayed in the sub-menus. These provide information on any incorrect configurations.

| Warn  | ina | svm   | hol | ls |
|-------|-----|-------|-----|----|
| waiii | 9   | 39111 | 20  |    |

| Icon | Meaning                                                                                       |
|------|-----------------------------------------------------------------------------------------------|
| 0    | This symbol appears in messages referring you to settings that were made with the Setup Tool. |

H1xxx/H3xxx/H4xxx

# Icon Meaning This symbol appears in n

This symbol appears in messages referring you to the fact that values were entered or selected incorrectly.

Pay particular attention to the following message:

"Warning: Changes not supported by the Setup Tool!" If you makes these changes with the **Funkwerk Configuration Interface**, this can cause inconsistencies or malfunctions. Therefore, it is recommended that the configuration is continued with the Setup Tool.

# 8.3.1.3 Funkwerk Configuration Interface menus

The configuration options of your device are contained in the sub-menus, which are displayed in the navigation bar in the left-hand part of the window.

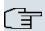

#### Note

Please note that not all devices have the full range of functions. Check the software of your device on the corresponding product page under <a href="https://www.funkwerk-ec.com">www.funkwerk-ec.com</a>.

The Funkwerk Configuration Interface contains the following menus:

#### **Assistants**

| Menu                | Function                                                                                                    |
|---------------------|----------------------------------------------------------------------------------------------------|
| First steps         | In this menu you can make the basic settings that are required to add your gateway to your local network (LAN).                                                                                                    |
| Internet access     | The wizard guides you through the individual configuration steps to connect your local network (LAN) to the internet.                                                                                                    |
| VPN                 | In this menu you are guided through all of the settings that are required to set up your LAN-LAN connection as a virtual private network.                                                                                                    |
| Wireless LAN        | Wireless LAN involves the set-up of a network using wireless technology.                                                                                                    |
| VoIP PBX in the LAN | The assistant is required, e.g. for specific PBX in the LAN, such as <b>Hybird</b> in order to guarantee SIP compatibility. To do this, external communication is carried out over a single IP address and NAT is realised as full-cone NAT. |

## **System Management**

| Menu                              | Function                                                                                                    |
|-----------------------------------|----------------------------------------------------------------------------------------------------|
| Status                            | In this menu, general information on your device is displayed at a glance.  This information includes serial number, software version, current memory and processor use, status of the physical interfaces and the last 10 system messages. |
| Global Settings                   | In this menu, you enter the basic system settings of your device, such as, for example, system name, system date, system time and passwords.  You can also manage licences that are necessary for the use of certain functions.             |
| Interface Mode / Bridge<br>Groups | In this menu, you define the mode in which the interfaces of your device are to run (routing or bridging) and if necessary can define bridge groups.                                                                                        |
| Administrative Access             | In this menu, you configure the access options for the individual interfaces.                                                                                                    |
| Remote Authentication             | In this menu, you configure the authentication via a RADIUS server or TACAS+ server.                                                                                                    |
| Certificates                      | In this menu you can generate and import keys and have them certified.                                                                                                    |

# Physical Interfaces

| Menu           | Function                                                                                                    |
|----------------|----------------------------------------------------------------------------------------------------|
| AUX            | You can define various settings for communication between the gateway and modem in this menu.                                                                |
| Ethernet Ports | In this menu, you configure the Ethernet interfaces of your device. To do this, you select the speed and type of interface, for example.                     |
| ISDN Ports     | In this menu, you configure the ISDN interface of your device.<br>Here you enter data such as the type of ISDN connection to which your device is connected. |
| ADSL Modem     | Only <b>R3000</b> and <b>R3000w</b> .                                                                                                    |

H1XXX/H3XXX/H4XXX

| Menu         | Function                                                                                                    |
|--------------|----------------------------------------------------------------------------------------------------|
|              | In this menu, you configure the ADSL interface of your device.<br>Here you specify whether Annex A or Annex B is used as ADSL mode for the broadband connection.                                                                       |
| SHDSL        | Only <b>R3400</b> and <b>R3800w</b> .  In this menu, you configure the SHDSL interface of your device. Here you enter how many change pairs are used for the SHDSL connection.                                                         |
| Serial ports | Only <b>R4300</b> .  In this menu you can configure the serial WAN interface(s) for your device, i.e. one or two integrated X.21/V.35 interfaces depending on the licence. Here you enter which clock rate is used for the connection. |
| UMTS         | Only R1200wu.  In this menu, you configure the CardBus interface of your device. Here you specify that UMTS is enabled.                                                                                                    |

# LAN

| Menu             | Function                                                                                |
|------------------|-----------------------------------------------------------------------------------------|
| IP configuration | In this menu, you carry out the IP configuration of the LAN interfaces for your device. |
| VLAN             | In this menu, you configure the VLANs.                                                  |

# Wireless LAN (only bintec R1200w, R1200wu and R3000w)

| Menu           | Function                                                                                     |
|----------------|----------------------------------------------------------------------------------------------|
| WLAN           | In this menu, you configure your wireless modules as an access point or as an access client. |
| Administration | In this menu, you make the basic WLAN settings.                                              |

# Routing

| Menu   | Function                                   |
|--------|--------------------------------------------|
| Routes | In this menu, you enter additional routes. |

| Menu           | Function                                                                                                    |
|----------------|----------------------------------------------------------------------------------------------------|
| NAT            | In this menu, you configure the NAT firewall (NAT, Network Address Translation).                                                                                                    |
| RIP            | In this menu, you configure the dynamic updating of the routing table via RIP.                                                                                                    |
| Load Balancing | In this menu, you configure application-controlled bandwidth management.                                                                                                    |
| Multicast      | In this menu, you configure the use of multimedia streaming protocols for e.g. voice over IP or video and audio streaming (e.g. IPTV or Webradio) or TriplePlay (voice, video, data). |
| QoS            | In this menu, you configure all the "Quality of Service" settings.                                                                                                    |

# WAN

| Menu                     | Function                                                                                                    |
|--------------------------|----------------------------------------------------------------------------------------------------|
| Internet + Dialup        | In this menu, you define the Internet connections for the various connection protocols or dialup connections.                                                |
| ATM                      | In this menu, you carry out configuration of the ATM profiles that are needed for all the ADSL connections and also connection monitoring (OAM) and ATM QoS. |
| Leased Line              | In this menu, the permanent connections of two communication partners are displayed.                                                                         |
| Real Time Jitter Control | In this menu, you can set the upstream speed.                                                                                                    |

# **VPN**

| Menu  | Function                                                                  |
|-------|---------------------------------------------------------------------------|
| IPSec | In this menu, you configure VPN connections over IPSec.                   |
| L2TP  | In this menu you configure the use of L2TP (Layer 2 Tunnelling Protocol). |
| PPTP  | In this menu, you configure the an encrypted PPTP tunnel.                 |
| GRE   | This menu shows a list of all configured GRE tunnels.                     |

**Firewall** 

H1xxx/R3xxx/R4xxx 91

| Menu       | Function                                                            |
|------------|---------------------------------------------------------------------|
| Policies   | In this menu you configure the filter rules for the firewall.       |
| Interfaces | In this menu, you can group together the interfaces to be filtered. |
| Addresses  | In this menu, you can create the address aliases to be filtered.    |
| Services   | In this menu, you can create the service aliases to be filtered.    |

# VolP

| Menu                         | Function                                                                                                    |
|------------------------------|----------------------------------------------------------------------------------------------------|
| Application Level<br>Gateway | In this menu, you configure a proxy for IP telephony, which implements the necessary NAT and firewall releases for connection to the VoIP provider. |
| Media Gateway                | In this menu, you configure a network transition between various telecommunication networks.                                                        |

# **Local Services**

| Menu          | Function                                                                                          |
|---------------|---------------------------------------------------------------------------------------------------|
| DNS           | In this menu, you configure the name resolution.                                                  |
| HTTPS         | In this menu, you configure the port and certificate for a configuration session over HTTPS.      |
| DynDNS Client | In this menu, you configure the dynamic name resolution.                                          |
| DHCP Server   | In this menu, you configure your device as a DHCP server.                                         |
| Web Filter    | In this menu, you configure the use of the URL-based Proventia Web Filter from ISS (www.iss.net). |
| CAPI Server   | In this menu, you configure your device as a CAPI server.                                         |
| Scheduling    | In this menu, you configure time-dependent standard actions of your devices.                      |
| Surveillance  | In this menu, you configure the surveillance of interfaces or hosts in the network.               |

| Menu                   | Function                                                                                       |
|------------------------|------------------------------------------------------------------------------------------------|
| ISDN Theft Protection  | In this menu you can configure the ISDN theft protection function for each interface.          |
| Funkwerk Discovery     | In this menu, you can configure management functions for <b>bintec</b> Access Point.           |
| UPnP                   | In this menu, you configure the UPnP settings individually for each interface of your gateway. |
| <b>Hotspot Gateway</b> | In this menu, you configure the bintec Hotspot Gateway.                                        |
| BRRP                   | In this menu, you can configure a redundant network environment.                               |

# Maintenance

| Menu                     | Function                                                                                                    |
|--------------------------|----------------------------------------------------------------------------------------------------|
| Diagnostics              | In this menu you can test the accessibility of hosts, DNS servers or routing.                                                                                                    |
| Software & Configuration | In this menu, you can manage your device's configuration files. You can save them either locally on your device or on your computer, for example. You can also start an update of the system software. |
| Reboot                   | In this menu, you can initiate the rebooting of the device.                                                                                                    |

# **External Reporting**

| Menu                    | Function                                                                                                    |
|-------------------------|----------------------------------------------------------------------------------------------------|
| Syslog                  | In this menu, you configure the host to which the data logged internally on the device is forwarded for saving and further processing. |
| IP Accounting           | In this menu, you decide for which interfaces accounting messages are to be generated.                                                 |
| E-mail Alert            | Depending on the configuration, in this menu e-mails are sent to the administrator as soon as relevant syslog messages occur.          |
| SNMP                    | In this menu, you configure whether the device is to listen for external SNMP accesses and send SNMP traps.                            |
| <b>Activity Monitor</b> | In this menu, you configure the surveillance of your device with                                                                       |

H1XXX/H3XXX/H4XXX 90

| Menu | Function                                                                       |
|------|--------------------------------------------------------------------------------|
|      | the Windows Tool Activity Monitor (component of <b>BRICKware</b> for Windows). |

# Monitoring

| Menu                   | Function                                                                                               |
|------------------------|----------------------------------------------------------------------------------------------------|
| Internal Log           | In this menu, the system messages are displayed.                                                       |
| IPSec                  | In this menu, the IPSec connections and connection statistics that are currently active are displayed. |
| ISDN/Modem             | In this menu, the ISDN connections are displayed.                                                      |
| Interfaces             | In this menu, connection statistics and status of all interfaces are displayed.                        |
| WLAN                   | This menu shows you the WLAN connections statistics.                                                   |
| Bridges                | In this menu you can view the current values of the configured bridges.                                |
| <b>Hotspot Gateway</b> | This menu shows a list of all bintec Hotspot users.                                                    |
| QoS                    | In this menu, statistics are displayed for all interfaces for which QoS has been configured.           |

#### **SNMP Browser**

If you select the *SNMP Browser* under **View** in the header, you will see an HTML view of all internal system MIB tables and can modify the saved values. This view is only provided for professional configuration and extended monitoring.

SNMP (Simple Network Management Protocol) is a protocol that allows access for configuring your device. All configuration parameters are stored in the MIB (Management Information Base) in the form of MIB tables and MIB variables. You can read and modify these directly via the SNMP browser.

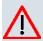

#### Caution

This configuration method assumes an in-depth system knowledge of Funkwerk devices!

### 8.3.2 SNMP shell

SNMP (Simple Network Management Protocol) is a protocol that defines how you can access the configuration settings.

All configuration settings are stored in the MIB (Management Information Base) in the form of MIB tables and MIB variables. You can access these directly from the SNMP shell via SNMP commands. This type of configuration requires a detailed knowledge of our devices.

# 8.4 BOOTmonitor

The BOOTmonitor is only available over a serial connection to the device.

The BOOTmonitor provides the following functions, which you select by entering the corresponding number:

Boot System (reboot the system):

The device loads the compressed boot file from the flash memory to the working memory. This happens automatically on starting.

(2) Software Update via TFTP:

The devices performs a software update via a TFTP server.

(3) Software Update via XMODEM:

The device performs a software update via a serial interface with XMODEM.

(4) Delete configuration:

The device is reset to the ex works state. All configuration files are deleted and the BOOTmonitor settings are set to the default values.

(5) Default BOOTmonitor Parameters:

You can change the default settings of the BOOTmonitor of the device, e.g. the baud rate for serial connections.

(6) Show System Information:

Shows useful information about your device, e.g. serial number, MAC Address and software versions.

The BOOTmonitor is started as follows.

The devices passes through various functional states when starting:

- Start Mode
- BOOTmonitor mode
- Normal mode

After some self-tests have been successfully carried out in the start mode, your device

reaches the BOOTmonitor mode. The BOOTmonitor prompt is displayed if you are serially connected to your device.

Press (sp) for boot monitor or any other key to boot system

R1200 Bootmonitor V.7.9.1 Rev. 1 from 2009/10/19 00:00:00 Copyright (c) 1996-2005 by Funkwerk Enterprise Communications GmbH

- (1) Boot System
- (2) Software Update via TFTP (3) Software Update via XMODEM

- (4) Delete Configuration (5) Default Bootmonitor Parameters
- (6) Show System Information

Your Choice> \_

After display of the BOOTmonitor prompt, press the space bar within four seconds to use the functions of the BOOTmonitor. If you do not make an entry within four seconds, the device changes back to normal operating mode.

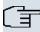

### Note

If you change the baud rate (the preset value is 9600 baud), make sure the terminal program used also uses this baud rate. If this is not the case, you will not be able to establish a serial connection to the device.

# **Chapter 9 Assistants**

The **Wizards** menu offers step-by-step instructions for the following basic configuration tasks:

- · First steps
- · Internet access
- VPN
- · Wireless LAN
- SWYX (only with active optional DSP module)
- · VoIP PBX in the LAN

Choose the corresponding task from the navigation bar and follow the instructions and explanations on the separate pages of the Assistant.

H1xxx/H3xxx/H4xxx 97

# **Chapter 10 System Management**

The System Management menu contains general system information and settings.

You see a system status overview. Global system parameters such as the system name, date/time, passwords and licences are managed and the access and authentication methods are configured.

# 10.1 Status

If you log into the **Funkwerk Configuration Interface**, your device's status page is displayed, which shows the most important system information.

You see an overview of the following data:

- System status
- · Your device's activities: Resource utilisation, active sessions and tunnels
- Status and basic configuration of the LAN, WAN, ISDN, WLAN, and ADSL interfaces
- Information on plugged add-on modules (if any)
- The last 10 system messages

You can customise the update interval of the status page by entering the desired period in seconds as **Automatic Update Interval** and clicking on the **Apply**-button.

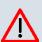

#### Caution

Under **Automatic Refresh Interval** do not enter a value of less than *5* seconds, otherwise the refresh interval of the screen will be too short to make further changes!

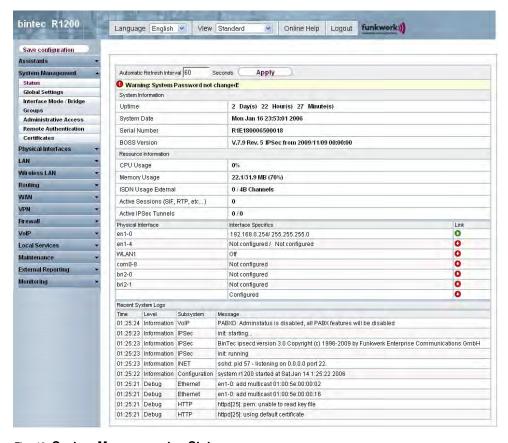

Fig. 40: System Management -> Status

The System Management -> Status menu consists of the following fields:

### Fields in the Status System Information menu

| Field         | Value                                                         |
|---------------|---------------------------------------------------------------|
| Uptime        | Displays the time past since the device was rebooted.         |
| System Date   | Displays the current system date and system time.             |
| Serial Number | Displays the device serial number.                            |
| BOSS Version  | Displays the currently loaded version of the system software. |

#### Fields in the Status Resource Information menu

| Field        | Value                                                                                                    |
|--------------|----------------------------------------------------------------------------------------------------|
| CPU Usage    | Displays the CPU usage as a percentage.                                                                                                    |
| Memory Usage | Displays the usage of the working memory in MByte in relation to the available total working memory in MByte. The usage is also displayed in brackets as a percentage. |

H1xxx/H3xxx/H4xxx 99

| Field                           | Value                                                                                                    |
|---------------------------------|----------------------------------------------------------------------------------------------------|
| ISDN Usage Internal             | Shows the number of active B channels and the maximum number of available B channels for internal connections. |
| ISDN Usage External             | Shows the number of active B channels and the maximum number of available B channels for external connections. |
| Active Sessions (SIF, RTP, etc) | Displays the total of all SIF, TDRC, and IP load balancing sessions.                                           |
| Active IPSec Tunnels            | Displays the number of currently active IPSec tunnels in relation to the number of configured IPSec tunnels.   |

# Fields in the Status Module menu

| Field | Value                                                                                           |
|-------|-------------------------------------------------------------------------------------------------|
|       | Shows the type of plugged DSP module if any. An acquired fax licence, if any, can be displayed. |

# Other fields in the menu Status

| Field                                           | Value                                                                                                    |
|-------------------------------------------------|----------------------------------------------------------------------------------------------------|
| Physical Interface - Interface Specifics - Link | The physical interfaces are listed here and their most important settings are shown. The system also displays whether the interface is connected or active.  Interface specifics for Ethernet interfaces:  IP Address  Netmask  Interface specifics for serial/ISDN interfaces:  Configured  Not configured  Interface specifics for xDSL interfaces:  Downstream/Upstream Line Speed  Interface Specifics for WLAN Interfaces:  Access Point Mode:  Operation Mode: Access Point or Off  The channel used on this wireless module |
|                                                 | Number of connected clients                                                                                                    |

| Field              | Value                                                                                                    |
|--------------------|----------------------------------------------------------------------------------------------------|
|                    | <ul> <li>Number of WDS links</li> <li>Software version of the wireless card</li> </ul> Access Client Mode:                                                |
|                    | <ul> <li>Operation Mode: Access Client or Off</li> <li>The channel used on this wireless module</li> <li>Software version of the wireless card</li> </ul> |
| Recent System Logs | Displays the last 10 system messages.                                                                                                    |

# 10.2 Global Settings

The basic system parameters are managed in the **Global Settings** menu.

# 10.2.1 System

The **System Management** -> **Global Settings** -> **System** menu is used for entering the basic system data of your device.

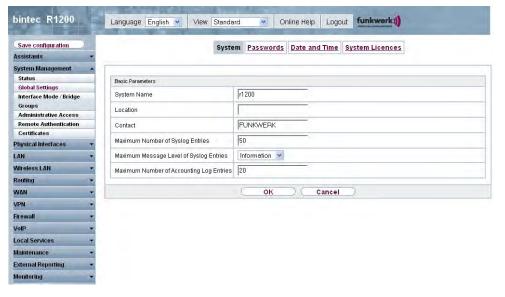

Fig. 41: System Management -> Global Settings -> System

The System Management -> Global Settings -> System menu consists of the following

H1xxx/H3xxx/H4xxx 10

# fields:

# Fields in the System Basic Parameters menu

| Field                                      | Value                                                                                                    |
|--------------------------------------------|----------------------------------------------------------------------------------------------------|
| System Name                                | Enter the system name of your device. This is also used as the PPP host name.  A character string of up to 255 characters is possible.  The device type is entered as the default value.                                                                                                    |
| Location                                   | Enter the location of your device.                                                                                                    |
| Contact                                    | Enter the relevant contact person. Here you can enter the email address of the system administrator, for example.  A character string of up to 255 characters is possible.  The default value is FUNKWERK.                                                                                                    |
| Maximum Number of<br>Syslog Entries        | Enter the maximum number of syslog messages that are stored internally in the device.  Possible values are 0 to 1000.  The default value is 50. You can view the stored messages in Monitoring -> Internal Log.                                                                                                    |
| Maximum Message<br>Level of Syslog Entries | Select the priority of system messages above which a log should be created.  System messages are only recorded internally if they have a higher or identical priority to that indicated, i.e. all messages generated are recorded at syslog level debug.  Possible values:  • Emergency: Only messages with emergency priority are recorded.  • Alert: Messages with emergency and alert priority are recorded.  • Critical: Messages with emergency, alert and critical priority are recorded.  • Errors: Messages with emergency, alert, critical and error |

| Field                                    | Value                                                                                                    |
|------------------------------------------|----------------------------------------------------------------------------------------------------|
|                                          | priority are recorded.                                                                                                    |
|                                          | <ul> <li>Warning: Messages with emergency, alert, critical, error and<br/>warning priority are recorded.</li> </ul>                                             |
|                                          | <ul> <li>Notice: Messages with emergency, alert, critical, error,<br/>warning and notice priority are recorded.</li> </ul>                                      |
|                                          | <ul> <li>Information (default value) Messages with emergency,<br/>alert, critical, error, warning, notice and information priority are<br/>recorded.</li> </ul> |
|                                          | Debug: All messages are recorded.                                                                                                    |
| Maximum Number of Accounting Log Entries | Enter the maximum number of accounting entries that are stored internally in the device.                                                                        |
|                                          | Possible values are 0 to 1000.                                                                                                    |
|                                          | The default value is 20.                                                                                                    |

# 10.2.2 Passwords

Setting the passwords is another basic system setting.

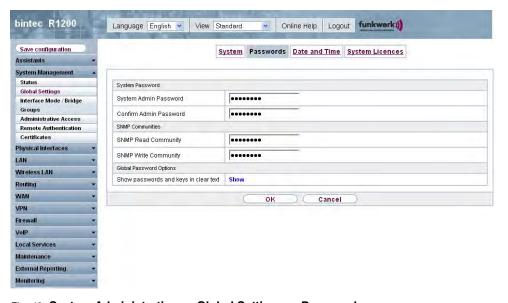

Fig. 42: System Administration -> Global Settings -> Passwords

R1xxx/R3xxx/R4xxx 103

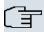

#### Note

All **bintec** devices are delivered with the same username and password. As long as the password remains unchanged, they are not protected against unauthorised use.

Make sure you change the passwords to prevent unauthorised access to the device

If the password is not changed, under **System Administration-> Status** appears the warning: "System password not changed!"

The **System Management -> Global Settings -> Passwords** menu consists of the following fields:

### Fields in the Passwords System Password menu

| Field                      | Value                                                                                                    |
|----------------------------|----------------------------------------------------------------------------------------------------|
| System Admin Pass-<br>word | Enter the password for the user name admin.  This password is also used with SNMPv3 for authentication (MD5) and encryption (DES). |
| Confirm Admin Password     | Confirm the password by entering it again.                                                                                         |

#### Fields in the Passwords SNMP Communities menu

| Field                | Value                                       |
|----------------------|---------------------------------------------|
| SNMP Read Community  | Enter the password for the user name read.  |
| SNMP Write Community | Enter the password for the user name write. |

### Fields in the Passwords Global Password Options menu

| Field                                 | Value                                                                                                    |
|---------------------------------------|----------------------------------------------------------------------------------------------------|
| Show passwords and keys in clear text | Define whether the passwords are to be displayed in clear text (plain text).                                                                                            |
|                                       | The function is activated with Show.                                                                                                    |
|                                       | The function is disabled by default.                                                                                                    |
|                                       | If you activate the function, all passwords and keys in all menus are displayed and can be edited in plain text.                                                        |
|                                       | The WLAN and IPSec keys are one exception here. They can only be entered in plain text. If you press <b>OK</b> or call the menu again, they are displayed as asterisks. |

### 10.2.3 Date and Time

You need the system time for tasks such as correct timestamps for system messages, accounting or IPSec certificates.

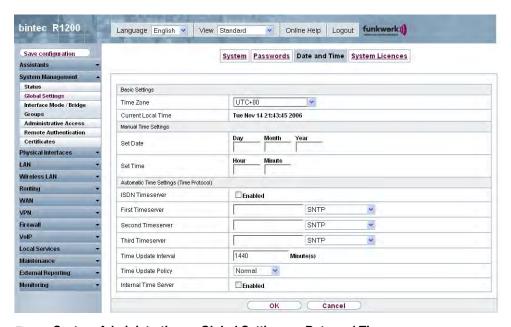

Fig. 43: System Administration -> Global Settings -> Date and Time

You have the following options for determining the system time (local time):

### ISDN/Manual

The system time is updated via ISDN, i.e. the date and time are taken from the ISDN when the first outgoing call is made, or is set manually on the device.

If the correct location of the device (country/city) is set for the **System Time Zone**, switching from summer time to winter time (and back) is automatic. This is independent of the exchange time or the ntp server time. Summer time starts on the last Sunday in March by switching from 2 a.m. to 3 a.m. The calendar-related or schedule-related switches that are scheduled for the missing hour are then carried out. Winter time starts on the last Sunday in October by switching from 3 a.m. to 2 a.m. The calendar-related or schedule-related switches that are scheduled for the additional hour are then carried out.

If a value other than Universal Time Coordinated (UTC), option UTC+-x, has been chosen for the **System Time Zone**, the switch from summer to winter time must be carried out manually when required.

R1xxx/R3xxx/R4xxx 10

#### Time server

You can obtain the system time automatically, e.g. using various time servers. To ensure that the device uses the desired current time, you should configure one or more time servers. Switching from summer time to winter time (and back) must be carried out manually if the time is derived using this method by changing the value in the **System Time Zone** field with an option UTC+ or UTC-.

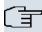

#### Note

If a method for automatically deriving the time is defined on the device, the values obtained in this way automatically have higher priority. A manually entered system time is therefore overwritten.

The **System Management -> Global Settings -> Date and Time** menu consists of the following fields:

### Fields in the Date and Time Basic Settings menu

| Field              | Description                                                                                                    |
|--------------------|----------------------------------------------------------------------------------------------------|
| Time Zone          | Select the time zone in which your device is installed.                                                                               |
|                    | You can select Universal Time Coordinated (UTC) plus or minus the deviation in hours or a predefined location, e.g.<br>Europe/Berlin. |
| Current Local Time | The current date and current system time are shown here. The entry cannot be changed.                                                 |

### Fields in the Date and Time Manual Time Settings menu

| Field    | Description       |
|----------|-------------------|
| Set Date | Enter a new date. |
|          | Format:           |
|          | • Day: dd         |
|          | • Month: mm       |
|          | • Year: yyyy      |
| Set Time | Enter a new time. |
|          | Format:           |

| Field | Description |
|-------|-------------|
|       | • Hour: hh  |
|       | Minute: mm  |

# Fields in the Date and Time Automatic Time Settings (Time Protocol) menu

| Field             | Description                                                                                                    |
|-------------------|----------------------------------------------------------------------------------------------------|
| ISDN Timeserver   | Define whether the time information received at an incoming ISDN connection is used to update the system time. If a time server is configured, the time is only determined over ISDN until a successful update is received from this time server. Updating over ISDN is deactivated for the period in which the time is determined by means of a time server.  The function is activated with <code>Enabled</code> .  The function is disabled by default.                             |
| First Timeserver  | Enter the primary time server, using either a domain name or an IP address.  In addition, select the protocol for the time server request.  Possible values:  • SNTP (default value): This server uses the simple network time protocol with UDP port 123.  • Time Service / UDP: This server uses the Time service with UDP port 37.  • Time Service / TCP: This server uses the Time service with TCP port 37.  • None: This time server is not currently used for the time request. |
| Second Timeserver | Enter the secondary time server, using either a domain name or an IP address.  In addition, select the protocol for the time server request.  Possible values:  * SNTP (default value): This server uses the simple network time protocol with UDP port 123.  * Time Service / UDP: This server uses the Time service                                                                                                    |

H1xxx/H3xxx/H4xxx 10

| Field                | Description                                                                                                    |
|----------------------|----------------------------------------------------------------------------------------------------|
|                      | with UDP port 37.                                                                                                    |
|                      | Time Service / TCP: This server uses the Time service with TCP port 37.                                                                |
|                      | <ul> <li>None: This time server is not currently used for the time request.</li> </ul>                                                 |
| Third Timeserver     | Enter the tertiary time server, using either a domain name or an IP address.                                                           |
|                      | In addition, select the protocol for the time server request.                                                                          |
|                      | Possible values:                                                                                                    |
|                      | • SNTP (default value): This server uses the simple network time protocol with UDP port 123.                                           |
|                      | • Time Service / UDP: This server uses the Time service with UDP port 37.                                                              |
|                      | • Time Service / TCP: This server uses the Time service with TCP port 37.                                                              |
|                      | <ul> <li>None: This time server is not currently used for the time request.</li> </ul>                                                 |
| Time Update Interval | Enter the time interval in minutes at which the time is automatically updated.                                                         |
|                      | The default value is 1440.                                                                                                    |
| Time Update Policy   | Enter the time period after which the system attempts to contact the time server again following a failed time update.                 |
|                      | Possible values:                                                                                                    |
|                      | • Normal (default value): The system attempts to contact the time server after 1, 2, 4, 8, and 16 minutes.                             |
|                      | • Aggressive: For ten minutes, the system attempts to contact the time server after 1, 2, 4, 8 seconds and then every 10 seconds.      |
|                      | • Endless: For an unlimited period, the system attempts to contact the time server after 1, 2, 4, 8 seconds and then every 10 seconds. |
|                      | If certificates are used to encrypt data traffic in a VPN, it is ex-                                                                   |

| Field               | Description                                                                                                    |
|---------------------|----------------------------------------------------------------------------------------------------|
|                     | tremely important that the correct time is set on the device. To ensure this is the case, for <b>Time Update Policy</b> , select the value <code>Endless</code> .                                                                    |
| Internal Timeserver | Select whether the internal timeserver is to be used.  The function is activated by choosing <code>Enabled</code> . Time requests from a client will be answered with the current system time. This is given as GMT, without offset. |
|                     | The function is disabled by default. Time requests from a client are not answered.                                                                                                    |

# 10.2.4 System Licences

This chapter describes how to activate the functions of the software licences you have purchased.

The following licence types exist:

- · Licences already available in the device's ex works state
- Free extra licences
- · Extra licences at additional cost

The data sheet for your device tells you which licences are available in the device's ex works state and which can also be obtained free of charge or at additional cost. You can access this data sheet at <a href="https://www.funkwerk-ec.com">www.funkwerk-ec.com</a>.

# **Entering licence data**

You can obtain the licence data for extra licences via the online licensing pages in the support section at <a href="https://www.funkwerk-ec.com">www.funkwerk-ec.com</a>. Please follow the online licensing instructions. (Please also note the information on the licence card for licences at additional cost.) You will then receive an e-mail containing the following data:

- · License Key and
- Licence Serial Number

You enter this data in the System Management -> Global Settings -> System Licenses -> New menu.

In the System Management -> Global Settings -> System Licenses menu, a list of all registered licenses is shown (Description, License Type, License Serial Number, Status).

R1xxx/R3xxx/R4xxx

#### Possible values for Status:

| Licence       | Meaning                                                                  |
|---------------|--------------------------------------------------------------------------|
| ОК            | Subsystem is activated.                                                  |
| Not OK        | Subsystem is not activated.                                              |
| Not supported | You have entered a licence for a subsystem your device does not support. |

In addition, above the list is shown the System License-ID required for on-line licensing.

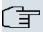

#### Note

To restore the standard licences for a device, click the **Default Licences** (standard licences) button.

#### 10.2.4.1 Edit/New

Choose the picon to edit existing entries. Choose the New button to add licences.

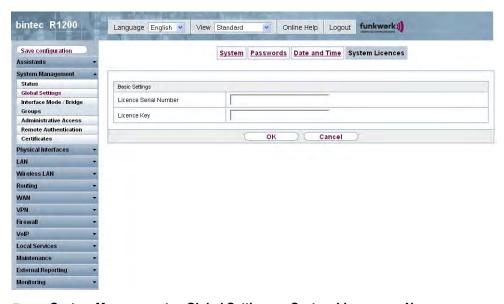

Fig. 44: System Management -> Global Settings -> System Licenses -> New

#### **Activating extra licences**

You activate extra licences by adding the received licence information in the System Man-

agement -> Global Settings -> System Licenses -> New menu.

The System Management -> Global Settings -> System Licences -> New menu consists of the following fields:

### Fields in the System Licences Basic Settings menu

| Field                 | Value                                                                     |
|-----------------------|---------------------------------------------------------------------------|
| Licence Serial Number | Enter the licence serial number you received when you bought the licence. |
| Licence Key           | Enter the licence key you received by e-mail.                             |

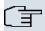

#### Note

If Not OK is displayed as the status:

- Enter the licence data again.
- · Check your hardware serial number.

If Not Supported is displayed as the status, you have entered a license for a subsystem that your device does not support. This means you cannot use the functions of this licence.

#### Deactivating a licence

Proceed as follows to deactivate a licence:

- Go to System Management -> Global Settings -> System Licenses.
- (2) Press the micron in the line containing the licence you want to delete.
- Confirm with OK.

The licence is deactivated. You can reactivate your additional licence at any time by entering the valid licence key and licence serial number.

# 10.3 Interface Mode / Bridge Groups

In this menu, you define the operation mode for your device's interfaces.

# **Routing versus bridging**

Bridging connects networks of the same type. In contrast to routing, bridges operate at layer 2 of the OSI model (data link layer), are independent of higher-level protocols and transmit data packets using MAC addresses. Data transmission is transparent, which means the

R1xxx/R3xxx/R4xxx

information contained in the data packets is not interpreted.

With routing, different networks are connected at layer 3 (network layer) of the OSI model and information is routed from one network to the other.

# Conventions for port/interface names

If your device has a radio port, it receives the interface name WLAN. If there are several radio modules, the names of wireless ports in the user interface of your device are made up of the following parts:

- (a) WLAN
- (b) Number of the physical port (1 or 2)

Example: WLAN1

The name of the Ethernet port is made up of the following parts:

- (a) ETH, where en stands for Ethernet
- (b) Number of the port

Example: ETH1

The names of the interfaces connected to an Ethernet port are made up of the following parts:

- (a) Abbreviation for interface type
- (b) Number of the Ethernet port
- (c) Number of the interface

Example: en1-0 (first interface on the first Ethernet port)

The name of the bridge group is made up of the following parts:

- (a) Abbreviation for interface type
- (b) Number of the bridge group

Example: br0 (first bridge group)

The name of the wireless network is made up of the following parts:

- (a) Abbreviation for interface type
- (b) Number of the wireless module
- (c) Number of the interface

Example: vss1-0 (first wireless network on the first wireless module)

The name of the WDS link or bridge link is made up of the following parts:

- (a) Abbreviation for interface type
- (b) Number of the wireless module on which the WDS link or bridge link is configured
- (c) Number of the WDS link or bridge link

Example: wds1-0 (first WDS link or bridge link on the first wireless module)

The name of the client link is made up of the following parts:

- (a) Abbreviation for interface type
- (b) Number of the wireless module on which the client link is configured
- (c) Number of the client link

Example: sta1-0 (first client link on the first wireless module)

The names of the virtual interfaces connected to an Ethernet port are made up of the following parts:

- (a) Abbreviation for interface type
- (b) Number of the Ethernet port
- (c) Number of the interface connected to the Ethernet port
- (d) Number of the virtual interface

Example: en1-0-1 (first virtual interface based on the first interface on the first Ethernet port)

# 10.3.1 Interfaces

You define separately whether each interface is to operate in routing or bridging mode.

If you want to set bridging mode, you can either use existing bridge groups or create a new bridge group.

The default setting for all existing interfaces is routing mode. On selecting the  $New\ Bridge\ Group$  option for **Mode / Bridge Group**, a bridge group, i.e. br0, br1 etc., is automatically created and the interface is run in bridging mode.

H1xxx/H3xxx/H4xxx 113

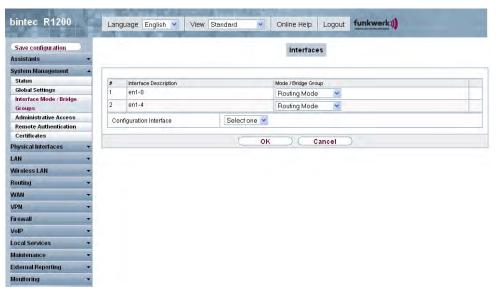

Fig. 45: System Management -> Interface Mode / Bridge Groups -> Interfaces

The System Management -> Interface Mode / Bridge Groups -> Interfaces menu consists of the following fields:

#### Fields in the Interfaces menu

| Field                   | Description                                                                                                    |
|-------------------------|----------------------------------------------------------------------------------------------------|
| #                       | Shows the serial number of the interface.                                                                                                    |
| Interface Description   | Displays the name of the interface.                                                                                                    |
| Mode / Bridge Group     | Select whether you want to run the interface in $Routing\ Mode$ or whether you want to assign the interface to an existing ( $br0$ , $br1$ etc.) or new bridge group ( $New\ Bridge\ Group$ ). If you select $New\ Bridge\ Group$ , a new bridge group is created automatically when you click <b>OK</b> .                                                                                                    |
| Configuration Interface | Select the interface via which the configuration is to be carried out.  Possible values:  • Select one (default value): Ex works setting The right configuration interface must be selected from the other options.  • Ignore: No interface is defined as configuration interface.  • <interface name="">: Select the interface to be used for configuration. If this interface is in a bridge group, it is assigned</interface> |

| Field | Description                                               |
|-------|-----------------------------------------------------------|
|       | the group's IP address when it is taken out of the group. |

#### 10.3.1.1 <stax-x> Edit

Click the picon to edit additional settings for WLAN clients in bridge mode (so-called MAC bridge).

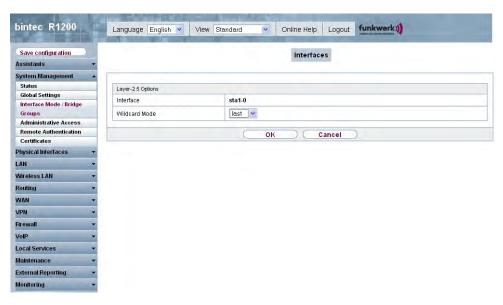

Fig. 46: System Management -> Global Settings -> Interface Mode / Bridge Groups -> Edit

You can realise bridging for devices behind access clients with the MAC Bridge function. In wildcard mode you cannot define how Unicast non-IP frames or non-ARP frames are processed. To use the MAC bridge function, you must carry out configuration steps in several menus.

- (1) Select the Funkwerk Configuration Interface menu Wireless LAN -> WLANx -> Radio Settings.
- (2) Set Operation Mode to Access Client and save the settings with OK.
- (3) Select the menu options System Management -> Interface Mode / Bridge Groups -> Interfaces. The additional interface sta1-0 is displayed.
- (4) For interface sta1-0 select Mode / Bridge Group = br0 and Configuration Interface = en1-0 and save the settings with **OK**.
- (5) Click the **Save Configuration** button to save all of the configuration settings. You can use the MAC Bridge.

R1xxx/R3xxx/R4xxx 115

The **System Management** -> **Interface Mode / Bridge Groups** -> **Edit** menu consists of the following fields:

# Fields in the <stax-x> Layer 2.5 Option menu

| Field                   | Value                                                                                                    |
|-------------------------|----------------------------------------------------------------------------------------------------|
| Interface               | Shows the interface that is being edited.                                                                                                    |
| Wildcard Mode           | Select the Wildcard mode you want to use on the interface.  Possible values:                                                                                                    |
|                         |                                                                                                    |
|                         | <ul> <li>None (default value): Wildcard mode is not used.</li> <li>Static: With this setting, you must enter the MAC Address of a device that is connected over IP under Wildcard MAC Address. Each packet without IP and without ARP is forwarded to this device. This occurs even when the device is no longer connected.</li> </ul>                                                                                                    |
|                         | <ul> <li>First: If you choose this setting the MAC Address of the first<br/>non-IP unicast frame or non-ARP unicast frame, which occurs<br/>on any of the Ethernet interfaces, is used as the wildcard<br/>MAC address. This wildcard MAC Address can only be reset<br/>by rebooting the device or by selecting another wildcard<br/>mode.</li> </ul>                                                                                                    |
|                         | <ul> <li>Last: If you choose this setting the internal WLAN MAC Address is used to establish a connection to the access point. As soon as a non-IP unicast frame or non-ARP unicast frame appears, it is forwarded to the MAC Address from which the last non-IP unicast frame or non-ARP unicast frame was received on the Ethernet interface of the device. This wildcard MAC Address is renewed with each non-IP unicast frame or non-ARP unicast frame.</li> </ul> |
| Wildcard MAC Address    | Only for Wildcard Mode = Static                                                                                                    |
|                         | Enter the MAC Address of a device that is connected over IP.                                                                                                    |
| Transparent MAC Address | Only for <b>Wildcard Mode</b> = Static, First  Choose whether or not the <b>Wildcard MAC Address</b> is used in addition to the WLAN MAC Address to establish the connection to the access point.  The function is activated with Enabled.                                                                                                    |
|                         |                                                                                                    |

| Field | Value                                |
|-------|--------------------------------------|
|       | The function is disabled by default. |

# 10.4 Administrative Access

In this menu, you can configure the administrative access to the device.

# 10.4.1 Access

In the **Administrative Access** -> **Access** menu, a list of all IP-configurable interfaces is shown.

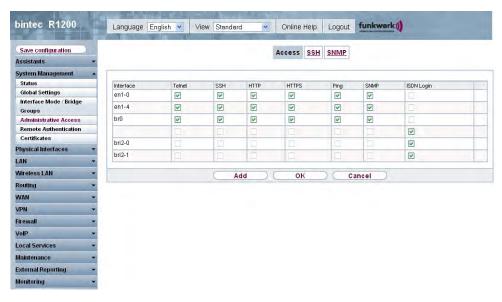

Fig. 47: System Management -> Administrative Access -> Access

For the Ethernet interface you can select the access parameters <code>Telnet</code>, <code>SSH</code>, <code>HTTP</code>, <code>HT-TPS</code>

, Ping, SNMP, and for the ISDN interfaces you can select ISDN Login.

H1XXX/H3XXX/H4XXX

#### 10.4.1.1 Add

Press the **Add** button to configure administrative access for additional interfaces.

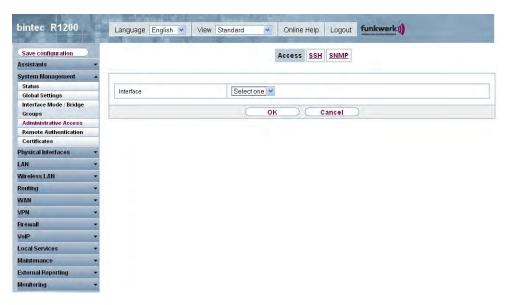

Fig. 48: System Management -> Administrative Access -> Access -> Add

The **System Management** -> **Administrative Access** -> **Access** -> **Add** menu consists of the following fields:

#### Fields in the Access menu

| Field     | Description                                                               |
|-----------|---------------------------------------------------------------------------|
| Interface | Select the interface for which administrative access is to be configured. |

### 10.4.2 SSH

Your devices offers encrypted access to the shell. You can enable ( enabled, default value) or disable this access in the System Management -> Administrative Access -> SSH menu and have access to the options for configuration of the SSH login.

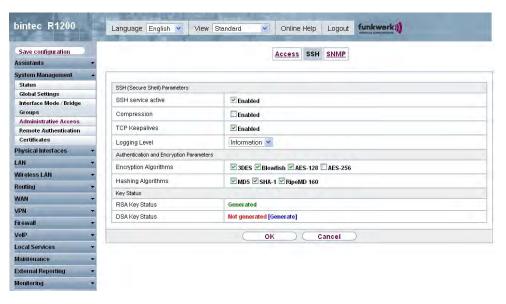

Fig. 49: System Management -> Administrative Access -> SSH

You need an SSH client application, e.g. PuTTY, to be able to reach the SSH Daemon.

If you wish to use SSH Login together with the PuTTY client, you may need to comply with some special configuration requirements, for which we have prepared FAQs. You will find these in the Service/Support section at <a href="https://www.funkwerk-ec.com">www.funkwerk-ec.com</a>.

To be able to reach the shell of your device via an SSH client, make sure the settings for the SSH Daemon and SSH client are the same.

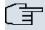

#### Note

If configuration of an SSH connection is not possible, restart the device to initialise the SSH Daemon correctly.

The **System Management** -> **Administrative Access** -> **SSH** menu consists of the following fields:

#### Fields in the SSH SSH (Secure Shell) Parameters menu

| Field              | Value                                                                                                    |
|--------------------|----------------------------------------------------------------------------------------------------|
| SSH service active | Select whether the SSH Daemon is to be enabled for the interface.  The function is activated by choosing <code>Enabled</code> . |

H1XXX/H3XXX/H4XXX

| Field          | Value                                                                                                    |
|----------------|----------------------------------------------------------------------------------------------------|
|                | The function is enabled by default.                                                                                   |
| Compression    | Select whether data compression should be used.                                                                       |
|                | The function is activated by choosing <code>Enabled</code> .  The function is disabled by default.                    |
| TCP Keepalives | Select whether the device is to send keepalive packets.  The function is activated by choosing <code>Enabled</code> . |
|                | The function is enabled by default.                                                                                   |
| Logging Level  | Select the syslog level for the syslog messages generated by the SSH Daemon.                                          |
|                | Possible settings:                                                                                                    |
|                | • Information (default value) Fatal and simple errors of the SSH Daemon and information messages are recorded.        |
|                | Fatal: Only fatal errors of the SSH Daemon are recorded.                                                              |
|                | <ul> <li>Errors: Fatal and simple errors of the SSH Daemon are re-<br/>corded.</li> </ul>                             |
|                | Debug: All messages are recorded.                                                                                     |

# Fields in the SSH Authentication and Encryption Parameters menu

| Field                 | Value                                                                                            |
|-----------------------|--------------------------------------------------------------------------------------------------|
| Encryption Algorithms | Select the algorithms that are to be used to encrypt the SSH connection.                         |
|                       | Possible options:                                                                                |
|                       | • 3DES                                                                                           |
|                       | • Blowfish                                                                                       |
|                       | • AES-128                                                                                        |
|                       | • AES-256                                                                                        |
|                       | 3DES, Blowfish and AES-128 and are enabled by default.                                           |
| Hashing Algorithms    | Select the algorithms that are to be available for message authentication of the SSH connection. |

| Field | Value                                            |
|-------|--------------------------------------------------|
|       | Possible options:                                |
|       | • MD5                                            |
|       | • SHA-1                                          |
|       | • RipeMD160                                      |
|       | MD5, SHA-1 and RipeMD160 are enabled by default. |

# Fields in the SSH Key Status menu

| Field          | Value                                                                                                    |
|----------------|----------------------------------------------------------------------------------------------------|
| RSA Key Status | Shows the status of the RSA key.  If an RSA key has not been generated yet, <code>Not Generated</code> is displayed in red and a link, <code>Generate</code> , is provided. If you select the link, the generation process is triggered and the view is updated. The status <code>Generating</code> is displayed in green. When generation has been completed successfully, the status changes from <code>Generating</code> to <code>Generated</code> . If an error occurs during generated, <code>Not Generated</code> and the <code>Generate</code> link are displayed again. You can then repeat generation.  If the status <code>Unknown</code> is displayed, generation of a key is not possible, for example because there is not enough space in the |
| DSA Key Status | Shows the status of the DSA key.  If a DSA key has not been generated yet, Not Generated is displayed in red and a link, Generate, is provided. If you select the link, the generation process is triggered and the view is updated. The status Generating is displayed in green. When generation has been completed successfully, the status changes from Generating to Generated. If an error occurs during generated, Not Generated and the Generate link are displayed again. You can then repeat generation.  If the status Unknown is displayed, generation of a key is not possible, for example because there is not enough space in the FlashROM.                                                                                                  |

H1XXX/H3XXX/H4XXX

### 10.4.3 SNMP

SNMP (Simple Network Management Protocol) is a network protocol used to monitor and control network elements (e.g. routers, servers, switches, printers, computers etc.) from a central station. SNMP controls communication between the monitored devices and monitoring station. The protocol describes the structure of the data packets that can be transmitted, as well as the communication process.

The data objects queried via SNMP are structured in tables and variables and defined in the MIB (Management Information Base). This contains all the configuration and status variables of the device.

SNMP can be used to perform the following network management tasks:

- · Surveillance of network components
- Remote controlling and configuration of network components
- · Error detection and notification

You use this menu to configure the use of SNMP.

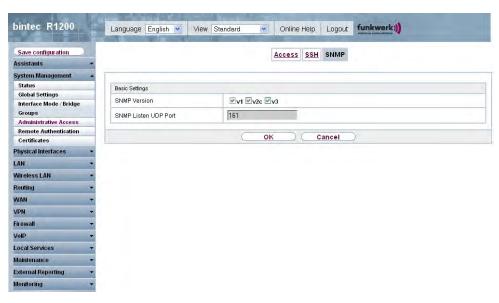

Fig. 50: System Management -> Administrative Access -> SNMP

The Administrative Access -> Administrative Access -> SNMP menu consists of the following fields:

Fields in the SNMP Basic Settings menu

| Field                | Value                                                                               |
|----------------------|-------------------------------------------------------------------------------------|
| SNMP Version         | Select the SNMP version your device is to use to listen for external SNMP accesses. |
|                      | Possible values:                                                                    |
|                      | • v1: SNMP Version 1                                                                |
|                      | • v2c: Community-Based SNMP Version 2                                               |
|                      | • v3: SNMP Version 3                                                                |
|                      | v1, v2c and v3 are active by default.                                               |
|                      | If no option is selected, the function is deactivated.                              |
| SNMP Listen UDP Port | Shows the UDP port ( 161) at which the device receives SNMP requests.               |
|                      | The value cannot be changed.                                                        |

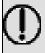

## Tip

If your SNMP Manager supports SNMPv3, you should, if possible, use this version as older versions transfer all data unencrypted.

# 10.5 Remote Authentication

This menu contains the settings for user authentication.

## 10.5.1 RADIUS

RADIUS (Remote Authentication Dial In User Service) is a service that enables authentication and configuration information to be exchanged between your device and a RADIUS server. The RADIUS server administrates a database with information about user authentication and configuration and for statistical recording of connection data.

RADIUS can be used for:

- Authentication
- Accounting
- · Exchange of configuration data

For an incoming connection, your device sends a request with user name and password to

H1XXX/H3XXX/H4XXX

the RADIUS server, which then searches its database. If the user is found and can be authenticated, the RADIUS server sends corresponding confirmation to your device. This confirmation also contains parameters (called RADIUS attributes), which your device uses as WAN connection parameters.

If the RADIUS server is used for accounting, your device sends an accounting message at the start of the connection and a message at the end of the connection. These start and end messages also contain statistical information about the connection (IP address, user name, throughput, costs).

# **RADIUS** packets

The following types of packets are sent between the RADIUS server and your device (client):

#### Packet types

| Field            | Value                                                                                                    |
|------------------|----------------------------------------------------------------------------------------------------|
| ACCESS_REQUEST   | Client -> Server  If an access request is received by your device, a request is sent to the RADIUS server if no corresponding connection partner has been found on your device.                                     |
| ACCESS_ACCEPT    | Server -> Client  If the RADIUS server has authenticated the information contained in the ACCESS_REQUEST, it sends an ACCESS_ACCEPT to your device together with the parameters used for setting up the connection. |
| ACCESS_REJECT    | Server -> Client  If the information contained in the ACCESS_REQUEST does not correspond to the information in the user database of the RADIUS server, it sends an ACCESS_REJECT to reject the connection.          |
| ACCOUNTING_START | Client -> Server  If a RADIUS server is used for accounting, your device sends an accounting message to the RADIUS server at the start of each connection.                                                          |
| ACCOUNTING_STOP  | Client -> Server                                                                                                    |

| Field | Value                                                                                                    |
|-------|----------------------------------------------------------------------------------------------------|
|       | If a RADIUS server is used for accounting, your device sends an accounting message to the RADIUS server at the end of each connection. |

In the **System Management** -> **Remote Authentication** -> **RADIUS** menu, a list of all registered RADIUS servers is displayed.

#### 10.5.1.1 Edit/New

Choose the icon to edit existing entries. Choose the **New** button to add RADIUS servers.

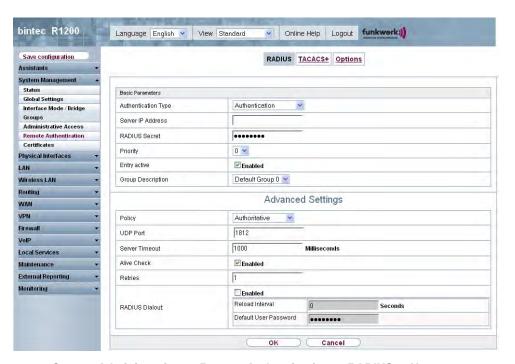

Fig. 51: System Administration -> Remote Authentication -> RADIUS -> New

The **System Administration** -> **Remote Authentication**-> **RADIUS** -> **New** menu consists of the following fields:

#### Fields in the RADIUS Basic Parameters menu

| Field               | Value                                            |
|---------------------|--------------------------------------------------|
| Authentication Type | Select what the RADIUS server is to be used for. |

R1xxx/R3xxx/R4xxx 123

| Field             | Value                                                                                                    |
|-------------------|----------------------------------------------------------------------------------------------------|
|                   | Possible values:                                                                                                    |
|                   | • Authentication (default value): The RADIUS server is used for controlling access to a network.                                                                                          |
|                   | <ul> <li>Accounting: The RADIUS server is used for recording statistical call data.</li> </ul>                                                                                            |
|                   | <ul> <li>Login Authentication: The RADIUS server is used for<br/>controlling access to the SNMP shell of your device.</li> </ul>                                                          |
|                   | • IPSec Authentication: The RADIUS server is used for sending configuration data for IPSec peers to your device.                                                                          |
|                   | <ul> <li>WLAN (802.1x): The RADIUS server is used for controlling<br/>access to a wireless network.</li> </ul>                                                                            |
|                   | <ul> <li>XAUTH: The RADIUS server is used for authenticating IPSec<br/>peers via XAuth.</li> </ul>                                                                                        |
| Vendor Mode       | Only for <b>Authentication Type</b> = Accounting.                                                                                                    |
|                   | In hotspot applications, select the mode define by the provider.                                                                                                    |
|                   | In standard application, leave the default value Standard.                                                                                                    |
|                   | Possible values for hotspot applications:                                                                                                    |
|                   | • France Telecom: For France Telecom hotspot applications.                                                                                                    |
|                   | • bintec HotSpot Server: For bintec hotspot applications.                                                                                                    |
| Server IP Address | Enter the IP address of the RADIUS server.                                                                                                    |
| RADIUS Secret     | Enter the shared password used for communication between the RADIUS server and your device.                                                                                               |
| Priority          | If a number of RADIUS server entries were created, the server with the highest priority is used first. If this server does not answer, the server with the next-highest priority is used. |
|                   | Possible values from $\it O$ (highest priority) to $\it 7$ (lowest priority).                                                                                                    |
|                   | The default value is $O$ .                                                                                                    |
|                   | See also Policy in the Advanced Settings.                                                                                                    |
| Entry active      | Select whether the RADIUS server configured in this entry is to be used.                                                                                                    |

| Field             | Value                                                                                                    |
|-------------------|----------------------------------------------------------------------------------------------------|
|                   | The function is activated by choosing <code>Enabled</code> .  The function is enabled by default.                                                                                                  |
| Group Description | Define a new RADIUS group description or assign the new RADIUS entry to a predefined group. The configured RADIUS servers for a group are queried according to <b>priority</b> and <b>policy</b> . |
|                   | Possible values:                                                                                                    |
|                   | • $New$ (default value): Enter a new group description in the text field.                                                                                                    |
|                   | • Default Group 0: Select this entry for special applications, such as Hotspot Server configuration.                                                                                               |
|                   | • <group name="">: Select a predefined group from the list.</group>                                                                                                    |

The **Advanced Settings** menu consists of the following fields:

# Fields in the menu Advanced Settings

| Field    | Value                                                                                                    |
|----------|----------------------------------------------------------------------------------------------------|
| Policy   | Select how your device is to react if a negative response to a request is received.                                                                                                    |
|          | Possible values:                                                                                                    |
|          | • Authoritative (default value): A negative response to a request is accepted.                                                                                                    |
|          | <ul> <li>Non-authoritative: A negative response to a request is<br/>not accepted. A request is sent to the next RADIUS server un-<br/>til your device receives a response from a server configured<br/>as authoritative.</li> </ul> |
| UDP Port | Enter the UDP port to be used for RADIUS data.                                                                                                    |
|          | RFC 2138 defines the default ports 1812 for authentication (1645 in older RFCs) and 1813 for accounting (4,180.84 cm older RFCs). You can obtain the port to be used from the documentation for your RADIUS server.                 |
|          | The default value is 1812.                                                                                                    |

12*x*xx/H3xxx/H4xxx

| Field          | Value                                                                                                    |
|----------------|----------------------------------------------------------------------------------------------------|
| Server Timeout | Enter the maximum wait time between ACCESS_REQUEST and response in milliseconds.  After timeout, the request is repeated according to <b>Retries</b> or the next configured RADIUS server is requested.  Possible values are whole numbers between 50 and 50000.  The default value is 1000 (1 second).                                                                                                    |
| Alive Check    | Here you can activate a check of the reachability of a RADIUS server in <b>Status</b> $Down$ .  An Alive Check is carried out regularly (every 20 seconds) by sending an ACCESS_REQUEST to the IP address of the RADIUS server. If the server is reachable, <b>Status</b> is set to $alive$ again. If the RADIUS server is only reachable over a switched line (dialup connection), this can cause additional costs if the server is $down$ for a long time.  The function is activated by choosing $Enabled$ .  |
| Retries        | Enter the number of retries for cases when there is no response to a request. If an answer has still not been received after these attempts, the <b>Status</b> is set to $down$ . If the <b>Active Check</b> = $En-abled$ your device tries to reach the server every 20 seconds. If the server answers, the <b>Status</b> is set back to $alive$ .  Possible values are whole numbers between $0$ and $10$ .  The default value is $1$ . To prevent <b>Status</b> being set to $down$ , set this value to $0$ . |
| RADIUS Dialout | Only for Authentication Type = Authentication and IPSec Authentication.  Select whether your device receives requests from RADIUS server dialout routes. This enables temporary interfaces to be configured automatically and your device can initiate outgoing connections that are not configured permanently.  The function is activated by choosing Enabled.                                                                                                    |

| Field | Value                                                                                                    |
|-------|----------------------------------------------------------------------------------------------------|
|       | The function is disabled by default.                                                                                                    |
|       | If the function is active, you can enter the following options:                                                                                                    |
|       | <ul> <li>Reload Interval Enter the time period in seconds<br/>between the update intervals.</li> </ul>                                                                                                    |
|       | The default entry here is ${\it 0}$ i.e. an automatic reload is not carried out.                                                                                                    |
|       | <ul> <li>Default User Password: Some Radius servers require a<br/>user password for each RADIUS request. Enter the password<br/>that your device sends as the default user password in the<br/>prompt for the dialout routes on the RADIUS server.</li> </ul> |

### 10.5.2 TACACS+

TACACS+ permits access control for your device, network access servers (NAS) and other network components via one or more central servers.

Like RADIUS, TACACS+ is an AAA protocol and offers authentication, authorisation and accounting services (TACACS+ Accounting is currently not supported by **bintec** devices).

The following TACACS+ functions are available on your device:

- Authentication for login shell
- Command authorisation on the shell (e.g. telnet, show)

TACACS+ uses TCP port 49 and establishes a secure and encrypted connection.

In the **System Management -> Remote Authentication -> TACACS+** menu, a list of all registered TACACS+ servers is displayed.

#### 10.5.2.1 Edit/New

Choose the icon to edit existing entries. Choose the **New** button to add TACACS+ servers.

H1xxx/H3xxx/H4xxx 129

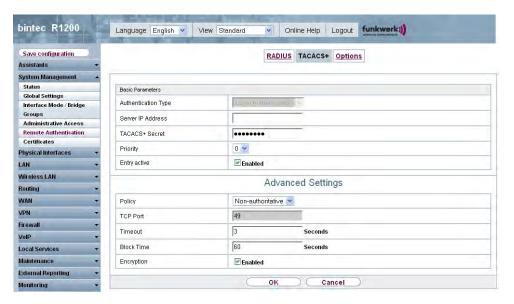

Fig. 52: System Management -> Remote Authentication -> TACACS+ -> New

The System Management -> Remote Authentication -> TACACS+ -> New menu consists of the following fields:

#### Fields in the TACACS+ Basic Parameters menu

| Field               | Description                                                                                                    |
|---------------------|----------------------------------------------------------------------------------------------------|
| Authentication Type | Displays which TACACS+ function is to be used. The value cannot be changed.  Possible values:  • Login Authentication: Here, you can define whether the current TACACS+ server is to be used for login authentication                                  |
|                     | to your device.                                                                                                    |
| Server IP Address   | Enter the IP address of the TACACS+ server that is to be requested for login authentication.                                                                                                    |
| TACACS+ Secret      | Enter the password to be used to authenticate and, if applicable, encrypt data exchange between the TACACS+ server and the network access server (your device). The maximum length of the entry is 32 characters.                                      |
| Priority            | Assign a priority to the current TACACS+ server. The server with the lowest value is the one used first for TACACS+ login authentication. If this does not respond or access is denied (only if <b>Policy</b> = Non-authoritative), the entry with the |

| Field        | Description                                                                                                    |
|--------------|----------------------------------------------------------------------------------------------------|
|              | next-highest priority is used.                                                                                                   |
|              | The available values are $0$ to $9$ , the default value is $0$ .                                                                 |
| Entry active | Select whether this server is to be used for login authentication.  The function is activated by choosing <code>Enabled</code> . |
|              | The function is enabled by default.                                                                                              |

The **Advanced Settings** menu consists of the following fields:

## Fields in the menu Advanced Settings

| Field      | Description                                                                                                    |
|------------|----------------------------------------------------------------------------------------------------|
| Policy     | Select the interpretation of the TACACS+ response.                                                                                                    |
|            | Possible values:                                                                                                    |
|            | • Non-authoritative (default value): The TACACS+ servers are queried in order of their priority (see <b>Priority</b> ) until a positive response is received or a negative response is received from an authoritative server.                                                         |
|            | <ul> <li>Authoritative: A negative response to a request is accepted, i.e. a request is not sent to another TACACS+ server.</li> <li>The device's internal user administration is is not turned off by TACACS+. It is checked after all TACACS+ servers have been queried.</li> </ul> |
| TCP Port   | Shows the default TCP port ( $49$ ) used for the TACACS+ protocol. The value cannot be changed.                                                                                                    |
| Timeout    | Enter time in seconds for which the NAS is to wait for a response from TACACS+.                                                                                                    |
|            | If a response is not received during the wait time, the next configured TACACS+ server is queried (only if <b>Policy</b> = Non-authoritative) and the current server is set to status Blocked.                                                                                        |
|            | The possible values are $1$ to $60$ , the default value is $3$ .                                                                                                    |
| Block Time | Enter the time in seconds for which the current server is to remain in blocked status.                                                                                                    |

R1xxx/R3xxx/R4xxx 13

| Field      | Description                                                                                                    |
|------------|----------------------------------------------------------------------------------------------------|
|            | At the end of the block time, the server is set to the status specified in the <b>Administrative Status</b> field.  The possible values are 0 to 3600, the default value is 60. The value 0 means that the server is never set to Blocked status and thus no other servers are queried. |
| Encryption | Select whether data exchange between the TACACS+ server and the NAS is to be encrypted with MD5.  The function is activated by choosing <code>Enabled</code> .                                                                                                    |
|            | The function is enabled by default.  If the function is not enabled, the packets and all related information are transferred unencrypted. Unencrypted transfer is not recommended as a default setting and should only be used for debugging.                                           |

## **10.5.3 Options**

This setting possible here causes your device to carry out authentication negotiation for incoming calls, if it cannot identify the calling party number (e.g. because the remote terminal does not signal the calling party number). If the data (password, partner PPP ID) obtained by executing the authentication protocol is the same as the data of a listed remote terminal or RADIUS user, your device accepts the incoming call.

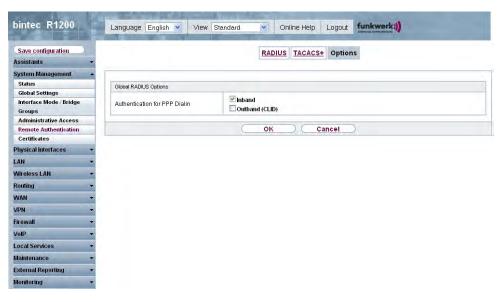

Fig. 53: System Administration -> Remote Authentication -> Options

The **System Management -> Remote Authentication -> Options** menu consists of the following fields:

## Fields in the Options Global RADIUS Options menu

| Field                         | Description                                                                                                    |
|-------------------------------|----------------------------------------------------------------------------------------------------|
| Authentication for PPP Dialin | By default, the following authentication sequence is used for incoming calls with RADIUS: First CLID, then PPP and then PPP with RADIUS.                                                      |
|                               | Options:                                                                                                    |
|                               | <ul> <li>Inband: Only inband RADIUS requests (PAP,CHAP, MS-<br/>CHAP V1 &amp; V2) (i.e. PPP requests without CLID) are sent to<br/>the RADIUS server defined in Server IP Address.</li> </ul> |
|                               | <ul> <li>Outband (CLID): Only outband RADIUS requests (i.e. requests for calling line identification, CLID) are sent to the RADIUS server.</li> </ul>                                         |
|                               | Inband is activated by default.                                                                                                    |

### 10.6 Certificates

An asymmetric cryptosystem is used to encrypt data to be transported in a network, to generate or check digital signatures and the authenticate users. A key pair consisting of a public key and a private key is used to encrypt and decrypt the data.

For encryption the sender requires the public key of the recipient. The recipient decrypts the data using his private key. Um sicherzustellen, dass der öffentlich Schlüssel der echte Schlüssel des Empfängers und keine Fälschung ist, wird ein Nachweis, ein sogenanntes digitales Zertifikat benötigt.

Ein digitales Zertifikat bestätigt u.a. die Echtheit und den Eigentümer eines öffentlichen Schlüssels. It is similar to an official passport in that it confirms that the holder of the passport has certain characteristics, such as gender and age, and that the signature on the passport is authentic. As there is more than one certificate issuer, e.g. the passport office for a passport, and as such certificates can be issued by several different issuers and in varying qualities, the trustworthiness of the issuer is extremely important. The quality of a certificate is regulated by the German Signature Act or respective EU Directives.

Certification authorities that issue so-called qualified certificates are organised in a hierarchy with the Federal Network Agency as the higher certifying authority. The structure and content of a certificate are stipulated by the standard used. X.509 is the most important and the most commonly use standard for digital certificates. Qualified certificates are personal and extremely trustworthy.

Digital certificates are part of a so-called Public Key Infrastructure (PKI). PKI refers to a system that can issue, distribute and check digital certificates.

Certificates are issued for a specific period, usually one year, i.e. they have a limited validity period.

Your device is designed to use certificates for VPN connections and for voice connections over Voice over IP.

#### 10.6.1 Certificate List

In the **System Management** -> **Certificates** -> **Certificate List** menu a list of all available certificates is shown.

#### 10.6.1.1 Edit

Click the 🔊 icon to display the content of the selected object (key, certificate, or request).

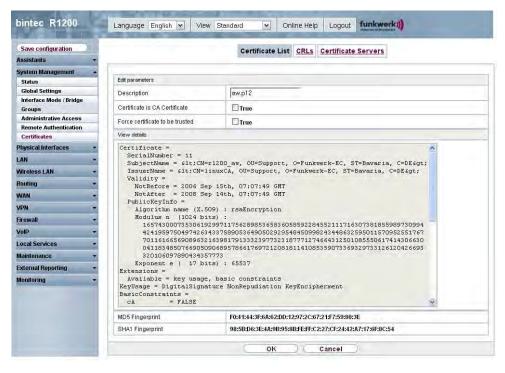

Fig. 54: System Management -> Certificates -> Certificate List->

The certificates and keys themselves cannot be changed, but a few external attributes can be changed, depending on the type of the selected entry.

The **System Management** -> **Certificates** -> **Certificate List** -> menu consists of the following fields:

#### Fields in the menu

| Field                         | Description                                                                            |
|-------------------------------|----------------------------------------------------------------------------------------|
| Description                   | Shows the name of the certificate, key, or request.                                    |
| Certificate is CA Certificate | Mark the certificate as a certificate from a trustworthy certification authority (CA). |
|                               | Certificates issued by this CA are accepted during authentication.                     |
|                               | The function is activated with True.                                                   |
|                               | The function is disabled by default.                                                   |

| Field                                      | Description                                                                                                    |
|--------------------------------------------|----------------------------------------------------------------------------------------------------|
| Certificate Revocation List (CRL) Checking | Only for Certificate is a CA certificate = True.  Define the extent to which certificate revocation lists (CRLs) are to be included in the validation of certificates issued by the owner of this certificate.  Possible settings:  • Disabled: No checking of CRLs.  • Always: CRLs are always checked.  • Only if a CRL Distribution Point is present (default value): If the CA certificate contains a CRL Distribution Point (CDP), this one is to be checked additionally to the revocation lists globally configured on the device. Under "View Details" in the certificate content you can check whether the CA certificate contains a CDP.  • Use Settings from superior certificate: The settings of the higher level certificate are used, if one exists. It is does not, the same procedure is used as that described under "Only if a CRL Distribution Point is present". |
| Force certificate to be trusted            | Define that this certificate is to be accepted as the user certificate without further checks during authentication.  The function is activated with <i>True</i> .  The function is disabled by default.                                                                                                    |

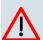

#### Caution

It is extremely important for VPN security that the integrity of all certificates manually marked as trustworthy (certification authority and user certificates) is ensured. The displayed "fingerprints" can be used to check this integrity: Compare the displayed values with the fingerprints specified by the issuer of the certificate (e.g. on the Internet). It is sufficient to check one of the two values.

### 10.6.1.2 Request

#### Registration authority certificates in SCEP

If SCEP (Simple Certificate Enrollment Protocol) is used, your device also supports separ-

ate registration authority certificates.

Registration authority certificates are used by some Certificate Authorities (CAs) to handle certain tasks (signature and encryption) during SCEP communication with separate keys, and to delegate the operation to separate registration authorities, if applicable.

When a certificate is downloaded automatically, i.e. if **CA Certificates** = -Download is selected, all the certificates needed for the operation are loaded automatically.

If all the necessary certificates are already available in the system, these can also be selected manually.

Select the **Request** button to request or import more certificates.

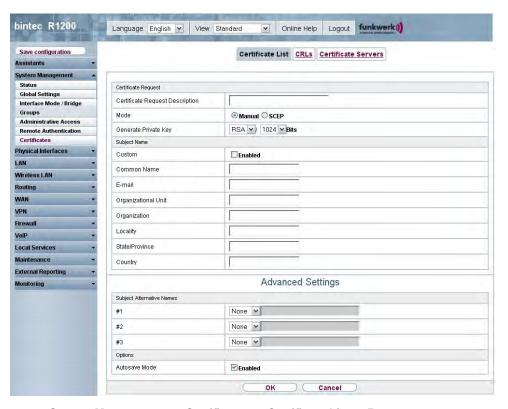

Fig. 55: System Management -> Certificates -> Certificate List -> Request

The **System Management** -> **Certificates** -> **Certificate List** -> **Request** menu consists of the following fields:

Fields in the Certificate List Certificate Request menu

| Field                           | Description                                                                                                    |
|---------------------------------|----------------------------------------------------------------------------------------------------|
| Certificate Request Description | Enter a unique description for the certificate.                                                                                                    |
| Mode                            | Select the way in which you want to request the certificate.                                                                                                    |
|                                 | Possible settings:                                                                                                    |
|                                 | <ul> <li>Manual (default value): Your device generates a PKCS#10 for the key. This file can then be uploaded directly in the browser or copied in the Edit menu using the View Details field. This file must be provided to the CA and the received certificate must then be imported manually to your device.</li> </ul> |
|                                 | <ul> <li>SCEP: The key is requested from a CA using the Simple Certificate Enrolment Protocol.</li> </ul>                                                                                                    |
| Generate Private Key            | Only if Mode = Manual.                                                                                                    |
|                                 | Select an algorithm for key creation.                                                                                                    |
|                                 | RSA (default value) and DSA are available.                                                                                                    |
|                                 | Also select the length of the key to be created.                                                                                                    |
|                                 | Possible values: 512, 768, 1024, 1536, 2048, 4096.                                                                                                    |
|                                 | Please note that a key with a length of 512 bits could be rated as unsecure, whereas a key of 4096 bits not only needs a lot of time to create, but also occupies a major share of the resources during IPSec processing. A value of 768 or more is, however, recommended and the default value is 1024 bits.             |
| SCEP URL                        | Only if <b>Mode</b> = SCEP.                                                                                                    |
|                                 | Enter the URL of the SCEP server, e.g. ht-<br>tp://scep.funkwerk.de:8080/scep/scep.dll                                                                                                    |
|                                 | Your CA administrator can provide you with the necessary data.                                                                                                    |
| CA Certificate                  | Only if <b>Mode</b> = SCEP.                                                                                                    |
|                                 | Select the CA certificate.                                                                                                    |
|                                 | -Download-: In CA Name, enter the name of the CA certificate of the certification authority (CA) from which you wish to                                                                                                    |

| Field                  | Description                                                                                                    |
|------------------------|----------------------------------------------------------------------------------------------------|
|                        | request your certificate, e.g. <code>cawindows</code> . Your CA administrator can provide you with the necessary data.                                                                                                    |
|                        | If no CA certificates are available, the device will first down-<br>load the CA certificate of the relevant CA. It then continues<br>with the enrolment process, provided no more important para-<br>meters are missing. In this case, it returns to the <b>Generate</b><br><b>Certificate Request</b> menu. |
|                        | If the CA certificate does not contain a CRL distribution point (Certificate Revocation List, CRL), and a certificate server is not configured on the device, the validity of certificates from this CA is not checked.                                                                                      |
|                        | <ul> <li><name an="" certificate="" existing="" of="">: If all the necessary certificates are already available in the system, you select these manually.</name></li> </ul>                                                                                                    |
| RA Sign Certificate    | Only if <b>Mode</b> = SCEP.                                                                                                    |
|                        | Only if <b>CA Certificates</b> is not = -Download                                                                                                    |
|                        | Select a certificate for signing SCEP communication.                                                                                                    |
|                        | The default value is $-\textit{Use CA Certificate}$ , i.e. the CA certificate is used.                                                                                                    |
| RA Encrypt Certificate | Only if <b>Mode</b> = SCEP.                                                                                                    |
|                        | Only if RA Sign Certificate is not = -Use CA Certificate                                                                                                    |
|                        | If you use one of your own certificates to sign communication with the RA, you can select another one here to encrypt communication.                                                                                                    |
|                        | The default value is -Use RA Sign Certificate-, i.e. the same certificate is used as for signing.                                                                                                    |
| Password               | Only if <b>Mode</b> = SCEP.                                                                                                    |
|                        | You may need a password from the certification authority to obtain certificates for your keys. Enter the password you received from the certification authority here.                                                                                                    |

Fields in the Certificate List Subject Name menu

| Field               | Description                                                                                                    |
|---------------------|----------------------------------------------------------------------------------------------------|
| Custom              | Select whether you want to enter the name components of the subject name individually as specified by the CA or want to enter a special subject name.                                    |
|                     | If <code>Enabled</code> is selected, a subject name can be given in <b>Summary</b> with attributes that are not offered in the list. Example: "CN=VPNServer, DC=mydomain, DC=com, c=DE". |
|                     | If the field is not marked, enter the name components in Common name, E-mail, Organizational Unit, Organization, Locality, State/Province and Country.                                   |
|                     | The function is disabled by default.                                                                                                    |
| Summary             | Only for <b>Custom</b> = enabled.                                                                                                    |
|                     | Enter a subject name with attributes not offered in the list.                                                                                                    |
|                     | Example: "CN=VPNServer, DC=mydomain, DC=com, c=DE".                                                                                                    |
| Common Name         | Only for <b>Custom</b> = disabled.                                                                                                    |
|                     | Enter the name according to CA.                                                                                                    |
| E-mail              | Only for <b>Custom</b> = disabled.                                                                                                    |
|                     | Enter the e-mail address according to CA.                                                                                                    |
| Organisational Unit | Only for <b>Custom</b> = disabled.                                                                                                    |
|                     | Enter the organisational unit according to CA.                                                                                                    |
| Organisation        | Only for <b>Custom</b> = disabled.                                                                                                    |
|                     | Enter the organisation according to CA.                                                                                                    |
| Location            | Only for <b>Custom</b> = disabled.                                                                                                    |
|                     | Enter the location according to CA.                                                                                                    |
| State/Province      | Only for <b>Custom</b> = disabled.                                                                                                    |
|                     | Enter the state/province according to CA.                                                                                                    |
| Country             | Only for <b>Custom</b> = disabled.                                                                                                    |

| Field | Description                        |
|-------|------------------------------------|
|       | Enter the country according to CA. |

The **Advanced Settings** menu consists of the following fields:

#### Fields in the Advanced Settings Alternative Subject Name menu

| Field      | Description                                                                 |
|------------|-----------------------------------------------------------------------------|
| #1, #2, #3 | For each entry, define the type of name and enter additional subject names. |
|            | Possible values:                                                            |
|            | None (default value): No additional name is entered.                        |
|            | • IP: An IP address is entered.                                             |
|            | DNS: A DNS name is entered.                                                 |
|            | • Email: An e-mail address is entered.                                      |
|            | • URI: A uniform resource identifier is entered.                            |
|            | <ul> <li>DN: A distinguished name (DN) name is entered.</li> </ul>          |
|            | <ul> <li>RID: A registered identity (RID) is entered.</li> </ul>            |

## Field in the Advanced Settings Options menu

| Field         | Description                                                                                                    |
|---------------|----------------------------------------------------------------------------------------------------|
| Autosave Mode | Select whether your device automatically stores the various steps of the enrolment internally. This is an advantage if enrolment cannot be concluded immediately. If the status has not been saved, the incomplete registration cannot be completed. As soon as the enrolment is completed and the certificate has been downloaded from the CA server, it is automatically saved in the device configuration. |
|               | The function is activated with Enabled.                                                                                                    |
|               | The function is enabled by default.                                                                                                    |

## 10.6.1.3 Import

Choose the **Import** button to import certificates.

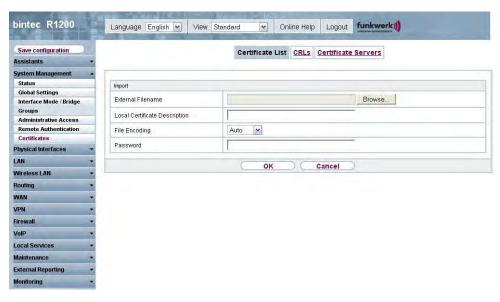

Fig. 56: System Management -> Certificates -> Certificate List -> Import

The **System Management** -> **Certificates** -> **Certificate List** -> **Import** menu consists of the following fields:

### Fields in the Certificate List Import menu

| Field                         | Description                                                                                                    |
|-------------------------------|----------------------------------------------------------------------------------------------------|
| External Filename             | Enter the file path and name of the certificate to be imported, or use <b>Browse</b> to select it from the file browser.                                                                                                    |
| Local Certificate Description | Enter a unique description for the certificate.                                                                                                    |
| File Encoding                 | Select the type of coding so that your device can decode the certificate.  Possible values:  • Auto (default value) Activates automatic code recognition. If downloading the certificate in auto mode fails, try with a certain type of encoding.  • Base64  • Binary |
| Password                      | You may need a password to obtain certificates for your keys.                                                                                                    |

| Field | Description              |
|-------|--------------------------|
|       | Enter the password here. |

#### 10.6.2 CRLs

In the System Management -> Certificates -> CRLs menu a list of all CRLs is shown.

If a key is no longer to be used, e.g. because it has fallen into the wrong hands or has been lost, the corresponding certificate is declared invalid. The certification authority revokes the certificate and publishes it on a certificate blacklist, so-called CRL. Certificate users should always check against these lists to ensure that the certificate used is currently valid. This check can be automated via a browser.

The Simple Certificate Enrollment Protocol (SCEP) supports the issue and revocation of certificates in networks.

#### 10.6.2.1 Import

Choose the **Import** button to import CRLs.

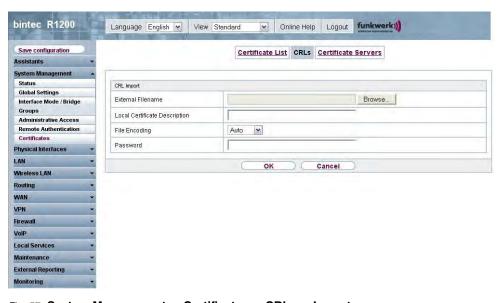

Fig. 57: System Management -> Certificates -> CRLs -> Import

The **System Management** -> **Certificates** -> **CRLs** -> **Import** menu consists of the following fields:

Fields in the CRLs CRL Import menu

| Field                         | Description                                                                                                    |
|-------------------------------|----------------------------------------------------------------------------------------------------|
| External Filename             | Enter the file path and name of the CRL to be imported, or use <b>Browse</b> to select it from the file browser.                                                                                                    |
| Local Certificate Description | Enter a unique description for the CRL.                                                                                                    |
| File Encoding                 | Select the type of encoding, so that your device can decode the CRL.  Possible values:  • auto (default value) Activates automatic code recognition. If downloading the CRL in auto mode fails, try with a certain type of encoding.  • Base64  • Binary |
| Password                      | Enter the password to be used for the import.                                                                                                    |

#### 10.6.3 Certificate Servers

In the **System Management** -> **Certificates** -> **Certificate Servers** menu a list of all certificate servers is shown.

A certificate server provides for certificate revocation lists (CRL), that are used by the device to verify certificates via LDAP or HTTP.

#### 10.6.3.1 New

Choose the **New** button to set up a certificate server.

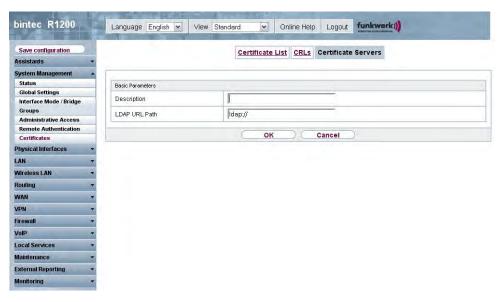

Fig. 58: System Management -> Certificates -> Certificate Servers -> New

The System Management -> Certificates -> Certificate Servers -> New menu consists of the following fields:

#### Fields in the Certificate Servers Basic Parameters menu

| Field         | Description                                            |
|---------------|--------------------------------------------------------|
| Description   | Enter a unique description for the certificate server. |
| LDAP URL Path | Enter the LDAP URL or the HTTP URL of the server.      |

# **Chapter 11 Physical Interfaces**

In this menu, you configure the physical interfaces that you have used when connecting your gateway. The configuration interface only shows the interfaces that are available on your device. In the **System Management** -> **Status** menu you can see a list of all physical interfaces and information on whether the interfaces are connected or active and whether they have already been configured.

### 11.1 AUX

You require a special cable for the console port of your gateway (e.g. AUX Backup cable) to connect an external analogue modem to the AUX port on a **bintec** gateway.

#### 11.1.1 AUX

With an analogue/GSM interface, the gateway also supports connections for analogue and GSM modems (e.g. as backup). In principle, you can use any Hayes- or GSM07.07-compatible modem with a serial interface for this purpose. The following modems have been tested successfully for **bintec**:

- US Robotics Sportster Flash (analogue modem)
- US Robotics 56K Fax Modem (analogue modem)
- · Siemens TC35i (GSM modem)

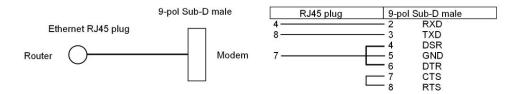

Fig. 59: PIN assignment modem cable

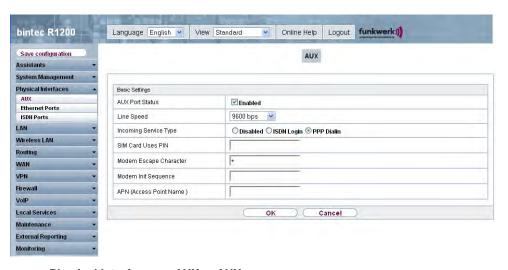

Fig. 60: Physical Interfaces -> AUX -> AUX

The Physical Interfaces -> AUX -> AUX menu consists of the following fields:

#### Fields in the AUX Basic Parameters menu

| Field           | Description                                                                                                    |
|-----------------|----------------------------------------------------------------------------------------------------|
| Field           | Description                                                                                                    |
| AUX Port Status | Select whether the AUX port should be enabled or disabled.  The port is enabled by choosing <code>Enabled</code> . The port is disabled by default. |
| Line Speed      | Only for AUX Port Status enabled                                                                                                    |
|                 | Here you select the speed at which the gateway addresses the modem (in bps).                                                                        |
|                 | Possible values:                                                                                                    |
|                 | • Default: The Baud rate of the serial terminal connection is retained. (9600 in ex works state)                                                    |
|                 | All other values mean that the modem is addressed at the corresponding speed in bps.                                                                |
|                 | • 9600 bps (default value)                                                                                                    |
|                 | • 19200 bps                                                                                                    |
|                 | • 38400 bps                                                                                                    |
|                 | <ul> <li>57600 bps: Recommended for communication with a GSM modem.</li> </ul>                                                                      |

H1XXX/H3XXX/H4XXX

| Field                      | Description                                                                                                    |
|----------------------------|----------------------------------------------------------------------------------------------------|
|                            | • 115200 bps: Recommended for communication with an analogue modem.                                                                                                    |
| Incoming Service Type      | Only for AUX Port Status enabled                                                                                                    |
|                            | Here you select the gateway subsystem to which an incoming call over the modem is to be assigned.                                                                                                    |
|                            | Possible values:                                                                                                    |
|                            | • Disabled: No call is accepted.                                                                                                    |
|                            | <ul> <li>ISDN Login: The call is assigned to the ISDN Login subsystem.</li> </ul>                                                                                                    |
|                            | <ul> <li>PPP Dialin(default value): The call is assigned to the PPP<br/>subsystem.</li> </ul>                                                                                                    |
| SIM Card Uses PIN          | Only for AUX Port Status enabled                                                                                                    |
|                            | Here you enter the PIN of your GSM modem, if your modem asks for it.                                                                                                    |
|                            | Entering a wrong PIN blocks communication with the modem until the entry in the profile is corrected.                                                                                                    |
| Modem Escape Charac-       | Only for AUX Port Status enabled                                                                                                    |
| ter                        | The value for this field is set by default to $ +$ . It should only be changed if the escape character of the modem is different.                                                                                                    |
| Modem Init Sequence        | Only for AUX Port Status enabled                                                                                                    |
|                            | Here you can enter an initialization string for your modem. The command ATX3&K3\V1 is the default setting (the modem does not wait for a free signal before dialling).                                                                                                    |
|                            | You can add other AT commands by separating them with semicolons. The entry is limited to 50 characters. Make sure you enter the command for activating the XON/XOFF software flow control. This is proprietary and cannot be set automatically. The command sequence can be obtained from your modem manual or the manufacturer. |
| APN (Access Point<br>Name) | Only for AUX Port Status enabled                                                                                                    |

| Field | Description                                                                                                    |
|-------|----------------------------------------------------------------------------------------------------|
|       | If GPRS is used, the so-called Access Point Name of the provider must be entered, e.g. internet.eplus.de for eplus and so on.        |
|       | A maximum of 40 characters can be entered. If no APN or an incorrect APN is entered, a configured GPRS connection will not function. |

### 11.2 Ethernet Ports

An Ethernet interface is a physical interface for connection to the local network or external networks.

The Ethernet ports **ETH1** to **ETH4** are assigned to a single logical Ethernet interface in ex works state. The logical Ethernet interface, en1-0, is assigned and is preconfigured with the **IP Address** 192.168.0.254 and **Netmask** 255.255.255.0.

The logical Ethernet interface en1-4 is assigned to the **ETH5** port and is not preconfigured.

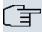

#### Note

To ensure your device can be reached, when splitting ports make sure that Ethernet interface en1-0 is assigned - with the preconfigured IP address and netmask - to a port that can be reached via Ethernet. If in doubt, carry out the configuration using a serial connection via the **Console** interface.

#### ETH1 - ETH4

The interfaces can be used separately. They are logically separated from each other, each separated port is assigned the desired logical Ethernet interface in the **Ethernet Interface Selection** field of the **Port Configuration** menu. For each assigned Ethernet interface, another interface is displayed in the list in the **LAN** -> **IP Configuration** menu and a completely independent configuration of the interface is possible.

#### ETH5

By default, the logical Ethernet interface en1-4 is assigned to the **ETH5** port. The configuration options are the same as those for the ports **ETH1** - **ETH4**.

R1xxx/R3xxx/R4xxx

### **VLANs for Routing Interfaces**

Configure VLANs to separate individual network segments from each other, for example (e.g. individual departments of a company) or to reserve bandwidth for individual VLANs when managed switches are used with the QoS function.

### 11.2.1 Port Configuration

#### **Port Separation**

Your device makes it possible to run the switch ports as one interface or to logically separate these from each other and to configure them as independent Ethernet interfaces.

By default, the same configuration applies for all switch ports.

During configuration, please note the following: The splitting of the switch ports into several Ethernet interfaces merely logically separates these from each other. The available total bandwidth of 100 mbps full duplex for all resulting interfaces remains the same. For example, if you split all the switch ports from each other, each of the resulting interfaces only uses a part of the total bandwidth. If you group together several switch ports into one interface, the full bandwidth of 100 mbps full duplex is available for all the ports together.

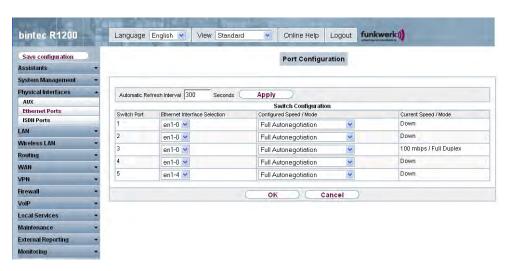

Fig. 61: Physical Interfaces -> Ethernet Ports -> Port Configuration

The **Physical Interfaces** -> **Ethernet Ports** -> **Port Configuration** menu consists of the following fields:

Fields in the Port Configuration Switch Configuration menu

| Field                     | Description                                                                                                    |
|---------------------------|----------------------------------------------------------------------------------------------------|
| Switch Port               | Shows the respective switch port. The numbering corresponds to the numbering of the Ethernet ports on the back of the device.                                                                       |
| Ethernet Interface Selec- | Assign a logical Ethernet interface to the switch port.                                                                                                    |
| tion                      | You can select from five interfaces, $en1-0$ to $en1-4$ . In the basic setting, switch ports <b>1-4</b> are assigned to interface $en1-0$ and switch port <b>5</b> is assigned to interface $en1-4$ |
| Configured Speed /        | Select the mode in which the interface is to run.                                                                                                    |
| Mode                      | Possible values:                                                                                                    |
|                           | • Full Autonegotiation (default value)                                                                                                    |
|                           | • Auto 100 mbps only                                                                                                    |
|                           | • Auto 10 mbps only                                                                                                    |
|                           | • Auto 100 mbps / Full Duplex                                                                                                    |
|                           | • Auto 100 mbps / Half Duplex                                                                                                    |
|                           | • Auto 10 mbps / Full Duplex                                                                                                    |
|                           | • Auto 10 mbps / Half Duplex                                                                                                    |
|                           | • Fixed 100 mbps / Full Duplex                                                                                                    |
|                           | • Fixed 100 mbps / Half Duplex                                                                                                    |
|                           | • Fixed 10 mbps / Full Duplex                                                                                                    |
|                           | • Fixed 10 mbps / Half Duplex                                                                                                    |
|                           | Disabled: The interface is created but remains inactive.                                                                                                    |
| Current Speed / Mode      | Shows the actual mode and actual speed of the interface.                                                                                                    |
|                           | Possible values:                                                                                                    |
|                           | • 100 mbps / Full Duplex                                                                                                    |
|                           | • 100 mbps / Half Duplex                                                                                                    |
|                           | • 10 mbps / Full Duplex                                                                                                    |
|                           | • 10 mbps / Half Duplex                                                                                                    |
|                           | • Inactive                                                                                                    |

### 11.3 ISDN Ports

In this menu, you configure the ISDN interfaces of your device. Here you enter data such as the type of ISDN connection to which your gateway is connected. You can use the ISDN interfaces of your gateway for various types of use.

You must carry out two steps to configure the ISDN interfaces:

- Enter the settings for your ISDN connection: Here you set the most important parameters
  of your ISDN connection.
- MSN Configuration: Here you tell your device how to react to incoming calls from the WAN.

### 11.3.1 ISDN Configuration

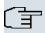

#### Note

If the ISDN protocol is not detected, it must be selected manually under **Port Usage** and **ISDN Configtype**. The automatic D channel detection is then switched off. An incorrectly set ISDN protocol prevents ISDN connections being set up.

In the **Physical Interfaces** -> **ISDN Ports** -> **ISDN Configuration** menu, a list of all ISDN ports and their configurations is shown.

### 11.3.1.1 Working with 🔊

Choose the button to edit the configuration of the ISDN port.

#### ISDN BRI interface

You can use the ISDN BRI interface of your gateway for both dialup connections and leased lines over ISDN.

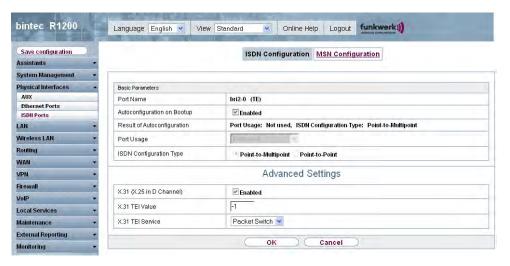

Fig. 62: Physical Interfaces -> ISDN Ports -> ISDN Configuration->

The **Physical Interfaces** -> **ISDN Ports-**> **ISDN Configuration-**> menu consists of the following fields:

## Fields in the ISDN Configuration Basic Parameters menu

| Field                       | Description                                                                                                    |
|-----------------------------|----------------------------------------------------------------------------------------------------|
| Port Name                   | Shows the name of the ISDN port.                                                                                                    |
| Autoconfiguration on Bootup | Select whether the ISDN switch type (D channel detection for switched line) is to be automatically identified.  The function is activated with <code>Enabled</code> .  The function is enabled by default.                                                                                                    |
| Result of Autoconfiguration | Shows the status of the ISDN Auto Config.  Automatic D-channel detection runs until a setting is found or until the ISDN protocol is selected manually under Port Usage. This field cannot be edited. The result of autoconfiguration is displayed for Port Usage and ISDN Configuration Type.  Possible values:  All possible values for Port Usage and ISDN Configtype.  Running: Detection is still running. |
| Port Usage                  | Only if Automatic Configuration on Startup is disabled.                                                                                                    |

H1XXX/H3XXX/H4XXX

| Field                   | Description                                                                                                 |
|-------------------------|----------------------------------------------------------------------------------------------------|
|                         | Select the protocol that you want to use for the ISDN port.                                                 |
|                         | Possible values:                                                                                            |
|                         | Not used: The ISDN connection is not used.                                                                  |
|                         | • Dialup (Euro ISDN)                                                                                        |
|                         | • Leased Line                                                                                               |
|                         | • Q-SIG                                                                                                    |
| ISDN Configuration Type | Only if Autoconfig on Bootup is disabled and if Port Usage = Dialup (Euro ISDN) or Q-SIG.                   |
| Турс                    | Select the ISDN connection type.                                                                            |
|                         | Possible values:                                                                                            |
|                         | • Point-to-Multipoint (default value): Point-to-multipoint connection                                       |
|                         | Point-to-Point: Point-to-Point ISDN access                                                                  |
| ISDN Switch Type        | Only if Port Usage = Leased Line                                                                            |
|                         | Select the ISDN protocol supplied by your provider.                                                         |
|                         | Possible values:                                                                                            |
|                         | • Leased Line B1 64S: Leased line over B channel 1 (64 kbps)                                                |
|                         | <ul> <li>Leased Line B1+B2 64S2: Leased line over both B channels (128 kbps)</li> </ul>                     |
|                         | <ul> <li>Leased Line D+B1+B2 TS02: Leased line over D-channel<br/>and both B channels (144 kbps)</li> </ul> |
|                         | • Leased Line B1+B2 Different Endpoints: Leased line to two different endpoints.                            |
|                         | <ul> <li>Leased Line B1+D TS01: Leased line over B channel 1<br/>and D-channel (80 kbps)</li> </ul>         |
|                         | <ul> <li>Leased Line B2+D TS01: Leased line over B channel 2<br/>and D-channel (80 kbps)</li> </ul>         |
|                         | <ul> <li>Leased Line B2 64S: Leased line over B channel 2 (64 kbps)</li> </ul>                              |
| Subscriber Number       | Only if Port Usage = Dialup (Euro ISDN) and ISDN Con-                                                       |

| Field | Description                                         |
|-------|-----------------------------------------------------|
|       | figtype = Point-to-Point and for Port Usage = Q-SIG |
|       | Enter the call number for the connection.           |

The **Advanced Settings** menu consists of the following fields:

## Fields in the menu Advanced Settings

| Field                    | Description                                                                                                    |
|--------------------------|----------------------------------------------------------------------------------------------------|
| X.31 (X.25 in D Channel) | Select whether you want to use X.31 (X.25 in the D channel) e.g. for CAPI applications.                                                                                                    |
|                          | The function is activated with Enabled.                                                                                                    |
|                          | The function is disabled by default.                                                                                                    |
| X.31 TEI Value           | Only if X.31 (X.25 in D channel) is enabled                                                                                                    |
|                          | With the ISDN autoconfiguration, the X.31-TEI is detected automatically. If the autoconfiguration has not detected TEI, you can manually enter the value assigned by the exchange.                                                             |
|                          | Possible values are 0 to 63.                                                                                                    |
|                          | The default value is $-1$ (for automatic detection).                                                                                                    |
| X.31 TEI Service         | Only if X.31 (X.25 in D channel) is enabled                                                                                                    |
|                          | Select the service for which you want to use X.31 TEI.                                                                                                    |
|                          | Possible values:                                                                                                    |
|                          | • CAPI                                                                                                    |
|                          | • Default CAPI                                                                                                    |
|                          | Packet Switch (default value)                                                                                                    |
|                          | CAPI and Default CAPI are for using X.31 TEI for CAPI applications. For CAPI, the TEI value set in the CAPI application is used. For Default CAPI, the value of the CAPI application is ignored and the default value set here is always used. |
|                          | Set Packet Switch if you wish to use X.31 TEI for the X.25 device.                                                                                                    |

**ISDN-PRI** interface

For a Primary Rate Interface (PRI, or S2M), the channels are transmitted in series in socalled time slots.

Choose the button to edit the configuration of the ISDN port.

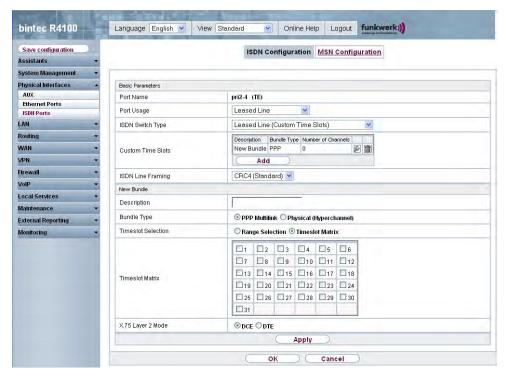

Fig. 63: Physical Interfaces -> ISDN Ports -> ISDN Configuration->

The **Physical Interfaces** -> **ISDN Ports** -> **ISDN Configuration**-> menu consists of the following fields:

#### Fields in the ISDN Configuration Basic Parameters menu

| Field      | Description                                                                                                    |
|------------|----------------------------------------------------------------------------------------------------|
| Port Name  | Shows the name of the ISDN port.                                                                               |
| Port Usage | Select whether the ISDN switch type (D channel detection for switched line) is to be automatically identified. |
|            | Possible values:                                                                                               |
|            | None (default value): ISDN connection is not used.                                                             |
|            | EURO ISDN S2M (TE): EURO ISDN S2M User Profile                                                                 |

| Field             | Description                                                                                                    |
|-------------------|----------------------------------------------------------------------------------------------------|
|                   | <ul> <li>EURO ISDN S2M (NT): EURO ISDN S2M Network Profile</li> <li>Back to Back (dialup): Two S2M connections are linked directly.</li> <li>Leased Line: You can select a leased line.</li> <li>Q-SIG S2M (TE): EQ-SIG S2M User Profile</li> <li>Q-SIG S2M (NT): Q-SIG S2M Network Profile</li> </ul>                                                                                                    |
| ISDN Line Framing | Only if a <b>Port Usage</b> is selected.  Select the framing type for layer 1.  Possible values:  • CRC4 (Standard)  (default value)  • No CRC  The default value can be left in the majority of scenarios. You can use the No CRC if required (e.g. in Sweden and France), if the device is to be connected to a PABX.                                                                                                    |
| Subscriber Number | Only if Port Usage = $EURO$ $ISDN$ $S2m$ $(TE)$ , $EURO$ $ISDN$ $S2m$ $(NT)$ , $Q-SIG$ $S2M$ $(TE)$ or $Q-SIG$ $S2M$ $(NT)$ Enter the call number for the connection.                                                                                                    |
| Channel Selection | Only if Port Usage = EURO ISDN S2m (TE), EURO ISDN S2m (NT), Q-SIG S2M (TE) or Q-SIG S2M (NT)  The Channel Selection option is provided in order to guarantee the compatibility with special providers. This defines how the B channel is selected for an outgoing call.  Possible values:  Any Channel (default value): The device tells the PABX that all channels are available. The exchange of the PABX selects the channel to be used.  No channel identification  : The device sends no IE (Information Element) for channel identification. The exchange selects the channel to be used. |

R1xxx/R3xxx/R4xxx 15

| Field             | Description                                                                                                    |
|-------------------|----------------------------------------------------------------------------------------------------|
|                   | • Submit preferred channel                                                                                                    |
|                   | : The device selects the channel to be used and signals this to the exchange.                                                                                                    |
|                   | You can normally use the default value. It is only necessary to change the setting in a few special cases.                                                                                                    |
|                   | If you encounter problems with outgoing calls, ask your provider whether a special value has to be set.                                                                                                    |
| Clock Mode        | Only if Port Usage = Back to Back (dialup)                                                                                                    |
|                   | Defines which connection partner sends the clock signal for synchronization between the sender and the recipient. If the clock signal is not sent by the exchange itself, one of the connection partners must sent the signal. |
|                   | Possible values:                                                                                                    |
|                   | • External: The device receives the clock signal.                                                                                                    |
|                   | • Internal: The device sends the clock signal.                                                                                                    |
| ISDN Switch Type  | Only if <b>Port Usage</b> = Leased Line <b>Select</b> the ISDN connection type.                                                                                                    |
|                   | Possible values:                                                                                                    |
|                   | • Leased Line (Custom Time Slots): Up to 31 PPP interfaces can be configured for leased lines to different destinations.                                                                                                    |
|                   | • Leased Line, 1 Hyperchannel (G.703 + G.704):1984 kbps, structured                                                                                                    |
|                   | <ul> <li>Leased Line Unstructured G.703: 2048 kbps, unstructured</li> </ul>                                                                                                    |
| Custom Time Slots | Only if Port Usage = Leased Line and ISDN Switch Type = Leased Line (Custom Time Slots)                                                                                                    |
|                   | You have the option to bundle any channels on the physical layer as so-called hyper channels. You can also group together channels as PPP multilink channel bundles.                                                           |
|                   | Timeslots divide the available 2 Mbps bandwidth of an S2M connection into logical channels. No distinction is made below                                                                                                    |

| Field | Description                                                                                 |
|-------|---------------------------------------------------------------------------------------------|
|       | between timeslots and channels, as the difference is immaterial for configuration purposes. |
|       | A list of the channel bundles already configured is shown.                                  |
|       | Click Add to configure new channel bundles.                                                 |

You can use the  $\,\mathbf{Add}\,$  button under  $\,\mathbf{Custom}\,\,\mathbf{Time}\,\,\mathbf{Slots}$  to configure further bundles.

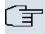

## Note

This function is only available for leased lines.

## Fields in the ISDN Configuration New Bundle menu

| Field              | Description                                                                                                    |
|--------------------|----------------------------------------------------------------------------------------------------|
| Description        | Enter the name of the channel bundle.                                                                                                    |
| Bundle Type        | Displays the type of channel bundle.                                                                                                    |
|                    | Possible values:                                                                                                    |
|                    | • PPP Multilink: The channels are bundled as PPP Multilink channels.                                                                                                    |
|                    | • Physical (Hyperchannel): The channels are bundled as physical hyperchannels.                                                                                                    |
| Timeslot Selection | Choose between Range Selection and Timeslot Matrix.                                                                                                    |
| Timeslot Range     | Only if Timeslot Selection = Range Selection.                                                                                                    |
|                    | Shows the logical channels (timeslots) combined to form this channel bundle.                                                                                                    |
|                    | • From: Shows the first of the channels used for this channel bundle. Possible values: 1 to 31.                                                                                                    |
|                    | • to: Shows the last of the channels used for this channel bundle. Possible values: 1 to 31.                                                                                                    |
| Timeslot Matrix    | Only if <b>Timeslot Selection</b> = <i>Timeslot Matrix</i> Shows a list of all channels in detail. If you do not wish to use all the channels between a certain start and end channel for a channel bundle, you can make a selective assignment here. |

H1XXX/H3XXX/H4XXX

| Field             | Description                                                                                                    |
|-------------------|----------------------------------------------------------------------------------------------------|
| X.75 Layer 2 Mode | Here you define how the interface created by this channel bundle is to behave during connection setup. You only need to configure these parameters if you used X.75 in layer 2. |
|                   | Possible values:                                                                                                    |
|                   | • DCE                                                                                                    |
|                   | • DTE                                                                                                    |

## 11.3.2 MSN Configuration

In this menu, you can assign the available ISDN numbers to the required services (e.g. PPP routing, ISDN login).

If you use the ISDN interface for outgoing and incoming dialup connections, your own numbers for this interface can be entered in this menu (these settings are not possible for leased lines). Your device distributes the incoming calls to the internal services according to the settings in this menu. Your own number is included as the calling party number for outgoing calls.

The device supports the following services:

- PPP (routing): The PPP (routing) service is your device's general routing service. This
  enables ISDN remote terminals to establish data connections with your LAN, among other things. This enables partners outside your own local network to access hosts within
  your LAN. It is also possible to establish outgoing data connections to ISDN remote terminals.
- ISDN Login: The ISDN login service enables both incoming data connections with access
  to the SNMP shell of your device, and outgoing data connections to other bintec devices.
  As a result, your device can be remotely configured and administrated.
- IPSec: bintec devices support the DynDNS service to enable hosts without fixed IP addresses to obtain a secure connection over the Internet. With the IPSec Callback function and using a direct ISDN call to an IPSec peer with a dynamic IP address you can signal to this IPSec peer that you are online and waiting for the setup of an IPSec tunnel over the Internet. If the called peer currently has no connection to the Internet, the ISDN call causes a connection to be set up. The identification of the caller from his or her ISDN number is enough information to initiate setting up a tunnel.
- X.25 PAD: X.25 PAD is used to provide a protocol converter, which converts nonpacket-oriented protocols to packet-oriented communication protocols and vice versa.

  Data terminal equipment sending or receiving data on a non-data-packet-oriented basis
  can this be adapted in line with Datex-P (public data packet network based on the principle of a packet switching exchange).

When a call comes in, your device first uses the entries in this menu to check the type of call (data or voice call) and the called party number, whereby only part of the called party number reaches the device, which is forwarded from the local exchange or, if available, the PBX. The call is then assigned to the corresponding service.

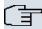

#### Note

If no entry is specified (ex works state), every incoming ISDN call is accepted by the ISDN Login service. To avoid this, you should make the necessary entries here. As soon as an entry exists, the incoming calls not assigned to any entry are forwarded to the CAPI service.

In the **Physical Interfaces** -> **ISDN Ports** -> **MSN Configuration** menu a list of all MSNs is shown.

#### 11.3.2.1 New

Choose the New button to edit MSNs.

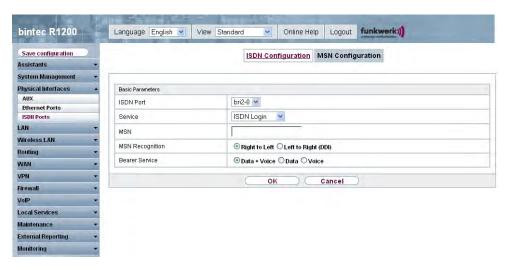

Fig. 64: Physical Interfaces -> ISDN Ports -> MSN Configuration -> New

The Physical Interfaces -> ISDN Ports -> MSN Configuration -> New menu consists of the following fields:

Fields in the MSN Configuration Basic Parameters menu

| Field           | Description                                                                                                    |
|-----------------|----------------------------------------------------------------------------------------------------|
| ISDN Port       | Select the ISDN port for which the MSN is to be configured.                                                                                                    |
| Service         | Select the service to which a call is to be assigned on the <b>MSN</b> below.                                                                                                    |
|                 | Possible values:                                                                                                    |
|                 | • ISDN Login (default value): Enables logging in with ISDN Login.                                                                                                    |
|                 | • PPP (Routing): Default setting for PPP routing. Contains the automatic detection of the PPP connections stated below except PPP DOVB.                                                                                                    |
|                 | • IPSec: Enables a number to be defined for IPSec callback.                                                                                                    |
|                 | <ul> <li>Other (PPP): Other services can be selected: PPP 64k</li> <li>(enables 64 kbps PPP data connections), PPP 56k (enables 56 kbps PPP data connections), PPP V.110 (9600, 14400, 19200, 38400) (enables PPP connections with V.110 and bit rates of 9600 bps, 14400 bps, 19200 bps, 38400 bps), PPP V.120 (enables incoming PPP connections with V.120).</li> </ul> |
| MSN             | Enter the number used to check the called party number. For the call to be accepted, it is sufficient for the individual numbers in the entry to agree, taking account of <b>MSN Recognition</b> .                                                                                                    |
| MSN Recognition | Select the mode your device is to use for the number comparison for <b>MSN</b> with the called party number of the incoming call.  Possible values:                                                                                                    |
|                 | • Right to Left (default value)                                                                                                    |
|                 | • Left to Right (DDI): Always select if your device is connected to a point-to-point connection.                                                                                                    |
| Bearer Service  | Select the type of incoming call (service detection).                                                                                                    |
|                 | Possible values:                                                                                                    |
|                 | <ul> <li>Data + Voice (default value): Both data and voice calls.</li> <li>Data: Data call</li> </ul>                                                                                                    |
|                 | Voice: Voice call (modem, voice, analogue fax).                                                                                                    |

## 11.4 ADSL Modem

## 11.4.1 ADSL Configuration

In this menu, you make the basic settings for your ADSL connection.

R3000 and R3000w are ADSL multiprotocol routers with integrated ADSL(2+) modem and automatic ISDN backup. The ADSL modem on the R3000 / R3000w is compatible with ANNEX A and ANNEX B standards and so can be used universally in several countries. It is particularly suitable for high-speed Internet access and remote access use in SMEs or remote offices. The device is supplied ex works with 10 IPSec tunnels including hardware acceleration. Up to 100 additional IPSec tunnels can also be enabled if licensed. The integrated second ISDN S0 interface can also be enabled by licence if required.

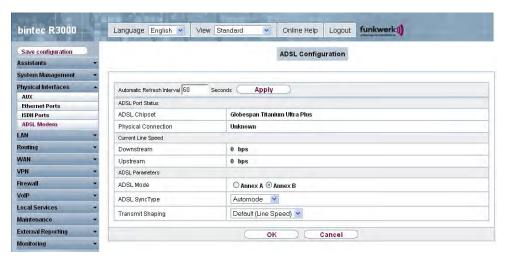

Fig. 65: Physical Interfaces -> ADSL Modem-> ADSL Configuration

The **Physical Interfaces** -> **ADSL Modem**-> **ADSL Configuration** menu consists of the following fields:

Fields in the ADSL Configuration ADSL Port Status menu

| Field               | Description                                                         |
|---------------------|---------------------------------------------------------------------|
| ADSL Chipset        | Shows the key of the installed chipset.                             |
| Physical Connection | Shows the current ADSL operation mode. The value cannot be changed. |

H1XXX/H3XXX/H4XXX

| Field | Description                                                 |
|-------|-------------------------------------------------------------|
|       | Possible values:                                            |
|       | Unknown: The ADSL link is not active.                       |
|       | • ANSI T1.413: ansiT1dot413                                 |
|       | ADSL1: ADSL classic, G.DMT, ITU G.992.1                     |
|       | G. Lite: Splitterless ADSL, ITU G.992.2                     |
|       | • ADSL2: G.DMT.Bis, ITU G.992.3                             |
|       | ADSL2 DELT: ADSL2 Double Ended Line Test                    |
|       | • ADSL2 Plus: ADSL2 Plus, ITU G.992.5                       |
|       | ADSL2 Plus DELT: ADSL2 Plus Double Ended Line Test          |
|       | READSL2: Reach Extended ADSL2                               |
|       | • READSL2 DELT: Reach Extended ADSL2 Double Ended Line Test |
|       | • ADSL2 ITU-T G.992.3 Annex M                               |
|       | • ADSL2+ ITU-T G.992.5 Annex M                              |

## Fields in the ADSL Configuration Current Line Speed menu

| Field      | Description                                                                                                    |
|------------|----------------------------------------------------------------------------------------------------|
| Downstream | Displays the data rate in the receive direction (direction from CO/DSLAM to CPE/router) in bits per second.  The value cannot be changed. |
| Upstream   | Displays the data rate in the send direction (direction from CPE/router to CO/DSLAM) in bits per second.  The value cannot be changed.    |

## Fields in the ADSL Configuration ADSL Parameters menu

| Field     | Description                                                                                          |
|-----------|----------------------------------------------------------------------------------------------------|
| ADSL Mode | Define which Annex of ITU-T Recommendation G.991.2 is used for the connection.                       |
|           | Possible values:                                                                                     |
|           | <ul> <li>Annex A: For applications in North America<br/>(provider-dependent) for example.</li> </ul> |
|           | Annex B(default value): For applications in Europe                                                   |

| Field                      | Description                                                                                                    |
|----------------------------|----------------------------------------------------------------------------------------------------|
|                            | (provider-dependent) for example.                                                                                                    |
| ADSL SyncType              | Select the ADSL synchronization type.                                                                                                    |
|                            | Possible values:                                                                                                    |
|                            | • Automatic Mode (default value): The ADSL mode is automatically adapted for the remote terminal.                                             |
|                            | ADSL1: ADSL1 / G.DMT is used.                                                                                                    |
|                            | • ADSL2: ADSL2 / G.992.3 is used.                                                                                                    |
|                            | • ADSL2 Plus: ADSL2 Plus / G.992.5 is used.                                                                                                   |
|                            | Down: The ADSL interface is not active.                                                                                                    |
|                            | Only for ADSL Mode = Annex A.                                                                                                    |
|                            | • Automatic Mode (Annex-M): The ADSL mode is automatically adapted to the other end with reference to G.992.3 Annex M.                        |
|                            | • ADSL2 Plus (Annex-M): ADSL2 Plus / G.992.3 Annex M is used.                                                                                 |
|                            | • ANSI T1.413: ansiT1dot413                                                                                                    |
|                            | Only for ADSL Mode = Annex B.                                                                                                    |
|                            | • ETSI T1.413: ETSI T1.413                                                                                                    |
| Transmit Shaping           | Select whether the data rate in the send direction is to be reduced. This is only needed in a few cases for special DSLAMs.                   |
|                            | Possible values:                                                                                                    |
|                            | • Default (Line Speed): The data rate in the send direction is not reduced.                                                                   |
|                            | • 128,000 bps to 2,048,000 bps: The data rate in the send direction is reduced to a maximum of 128,000 bps to 2,048,000 bps in defined steps. |
|                            | User Defined: The data rate is reduced to the value entered in Maximum Upstream Bandwidth                                                     |
|                            | The default value is Default (Line Speed).                                                                                                    |
| Maximum upstream bandwidth | Only if Transmit Shaping = User defined                                                                                                    |

H1XXX/H3XXX/H4XXX

| Field | Description                                                           |
|-------|-----------------------------------------------------------------------|
|       | Enter the maximum data rate in the send direction in bits per second. |

## **11.5 SHDSL**

R3400 and R3800 have an integrated SHDSL mode. The devices support G.SHDSL according to ITU-T recommendations G.991.2 Annex A and B and SHDLS.bis according to G.991.2 Annex F and G. Depending on the device type and configuration the gateway transmits the data over a pair of wires at up to 5696 kbps, over two pairs of wires at up to 11392 kbps, over three pairs of wires at up to 17088 kbps or over four pairs of wires at up to 22784 kbps.

## 11.5.1 SHDSL Configuration

In the SHDSL menu you configure the SHDSL interface of your device.

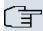

#### Note

Ask your provider about any special features of your SHDSL connection.

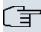

#### Note

Agree the connection conditions for back-to-back connections (campus connect) with your remote terminal.

The SHDSL interfaces can be configured separately or as a bundle.

Choose the button to edit the predefined SHDSL interfaces. In the ex works state, the logical SHDSL interfaces Shdsl-0 to Shdsl-3 are each preset with one pair of wires.

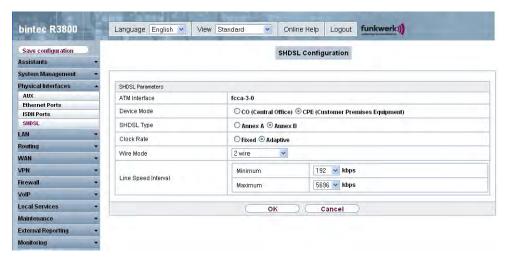

Fig. 66: Physical Interfaces -> SHDSL -> SHDSL Configuration->

### Fields in the SHDSL SHDSL Parameter menu

| Field         | Description                                                                                                    |
|---------------|----------------------------------------------------------------------------------------------------|
| ATM Interface | Displays the name of the ATM interface.                                                                                                    |
| Device Mode   | Define the role within the connection.  Possible values:  • CPE (Customer Premises Equipment) (default value): Mode for the user page of the SHDSL connection.  • CO (Central Office): Mode for the provider page of the SHDSL connection.  Note: CPE on the one hand and CO on the other hand must always be set for each SHDSL connection. |
| SHDSL Type    | Define which Annex of ITU-T Recommendation G.991.2 is used for the connection.  Possible values:  • Annex A: For applications in North America (provider-dependent) for example.  • Annex B(default value): For applications in Europe (provider-dependent) for example.                                                                     |
| Clock Rate    | Define whether the clock rate should be negotiated.                                                                                                    |

| Field     | Description                                                                                                    |
|-----------|----------------------------------------------------------------------------------------------------|
|           | Possible values:  • Fixed: The clock rate is predefined.  • Adaptive (default value): The clock rate is negotiated depending on the line quality.                                                                                                    |
| Wire Mode | The state of the state of the s |
|           | <ul> <li>6 wire IMA: Six wires are used with IMA for a clock rate of 576 kbps to 17088 kbps.</li> <li>8 wire: Eight wires are used with m-pair bonding for a clock rate of 768 kbps to 22784 kbps.</li> <li>8 wire IMA: Eight wires are used with IMA for a clock rate of 768 kbps to 22784 kbps.</li> </ul>                                                                                                    |

| Field                 | Description                                                                                                    |
|-----------------------|----------------------------------------------------------------------------------------------------|
| Additional Wire Pairs | Only for Wire Mode = 4 wire, 4 wire standard, 4 wire IMA, 6 wire, 6 wire IMA.                                                                                                    |
|                       | For Wire Mode = 4 wire, 4 wire standard or 4 wire IMA the second pair of wires is defined here.                                                                                           |
|                       | For <b>Wire Mode</b> = 6 wire or 6 wire IMA the second and third pairs of wires are defined here.                                                                                         |
|                       | Wire pairs already used in defined connections are not available for selection. If these continue to be used for this SHDSL connection, the existing connection must first be terminated. |
| Requested Rate        | Only for Clock Rate = Fixed.                                                                                                    |
|                       | Select which speed should be used.                                                                                                    |
| Line Speed Interval   | Only for Clock Rate = Adaptive.                                                                                                    |
|                       | Under <b>Minimum</b> select the minimum clock rate and under <b>Maximum</b> select the maximum clock rate for the connection.                                                             |

# 11.6 Serial Ports

# **11.6.1 Options**

In the Serial Ports menu, configure the serial WAN interface of your gateway.

Your gateway offers an integrated X.21/V.35 interface.

The interface can be operated in accordance with various electrical standards (X.21, V.35, ...). The electrical standard used and the layer 1 operation mode (DTE or DCE) can be detected automatically from the plugged cable. Both of these parameters can also be set manually. You can purchase a suitable cable from your dealer.

Choose the  $\[ \[ \] \]$  button to edit the configuration of the serial port.

H1xxx/H3xxx/H4xxx 169

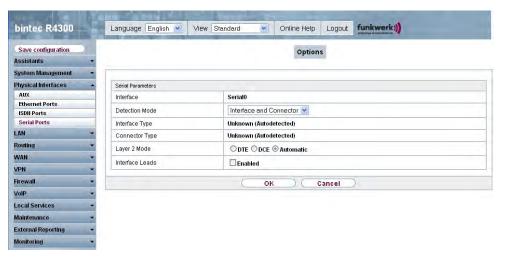

Fig. 67: Physical Interfaces -> Serial Ports -> Options ->

The **Physical Interfaces** -> **Serial Ports** -> **Options** -> menu consists of the following fields:

### Fields in the Options Serial Parameters menu

| Description                                                                                                    |
|----------------------------------------------------------------------------------------------------|
| Displays the name of the serial interface.                                                                                                    |
| Define whether the interface and connector types used are to be detected automatically (autodetected) or set manually.  Possible values:                                                                                             |
| Interface and Connector (default value): The interface and connector types are detected automatically.                                                                                                    |
| <ul> <li>Interface: Only the interface type is detected automatically.</li> <li>The connector type must be set manually.</li> </ul>                                                                                                  |
| <ul> <li>Connector: Only the connector type is detected automatically. The interface type must be set manually.</li> </ul>                                                                                                    |
| <ul> <li>Manual: Both the interface and connector type must be set<br/>manually.</li> </ul>                                                                                                    |
| Define the interface type of the port used.  If you select the <b>Detection Mode</b> Interface and Connector or Interface, the interface type is detected automatically.  The detected value is displayed, e.g. V.35 (autodetected). |
|                                                                                                    |

| Field           | Description                                                                                                    |
|-----------------|----------------------------------------------------------------------------------------------------|
|                 | If you select the <b>Detection Mode</b> Connector or Manual, you must set the interface type field manually.                                                                                  |
|                 | Possible values:                                                                                                    |
|                 | None: The port is not used.                                                                                                    |
|                 | • X.21 with Termination: V.11 on all lines, 120-ohm terminating resistor on critical input lines.                                                                                             |
|                 | • V. 35: V.35 on critical lines, V.28 on uncritical lines.                                                                                                    |
|                 | • V.36: V.11 on critical lines, V.10 on uncritical lines.                                                                                                    |
|                 | • X.21 bis: V.28 on all lines.                                                                                                    |
|                 | • X.21 without Termination: Unterminated V.11 on all lines.                                                                                                    |
|                 | • RS-449: V.11 on critical lines, V.10 on uncritical lines (9-pole or 37-pole sub-D plug).                                                                                                    |
|                 | • RS-530: V.11 on critical lines, V.10 on uncritical lines (25-pole sub-D plug).                                                                                                    |
|                 | • RS-530a: V.11 on critical lines, V.10 on uncritical lines incl. DTR and DSR (25-pole sub-D plug).                                                                                           |
| Connection Type | Define the connector type of the port used.                                                                                                    |
|                 | If you select the <b>Detection Mode</b> Interface and Connector or Or Connector, the connector type is detected automatically. The detected value is displayed, e.g. Unknown (Autodetected).  |
|                 | If you select the <b>Detection Mode</b> Interface or Manual, you must set the connector type field manually.                                                                                  |
|                 | Possible values:                                                                                                    |
|                 | <ul> <li>DTE: The pins are assigned as DTE interface. This setting is<br/>necessary, for example, if the router is connected to a public<br/>data network like Datex-P in Germany.</li> </ul> |
|                 | DCE: The pins are assigned as DCE interface.                                                                                                    |
| Line Speed      | Only if <b>Connection Type</b> = <i>DCE</i> . Select which speed should be used.                                                                                                    |
| Layer 2 Mode    | Define the value of the HDLC address field in the transmitted command frames (Layer 2).                                                                                                    |

| Field           | Description                                                                                                    |
|-----------------|----------------------------------------------------------------------------------------------------|
|                 | Possible values:                                                                                                    |
|                 | <ul> <li>Automatic (default value): The selection made for connect-<br/>or is applied. You can usually accept this setting, e.g. for ac-<br/>cess to a public data network such as Datex-P.</li> </ul>                                                                     |
|                 | • DTE: The address field has the value for DTE.                                                                                                    |
|                 | • DCE: The address field has the value for DCE.                                                                                                    |
| Interface Leads | Define whether the gateway checks the status of the interface lines. The same value should be set for both connection partners.  Possible values:                                                                                                    |
|                 | <ul> <li>Enabled. The Layer 1 signalling of the remote terminal is<br/>checked on the signal line (I for X.21, CTS for V.35). The<br/>check correspondingly affects the variable L1State.</li> </ul>                                                                       |
|                 | <ul> <li>Disabled (default value): The Layer 1 signalling of the remote terminal is not checked, your gateway assumes that the physical line is always "up". In this setting, you should monitor the interface line in some other way, e.g. with PPP Keepalive.</li> </ul> |

### 11.7 UMTS/HSDPA

### 11.7.1 UMTS/HSDPA/HSUPA

In the **UMTS / HSDPA / HSUPA** menu configure the connection for a UMTS CardBus modem.

### 11.7.1.1 Edit

Choose the  $\ensuremath{\boxed{\wp}}$  icon to edit the UMTS CardBus modem.

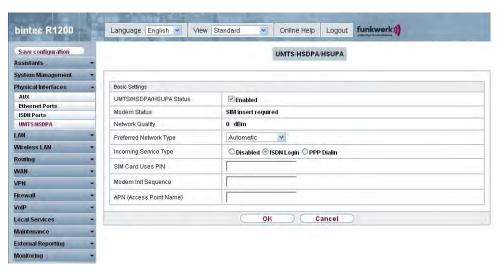

Fig. 68: Physical Interfaces -> UMTS / HSDPA -> UMTS / HSDPA / HSUPA -> Edit

The Physical Interfaces -> UMTS / HSDPA -> UMTS / HSDPA / HSUPA -> Edit menu consists of the following fields:

### Fields in the UMTS / HSDPA / HSUPA Basic Settings menu

| Field                      | Description                                                                                                    |
|----------------------------|----------------------------------------------------------------------------------------------------|
| UMTS/HSDPA/HSUPA<br>Status | Select whether or not UMTS/HSDPA/HSUPA is to be enabled on your device.  The function is activated with <i>Enabled</i> .  The function is disabled by default. |
| Modem Status               | Shows the status of the UMTS/HSDPA/HSUPA modem.  Possible values:  • Active  • Inactive  • Init                                                                |
|                            | • Called • Calling • Connect • SIM insert required • PIN input required                                                                                        |

| Field                  | Description                                                                                                    |
|------------------------|----------------------------------------------------------------------------------------------------|
|                        | • Errors                                                                                                    |
|                        | • Disconnected                                                                                                    |
| Mobile phone providers | Shows the connected mobile phone provider.                                                                                                    |
| Network Quality        | Only for UMTS/HSDPA/HSUPA Status = Enabled                                                                                                    |
|                        | Displays the current quality of the UMTS connection. The value cannot be changed.                                                                         |
| Preferred Network Type | Select the networkt type to be used as preference.                                                                                                    |
|                        | Possible values:                                                                                                    |
|                        | <ul> <li>Automatic (default value): GPRS or UMTS are used for the<br/>connection, depending on the network type that is locally<br/>available.</li> </ul> |
|                        | <ul> <li>GPRS only: Only GPRS is used, if GPRS is not available, no<br/>connection can be established.</li> </ul>                                         |
|                        | <ul> <li>UMTS only: Only UMTS is used, if UMTS is not available, no<br/>connection can be established.</li> </ul>                                         |
|                        | <ul> <li>GPRS preferred: GPRS is preferred, if GPRS is not available, UMTS is used.</li> </ul>                                                            |
|                        | <ul> <li>UMTS preferred: UMTS is preferred, if UMTS is not available, GPRS is used.</li> </ul>                                                            |
| Incoming Service Type  | Only for UMTS/HSDPA/HSUPA Status = Enabled                                                                                                    |
|                        | Here you select the gateway subsystem to which an incoming call over the modem is to be assigned.                                                         |
|                        | Possible values:                                                                                                    |
|                        | <ul> <li>ISDN Login(default value): The call is assigned to the ISDN<br/>Login subsystem.</li> </ul>                                                      |
|                        | PPP Dialin: The call is assigned to the PPP subsystem.                                                                                                    |
|                        | • Disabled: No call is accepted.                                                                                                    |
| SIM Card Uses PIN      | Only for <b>UMTS/HSDPA/HSUPA Status</b> = Init Sequence En-abled                                                                                          |
|                        | Enter the PIN for your UMTS modem card.                                                                                                    |

| Field                      | Description                                                                                                    |
|----------------------------|----------------------------------------------------------------------------------------------------|
|                            | Note: Entering a wrong PIN blocks communication until the entry is corrected.                                                                                                    |
| Modem Init Sequence        | Only for <b>UMTS/HSDPA/HSUPA Status</b> = Enabled  Here you can enter an initialization string for your modem. You can add other AT commands if required by separating them with semicolons. The entry is limited to 80 characters.                                                                                |
| APN (Access Point<br>Name) | Only for <b>UMTS/HSDPA/HSUPA Status</b> = Enabled  If GPRS/UMTS is to be used, you must enter the so-called Access Point Name here that you receive from your provider. A maximum of 80 characters can be entered.  If no APN or an incorrect APN is entered, a configured GPRS/UMTS connection will not function. |

H1xxx/H3xxx/H4xxx 1/5

# **Chapter 12 LAN**

In this menu, you configure the addresses in your LAN and can structure your local network using VLANs.

# 12.1 IP Configuration

In this menu, you can edit the IP configuration of the LAN and Ethernet interfaces of your device.

### 12.1.1 Interfaces

In the LAN -> IP Configuration -> Interfaces menu, the available IP interfaces are listed. You can edit the IP configuration of the interfaces or create virtual interfaces for special applications. Here is a list of all of the interfaces (logical Ethernet interfaces and others created in the subsystems) configured in the System Management -> Interface Mode / Bridge Groups -> Interfaces menu.

Use the to edit the settings of an existing interface (bridge groups, Ethernet interfaces in routing mode).

You can use the **New** button to create virtual interfaces. However, this is only needed in special applications (e.g. BRRP).

Depending on the option selected, different fields and options are available. All the configuration options are listed below.

The default setting for all existing interfaces of your device is routing mode. The interface, en1-0, is pre-configured with IP address 192.168.0.254 and netmask 255.255.255.0

### **Example of subnets**

If your device is connected to a LAN that consists of two subnets, you should enter a second **IP Address/Netmask**.

The first subnet has two hosts with the IP addresses 192.168.42.1 and 192.168.42.2, for example, and the second subnet has two hosts with the IP addresses 192.168.46.1 and 192.168.46.2. To be able to exchange data packets with the first subnet, your device uses the IP address 192.168.42.3, for example, and 192.168.46.3 for the second subnet. The netmasks for both subnets must also be indicated.

### 12.1.1.1 Edit/New

Choose the icon to edit existing entries. Choose the **New** button to create virtual interfaces.

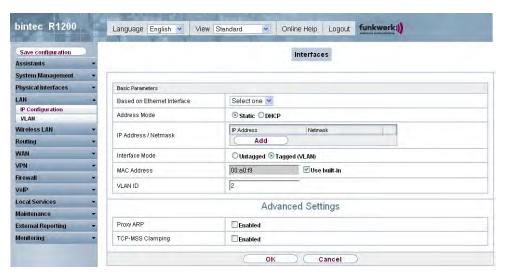

Fig. 69: LAN -> IP Configuration -> Interfaces -> Edit/New

The LAN -> IP Configuration -> Interfaces -> Edit/New menu consists of the following fields:

#### Fields in the Interfaces Basic Parameters menu

| Field                       | Description                                                                                       |
|-----------------------------|---------------------------------------------------------------------------------------------------|
| Based on Ethernet Interface | This field is only displayed if you are editing a virtual routing interface.                      |
|                             | Select the Ethernet interface for which the virtual interface is to be configured.                |
| Address Mode                | Select how an IP address is assigned to the interface.                                            |
|                             | Possible values:                                                                                  |
|                             | • Static (default value): A static IP address is assigned to the interface in IP Address/Netmask. |
|                             | <ul> <li>DHCP: An IP address is assigned to the interface dynamically<br/>via DHCP.</li> </ul>    |

R1xxx/R3xxx/R4xxx 1/

| Field              | Description                                                                                                    |
|--------------------|----------------------------------------------------------------------------------------------------|
| IP Address/Netmask | Only if Address Mode = Static                                                                                                    |
|                    | With <b>Add</b> , add a new adress entry and enter the <b>IP Address</b> and corresponding <b>Netmask</b>                                                                                                    |
| Interface Mode     | Only for physical interfaces in routing mode.                                                                                                    |
|                    | Select the configuration mode of the interface.                                                                                                    |
|                    | Possible values:                                                                                                    |
|                    | <ul> <li>Untagged (default value): The interface is not assigned for a<br/>specific purpose.</li> </ul>                                                                                                    |
|                    | <ul> <li>Tagged (VLAN): This option only applies for routing interfaces.</li> </ul>                                                                                                    |
|                    | You use this option to assign the interface to a VLAN. This is done using the VLAN ID, which is displayed in this mode and can be configured. In this mode, the definition of a MAC Address in MAC Address is optional.                                                                                                    |
| MAC Address        | Only for virtual interfaces and if Interface Mode = Untagged                                                                                                    |
|                    | Enter the MAC Address associated with the interface. For virtual interfaces, you can use the MAC Address of the physical interface under which the virtual interface was created, but this is not necessary. You can also allocate a virtual MAC Address. The first 6 characters of the MAC are preset (but can be changed). |
| VLAN ID            | Only if Interface Mode = Tagged (VLAN).                                                                                                    |
|                    | This option only applies for routing interfaces. Assign the interface to a VLAN by entering the VLAN ID of the relevant VLAN.                                                                                                    |
|                    | Possible values are 1 (default value) to 4094.                                                                                                    |

The **Advanced Settings** menu consists of the following fields:

# Fields in the menu Advanced Settings

| Field            | Description                                                                                                    |
|------------------|----------------------------------------------------------------------------------------------------|
| DHCP MAC Address | Only if Address Mode = DHCP                                                                                                    |
|                  | If <b>Use Built-In</b> is activated (default setting), the hardware MAC Address of the Ethernet interface is used. In the case of physic- |

| Field               | Description                                                                                                    |
|---------------------|----------------------------------------------------------------------------------------------------|
|                     | al interfaces, the current MAC Address is entered by default.                                                                                                    |
|                     | If you disable <b>Use Built-In</b> , you enter a MAC Address for the virtual interface, e.g. $00:e1:f9:06:bf:03$ .                                                                                                    |
|                     | Some providers use hardware-independent MAC addresses to allocate their clients IP addresses dynamically. If your provider has assigned you a MAC Address, enter this here.                                                                                                    |
| DHCP Hostname       | Only if Address Mode = DHCP                                                                                                    |
|                     | Enter the host name requested by the provider. The maximum length of the entry is 45 characters.                                                                                                    |
| DHCP Broadcast flag | Only if Address Mode = DHCP                                                                                                    |
|                     | Choose whether or not the BROADCAST bit is set in the DHCP requests for your device. Some DHCP servers that assign IP addresses by UNICAST do not respond to DHCP requests with the set BROADCAST bit. In this case, it is necessary to send DHCP requests in which this bit is not set. In this case, disable this option. |
|                     | The function is activated by choosing Enabled.                                                                                                    |
|                     | The function is enabled by default.                                                                                                    |
| Proxy ARP           | Select whether your device is to respond to ARP requests from its own LAN on behalf of defined remote terminals.                                                                                                    |
|                     | The function is activated by choosing <code>Enabled</code> .                                                                                                    |
|                     | The function is disabled by default.                                                                                                    |
| TCP-MSS Clamping    | Select whether your device is to apply MSS Clamping. To prevent IP packets fragmenting, the MSS (Maximum Segment Size) is automatically decreased by the device to the value set here.                                                                                                    |
|                     | The function is activated by choosing <code>Enabled</code> .                                                                                                    |
|                     | The function is disabled by default. Once enabled, the default value $1350$ is entered in the input field.                                                                                                    |

H1xxx/H3xxx/H4xxx 1/8

### **12.2 VLAN**

By implementing VLAN segmentation in accordance with 802.1Q, you can configure VLANs on your device. The wireless ports of an access point, in particular, are able to remove the VLAN tag of a frame sent to the clients and to tag received frames with a predefined VLAN ID. This functionality makes an access point nothing less than a VLAN-aware switch with the enhancement of grouping clients into VLAN groups. In general, VLAN segmenting can be configured with all interfaces.

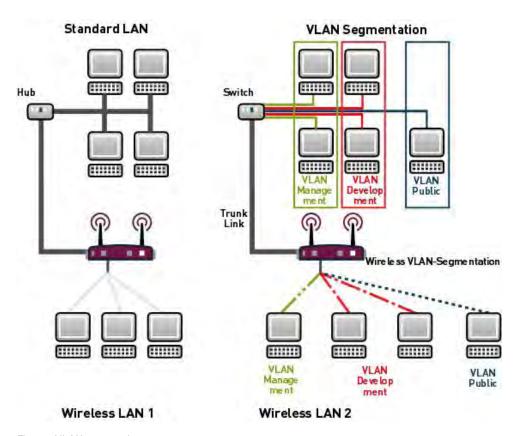

Fig. 70: VLAN segmenting

# **VLAN for Bridging and VLAN for Routing**

In the **LAN** -> **VLAN** menu, VLANs (virtual LANs) are configured with interfaces that operate in bridging mode. Using the **VLAN** menu, you can make all the settings needed for this and query their status.

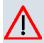

### Caution

For interfaces that operate in Routing mode, you only assign a VLAN ID to the interface. You define this via the parameter **Interface Mode** = VLAN and the **VLAN ID** field in the **LAN** -> **IP Configuration** ->**Interfaces** -> **New** menu.

### 12.2.1 VLANs

In this menu, you can display all the VLANs already configured, edit your settings and create new VLANs. By default, the <code>Management</code> VLAN is available, to which all interfaces are assigned.

#### 12.2.1.1 Edit/New

Choose the picon to edit existing entries. Choose the **New** button to configure other VLANs.

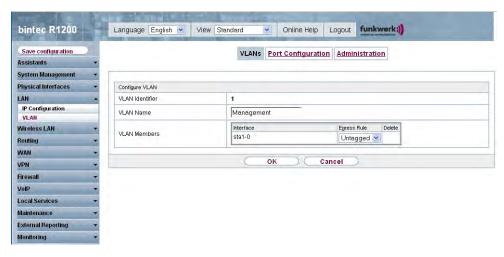

Fig. 71: LAN -> VLAN -> VLANs -> Edit/New

The LAN -> VLAN -> VLANs -> Edit/New menu consists of the following fields:

### Fields in the VLANs Configure VLAN menu

| Field           | Description                                                                                              |
|-----------------|----------------------------------------------------------------------------------------------------|
| VLAN Identifier | Enter the number that identifies the VLAN. In the <b>Edit</b> menu, you can no longer change this value. |

H1xxx/H3xxx/H4xxx

| Field        | Description                                                                                                    |
|--------------|----------------------------------------------------------------------------------------------------|
|              | Possible values are 1 to 4094.                                                                                                    |
| VLAN Name    | Enter a unique name for the VLAN. A character string of up to 32 characters is possible.                                                                                                    |
| VLAN Members | Select the ports that are to belong to this VLAN. You can use the <b>Add</b> button to add members.                                                                                                    |
|              | For each entry, also select whether the frames to be transmitted from this port are to be transmitted <code>Tagged</code> (i.e. with VLAN information) or <code>Untagged</code> (i.e. without VLAN information). |

### 12.2.2 Port Configuration

In this menu, you can define and view the rules for receiving frames at the VLAN ports.

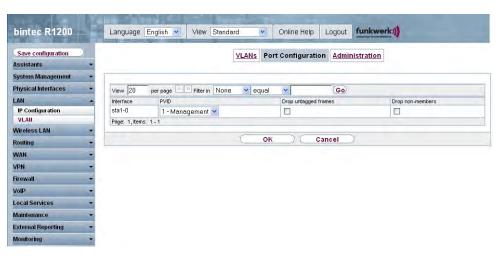

Fig. 72: LAN -> VLAN -> Port Configuration

The LAN -> VLAN -> Port Configuration menu consists of the following fields:

### Fields in menu Port Configuration

| Field     | Description                                                        |
|-----------|--------------------------------------------------------------------|
| Interface | Shows the port for which you define the PVID and processing rules. |
| PVID      | Assign the selected port the required PVID (Port VLAN Identifi-    |

| Field                | Description                                                                                                    |
|----------------------|----------------------------------------------------------------------------------------------------|
|                      | er).  If a packet without a VLAN tag reaches this port, it is assigned this PVID.                                                                   |
| Drop untagged frames | If this option is enabled, untagged frames are discarded. If the option is disabled, untagged frames are tagged with the PVID defined in this menu. |
| Drop non-members     | If this option is enabled, all tagged frames that are tagged with a VLAN ID to which the selected port does not belong are discarded.               |

# 12.2.3 Administration

In this menu, you make general settings for a VLAN. The options must be configured separately for each bridge group.

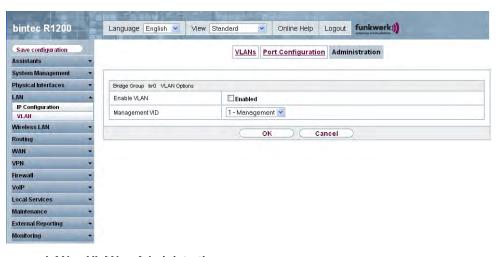

Fig. 73: LAN -> VLAN -> Administration

The LAN -> VLAN -> Administration menu consists of the following fields:

Fields in the Administration Bridge Group br<ID> VLAN Options menu

| Field       | Description                                            |
|-------------|--------------------------------------------------------|
| Enable VLAN | Enable or disable the specified bridge group for VLAN. |

| Field          | Description                                                       |
|----------------|-------------------------------------------------------------------|
|                | The function is activated with Enabled.                           |
|                | The function is not activated by default.                         |
| Management VID | Enter the VLAN ID of the VLAN in which your device is to operate. |

# Chapter 13 Wireless LAN

In the case of wireless LAN (WLAN = Wireless Local Area Network), this relates to the creation of a network using wireless technology.

### **Network functions**

Like a wired network, a WLAN offers all the main network functions. Access to servers, files, printers, and the e-mail system is just as reliable as company-wide Internet access. Because the devices do not require any cables, the great advantage of WLAN is that there are no building-related restrictions (i.e. the device location does not depend on the position and number of connections).

# **Currently applicable standard: IEEE 802.11**

In the case of 802.11-WLANs, all the functions of a wired network are possible. WLAN transmits inside and outside buildings with a maximum of 100 mW.

IEEE 802.11g is currently the most widespread standard for wireless LANs and offers a maximum data transmission rate of 54 mbps. This procedure operates in the radio frequency range of 2.4 GHz, which ensures that parts of the building are penetrated as effectively as possible with a low transmission power that poses no health risks.

A 802.11g-compatible standard is 802.11b, which operates in the 2.4 GHz range (2400 MHz - 2485 MHz) and offers a maximum data transmission rate of 11 mbps. 802.11b and 802.11g WLAN systems involve no charge or login.

With 802.11a, bandwidths of up to 54 mbps can be used in the 5150 GHz to 5725 MHz range. With the higher frequency range, 19 non-overlapping frequencies are available (in Germany). This frequency range can also be used without a licence in Germany. In Europe, transmission power of not just 30 mW but 1000 mW can be used with 802.11h, but only if TPC (TX Power Control, method for controlling transmission power in wireless systems to reduce interferences) and DFS (Dynamic Frequency Selection) are used. The purpose of TPC and DFS is to ensure that satellite connections and radar devices are not interfered with.

## 13.1 WLAN

In the Wireless LAN -> WLAN1 menu, you can configure the WLAN module of your device.

H1xxx/H3xxx/H4xxx 185

Depending on the model, one or two WLAN modules, **WLAN1** and, in certain models, **WLAN2**, available.

### 13.1.1 Radio Settings

In the **Wireless LAN** -> **WLAN** -> **Radio Settings** menu, an overview of all the configuration options for the WLAN module is shown.

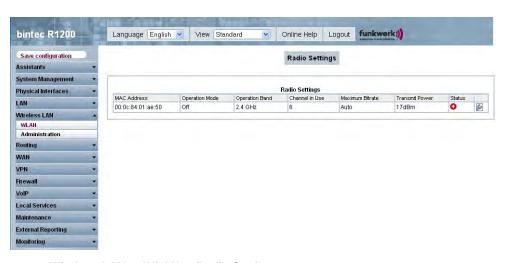

Fig. 74: Wireless LAN -> WLAN -> Radio Settings

### 13.1.1.1 Radio Settings -> Edit

In this menu, you change the settings for the wireless module.

Choose the 🔊 button to edit the configuration.

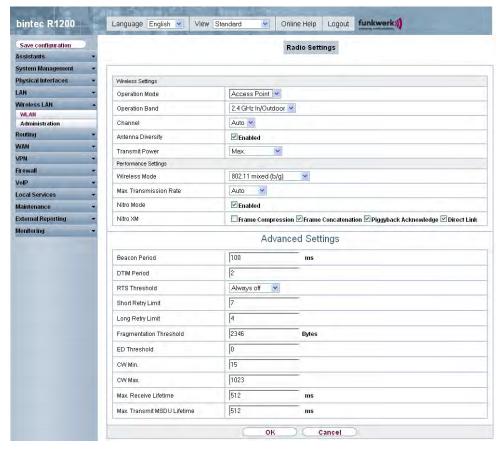

Fig. 75: Wireless LAN -> WLAN -> Radio Settings->

The Wireless LAN -> WLAN -> Radio Settings -> pm menu consists of the following fields:

### Fields in the Radio Settings WLAN Settings menu

| Field          | Description                                                                                   |
|----------------|-----------------------------------------------------------------------------------------------|
| Operation Mode | Define the mode in which the wireless module of your device is to operate.                    |
|                | Possible values:                                                                              |
|                | Off (default value) The radio module is switched off.                                         |
|                | <ul> <li>Access Point: Your device is used as an access point in<br/>your network.</li> </ul> |
|                | • Access Client: Your device serves as an Access Client in your network.                      |

| Field          | Description                                                                                                    |
|----------------|----------------------------------------------------------------------------------------------------|
| Client mode    | Only for Operating Mode = Access Client                                                                                                    |
|                | Select the client connection mode to the access point.                                                                                                    |
|                | Possible values:                                                                                                    |
|                | • Infrastructure (default value): In a network in infrastructure mode, all clients communicate with each other via access points only. There is no direct communication between the individual clients.                          |
|                | <ul> <li>Ad-Hoc: In ad-hoc mode, an access client can be used as<br/>central interface between a number of terminals. In this way,<br/>devices such as computers and printers can be wirelessly in-<br/>terconnected.</li> </ul> |
|                | Select the <b>channel</b> to be used.                                                                                                    |
| Operation Band | Select the operation band and usage area of the wireless module.                                                                                                    |
|                | For Operation Mode = Access Point                                                                                                    |
|                | Possible values:                                                                                                    |
|                | • 2.4 GHz In/Outdoor (default value): our device is operated at 2.4 GHz (mode 802.11b and mode 802.11g), inside or outside buildings.                                                                                            |
|                | • 5 GHz Indoor: Your device is run with 5 GHz (Mode 802.11a/h) inside buildings.                                                                                                    |
|                | 5 GHz Outdoor: Your device is run with 5 GHz (Mode 802.11a/h) outside buildings.                                                                                                    |
|                | • 5 GHz In/Outdoor: Your device is run with 5 GHz (Mode 802.11a/h) inside or outside buildings.                                                                                                    |
|                | For Operation Mode = Access Client                                                                                                    |
|                | Possible values:                                                                                                    |
|                | • 2,4 and 5 GHz                                                                                                    |
|                | • 2.4 GHz (default value)                                                                                                    |
|                | • 5 GHz                                                                                                    |
| Usage Area     | Only for Operation Mode = Access Client, Client Mode =                                                                                                    |

| Field                   | Description                                                                                                    |
|-------------------------|----------------------------------------------------------------------------------------------------|
|                         | Infrastructure and Operation Band = 2.4 and 5 GHzor 5 GHz                                                                                                    |
|                         | Choose the location at which the device is operated.                                                                                                    |
|                         | Possible values:                                                                                                    |
|                         | • Indoor-Outdoor (default value)                                                                                                    |
|                         | • Indoor                                                                                                    |
|                         | • Outdoor                                                                                                    |
| IEEE 802.11d Compliance | Only for Operating Mode = Access Client                                                                                                    |
| ance                    | Select how the country information is determined.                                                                                                    |
|                         | Possible values:                                                                                                    |
|                         | • Flexible (default value): The system attempts to determine the country information of the access point, otherwise the system's own country information is used.                                                                                                    |
|                         | None: The system's own country information is used.                                                                                                    |
|                         | • Strict: The country information of the access point is used.                                                                                                    |
| Channel                 | The number of channels you can selected depends on the country setting. Please consult the data sheet for your device.                                                                                                    |
|                         | Access Point mode:                                                                                                    |
|                         | Configuring the network name (SSID) in Access Point mode means that wireless networks can be logically separated from each other, but they can still physically interfere with each other if they are operating on the same or closely adjacent wireless channels. So if you are operating two or more radio networks close to each other, it is advisable to allocate the networks to different channels. Each of these should be spaced at least four channels apart, as a network also partially occupies the adjacent channels. |
|                         | In the case of manual channel selection, please make sure first that the clients actually support these channels.                                                                                                    |
|                         | Possible values:                                                                                                    |
|                         | • For Frequency Band = 2.4 GHz In/Outdoor                                                                                                    |
|                         | that the clients actually support these channels.  Possible values:                                                                                                    |

| Field             | Description                                                                                                    |
|-------------------|----------------------------------------------------------------------------------------------------|
|                   | Possible values are 1 to 13 and Auto (default value).  • For Frequency Band = 5 GHz Indoor  Possible values are 36, 40, 44, 48 and Auto (default value)  • For Operation Band = 5 GHz In/Outdoor and 5 GHz Outdoor  Only the Auto option is possible here.  Access Client mode:  In Access Client mode you can only select the required channel in Client Mode = Ad Hoc.  Possible values:  • For Frequency Band = 2.4 GHz In/Outdoor  Possible values are 1 to 13 and Auto (default value).  • For Frequency Band = 5 GHz Indoor  Possible values are 36, 40, 44, 48 and Auto (default value)  • For Operation Band = 5 GHz In/Outdoor and 5 GHz Outdoor  Only the Auto option is possible here. |
| Antenna Diversity | Select how many and which antennas are used to send and receive.  If the function is deactivated, only the main antenna sends and receives.  If the function is activated, two antennas receive and the better signal is evaluated.  The function is activated with <code>Enabled</code> .  The function is activated by default.                                                                                                    |
| Transmit Power    | Select the maximum value for the radiated antenna power. The actually radiated antenna power may be lower than the maximum value set, depending on the data rate transmitted. The maximum value for Transmit Power is country-dependent.                                                                                                    |

| Field | Description                                                                                       |
|-------|---------------------------------------------------------------------------------------------------|
|       | Possible values:                                                                                  |
|       | <ul> <li>Max. (default value): The maximum antenna power is used.</li> </ul>                      |
|       | <ul> <li>User Defined: Enter the required maximum value in dBm<br/>in the input field.</li> </ul> |
|       | • 2 mW 3 dBm                                                                                      |
|       | • 5 mW 7 dBm                                                                                      |
|       | • 10 mW 10 dBm                                                                                    |
|       | • 40 mW 16 dBm                                                                                    |

# Fields in the Radio Settings Performance Settings menu

| Field                  | Description                                                                                                    |
|------------------------|----------------------------------------------------------------------------------------------------|
| Wireless Mode          | Only for Operation Band = 2.4 GHz In/Outdoor                                                                                                    |
|                        | Select the wireless technology that the access point is to use.                                                                                                    |
|                        | Possible values:                                                                                                    |
|                        | • 802.11g: The device operates only in accordance with 802.11g. 802.11b clients have no access.                                                                                                    |
|                        | <ul> <li>802.11b: Your device operates only in accordance with<br/>802.11b and forces all clients to adapt to it.</li> </ul>                                                                                                    |
|                        | • 802.11 mixed (b/g) (default value) / 802.11 mixed-short (b/g): Your device adapts to the client technology. The following applies for mixed-short: The data rates 5.5 and 11 mbps must be supported by all clients (basic rates).      |
|                        | • 802.11 mixed-long (b/g): Your device adapts to the client technology. Only a data rate of 1 and 2 mbps needs to be supported by all clients (basic rates). This mode is also needed for Centrino clients if connection problems occur. |
| Max. Transmission Rate | Select the transmission speed.                                                                                                    |
|                        | Possible values:                                                                                                    |
|                        | • auto (default value) The transmission speed is determined automatically.                                                                                                    |
|                        | <ul> <li><value>: Depending on the setting for Operation Band,</value></li> <li>Bandwidth, Number of spatial streams and Wireless</li> <li>Mode, different whole values in mbps will be available for se-</li> </ul>                     |

R1xxx/R3xxx/R4xxx 19

| Field      | Description                                                                                                    |
|------------|----------------------------------------------------------------------------------------------------|
|            | lection.                                                                                                    |
| Nitro Mode | Activate this function to increase the transmission speed for 802.11g through frame bursting. As a result, several packets are sent one after the other without a waiting period. This is particularly effective in 11b/g mixed operation.  The function is activated with <code>Enabled</code> .  The function is activated by default.  If problems occur with older WLAN hardware, this function should be deactivated. |
| Nitro XM   | The Nitro XM (eXtreme Multimedia) function can increase throughput by combining Protection (avoids collisions in radio cells with 11g and 11b clients), Packet Bursting (sending of several data packets together; already implemented with the name Nitro), Compression and Concatenation (combines several smaller packets into one larger WLAN packet).  Possible values:                                               |
|            | • Frame Compression: If this function is activated, sent data is compressed. This only works in combination with clients that use Conexant radio cards. The gain in transmission speed depends to a large extent on the type of transmitted data.                                                                                                    |
|            | <ul> <li>Frame Concatenation: If this function is activated, several<br/>small data packets are combined to form larger ones. This<br/>only works in combination with clients that use Conexant radio<br/>cards.</li> </ul>                                                                                                    |
|            | <ul> <li>Piggyback Acknowledge: If this function is activated, the<br/>confirmation for received packets ("ACK") is combined with<br/>other sent packages. This only works in combination with cli-<br/>ents that use Conexant radio cards.</li> </ul>                                                                                                    |
|            | <ul> <li>Direct Link: If "Direct link" is activated, logged-on clients<br/>can exchange data directly, without routing via the access<br/>point. This only works in combination with clients that use<br/>Conexant radio cards.</li> </ul>                                                                                                    |
|            | By default, Frame Concatenation, Piggyback Acknowledge and Direct Link are activated.                                                                                                    |

The **Advanced Settings** menu consists of the following fields:

# Fields in the menu Advanced Settings

| Field             | Description                                                                                                    |
|-------------------|----------------------------------------------------------------------------------------------------|
| Beacon Period     | Only if Operation Mode = Access Point or Access Client with Client Mode Ad Hoc.  Enter the time in milliseconds between the sending of two beacons.  This value is transmitted in Beacon and Probe Response Frames.  Possible values are 1 to 65535.  The default value is 100 msec.                                                                                                    |
| DTIM Period       | Only if Operation Mode = Access Point or Access Client with Client Mode Ad Hoc.  Enter the interval for the Delivery Traffic Indication Message (DTIM).  The DTIM field is a data field in transmitted beacons that informs clients about the window to the next broadcast or multicast transmission. If clients operate in power save mode, they come alive at the right time and receive the data.  Possible values are 1 to 255.  The default value is 2.                                                                      |
| RTS Threshold     | Here, you select how the RTS/CTS mechanism is to be switched on/off.  If you choose <code>User Defined</code> , in the input field you can specify the data packet length threshold in bytes (12346) as of which the RTS/CTS mechanism is to be used. This makes sense if several clients that are not in each other's wireless range are run in one access point. The mechanism can also be switched on/off independently of the data packet length by selecting the value <code>Always on or Always off</code> (default value). |
| Short Retry Limit | Enter the maximum number of attempts to send a frame of length less than or equal to the value defined in <b>RTS</b>                                                                                                    |

| Field                      | Description                                                                                                    |
|----------------------------|----------------------------------------------------------------------------------------------------|
|                            | . After this many failed attempts, the packet is discarded.                                                                                                    |
|                            | Possible values are 1 to 255.                                                                                                    |
|                            | The default value is 7.                                                                                                    |
| Long Retry Limit           | Enter the maximum number of attempts to send a data packet of length less than or equal to the value defined in <b>RTS Threshold</b> . After this many failed attempts, the packet is discarded.  Possible values are 1 to 255.  The default value is 4. |
| _                          |                                                                                                    |
| Fragmentation<br>Threshold | Enter the maximum size as of which the data packets are to be fragmented (i.e. split into smaller units). A low value is recommended for this field in areas with poor reception and in the event of radio interference.                                 |
|                            | Possible values are 256 to 2346.                                                                                                    |
|                            | The default value is 2346 bytes.                                                                                                    |
| ED Threshold               | Define the Energy Detection threshold for CCA (Clear Channel Assessment).                                                                                                    |
|                            | Possible values are -2147483648 to 2147483647.                                                                                                    |
|                            | The default value is $O$ .                                                                                                    |
| CW Min                     | Define the maximum size of the contention window.                                                                                                    |
|                            | Possible values are 1 to 65535.                                                                                                    |
|                            | The default value is 15.                                                                                                    |
| CW Max                     | Define the minimum size of the contention window.                                                                                                    |
|                            | Possible values are 1 to 65535. The default value is 1023.                                                                                                    |
| Max Receive Lifetime       | Enter the time from receipt of the first fragment of a data packet as of which no further attempts are made. The data packet is discarded.                                                                                                    |

| Field                         | Description                                                                                                    |
|-------------------------------|----------------------------------------------------------------------------------------------------|
|                               | Possible values are 1 to 4294967295.  The default value is 512 msec.                                                                            |
| Max Transmit MSDU<br>Lifetime | Enter the time from sending of the first fragment of a data packet as of which no further send attempts are made. The data packet is discarded. |
|                               | Possible values are 1 to 4294967295.                                                                                                    |
|                               | The default value is 512 msec.                                                                                                    |

If  $Access\ Client$  has been selected for the Operation Mode with Client Mode Infra-structure, the following parameters will also be available under Advanced Settings.

# Fields in the Advanced Settings Access Client Mode menu

| Field                        | Description                                                                                                    |
|------------------------------|----------------------------------------------------------------------------------------------------|
| Scan channels                | Only for <b>Operation Mode</b> = <i>Access Client</i> , <b>Client Mode</b> = <i>Infrastructure</i> and <b>Operation Band</b> = <i>2.4 GHz</i> .  Choose the channels which the WLAN client automatically scans for available wireless networks.  The function is enabled by default. All channels are scanned. If the function is disabled, you can define the required channels under <b>Selected Channels</b> .                                                  |
| User Defined Channel<br>Plan | Only for <b>Scan channels</b> = <i>User defined</i> Define the channels which the WLAN client automatically scans for available wireless networks.                                                                                                    |
| Roaming Profile              | Select the roaming profile. The options available include typical roaming functions.  Possible values:  • Fast Roaming: The WLAN client searches for available wireless networks as soon as the radio signal of the existing radio connection becomes unsuitable for higher data rates.  • Normal Roaming (default value): Standard roaming.  • Slow Roaming: The WLAN client searches for available wireless networks as soon as the radio signal of the existing |

R1xxx/R3xxx/R4xxx

| Field                                | Description                                                                                                    |
|--------------------------------------|----------------------------------------------------------------------------------------------------|
|                                      | radio connection becomes weaker.                                                                                                    |
|                                      | <ul> <li>No Roaming: The WLAN client searches for available wireless networks if it is no longer connected to a wireless network.</li> <li>Custom Roaming: Specify the individual roaming parameters.</li> </ul>       |
| Scan Threshold                       | 613.                                                                                                    |
| Scar Tilleshold                      | Indicates the value in dBm above which the system scans for available wireless networks in the background.                                                                                                    |
|                                      | The value can only be changed for Roaming Profile = $Custom$ Roaming. The default value is $-70$ dBm.                                                                                                    |
| Scan Interval                        | Indicates the interval in milliseconds after which the system scans for available wireless networks.                                                                                                    |
|                                      | The value can only be changed for Roaming Profile = Custom Roaming. The default value is 5000 ms.                                                                                                    |
| Channel Sweep                        | Indicates how many frequencies are scanned in the background.                                                                                                    |
|                                      | The value can only be changed for <b>Roaming Profile</b> = $Custom$ $Roaming$ . The default value is 2. The value 0 disables the scan in the background. The value $-1$ enables the scan of all available frequencies. |
| Min. Time Period for Active Scan     | Indicates the minimum time in milliseconds a frequency is actively scanned.                                                                                                    |
|                                      | The value can only be changed for Roaming Profile = $Custom$ Roaming. The default value is 10 ms.                                                                                                    |
| Max. Time Period for Active Scan     | Indicates the maximum time in milliseconds a frequency is actively scanned.                                                                                                    |
|                                      | The value can only be changed for <b>Roaming Profile</b> = $Custom$ Roaming. The default value is 40 ms.                                                                                                    |
| Min. Time Period for<br>Passive Scan | Indicates the minimum time in milliseconds a frequency is passively scanned.                                                                                                    |
|                                      | The value can only be changed for Roaming Profile = Custom Roaming. The default value is 20 ms.                                                                                                    |
| Max. Time Period for<br>Passive Scan | Indicates the maximum time in milliseconds a frequency is actively scanned.                                                                                                    |

| Field                      | Description                                                                                                    |
|----------------------------|----------------------------------------------------------------------------------------------------|
|                            | The value can only be changed for Roaming Profile = Custom Roaming. The default value is 120 ms.                                                                                                    |
| RTS Threshold              | Select how the RTS/CTS mechanism is to be switched on/off.                                                                                                    |
|                            | If you choose <code>User Defined</code> , in the input field you can specify the data packet length threshold in bytes (12346) as of which the RTS/CTS mechanism is to be used. This makes sense if several clients that are not in each other's wireless range are run in one access point. The mechanism can also be switched on/off independently of the data packet length by selecting the value <code>Always on Or Always off</code> (default value). |
| Short Retry Limit          | Enter the maximum number of attempts to send a frame of length less than or equal to the value defined in RTS Threshold. After this many failed attempts, the packet is discarded.                                                                                                    |
|                            | Possible values are 1 to 255.                                                                                                    |
|                            | The default value is 7.                                                                                                    |
| Long Retry Limit           | Enter the maximum number of attempts to send a data packet of length less than or equal to the value defined in <b>RTS</b> Threshold. After this many failed attempts, the packet is discarded.                                                                                                    |
|                            | Possible values are 1 to 255.                                                                                                    |
|                            | The default value is 4.                                                                                                    |
| Fragmentation<br>Threshold | Enter the maximum size as of which the data packets are to be fragmented (i.e. split into smaller units). A low value is recommended for this field in areas with poor reception and in the event of radio interference.                                                                                                    |
|                            | Possible values are 256 to 2346.                                                                                                    |
|                            | The default value is 2346 bytes.                                                                                                    |
| ED Threshold               | Define the Energy Detection threshold for CCA (Clear Channel Assessment).  Possible values are -2147483648 to 2147483647.                                                                                                    |
|                            | 1 0351ble values ale -214/403040 to 214/40304/.                                                                                                    |

H1xxx/H3xxx/H4xxx

| Field                          | Description                                                                                                    |
|--------------------------------|----------------------------------------------------------------------------------------------------|
|                                | The default value is $O$ .                                                                                                    |
| CW Min.                        | Define the maximum size of the contention window.                                                                                               |
|                                | Possible values are 1 to 65535.                                                                                                    |
|                                | The default value is 15.                                                                                                    |
| CW Max.                        | Define the minimum size of the contention window.                                                                                               |
|                                | Possible values are 1 to 65535.  The default value is 1023.                                                                                     |
| Max. Receive Lifetime          | Enter the time from receipt of the first fragment of a data packet as of which no further attempts are made. The data packet is discarded.      |
|                                | Possible values are 1 to 4294967295.                                                                                                    |
|                                | The default value is 512 msec.                                                                                                    |
| Max. Transmit MSDU<br>Lifetime | Enter the time from sending of the first fragment of a data packet as of which no further send attempts are made. The data packet is discarded. |
|                                | Possible values are 1 to 4294967295.                                                                                                    |
|                                | The default value is 512 msec.                                                                                                    |

### 13.1.2 Virtual Service Sets

If you operate your device in access point mode (Wireless LAN -> WLAN -> Wireless Module Settings -> Operating Mode = Access Point), you can set up and edit the desired wireless networks in the Wireless LAN -> WLAN -> Wireless Networks (VSS) -> /New menu.

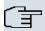

### Note

The preset wireless network Funkwerk-EC has the following security settings in the ex works state:

- Security Mode = WPA-PSK
- WPA Mode = WPA and WPA2
- WPA Cipher and WPA2 Cipher = AES and TKIP
- The Preshared Key is filled with an internal system value, which you must change during configuration.

### **Setting network names**

In contrast to a LAN set up over Ethernet, a wireless LAN does not have any cables for setting up a permanent connection between the server and clients. Access violations or faults may therefore occur with directly adjacent radio networks. To prevent this, every radio network has a parameter that uniquely identifies the network and is comparable with a domain name. Only clients with a network configuration that matches that of your device can communicate in this WLAN. The corresponding parameter is called the network name. In the network environment, it is sometimes also referred to as the SSID.

### Protection of wireless networks

As data can be transmitted over the air in the WLAN, this data can in theory be intercepted and read by any attacker with the appropriate resources. Particular attention must therefore be paid to protecting the wireless connection.

There are three security modes, WEP, WPA-PSK and WPA Enterprise. WPA Enterprise offers the highest level of security, but this security mode is only really suitable for companies, because it requires a central authentication server. Private users should choose WEP or preferably WPA-PSK with higher security as their security mode.

#### **WEP**

H1xxx/H3xxx/H4xxx 198

802.11 defines the WEP security standard (Wired Equivalent Privacy = encryption of data with 40 bits (**Security Mode** = WEP 40) or 104 bits (**Security Mode** = WEP 104). However, this widely used WEP has proven susceptible to failure. However, a higher degree of security can only be achieved through hardware-based encryption which required additional configuration (for example 3DES or AES). This permits even sensitive data from being transferred via a radio path without fear of it being stolen.

#### **IEEE 802.11i**

Standard IEEE 802.11i for wireless systems contains basic security specifications for wireless networks, in particular with regard to encryption. It replaces the insecure WEP (Wired Equivalent Privacy) with WPA (Wi-Fi Protected Access). It also includes the use of the advanced encryption standard (AES) to encrypt data.

### **WPA**

WPA (Wi-Fi Protected Access) offers additional privacy by means of dynamic keys based on the Temporal Key Integrity Protocol (TKIP), and offers PSK (preshared keys) or Extensible Authentication Protocol (EAP) via 802.1x (e.g. RADIUS) for user authentication.

Authentication using EAP is usually used in large wireless LAN installations, as an authentication instance in the form of a server (e.g. a RADIUS server) is used in these cases. PSK (preshared keys) are usually used in smaller networks, such as those seen in SoHo (Small office, Home office). Therefore, all the wireless LAN subscribers must know the PSK, because it is used to generate the session key.

### WPA2

WPA2 is the enhancement of WPA. In WPA2, the 802.11i standard is not only implemented for the first time in full, but another encryption algorithm AES (Advanced Encryption Standard) is also used.

#### **Access control**

You can control which clients can access your wireless LAN via your device by creating an Access control list (**ACL Mode** or **MAC Filter**). In the Access Control List, you enter the MAC addresses of the clients that may access your wireless LAN. All other clients have no access.

### Security measures

To protect the data transferred on the WLAN, you may need to carry out the following configuration steps in the **Wireless LAN** -> **WLAN** -> **Wireless Networks (VSS)** ->**New**->/
menu:

- Change the access passwords for your device.
- Change the default SSID, Network Name (SSID) = Funkwerk-ec , of your access point. Set Visible = Enabled. This will exclude all WLAN clients that attempt to establish a connection with the general value for Network Name (SSID) Any and do not know the SSID settings.
- Use the available encryption methods. To do this, select **Security Mode** = WEP 40, WEP 104, WPA PSK or WPA Enterprise or both, and enter the relevant key in the access point under **WEP Key1 4** or **Preshared Key** and in the WLAN clients.
- The WEP key should be changed regularly. To do this, change the Data Transfer Key.
   Select the longer 104 Bit WEP key.
- For the transfer of highly security-critical informationen, **Security Mode** = WPA-Enterprise should be configured with **WPA Mode** = WPA 2. This method contains hardware-based encryption and RADIUS authentication of the client. In special cases, combination with IPSec is possible.
- Restrict WLAN access to permitted clients. Enter the MAC addresses of the wireless network cards of these clients in the Permitted Addresses-list in the MAC Filter menu (see Fields in the MAC Filter menu on page 205).

In the Wireless LAN -> WLAN -> Virtual Service Sets menu, a list of all WLAN networks shown.

#### 13.1.2.1 Virtual Service Sets -> Edit/New

Choose the icon to edit existing entries. Choose the **New** button to configure other wireless networks.

R1xxx/R3xxx/R4xxx 201

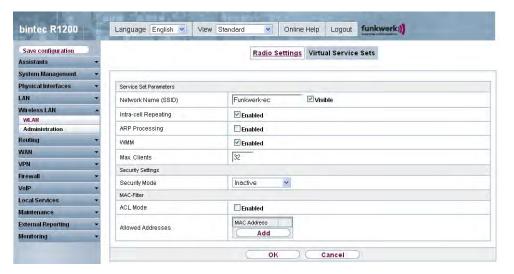

Fig. 76: Wireless LAN -> WLAN -> Virtual Service Sets -> //New

The Wireless LAN -> WLAN -> Virtual Service Sets -> -> -> New menu consists of the following fields:

### Fields in the Virtual Service Sets Service Set Parameters menu

| Field                | Description                                                                                                    |
|----------------------|----------------------------------------------------------------------------------------------------|
| Network Name (SSID)  | Enter the name of the wireless network (SSID).                                                                                                    |
|                      | Enter an ASCII string with a maximum of 32 characters.                                                                                                    |
|                      | Also select whether the <b>Network Name (SSID)</b> is to be transmitted.                                                                                                    |
|                      | The network name is shown by choosing Visible.                                                                                                    |
|                      | It is visible by default.                                                                                                    |
| Intra-cell Repeating | Select whether communication between the WLAN clients is to be permitted within a radio cell.                                                                                                    |
|                      | The function is activated by choosing <code>Enabled</code> .                                                                                                    |
|                      | The function is enabled by default.                                                                                                    |
| ARP Processing       | Select whether the ARP processing function should be enabled. The ARP data traffic is reduced in the network by the fact that ARP broadcasts that have been converted to ARP unicasts are forwarded to IP addresses that are known internally. Unicasts |

| Field        | Description                                                                                                    |
|--------------|----------------------------------------------------------------------------------------------------|
|              | are quicker and clients with an enabled power save function are not addressed.                                                                                                    |
|              | The function is activated by choosing <code>Enabled</code> .                                                                                                    |
|              | The function is disabled by default.                                                                                                    |
|              | Make sure that ARP processing cannot be applied in conjunction with the MAC bridge function.                                                                                                    |
| WMM          | Select whether voice or video prioritisation via WMM (Wireless Multimedia) is to be activated for the wireless network so that optimum transmission quality is always achieved for time-critical applications. Data prioritisation is supported in accordance with DSCP (Differentiated Services Code Point) or IEEE802.1d.  The function is activated by choosing <code>Enabled</code> .  The function is enabled by default. |
| Max. Clients | Enter the maximum number of clients that can be connected to this wireless network (SSID)  The maximum number of clients that can register with a wireless module depends on the specifications of the respective WLAN module. This number can be shared across all configured wireless networks. If the maximum number of clients is reached, no more new wireless networks can be created and a warning message will appear. |

## Fields in the Virtual Service Sets Security Settings menu

| Field         | Description                                                                        |
|---------------|------------------------------------------------------------------------------------|
| Security Mode | Select the security mode (encryption and authentication) for the wireless network. |
|               | Possible values:                                                                   |
|               | • Inactive (default value): Neither encryption nor authentication                  |
|               | • WEP 40: WEP 40 Bit                                                               |
|               | • WEP 104: WEP 104 Bit                                                             |
|               | WPA-PSK: WPA Preshared Key                                                         |

H1XXX/H3XXX/H4XXX

| Description                                                                                                    |
|----------------------------------------------------------------------------------------------------|
| WPA-Enterprise: 802.11i/TKIP                                                                                                    |
| Only if Security Mode = WEP 40, WEP 104                                                                                                    |
| Select one of the keys configured in <b>WEP Key &lt;1 - 4&gt;</b> as the default key.                                                                                                    |
| The default value is Key 1.                                                                                                    |
| Only if <b>Security Mode</b> = WEP 40, WEP 104                                                                                                    |
| Enter the WEP key.                                                                                                    |
| Enter a character string with the right number of characters for the selected WEP mode. For WEP 40 you need a string of 5 characters, WEP 104 13 characters. For example hello for WEP 40, funkwerk-wep1 for WEP 104. |
| Only if Security Mode = WPA-PSK and WPA-Enterprise                                                                                                    |
| Select whether you want to use WPA (with TKIP encryption) or WPA 2 (with AES encryption), or both.                                                                                                    |
| Possible values:                                                                                                    |
| WPA and WPA 2 (default value): WPA and WPA 2 can be used.                                                                                                    |
| WPA: Only WPA is used.                                                                                                    |
| WPA 2: Only WPA2 is used.                                                                                                    |
| Only for Security Mode = WPA-PSK and WPA-Enterprise and for WPA Mode = WPA and WPA and WPA2                                                                                                    |
| Select the type of encryption you want to apply to WPA.                                                                                                    |
| Possible values:                                                                                                    |
| TKIP (default value): TKIP is used.                                                                                                    |
| • AES: AES is used.                                                                                                    |
| AES and TKIP: AES or TKIP is used.                                                                                                    |
| Only for Security Mode = WPA-PSK and WPA-Enterprise and for WPA Mode = WPA2 and WPA and WPA2                                                                                                    |
|                                                                                                    |

| Field                   | Description                                                                                                    |
|-------------------------|----------------------------------------------------------------------------------------------------|
|                         | Select the type of encryption you want to apply to WPA2.  Possible values:  • AES (default value): AES is used.  • TKIP: TKIP is used.  • AES and TKIP: AES or TKIP is used.                                                                                                    |
| Preshared Key           | Only if <b>Security Mode</b> = WPA-PSK  Enter the WPA password.  Enter an ASCII string with 8 - 63 characters.  Note: Change the default Preshared Key! If the key has not been changed, your device will not be protected against unauthorised access!                                                                                                    |
| EAP Preauthentification | Only if <b>Security Mode</b> = WPA-Enterprise  Select whether the EAP preauthentification function is to be activated. This function tells your device that WLAN clients, which are already connected to another access point, can first carry out 802.1x authentication as soon as they are within range. Such WLAN clients can then simply connect over the existing network connection with your device.  The function is activated by choosing Enabled.  The function is enabled by default. |

### Fields in the MAC Filter menu

| Field             | Description                                                                                                    |
|-------------------|----------------------------------------------------------------------------------------------------|
| ACL Mode          | Select whether only certain clients are to be permitted for this wireless network.                                |
|                   | The function is activated by choosing <code>Enabled</code> .                                                      |
|                   | The function is disabled by default.                                                                              |
| Allowed Addresses | Use <b>Add</b> to make entries and enter the MAC addresses ( <b>MAC Address</b> ) of the clients to be permitted. |

R1xxx/R3xxx/R4xxx 205

#### 13.1.3 WDS Links

If you operate your device in access point mode (Wireless LAN -> WLAN -> Radio Settings -> -> Operating Mode = Access Point), you can set up and edit the desired WDS links in the Wireless LAN -> WLAN -> WDS links -> -> New menu.

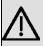

#### **Important**

The WDS link can only be configured in the 2.4 GHz band and in the 5 GHz band indoor if the channel is NOT Auto.

The number of channels you can selected depends on the country setting. Please consult the data sheet for your device.

WDS links (WDS = Wireless Distribution System) are static links between access points (AP), which are generally used to connect clients with networks that are not directly accessible to them e.g. because the distance is too great. The access point sends from one client to another access point, which then forwards the data to another client.

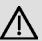

#### **Important**

Note that the data is transferred between the access points in unencrypted form over the WDS link in the default configuration. You are therefore urgently advised to apply one of the available security methods (WEP40 or WEP104) to protect data on WDS links.

WDS links are configured as interfaces with the prefix wds. They behave like VSS interface and only differ from these with respect to the predefined routing. A WDS link is defined as a transit network: this relates to a point-to-point connection or point-to-multipoint connection between two access points that are included in different networks.

## 13.1.3.1 WDS Links -> New/

Choose the icon to edit existing entries. Choose the **New** button to configure other WDS links.

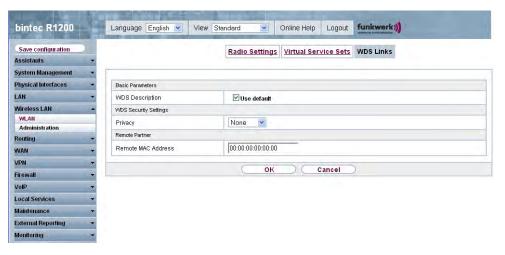

Fig. 77: Wireless LAN -> WLAN -> WDS Links -> | -> /New

The Wireless LAN -> WLAN -> WDS Links -> ->/New menu consists of the following fields:

#### Fields in the WDS Links Basic Parameters menu

| Field           | Description                                                                                                |
|-----------------|----------------------------------------------------------------------------------------------------|
| WDS Description | Enter a name for the WDS link.                                                                             |
|                 | If the <i>Use Standard</i> option is activated, the generated name of the interface is automatically used. |
|                 | If the option is not activated, you can enter a suitable name in the input field.                          |
|                 | The Use Standard option is enabled by default.                                                             |

#### Fields in the WDS Security Settings menu

| Field   | Description                                                                                                    |
|---------|----------------------------------------------------------------------------------------------------|
| Privacy | Select whether an encryption method is to be used for this WDS link and if so, which one.                                               |
|         | Possible values:                                                                                                    |
|         | <ul> <li>None (default value): Data traffic on this WDS link is not encrypted.</li> </ul>                                               |
|         | <ul> <li>WEP40: Data traffic on this WDS link is encrypted with<br/>WEP40. In WEP Key 1 - 4, enter the key for this WDS link</li> </ul> |

11xxx/H3xxx/H4xxx 20

| Field         | Description                                                                                                    |
|---------------|----------------------------------------------------------------------------------------------------|
|               | <ul> <li>and in Transmission Key, select the default key.</li> <li>WEP104: Data traffic on this WDS link is encrypted with WEP104. In WEP Key 1 - 4, enter the key for this WDS link and in Transmission Key, select the default key.</li> <li>WPA: Data traffic on this WDS link is encrypted with WPA. Enter the key for this WDS link in Preshared Key.</li> <li>WPA 2: Data traffic on this WDS link is encrypted with WPA. Enter the key for this WDS link in Preshared Key.</li> </ul>                                                                                                    |
| Transmit Key  | Only if <b>Privacy</b> = $WEP40$ , $WEP104$<br>Select one of the keys configured in <b>WEP Key</b> <1 - 4> as the default key.<br>The default value is $Key$ 1.                                                                                                    |
| WEP Key 1 - 4 | Only if <b>Privacy</b> = WEP40, WEP104  Enter the WEP key. There are two ways of entering a WEP key:  • Direct entry in hexadecimal form  If the entry starts with 0x, the generator is deactivated. Enter a hexadecimal string with exactly the right number of characters for the selected WEP mode. 10 characters for WEP40 or 26 characters for WEP104 e.g. WEP40: 0xA0B23574C5, WEP104: 0x81DC9BDB52D04DC20036DBD831  • Direct entry of ASCII characters  Enter a character string with the right number of characters for the selected WEP mode. For WEP40 you need a string of 5 characters, WEP104 13 characters. For example hello for WEP40, funkwerk-wep1 for WEP104. |
| Preshared Key | Only if <b>Privacy</b> = WPA , WPA 2  Enter the WPA password.  Enter an ASCII string with 8 - 63 characters.                                                                                                    |

#### Fields in the Remote Partner menu

| Field              | Description                               |
|--------------------|-------------------------------------------|
| Remote MAC Address | Enter the MAC Address of the WDS partner. |

#### 13.1.4 Client Link

If you operate your device in access client mode (Wireless LAN -> WLAN -> Wireless Module Settings ->  $\longrightarrow$  -> Operating Mode = Access Client), you can set up and edit the available Client Links in the Wireless LAN -> WLAN -> Client Links ->  $\longrightarrow$  -> menu.

Client mode can operate in infrastructure mode or in ad-hoc mode. In a network in infrastructure mode, all clients communicate with each other exclusively via access points There is no direct communication between the individual clients.

.

In ad-hoc mode, an access client can be used as central interface between a number of terminals. In this way, devices such as computers and printers can be wirelessly interconnected.

## 13.1.4.1 Client Link -> [

Choose the <a> icon</a> to edit existing entries.

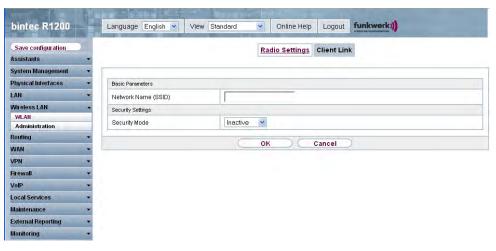

Fig. 78: Wireless LAN -> WLAN -> Client Link -> 3 ->

The Wireless LAN -> WLAN -> Client Link -> -> menu consists of the following fields:

R1xxx/R3xxx/R4xxx 209

### Fields in the Client Link Basic Parameters menu

| Field               | Description                                            |
|---------------------|--------------------------------------------------------|
| Network Name (SSID) | Enter the name of the wireless network (SSID).         |
|                     | Enter an ASCII string with a maximum of 32 characters. |

## Fields in the Client Link Security Settings menu

| Field         | Description                                                                                                    |
|---------------|----------------------------------------------------------------------------------------------------|
| Security Mode | Select the security mode (encryption and authentication) for the wireless network.                                                                                                    |
|               | Possible values:                                                                                                    |
|               | • Inactive (default value): Neither encryption nor authentication                                                                                                    |
|               | • WEP 40: WEP 40 Bit                                                                                                    |
|               | • WEP 104: WEP 104 Bit                                                                                                    |
|               | • WPA None: Only if Client Mode = Ad Hoc. WPA None:                                                                                                    |
|               | <ul> <li>WPA-PSK: Only if Client Mode = Infrastructure. WPA         Preshared Key     </li> </ul>                                                                                                    |
| Transmit Key  | Only if Security Mode = WEP 40, WEP 104                                                                                                    |
|               | Select one of the keys configured in <b>WEP Key &lt;1 - 4&gt;</b> as the default key.                                                                                                    |
|               | The default value is Key 1.                                                                                                    |
| WEP Key 1-4   | Only if Security Mode = WEP 40, WEP 104                                                                                                    |
|               | Enter the WEP key.                                                                                                    |
|               | Enter a character string with the right number of characters for the selected WEP mode. For WEP 40 you need a string of 5 characters, WEP 104 13 characters. For example hello for WEP 40, funkwerk-wep1 for WEP 104. |
| WPA Mode      | Only if Security Mode = WPA-PSK                                                                                                    |
|               | Select whether you want to use WPA (with TKIP encryption) or WPA 2 (with AES encryption), or both.                                                                                                    |
|               | Possible values:                                                                                                    |
|               |                                                                                                    |

| Field         | Description                                                                        |
|---------------|------------------------------------------------------------------------------------|
|               | WPA (default value): Only WPA is used.                                             |
|               | WPA 2: Only WPA2 is used.                                                          |
| Preshared Key | Only if Security Mode = WPA-PSK                                                    |
|               | Enter the WPA password.                                                            |
|               | Enter an ASCII string with 8 - 63 characters.                                      |
| WPA Cipher    | Only for <b>Security Mode</b> = WPA-PSK and <b>WPA Mode</b> = WPA                  |
|               | Select which encryption method should be used.                                     |
|               | Possible values:                                                                   |
|               | TKIP (default value): Temporal Key Integrity Protocol.                             |
|               | AES: Advanced Encryption Standard.                                                 |
|               | • AES and TKIP                                                                     |
|               | Both encryption methods are rated as secure, with AES offering better performance. |
| WPA2 Cipher   | Only for <b>Security Mode</b> = WPA-PSK and <b>WPA Mode</b> = WPA2                 |
|               | Select which encryption method should be used.                                     |
|               | Possible values:                                                                   |
|               | TKIP (default value): Temporal Key Integrity Protocol.                             |
|               | AES: Advanced Encryption Standard.                                                 |
|               | • AES and TKIP                                                                     |
|               | Both encryption methods are rated as secure, with AES offering better performance. |

### 13.1.4.2 Client Link Scan

After the desired  ${f Client\ Links}$  have been configured, the  ${\begin{tabular}{|c|c|c|c|c|c|c|} \hline \end{tabular}}$  icon is shown in the list.

You use this icon to open the **Scan** menu.

R1xxx/R3xxx/R4xxx 211

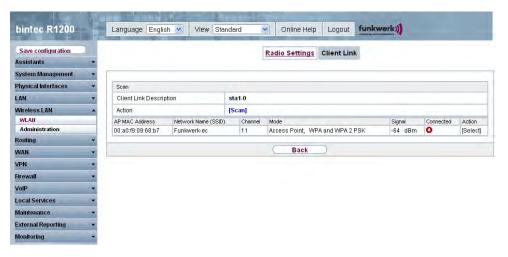

Fig. 79: Wireless LAN -> WLAN -> Client Link -> Scan

After successful scanning, a selection of potential scan partners is displayed in the scan list. In the **Action** column, click **[Select]** to connect the local clients with this client. If the partners are connected with one another, the  $\bigcirc$  icon appears in the **Connected** column. The  $\bigcirc$  icon appears in the **Connected** column if the connection is active.

The Wireless LAN -> WLAN-> Client Link -> Scan menu consists of the following fields:

#### Fields in the Client Link Scan menu

| Field                   | Description                                                                                                    |
|-------------------------|----------------------------------------------------------------------------------------------------|
| Client Link Description | Displays the name of the client link you configured.                                                                                                    |
| Action                  | Start the scan by clicking on <b>Scan</b> .  If the antennas are installed correctly on both sides and LOS is free, the client finds available clients and displays them in the following list.  If the partner client cannot be found, check the line of sight and the antenna installation. Then carry out the <b>Scan</b> again. The partner should then be found. |
| AP MAC Address          | Shows the MAC Address of the remote client.                                                                                                    |
| Network Name (SSID)     | Displays the name of the remote client.                                                                                                    |
| Channel                 | Shows the <b>Channel</b> used.                                                                                                    |
| Mode                    | Shows the security mode (encryption and authentication) for the wireless network.                                                                                                    |

| Field     | Description                                                                                      |
|-----------|--------------------------------------------------------------------------------------------------|
| Signal    | Displays the signal strength of the detected client link in dBm.                                 |
| Connected | Displays the status of the link on your client.                                                  |
| Action    | You can change the status of the client link. The available actions are displayed in this field. |

## 13.2 Administration

The **Wireless LAN** -> **Administration** menu contains basic settings for running your gateway as an access point (AP).

## 13.2.1 Basic Setup

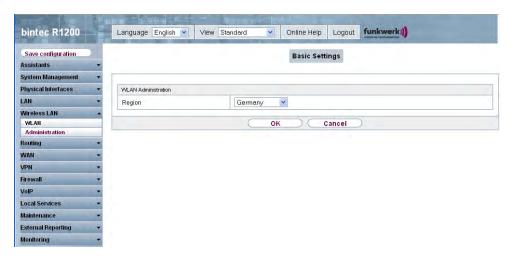

Fig. 80: Wireless LAN -> Administration -> Basic Settings

The Wireless LAN -> Administration -> Basic Settings menu consists of the following fields:

Field in the Basic Settings WLAN Administration menu

| Field  | Description                                                                        |
|--------|------------------------------------------------------------------------------------|
| Region | Select the country in which the access point is to be run.                         |
|        | Possible values are all the countries configured on the gateway's wireless module. |
|        | The range of channels available for selection (Channel in the                      |

H1XXX/H3XXX/H4XXX

| Field | Description                                                                  |
|-------|------------------------------------------------------------------------------|
|       | <b>WLAN Wireless Modules</b> menu) changes depending on the country setting. |
|       | The default value is Germany.                                                |

# **Chapter 14 Routing**

### 14.1 Routes

#### **Default Route**

With a default route, all data is automatically forwarded to one connection if no other suitable route is available. If you set up access to the Internet, you must configure the route to your Internet Service Provider (ISP) as a default route. If, for example, you configure a corporate network connection, only enter the route to the head office or branch office as a default route if you do not configure Internet access over your device. If, for example, you configure both Internet access and a corporate network connection, enter a default route to the ISP and a network route to the head office. You can enter several default routes on your device, but only one default route can be active at any one time. If you enter several default routes, you should make sure the values for **Metric** are different.

#### 14.1.1 IP Routes

In the Routing -> Routes -> IP Routes menu a list of all configured routes is shown.

#### 14.1.1.1 Edit/New

Choose the icon to edit existing entries. Choose the **New** button to create routes.

R1xxx/R3xxx/R4xxx 215

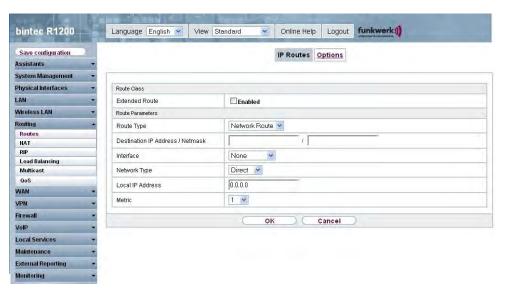

Fig. 81: Routing -> Routes -> IP Routes-> New with Extended Route = Not activated

If the <code>Extended Route</code> option is selected for Route Class, an extra configuration section opens.

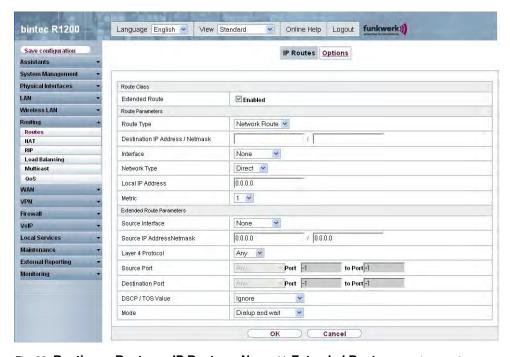

Fig. 82: Routing -> Routes -> IP Routes-> New with Extended Route = Activated

The **Routing** -> **Routes** -> **IP Routes**-> **New** menu consists of the following fields:

### Fields in the IP Routes Route Class menu

| Field          | Description                                                                                                    |
|----------------|----------------------------------------------------------------------------------------------------|
| Extended Route | Select whether the route is to be defined with extended parameters. If the function is active, a route is created with extended routing parameters such as source interface and source IP address, as well as protocol, source and destination port, type of service (TOS) and the status of the device interface.  The function is activated by choosing <code>Enabled</code> .  The function is disabled by default. |

### Fields in the IP Routes Route Parameters menu

| Field                   | Description                                                                                                    |
|-------------------------|----------------------------------------------------------------------------------------------------|
| Route Type              | Select the type of route.                                                                                                    |
|                         | Possible values:                                                                                                    |
|                         | Network Route (default value): Route to a network.                                                                                          |
|                         | • Default Route: Is used if no other suitable route is available.                                                                           |
|                         | Host Route: Route to a single host.                                                                                                    |
| Destination IP Address/ | Only if Route Type Host Route or Network Route                                                                                              |
|                         | Enter the IP address of the destination host.                                                                                               |
|                         | If <b>Route Type</b> = $Network$ Route also enter the netmask in the second field. If no entry is made, your device uses a default netmask. |
| Interface               | If necessary, enter the interface to be used for this route.                                                                                |
| Network Type            | Not for Route Type = Standard Route                                                                                                    |
|                         | Also select the network type.                                                                                                    |
|                         | Possible values:                                                                                                    |
|                         | • Direct (default value):                                                                                                    |
|                         | • in the LAN: You define another IP address for the interface.                                                                              |

H1XXX/H3XXX/H4XXX 21

| Field            | Description                                                                                                    |
|------------------|----------------------------------------------------------------------------------------------------|
|                  | <ul> <li>in the WAN: You define a route without a transit network.</li> <li>Indirect:</li> <li>in the LAN: You define a gateway route.</li> <li>in the WAN: You define a route with a transit network.</li> </ul> |
| Local IP Address | Only for <b>Network Type</b> = Direct.  Enter the IP address of the gateway to which your device is to forward the IP packets.                                                                                    |
| Gateway          | Only for <b>Network Type</b> = Indirect.  Enter the IP address of the host to which your device is to forward the IP packets.                                                                                     |
| Metric           | Select the priority of the route. The lower the value, the higher the priority of the route. Value range from $\it 0$ to $\it 15$ , The default value is $\it 1$ .                                                |

### Fields in the IP Routes Extended Route Parameters menu

| Field                          | Description                                                                                                   |
|--------------------------------|----------------------------------------------------------------------------------------------------|
| Source Interface               | Select the interface over which the data packets are to reach the device.  The default value is None          |
| Source IP Address/Net-<br>mask | Enter the IP address and netmask of the source host or source network.                                        |
| Layer 4 Protocol               | Select a protocol.  Possible values: ICMP, TCP, UDP, GRE, ESP, AH, OSPF, L2TP, Any.  The default value is Any |
| Source Port                    | Only if <b>Layer 4 Protocol</b> = TCP or UDP.  Enter the source port.                                         |

| Field            | Description                                                                                                    |
|------------------|----------------------------------------------------------------------------------------------------|
|                  | First select the port number range.                                                                                                    |
|                  | Possible values:                                                                                                    |
|                  | <ul> <li>Any (default value): The route is valid for all port numbers.</li> <li>Single: Enables the entry of a port number.</li> <li>Range: Enables the entry of a range of port numbers.</li> <li>Privileged: Entry of privileged port numbers: 0 1023.</li> <li>Server: Entry of server port numbers: 5000 32767.</li> <li>Clients 1: Entry of client port numbers: 1024 4999.</li> <li>Clients 2: Entry of client port numbers: 32768 65535.</li> <li>Not privileged: Entry of unprivileged port numbers: 1024 65535.</li> <li>Enter the appropriate values for the indivividual port or start port</li> </ul> |
|                  | of a range in <b>Port</b> and, for a range, the end port in <b>to Port</b> .                                                                                                    |
| Destination Port | Only if Layer 4 Protocol = TCP or UDP.                                                                                                    |
|                  | Enter the destination port.                                                                                                    |
|                  | First select the port number range.                                                                                                    |
|                  | Possible values:                                                                                                    |
|                  | <ul> <li>Any (default value): The route is valid for all port numbers.</li> <li>Single: Enables the entry of a port number.</li> </ul>                                                                                                    |
|                  | <ul> <li>Range: Enables the entry of a range of port numbers.</li> <li>Privileged: Entry of privileged port numbers: 0 1023.</li> <li>Server: Entry of server port numbers: 5000 32767.</li> <li>Clients 1: Entry of client port numbers: 1024 4999.</li> <li>Clients 2: Entry of client port numbers: 32768 65535.</li> <li>Not privileged: Entry of unprivileged port numbers: 1024 65535.</li> <li>Enter the appropriate values for the indivividual port or start port of a range in Port and, for a range, the end port in to Port.</li> </ul>                                                               |
| DSCP / TOS Value | Select the Type of Service (TOS).                                                                                                    |

H1xxx/H3xxx/H4xxx 21

| Field | Description                                                                                                    |
|-------|----------------------------------------------------------------------------------------------------|
|       | Possible values:                                                                                                    |
|       | • Ignore (default value): The type of service is ignored.                                                                                                    |
|       | • DSCP Binary Value: Differentiated Services Code Point according to RFC 3260 is used to signal the priority of IP packets (indicated in binary format; currently not implemented).                                                                                                    |
|       | • DSCP Decimal Value: Differentiated Services Code Point according to RFC 3260 is used to signal the priority of IP packets (indicated in decimal format; currently not implemented).                                                                                                    |
|       | • TOS Binary Value: The TOS value is specified in binary format, e.g. 00111111.                                                                                                    |
|       | • TOS Decimal Value: The TOS value is specified in decimal format, e.g. 63.                                                                                                    |
|       | Enter the relevant value for DSCP, TOS Binary Value and TOS Decimal Value.                                                                                                    |
| Mode  | Select when the interface defined in <b>Route Parameters</b> -> <b>Interface</b> is to be used.                                                                                                    |
|       | Possible values:                                                                                                    |
|       | • Dialup and wait (default value): The route can be used if the interface is "up". If the interface is "dormant", then dial and wait until the interface is "up".                                                                                                    |
|       | • Authoritative: The route can always be used.                                                                                                    |
|       | <ul> <li>Dialup and continue: The route can be used if the interface is "up". If the interface is "dormant", then select and use the alternative route (rerouting) until the interface is "up".</li> </ul>                                                                                 |
|       | • Never dialup: The route can be used if the interface is "up".                                                                                                    |
|       | <ul> <li>Always dialup: The route can be used if the interface is<br/>"up". If the interface is "dormant", then dial and wait until the<br/>interface is "up". In this case, an alternative interface with a<br/>poorer metric is used for routing until the interface is "up".</li> </ul> |
|       |                                                                                                    |

## **14.1.2 Options**

## **Back Route Verify**

The term Back Route Verify describes a very simple but powerful function. If a check is activated for an interface, incoming data packets are only accepted over this interface if outgoing response packets are routed over the same interface. You can therefore prevent the acceptance of packets with false IP addresses - even without using filters.

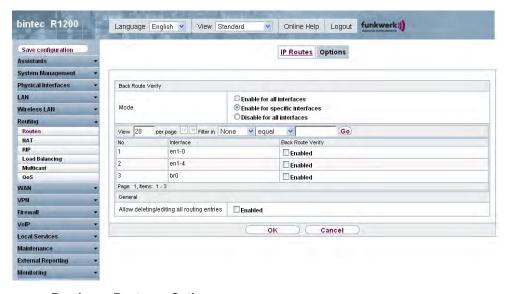

Fig. 83: Routing -> Routes -> Options

The **Routing** -> **Routes** -> **Options** menu consists of the following fields:

#### Fields in the Options Return Route Checking menu

| Field | Description                                                                                                    |
|-------|----------------------------------------------------------------------------------------------------|
| Mode  | Select how the interfaces to be activated for Back Route Verify are to be specified.                                                                        |
|       | Possible values:                                                                                                    |
|       | • Enable for all interfaces: Back Route Verify is activated for all interfaces.                                                                             |
|       | • Enable for specific interfaces (default value): A list of all interfaces is displayed in which Back Route Verify is only enabled for specific interfaces. |

H1XXX/H3XXX/H4XXX

| Field             | Description                                                                                          |
|-------------------|----------------------------------------------------------------------------------------------------|
|                   | • Disable for all interfaces: Back Route Verify is disabled for all interfaces.                      |
| No.               | Only for <b>Mode</b> = Enable for specific interfaces  Displays the serial number of the list entry. |
|                   | bisplays the schai hamber of the list chary.                                                         |
| Interface         | Only for Mode = Enable for specific interfaces                                                       |
|                   | Displays the name of the interface.                                                                  |
| Back Route Verify | Only for Mode = Enable for specific interfaces                                                       |
|                   | Select whether $\textit{Return Route Checking}$ is to be enabled for this interface.                 |
|                   | The function is activated with <code>Enabled</code> .                                                |
|                   | By default, the function is deactivated for all interfaces.                                          |

#### Fields in the Options General menu

| Field                                      | Description                                                                                                    |
|--------------------------------------------|----------------------------------------------------------------------------------------------------|
| Allow deleting/editing all routing entries | Define whether all the routes entered on your device can be edited and deleted in the <b>Routing</b> -> <b>Routes</b> -> <b>Routes</b> menu. |
|                                            | The function is activated with <code>Enabled</code> .                                                                                        |
|                                            | By default, the function is deactivated for all interfaces.                                                                                  |

### 14.2 NAT

Network Address Translation (NAT) is a function on your device for defined conversion of source and destination addresses of IP packets. If NAT is activated, IP connections are still only allowed by default in one direction, outgoing (forward) (= protective function). Exceptions to the rule can be configured (in *NAT Configuration* on page 224).

#### 14.2.1 NAT Interfaces

In the **Routing** -> **NAT** -> **NAT Interfaces** menu, a list of all NAT interfaces is shown.

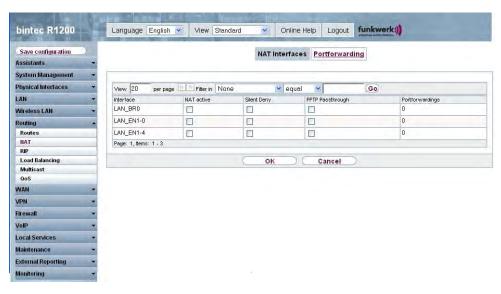

Fig. 84: Routing -> NAT -> NAT Interfaces

For each NAT interface, you can select the options  $\it NAT$  Active,  $\it Silent$  Deny and  $\it PPTP$  Passthrough.

In addition, Portforwardings displays how many port forwarding rules were configured for this interface.

#### Options in the menu NAT Interfaces

| Field            | Description                                                                                                    |
|------------------|----------------------------------------------------------------------------------------------------|
| NAT active       | Select whether NAT is to be activated for the interface.  The function is disabled by default.                                                                                                    |
| Silent Deny      | Select whether IP packets are to be silently denied by NAT. If this function is deactivated, the sender of the denied IP packet is informed by means of an ICMP or TCP RST message.  The function is disabled by default.                                                                             |
| PPTP Passthrough | Select whether the setup and operation of several simultaneous, outgoing PPTP connections from hosts in the network are also to be permitted if NAT is activated.  The function is disabled by default.  If PPTP Passthrough is enabled, the device itself cannot be configured as a tunnel endpoint. |

H1XXX/H3XXX/H4XXX 22

| Field           | Description                                                                                                    |
|-----------------|----------------------------------------------------------------------------------------------------|
| Portforwardings | Shows the number of portforwarding rules configured in <b>Routing</b> -> <b>NAT</b> -> <b>NAT Configuration</b> . |

## 14.2.2 NAT Configuration

In the **Routing** -> **NAT** -> **NAT Configuration** menu you can exclude data from NAT in a simple and convenient manner. You can configure var- ious NAT methods. You can determine how an external host establishes a con- nection to an internal host (refer to RFC 3489).

#### 14.2.2.1 New

Choose the New button to set up NAT.

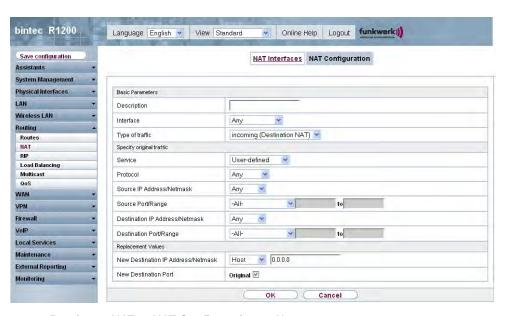

Fig. 85: Routing -> NAT -> NAT Configuration -> New

The Routing -> NAT -> NAT Configuration -> New menu consists of the following fields:

#### Fields in the NAT Configuration Basic Parameters menu

| Field       | Description                                             |
|-------------|---------------------------------------------------------|
| Description | Enter a description for the NAT Configuration.          |
| Interface   | Select the interface for which NAT is to be configured. |

| Field           | Description                                                                                                    |
|-----------------|----------------------------------------------------------------------------------------------------|
|                 | Possible values:                                                                                                    |
|                 | <ul> <li>Any (default value): NAT is to be configured for all interfaces.</li> </ul>                                                                                                    |
|                 | <ul> <li><interface name="">: Select an interface from the list.</interface></li> </ul>                                                                                                    |
| Type of traffic | Select the type of data traffic for which NAT is to be configured.                                                                                                    |
|                 | Possible values:                                                                                                    |
|                 | • incoming (Destination NAT) (default value): The data traffic that comes from outside.                                                                                                    |
|                 | • outgoing (Source NAT): The data traffic that goes outside.                                                                                                    |
|                 | <ul> <li>excluding (Without NAT): The data traffic that is excluded from NAT.</li> </ul>                                                                                                    |
| NAT method      | Only for Type of traffic = outgoing (Source NAT).                                                                                                    |
|                 | Select the NAT method for outgoing data traffic. The starting point for choosing the NAT method is a NAT scenario where an "internal" source host has initialized an IP connection to an "external" destination host over a NAT interface and where an internal valid source address and an internal valid source port are mapped to an external valid source address and an external valid source port. |
|                 | Possible values:                                                                                                    |
|                 | • full-cone(only UDP): Any external host may send IP packets to the initializing source address and the initial source port via external address and external port.                                                                                                    |
|                 | • restricted-cone(only UDP): The same as full-cone NAT; for the external host, howev- er, the initial "external" destination host must be used.                                                                                                    |
|                 | • port-restricted-cone(only UDP): The same as restricted-cone NAT; but only data from the initial destination port are allowed.                                                                                                    |
|                 | <ul> <li>symmetric (default value) any protocol: In outgoing direction, an external valid source address and an external valid source port are administratively set. In incoming direction, only response packets within the established connection are permitted.</li> </ul>                                                                                                    |

R1xxx/R3xxx/R4xxx 225

In the **NAT Configuration** -> **Specify original traffic** menu you can configure for which data traffic NAT is to be used.

## Fields in the NAT Configuration Specify original traffic menu

| Field    | Description Description                                                                                                    |
|----------|----------------------------------------------------------------------------------------------------|
| Service  | Not for Type of traffic = outgoing (Source NAT) and NAT method = full-cone, restricted-cone or port-restricted-cone.  Select one of the preconfigured services.  Possible values:  User-defined (default value) <service name=""></service>                                                                                                    |
| Protocol | For certain services only.  Not for Type of traffic = outgoing (Source NAT) and NAT method = full-cone, restricted-cone or port-restricted-cone. In this case, UDP is selected automatically.  Select a protocol. Depending on the selected service different protocolls are available.  Possible values:  Any (default value)  AH  Chaos  EGP  ESP  GGP  ICMP  IGMP  IGRP  IP |

| Field                               | Description                                                                                                    |
|-------------------------------------|----------------------------------------------------------------------------------------------------|
|                                     | • IPinIP                                                                                                    |
|                                     | • IPv6                                                                                                    |
|                                     | • IPX in IP                                                                                                    |
|                                     | • ISO-IP                                                                                                    |
|                                     | • Kryptolan                                                                                                    |
|                                     | • L2TP                                                                                                    |
|                                     | • OSPF                                                                                                    |
|                                     | • PUP                                                                                                    |
|                                     | • RDP                                                                                                    |
|                                     | • RSVP                                                                                                    |
|                                     | • SKIP                                                                                                    |
|                                     | • TCP                                                                                                    |
|                                     | • TLSP                                                                                                    |
|                                     | • UDP                                                                                                    |
|                                     | • VRRP                                                                                                    |
|                                     | • XNS-IDP                                                                                                    |
| Source IP Address / Net-<br>mask    | Enter the source IP address and, if required, the corresponding netmask of the original data packets.                                                                                                    |
| Source Port                         | Only for Type of traffic = outgoing (Source NAT), NAT method = symmetrisch and Service = User-defined.  Enter the source port of the original data pack- ets. The default setting All means that the port is not specified. |
| Source Port/Range                   | Not for <b>Type of traffic</b> = outgoing (Source NAT) Enter the source port or the source port range of the original data packets. The default setting All means that the port is not specified.                           |
| Destination IP Address /<br>Netmask | Enter the destination IP address and, if required, the corresponding netmask of the original data packets.                                                                                                    |
| Destination Port/Range              | Only for Service = User-defined                                                                                                    |
|                                     | Enter the destination port or the destination port range of the original data packets. The default setting $All$ means that the port is not specified.                                                                      |

In the NAT Configuration ->Replacement Values menu you can define new address and

11xxx/H3xxx/H4xxx 22

ports, depending on whether the data traffic is incoming or outgoing, to which specific address and ports are translated from the **NAT Configuration** -> **Specify original traffic** menu.

Fields in the NAT Configuration Replacement Values menu

| Field                              | Description                                                                                                    |
|------------------------------------|----------------------------------------------------------------------------------------------------|
| New Destination IP Address/Netmask | Only for <b>Type of Traffic</b> = incoming (Destination NAT).  Enter the destination IP address and, if required, the corresponding netmask to which the original destination IP address is to be translated.                                                                                                    |
| New Destination Port               | Only for <b>Type of Traffic</b> = incoming (Destination NAT).  Leave the destination port as it appears or enter the destination port to which the original destination port is to be translated.  Selecting Original leaves the original destination port. If you disable Original, an input field appears in which you can enter a new destination port.  Original is active by default. |
| Source IP Address / Net-<br>mask   | Only for <b>Type of Traffic</b> = outgoing (Source NAT) and <b>NAT method</b> = symmetric.  Enter the source IP address and, if required, the corresponding netmask to which the origi- nal source IP address is to be translated.                                                                                                    |
| New Source Port                    | Only for Type of Traffic = outgoing (Source NAT) and NAT method = symmetric.  Leave the source port as it appears or enter a new source port to which the original source port is to be translated.  Selecting Original leaves the original source port. If you disable Original, an input field appears in which you can enter a new source q-port.  Original is active by default.       |

## 14.3 RIP

The entries in the routing table can be defined statically or the routing table can be updated constantly by dynamic exchange of routing information between several devices. This exchange is controlled by a Routing Protocol, e.g. RIP (Routing Information Protocol). By default, about every 30 seconds (this value can be changed in **Update Timer**), a device sends messages to remote networks using information from its own current routing table. The complete routing table is always exchanged in this process. If triggered RIP is used, information is only exchanged if the routing information has changed. In this case, only the changed information is sent.

Observing the information sent by other devices enables new routes and shorter paths for existing routes to be saved in the routing table. As intermediate routes between networks can become unreachable, RIP removes routes that are older than 5 minutes (i.e. routes not verified in the last 300 seconds - **Garbage Collection Timer** + **Route Timeout**). Routes learnt with triggered RIP are not deleted.

Your device supports both version 1 and version 2 of RIP, either individually or together.

#### 14.3.1 RIP Interfaces

In the **Routing** -> **RIP** -> **RIP** Interfaces menu, a list of all RIP interfaces is shown.

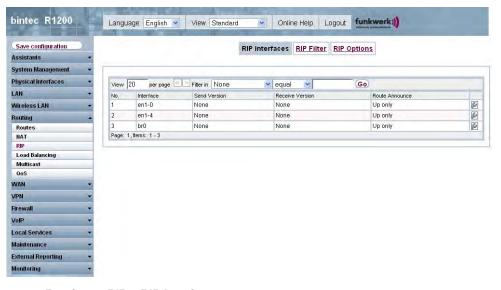

Fig. 86: Routing -> RIP -> RIP Interfaces

R1xxx/R3xxx/R4xxx 22s

#### 14.3.1.1 Edit

For each RIP interface, you can, in the menu, select the options Send Version, Receive Version and Route Announce.

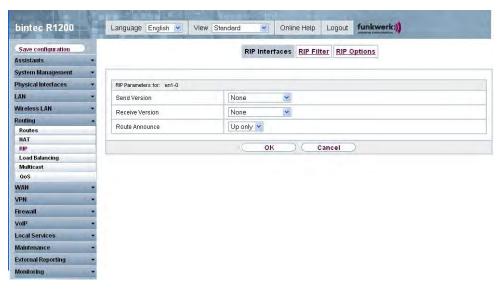

Fig. 87: Routing -> RIP -> RIP Interfaces->

The **Routing** -> **RIP** -> **RIP Interfaces**-> menu consists of the following fields:

#### Fields in the RIP Parameters for <Interface> menu

| Field        | Description                                                                                                    |
|--------------|----------------------------------------------------------------------------------------------------|
| Send Version | Decide whether routes are to be propagated via RIP and if so, select the RIP version for sending RIP packets over the interface in send direction. |
|              | Possible values:                                                                                                    |
|              | None (default value): RIP is not enabled.                                                                                                    |
|              | <ul> <li>RIP V1: Enables sending and receiving of version 1 RIP packets.</li> </ul>                                                                |
|              | <ul> <li>RIP V2: Enables sending and receiving of version 2 RIP packets.</li> </ul>                                                                |
|              | <ul> <li>RIP V1/V2: Enables sending and receiving of both version 1<br/>and version 2 RIP packets.</li> </ul>                                      |

| ver              |
|------------------|
| VCI              |
| ived             |
| ived             |
| o, se-<br>erface |
|                  |
|                  |
| Р                |
| Р                |
| sion 1           |
| ived             |
| ived             |
| activ-<br>outes  |
| ocon-            |
|                  |
| Bridge<br>gated  |
| atus             |
| oper-            |
|                  |

{1xxx/R3xxx/R4xxx 23

#### 14.3.2 RIP Filter

In this menu, you can specify exactly which routes are to be exported or imported.

You can use the following strategies for this:

- You explicitly deactivate the import or export of certain routes. The import or export of all other routes that are not listed is still allowed.
- You explicitly activate the import or export of certain routes. In this case, you must also explicitly deactivate the import or export of all other routes. You can do this using a filter for IP Address = no entry (this corresponds to the IP address 0.0.0.0) with Netmask = no entry (this corresponds to the netmask 0.0.0.0). To make sure this filter is used last, it must be placed at the lowest position.

You configure a filter for a default route with the following values:

• IP Address = no entry (this corresponds to the IP address 0.0.0.0) with Netmask = 255.255.255.255

In the Routing -> RIP -> RIP Filters menu, a list of all RIP filters is shown.

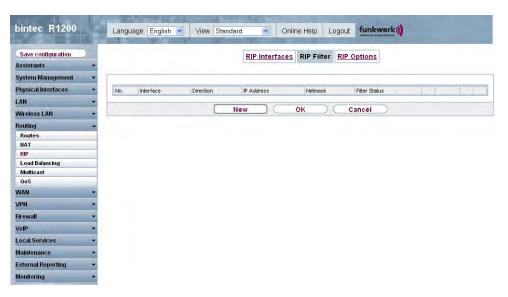

Fig. 88: Routing -> RIP -> RIP Filters

You can use the button to insert another filter above the list entry. The configuration menu for creating a new window opens.

You can use the 🚔 button to move the list entry. A dialog box opens, in which you can se-

lect the position to which the filter is to be moved.

#### 14.3.2.1 New

Choose the New button to set up more RIP filters.

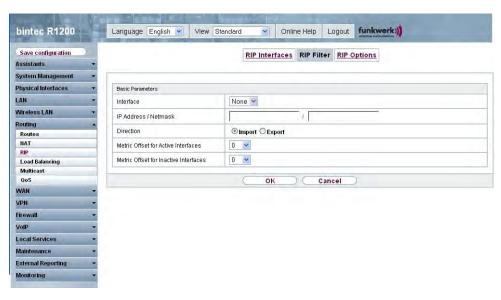

Fig. 89: Routing -> RIP -> RIP Filters -> New

The Routing -> RIP -> RIP Filter -> New menu consists of the following fields:

#### Fields in the RIP Filter Basic Parameters menu

| Field              | Description                                                                                                    |
|--------------------|----------------------------------------------------------------------------------------------------|
| Interface          | Select the interface to which the rule to be configured applies.                                                                                                    |
| IP Address/Netmask | Enter the IP address and netmask to which the rule is to be applied. This address can be in the LAN or WAN.  The rules for incoming and outgoing RIP packets (import or export) for the same IP address must be separately configured. |
|                    | You can enter individual host addresses or network addresses.                                                                                                    |
| Direction          | Select whether the filter applies to the export or import of routes.  Possible values:  Import (default value)                                                                                                    |

R1xxx/R3xxx/R4xxx 233

| Field                                  | Description                                                                                                    |
|----------------------------------------|----------------------------------------------------------------------------------------------------|
|                                        | • Export                                                                                                    |
| Metric Offset for Active<br>Interfaces | Select the value to be added to the route metric if the status of the interface is "up". During export, the value is added to the exported metric if the interface status is "up".  Possible values are -16 to 16. |
|                                        | The default value is $O$ .                                                                                                    |
| Metric Offset for Inactive Interfaces  | Select the value to be added to the route metric if the status of the interface is "dormant". During export, the value is added to the exported metric if the interface status is "dormant".                       |
|                                        | Possible values are -16 to 16.                                                                                                    |
|                                        | The default value is $O$ .                                                                                                    |

## 14.3.3 RIP Options

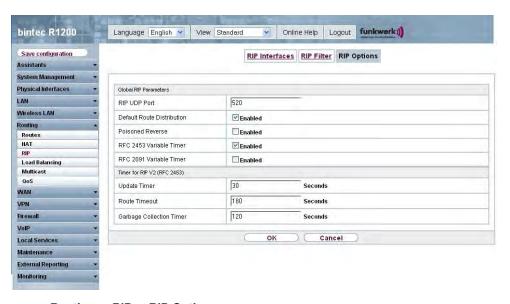

Fig. 90: Routing -> RIP -> RIP Options

The Routing-> RIP -> RIP Options menu consists of the following fields:

Fields in the RIP Options Global RIP Parameters menu

| Field                      | Description                                                                                                    |
|----------------------------|----------------------------------------------------------------------------------------------------|
| RIP UDP Port               | The setting option UDP Port, which is used for sending and receiving RIP updates, is only for test purposes. If the setting is changed, this can mean that your device sends and listens at a port that no other devices use. The default value 520 should be retained.                                                                                                    |
| Default Route Distribution | Select whether the default route of your device is to be propagated via RIP updates.  The function is activated with <code>Enabled</code> .  The function is enabled by default.                                                                                                    |
| Poisoned Reverse           |                                                                                                    |
| Poisoneu neverse           | Select the procedure for preventing routing loops.  With standard RIP, the routes learnt are propagated over all interfaces with RIP SEND activated. With <b>Poisoned Reverse</b> , however, your device propagates over the interface over which it learnt the routes, with the metric (Next Hop Count) 16 (="Network is not reachable").  The function is activated with <code>Enabled</code> .  The function is disabled by default. |
|                            | · · · · · · · · · · · · · · · · · · ·                                                                                                    |
| RFC 2453 Variable Timer    | For the timers described in RFC 2453, select whether the same values that you can configure in the <b>Timer for RIP V2 (RFC 2453)</b> menu.  The function is activated with <code>Enabled</code> .  The function is enabled by default.  If you deactivate the function, the times defined in RFC are retained for the timeouts.                                                                                                    |
| RFC 2091 Variable<br>Timer | For the timers described in RFC 2091, select whether the same values that you can configure in the <b>Timer for Triggered RIP</b> (RFC 2091) menu.                                                                                                    |
|                            | The function is activated with Enabled.                                                                                                    |
|                            | The function is disabled by default.                                                                                                    |
|                            | If the function is not activated, the times defined in RFC are re-                                                                                                    |

H1XXX/H3XXX/H4XXX 235

| Field | Description              |
|-------|--------------------------|
|       | tained for the timeouts. |

## Fields in the RIP Options Timer for RIP V2 (RFC 2453) menu

| Field                       | Description                                                                                                    |
|-----------------------------|----------------------------------------------------------------------------------------------------|
| Update Timer                | Only for RFC 2453 Variable Timer = Enabled  An RIP update is sent on expiry of this period of time.  The default value is 30 (seconds).                                                                                                    |
| Route Timeout               | Only for RFC 2453 Variable Timer = Enabled  After the last update of a route, the route time is active.  After timeout, the route is deactivated and the Garbage Collection Timer is started.  The default value is 180 (seconds).                                                    |
| Garbage Collection<br>Timer | Only for RFC 2453 Variable Timer = Enabled  The Garbage Collection Timer is started as soon as the route timeout has expired.  After this timeout, the invalid route is deleted from the IPROUTETABLE if no update is carried out for the route.  The default value is 120 (seconds). |

## Fields in the RIP Options Timer for Triggered RIP (RFC 2091) menu

| Field                | Description                                                                                                    |
|----------------------|----------------------------------------------------------------------------------------------------|
| Hold Down Timer      | Only for RFC 2091 Variable Timer = Enabled  The hold down timer is activated as soon as your device receives an unreachable route (metric 16). The route may deleted once this period has elapsed. |
|                      | The default value is 120 (seconds).                                                                                                    |
| Retransmission Timer | Only for RFC 2091 Variable Timer = Enabled  After this timeout, update request or update response packets are sent again until an update flush or update acknowledge                               |

| Field | Description                       |
|-------|-----------------------------------|
|       | packet arrives.                   |
|       | The default value is 5 (seconds). |

# 14.4 Load Balancing

The increasing amount of data traffic over the Internet means it is necessary to send data over different interfaces to increase the total bandwidth available. IP load balancing enables the distribution of data traffic within a certain group of interfaces to be controlled.

## 14.4.1 Load Balancing Groups

If interfaces are combined to form groups, the data traffic within a group is divided according to the following principles:

- In contrast to Multilink PPP-based solutions, load balancing also functions with accounts with different providers.
- Session-based load balancing is achieved.
- Related (dependent) sessions are always routed over the same interface.
- · A decision on distribution is only made for outgoing sessions.

In the **Routing** -> **Load Balancing** -> **Load Balancing Groups** menu a list of all configured load balancing groups is shown.

#### 14.4.1.1 New

Choose the **New** button to set up new groups.

K1xxx/R3xxx/R4xxx 237

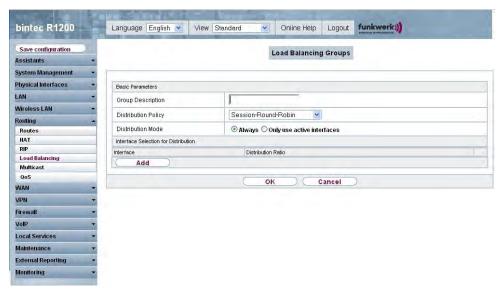

Fig. 91: Routing -> Load Balancing -> Load Balancing Groups -> New

The **Routing** -> **Load Balancing** -> **Load Balancing Groups** -> **New** menu consists of the following fields:

### Fields in the Load Balancing Groups Basic Parameters menu

| Field               | Description                                                                                                    |
|---------------------|----------------------------------------------------------------------------------------------------|
| Group Description   | Enter the desired description of the interface group.                                                                                                    |
| Distribution Policy | Select the way the data traffic is to be distributed to the interfaces configured for the group.  Possible values:  • Session-Round-Robin (default value): A newly added                                                                                                  |
|                     | session is assigned to one of the group interfaces according to the percentage assignment of sessions to the interfaces. The number of sessions is decisive.                                                                                                    |
|                     | • Load-dependent Bandwidth: A newly added session is assigned to one of the group interfaces according to the share of the total data rate handled by the interfaces. The current data rate based on the data traffic is decisive in both the send and receive direction. |
| Consider            | Only for Load Balancing Policy = Bandwidth, load-dependent                                                                                                    |

| Field             | Description                                                                                         |
|-------------------|----------------------------------------------------------------------------------------------------|
|                   | Choose the direction in which the current data rate is to be considered.                            |
|                   | Options:                                                                                            |
|                   | <ul> <li>Download: Only the data rate in the receive direction is considered.</li> </ul>            |
|                   | <ul> <li>Upload: Only the data rate in the send direction is considered.</li> </ul>                 |
|                   | The Download and Upload are deactivated by default.                                                 |
| Distribution Mode | Select the state the interfaces in the group may have if they are to be included in load balancing. |
|                   | Possible values:                                                                                    |
|                   | Always(default value): Also includes idle interfaces.                                               |
|                   | <ul> <li>Only use active interfaces: Only interfaces in the up<br/>state are included.</li> </ul>   |

In the **Interface Selection for Distribution** area, you add and configure interfaces that match the current group context. You can also delete interfaces.

Use Add to create entries.

## Fields in the Load Balancing Groups Interface Selection for Distribution menu

| Field              | Description                                                                          |
|--------------------|--------------------------------------------------------------------------------------|
| Interface          | Select the interfaces that are to belong to the group from the available interfaces. |
| Distribution Ratio | Enter the percentage of the data traffic to be assigned to an interface.             |
|                    | The meaning differs according to the <b>Distribution Policy</b> used:                |
|                    | • Based on the number of sessions to be distributed for Session-Round-Robin.         |
|                    | • For Bandwidth Load Dependent the data rate is the decisive factor.                 |

R1xxx/R3xxx/R4xxx 23s

## 14.5 Multicast

# What is multicasting?

Many new communication technologies are based on communication from one sender to several recipients. Therefore, modern telecommunication systems such as voice over IP or video and audio streaming (e.g. IPTV or Webradio) focus on reducing data traffic, e.g. by offering TriplePlay (voice, video, data). Multicast is a cost-effective solution for effective use of bandwidth because the sender of the data packet, which can be received by several recipients, only needs to send the packet once. The packet is sent to a virtual address defined as a multicast group. Interested recipients log in to these groups.

## Other areas of use

One classic area in which multicast is used is for conferences (audio/video) with several recipients. The most well-known are probably the MBone Multimedia Audio Tool (VAT), Video Conferencing Tool (VIC) and Whiteboard (WB). VAT can be used to hold audio conferences. All subscribers are displayed in a window and the speaker(s) are indicated by a black box. Other areas of use are of particular interest to companies. Here, multicasting makes it possible to synchronise the databases of several servers, which is valuable for multinationals or even companies with just a few locations.

# **Address range for multicast**

For, IPv4 the IP addresses 224.0.0.0 to 239.255.255.255 (224.0.0.0/4) are reserved for multicast in the class D network. An IP address from this range represents a multicast group to which several recipients can log in. The multicast router then forwards the required packets to all subnets with logged in recipients.

## **Multicast basics**

Multicast is connectionless, which means that any trouble-shooting or flow control needs to be guaranteed at application level.

At transport level, UDP is used almost exclusively, as, in contrast to TCP, it is not based on a point-to-point connection.

At IP level, the main difference is therefore that the destination address does not address a dedicated host, but rather a group, i.e. during the routing of multicast packets, the decisive factor is whether a recipient is in a logged-in subnet.

In the local network, all hosts are required to accept all multicast packets. For Ethernet or FDD, this is based on MAC mapping, where the group address is encoded into the destination MAC Address. For routing between several networks, the routers first need to make themselves known to all potential recipients in the subnet. This is achieved by means of Membership Management protocols such as IGMP for IPv4 and MLP for IPv6.

# **Membership Management protocol**

In IPv4, IGMP (Internet Group Management Protocol) is a protocol that hosts can use to provide the router with multicast membership information. IP addresses of the class D address range are used for addressing. An IP address in this class represents a group. A sender (e.g. Internet radio) sends data to this group. The addresses (IP) of the various senders within a group are called the source (addresses). Several senders (with different IP addresses) can therefore transmit to the same multicast group, leading to a 1-to-n relationship between groups and source addresses. This information is forwarded to the router by means of reports. In the case of incoming multicast data traffic, a router can use this information to decide whether a host in its subnet wants to receive it. Your device supports the current version IGMP V3, which is upwardly compatible, which means that both V3 and V1/V2 hosts can be managed.

Your device supports the following multicast mechanisms:

- Forwarding: This relates to static forwarding, i.e. incoming data traffic for a group is
  passed in all cases. This is a useful option if multicast data traffic is to be permanently
  passed.
- IGMP: IGMP is used to gather information about the potential recipients in a subnet. In the case of a hop, incoming multicast data traffic can thus be selected.

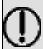

#### aiT

With multicast, the focus is on excluding data traffic from unwanted multicast groups. Note that if forwarding is combined with IGMP, the packets can be forwarded to the groups specified in the forwarding request.

# 14.5.1 Forwarding

In this menu, you specify which multicast groups are always passed between the interfaces of your device.

H1xxx/H3xxx/H4xxx 24

## 14.5.1.1 New

Choose the **New** button to create forwarding rules for new multicast groups.

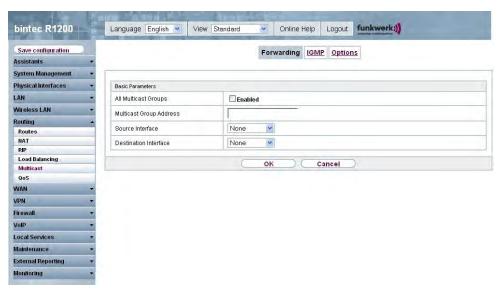

Fig. 92: Routing -> Multicast -> Forwarding -> Mew

The Routing -> Multicast -> Forwarding -> /New menu consists of the following fields:

## Fields in the Forwarding Basic Parameters menu

| Field                   | Description                                                                                                    |
|-------------------------|----------------------------------------------------------------------------------------------------|
| All Multicast Groups    | Select whether all multicast groups, i.e. the complete multicast address range 224.0.0.0/4, are to be forwarded from the defined <b>Source Interface</b> to the defined <b>Destination Interface</b> To do this, check <b>Enabled</b> |
|                         | Disable the option if you only want to forward one defined multicast group to a particular interface.                                                                                                    |
|                         | The option is deactivated by default.                                                                                                    |
| Multicast Group Address | Only for <b>All Multicast-Groups</b> = disabled  Enter here the address of the multicast group you want to forward from a defined <b>Source Interface</b> to a defined <b>Destination Interface</b>                                   |

| Field                 | Description                                                                                   |
|-----------------------|-----------------------------------------------------------------------------------------------|
| Source Interface      | Select the interface on your device to which the selected multicast group is sent.            |
| Destination Interface | Select the interface on your device to which the selected multicast group is to be forwarded. |

## 14.5.2 IGMP

IGMP (Internet Group Management Protocol, see RFC 3376) is used to signal the information about group (membership) in a subnet. As a result, only the packets explicitly wanted by a host enter the subnet.

Special mechanisms ensure that the requirements of the individual clients are taken into consideration. At the moment there are three versions of IGMP (V1 - V3); most current systems use V3, and less often V2.

Two packet types play a central role in IGMP: queries and reports.

Queries are only transmitted from a router. If several IGMP routers exist in a network, the router with the lowest IP address is the "querier". We differentiate here between a general query (sent to 224.0.0.1), a group-specific query (sent to a group address) and the group-and-source-specific query (sent to a specific group address). Reports are only sent by hosts to respond to queries.

In this menu, you configure the interfaces on which IGMP is to be enabled.

### 14.5.2.1 New

Choose the **New** button to configure IGMP on other interfaces.

K1xxx/R3xxx/R4xxx 243

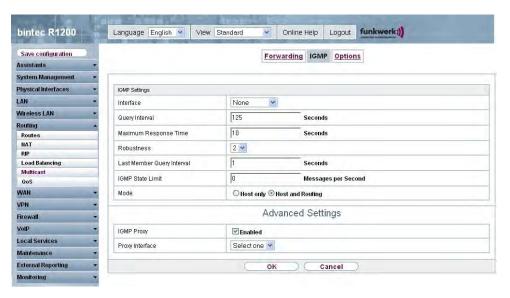

Fig. 93: Routing -> Multicast -> IGMP -> //New

The Routing -> Multicast -> IGMP ->  $\nearrow$  /New menu consists of the following fields:

## Fields in the IGMP IGMP Settings menu

| Field                    | Description                                                                                                    |
|--------------------------|----------------------------------------------------------------------------------------------------|
| Interface                | Select the interface on which IGMP is to be enabled, i.e. queries are sent and responses are accepted.                                                                                                    |
| Query Interval           | Enter the interval in seconds in which IGMP queries are to be sent.  Possible values are 0 to 600.  The default value is 125.                                                                                                    |
| Maximum Response<br>Time | For the sending of queries, enter the time interval in seconds within which hosts must respond. The hosts randomly select a time delay from this interval before sending the response. This spreads the load in networks with several hosts, improving performance.  Possible values are 0 to 100.  The default value is 100. |
| Robustness               | Select the multiplier for controlling the timer values. A higher                                                                                                    |

| Field                      | Description                                                                                                    |
|----------------------------|----------------------------------------------------------------------------------------------------|
|                            | value can e.g. compensate for packet loss in a network susceptible to loss. If the value is too high, however, the time between logging off and stopping of the data traffic can be increased (leave latency).  Possible values are 2 to 8.  The default value is 2.                                                |
| Last Member Query Interval | Define the time after a query for which the router waits for an answer.  If you shorten the interval, it will be more quickly detected that the last member has left a group so that no more packets for this group should be forwarded to this interface.  Possible values are 0 to 255.  The default value is 10. |
| IGMP State Limit           | Limit the number of reports/queries per second for the selected interface.                                                                                                    |
| Mode                       | Specify whether the interface defined here only works in host mode or in both host mode and routing mode.  Possible values:  • Routing (default value): The interface is operated in routing mode and in host mode.  • Host: The interface is only operated in host mode.                                           |

## **IGMP Proxy**

IGMP Proxy enables you to simulate several locally connected interfaces as a subnet to an adjacent router. Queries coming in to the IGMP Proxy interface are forwarded to the local subnets. Local reports are forwarded on the IPGM Proxy interface.

H1xxx/H3xxx/H4xxx 245

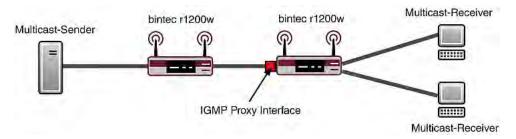

Fig. 94: IGMP Proxy

The **Advanced Settings** menu consists of the following fields:

## Fields in the menu Advanced Settings

| Field           | Description                                                                                                    |
|-----------------|----------------------------------------------------------------------------------------------------|
| IGMP Proxy      | Select whether your device is to forward the hosts' IGMP messages in the subnet via its defined <b>Proxy Interface</b> . |
| Proxy Interface | Select the interface on your device via which queries are to be received and collected.                                  |

# **14.5.3 Options**

In this menu, you can enable and disable IGMP on your system. You can also define whether IGMP is to be used in compatibility mode or only IGMP V3 hosts are to be accepted.

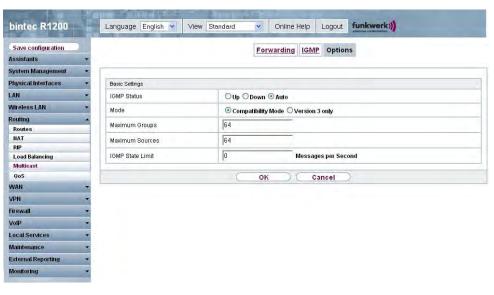

Fig. 95: Routing -> Multicast -> Options

The **Routing** -> **Multicast** -> **Options** menu consists of the following fields:

# Fields in the Options Basic Settings menu

| Field          | Description                                                                                                    |
|----------------|----------------------------------------------------------------------------------------------------|
| IGMP Status    | Select the IGMP status.                                                                                                    |
|                | Possible values:                                                                                                    |
|                | • auto (default value) Multicast is activated automatically for hosts if the hosts open applications that use multicast.                                                           |
|                | • Active: Multicast is always on.                                                                                                    |
|                | Down: Multicast is always off.                                                                                                    |
| Mode           | Only for IGMP Status = Active or Auto                                                                                                    |
|                | Select Multicast Mode.                                                                                                    |
|                | Possible values:                                                                                                    |
|                | <ul> <li>Compatibility Mode (default value): The router uses IG-MP version 3. If it notices a lower version in the network, it uses the lowest version it could detect.</li> </ul> |
|                | • Version 3 only: Only IGMP version 3 is used.                                                                                                    |
| Maximum Groups | Enter the maximum number of groups to be permitted, both in-                                                                                                    |

H1xxx/H3xxx/H4xxx 24

| Field            | Description                                                                                                    |
|------------------|----------------------------------------------------------------------------------------------------|
|                  | ternally and in reports.                                                                                                    |
| Maximum Sources  | Enter the maximum number of sources that are specified in version 3 reports and the maximum number of internally managed sources per group. |
| IGMP State Limit | Enter the maximum permitted total number of incoming queries and messages per second.                                                       |
|                  | The default value is ${\it O},$ i.e. the number of IGMP status messages is not limited.                                                     |

# 14.6 QoS

QoS (Quality of Service) makes it possible to distribute the available bandwidths effectively and intelligently. Certain applications can be given preference and bandwidth reserved for them. This is an advantage, especially for time-critical applications such as VoIP.

The QoS configuration consists of three parts:

- · Creating IP filters
- · Classifying data
- · Prioritising data.

## 14.6.1 QoS Filter

IP filters are configured in the **Routing** -> **QoS** -> **QoS Filter** menu.

### 14.6.1.1 New

Choose the New button to define more IP filters.

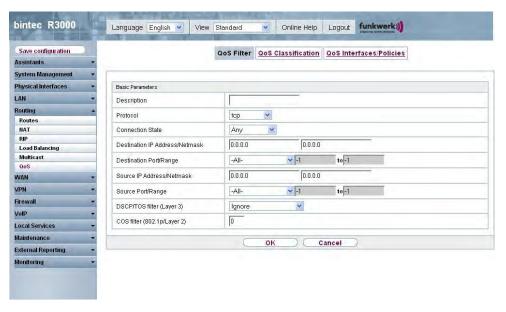

Fig. 96: Routing -> QoS -> QoS Filter -> New

The Routing-> QoS -> QoS Filter -> New menu consists of the following fields:

### Fields in the QoS Filter Basic Parameters menu

| Field       | Description                                                                                                    |
|-------------|----------------------------------------------------------------------------------------------------|
| Description | Enter the name of the filter.                                                                                                    |
| Protocol    | Select a protocol.  Possible values: 12tp, ah, Chaos, dont-verify,  egp, esp, ggp, gre, hmp, icmp, igmp, IGP, igrp, IP, ipip, ipv6, IPX in IP, ISO-IP, Kryptolan, ospf, pim, pup, rdp, rsvp, SKIP, tcp, TLSP, udp, VRRP, xns-idp.  The Do not verify option (default value) matches any pro- |
| Туре        | tocol.  Only if Protocol = icmp  Select the type.  Possible values: Any, Echo reply, Destination unreachable, Source quench, Redirect, Echo, Time expired, Timestamp, Timestamp reply.                                                                                                    |

H1xxx/H3xxx/H4xxx 24

| Field                               | Description                                                                                                    |
|-------------------------------------|----------------------------------------------------------------------------------------------------|
|                                     | See RFC 792. The default value is $Any$ .                                                                                                    |
| Connection State                    | If <b>Protocol</b> = tcp, you can define a filter that takes the status of the TCP connections into account.  Possible values:  • Established: All TCP packets that would not establish any new TCP session on routing over the gateway match the filter.  • Any (default value): The filter is independ- ent from the connection state. |
| Destination IP Address /<br>Netmask | Enter the destination IP address of the data packets and the corresponding netmask.                                                                                                    |
| Destination Port/Range              | Only if <b>Protocol</b> = tcp or udp  Enter a destination port number or a range of destination port numbers.  Possible values:  • All (default value): The destination port is not specified.  • Specify port: Enter a destination port.  • Specify port range: Enter a destination port range.                                         |
| Source IP Address / Net-<br>mask    | Enter the source IP address of the data packets and the corresponding netmask.                                                                                                    |
| Source Port/Range                   | Only if <b>Protocol</b> = tcp or udp  Enter a source port number or a range of source port numbers.  Possible values:  • All (default value): The destination port is not specified.  • Specify port: Enter a destination port.  • Specify port range: Enter a destination port range.                                                   |
| DSCP/TOS filter (Layer 3)           | Specify how the priority of the IP packets is signalled.  Possible values:                                                                                                    |

| Field                       | Description                                                                                                    |
|-----------------------------|----------------------------------------------------------------------------------------------------|
|                             | Ignore (default value): No priority signalling is used.                                                                                                    |
|                             | <ul> <li>DSCP Binary Value: Differentiated Services Code Point is<br/>used to signal the priority of IP packets (indicated in binary<br/>format; currently not implemented).</li> </ul>  |
|                             | • DSCP Decimal Value: Differentiated Services Code Point is used to signal the priority of IP packets (indicated in decimal format; possible values 0 to 63; currently not implemented). |
|                             | <ul> <li>TOS Binary Value: Type of Service is used to signal the<br/>priority of IP packets (indicated in binary format).</li> </ul>                                                     |
|                             | <ul> <li>TOS Decimal Value: Type of Service is used to signal the<br/>priority of IP packets (indicated in decimal format; possible<br/>values 0 to 255).</li> </ul>                     |
| COS filter (802.1p/Layer 2) | Enter the service class of the IP packets (Class of service, CoS).                                                                                                    |
|                             | Possible values: 0 and 7.                                                                                                    |
|                             | The default value is $O$ .                                                                                                    |

# 14.6.2 QoS Classification

The data traffic is classified in the **Routing** -> **QoS** -> **QoS** Classification menu, i.e. the data traffic is associated using class IDs of various classes. To do this, create class plans for classifying IP packets based on pre-defined IP filters. Each class plan is associated to at least one interface via its first filter.

### 14.6.2.1 New

Choose the New button to set up other data classes.

K1xxx/R3xxx/R4xxx 251

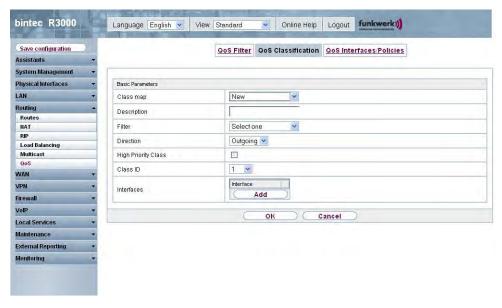

Fig. 97: Routing -> QoS -> QoS Classification -> New

The Routing -> QoS -> QoS Classification -> New menu consists of the following fields:

## Fields in the QoS Classification Basic Parameters menu

| Field       | Description                                                                                                    |
|-------------|----------------------------------------------------------------------------------------------------|
| Class map   | Choose the class plan you want to create or edit.  Possible values:  • New (default value): You can create a new class plan with this setting.  • <name class="" of="" plan="">: Shows a class plan that has already been created, which you can select and edit.</name> |
| Description | Only if <b>Class map</b> = New.  Enter the name of the class plan.                                                                                                    |
| Filter      | Select an IP filter.  If the class plan is new, select the filter to be set at the first point of the class plan.  If the class plan already exists, select the filter to be attached to the class plan.                                                                 |

| Field               | Description                                                                                                    |
|---------------------|----------------------------------------------------------------------------------------------------|
|                     | To select a filter, at least one filter must be configured in the Routing -> QoS -> QoS Filter menu.                                                                                           |
| Direction           | Select the direction of the data packets to be classified.                                                                                                    |
|                     | Possible values:                                                                                                    |
|                     | • Incoming: Incoming data packets are to be classified.                                                                                                    |
|                     | <ul> <li>Outgoing (default value): Outgoing data packets are to be<br/>classified.</li> </ul>                                                                                                  |
|                     | <ul> <li>Both: Incoming and outgoing data packets are to be classified.</li> </ul>                                                                                                    |
| High Priority Class | Enable or disable the high priority class. If the high priority class is active, the data packets are associated with the class with the highest priority and priority 0 is set automatically. |
|                     | The function is activated with <code>Enabled</code> .                                                                                                    |
|                     | The function is disabled by default.                                                                                                    |
| Class ID            | Only if <b>High Priority Class</b> is inactive.                                                                                                    |
|                     | Choose a number which assigns the data packets to a class.                                                                                                    |
|                     | Note: The class ID is a label to assign data packets to specific classes. (The class ID defines the priority.)                                                                                 |
|                     | Possible values are whole numbers between 1 and 254.                                                                                                    |
| Interfaces          | Only if Class map = $New$ .                                                                                                    |
|                     | When creating a new class plan, select the interfaces to which you want to link the class plan. A class plan can be assigned to multiple interfaces.                                           |

# 14.6.3 QoS Interfaces/Policies

You can define the priority in the Routing -> QoS -> QoS Interfaces/Policies menu.

K1xxx/R3xxx/R4xxx 253

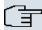

#### Note

Data can only be prioritized in the outgoing direction.

Packets in the high-priority class always take priority over data with class IDs 1... 254.

It is possible to assign or guarantee each queue and thus each data class a certain part of the total bandwidth of the interface. In addition, you can optimise the transmission of voice data (real time data).

Depending on the respective interface, a queue is created automatically for each class, but only for data traffic classified as outgoing and for data traffic classified in both directions. A priority is assigned to these automatic queues. The value of the priority is equal to the value of the class ID. You can change the default priority of a queue. If you add new queues, you can also use classes in other class plans via the class IDs.

### 14.6.3.1 New

Choose the **New** button to set up other priorities.

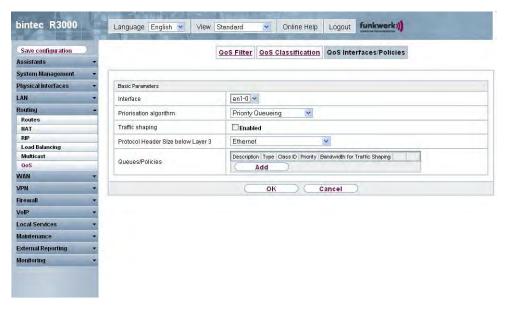

Fig. 98: Routing -> QoS -> QoS Interfaces/Policies -> New

The **Routing-> QoS -> QoS Interfaces/Policies -> New** menu consists of the following fields:

Fields in the QoS Interfaces/Policies Basic Parameters menu

| Field                                 | Description                                                                                                    |
|---------------------------------------|----------------------------------------------------------------------------------------------------|
| Interface                             | Select the interface for which QoS is to be configured.                                                                                                    |
| Priorisation algorithm                | Select the algorithm according to which the queues are to be processed. This activates and deactivates QoS on the selected interface.                                                                                                    |
|                                       | Possible values:                                                                                                    |
|                                       | <ul> <li>Priority Queueing(default value): QoS is activated on the<br/>interface. The available bandwidth is distributed strictly ac-<br/>cording to the queue priority.</li> </ul>                                                                                           |
|                                       | • Weighted Round Robin: QoS is activated on the interface. The available bandwidth is distributed according to the weighting (weight) of the queue. Exception: High-priority packets are always handled with priority.                                                        |
|                                       | <ul> <li>Weighted Fair Queueing: QoS is activated on the interface. The available bandwidth is distributed as "fairly" as possible among the (automatically detected) traffic flows in a queue. Exception: High-priority packets are always handled with priority.</li> </ul> |
|                                       | <ul> <li>Disabled: QoS is deactivated on the interface. The existing<br/>configuration is not deleted, but can be activated again if re-<br/>quired.</li> </ul>                                                                                                    |
| Traffic shaping                       | Activate or deactivate data rate limiting in the send direction.                                                                                                    |
|                                       | The function is activated with Enabled.                                                                                                    |
|                                       | The function is disabled by default.                                                                                                    |
| Maximum Upload Speed                  | Only enabled for <b>Traffic shaping</b> .                                                                                                    |
|                                       | Enter a maximum data rate for the interfaces in the send direction in kbits.                                                                                                    |
|                                       | Possible values are 1 to 1000000.                                                                                                    |
|                                       | The default value is $ {\it O},  \text{i.e.}$ no limits are set, the queue can occupy the maximum bandwidth.                                                                                                    |
| Protocol Header Size<br>below Layer 3 | Choose the interface type to include the size of the respective overheads of a datagram when calculating the bandwidth.                                                                                                    |

H1XXX/H3XXX/H4XXX

| Field                    | Description                                                                                                    |
|--------------------------|----------------------------------------------------------------------------------------------------|
|                          | Possible values:                                                                                                    |
|                          |                                                                                                    |
|                          | • Custom (value in Byte; possible values are 0 to 100.)                                                                                                    |
|                          | • Ethernet (default value)                                                                                                    |
|                          | • Ethernet and VLAN • PPPoE                                                                                                    |
|                          | • PPPOE and VLAN                                                                                                    |
|                          | • IPSec over Ethernet                                                                                                    |
|                          | • IPSec over Ethernet and VLAN                                                                                                    |
|                          | • IPSec via PPP over Ethernet                                                                                                    |
|                          | • IPSec via PPPoE and VLAN                                                                                                    |
|                          | - IFSEC VIA FFFOE AND VEAN                                                                                                    |
| Real Time Jitter Control | Only enabled for <b>Transmit Shaping</b> .                                                                                                    |
|                          | Real Time Jitter Control optimises latency when forwarding real time datagrams. The function ensures that large data packets are fragmented according to the available upload bandwidth.                                                                                                    |
|                          | Real Time Jitter Control is useful for small upload bandwidths (< 800 kbps).                                                                                                    |
|                          | Activate or deactivate Real Time Jitter Control.                                                                                                    |
|                          | The function is activated with <code>Enabled</code> .                                                                                                    |
|                          | The function is disabled by default.                                                                                                    |
| Control Mode             | Only if <b>Real Time Jitter Control</b> = Enabled.                                                                                                    |
|                          | Select the mode for optimising voice transmission.                                                                                                    |
|                          | Possible values:                                                                                                    |
|                          | <ul> <li>All RTP Streams: All RTP streams are optimised. The<br/>function activates the RTP stream detection mechanism for<br/>the automatic detection of RTP streams. In this mode, the<br/>Real Time Jitter Control is activated as soon as an RTP<br/>stream has been detected.</li> </ul> |
|                          | Inactive: Voice data transmission is not optimised.                                                                                                    |
|                          | <ul> <li>Controlled RTP Streams only(default value): This mode is used if either the VoIP Application Layer Gateway (ALG) or the VoIP Media Gateway (MGW) is active. Real</li> </ul>                                                                                                    |

| Field           | Description                                                                                                    |
|-----------------|----------------------------------------------------------------------------------------------------|
|                 | <ul> <li>Time Jitter Control is activated by the control instances ALG or MGW.</li> <li>Always: Real Time Jitter Control is always active, even if no real time data is routed.</li> </ul>                                                                                                    |
| Queues/Policies | Configure the desired QoS queues.  For each class created from the class plan, which is associated with the selected interface, a queue is generated automatically and displayed here (only for outgoing classified data traffic and for data traffic classified in both directions).  Add a new entry with Add. The Edit Queues/Policies menu opens. |

The **Edit Queues/Policies** menu consists of the following fields:

## Fields in the Edit queues/policies menu

| Field              | Description                                                                                                    |
|--------------------|----------------------------------------------------------------------------------------------------|
| Description        | Enter the name of the queue/policy.                                                                                                    |
| Outgoing Interface | Shows the interface for which the QoS queues are being configured.                                                                                                    |
| Priorisation queue | Select the queue priority type.  Possible values:  • Class Based (default value): Queue for data classified as "normal".  • High Priority: Queue for data classified as "high priority".  • Default: Queue for data that has not been classified or data of a class for which no specific queue has been configured. |
| Class ID           | Only if <b>Priority Queue</b> = Class based.  Select the QoS packet class to which this queue is to apply.  To do this, at least one class ID must be given in the <b>Routing</b> - > <b>QoS</b> -> <b>QoS Classification</b> menu.                                                                                  |
| Priority           | Only if <b>Priority Queue</b> = Class based.                                                                                                    |

H1XXX/H3XXX/H4XXX 25

| Field                               | Description                                                                                                    |
|-------------------------------------|----------------------------------------------------------------------------------------------------|
|                                     | Choose the priority of the queue. Possible values are $1$ to $254$ . The default value is $1$ .                                                                                                    |
| RTT Mode (Realtime<br>Traffic Mode) | Active or deactivate the real time transmission of the data.  The function is activated with <code>Enabled</code> .  The function is disabled by default.  RTT Mode should be activated for QoS classes in which real time data has priority. This mode improves latency when forwarding real time datagrams.  It is possible to configure multiple queues when RTT Mode is enabled. Queues with enabled RTT mode must always have a higher priority then gueues with disabled RTT Mode. |
| Traffic Shaping                     | higher priority than queues with disabled RTT Mode.  Activate or deactivate data rate (=Traffic Shaping) limiting in the send direction.  The data rate limit applies to the selected queue. (This is not the limit that can be defined on the interface.)  The function is activated with <code>Enabled</code> .  The function is disabled by default.                                                                                                    |
| Maximum Upload Speed                | Only for <b>Traffic Shaping</b> = Enabled.  Enter a maximum data rate for the queue in kbits.  Possible values are 0 to 1000000.  The default value is 0.                                                                                                    |
| Overbooking allowed                 | Only for <b>Traffic Shaping</b> = Enabled.  Enable or disable the function. The function controls the bandwidth limit.  If <b>Overbooking allows</b> is activated, the bandwidth limit set for this queue can be exceeded, as long as free bandwidth exists on the interface.  If <b>Overbooking allowed</b> is deactivated, the queue can never                                                                                                    |

| Field      | Description                                                                                                    |
|------------|----------------------------------------------------------------------------------------------------|
|            | occupy bandwidth beyond the bandwidth limit that has been set.                                                                            |
|            | The function is activated with <code>Enabled</code> .                                                                                     |
|            | The function is disabled by default.                                                                                                    |
| Burst size | Only for <b>Traffic Shaping</b> = Enabled.                                                                                                |
|            | Enter the maximum number of bytes that may still be transmitted temporarily when the data rate permitted for this queue has been reached. |
|            | Possible values are 0 to 64000.                                                                                                    |
|            | The default value is $0$ .                                                                                                    |

The **Advanced Settings** menu consists of the following fields:

# Fields in the menu Advanced Settings

| Field              | Description                                                                                                |
|--------------------|----------------------------------------------------------------------------------------------------|
| Dropping algorithm | Choose the procedure for rejecting packets in the QoS Queue, if the maximum size of the queue is exceeded. |
|                    | Possible values:                                                                                           |
|                    | <ul> <li>Tail Drop (default value): The newest packet received is<br/>dropped.</li> </ul>                  |
|                    | Head Drop: The oldest packet in the queue is dropped.                                                      |
|                    | <ul> <li>Random Drop: A randomly selected packet is dropped from<br/>the queue.</li> </ul>                 |
| Min. queue size    | Enter the minimum size of the queue in bytes.                                                              |
|                    | Possible values are 0 to 16384.                                                                            |
|                    | The default value is $O$ .                                                                                 |
| Max. queue size    | Enter the maximum size of the queue in bytes.                                                              |
|                    | Possible values are 0 to 16384.                                                                            |
|                    | The default value is 16384.                                                                                |

R1xxx/R3xxx/R4xxx 259

# **Chapter 15 WAN**

This menu offers various options for configuring accesses or connections from your LAN to the WAN. You can also optimise voice transmission here for telephone calls over the Internet.

# 15.1 Internet + Dialup

In this menu, you can set up Internet access or dialup connections.

To enable your device to set up connections to networks or hosts outside your LAN, you must configure the partners you want to connect to on your device. This applies to outgoing connections (your device dials its WAN partner) and incoming connections (a remote partner dials the number of your device).

If you want to set up Internet access, you must set up a connection to your Internet Service Provider (ISP). For broadband Internet access, your device provides the PPP-over-Ethernet (PPPoE), PPP-over-PPTP and PPP-over-ATM (PPPoA) protocols. You can also configure Internet access over ISDN.

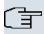

### Note

Note your provider's instructions.

Dialin connections over ISDN are used to establish a connection to networks or hosts outside your LANs.

All the entered connections are displayed in the corresponding list, which contains the **Description**, the **User Name**, the **Authentication** and the current **Status**.

The **Status** field can take the following values:

### Possible values for Status:

| Field    | Description                                                                                                    |
|----------|----------------------------------------------------------------------------------------------------|
| 0        | connected                                                                                                    |
| <b>a</b> | not connected (dialup connection); connection setup possible                                                                                            |
| <u>e</u> | not connected (e.g. because of an error during setup of an outgoing connection, a renewed attempt is only possible after a specified number of seconds) |

| Field | Description                                                                                 |
|-------|---------------------------------------------------------------------------------------------|
| 0     | administratively set to down (deactivated); connection setup not possible for leased lines: |

### **Default Route**

With a default route, all data is automatically forwarded to one connection if no other suitable route is available. Access to the Internet should always be set up as the default route to the Internet Service Provider (ISP). Further information on possible route types can be found under **Routing** -> **Routes**.

# Activating NAT

With Network Address Translation (NAT), you conceal your whole network to the outside world behind one IP address. You should certainly do this for your connection to the Internet Service Provider (ISP).

Only outgoing sessions are allowed initially if NAT is activated. To allow certain connections from outside to hosts within the LAN, these must be explicitly defined and admitted.

## **Connection Idle Timeout**

The connection idle timeout is determined in order to clear the connection automatically if it is not being used, i.e. if data is no longer being sent, to help you save costs.

## **Block after Connection Failure**

You use this function to set up a waiting time for outgoing connection attempts after which your device's connection attempt is regarded as having failed.

## **Authentication**

When a call is received on ISDN connections, the calling party number is always sent over the ISDN D-channel. This number enables your device to identify the caller (CLID), provided the caller is entered on your device. After identification with CLID, your device can additionally carry out PPP authentication with the connection partner before it accepts the call.

Your device needs the necessary data for this, which you should enter here, for all PPP connections. Establish the type of authentication process that should be performed, then enter a common password and two codes. You get this information, for example, from your Internet Service Provider (ISP) or the system administrator at your head office. If the data

H1XXX/H3XXX/H4XXX 26

you entered on your device is the same as the caller's data, the call is accepted. The call is rejected if the data is not the same.

### Callback

The callback mechanism can be used for every connection over an ISDN or over an AUX interface to obtain additional security regarding the connection partner or to clearly allocate the costs of connections. A connection is not set up until the calling party has been clearly identified by calling back. Your device can answer an incoming call with a callback or request a callback from a connection partner. Identification can be based on the calling party number or PAP/CHAP/MS-CHAP authentication. Identification is made in the former case without call acceptance, as the calling party number is transferred over the ISDN D-channel, and in the latter case with call acceptance.

# **Channel Bundling**

Your device supports dynamic and static channel bundling for dialup connections. Channel bundling can only be used for ISDN connections for a bandwidth increase or as a backup. Only one B channel is initially opened when a connection is set up.

### Dynamic

Dynamic channel bundling means that your device connects other ISDN B channels to increase the throughput for connections if this is required, e.g. for large data rates. If the amount of data traffic drops, the additional B-channels are closed again.

If devices from other manufacturers are to be used at the far end, ensure that these support dynamic channel bundling for a bandwidth increase or as a backup.

### Static

In static channel bundling, you specify right from the start how many B channels your device is to use for connections, regardless of the transferred data rate.

## 15.1.1 PPPoE

In the WAN -> Internet + Dialup -> PPPoE menu, a list of all PPPoE interfaces is shown.

PPP over Ethernet (PPPoE) is the use of the Point-to-Point Protocol (PPP) network protocol over an Ethernet connection. Today, PPPoE is used for ADSL connections in Germany. In Austria, the Point To Point Tunnelling Protocol (PPTP) was originally used for ADSL access. However, PPPoE is now offered here too by some providers.

## 15.1.1.1 New

Choose the New button to set up new PPPoE interfaces.

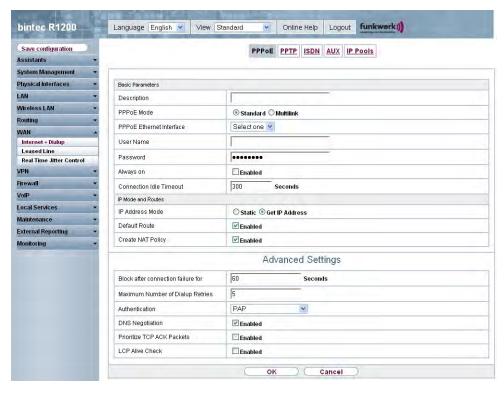

Fig. 99: WAN -> Internet + Dialup -> PPPoE -> New

The WAN -> Internet + Dialup -> PPPoE -> New menu consists of the following fields:

## Fields in the PPPoE Basic Parameters menu

| Field       | Description                                                                                                    |
|-------------|----------------------------------------------------------------------------------------------------|
| Description | Enter a name to uniquely identify the PPPoE partner. The first character in this field must not be a number and no special characters or umlauts must be used.                                                                                                    |
| PPPoE Mode  | Select whether you want to use a standard Internet connection over PPPoE ( <code>Standard</code> ) or your Internet access is to be set up over several interfaces ( <code>Multilink</code> ). If you choose <code>Multilink</code> , you can connect several DSL connections from a provider over PPP as a static bundle in order to obtain more bandwidth. Each of these DSL connections should use a separate |

R1xxx/R3xxx/R4xxx 26

| Field                             | Description                                                                                                    |
|-----------------------------------|----------------------------------------------------------------------------------------------------|
|                                   | Ethernet connection for this. At the moment, many providers are still in the process of preparing the PPPoE Multilink function.                                                |
|                                   | For PPPoE Multilink, we recommend using your device's Ethernet switch in Split-Port mode and to use a separate Ethernet interface e.g. en1-1, en1-2 for each PPPoE connection. |
|                                   | If you also want to use an external modem for PPPoE Multilink, you must run your device's Ethernet switch in Split-Port mode.                                                  |
| PPPoE Ethernet Inter-             | Only if PPPoE Mode = Standard                                                                                                    |
| face                              | Select the Ethernet interface specified for a standard PPPoE connection.                                                                                                    |
|                                   | If you want to use an external DSL modem, select the Ethernet port to which the modem is connected.                                                                            |
|                                   | When using the internal DSL modem, select here the EthoA interface configured in <b>Physical Interfaces-&gt; ATM-&gt; Profiles-&gt; New</b> .                                  |
|                                   | The default value is Not specified.                                                                                                    |
| PPPoE Interfaces for<br>Multilink | Only if <b>PPPoE Mode</b> = Multilink                                                                                                    |
|                                   | Select the interfaces you want to use for your Internet connection. Click the <b>Add</b> button to create new entries.                                                         |
| User Name                         | Enter the user name.                                                                                                    |
| Password                          | Enter the password.                                                                                                    |
| Always on                         | Select whether the interface should always be activated.                                                                                                    |
|                                   | The function is activated with Enabled.                                                                                                    |
|                                   | The function is disabled by default.                                                                                                    |
|                                   | Only activate this option if you have Internet access with a flat-<br>rate charge.                                                                                             |
| Connection Idle Timeout           | Only if <b>Always on</b> is disabled.                                                                                                    |
|                                   | Enter the idle time in seconds for static short hold. The static short hold setting determines how many seconds should pass                                                    |

| Field | Description                                                                                          |
|-------|----------------------------------------------------------------------------------------------------|
|       | between sending the last traffic data packet and clearing the connection.                            |
|       | Possible values are $\it 0$ to $\it 3600$ (seconds). $\it 0$ deactivates the short hold.             |
|       | The default value is 300.                                                                            |
|       | Example: $10$ for FTP transmission, $20$ for LAN-to-LAN transmission, $90$ for Internet connections. |

# Fields in the PPPoEIP Mode and Routes menu

| Field             | Description                                                                                                    |
|-------------------|----------------------------------------------------------------------------------------------------|
| IP Address Mode   | Select whether your device is to be assigned a static IP address or whether it should be assigned this dynamically.  Possible values:                  |
|                   | <ul> <li>Get IP Address (default value): Your device is dynamically assigned an IP address.</li> <li>Static: You enter a static IP address.</li> </ul> |
| Default Route     | Select whether the route to this connection partner is to be defined as the default route.  The function is activated with <code>Enabled</code> .      |
|                   | The function is enabled by default.                                                                                                    |
| Create NAT Policy | Specify whether Network Address Translation (NAT) is to be activated.                                                                                  |
|                   | The function is activated with Enabled.                                                                                                    |
|                   | The function is enabled by default.                                                                                                    |
| Local IP Address  | Only if <b>IP Address Mode</b> = Static  Enter the static IP address of the connection partner.                                                        |
| Route Entries     | Only if <b>IP Address Mode</b> = Static  Define other routing entries for this connection partner.                                                     |

R1xxx/R3xxx/R4xxx 26

| Field | Description                                                                                                    |
|-------|----------------------------------------------------------------------------------------------------|
|       | Add a new entry with <b>Add</b> .                                                                                       |
|       | • Remote IP Address: IP address of the destination host or network.                                                     |
|       | <ul> <li>Netmask: Netmask of Remote IP Address. If no entry is<br/>made, your device uses a default netmask.</li> </ul> |
|       | • Metric: The lower the value, the higher the priority of the route (possible values 0 15). The default value is 1.     |

The **Advanced Settings** menu consists of the following fields:

# Fields in the menu Advanced Settings

| Field                              | Description                                                                                                    |
|------------------------------------|----------------------------------------------------------------------------------------------------|
| Block after connection failure for | Enter the wait time in seconds before the device should try again after an attempt to set up a connection has failed. The default value is 60.                                                                                                    |
| Maximum Number of Dialup Retries   | Enter the number of unsuccessful attempts to setup a connection before the interface is blocked. Possible values are $\it 0$ to $\it 100$ . The default value is $\it 5$ .                                                                                                    |
| Authentication                     | <ul> <li>Select the authentication protocol for this connection partner.</li> <li>Select the authentication specified by your provider.</li> <li>Possible values:</li> <li>PAP (default value) Only run PAP (PPP Password Authentication Protocol); the password is transferred unencrypted.</li> <li>CHAP: Only run CHAP (PPP Challenge Handshake Authentication Protocol as per RFC 1994); the password is transferred encrypted.</li> <li>PAP/CHAP: Primarily run CHAP, otherwise PAP.</li> <li>MS-CHAPv1: Only run MS-CHAP version 1 (PPP Microsoft Challenge Handshake Authentication Protocol).</li> <li>PAP/CHAP/MS-CHAP: Primarily run CHAP, on denial then the authentication protocol required by the connection partner. (MSCHAP version 1 or 2 possible.)</li> <li>MS-CHAPv2: Run MS-CHAP version 2 only.</li> </ul> |

| Field                         | Description                                                                                                    |
|-------------------------------|----------------------------------------------------------------------------------------------------|
|                               | • <i>None</i> : Some providers use no authentication. In this case, select this option.                                                                                                    |
| DNS Negotiation               | Select whether your device receives IP addresses for <b>Primary DNS Server</b> and <b>Secondary DNS Server</b> from the connection partner or sends these to the connection partner.  The function is activated with <code>Enabled</code> .  The function is enabled by default.                               |
| Prioritize TCP ACK<br>Packets | Select whether the TCP download is to be optimised in the event of intensive TCP upload. This function can be specially applied for asymmetrical bandwidths (ADSL).  The function is activated with <code>Enabled</code> .  The function is disabled by default.                                               |
| LCP Alive Check               | Check whether the reachability of the remote terminal is to be checked by sending LCP echo requests or replies. This makes it possible to switch to a backup connection more quickly in the event of line faults.  The function is activated with <code>Enabled</code> .  The function is disabled by default. |

# 15.1.2 PPTP

In the WAN -> Internet + Dialup -> PPTP menu, a list of all PPTP interfaces is shown.

In this menu, you configure an Internet connection that uses the Point Tunnelling Protocol (PPTP) to set up a connection, e.g. required in Austria.

## 15.1.2.1 New

Choose the New button to set up new PPTP interfaces.

R1xxx/R3xxx/R4xxx 267

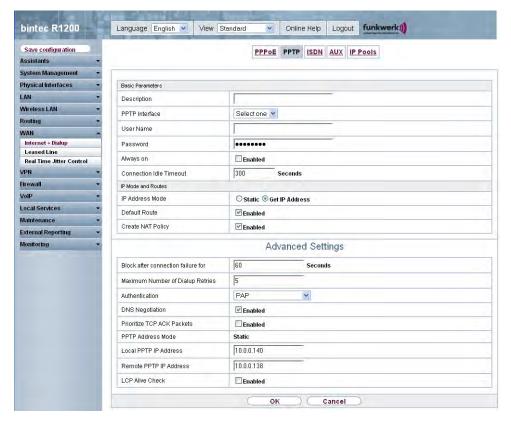

Fig. 100: WAN -> Internet + Dialup -> PPTP -> New

The WAN -> Internet + Dialup -> PPTP -> New menu consists of the following fields:

### Fields in the PPTP Basic Parameters menu

| Field          | Description                                                                                                    |
|----------------|----------------------------------------------------------------------------------------------------|
| Description    | Enter a name for uniquely identifying the internet connection.  The first character in this field must not be a number and no special characters or umlauts must be used.                          |
| PPTP Interface | Select the IP interface over which packets are to be transported to the remote PPTP terminal.  If you want to use an external DSL modem, select the Ethernet port to which the modem is connected. |
|                | When using the internal DSL modem, select here the EthoA interface, e.g. ethoa50-0, configured for this connection in                                                                              |

| Field                   | Description                                                                                                    |
|-------------------------|----------------------------------------------------------------------------------------------------|
|                         | Physical Interfaces-> ATM-> Profiles-> New.                                                                                                    |
|                         | The default value is Not specified.                                                                                                    |
| User Name               | Enter the user name.                                                                                                    |
| Password                | Enter the password.                                                                                                    |
| Always on               | Select whether the interface should always be activated.                                                                                                   |
|                         | The function is activated with Enabled.                                                                                                    |
|                         | The function is disabled by default.                                                                                                    |
|                         | Only activate this option if you have Internet access with a flat-<br>rate charge.                                                                         |
| Connection Idle Timeout | Only if <b>Always on</b> is disabled.                                                                                                    |
|                         | Enter the idle interval in seconds. This determines how many seconds should pass between sending the last traffic data packet and clearing the connection. |
|                         | Possible values are $\it 0$ to $\it 3600$ (seconds). $\it 0$ deactivates the timeout.                                                                      |
|                         | The default value is 300.                                                                                                    |
|                         | Example: $\it 10$ for FTP transmission, $\it 20$ for LAN-to-LAN transmission, $\it 90$ for Internet connections.                                           |

# Fields in the PPTP IP Mode and Routes menu

| Field           | Description                                                                                                    |
|-----------------|----------------------------------------------------------------------------------------------------|
| IP Address Mode | Select whether your device is to be assigned a static IP address or whether it should be assigned this dynamically.                         |
|                 | Possible values:                                                                                                    |
|                 | <ul> <li>Get IP Address (default value): Your device is automatically assigned a temporarily valid IP address from the provider.</li> </ul> |
|                 | Static: You enter a static IP address.                                                                                                    |
| Default Route   | Select whether the route to this connection partner is to be defined as the default route.                                                  |

H1XXX/H3XXX/H4XXX 265

| Field             | Description                                                                                                    |
|-------------------|----------------------------------------------------------------------------------------------------|
|                   | The function is activated with <code>Enabled</code> .  The function is enabled by default.                                                                                                    |
| Create NAT Policy | Specify whether Network Address Translation (NAT) is to be activated.  The function is activated with <code>Enabled</code> .  The function is enabled by default.                                                                                                    |
| Local IP Address  | Only for IP Address Mode = Static  Assign an IP address from your LAN to the PPT interface, which is to be used as your device's internal source address.                                                                                                    |
| Route Entries     | Only if IP Address Mode = Static  Define other routing entries for this PPTP partner.  Add a new entry with Add.  • Remote IP Address: IP address of the destination host or destination network.  • Netmask: Netmask of Remote IP Address. If no entry is made, your device uses a default netmask.  • Metric: The lower the value, the higher the priority of the route (possible values 0 15). The default value is 1. |

The **Advanced Settings** menu consists of the following fields:

# Fields in the menu Advanced Settings

| Field                              | Description                                                                                                    |
|------------------------------------|----------------------------------------------------------------------------------------------------|
| Block after connection failure for | Enter the wait time in seconds before the device should try again after an attempt to set up a connection has failed. The default value is 60. |
| Maximum Number of Dialup Retries   | Enter the number of unsuccessful attempts to setup a connection before the interface is blocked.  Possible values are 0 to 100.                |
|                                    | The default value is 5.                                                                                                    |

| <ul> <li>tion Protocol); the password is transferred unencrypted.</li> <li>CHAP: Only run CHAP (PPP Challenge Handshake Authentication Protocol as per RFC 1994); the password is transferred encrypted.</li> <li>PAP/CHAP: Primarily run CHAP, otherwise PAP.</li> <li>MS-CHAPv1: Only run MS-CHAP version 1 (PPP Microsoft Challenge Handshake Authentication Protocol).</li> <li>PAP/CHAP/MS-CHAP: Run primarily CHAP, if denied then the authentication protocol required by the PPTP partner (MSCHAP version 1 or 2 possible).</li> <li>MS-CHAPv2: Run MS-CHAP version 2 only.</li> </ul>                                                                                                    | Field             | Description                                                                                                    |
|----------------------------------------------------------------------------------------------------|-------------------|----------------------------------------------------------------------------------------------------|
| <ul> <li>PAP (default value) Only run PAP (PPP Password Authentication Protocol); the password is transferred unencrypted.</li> <li>CHAP: Only run CHAP (PPP Challenge Handshake Authentication Protocol as per RFC 1994); the password is transferred encrypted.</li> <li>PAP/CHAP: Primarily run CHAP, otherwise PAP.</li> <li>MS-CHAPVI: Only run MS-CHAP version 1 (PPP Microsoft Challenge Handshake Authentication Protocol).</li> <li>PAP/CHAP/MS-CHAP: Run primarily CHAP, if denied then the authentication protocol required by the PPTP partner (MSCHAP version 1 or 2 possible).</li> <li>MS-CHAPV2: Run MS-CHAP version 2 only.</li> <li>None: Some providers use no authentication. In this case, select this option.</li> <li>DNS Negotiation</li> <li>Select whether your device receives IP addresses for Primary DNS Server and Secondary DNS Server from the connection partner or sends these to the connection partner.</li> </ul> | Authentication    | ·                                                                                                    |
| tion Protocol); the password is transferred unencrypted.  • CHAP: Only run CHAP (PPP Challenge Handshake Authentica tion Protocol as per RFC 1994); the password is transferred encrypted.  • PAP/CHAP: Primarily run CHAP, otherwise PAP.  • MS-CHAPV1: Only run MS-CHAP version 1 (PPP Microsoft Challenge Handshake Authentication Protocol).  • PAP/CHAP/MS-CHAP: Run primarily CHAP, if denied then the authentication protocol required by the PPTP partner (MSCHAP version 1 or 2 possible).  • MS-CHAPV2: Run MS-CHAP version 2 only.  • None: Some providers use no authentication. In this case, select this option.  DNS Negotiation  Select whether your device receives IP addresses for Primary DNS Server and Secondary DNS Server from the connection partner or sends these to the connection partner.                                                                                                    |                   | Possible values:                                                                                                    |
| tion Protocol as per RFC 1994); the password is transferred encrypted.  • PAP/CHAP: Primarily run CHAP, otherwise PAP.  • MS-CHAPv1: Only run MS-CHAP version 1 (PPP Microsoft Challenge Handshake Authentication Protocol).  • PAP/CHAP/MS-CHAP: Run primarily CHAP, if denied then the authentication protocol required by the PPTP partner (MSCHAP version 1 or 2 possible).  • MS-CHAPv2: Run MS-CHAP version 2 only.  • None: Some providers use no authentication. In this case, select this option.  DNS Negotiation  Select whether your device receives IP addresses for Primary DNS Server and Secondary DNS Server from the connection partner or sends these to the connection partner.                                                                                                    |                   | • PAP (default value) Only run PAP (PPP Password Authentication Protocol); the password is transferred unencrypted. |
| <ul> <li>MS-CHAPv1: Only run MS-CHAP version 1 (PPP Microsoft Challenge Handshake Authentication Protocol).</li> <li>PAP/CHAP/MS-CHAP: Run primarily CHAP, if denied then the authentication protocol required by the PPTP partner (MSCHAP version 1 or 2 possible).</li> <li>MS-CHAPv2: Run MS-CHAP version 2 only.</li> <li>None: Some providers use no authentication. In this case, select this option.</li> <li>DNS Negotiation</li> <li>Select whether your device receives IP addresses for Primary DNS Server and Secondary DNS Server from the connection partner or sends these to the connection partner.</li> </ul>                                                                                                    |                   |                                                                                                    |
| Challenge Handshake Authentication Protocol).  • PAP/CHAP/MS-CHAP: Run primarily CHAP, if denied then the authentication protocol required by the PPTP partner (MSCHAP version 1 or 2 possible).  • MS-CHAPv2: Run MS-CHAP version 2 only.  • None: Some providers use no authentication. In this case, select this option.  DNS Negotiation  Select whether your device receives IP addresses for Primary DNS Server and Secondary DNS Server from the connection partner or sends these to the connection partner.                                                                                                    |                   | PAP/CHAP: Primarily run CHAP, otherwise PAP.                                                                        |
| the authentication protocol required by the PPTP partner (MSCHAP version 1 or 2 possible).  • MS-CHAPv2: Run MS-CHAP version 2 only.  • None: Some providers use no authentication. In this case, select this option.  DNS Negotiation  Select whether your device receives IP addresses for Primary DNS Server and Secondary DNS Server from the connection partner or sends these to the connection partner.                                                                                                    |                   |                                                                                                    |
| None: Some providers use no authentication. In this case, select this option.  DNS Negotiation  Select whether your device receives IP addresses for Primary DNS Server and Secondary DNS Server from the connection partner or sends these to the connection partner.                                                                                                    |                   | the authentication protocol required by the PPTP partner                                                            |
| DNS Negotiation  Select whether your device receives IP addresses for <b>Primary</b> DNS Server and Secondary DNS Server from the connection partner or sends these to the connection partner.                                                                                                    |                   | • MS-CHAPv2: Run MS-CHAP version 2 only.                                                                            |
| <b>DNS Server</b> and <b>Secondary DNS Server</b> from the connection partner or sends these to the connection partner.                                                                                                    |                   | <ul> <li>None: Some providers use no authentication. In this case, select this option.</li> </ul>                   |
| The function is activated with Enabled.                                                                                                    | DNS Negotiation   | DNS Server and Secondary DNS Server from the connection                                                             |
|                                                                                                    |                   | The function is activated with Enabled.                                                                             |
| The function is enabled by default.                                                                                                    |                   | The function is enabled by default.                                                                                 |
| Prioritize TCP ACK Packets Select whether the TCP download is to be optimised in the event of intensive TCP upload. This function can be specially applied for asymmetrical bandwidths (ADSL).                                                                                                    |                   | event of intensive TCP upload. This function can be specially                                                       |
| The function is activated with Enabled.                                                                                                    |                   | The function is activated with Enabled.                                                                             |
| The function is disabled by default.                                                                                                    |                   | The function is disabled by default.                                                                                |
| PPTP Address Mode Displays the address mode. The value cannot be changed.                                                                                                    | PPTP Address Mode | Displays the address mode. The value cannot be changed.                                                             |
| Possible values:                                                                                                    |                   | Possible values:                                                                                                    |
| <ul> <li>Static: The IP address of the Ethernet port selected in<br/>PPTP Interface will be used.</li> </ul>                                                                                                    |                   | ·                                                                                                    |

R1XXX/R3XXX/R4XXX

| Field                  | Description                                                                                                    |
|------------------------|----------------------------------------------------------------------------------------------------|
| Local PPTP IP Address  | Assign the PPTP interface an IP address that is used as the source address.  The default value is 10.0.0.140.                                                                                                    |
| Remote PPTP IP Address | Enter the IP address of the PPTP partner.  The default value is 10.0.0.138.                                                                                                    |
| LCP Alive Check        | Check whether the reachability of the remote terminal is to be checked by sending LCP echo requests or replies. This makes it possible to switch to a backup connection more quickly in the event of line faults.  The function is activated with <code>Enabled</code> . |
|                        | The function is disabled by default.                                                                                                    |

## 15.1.3 PPPoA

In the WAN -> Internet + Dialup -> PPPoA menu, a list of all PPPoA interfaces is shown.

In this menu, you configure a xDSL connection used to set up PPPoA connections. With PPPoA, the connection is configured so that the PPP data flow is transported directly over an ATM network (RFC 2364). This is required by some providers. Note your provider's specifications.

When using the internal DSL modem, select here a PPPoA interface must be configured for this connection in WAN -> ATM -> Profiles -> New with Client Type = On Demand.

### 15.1.3.1 New

Choose the **New** button to set up new PPPoA interfaces.

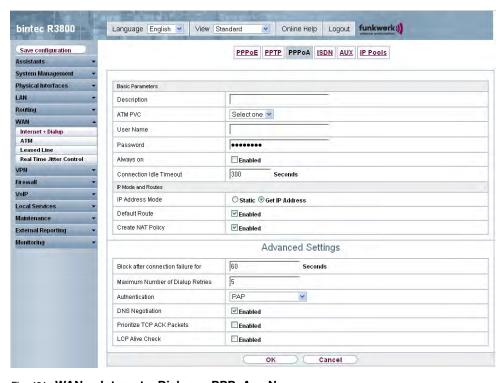

Fig. 101: WAN -> Internet + Dialup -> PPPoA -> New

The WAN -> Internet + Dialup -> PPPoA -> New menu consists of the following fields:

### Fields in the PPPoA Basic Parameters menu

| Field       | Description                                                                                                    |
|-------------|----------------------------------------------------------------------------------------------------|
| Description | Enter a name for uniquely identifying the connection partner.  The first character in this field must not be a number and no special characters or umlauts must be used. |
| ATM PVC     | Select an ATM profile created in the <b>ATM</b> -> <b>Profiles</b> menu, indicated by the global identifiers VPI and VCI specified by the provider.                      |
| User Name   | Enter the user name.                                                                                                    |
| Password    | Enter the password for the PPPoA connection.                                                                                                    |
| Always on   | Select whether the interface should always be activated.  The function is activated with <code>Enabled</code> .                                                          |

R1xxx/R3xxx/R4xxx 2/

| Field                   | Description                                                                                                    |
|-------------------------|----------------------------------------------------------------------------------------------------|
|                         | The function is disabled by default.  Only activate this option if you have Internet access with a flat-rate charge.                                                                                                    |
| Connection Idle Timeout | Only if <b>Always on</b> is disabled.  Enter the idle time in seconds for static short hold. The static short hold setting determines how many seconds should pass between sending the last traffic data packet and clearing the connection.  Possible values are 0 to 3600 (seconds). 0 deactivates the short hold.  The default value is 300.  Example: 10 for FTP transmission, 20 for LAN-to-LAN transmission, 90 for Internet connections. |

## Fields in the PPPoA IP Mode and Routes menu

| Field             | Description                                                                                                  |
|-------------------|----------------------------------------------------------------------------------------------------|
| IP Address Mode   | Choose whether your device has a static IP address or is assigned one dynamically.                           |
|                   | Possible values:                                                                                             |
|                   | <ul> <li>Get IP Address (default value): Your device is dynamic-<br/>ally assigned an IP address.</li> </ul> |
|                   | Static: You enter a static IP address.                                                                       |
| Default Route     | Select whether the route to this connection partner is to be defined as the default route.                   |
|                   | The function is activated with Enabled.                                                                      |
|                   | The function is enabled by default.                                                                          |
| Create NAT Policy | Specify whether Network Address Translation (NAT) is to be activated.                                        |
|                   | The function is activated with Enabled.                                                                      |
|                   | The function is enabled by default.                                                                          |

| Field            | Description                                                                                                    |
|------------------|----------------------------------------------------------------------------------------------------|
| Local IP Address | Only for IP Address Mode = Static                                                                                  |
|                  | Enter the static IP address you received from your provider.                                                       |
| Route Entries    | Only if IP Address Mode = Static                                                                                   |
|                  | Define other routing entries for this connection partner.                                                          |
|                  | Add a new entry with <b>Add</b> .                                                                                  |
|                  | • Remote IP Address: IP address of the destination host or LAN.                                                    |
|                  | Netmask: Netmask of Remote IP Address.                                                                             |
|                  | • Metric: The lower the value, the higher the priority of the route (possible values 015). The default value is 1. |

The **Advanced Settings** menu consists of the following fields:

# Fields in the menu Advanced Settings

| Field                              | Description                                                                                                    |
|------------------------------------|----------------------------------------------------------------------------------------------------|
| Block after connection failure for | Enter the wait time in seconds before the device should try again after an attempt to set up a connection has failed. The default value is 60.                                                                                                    |
| Maximum Number of Dialup Retries   | Enter the number of unsuccessful attempts to setup a connection before the interface is blocked.  Possible values are 0 to 100.  The default value is 5.                                                                                                    |
| Authentication                     | <ul> <li>Select the authentication protocol for this Internet connection.</li> <li>Select the authentication specified by your provider.</li> <li>Possible values:</li> <li>PAP (default value) Only run PAP (PPP Password Authentication Protocol); the password is transferred unencrypted.</li> <li>CHAP: Only run CHAP (PPP Challenge Handshake Authentication Protocol as per RFC 1994); the password is transferred encrypted.</li> <li>PAP/CHAP: Primarily run CHAP, otherwise PAP.</li> </ul> |

| Field                         | Description                                                                                                    |
|-------------------------------|----------------------------------------------------------------------------------------------------|
|                               | MS-CHAPv1: Only run MS-CHAP version 1 (PPP Microsoft Challenge Handshake Authentication Protocol).                                                                                                   |
|                               | <ul> <li>PAP/CHAP/MS-CHAP: Primarily run CHAP, on denial, the authentication protocol required by the PPTP partner. (MSCHAP version 1 or 2 possible.)</li> </ul>                                     |
|                               | • MS-CHAPv2: Run MS-CHAP version 2 only.                                                                                                    |
|                               | • <i>None</i> : Some providers use no authentication. In this case, select this option.                                                                                                    |
| DNS Negotiation               | Select whether your device receives IP addresses for <b>primary domain name server</b> and <b>secondary domain name server</b> from the connection partner or sends these to the connection partner. |
|                               | The function is activated with Enabled.                                                                                                    |
|                               | The function is enabled by default.                                                                                                    |
| Prioritize TCP ACK<br>Packets | Select whether the TCP download is to be optimised in the event of intensive TCP upload. This function can be specially applied for asymmetrical bandwidths (ADSL).                                  |
|                               | The function is activated with Enabled.                                                                                                    |
|                               | The function is disabled by default.                                                                                                    |
| LCP Alive Check               | Check whether the reachability of the remote terminal is to be checked by sending LCP echo requests or replies. This is recommended for leased lines, PPTP and L2TP connections.                     |
|                               | The function is activated with Enabled.                                                                                                    |
|                               | The function is disabled by default.                                                                                                    |

## 15.1.4 ISDN

In the WAN -> Internet + Dialup -> ISDN menu, a list of all ISDN interfaces is shown.

In this menu, you configure the following ISDN connections:

- · Internet access over ISDN
- LAN-to-LAN connection over ISDN

- Remote (Mobile) Dialin
- · Use of the ISDN Callback function

## 15.1.4.1 New

Choose the **New** button to set up new ISDN interfaces.

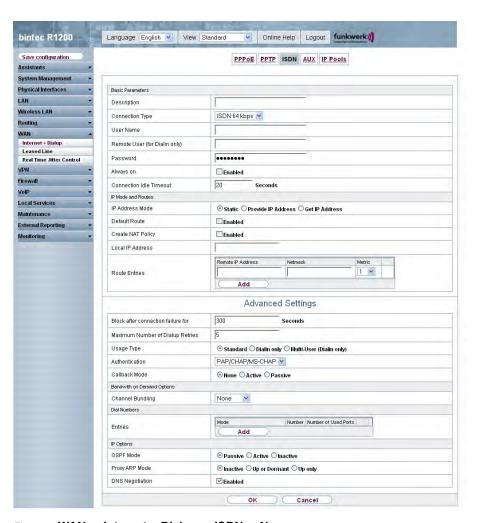

Fig. 102: WAN -> Internet + Dialup -> ISDN -> New

The WAN -> Internet + Dialup -> ISDN -> New menu consists of the following fields:

Fields in the ISDN Basic Parameters menu

| Field                         | Description                                                                                                    |
|-------------------------------|----------------------------------------------------------------------------------------------------|
| Description                   | Enter a name for uniquely identifying the connection partner.  The first character in this field must not be a number and no special characters or umlauts must be used.                                                                                                    |
| Connection Type               | Select which layer 1 protocol your device should use.  This setting applies for outgoing connections to the connection partner and only for incoming connections from the connection partner if they could be identified on the basis of the calling party number.  Possible values:  **ISDN 64kbps**: For 64-kbps ISDN data connections.**  **ISDN 56kbps**: For 56-kbps ISDN data connections.**        |
| User Name                     | Enter your device code (local PPP user name).                                                                                                    |
| Remote User (for Dialin only) | Enter the code of the remote terminal (remote PPP user name).                                                                                                    |
| Password                      | Enter the password.                                                                                                    |
| Always on                     | Select whether the interface should always be activated.  The function is activated with <code>Enabled</code> .  The function is disabled by default.  Only activate this option if you have Internet access with a flatrate charge.                                                                                                    |
| Connection Idle Timeout       | Enter the idle time in seconds for static short hold. The static short hold setting determines how many seconds should pass between sending the last traffic data packet and clearing the connection. Possible values are $-1$ to $3600$ (seconds). A value of $-1$ means that the connection is set up again immediately after disconnection and $0$ deactivates short hold. The default value is $20$ . |

Fields in the ISDN IP Mode and Routes menu

| Field             | Description                                                                                                    |
|-------------------|----------------------------------------------------------------------------------------------------|
| IP Address Mode   | Select whether your device is to be assigned a static IP address or whether it should be assigned this dynamically.     |
|                   | Possible values:                                                                                                    |
|                   | • Static (default value): You enter a static IP address.                                                                |
|                   | <ul> <li>Provide IP Address: Your device dynamically assigns an<br/>IP address to the remote terminal.</li> </ul>       |
|                   | Get IP Address: Your device is dynamically assigned an IP address.                                                      |
| Default Route     | Only if IP Address Mode = Static                                                                                        |
|                   | and Get IP Address                                                                                                    |
|                   | Select whether the route to this connection partner is to be defined as the default route.                              |
|                   | The function is activated with Enabled.                                                                                 |
|                   | The function is disabled by default.                                                                                    |
| Create NAT Policy | Only if IP Address Mode = Static                                                                                        |
|                   | and Get IP Address                                                                                                    |
|                   | When you configure an ISDN Internet connection, specify whether Network Address Translation (NAT) is to be activated.   |
|                   | The function is activated with Enabled.                                                                                 |
|                   | The function is disabled by default.                                                                                    |
| Local IP Address  | Only if IP Address Mode = Static                                                                                        |
|                   | Assign the IP address from your LAN to the ISDN interface which is to be used as your device's internal source address. |
| Route Entries     | Only if IP Address Mode = Static                                                                                        |
|                   | Define other routing entries for this connection partner.                                                               |
|                   | • Remote IP Address: IP address of the destination host or LAN.                                                         |
|                   | Netmask: Netmask of Remote IP Address.                                                                                  |

R1XXX/R3XXX/R4XXX

| Field              | Description                                                                                                    |
|--------------------|----------------------------------------------------------------------------------------------------|
|                    | • Metric: The lower the value, the higher the priority of the route (possible values 015). The default value is 1.                                                                                            |
| IP Assignment Pool | Only if IP Address Mode = Provide IP Address                                                                                                    |
|                    | Select an IP pool configured in the <b>WAN</b> -> <b>Internet + Dialup</b> -> <b>IP Pools</b> menu. If an IP pool has not been configured here yet, the message <i>Not</i> yet defined appears in this field. |

The **Advanced Settings** menu consists of the following fields:

## Fields in the menu Advanced Settings

| Field                              | Description                                                                                                    |
|------------------------------------|----------------------------------------------------------------------------------------------------|
| Block after connection failure for | Enter the wait time in seconds before the device should try again after an attempt to set up a connection has failed.  The default value is 300.                                                                                                    |
| Maximum Number of Dialup Retries   | Enter the number of unsuccessful attempts to setup a connection before the interface is blocked. Possible values are $\it 0$ to $\it 100$ . The default value is $\it 5$ .                                                                                                    |
| Usage Type                         | If necessary, select a special interface use.  Possible values:  • Standard (default value): No special type is selected.  • Dialin only: The interface is used for incoming dialup connections and callbacks initiated externally.  • Multi-User (Dialin only): The interface is defined as multi-user connection partner, i.e. several clients dial in with the same user name and password. |
| Authentication                     | Select the authentication protocol for this PPTP partner.  Possible values:  • PAP/CHAP/MS-CHAP (default value): Primarily run CHAP, on denial, the authentication protocol required by the PPTP partner. (MSCHAP version 1 or 2 possible.)                                                                                                    |

| Field         | Description                                                                                                    |
|---------------|----------------------------------------------------------------------------------------------------|
| Field         | Description                                                                                                    |
|               | <ul> <li>PAP: Only run PAP (PPP Password Authentication Protocol);</li> <li>the password is transferred unencrypted.</li> </ul>                                                                                                    |
|               | <ul> <li>CHAP: Only run CHAP (PPP Challenge Handshake Authentication Protocol as per RFC 1994); the password is transferred encrypted.</li> </ul>                                                                                                    |
|               | • PAP/CHAP: Primarily run CHAP, otherwise PAP.                                                                                                    |
|               | <ul> <li>MS-CHAPv1: Only run MS-CHAP version 1 (PPP Microsoft<br/>Challenge Handshake Authentication Protocol).</li> </ul>                                                                                                    |
|               | • MS-CHAPv2: Run MS-CHAP version 2 only.                                                                                                    |
|               | <ul> <li>None: Some providers use no authentication. In this case, select this option.</li> </ul>                                                                                                    |
| Encryption    | Only if <b>Authentication</b> = MS-CHAPv2                                                                                                    |
|               | If necessary, select the type of encryption that should be used for data traffic to the connection partner. This is only possible if STAC or MS-STAC compression is not activated for the connection. If <b>Encryption</b> is set, the remote terminal must also support it, otherwise a connection cannot be set up. |
|               | Possible values:                                                                                                    |
|               | None (default value): MPP encryption is not used.                                                                                                    |
|               | <ul> <li>Enabled. MPP encryption V2 with 128 bit is used to RFC<br/>3078.</li> </ul>                                                                                                    |
|               | • Windows compatible: MPP encryption V2 with 128 bit is used as compatible with Microsoft and Cisco.                                                                                                    |
| Callback Mode | Select the Callback Mode function.                                                                                                    |
|               | Possible values:                                                                                                    |
|               | None (default value): Your device does not call back.                                                                                                    |
|               | Active: Select one of the following options:                                                                                                    |
|               | <ul> <li>No PPP negotiation: Your device calls the connection<br/>partner to request a callback.</li> </ul>                                                                                                    |
|               | <ul> <li>Windows Client Mode: Your device calls the connection<br/>partner to request a callback via CBCP (Callback Control<br/>Protocol). Needed for Windows clients.</li> </ul>                                                                                                    |
|               | Passive: Select one of the following options:                                                                                                    |
|               |                                                                                                    |

{1xxx/R3xxx/R4xxx 28

| Field | Description                                                                                                    |
|-------|----------------------------------------------------------------------------------------------------|
|       | <ul> <li>Enabled. Your device calls back immediately when requested to do so by the connection partner.</li> </ul>                                                                                                    |
|       | • Windows Server Mode: Your device calls back after a period of time proposed by the Microsoft client (NT: 10 seconds, new systems: 12 seconds. It uses the subscriber number (Entries-> Number (MSN)) with the Mode Outgo-ing or Both that has been entered for the other party. If no number is entered, the required number can be reported by the caller in a PPP negotiation. This setting should be avoided where possible for security reasons. Currently cannot be avoided for the connection of mobile Microsoft clients via DCN. |
|       | <ul> <li>Delayed, CLID only: Your device calls back after approx. four seconds if your device is requested to do so by the connection partner. Only makes sense for CLID.</li> </ul>                                                                                                    |
|       | <ul> <li>Windows Server Mode, Callback optional: Like<br/>Windows Server Mode but with the option of aborting. This setting should be avoided for security reasons. The Microsoft client also has the option of aborting callback and maintaining the initial connection to your device without callback. This only applies if no fixed, outgoing number has been configured for the connection partner. This is done by pressing CANCEL to close the dialog box that appears.</li> </ul>                                                  |

## Fields in the Advanced Settings Options for On-demand Bandwidth menu

| Field            | Description                                                                                                    |
|------------------|----------------------------------------------------------------------------------------------------|
| Channel Bundling | Select whether channel bundling is to be used for ISDN connections with the connection partner, and if so, what type.  Your device supports dynamic and static channel bundling for dialup connections. Only one B channel is initially opened when a connection is set up. Dynamic channel bundling means that your device connects other ISDN B channels to increase the throughput for connections if this is required, e.g. for large data rates. If the amount of data traffic drops, the additional B-channels are closed again. In static channel bundling, you specify right from the start how many B channels your device is to use, regardless of the transferred data rate.  Possible values: |

| Field                | Description                                                                                                    |
|----------------------|----------------------------------------------------------------------------------------------------|
|                      | <ul> <li>None (default value): No channel bundling, only one B channel is ever available for connections.</li> <li>Static: Static channel bundling.</li> </ul> |
|                      | Dynamic: Dynamic channel bundling.                                                                                                    |
| Number of B Channels | Select how many B channels your device should use.                                                                                                    |

# Fields in the Advanced Settings Dial Numbers menu

| Field   | Description                                                  |
|---------|--------------------------------------------------------------|
| Entries | Displays the numbers of the connection partner.              |
|         | Add new entries with <b>Add</b> . Edit existing entries with |

## Fields in the Dial Number Configuration Entry: <1>(only appears for Entries = Add)

| Field       | Description                                                                                                  |
|-------------|----------------------------------------------------------------------------------------------------|
| Mode        | Select whether <b>Call Number</b> is to be used for incoming or outgoing calls or for both. Possible values: |
|             | Both (default value): For incoming and outgoing calls.                                                       |
|             | <ul> <li>Incoming: For incoming calls, where your connection partner dials in to your device.</li> </ul>     |
|             | • Outgoing: For outgoing calls, where you dial your connection partner.                                      |
|             | The calling party number of the incoming call is compared with the number entered under <b>Call Number</b> . |
| Call Number | Enter the connection partner's number.                                                                       |
| Port Usage  | Select which ISDN interfaces are used.                                                                       |

## Fields in the Advanced Settings IP Options menu

| Field     | Description                                                                                                    |
|-----------|----------------------------------------------------------------------------------------------------|
| OSPF Mode | Select whether and how routes are propagated via the interface and/or OSPF protocol packets are sent.                                                                                                    |
|           | Possible values:                                                                                                    |
|           | <ul> <li>Passive (default value): OSPF is not activated for this interface, i.e. no routes are propagated or OSPF protocol packets sent over this interface. Networks reachable over this inter-</li> </ul> |

| Field           | Description                                                                                                    |
|-----------------|----------------------------------------------------------------------------------------------------|
|                 | <ul> <li>face are, however, included when calculating the routing information and propagated over active interfaces.</li> <li>Active: OSPF is activated for this interface, i.e. routes are propagated or OSPF protocol packets sent over this interface.</li> <li>Inactive: OSPF is disabled for this interface.</li> </ul>                                                                                                    |
| Proxy ARP Mode  | Select whether and how ARP requests from your own LAN are to be responded to for the specified connection partner.  Possible values:  • Inactive (default value): Deactivates Proxy ARP for this connection partner.  • Up or Dormant: Your device only responds to an ARP request if the status of the connection to the connection partner is Up or Dormant. In the case of Dormant, your device only responds to the ARP request; the connection is not set up un- |
|                 | <ul> <li>til someone actually wants to use the route.</li> <li>Up Only: Your device responds to an ARP request only if the status of the connection to the connection partner is Up (active), i.e. a connection already exists to the connection partner.</li> </ul>                                                                                                    |
| DNS Negotiation | Select whether your device receives IP addresses for <b>Primary DNS Server</b> , <b>Secondary DNS Server</b> , <b>primary WINS</b> and <b>secondary WINS</b> from the connection partner or sends these to the connection partner.  The function is activated with <i>Enabled</i> .                                                                                                    |
|                 | The function is enabled by default.                                                                                                    |

## **15.1.5 GPRS/UMTS**

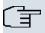

## Note

Note that the **GPRS/UMTS** menu is only available if a UMTS modem card is inserted in the CardBus slot and is integrated in the system! Not all **bintec** gateways have a CardBus interface. Refer to the data sheet to determine whether your gateway has this interface type.

In the **WAN** -> **Internet + Dialup** -> **GPRS/UMTS** menu, a list of all GPRS/UMTS interfaces is shown.

Thanks to its CardBus interface (PCCARD), the **bintec** gateway supports the integration of a UMTS CardBus modem in the system. This enables you to set up a connection to the Internet over UMTS.

#### 15.1.5.1 New

Choose the **New** button to set up additional connections.

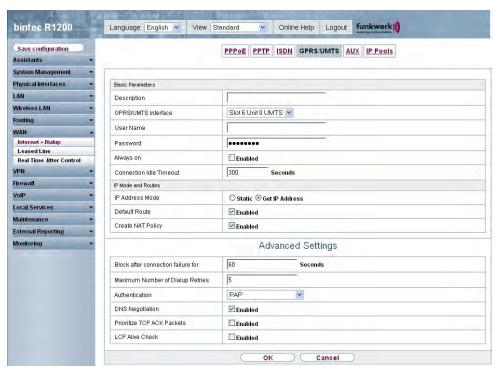

Fig. 103: WAN -> Internet + Dialup -> GPRS/UMTS -> New

The WAN -> Internet + Dialup -> GPRS/UMTS -> New menu consists of the following fields:

#### Fields in the GPRS/UMTS Basic Parameters menu

| Field       | Description                                                                                                    |
|-------------|----------------------------------------------------------------------------------------------------|
| Description | Enter a name for uniquely identifying the internet connection.  The first character in this field must not be a number and no special characters or umlauts must be used. |

R1xxx/R3xxx/R4xxx 28

| Field                   | Description                                                                                                    |
|-------------------------|----------------------------------------------------------------------------------------------------|
| GPRS/UMTS Interface     | Select the GPRS/UMTS interface.                                                                                                    |
| User Name               | Enter the user name.                                                                                                    |
| Password                | Enter the password.                                                                                                    |
| Always on               | Select whether the interface should always be activated.                                                                                                    |
|                         | The function is activated with <code>Enabled</code> .                                                                                                    |
|                         | The function is disabled by default.                                                                                                    |
|                         | Only activate this option if you have Internet access with a flat-<br>rate charge.                                                                                                    |
| Connection Idle Timeout | Only if <b>Always up</b> is disabled.                                                                                                    |
|                         | Enter the idle time in seconds for static short hold. The static short hold setting determines how many seconds should pass between sending the last traffic data packet and clearing the connection. |
|                         | Possible values are $\it 0$ to $\it 3600$ (seconds). $\it 0$ deactivates the short hold.                                                                                                    |
|                         | The default value is 300.                                                                                                    |

## Fields in the GPRS/UMTS IP Mode and Routes menu

| Field           | Description                                                                                                    |
|-----------------|----------------------------------------------------------------------------------------------------|
| IP Address Mode | Select whether your device is to be assigned a static IP address or whether it should be assigned this dynamically. |
|                 | Possible values:                                                                                                    |
|                 | <ul> <li>Get IP Address (default value): Your device is dynamic-<br/>ally assigned an IP address.</li> </ul>        |
|                 | • Static: You enter a static IP address.                                                                            |
| Default Route   | Select whether the route to this connection partner is to be defined as the default route.                          |
|                 | The function is activated with Enabled.                                                                             |
|                 | The function is enabled by default.                                                                                 |

| Field             | Description                                                                                                    |
|-------------------|----------------------------------------------------------------------------------------------------|
| Create NAT Policy | Specify whether Network Address Translation (NAT) is to be activated.  The function is activated with <i>Enabled</i> .  The function is enabled by default.                                                                                                    |
| Local IP Address  | Only if <b>IP Address Mode</b> = Static  Enter the static IP address of the connection partner.                                                                                                    |
| Route Entries     | Only if IP Address Mode = Static  Define other routing entries for this connection partner.  Add a new entry with Add.  Remote IP Address: IP address of the destination host or network.  Netmask: Netmask of Remote IP Address. If no entry is made, your device uses a default netmask.  Metric: The lower the value, the higher the priority of the route (possible values 0 15). The default value is 1. |

The **Advanced Settings** menu consists of the following fields:

# Fields in the menu Advanced Settings

| Field                              | Description                                                                                                    |
|------------------------------------|----------------------------------------------------------------------------------------------------|
| Block after connection failure for | Enter the wait time in seconds before the device should try again after an attempt to set up a connection has failed. The default value is 60.           |
| Maximum Number of Dialup Retries   | Enter the number of unsuccessful attempts to setup a connection before the interface is blocked.  Possible values are 0 to 100.  The default value is 5. |
| Authentication                     | Select the authentication protocol for this connection partner. Select the authentication specified by your provider. Possible values:                   |

| Field                         | Description                                                                                                    |
|-------------------------------|----------------------------------------------------------------------------------------------------|
|                               | <ul> <li>PAP (default value) Only run PAP (PPP Password Authentication Protocol); the password is transferred unencrypted.</li> <li>CHAP: Only run CHAP (PPP Challenge Handshake Authentication Protocol as per RFC 1994); the password is transferred encrypted.</li> <li>PAP/CHAP: Primarily run CHAP, otherwise PAP.</li> <li>MS-CHAPv1: Only run MS-CHAP version 1 (PPP Microsoft Challenge Handshake Authentication Protocol).</li> <li>PAP/CHAP/MS-CHAP: Primarily run CHAP, on denial then the authentication protocol required by the connection partner. (MSCHAP version 1 or 2 possible.)</li> <li>MS-CHAPv2: Run MS-CHAP version 2 only.</li> <li>None: Some providers use no authentication. In this case, select this option.</li> </ul> |
| DNS Negotiation               | Select whether your device receives IP addresses for <b>Primary DNS Server</b> and <b>Secondary DNS Server</b> from the connection partner or sends these to the connection partner.  The function is activated with <i>Enabled</i> .  The function is enabled by default.                                                                                                    |
| Prioritize TCP ACK<br>Packets | Select whether the TCP download is to be optimised in the event of intensive TCP upload. This function can be specially applied for asymmetrical bandwidths (ADSL).  The function is activated with <code>Enabled</code> .  The function is disabled by default.                                                                                                    |
| LCP Alive Check               | Check whether the reachability of the remote terminal is to be checked by sending LCP echo requests or replies. This makes it possible to switch to a backup connection more quickly in the event of line faults.  The function is activated with <code>Enabled</code> .  The function is disabled by default.                                                                                                    |

## 15.1.6 AUX

In the WAN -> Internet + Dialup -> AUX menu, a list of all AUX interfaces is shown.

You can define various settings for communication between the gateway and modem in this menu. You require a special cable for the console port of your gateway (e.g. AUX Backup cable) to connect an external analogue modem to the AUX port on a **bintec** gateway.

## 15.1.6.1 New

Choose the **New** button to set up new AUX interfaces.

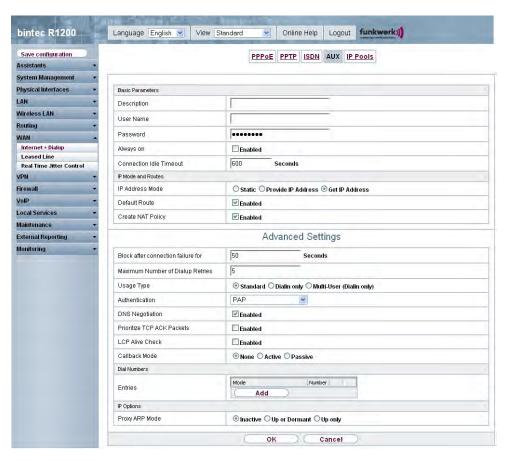

Fig. 104: WAN -> Internet + Dialup -> AUX -> New

The WAN -> Internet + Dialup -> AUX -> New menu consists of the following fields:

Fields in the AUX Basic Parameters menu

| Field                   | Description                                                                                                    |
|-------------------------|----------------------------------------------------------------------------------------------------|
| Description             | Enter a name for uniquely identifying the WAN partner. The first character in this field must not be a number and no special characters or umlauts must be used.                                                                                                    |
| User Name               | Enter the user name.                                                                                                    |
| Password                | Enter the password.                                                                                                    |
| Always on               | Select whether the interface should always be activated.  The function is activated with <code>Enabled</code> .  The function is disabled by default.  Only activate this option if you have Internet access with a flatrate charge.                                                                                                    |
| Connection Idle Timeout | Only if <b>Always up</b> is disabled.  Enter the idle time in seconds for static short hold. The static short hold setting determines how many seconds should pass between sending the last traffic data packet and clearing the connection.  Possible values are 0 to 3600 (seconds). 0 deactivates the short hold.  The default value is 600. |

## Fields in the AUX IP Mode and Routes menu

| Field           | Description                                                                                                    |
|-----------------|----------------------------------------------------------------------------------------------------|
| IP Address Mode | Select whether your device is to be assigned a static IP address or whether it should be assigned this dynamically.  Possible values: |
|                 | Possible values.                                                                                                    |
|                 | <ul> <li>Get IP Address (default value): Your device is dynamic-<br/>ally assigned an IP address.</li> </ul>                          |
|                 | • Static: You enter a static IP address.                                                                                              |
|                 | • Provide IP Address: Your device dynamically assigns an IP address to the remote terminal.                                           |
| Default Route   | Select whether the route to this connection partner is to be                                                                          |

| Field                 | Description                                                                                                    |
|-----------------------|----------------------------------------------------------------------------------------------------|
|                       | defined as the default route.                                                                                                    |
|                       | The function is activated with <code>Enabled</code> .                                                                                                    |
|                       | The function is enabled by default.                                                                                                    |
| Create NAT Policy     | Specify whether Network Address Translation (NAT) is to be activated.                                                                                                    |
|                       | The function is activated with <code>Enabled</code> .                                                                                                    |
|                       | The function is enabled by default.                                                                                                    |
| Local IP Address      | Only if IP Address Mode = Static                                                                                                    |
|                       | Enter the static IP address of the connection partner.                                                                                                    |
| Route Entries         | Only if IP Address Mode = Static                                                                                                    |
|                       | Define other routing entries for this connection partner.                                                                                                    |
|                       | Add a new entry with <b>Add</b> .                                                                                                    |
|                       | • Remote IP Address: IP address of the destination host or network.                                                                                                    |
|                       | <ul> <li>Netmask: Netmask of Remote IP Address. If no entry is<br/>made, your device uses a default netmask.</li> </ul>                                                                                       |
|                       | • Metric: The lower the value, the higher the priority of the route (possible values 0 15). The default value is 1.                                                                                           |
| IP Assignment Pool    | Only if IP Address Mode = Provide IP Address                                                                                                    |
|                       | Select an IP pool configured in the <b>WAN</b> -> <b>Internet + Dialup</b> -> <b>IP Pools</b> menu. If an IP pool has not been configured here yet, the message <i>Not</i> yet defined appears in this field. |
| The Advanced Cottings | many consists of the following fields:                                                                                                    |

The **Advanced Settings** menu consists of the following fields:

## Fields in the menu Advanced Settings

| . ioido in tilo mond /tavanoud cottingo |                                                                                                    |
|-----------------------------------------|----------------------------------------------------------------------------------------------------|
| Field                                   | Description                                                                                                    |
| Block after connection failure for      | Enter the wait time in seconds before the device should try again after an attempt to set up a connection has failed. |
|                                         | The default value is $50$ .                                                                                           |

R1xxx/R3xxx/R4xxx 29

| Field                            | Description                                                                                                    |
|----------------------------------|----------------------------------------------------------------------------------------------------|
| Maximum Number of Dialup Retries | Enter the number of unsuccessful attempts to setup a connection before the interface is blocked.                                                                                                    |
|                                  | Possible values are 0 to 100.                                                                                                    |
|                                  | The default value is 5.                                                                                                    |
| Usage Type                       | If necessary, select a special interface use.                                                                                                    |
|                                  | Possible values:                                                                                                    |
|                                  | Standard (default value): No special type is selected.                                                                                                    |
|                                  | <ul> <li>Dialin only: The interface is used for incoming dialup<br/>connections and callbacks initiated externally.</li> </ul>                                                                                                    |
|                                  | • Multi-User (Dialin only): The interface is defined as multi-user connection partner, i.e. several clients dial in with the same user name and password.                                                                                   |
| Authentication                   | Select the authentication protocol for this PPTP partner.                                                                                                    |
|                                  | Possible values:                                                                                                    |
|                                  | • PAP/CHAP/MS-CHAP: Primarily run CHAP, on denial, the authentication protocol required by the PPTP partner. (MSCHAP version 1 or 2 possible.)                                                                                              |
|                                  | • PAP (default value) Only run PAP (PPP Password Authentication Protocol); the password is transferred unencrypted.                                                                                                    |
|                                  | <ul> <li>CHAP: Only run CHAP (PPP Challenge Handshake Authentication Protocol as per RFC 1994); the password is transferred encrypted.</li> </ul>                                                                                           |
|                                  | • PAP/CHAP: Primarily run CHAP, otherwise PAP.                                                                                                    |
|                                  | <ul> <li>MS-CHAPv1: Only run MS-CHAP version 1 (PPP Microsoft<br/>Challenge Handshake Authentication Protocol).</li> </ul>                                                                                                    |
|                                  | • MS-CHAPv2: Run MS-CHAP version 2 only.                                                                                                    |
|                                  | • None: Some providers use no authentication. In this case, select this option.                                                                                                    |
| DNS Negotiation                  | Select whether your device receives IP addresses for <b>Primary DNS Server</b> and <b>Secondary DNS Server</b> from the connection partner or sends these to the connection partner.  The function is activated with <code>Enabled</code> . |
|                                  | THE Idilotoff is activated with Enabled.                                                                                                    |

| Field                         | Description                                                                                                    |
|-------------------------------|----------------------------------------------------------------------------------------------------|
|                               | The function is enabled by default.                                                                                                    |
| Prioritize TCP ACK<br>Packets | Select whether the TCP download is to be optimised in the event of intensive TCP upload. This function can be specially applied for asymmetrical bandwidths (ADSL).  The function is activated with <code>Enabled</code> .                                                                                                    |
|                               | The function is disabled by default.                                                                                                    |
| LCP Alive Check               | Check whether the reachability of the remote terminal is to be checked by sending LCP echo requests or replies. This makes it possible to switch to a backup connection more quickly in the event of line faults.                                                                                                    |
|                               | The function is activated with <code>Enabled</code> .                                                                                                    |
|                               | The function is disabled by default.                                                                                                    |
| Callback Mode                 | Select the Callback Mode function.  Possible values:                                                                                                    |
|                               |                                                                                                    |
|                               | <ul> <li>None (default value): Your device does not call back.</li> <li>Active: Select one of the following options:</li> </ul>                                                                                                    |
|                               | <ul> <li>No PPP negotiation: Your device calls the connection partner to request a callback.</li> </ul>                                                                                                    |
|                               | <ul> <li>Windows Client Mode: Your device calls the connection<br/>partner to request a callback via CBCP (Callback Control<br/>Protocol). Needed for Windows clients.</li> </ul>                                                                                                    |
|                               | Passive: Select one of the following options:                                                                                                    |
|                               | <ul> <li>PPP Negotiation or CLID: Your device calls back immediately when requested to do so by the connection partner.</li> </ul>                                                                                                    |
|                               | <ul> <li>Windows Server Mode: Your device calls back after a period of time proposed by the Microsoft client (NT: 10 seconds, new systems: 12 seconds. It uses the subscriber number (Entries-&gt; Number (MSN)) with the Mode Outgo-ing or Both that has been entered for the other party. If no number is entered, the required number can be reported by the caller in a PPP negotiation. This setting should be avoided where possible for security reasons. Currently can-</li> </ul> |

| Field | Description                                                                                                    |
|-------|----------------------------------------------------------------------------------------------------|
|       | not be avoided for the connection of mobile Microsoft clients via DCN.                                                                                                    |
|       | <ul> <li>Delayed, CLID only: Your device calls back after approx. four seconds if your device is requested to do so by the connection partner. Only makes sense for CLID.</li> </ul>                                                                                                    |
|       | • Windows Server Mode, Callback optional: Like Windows Server Mode but with the option of aborting. This setting should be avoided for security reasons. The Microsoft client also has the option of aborting callback and maintaining the initial connection to your device without callback. This only applies if no fixed, outgoing number has been configured for the connection partner. This is done by pressing CANCEL to close the dialog box that appears. |

## Fields in the Advanced Settings Dial Numbers menu

| Tions in the Advanced Counge Dia Number Menu |                                   |
|----------------------------------------------|-----------------------------------|
| Field                                        | Description                       |
| Entries                                      | Add new entries with <b>Add</b> . |

# Fields in the Dial Number Configuration Entry: <1> (only appears for Entries = Add)

| Field       | Description                                                                                                    |
|-------------|----------------------------------------------------------------------------------------------------|
| Mode        | Only if Entries = Add.                                                                                                   |
|             | Select whether <b>Subscriber Number (MSN)</b> is to be used for incoming or outgoing calls or for both. Possible values: |
|             | Both (default value): For incoming and outgoing calls.                                                                   |
|             | <ul> <li>Incoming: For incoming calls, where your connection partner dials in to your device.</li> </ul>                 |
|             | <ul> <li>Outgoing: For outgoing calls, where you dial your connection partner.</li> </ul>                                |
|             | The calling party number of the incoming call is compared with the number entered under <b>Subscriber Number (MSN)</b> . |
| Call Number | Enter the connection partner's numbers.                                                                                  |
| Port Usage  | Select which port is used.                                                                                               |

## Fields in the Advanced Settings IP Options menu

| Field | Description                                                                                                    |
|-------|----------------------------------------------------------------------------------------------------|
| •     | Select whether and how ARP requests from your own LAN are to be responded to for the specified connection partner. |

| Field | Description                                                                                                    |
|-------|----------------------------------------------------------------------------------------------------|
|       | <ul> <li>Possible values:</li> <li>Inactive (default value): Deactivates Proxy ARP for this connection partner.</li> <li>Up or Dormant: Your device only responds to an ARP request if the status of the connection to the connection partner is Up or Dormant. In the case of Dormant, your device only responds to the ARP request; the connection is not set up until someone actually wants to use the route.</li> <li>Up Only: Your device responds to an ARP request only if the</li> </ul> |
|       | status of the connection to the connection partner is $U_{\mathcal{D}}$ (active), i.e. a connection already exists to the connection partner.                                                                                                    |

## 15.1.7 IP Pools

In the IP Pools menu a list of all IP pools is displayed.

Your device can operate as a dynamic IP address server for PPP connections. You can use this function by providing one or more pools of IP addresses. These IP addresses can be assigned to dialling-in connection partners for the duration of the connection.

Any host routes entered always have priority over IP addresses from the address pools. This means if an incoming call has been authenticated, your device first checks whether a host route is entered in the routing table for this caller. If not, your device can allocate an IP address from an address pool (if available). If address pools have more than one IP address, you cannot specify which connection partner receives which address. The addresses are initially assigned in order. If a new dial-in takes place within an interval of one hour, an attempt is made to allocate the same IP address assigned to this partner the last time.

Use the Add button to set up new IP pools.

K1xxx/R3xxx/R4xxx 295

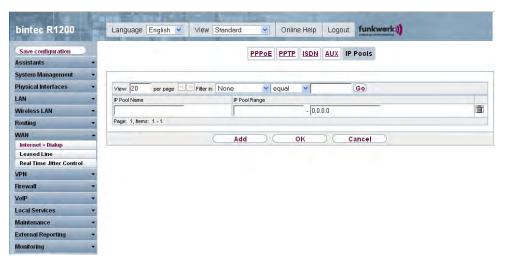

Fig. 105: WAN -> Internet + Dialup -> IP Pools -> Add

The WAN -> Internet + Dialup -> IP Pools -> Add menu consists of the following fields:

#### Fields in the Options IP Pools menu

| Field         | Description                                                  |
|---------------|--------------------------------------------------------------|
| IP Pool Name  | Enter the name of the IP pool.                               |
| IP Pool Range | In the first field, enter the first IP address of the range. |
|               | In the second field, enter the last IP address of the range. |

## 15.2 ATM

ATM (Asynchronous Transfer Mode) is a data transmission procedure that was originally designed for broadband ISDN.

ATM is currently used in high-speed networks. You will need ATM, for example, if you want high-speed access to the Internet via the integrated ADSL or SHDSL modem.

In an ATM network, different applications such as speech, video and data, can be transmitted side-by-side in the asynchronous time multiplex procedure. Each transmitter is provided with time sections for transmitting data. With asynchronous transmission, unused time sections of a transmitter are used by another transmitter.

With ATM, the packet switching procedure is connected-based. A virtual connection is used for data transmission that negotiates between the transmitter and recipient or is configured on both sides. This determines the route that the data should take, for example. Multiple

virtual connections can be set up over a single physical interface.

The data is transmitted in so-called cells or slots of constant size. Each cell consists of 48 bytes of usage data and 5 bytes of control information. The control information contains, amongst other things, the ATM address which is similar to the Internet address. The ATM address is made up of the Virtual Path Identifier (VPI) and the Virtual Connection Identifier (VCI); this identifies the virtual connection.

Various types of traffic flows are transported over ATM. To take account of the various demands of these traffic flows on the networks, e.g. in terms of cell loss and delay time, suitable values can be defined using the service categories. Uncompressed video data, for example, requires different parameters to time-uncritical data.

In ATM networks Quality of Service (QoS) is available, i.e. the size of various network parameters, such as bit rate, delay and jitter can be guaranteed.

OAM (Operation, Administration and Maintenance) is used to monitor the data transmission in ATM. OAM includes configuration management, error management and performance measurement.

#### 15.2.1 Profiles

In the **WAN** -> **ATM** -> **Profiles** menu, a list of all ATM profiles is shown.

If the connection for your Internet access is set up using the internal modem, the ATM connection parameters must be set for this. An ATM profile combines a set of parameters for a specific provider.

By default an ATM profile with the description AUTO-CREATED is preconfigured. Its values (VPI 1 and VCI 32) are suitable for a Telekom ATM connection, for example.

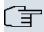

#### Note

The ATM encapsulations are described in RFCs 1483 and 2684. You will find the RFCs on the relevant pages of the IETF (www.ietf.org/rfc.html).

#### 15.2.1.1 New

Choose the **New** button to set up new ATM profiles.

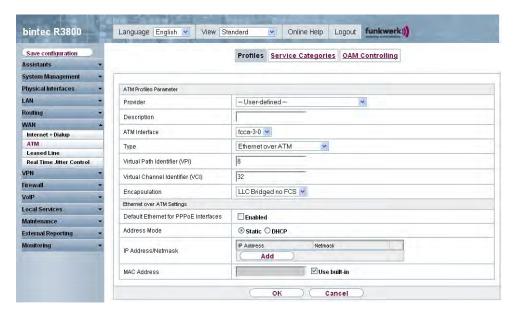

Fig. 106: WAN -> ATM -> Profiles -> New

The WAN -> ATM -> Profiles -> New menu consists of the following fields:

#### Fields in the Profiles ATM Profiles Parameter menu

| Field       | Description                                                                                                    |
|-------------|----------------------------------------------------------------------------------------------------|
| Provider    | Select one of the preconfigured ATM profiles for your provider from the list or manually define the profile using - User-Specified                                                                                                    |
| Description | Only for <b>Provider</b> = - <i>User-defined</i> - Enter the desired description for the connection.                                                                                                    |
| Type        | Only for Provider = - User-defined -  Select the protocol for the ATM connection.  Possible values:  • Ethernet over ATM (default value): Ethernet over ATM (EthoA) is used for the ATM connection (Permanent Virtual Circuit, PVC).  • Routed Protocols over ATM: Routed Protocols over ATM (RPoA) is used for the ATM connection (Permanent Virtual Circuit, PVC). |

| Field                   | Description                                                                                                    |
|-------------------------|----------------------------------------------------------------------------------------------------|
|                         | PPP over ATM: PPP over ATM (PPPoA) is used for the ATM connection (Permanent Virtual Circuit, PVC).                                                                                                    |
| Virtual Path Identifier | Only for Provider = - User-defined -                                                                                                    |
| (VPI)                   | Enter the VPI value of the ATM connection. The VPI is the identification number of the virtual path to be used. Note your provider's instructions.                                                                                                |
|                         | Possible values are 0 to 255.                                                                                                    |
|                         | The default value is 8.                                                                                                    |
|                         | Only for Provider = - User-defined -                                                                                                    |
| (VCI)                   | Enter the VCI value of the ATM connection. The VCI is the identification number of the virtual channel. A virtual channel is the logical connection for the transport of ATM cells between two or more points. Note your provider's instructions. |
|                         | Possible values are 32 to 65535.                                                                                                    |
|                         | The default value is 32.                                                                                                    |
| Encapsulation           | Only for Provider = - User-defined -                                                                                                    |
|                         | Select the encapsulation to be used. Note your provider's instructions.                                                                                                    |
|                         | Possible values (in accordance with RFC 2684):                                                                                                    |
|                         | • LLC Bridged no FCS (default value for Ethernet over ATM): Only shown for Type = Ethernet over ATM.                                                                                                    |
|                         | Bridged Ethernet with LLC/SNAP encapsulation without Frame Check Sequence (checksums).                                                                                                    |
|                         | • LLC Bridged FCS: Only shown for Type = Ethernet over ATM.                                                                                                    |
|                         | Bridged Ethernet with LLC/SNAP encapsulation with Frame Check Sequence (checksums).                                                                                                    |
|                         | • non ISO (default value for Routed Protocols over ATM): Only shown for Type = Routed Protocols over ATM.                                                                                                    |
|                         | Encapsulation with LLC/SNAP header, suitable for IP routing.                                                                                                    |

R1xxx/R3xxx/R4xxx 299

| Field | Description                                                                                                    |
|-------|----------------------------------------------------------------------------------------------------|
|       | • LLC: Only shown for Type = PPP over ATM.                                                                                                    |
|       | Encapsulation with LLC header.                                                                                                    |
|       | <ul> <li>VC Multiplexing (default value for PPP over ATM):<br/>Bridged Ethernet without additional encapsulation (Null Encapsulation) with Frame Check Sequence (checksums).</li> </ul> |

# Fields in the Settings for Ethernet over ATM menu (only shown for Type = Ethernet over ATM)

| Field                                 | Description                                                                                                    |
|---------------------------------------|----------------------------------------------------------------------------------------------------|
| Default Ethernet for PPPoE Interfaces | Only for <b>Type</b> = Ethernet over ATM  Select whether this Ethernet-over-ATM interface is to be used for all PPPoE connections  The function is activated with Enabled.  The function is disabled by default.                                                                                              |
| Address Mode                          | Only for <b>Type</b> = Ethernet over ATM  Select how an IP address is to be assigned to the interface.  Possible values:  • Static (default value): A static IP address is assigned to the interface in <b>IP Address/Netmask</b> .  • DHCP: An IP address is assigned to the interface dynamically via DHCP. |
| IP Address/Netmask                    | Only if Address Mode = Static  Enter the IP addresses (IP Address) and the corresponding netmasks (Netmask) of the ATM interfaces. Add new entries with Add.                                                                                                    |
| MAC Address                           | Enter a MAC Address for the internal router interface of ATM connection, e.g. 00:a0:f9:06:bf:03. An entry is only required in special cases.  For Internet connections, it is sufficient to select the <b>Use built-in</b> option (default setting), in which case the MAC address of en1-0 is used.          |

| Field            | Description                                                                                                    |
|------------------|----------------------------------------------------------------------------------------------------|
| DHCP MAC Address | Only if <b>Address Mode</b> = DHCP                                                                                 |
|                  | Enter the MAC Address of the internal router interface of ATM connection, e.g. 00:e1:f9:06:bf:03.                  |
|                  | If your provider has assigned you a MAC Address for DHCP, enter this here.                                         |
|                  | You can select the <b>Use built-in</b> option (default setting), in which case the MAC address of $en1-0$ is used. |
| DHCP Hostname    | Only if Address Mode = DHCP                                                                                        |
|                  | If necessary, enter the host name registered with the provider to be used by your device for DHCP requests.        |
|                  | The maximum length of the entry is 45 characters.                                                                  |

# Fields in the Settings for Routed Protocols over ATM menu (only shown for Type = Routed Protocols over ATM)

| Field                         | Description                                                                                                    |
|-------------------------------|----------------------------------------------------------------------------------------------------|
| IP Address/Netmask            | Enter the IP addresses (IP Address) and the corresponding netmasks (Netmask) of the ATM interface. Add new entries with Add.                                        |
| Prioritize TCP ACK<br>Packets | Select whether the TCP download is to be optimised in the event of intensive TCP upload. This function can be specially applied for asymmetrical bandwidths (ADSL). |
|                               | The function is activated with Enabled.                                                                                                    |
|                               | The function is disabled by default.                                                                                                    |

# Fields in the PPP over ATM Settings menu (only shown for Type = PPP over ATM), see also

| Field       | Description                                                                   |
|-------------|-------------------------------------------------------------------------------|
| Client Type | Select whether the PPPoA connection is to be set up permanently or on demand. |
|             | Possible values:                                                              |
|             | On Demand (default value): The PPPoA is only set up on de-                    |

R1xxx/R3xxx/R4xxx 30°

| Field | Description                     |
|-------|---------------------------------|
|       | mand, e.g. for Internet access. |

# 15.2.2 Service Categories

In the **WAN** -> **ATM** -> **Service Categories** menu, a list of ATM connections (PVC, Permanent Virtual Circuit) already configured with specific assigned data traffic parameters is shown.

Your device supports QoS (Quality of Service) for ATM interfaces.

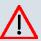

#### Caution

ATM QoS should only be used if your provider specifies a list of data traffic parameters (traffic contract).

The configuration of ATM QoS requires extensive knowledge of ATM technology and the way the **bintec** devices function. An incorrect configuration can cause considerable disruption during operation. If applicable, save the original configuration on your PC.

#### 15.2.2.1 New

Choose the **New** button to set up new categories.

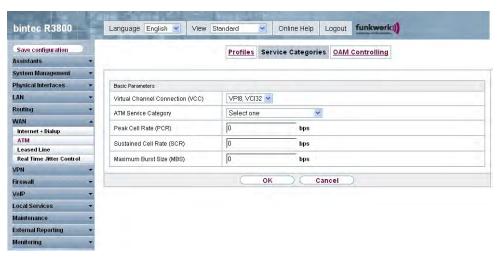

Fig. 107: WAN -> ATM -> Service Categories -> New

The WAN -> ATM -> Service Categories -> New menu consists of the following fields:

# Fields in the Service Categories Basic Parameters menu

| Field                            | Description                                                                                                    |
|----------------------------------|----------------------------------------------------------------------------------------------------|
| Virtual Channel Connection (VCC) | Select the already configured ATM connection (displayed by the combination of VPI and VCI) for which the service category is to be defined.                                                                                                    |
| ATM Service Category             | Select how the data traffic of the ATM connection is to be controlled.  When you select the ATM service category a priority is implicitly assigned: from CBR (highest priority) through VBR.1 /VBR.3 to VBR (lowest priority).  Possible settings:  • Unspecified Bit Rate (UBR) (default value): (Unspecified Bit Rate) A particular data rate is not guaranteed for the connection. The Peak Cell Rate (PCR) defines the limit above which data is discarded. This category is suitable for non-critical applications.  • Constant Bit Rate (CBR): (Constant Bit Rate) The connection is assigned a guaranteed data rate determined by the Peak Cell Rate (PCR). This category is suitable for critical (real-time) applications that require a guaranteed data rate.  • Variable Bit Rate V.1 (VBR.1): (Variable Bit Rate) The connection is assigned a guaranteed data rate (Sustained Cell Rate (SCR)). This may be exceeded by the volume configured in Maximum Burst Size. Any additional ATM traffic is discarded. The Peak Cell Rate (PCR) represents the maximum possible data rate. This category is suitable for non-critical applications with burst data traffic.  • Variable Bit Rate V.3 (VBR.3): (Variable Bit Rate) The connection is assigned a guaranteed data rate (Sustained Cell Rate (SCR)). This may be exceeded by the volume configured in Maximum Burst Size (MBS). Additional ATM traffic is marked and handled with low priority based on the utilisation of the destination network, i.e. is discarded if necessary. The Peak Cell Rate (PCR) represents the maximum possible data rate. This category is suitable for critical applica- |
|                                  | tions with burst data traffic.                                                                                                    |

30X

| Field                       | Description                                                                                                    |
|-----------------------------|----------------------------------------------------------------------------------------------------|
| Peak Cell Rate (PCR)        | Enter a value for the maximum data rate in bits per second.  Possible values: 0 to 10000000.  The default value is 0.                                                                                                    |
| Sustained Cell Rate (SCR)   | Only for ATM Service Category = Variable Bit Rate V.1 (VBR.1) or Variable Bit Rate V.3 (VBR.3)  Enter a value for the minimum available, guaranteed data rate in bits per second.  Possible values: 0 to 100000000.  The default value is 0.              |
| Maximum Burst Size<br>(MBS) | Only for ATM Service Category = Variable Bit Rate V.1 (VBR.1) or Variable Bit Rate V.3 (VBR.3)  Enter a value for the maximum number of bits per second by which the PCR can be exceeded briefly.  Possible values: 0 to 100000.  The default value is 0. |

# 15.2.3 OAM Controlling

OAM is a service for monitoring ATM connections. A total of five hierarchies (flow level F1 to F5) are defined for OAM information flow. The most important information flows for an ATM connection are F4 and F5. The F4 information flow concerns the virtual path (VP) and the F5 information flow the virtual channel (VC). The VP is defined by the VPI value, the VC by VPI and VCI.

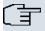

#### Note

Generally, monitoring is not carried out by the terminal but is initiated by the ISP. Your device then only needs to react correctly to the signals received. This is ensured without a specific OAM configuration for both flow level 4 and flow level 5.

Two mechanisms are available for monitoring the ATM connection: Loopback Tests and OAM Continuity Check (OAM CC). These can be configured independently of each other.

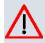

#### Caution

The configuration of OAM requires extensive knowledge of ATM technology and the way the **bintec** devices functions. An incorrect configuration can cause considerable disruption during operation. If applicable, save the original configuration on your PC.

In the **WAN** -> **ATM** -> **OAM Controlling** menu, a list of all monitored OAM flow levels is shown.

#### 15.2.3.1 New

Choose the **New** button to set up monitoring for other flow levels.

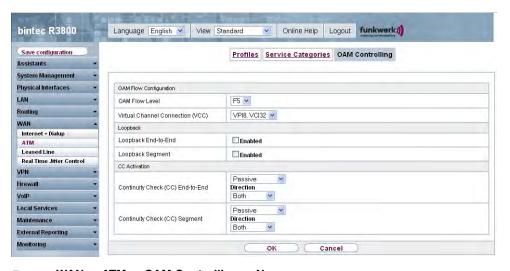

Fig. 108: WAN -> ATM -> OAM Controlling -> New

The WAN -> ATM -> OAM Control->ling New menu consists of the following fields:

#### Fields in the OAM Controlling OAM Flow Configuration

| Field          | Description                                                                                      |
|----------------|--------------------------------------------------------------------------------------------------|
| OAM Flow Level | Select the OAM flow level to be monitored.                                                       |
|                | Possible values:                                                                                 |
|                | • F5: (virtual channel level) The OAM settings are used for the virtual channel (default value). |
|                | • F4: (virtual path level) The OAM settings are used for the vir-                                |

| Field                            | Description                                                                                                    |
|----------------------------------|----------------------------------------------------------------------------------------------------|
|                                  | tual path.                                                                                                    |
| Virtual Channel Connection (VCC) | Only for <b>OAM Flow Level</b> = $F5$<br>Select the already configured ATM connection to be monitored (displayed by the combination of VPI and VCI). |
| Virtual Path Connection<br>(VPC) | Only for <b>OAM Flow Level</b> = $F4$<br>Select the already configured virtual path connection to be monitored (displayed by the VPI).               |

# Fields in the OAM Control Loopback

| Field                       | Description                                                                                                    |
|-----------------------------|----------------------------------------------------------------------------------------------------|
| Loopback End-to-End         | Select whether you activate the loopback test for the connection between the endpoints of the VCC or VPC.  The function is activated with <code>Enabled</code> .  The function is disabled by default.                                                |
| End-to-End Send Interval    | Only if <b>Loopback End-to-End</b> is enabled.  Enter the time in seconds after which a loopback cell is to be sent.  Possible values are 0 to 999.  The default value is 5.                                                                          |
| End-to-End Pending Requests | Only if <b>Loopback End-to-End</b> is enabled.  Enter the number of directly consecutive loopback cells that may fail to materialise before the connection is regarded as interrupted ("down"). Possible values are 1 to 99.  The default value is 5. |
| Loopback Segment            | Select whether you want to activate the loopback test for the segment connection (segment = connection of the local endpoint to the next connection point) of the VCC or VPC.  The function is activated with <code>Enabled</code> .                  |

| Field                    | Description                                                                                                    |
|--------------------------|----------------------------------------------------------------------------------------------------|
|                          | The function is disabled by default.                                                                                                    |
| Segment Send Interval    | Only if <b>Loopback Segment</b> is enabled.  Enter the time in seconds after which a loopback cell is sent.  Possible values are 0 to 999.  The default value is 5.                                                                                 |
| Segment Pending Requests | Only if <b>Loopback Segment</b> is enabled.  Enter the number of directly consecutive loopback cells that may fail to materialise before the connection is regarded as interrupted ("down").  Possible values are 1 to 99.  The default value is 5. |

## Fields in the OAM Control CC Activation

| Field                               | Description                                                                                                    |
|-------------------------------------|----------------------------------------------------------------------------------------------------|
| Continuity Check (CC)<br>End-to-End | Select whether you activate the OAM-CC test for the connection between the endpoints of the VCC or VPC.  Possible values:                                                     |
|                                     | <ul> <li>Passive (default value): OAM CC requests are responded to<br/>after CC negotiation (CC activation negotiation).</li> </ul>                                           |
|                                     | <ul> <li>Active: OAM CC requests are sent after CC negotiation (CC activation negotiation).</li> </ul>                                                                        |
|                                     | <ul> <li>Both: OAM CC requests are sent and answered after CC negotiation (CC activation negotiation).</li> </ul>                                                             |
|                                     | <ul> <li>No negotiation: Depending on the setting in the Direction<br/>field, OAM CC requests are either sent and/or responded to.<br/>There is no CC negotiation.</li> </ul> |
|                                     | None: The function is disabled.                                                                                                    |
|                                     | Also select whether the test cells of the OAM CC are to be sent or received.                                                                                                  |
|                                     | Possible values:                                                                                                    |

| Field                            | Description                                                                                                    |
|----------------------------------|----------------------------------------------------------------------------------------------------|
|                                  | <ul> <li>Both (default value): CC data is both received and generated.</li> <li>Sink: CC data is received.</li> <li>Source: CC data is generated.</li> </ul>                                  |
| Continuity Check (CC)<br>Segment | Select whether you want to activate the OAM-CC test for the segment connection (segment = connection of the local endpoint to the next connection point) of the VCC or VPC.  Possible values: |
|                                  | • Passive (default value): OAM CC requests are responded to after CC negotiation (CC activation negotiation).                                                                                 |
|                                  | <ul> <li>Active: OAM CC requests are sent after CC negotiation (CC activation negotiation).</li> </ul>                                                                                        |
|                                  | • Both: OAM CC requests are sent and answered after CC negotiation (CC activation negotiation).                                                                                               |
|                                  | <ul> <li>No negotiation: Depending on the setting in the Direction<br/>field, OAM CC requests are either sent and/or responded to.<br/>There is no CC negotiation.</li> </ul>                 |
|                                  | None: The function is disabled.                                                                                                    |
|                                  | Also select whether the test cells of the OAM CC are to be sent or received.                                                                                                    |
|                                  | Possible settings:                                                                                                    |
|                                  | Both (default value): CC data is both received and generated.                                                                                                    |
|                                  | • Sink: CC data is received.                                                                                                    |
|                                  | Source: CC data is generated.                                                                                                    |

# 15.3 Leased Line

A leased line is a permanent (fixed) connection between two communication partners via a telecommunications network. Unlike a switched line, the entire transmission channels is always available. The leased line cannot be set up by the subscriber by dialling and therefore has no call number. The connection must be set up by the network operator.

# 15.3.1 Interfaces

In the **WAN** -> **Leased Line** -> **Interfaces** menu, a list of all automatically generated leased line connections is shown. Automatic generation requires the corresponding ISDN interface to be configured.

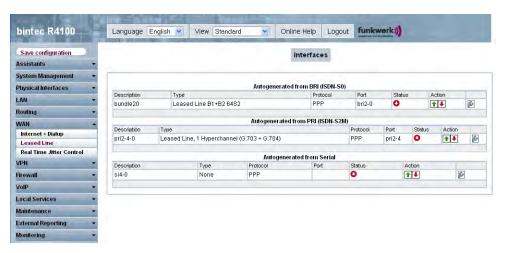

Fig. 109: WAN -> Leased Line -> Interfaces

#### 15.3.1.1 Edit

Choose the  $\ensuremath{\bowtie}$  button to edit the configuration of the corresponding leased line.

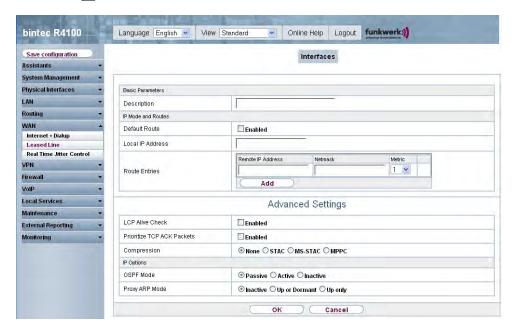

Fig. 110: WAN -> Leased Line -> Interfaces -> Autogenerated from BRI (ISDN-S0) ->

The WAN -> Leased Line -> Interfaces -> Autogenerated from BRI (ISDN-S0) -> per menu consists of the following fields:

## Fields in the Leased Line Basic Parameters menu

| Field       | Description                                       |
|-------------|---------------------------------------------------|
| Description | Enter the desired description for the connection. |

#### Fields in the Interfaces IP Mode and Routes menu

| Field            | Description                                                                                |
|------------------|--------------------------------------------------------------------------------------------|
| Default Route    | Select whether the route to this connection partner is to be defined as the default route. |
|                  | The function is activated with Enabled.                                                    |
|                  | The function is disabled by default.                                                       |
| Local IP Address | Enter the IP address you received from your network operator.                              |

| Field         | Description                                                                                |
|---------------|--------------------------------------------------------------------------------------------|
| Route Entries | Define other routing entries for this connection class.  Add a new entry with <b>Add</b> . |

The  ${\bf Advanced\ Settings\ }$  menu consists of the following fields:

# Fields in the menu Advanced Settings

| Field                         | Description                                                                                                    |
|-------------------------------|----------------------------------------------------------------------------------------------------|
| LCP Alive Check               | Select whether the reachability of the remote terminal is to be checked.  The function is activated with <code>Enabled</code> .                                                                                      |
|                               | The function is disabled by default.                                                                                                    |
| Prioritize TCP ACK<br>Packets | Select whether the TCP download is to be optimised in the event of intensive TCP upload.                                                                                                    |
|                               | The function is activated with Enabled.                                                                                                    |
|                               | The function is disabled by default.                                                                                                    |
| Compression                   | If necessary, select the type of encryption that should be used for data traffic to the connection partner. If encryption is set, the remote terminal must also support it, otherwise a connection cannot be set up. |
|                               | Possible values:                                                                                                    |
|                               | None (default value): Encryption is not used.                                                                                                    |
|                               | • STAC                                                                                                    |
|                               | • MS-STAC                                                                                                    |
|                               | MPPC: Microsoft Point-to-Point Compression                                                                                                    |

# Fields in the Advanced Settings IP Options menu

| Field     | Description                                                                                                    |
|-----------|----------------------------------------------------------------------------------------------------|
| OSPF Mode | Specify whether OSPF protocol packets are sent over the interface.                                                           |
|           | Possible values:                                                                                                    |
|           | • Passive (default value): OSPF is not activated for this interface, i.e. no OSPF protocol packets sent over this interface. |

| Field          | Description                                                                                                    |
|----------------|----------------------------------------------------------------------------------------------------|
|                | Networks reachable over this interface are, however, included<br>when calculating the routing information and propagated over<br>active interfaces.                                                                                                    |
|                | <ul> <li>Active: OSPF is not activated for this interface, i.e. OSPF<br/>protocol packets sent over this interface.</li> </ul>                                                                                                    |
|                | • Inactive: OSPF is disabled for this interface.                                                                                                    |
| Proxy ARP Mode | Select whether and how ARP requests are to be responded to for the specified connection partner.                                                                                                    |
|                | Possible values:                                                                                                    |
|                | <ul> <li>Inactive (default value): Deactivates Proxy ARP for this connection partner.</li> </ul>                                                                                                    |
|                | <ul> <li>Up or Dormant: Your device only responds to an ARP request if the status of the connection to the connection partner is Up or Dormant. In the case of Dormant, your device only responds to the ARP request; the connection is not set up until someone actually wants to use the route.</li> </ul> |
|                | <ul> <li>Up Only: Your device responds to an ARP request only if the<br/>status of the connection to the connection partner is Up<br/>(active), i.e. a connection already exists to the connection<br/>partner.</li> </ul>                                                                                   |

Choose the button to edit the configuration of the corresponding leased line for a PRI interface.

312 R1xxx/R3xxx/R4xxx

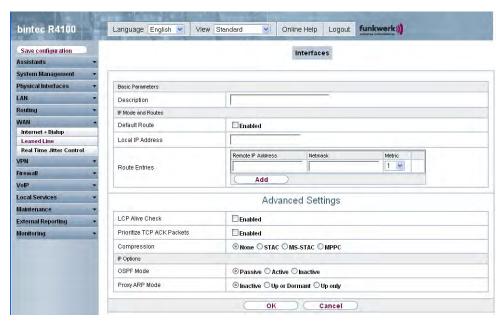

Fig. 111: WAN -> Leased Line -> Interfaces -> Autogenerated from PRI (ISDN-S2M) ->

The WAN -> Leased Line -> Interfaces -> Autogenerated from PRI (ISDN-S2M) -> particle menu consists of the following fields:

#### Fields in the Interfaces Basic Parameters menu

| Field       | Description                                       |
|-------------|---------------------------------------------------|
| Description | Enter the desired description for the connection. |

## Fields in the Interfaces IP Mode and Routes menu

| Field            | Description                                                                                                    |
|------------------|----------------------------------------------------------------------------------------------------|
| Default Route    | Select whether the route to this connection partner is to be defined as the default route.  The function is activated with <code>Enabled</code> .  The function is disabled by default. |
| Local IP Address | Enter the IP address you received from your network operator.                                                                                                    |
| Route Entries    | Define other routing entries for this connection class.  Add a new entry with <b>Add</b> .                                                                                              |

The Advanced Settings menu consists of the following fields:

# Fields in the menu Advanced Settings

| Field                         | Description                                                                                                    |
|-------------------------------|----------------------------------------------------------------------------------------------------|
| LCP Alive Check               | Select whether the reachability of the remote terminal is to be checked.  The function is activated with <code>Enabled</code> .  The function is disabled by default.                                                                                                    |
| Prioritize TCP ACK<br>Packets | Select whether the TCP download is to be optimised in the event of intensive TCP upload.  The function is activated with <code>Enabled</code> .  The function is disabled by default.                                                                                                    |
| Compression                   | If necessary, select the type of encryption that should be used for data traffic to the connection partner. If encryption is set, the remote terminal must also support it, otherwise a connection cannot be set up.  Possible values:  **None* (default value): Encryption is not used.  **STAC**  **MS-STAC**  **MPPC: Microsoft Point-to-Point Compression* |

# Fields in the Advanced Settings IP Options menu

| Field     | Description                                                                                                    |
|-----------|----------------------------------------------------------------------------------------------------|
| OSPF Mode | Specify whether OSPF protocol packets are sent over the interface.                                                                                                    |
|           | Possible values:                                                                                                    |
|           | <ul> <li>Passive (default value): OSPF is not activated for this interface, i.e. no OSPF protocol packets sent over this interface.</li> <li>Networks reachable over this interface are, however, included when calculating the routing information and propagated over active interfaces.</li> </ul> |
|           | <ul> <li>Active: OSPF is not activated for this interface, i.e. OSPF<br/>protocol packets sent over this interface.</li> </ul>                                                                                                    |
|           | • Inactive: OSPF is disabled for this interface.                                                                                                    |

| Field                | Description                                                                                                    |
|----------------------|----------------------------------------------------------------------------------------------------|
| Field Proxy ARP Mode | Select whether and how ARP requests are to be responded to for the specified connection partner.  Possible values:  Inactive (default value): Deactivates Proxy ARP for this connection partner.  Up or Dormant: Your device only responds to an ARP request if the status of the connection to the connection partner is Up or Dormant. In the case of Dormant, your device only responds to the ARP request; the connection is not set up until someone actually wants to use the route.  Up Only: Your device responds to an ARP request only if the |
|                      | status of the connection to the connection partner is $Up$ (active), i.e. a connection already exists to the connection partner.                                                                                                    |

Choose the button to edit the configuration of the corresponding leased line for a serial interface.

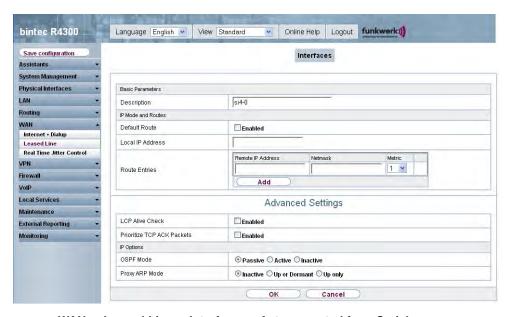

Fig. 112: WAN -> Leased Line -> Interfaces-> Autogenerated from Serial ->

The WAN -> Leased Line -> Interfaces-> Autogenerated from Serial -> menu consists of the following fields:

R1xxx/R3xxx/R4xxx 31:

# Fields in the Interfaces Basic Parameters menu

| Field       | Description                                       |
|-------------|---------------------------------------------------|
| Description | Enter the desired description for the connection. |

### Fields in the Interfaces IP Mode and Routes menu

| Field            | Description                                                                                                    |
|------------------|----------------------------------------------------------------------------------------------------|
| Default Route    | Select whether the route to this connection partner is to be defined as the default route.  The function is activated with <code>Enabled</code> . |
|                  | The function is disabled by default.                                                                                                    |
| Local IP Address | Enter the IP address you received from your network operator.                                                                                     |
| Route Entries    | Define other routing entries for this connection class.                                                                                           |
|                  | Add a new entry with <b>Add</b> .                                                                                                    |

The **Advanced Settings** menu consists of the following fields:

## Fields in the menu Advanced Settings

| Field                         | Description                                                                                                    |
|-------------------------------|----------------------------------------------------------------------------------------------------|
| LCP Alive Check               | Select whether the reachability of the remote terminal is to be checked.  The function is activated with <code>Enabled</code> .  The function is disabled by default.                                                                                                    |
| Prioritize TCP ACK<br>Packets | Select whether the TCP download is to be optimised in the event of intensive TCP upload.  The function is activated with <code>Enabled</code> .  The function is disabled by default.                                                                                                   |
| Compression                   | If necessary, select the type of encryption that should be used for data traffic to the connection partner. If encryption is set, the remote terminal must also support it, otherwise a connection cannot be set up.  Possible values:  • None (default value): Encryption is not used. |

| Field | Description                                |
|-------|--------------------------------------------|
|       | • STAC                                     |
|       | • MS-STAC                                  |
|       | MPPC: Microsoft Point-to-Point Compression |

# Fields in the Advanced Settings IP Options menu

| Field          | Description                                                                                                    |
|----------------|----------------------------------------------------------------------------------------------------|
| OSPF Mode      | Specify whether OSPF protocol packets are sent over the interface.                                                                                                    |
|                | Possible values:                                                                                                    |
|                | <ul> <li>Passive (default value): OSPF is not activated for this interface, i.e. no OSPF protocol packets sent over this interface.</li> <li>Networks reachable over this interface are, however, included when calculating the routing information and propagated over active interfaces.</li> </ul>        |
|                | <ul> <li>Active: OSPF is not activated for this interface, i.e. OSPF<br/>protocol packets sent over this interface.</li> </ul>                                                                                                    |
|                | • Inactive: OSPF is disabled for this interface.                                                                                                    |
| Proxy ARP Mode | Select whether and how ARP requests are to be responded to for the specified connection partner.                                                                                                    |
|                | Possible values:                                                                                                    |
|                | • Inactive (default value): Deactivates Proxy ARP for this connection partner.                                                                                                    |
|                | <ul> <li>Up or Dormant: Your device only responds to an ARP request if the status of the connection to the connection partner is Up or Dormant. In the case of Dormant, your device only responds to the ARP request; the connection is not set up until someone actually wants to use the route.</li> </ul> |
|                | <ul> <li>Up Only: Your device responds to an ARP request only if the<br/>status of the connection to the connection partner is Up<br/>(active), i.e. a connection already exists to the connection<br/>partner.</li> </ul>                                                                                   |

# 15.4 Real Time Jitter Control

When telephoning over the Internet, voice data packets normally have the highest priority. Nevertheless, if the upstream bandwidth is low, noticeable delays in voice transmission can occur when other packets are routed at the same time.

The real time jitter control function solves this problem. So that the "line" is not blocked for too long for the voice data packets, the size of the other packets can be reduced, if required, during a telephone call.

# 15.4.1 Controlled Interfaces

In the **WAN** -> **Real Time Jitter Control** -> **Controlled Interfaces** menu, a list of all interfaces is shown for which the real time jitter control has been configured.

#### 15.4.1.1 New

Click o the **New** button to set up port forwarding for other interfaces.

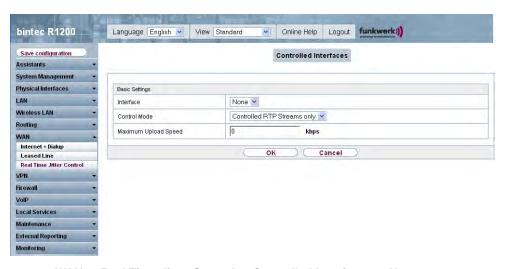

Fig. 113: WAN -> Real Time Jitter Control -> Controlled Interfaces -> New

The WAN -> Real Time Jitter Control -> Controlled Interfaces -> New menu consists of the following fields:

Fields in the Controlled Interfaces Basic Settings menu

| Field                | Description                                                                                                    |
|----------------------|----------------------------------------------------------------------------------------------------|
| Interface            | Define for which interfaces voice transmission is to be optimised.                                                                                                    |
| Control Mode         | Select the mode for the optimisation.  Possible values:  • Only Controlled RTP Streams(default value): By means of the data routed via the media gateway, the system detects voice data traffic and optimises the voice transmis- |
|                      | <ul> <li>sion.</li> <li>All RTP Streams: All RTP streams are optimised.</li> <li>Inactive: Voice data transmission is not optimised.</li> <li>Always: Voice data transmission is always optimised.</li> </ul>                     |
| Maximum Upload Speed | Enter the maximum available upstream bandwidth in kbps for the selected interface.                                                                                                    |

# **Chapter 16 VPN**

A connection that uses the Internet as a "transport medium" but is not publicly accessible is referred to as a VPN (Virtual Private Network). Only authorised users have access to such a VPN, which is seemingly also referred to as a VPN tunnel. Normally the data transported over a VPN is encrypted.

A VPN allows field staff or staff working from home offices to access data on the company's network. Subsidiaries can also connect to head office over VPN.

Various protocols are available for creating a VPN tunnel, e.g. IPSec or PPTP.

The connection partner is authenticated with a password, using preshared keys or certificates.

With IPSec the data is encrypted using AES or 3DES, for example; with PPTP, you can use MPPE.

# **16.1 IPSec**

IPSec enables secure connections to be set up between two locations (VPN). This enables sensitive business data to be transferred via an unsecure medium such as the Internet. The devices used function here as the endpoints of the VPN tunnel. IPSec involves a number of Internet Engineering Task Force (IETF) standards, which specify mechanisms for the protection and authentication of IP packets. IPSec offers mechanisms for encrypting and decrypting the data transferred in the IP packets. The IPSec implementation can also be smoothly integrated in a Public Key Infrastructure (PKI, see *Certificates* on page 134). The funkwerk IPSec implementation achieves this firstly by using the Authentication Header (AH) protocol and Encapsulated Security Payload (ESP) protocol, and secondly through the use of cryptographic key key administration mechanisms like the Internet Key Exchange (IKE) protocol.

#### 16.1.1 IPSec Peers

An endpoint of a communication is defined as peer in a computer network. Each peer offers its services and uses the services of other peers.

In the VPN -> IPSec -> IPSec Peers menu a list of all configured IPSec peers is shown.

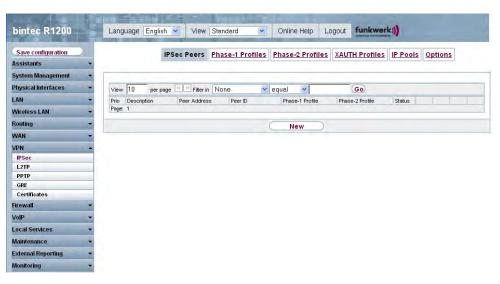

Fig. 114: VPN -> IPSec -> IPSec Peers

# **Peer Monitoring**

The menu for monitoring a peer is called by selecting the button for the peer in the peer list. See *Values in the list IPSec Tunnels* on page 511.

#### 16.1.1.1 New

Choose the **New** button to set up more IPSec peers.

K1xxx/R3xxx/R4xxx 321

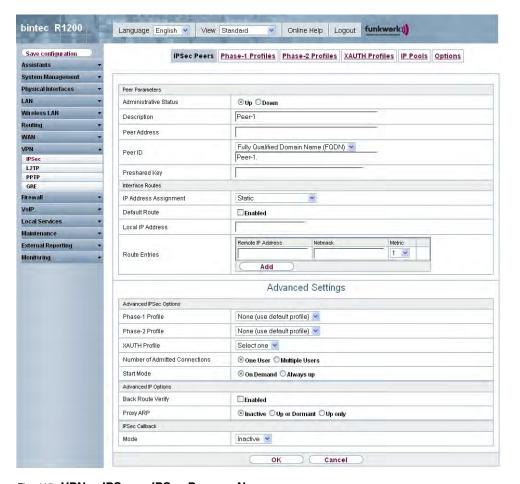

Fig. 115: VPN -> IPSec -> IPSec Peers -> New

The VPN -> IPSec -> IPSec Peers -> New menu consists of the following fields:

#### Fields in the IPSec Peers Peer Parameters menu

| Field                 | Description                                                                                                    |
|-----------------------|----------------------------------------------------------------------------------------------------|
| Administrative Status | Select the status to which you wish to set the peer after saving the peer configuration.                                       |
|                       | Possible values:                                                                                                    |
|                       | • $\it{U}_{\it{D}}$ (default value): The peer is available for setting up a tunnel immediately after saving the configuration. |
|                       | • DOWN: The peer is initially not available after the configuration has been saved.                                            |

| Field         | Description                                                                                                    |
|---------------|----------------------------------------------------------------------------------------------------|
| Description   | Enter a description of the peer that identifies it.                                                                                                    |
|               | The maximum length of the entry is 255 characters.                                                                                                    |
| Peer Address  | Enter the official IP address of the peer or its resolvable host name.  The entry can be omitted in certain configurations, whereby your device then cannot initiate an IPSec connection.                                                                                                    |
| Peer ID       | Select the ID type and enter the peer ID.  This entry is not necessary in certain configurations.  The maximum length of the entry is 255 characters.  Possible ID types:  • Fully Qualified Domain Name (FQDN)  • E-mail Address  • IPV4 Address  • ASN.1-DN (Distinguished Name)  On the peer device, this ID corresponds to the parameter Local ID Value. |
| Preshared Key | Enter the password agreed with the peer. The maximum length of the entry is 50 characters. All characters are possible except for $\mathcal{O}_X$ at the start of the entry.                                                                                                    |

# Fields in the IPSec Peers Interface Routes menu

| Field                 | Description                                                                                                    |
|-----------------------|----------------------------------------------------------------------------------------------------|
| IP Address Assignment | Select the configuration mode of the interface.                                                                       |
|                       | Possible values:                                                                                                    |
|                       | • Static (default value): Enter a static IP address.                                                                  |
|                       | • IKE Config Mode Client: Select this option if your gateway receives an IP address from the server as IPSec client.  |
|                       | • IKE Config Mode Server: Select this option if your gateway assigns an IP address as DHCP server for connecting cli- |

R1xxx/R3xxx/R4xxx 323

| Field              | Description                                                                                                    |
|--------------------|----------------------------------------------------------------------------------------------------|
|                    | ents. This is taken from the selected IP Assignment Pool.                                                                                      |
| IP Assignment Pool | Only if IP Address Assignment = IKE Config Mode Server  Select an IP pool configured in the VPN -> IP Pools menu. If an                        |
|                    | IP pool has not been configured here yet, the message ${\it Not}$ yet defined appears in this field.                                           |
| Default Route      | Only for IP Address Assignment = Static                                                                                                    |
|                    | Select whether the route to this IPSec peer is to be defined as the default route.                                                             |
|                    | The function is activated with <code>Enabled</code> .                                                                                          |
|                    | The function is disabled by default.                                                                                                    |
| Local IP Address   | Only if IP Address Assignment = Static and IKE Config Mode Server                                                                              |
|                    | Enter the WAN IP address of your IPSec tunnel. This can be the same IP address as the address configured on your router as the LAN IP address. |
| Route Entries      | Define routing entries for this connection partner.                                                                                            |
|                    | • Remote IP Address: IP address of the destination host or LAN.                                                                                |
|                    | Netmask: Netmask of Remote IP Address.                                                                                                    |
|                    | <ul> <li>Metric: The lower the value, the higher the priority of the<br/>route (possible values 015). The default value is 1.</li> </ul>       |

The Advanced Settings menu consists of the following fields:

## Fields in the Advanced Settings Advanced IPSec Options menu

| iolas in mortavamosa ostanigo riavamosa ii oso opinone mona |                                                                                                    |
|-------------------------------------------------------------|----------------------------------------------------------------------------------------------------|
| Field                                                       | Description                                                                                                    |
| Phase 1 Profile                                             | For phase 1, select a profile already configured in the <b>Phase-1 Profiles</b> menu. You can also select the profile marked as the default in <b>Phase-1 Profiles</b> : None (use Default Profile). |
| Phase 2 Profile                                             | For phase 2, select a profile already configured in the <b>Phase-2</b>                                                                                                    |

| Field                             | Description                                                                                                    |
|-----------------------------------|----------------------------------------------------------------------------------------------------|
|                                   | <b>Profiles</b> menu. You can also select the profile marked as the default in <b>Phase-2 Profiles</b> : <i>None</i> (use Default Profile).                                                                                                    |
| XAUTH Profile                     | Select a profile created in <b>VPN</b> -> <b>IPSec</b> -> <b>XAUTH profiles</b> if you wish to use this IPSec peer XAuth for authentication.  If XAuth is used together with IKE Config Mode, the transactions for XAuth are carried out before the transactions for IKE Config Mode.                                                                                |
| Number of Admitted<br>Connections | Choose how many users can connect using this peer profile.  Possible values:  One User (default value): Only one peer can be connected with the data defined in this profile.  Multiple Users: Several peers can be connected with the data defined in this profile. The peer entry is duplicated for each connection request with the data defined in this profile. |
| Start Mode                        | Select how the peer is to be switched to the active state.  Possible values:  • On Demand (default value): The peer is switched to the active state by a trigger.  • Always up: The peer is always active.                                                                                                    |

# Fields in the Advanced Settings Advanced IP Options menu

| Field             | Description                                                                                                    |
|-------------------|----------------------------------------------------------------------------------------------------|
| Back Route Verify | Select whether a check on the back route should be activated for the interface to the connection partner.               |
|                   | The function is activated with Enabled.                                                                                 |
|                   | The function is disabled by default.                                                                                    |
| Proxy ARP         | Select whether your device is to respond to ARP requests from its own LAN on behalf of the specific connection partner. |
|                   | Possible values:                                                                                                    |
|                   | Inactive (default value): Deactivates Proxy ARP for this                                                                |

R1xxx/R3xxx/R4xxx 325

| Field | Description                                                                                                    |
|-------|----------------------------------------------------------------------------------------------------|
|       | <ul> <li>Up or Dormant: Your device only responds to an ARP request if the status of the connection to the IPSec peer is Up (active) or Dormant. In the case of Dormant, your device only responds to the ARP request; the connection is not set up until someone actually wants to use the route.</li> </ul> |
|       | <ul> <li>Up Only: Your device responds to an ARP request only if the<br/>status of the connection to the IPSec peer is Up (active), i.e. a<br/>connection already exists to the IPSec peer.</li> </ul>                                                                                                    |

#### **IPSec Callback**

**bintec** devices support the DynDNS service to enable hosts without fixed IP addresses to obtain a secure connection over the Internet. This service enables a peer to be identified using a host name that can be resolved by DNS. You do not need to configure the IP address of the peer.

The DynDNS service does not signal whether a peer is actually online and cannot cause a peer to set up an Internet connection to enable an IPSec tunnel over the Internet. This possibility is created with IPSec callback: Using a direct ISDN call to a peer, you can signal that you are online and waiting for the peer to set up an IPSec tunnel over the Internet. If the called peer currently has no connection to the Internet, the ISDN call causes a connection to be set up. This ISDN call costs nothing (depending on country), as it does not have to be accepted by your device. The identification of the caller from his or her ISDN number is enough information to initiate setting up a tunnel.

Before you can configure this service, you must first configure a number for IPSec callback on the passive page in the **Physical Interfaces** -> **ISDN Ports** -> **MSN Configuration** -> **New** menu. The value *IPSec* is available for this purpose in the **Service** field. This entry ensures that incoming calls for this number are routed to the IPSec service.

If callback is active, the peer is caused to initiate setting up an IPSec tunnel by an ISDN call as soon as this tunnel is required. With passive callback, the set-up of a tunnel to the peer is always initiated if an ISDN call to the corresponding number (MSN in the Physical Interfaces -> ISDN Ports -> MSN Configuration -> New for Service IPSec menu) is received. This ensures that both peers are reachable and that the connection can be set up over the Internet. The only case in which callback is not executed is if SAs (Security Associations) already exist, i.e. the tunnel to the peer already exists.

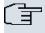

#### Note

If a tunnel is to be set up to a peer, the interface over which the tunnel is to be implemented is activated first by the IPSec Daemon. If IPSec with DynDNS is configured on the local device, the own IP address is propagated first and then the ISDN call is sent to the remote device. This ensures that the remote device can actually reach the local device if it initiates the tunnel setup.

#### Transfer of IP Address over ISDN

Transferring the IP address of a device over ISDN (in the D channel and/or B channel) opens up new possibilities for the configuration of IPSec VPNs. This enables restrictions that occur in IPSec configuration with dynamic IP addresses to be avoided.

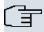

#### Note

To use the IP address transfer over ISDN function, you must obtain a free-of-charge extra licence.

You can obtain the licence data for extra licences via the online licensing pages in the support section at <a href="https://www.funkwerk-ec.com">www.funkwerk-ec.com</a>. Please follow the online licensing instructions.

Before System Software Release 7.1.4, IPSec ISDN callback only supported tunnel setup if the current IP address of the initiator could be determined by indirect means (e.g. via DynDNS). However, DynDNS has serious disadvantages, such as the latency until the IP address is actually updated in the database. This can mean that the IP address propagated via DynDNS is not correct. This problem is avoided by transferring the IP address over ISDN. This type of transfer of dynamic IP addresses also enables the more secure ID Protect mode (main mode) to be used for tunnel setup.

Method of operation: Various modes are available for transferring your own IP address to the peer: The address can be transferred free in the D channel or in the B channel, but here the call must be accepted by the remote station and therefore incurs costs. If a peer whose IP address has been assigned dynamically wants to arrange for another peer to set up an IPSec tunnel, it can transfer its own IP address as per the settings described in *Fields in the Advanced Settings IPSec Callback menu* on page 328. Not all transfer modes are supported by all telephone companies. If you are not sure, automatic selection by the device can be used to ensure that all the available possibilities can be used.

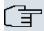

#### Note

The callback configuration on the two devices should be the same so your device of the called peer can identify the IP address information.

The following roles are possible:

- One side takes on the active role, the other the passive role.
- Both sides can take on both roles (both).

The IP address transfer and the start of IKE phase 1 negotiation take place in the following steps:

- (1) Peer A (the callback initiator) sets up a connection to the Internet in order to be assigned a dynamic IP address and be reachable for peer B over the Internet.
- (2) Your device creates a token with a limited validity and saves it together with the current IP address in the MIB entry belonging to peer B.
- (3) Your device sends the initial ISDN call to peer B, which transfers the IP address of peer A and the token as per the callback configuration.
- (4) Peer B extracts the IP address of peer A and the token from the ISDN call and assigns them to peer A based on the calling party number configured (the ISDN number used by peer A to send the initial call to peer B).
- (5) The IPSec Daemon at peer B's device can use the transferred IP address to initiate phase 1 negotiation with peer A. Here the token is returned to peer A in part of the payload in IKE negotiation.
- (6) Peer A is now able to compare the token returned by peer B with the entries in the MIB and so identify the peer without knowing its IP address.

As peer A and peer B can now mutually identify each other, negotiations can also be conducted in the ID Protect mode using preshared keys.

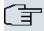

#### Note

In some countries (e.g. Switzerland), the call in the D channel can also incur costs. An incorrect configuration at the called side can mean that the called side opens the B channel the calling side incurs costs.

#### Fields in the Advanced Settings IPSec Callback menu

| Field | Description               |
|-------|---------------------------|
| Mode  | Select the Callback Mode. |

| Field                             | Description                                                                                                    |
|-----------------------------------|----------------------------------------------------------------------------------------------------|
|                                   | Possible values:                                                                                                    |
|                                   | • Inactive (default value): IPSec callback is deactivated. The local device neither reacts to incoming ISDN calls nor initiates ISDN calls to the remote device.                                                                                       |
|                                   | <ul> <li>Passive: The local device only reacts to incoming ISDN calls<br/>and, if necessary, initiates setting up an IPSec tunnel to the<br/>peer. No ISDN calls are sent to the remote device to cause<br/>this to set up an IPSec tunnel.</li> </ul> |
|                                   | <ul> <li>Active: The local device sends an ISDN call to the remote<br/>device to cause this to set up an IPSec tunnel. The device<br/>does not react to incoming ISDN calls.</li> </ul>                                                                |
|                                   | <ul> <li>Both: Your device can react to incoming ISDN calls and<br/>send ISDN calls to the remote device. The setting up of an<br/>IPSec tunnel is executed (after an incoming ISDN call) and<br/>initiated (by an outgoing ISDN call).</li> </ul>     |
| Incoming ISDN Number              | Only for Mode = Passive or Both.                                                                                                    |
|                                   | Enter the ISDN number from which the remote device calls the local device (calling party number). Wildcards may also be used.                                                                                                    |
| Outgoing ISDN Number              | Only for Mode = Active or Both.                                                                                                    |
|                                   | Enter the ISDN number with which the local device calls the remote device calls (called party number). Wildcards may also be used.                                                                                                    |
| Transfer own IP address over ISDN | Select whether the IP address of your own device is to be transferred over ISDN for IPSec callback.                                                                                                    |
|                                   | The function is activated with <code>Enabled</code> .                                                                                                    |
|                                   | The function is disabled by default.                                                                                                    |
| Transfer Mode                     | Only if Transfer Own IP Address over ISDN = activated                                                                                                    |
|                                   | Select the mode in which your device is to attempt to transfer its IP address to the peer.                                                                                                    |
|                                   | Possible values:                                                                                                    |
|                                   | Autodetect best mode: Your device automatically de-                                                                                                    |

| Field          | Description                                                                                                    |
|----------------|----------------------------------------------------------------------------------------------------|
|                | termines the most favourable mode. It first tries all D channel modes before switching to the B channel. (Costs are incurred for using the B channel.)                                                                                                 |
|                | <ul> <li>Autodetect only D Channel Modes: Your device automatically determines the most favourable D channel mode.</li> <li>The use of the B channel is excluded.</li> </ul>                                                                           |
|                | <ul> <li>Use specific D Channel Mode: Your device tries to<br/>transfer the IP address in the mode set in the D Channel<br/>Mode field.</li> </ul>                                                                                                    |
|                | • Try specific D Channel Mode, fall back to B Channel: Your device tries to transfer the IP address in the mode set in the <b>D Channel Mode</b> field. If this does not succeed, the IP address is transferred in the B channel. (This incurs costs.) |
|                | Use only B Channel Mode: Your device transfers the IP address in the B channel. This incurs costs.                                                                                                    |
| D Channel Mode | Only if Transfer Mode = Use specific D Channel Mode Or Try specific D Channel Mode, Fallback to B Channel                                                                                                    |
|                | Select the D channel mode in which your device tries to transfer the IP address.                                                                                                    |
|                | Possible values:                                                                                                    |
|                | $\bullet$ $\it LLC$ (default value): The IP address is transferred in the "LLC information elements" of the D channel.                                                                                                    |
|                | <ul> <li>SUBADDR: The IP address is transferred in the subaddress "information elements" of the D channel.</li> </ul>                                                                                                    |
|                | • LLC and SUBADDR: The IP address is transferred in both the "LLC" and "subaddress information elements".                                                                                                    |

# 16.1.2 Phase-1 Profiles

In the **VPN** -> **IPSec** -> **Phase-1 Profiles** menu a list of all configured IPSec phase-1 profiles is shown.

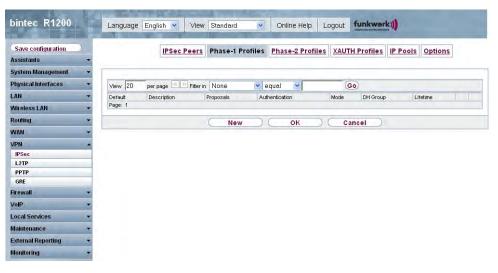

Fig. 116: VPN -> IPSec -> Phase-1 Profiles

In the **Standard** column, you can mark the profile to be used as the default profile.

### 16.1.2.1 New

Choose the **New** button to set up new profiles.

K1xxx/R3xxx/R4xxx 331

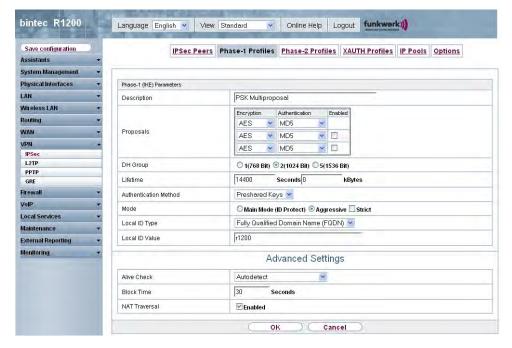

Fig. 117: VPN -> IPSec -> Phase-1 Profiles -> New

The VPN -> IPSec -> Phase-1 Profile -> New menu consists of the following fields:

### Fields in the Phase-1 Profile Phase-1 (IKE) Parameters menu

| Field       | Description                                                                                                    |
|-------------|----------------------------------------------------------------------------------------------------|
| Description | Enter a description that uniquely defines the type of rule.                                                                                                    |
| Proposals   | In this field, you can select any combination of encryption and message hash algorithms for IKE phase 1 on your device. The combination of six encryption algorithms and four message hash algorithms gives 24 possible values in this field. At least one proposal must exist. Therefore the first line of the table cannot be deactivated.  Encryption algorithms (Encryption):  3DES (default value): 3DES is an extension of the DES algorithm with an effective key length of 112 bits, which is rated as secure. It is the slowest algorithm currently supported.  Twofish: Twofish was a final candidate for the AES (Advanced Encryption Standard). It is rated as just as secure as Rijndael (AES), but is slower. |

| Field | Description                                                                                                    |
|-------|----------------------------------------------------------------------------------------------------|
|       | <ul> <li>Blowfish: Blowfish is a very secure and fast algorithm.</li> <li>Twofish can be regarded as the successor to Blowfish.</li> </ul>                                                                                                    |
|       | <ul> <li>CAST: CAST is also a very secure algorithm, marginally<br/>slower than Blowfish, but faster than 3DES.</li> </ul>                                                                                                    |
|       | <ul> <li>DES: DES is an older encryption algorithm, which is rated as<br/>weak due to its small effective length of 56 bits.</li> </ul>                                                                                                    |
|       | <ul> <li>AES: Rijndael has been nominated as AES due to its fast key<br/>setup, low memory requirements, high level of security<br/>against attacks and general speed.</li> </ul>                                                                                                    |
|       | <ul> <li>AES-128: Rijndael has been nominated as AES due to its<br/>fast key setup, low memory requirements, high level of secur-<br/>ity against attacks and general speed. Here, it is used with a<br/>key length of 128 bits.</li> </ul>                                                                                        |
|       | <ul> <li>AES-192: Rijndael has been nominated as AES due to its<br/>fast key setup, low memory requirements, high level of security against attacks and general speed. Here, it is used with a<br/>key length of 192 bits.</li> </ul>                                                                                              |
|       | <ul> <li>AES-256: Rijndael has been nominated as AES due to its<br/>fast key setup, low memory requirements, high level of secur-<br/>ity against attacks and general speed. Here, it is used with a<br/>key length of 256 bits.</li> </ul>                                                                                        |
|       | Hash algorithms (Authentication):                                                                                                    |
|       | <ul> <li>MD5 (default value): MD 5 (Message Digest #5) is an older<br/>hash algorithm. It is used with a 96 bit digest length for IPSec.</li> </ul>                                                                                                    |
|       | <ul> <li>SHA1: SHA1 (Secure Hash Algorithm #1) is a hash algorithm<br/>developed by the NSA (United States National Security Asso-<br/>ciation). It is rated as secure, but is slower than MD5. It is<br/>used with a 96 bit digest length for IPSec.</li> </ul>                                                                   |
|       | <ul> <li>RipeMD 160: RipeMD 160 is a 160 bit hash algorithm. It is<br/>used as a secure replacement for MD5 and RipeMD.</li> </ul>                                                                                                    |
|       | <ul> <li>Tiger192: Tiger 192 is a relatively new and very fast algorithm.</li> </ul>                                                                                                    |
|       | Please note that the description of the encryption and authentication or the hash algorithms is based on the author's knowledge and opinion at the time of creating this User Guide. In particular, the quality of the algorithms is subject to relative aspects and may change due to mathematical or cryptographic developments. |

| Field                 | Description                                                                                                    |
|-----------------------|----------------------------------------------------------------------------------------------------|
| DH Group              | The Diffie-Hellman group defines the parameter set used as the basis for the key calculation during phase 1. "MODP" as supported by <b>bintec</b> devices stands for "modular exponentiation".                                                                       |
|                       | Possible values:                                                                                                    |
|                       | <ul> <li>1 (768 Bit): During the Diffie-Hellman key calculation,<br/>modular exponentiation at 768 bits is used to create the en-<br/>cryption material.</li> </ul>                                                                                                  |
|                       | <ul> <li>2 (1024 Bit): During the Diffie-Hellman key calculation,<br/>modular exponentiation at 1024 bits is used to create the en-<br/>cryption material.</li> </ul>                                                                                                |
|                       | <ul> <li>5 (1536 Bit): During the Diffie-Hellman key calculation,<br/>modular exponentiation at 1536 bits is used to create the en-<br/>cryption material.</li> </ul>                                                                                                |
| Lifetime              | Create a lifetime for phase 1 keys.                                                                                                    |
|                       | As for RFC 2407, the default value is eight hours, which means the key must be renewed once eight hours have elapsed.                                                                                                    |
|                       | The following options are available for defining the lifetime:                                                                                                    |
|                       | Entry in <b>Seconds</b> : Enter the lifetime for phase 1 key in seconds. The value can be a whole number from 0 to 2147483647. The default value is $14400$ .                                                                                                    |
|                       | Entry in <b>KBytes</b> : Enter the lifetime for phase 1 keys as amount of data processed in kBytes. The value can be a whole number from 0 to 2147483647. The default value is $\theta$ .                                                                            |
|                       | The standard value as per RFC is used $\it O$ seconds and $\it O$ Kbytes are entered.                                                                                                    |
| Authentication Method | Select the authentication method.                                                                                                    |
|                       | Possible values:                                                                                                    |
|                       | <ul> <li>Preshared Keys (default value): If you do not use certificates for the authentication, you can select Preshared Keys.</li> <li>These are configured during peer configuration in the IPSec Peers menu. The preshared key is the shared password.</li> </ul> |
|                       | <ul> <li>DSA Signature: Phase 1 key calculations are authenticated<br/>using the DSA algorithm.</li> </ul>                                                                                                    |

| Field             | Description                                                                                                    |
|-------------------|----------------------------------------------------------------------------------------------------|
|                   | <ul> <li>RSA Signature: Phase 1 key calculations are authenticated using the RSA algorithm.</li> <li>RSA Encryption: In RSA encryption the ID payload is also</li> </ul>                                                                                                    |
|                   | encrypted for additional security.                                                                                                    |
| Local Certificate | Only if Authentication Method = DSA Signature, RSA Signature or RSA Encryption                                                                                                    |
|                   | This field enables you to select one of your own certificates for authentication. It shows the index number of this certificate and the name under which it is saved. This field is only shown for authentication settings based on certificates and indicates that a certificate is essential.                                                                |
| Mode              | Select the phase 1 mode.                                                                                                    |
|                   | Possible values:                                                                                                    |
|                   | <ul> <li>Aggressive (default value): The Aggressive Mode is necessary if one of the peers does not have a static IP address and preshared keys are used for authentication; it requires only three messages for configuring a secure channel.</li> </ul>                                                                                                    |
|                   | <ul> <li>Main Mode (ID Protect): This mode (also designated<br/>Main Mode) requires six messages for a Diffie-Hellman key<br/>calculation and thus for configuring a secure channel, over<br/>which the IPSec SAs can be negotiated. A condition is that<br/>both peers have static IP addresses if preshared keys are<br/>used for authentication.</li> </ul> |
|                   | Also define whether the selected mode is used exclusively (Strict), or the peer can also propose another mode.                                                                                                    |
| Local ID Type     | Select the local ID type.                                                                                                    |
|                   | Possible values:                                                                                                    |
|                   | • Fully Qualified Domain Name (FQDN)                                                                                                    |
|                   | • E-mail Address                                                                                                    |
|                   | • IPV4 Address                                                                                                    |
|                   | • ASN.1-DN (Distinguished Name)                                                                                                    |
| Local ID Value    | Enter the ID of your device.                                                                                                    |

R1XXX/R3XXX/R4XXX

| Field | Description                                                                                                    |
|-------|----------------------------------------------------------------------------------------------------|
|       | For Authentication Method = DSA Signature, RSA Signature or RSA Encryption, the Use Subject Name from certificate option is shown.                                                                                                    |
|       | If you enable the <b>Use Subjectname from Certificate</b> option, the first alternative subject name indicated in the certificate is used, or, if none is specified, the subject name of the certificate is used.                                                                                                    |
|       | Note: If you use certificates for authentication and your certificate contains alternative subject names (see <i>Certificates</i> on page 134), you must make sure your device selects the first alternative subject name by default. Make sure you and your peer both use the same name, i.e. that your local ID and the peer ID your partner configures for you are identical. |

#### **Alive Check**

During communication between two IPSec peers, one of the peers may become unavailable, e.g. due to routing problems or a reboot. However, this can only be detected when the end of the lifetime of the security connection is reached. Up until this point the data packets are lost. These are various methods of performing an alive check to prevent this happening. In the **Alive Check** field you can specify whether a method should be used to check the availability of a peer.

Two methods are available: Heartbeats and Dead Peer Detection.

The **Advanced Settings** menu consists of the following fields:

## Fields in the menu Advanced Settings

| Field       | Description                                                                                                    |
|-------------|----------------------------------------------------------------------------------------------------|
| Alive Check | Select the method to be used to check the functionality of the IPSec connection.                                                                                                    |
|             | In addition to the default method Dead Peer Detection (DPD), the (proprietary) Heartbeat method is implemented. This sends and receives signals every 5 seconds, depending on the configuration. If these signals are not received after 20 seconds, the SA is discarded as invalid. |
|             | Possible values:                                                                                                    |
|             | • Autodetect (default value): Your device detects and uses                                                                                                    |

| Field         | Description                                                                                                    |
|---------------|----------------------------------------------------------------------------------------------------|
|               | the mode supported by the remote terminal.                                                                                                    |
|               | • Inactive: Your device sends and expects no heartbeat. Set this option if you use devices from other manufacturers.                                                                                                    |
|               | <ul> <li>Heartbeats (Expect only): Your device expects a<br/>heartbeat from the peer but does not send one itself.</li> </ul>                                                                                                    |
|               | • Heartbeats (Send only): Your device expects no heartbeat from the peer, but sends one itself.                                                                                                    |
|               | • Heartbeats (send & expect): Your device expects a heartbeat from the peer and sends one itself.                                                                                                    |
|               | <ul> <li>Dead Peer Detection: Use DPD (dead peer detection) in<br/>accordance with RFC 3706. DPD uses a request-reply pro-<br/>tocol to check the availability of the remote terminal and can<br/>be configured independently on both sides. This option only<br/>checks the availability of the peer if data is to be sent to it.</li> </ul>                               |
|               | • Dead Peer Detection (Idle): Use DPD (dead peer detection) in accordance with RFC 3706. DPD uses a request-reply protocol to check the availability of the remote terminal and can be configured independently on both sides. This option is used to carry out a check at certain intervals depending on forthcoming data transfers.                                       |
| Block Time    | Define how long a peer is blocked for tunnel setups after a phase 1 tunnel setup has failed. This only affects locally initiated setup attempts.                                                                                                    |
|               | Possible values are $-1$ to $86400$ (seconds); $-1$ means the value in the default profile is used and $0$ means that the peer is never blocked.  The default value is $30$ .                                                                                                    |
| NAT Traversal | NAT Traversal (NAT-T) also enables IPSec tunnels to be opened via one or more devices on which network address translation (NAT) is activated.                                                                                                    |
|               | Without NAT-T, incompatibilities may arise between IPSec and NAT (see RFC 3715, section 2). These primarily prevent the setup of an IPSec tunnel from a host within a LANs and behind a NAT device to another host or device. NAT-T enables these kinds of tunnels without conflicts with NAT device, activated NAT is automatically detected by the IPSec Daemon and NAT-T |

H1XXX/H3XXX/H4XXX 333

| Field           | Description                                                                                                    |
|-----------------|----------------------------------------------------------------------------------------------------|
|                 | is used.  The function is activated with <code>Enabled</code> .  The function is enabled by default.                                                                                                    |
| CA Certificates | Only if Authentication Method = DSA Signature, RSA Signature or RSA Encryption  If you enable the Trust the following CA certificates option, you can select up to three additional CA certificates that are ac- |
|                 | cepted for this profile.  This option can only be configured if certificates are loaded.                                                                                                    |

# 16.1.3 Phase-2 Profiles

You can define profiles for phase 2 of the tunnel setup just as for phase 1.

In the **VPN** -> **IPSec** -> **Phase-2 Profiles** menu a list of all configured IPSec phase-2 profiles is shown.

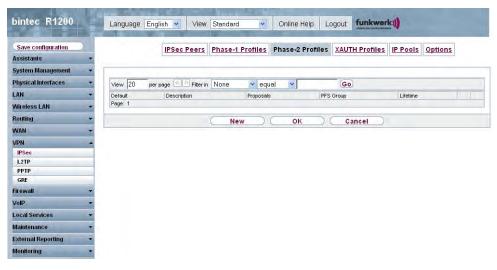

Fig. 118: VPN -> IPSec -> Phase-2 Profiles

In the Standard column, you can mark the profile to be used as the default profile.

### 16.1.3.1 New

Choose the **New** button to set up new profiles.

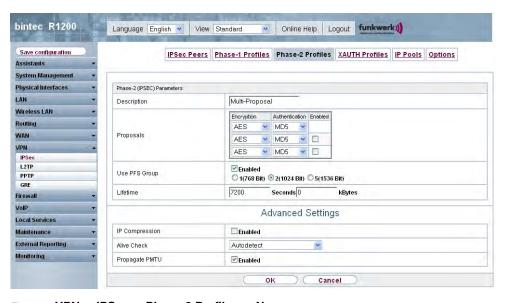

Fig. 119: VPN -> IPSec -> Phase-2 Profiles -> New

The VPN -> IPSec -> Phase-2 Profiles -> New menu consists of the following fields:

### Fields in the Phase-2 Profiles Phase-2 (IPSEC) Parameters menu

| Field       | Description                                                                                                    |
|-------------|----------------------------------------------------------------------------------------------------|
| Description | Enter a description that uniquely identifies the profile.  The maximum length of the entry is 255 characters.                                                                                                    |
| Proposals   | In this field, you can select any combination of encryption and message hash algorithms for IKE phase 2 on your default. The combination of six encryption algorithms and two message hash algorithms gives 12 possible values in this field.  Encryption algorithms (Encryption):  • 3DES (default value): 3DES is an extension of the DES algorithm with an effective key length of 112 bits, which is rated as secure. It is the slowest algorithm currently supported. |
|             | <ul> <li>-ALL-: All options can be used.</li> <li>AES-128: Rijndael has been nominated as AES due to its</li> </ul>                                                                                                    |
|             | 125 125 11 ignaci nac scen nominatod do NEO ddo to to                                                                                                    |

33!XXX/H3XXX/H4XXX

| Field         | Description                                                                                                    |
|---------------|----------------------------------------------------------------------------------------------------|
|               | fast key setup, low memory requirements, high level of security against attacks and general speed. Here, it is used with a key length of 128 bits.                                                                                                    |
|               | <ul> <li>AES-192: Rijndael has been nominated as AES due to its<br/>fast key setup, low memory requirements, high level of security against attacks and general speed. Here, it is used with a<br/>key length of 192 bits.</li> </ul>                                                                                                    |
|               | <ul> <li>AES-256: Rijndael has been nominated as AES due to its<br/>fast key setup, low memory requirements, high level of security against attacks and general speed. Here, it is used with a<br/>key length of 256 bits.</li> </ul>                                                                                                    |
|               | <ul> <li>Twofish: Twofish was a final candidate for the AES         (Advanced Encryption Standard). It is rated as just as secure         as Rijndael (AES), but is slower.</li> </ul>                                                                                                    |
|               | <ul> <li>Blowfish: Blowfish is a very secure and fast algorithm.</li> <li>Twofish can be regarded as the successor to Blowfish.</li> </ul>                                                                                                    |
|               | <ul> <li>CAST: CAST is also a very secure algorithm, marginally<br/>slower than Blowfish, but faster than 3DES.</li> </ul>                                                                                                    |
|               | <ul> <li>DES: DES is an older encryption algorithm, which is rated as<br/>weak due to its small effective length of 56 bits.</li> </ul>                                                                                                    |
|               | Hash algorithms (Authentication):                                                                                                    |
|               | • MD 5 (default value): MD 5 (Message Digest #5) is an older hash algorithm. It is used with a 96 bit digest length for IPSec.                                                                                                    |
|               | • -ALL-: All options can be used.                                                                                                    |
|               | <ul> <li>SHA 1: SHA1 (Secure Hash Algorithm #1) is a hash algorithm developed by the NSA (United States National Security Association). It is rated as secure, but is slower than MD5.</li> <li>It is used with a 96 bit digest length for IPSec.</li> </ul>                                                                                                    |
|               | Note that RipeMD 160 and Tiger 192 are not available for message hashing in phase 2.                                                                                                    |
| Use PFS Group | As PFS (Perfect Forward Secrecy) requires another Diffie-Hellman key calculation to create new encryption material, you must select the exponentiation features. If you enable PFS ( <b>Enabled</b> ), the options are the same as for the configuration in <b>Phase 1: Group</b> . PFS is used to protect the keys of a renewed phase 2 SA, even if the keys of the phase 1 SA have become known. |

| Field    | Description                                                                                                    |
|----------|----------------------------------------------------------------------------------------------------|
|          | The field has the following options:                                                                                                    |
|          | • 1 (768 Bit): During the Diffie-Hellman key calculation, modular exponentiation at 768 bits is used to create the encryption material.                                                    |
|          | • 2 (1024 Bit) (default value): During the Diffie-Hellman key calculation, modular exponentiation at 1024 bits is used to create the encryption material.                                  |
|          | <ul> <li>5 (1536 Bit): During the Diffie-Hellman key calculation,<br/>modular exponentiation at 1536 bits is used to create the en-<br/>cryption material.</li> </ul>                      |
| Lifetime | Define how the lifetime is defined that will expire before phase 2 SAs need to be renewed.                                                                                                 |
|          | The new SAs are negotiated shortly before expiry of the current SAs. As for RFC 2407, the default value is eight hours, which means the key must be renewed once eight hours have elapsed. |
|          | The following options are available for defining the lifetime:                                                                                                    |
|          | Entry in $Seconds$ : Enter the lifetime for phase 2 key in seconds. The value can be a whole number from $0$ to $2147483647$ . The default value is $7200$ .                               |
|          | Entry in $KBytes$ : Enter the lifetime for phase 2 keys as amount of data processed in Kbytes. The value can be a whole number from $0$ to $2147483647$ . The default value is $0$ .       |

The **Advanced Settings** menu consists of the following fields:

# Fields in the menu Advanced Settings

| Field          | Description                                                                                                    |
|----------------|----------------------------------------------------------------------------------------------------|
| IP Compression | Select whether compression is to be activated before data encryption. If data is compressed effectively, this can result in higher performance and a lower volume of data to be transferred. In the case of fast lines or data that cannot be compressed, you are advised against using this option as the performance can be significantly affected by the increased effort during compression. |

| Field          | Description                                                                                                    |
|----------------|----------------------------------------------------------------------------------------------------|
|                | The function is activated with <code>Enabled</code> .  The function is disabled by default.                                                                                                    |
| Alive Check    | Select whether and how IPSec heartbeats are used.  A bintec IPSec heartbeat is implemented to determine whether or not a Security Association (SA) is still valid. This function sends and receives signals every 5 seconds, depending on the configuration. If these signals are not received after 20 seconds, the SA is discarded as invalid.  Possible values:  Inactive: Your device sends and expects no heartbeat. Set this option if you use devices from other manufacturers.  Heartbeats (Expect only): Your device expects a heartbeat from the peer but does not send one itself.  Heartbeats (Send only): Your device expects no heartbeat from the peer, but sends one itself.  Heartbeats (send & expect): Your device expects a heartbeat from the peer and sends one itself.  Autodetect: Automatic detection of whether the remote terminal is a bintec device. If it is, Heartbeat Both (for a remote terminal with bintec) or None (for a remote terminal without bintec) is set. |
| Propagate PMTU | Select whether the PMTU (Path Maximum Transfer Unit) is to be propagated during phase 2.  The function is activated with <code>Enabled</code> .  The function is enabled by default.                                                                                                    |

# 16.1.4 XAUTH Profiles

In the XAUTH Profiles menu a list of all XAuth users is displayed.

Extended Authentication for IPSec (XAuth) is an additional authentication method for IPSec tunnel users.

The gateway can take on two different roles when using XAuth as it can act as a server or

as a client:

- · As a server the gateway requires a proof of authorisation.
- As a client the gateway provides proof of authorisation.

In server mode multiple users can obtain authentication via XAuth, e.g. users of Apple iPhones. Authorisation is verified either on the basis of a list or via a Radius Server. If using a one time password (OTP), the password check can be carried out by a token server (e.g. SecOVID from Kobil), which is installed behind the Radius Server. If a company's headquarters is connected to several branches via IPSec, several peers can be configured. A specific user can then use the IPSec tunnel over various peers depending on the assignment of various profiles. This is useful, for example, if an employee works alternately in different branches, if each peer represents a branch and if the employee wishes to have onsite access to the tunnel.

XAuth is carried out once IPSec IKE (Phase 1) has been completed successfully and before IKE (Phase 2) begins.

If XAuth is used together with IKE Config Mode, the transactions for XAuth are carried out before the transactions for IKE Config Mode.

#### 16.1.4.1 New

Choose the **New** button to set up new profiles.

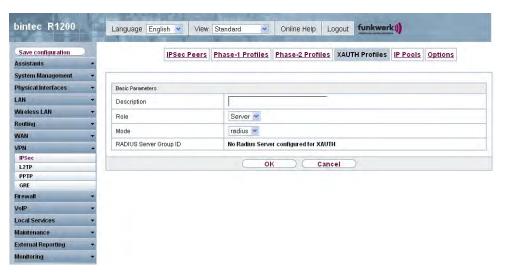

Fig. 120: VPN -> IPSec -> XAUTH Profiles -> New

The VPN -> IPSec -> XAUTH Profiles -> New menu consists of the following fields:

# Fields in the XAUTH Profiles Basic Parameters menu

| Field                     | Description                                                                                                    |
|---------------------------|----------------------------------------------------------------------------------------------------|
| Description               | Enter a description for this XAuth profile.                                                                                                    |
| Role                      | Select the role of the gateway for XAuth authentication.  Possible values:                                                                                                    |
|                           | <ul> <li>Server (default value): The gateway requires a proof of authorisation.</li> <li>Client: The gateway provides proof of authorisation.</li> </ul>                                                                                                    |
| Mode                      | Only if Role = Server                                                                                                    |
|                           | Select how authentication is carried out.                                                                                                    |
|                           | Possible values:                                                                                                    |
|                           | <ul> <li>RADIUS (default value): Authentication is carried out via a Radius server. This is configured in the System Management -&gt; Remote Authentication -&gt; RADIUS menu and selected in the RADIUS Server Group ID field.</li> </ul>                                                                       |
|                           | Local: Authentication is carried out via a local list.                                                                                                    |
| Name                      | Only if Role = Client                                                                                                    |
|                           | Enter the authentication name of the client.                                                                                                    |
| Password                  | Only if Role = Client                                                                                                    |
|                           | Enter the authentication password.                                                                                                    |
| RADIUS Server Group<br>ID | Only if Role = Server                                                                                                    |
|                           | Select the desired RADIUS group configured in <b>System Management</b> -> <b>Remote Authentication</b> -> <b>RADIUS</b> .                                                                                                    |
| Users                     | Only if Role = Server and Mode = Local                                                                                                    |
|                           | If your gateway is configured as an XAuth server, the clients can be authenticated via a locally configured user list. Define the members of the user group of this XAUTH profile here by entering the authentication name of the client (Name) and the authentication password (Password). Add new members with |

| Field | Description |
|-------|-------------|
|       | Add.        |

# 16.1.5 IP Pools

In the **IP Pools** menu a list of all IP pools for your configured IPSec connections is displayed.

If have set **IP Address Assignment** *IKE Config Mode Server* for an **IPSec** peer, you must define the IP pools from which the IP addresses are assigned.

Use the Add button to set up new IP pools.

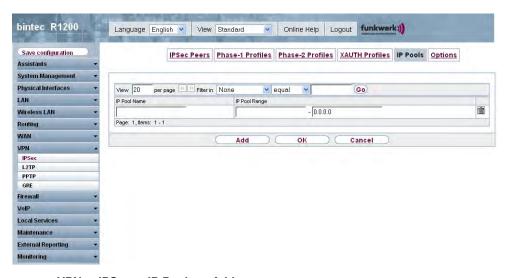

Fig. 121: VPN -> IPSec -> IP Pools -> Add

The VPN -> IPSec -> IP Pools -> Add menu consists of the following fields:

### Fields in the Options IP Pools menu

| Field         | Description                                                  |
|---------------|--------------------------------------------------------------|
| IP Pool Name  | Enter the name of the IP pool.                               |
| IP Pool Range | In the first field, enter the first IP address of the range. |
|               | In the second field, enter the last IP address of the range. |

# **16.1.6 Options**

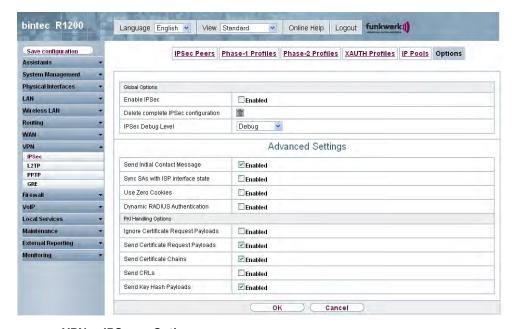

Fig. 122: VPN -> IPSec -> Options

The VPN -> IPSec -> Options menu consists of the following fields:

### Fields in the Options Global Options menu

| Field                               | Description                                                                                                    |
|-------------------------------------|----------------------------------------------------------------------------------------------------|
| Enable IPSec                        | Select whether you want to activate IPSec.  The function is activated with <code>Enabled</code> .  The function is active as soon as an IPSec Peer is configured.                                                                           |
| Delete complete IPSec configuration | If you click the icon, delete the complete IPSec configuration of your device.  This cancels all settings made during the IPSec configuration.  Once the configuration is deleted, you can start with a completely new IPSec configuration. |
|                                     | You can only delete the configuration if <b>Enable IPSec</b> = $Not$ activated.                                                                                                    |

| Field             | Description                                                                                                    |
|-------------------|----------------------------------------------------------------------------------------------------|
| IPSec Debug Level | Select the priority of the syslog messages of the IPSec subsystem to be recorded internally.                                                                                |
|                   | Possible values:                                                                                                    |
|                   | • Emergency (highest priority)                                                                                                    |
|                   | • Alert                                                                                                    |
|                   | • Critical                                                                                                    |
|                   | • Error                                                                                                    |
|                   | • Warning                                                                                                    |
|                   | • Notice                                                                                                    |
|                   | • Information                                                                                                    |
|                   | Debug (default value, lowest priority)                                                                                                    |
|                   | Syslog messages are only recorded internally if they have a higher or identical priority to that indicated, i.e. all messages generated are recorded at syslog level debug. |

The **Advanced Settings** menu is for adapting certain functions and features to the special requirements of your environment, i.e. mostly interoperability flags are set. The default values are globally valid and enable your system to work correctly to other **bintec** devices, so that you only need to change these values if the remote terminal is a third-party product or you know special settings are necessary. These may be needed, for example, if the remote end operates with older IPSec implementations.

The Advanced Settings menu consists of the following fields:

### Fields in the Options Advanced Settings menu

| Field                             | Description                                                                                                    |
|-----------------------------------|----------------------------------------------------------------------------------------------------|
| Send Initial Contact<br>Message   | Select whether IKE Initial Contact messages are to be sent during IKE (phase 1) if no SAs with a peer exist.                                                                                         |
|                                   | The function is activated with Enabled.                                                                                                    |
|                                   | The function is enabled by default.                                                                                                    |
| Sync SAs with ISP interface state | Select whether all SAs are to be deleted whose data traffic was routed via an interface on which the status has changed from Upto Down, Dormant or Blocked.  The function is activated with Enabled. |

H1xxx/H3xxx/H4xxx 34

| Field                         | Description                                                                                                    |
|-------------------------------|----------------------------------------------------------------------------------------------------|
|                               | The function is disabled by default.                                                                                                    |
| Use Zero Cookies              | Select whether zeroed ISAKMP Cookies are to be sent.  These are equivalent to the SPI (Security Parameter Index) in IKE proposals; as they are redundant, they are normally set to the value of the negotiation currently in progress. Alternatively, your device can use zeroes for all values of the cookie. In this case choose <code>Enabled</code> . |
| Zero Cookie Size              | Only if <b>Use Zero Cookies</b> = activated.  Enter the length in bytes of the zeroed SPI used in IKE proposals.  The default value is 32.                                                                                                    |
| Dynamic RADIUS Authentication | Select whether RADIUS authentication is to be activated via IPSec.  The function is activated with <i>Enabled</i> .  The function is disabled by default.                                                                                                    |

# Fields in the Advanced Settings PKI Editing Options menu

| Field                               | Description                                                                                                    |
|-------------------------------------|----------------------------------------------------------------------------------------------------|
| Ignore Certificate Request Payloads | Select whether certificate requests received from the remote end during IKE (phase 1) are to be ignored.  The function is activated with <code>Enabled</code> . |
|                                     | The function is disabled by default.                                                                                                    |
| Send Certificate Request Payloads   | Select whether certificate requests are to be sent during IKE (phase 1).                                                                                        |
|                                     | The function is activated with Enabled.                                                                                                    |
|                                     | The function is enabled by default.                                                                                                    |
| Send Certificate Chains             | Select whether complete certificate chains are to be sent during IKE (phase 1).                                                                                 |
|                                     | The function is activated with Enabled.                                                                                                    |

| Field                       | Description                                                                                                    |
|-----------------------------|----------------------------------------------------------------------------------------------------|
|                             | The function is enabled by default.  Deactivate this function if you do not wish to send the peer the certificates of all levels (from your level to the CA level).                                                                                                    |
| Send CRLs                   | Select whether CRLs are to be sent during IKE (phase 1).  The function is activated with <code>Enabled</code> .  The function is disabled by default.                                                                                                    |
| Send Key Hash Pay-<br>loads | Select whether key hash payloads are to be sent during IKE (phase 1).  In the default setting, the public key hash of the remote end is sent together with the other authentication data. Only applies for RSA encryption; activate this function with <code>Enabled</code> to suppress this behaviour. |

# 16.2 L2TP

The layer 2 tunnel protocol (L2TP) enables PPP connections to be tunnelled via a UDP connection.

Your **bintec** device supports the following two modes:

- · L2TP LNS Mode (L2TP Network Server): for incoming connections only
- L2TP LAC Mode (L2TP Access Concentrator): for outgoing connections only

Note the following when configuring the server and client: An L2TP tunnel profile must be created on each of the two sides (LAC and LNS). The corresponding L2TP tunnel profile is used on the initiator side (LAC) to set up the connection. The L2TP tunnel profile is needed on the responder side (LNS) to accept the connection.

### 16.2.1 Tunnel Profiles

In the VPN -> L2TP -> Tunnel Profiles menu a list of all configured tunnel profiles is shown.

#### 16.2.1.1 New

Choose the New button to set up new tunnel profiles.

H1xxx/H3xxx/H4xxx 349

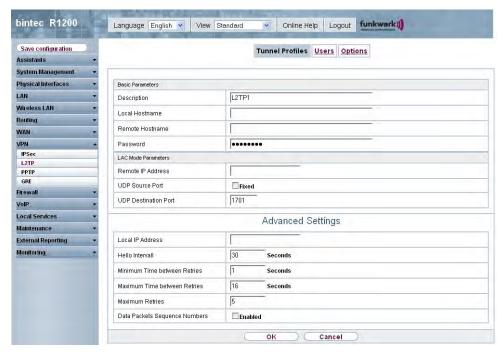

Fig. 123: VPN -> L2TP -> Tunnel Profiles -> New

The VPN -> L2TP -> Tunnel Profiles -> New menu consists of the following fields:

### Fields in the Tunnel Profiles Basic Parameters menu

| Field          | Description                                                                                                    |
|----------------|----------------------------------------------------------------------------------------------------|
| Description    | Enter a description for the current profile.  The device automatically names the profiles <i>L2TP</i> and numbers them, but the value can be changed.                                                                                                    |
| Local Hostname | <ul> <li>Enter the host name for LNS or LAC.</li> <li>LAC: The Local Hostname is used in outgoing tunnel setup messages to identify this device and is associated with the Remote Hostname of a tunnel profile configured on the LNS. These tunnel setup messages are SCCRQs (Start Control Connection Request) sent from the LAC and SCCRPs (Start Control Connection Reply) sent from the LNS.</li> <li>LNS: Is the same as the value for Remote Hostname of the incoming tunnel setup message from the LAC.</li> </ul> |

50 R1xxx/R3xxx/R4xxx

| Field           | Description                                                                                                    |
|-----------------|----------------------------------------------------------------------------------------------------|
| Remote Hostname | <ul> <li>Enter the host name of the LNS or LAC.</li> <li>LAC: Defines the value for Local Host Name of the LNS (contained in the SCCRQs received from the LNS and the SCCRPs received from the LAC). The Local Hostname configured in the LAC must match the Remote Hostname configured for the intended profile in the LNS and vice versa.</li> <li>LNS: Defines the Local Host Name of the LAC. If the Remote Hostname field remains empty on the LNS, the related profile qualifies as the standard entry and is used for all incoming calls for which a profile with a matching Remote</li> </ul> |
| Password        | Enter the password to be used for tunnel authentication. Authentication between LAC and LNS takes place in both directions, i.e. the LNS checks the <b>Local Hostname</b> and the <b>Password</b> contained in the SCCRQ of the LAC and compares them with those specified in the relevant profile. The LAC does the same with the fields of the SCCRP of the LNS.                                                                                                    |
|                 | If this field remains empty, authentication data in the tunnel setup messages are not sent and are ignored.                                                                                                    |

## Fields in the Tunnel Profiles LAC Mode Parameters menu

| Field             | Description                                                                                                    |
|-------------------|----------------------------------------------------------------------------------------------------|
| Remote IP Address | Enter the fixed IP address of the LNS used as the destination address for connections based on this profile.  The destination must be a device that can behave like an LNS.                                   |
| UDP Source Port   | Enter how the port number to be used as the source port for all outgoing L2TP connections based on this profile is to be determined.  By default, the <b>Fixed</b> option is disabled, which means that ports |
|                   | are dynamically assigned to the connections that use this profile.                                                                                                    |
|                   | If you want to enter a fixed port, enable the <b>Fixed</b> option. Select this option if you encounter problems with the firewall or NAT.                                                                     |
|                   | The available values are 0 to 65535.                                                                                                    |

H1XXX/H3XXX/H4XXX 35°

| Field                | Description                                                                                                    |
|----------------------|----------------------------------------------------------------------------------------------------|
| UDP Destination Port | Enter the destination port number to be used for all calls based on this profile. The remote LNS that receives the call must monitor this port on L2TP connections. |
|                      | Possible values are 0 65535.                                                                                                    |
|                      | The default value is 1701 (RFC 2661).                                                                                                    |

The **Advanced Settings** menu consists of the following fields:

# Fields in the menu Advanced Settings

| Field                           | Description                                                                                                    |
|---------------------------------|----------------------------------------------------------------------------------------------------|
| Local IP Address                | Enter the IP address to be used as the source address for all L2TP connections based on this profile.                                                                           |
|                                 | If this field is left empty, your device uses the IP address of the interface used to reach <b>Remote IP Address</b> by the L2TP tunnel.                                        |
| Hello Interval                  | Enter the interval (in seconds) between the sending of two L2TP HELLO messages. These messages are used to keep the tunnel open.                                                |
|                                 | The available values are $\it 0$ to $\it 255$ , the default value is $\it 30$ . The value $\it 0$ means that no L2TP HELLO messages are sent.                                   |
| Minimum Time between<br>Retries | Enter the minimum time (in seconds) that your device waits before resending a L2TP control packet for which it received no response.                                            |
|                                 | The wait time is dynamically extended until it reaches the <b>Maximum Time between Retries</b> . The available values are $\it 1$ to $\it 255$ , the default value is $\it 1$ . |
| Maximum Time between Retries    | Enter the maximum time (in seconds) that your device waits before resending a L2TP control packet for which it received no response.                                            |
|                                 | The available values are $8$ to $255$ , the default value is $16$ .                                                                                                    |
| Maximum Retries                 | Enter the maximum number of times your device is to try to resend the L2TP control packet for which is received no response.                                                    |

| Field                            | Description                                                                                                    |
|----------------------------------|----------------------------------------------------------------------------------------------------|
|                                  | The available values are 8 to 255, the default value is 5.                                                                 |
| Data Packets Sequence<br>Numbers | Select whether your device is to use sequence numbers for data packets sent through a tunnel on the basis of this profile. |
|                                  | The function is not currently used.                                                                                        |
|                                  | The function is activated with Enabled.                                                                                    |
|                                  | The function is disabled by default.                                                                                       |

# 16.2.2 Users

In the VPN -> L2TP -> Users menu a list of all configured L2TP partners is shown.

## 16.2.2.1 New

Choose the **New** button to set up new L2TP partners.

H1xxx/H3xxx/H4xxx 353

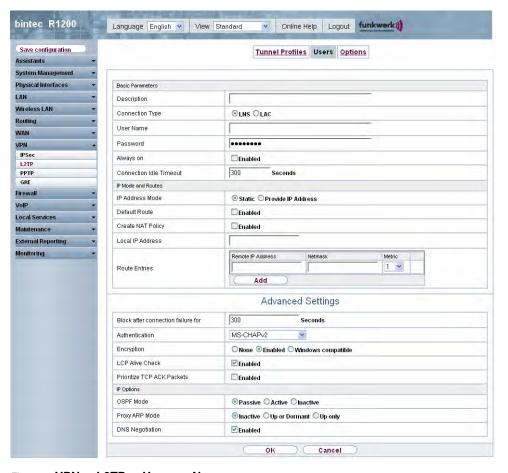

Fig. 124: VPN -> L2TP -> Users -> New

The VPN -> L2TP -> Users -> New menu consists of the following fields:

### Fields in the Users Basic Parameters menu

| Field           | Description                                                                                                    |
|-----------------|----------------------------------------------------------------------------------------------------|
| Description     | Enter a name for uniquely identifying the L2TP partner.  The first character in this field must not be a number and no special characters or umlauts must be used. The maximum length of the entry is 25 characters. |
| Connection Type | Select whether the L2TP partner is to take on the role of the L2TP network server (LNS) or the functions of a L2TP access concentrator client (LAC client).                                                          |

| Field                   | Description                                                                                                    |
|-------------------------|----------------------------------------------------------------------------------------------------|
|                         | <ul> <li>Possible values:</li> <li>LNS (default value): If you select this option, the L2TP partner is configured so that it accepts L2TP tunnels and restores the encapsulated PPP traffic flow.</li> <li>LAC: If you select this option, the L2TP partner is configured so that it encapsulates a PPP traffic flow in L2TP and sets up a L2TP tunnel to a remote LNS.</li> </ul> |
| Tunnel Profile          | Only for <b>Connection Type</b> = <i>LAC</i> Select a profile created in the <b>Tunnel Profiles</b> menu for the connection to this L2TP partner.                                                                                                    |
| User Name               | Enter the code of your device.                                                                                                    |
| Password                | Enter the password.                                                                                                    |
| Always on               | Select whether the interface should always be activated.  The function is activated with <code>Enabled</code> .  The function is disabled by default.                                                                                                    |
| Connection Idle Timeout | Only if <b>Always on</b> is disabled.  Enter the idle time in seconds for static short hold. The static short hold setting determines how many seconds should pass between sending the last traffic data packet and clearing the connection.  Possible values are 0 to 3600 (seconds). 0 deactivates the short hold. The default value is 300.                                     |

## Fields in the Users IP Mode and Routes menu

| Field           | Description                                                                                                    |
|-----------------|----------------------------------------------------------------------------------------------------|
| IP Address Mode | Select whether your device is to be assigned a static IP address or whether it should be assigned this dynamically. |
|                 | Possible values:                                                                                                    |
|                 | • Static (default value): You enter a static IP address.                                                            |
|                 | • Provide IP Address: Only for Connection Type = LNS                                                                |

H1XXX/H3XXX/H4XXX 355

| Field                        | Description                                                                                                    |
|------------------------------|----------------------------------------------------------------------------------------------------|
|                              | Your device dynamically assigns an IP address to the remote terminal.  • Get IP Address: Only for Connection Type = LAC Your                          |
|                              | device is dynamically assigned an IP address.                                                                                                    |
| Default Route                | Only if IP Address Mode = Get IP Address                                                                                                    |
|                              | and Static                                                                                                    |
|                              | Select whether the route to this connection partner is to be defined as the default route.                                                            |
|                              | The function is activated with Enabled.                                                                                                    |
|                              | The function is disabled by default.                                                                                                    |
| Create NAT Policy            | Only if IP Address Mode = Get IP Address                                                                                                    |
|                              | and Static                                                                                                    |
|                              | Specify whether Network Address Translation (NAT) is to be activated for this connection.                                                             |
|                              | The function is activated with Enabled.                                                                                                    |
|                              | The function is disabled by default.                                                                                                    |
| IP Assignment Pool<br>(IPCP) | Only if IP Address Mode = Provide IP Address                                                                                                    |
|                              | Select an IP pool configured in the <b>WAN</b> -> <b>Internet + Dialup</b> -> <b>IP Pools</b> menu.                                                   |
| Local IP Address             | Only for IP Address Mode = Static                                                                                                    |
|                              | Enter the WAN IP address of your device.                                                                                                    |
| Route Entries                | Only for IP Address Mode = Static                                                                                                    |
|                              | Enter the <b>Remote IP Address</b> and <b>Netmask</b> of the L2TP partner LAN and the corresponding <b>Metric</b> . Add new entries with <b>Add</b> . |

The **Advanced Settings** menu consists of the following fields:

Fields in the menu Advanced Settings

| Field                              | Description                                                                                                    |
|------------------------------------|----------------------------------------------------------------------------------------------------|
| Block after connection failure for | Enter the wait time in seconds before the device should try again after an attempt to set up a connection has failed. The default value is 300.                                                                                                    |
| Authentication                     | Select the authentication protocol for this L2TP partner.                                                                                                    |
|                                    | Possible values:                                                                                                    |
|                                    | • PAP/CHAP/MS-CHAP (default value): Primarily run CHAP, on denial, the authentication protocol required by the PPTP partner. (MSCHAP version 1 or 2 possible.)                                                                                                    |
|                                    | <ul> <li>PAP: Only run PAP (PPP Password Authentication Protocol);</li> <li>the password is transferred unencrypted.</li> </ul>                                                                                                    |
|                                    | <ul> <li>CHAP: Only run CHAP (PPP Challenge Handshake Authentication Protocol as per RFC 1994); the password is transferred encrypted.</li> </ul>                                                                                                    |
|                                    | PAP/CHAP: Primarily run CHAP, otherwise PAP.                                                                                                    |
|                                    | <ul> <li>MS-CHAPv1: Only run MS-CHAP version 1 (PPP Microsoft<br/>Challenge Handshake Authentication Protocol).</li> </ul>                                                                                                    |
|                                    | • MS-CHAPv2: Run MS-CHAP version 2 only.                                                                                                    |
| Encryption                         | If necessary, select the type of encryption that should be used for data traffic to the L2TP partner. This is only possible if STAC or MS-STAC compression is not activated for the connection. If <b>Encryption</b> is set, the remote terminal must also support it, otherwise a connection cannot be set up. |
|                                    | Possible values:                                                                                                    |
|                                    | None: MPP encryption is not used.                                                                                                    |
|                                    | <ul> <li>Enabled (default value): MPP encryption V2 with 128 bit is<br/>used to RFC 3078.</li> </ul>                                                                                                    |
|                                    | Windows compatible: MPP encryption V2 with 128 bit is used as compatible with Microsoft and Cisco.                                                                                                    |
| LCP Alive Check                    | Check whether the reachability of the remote terminal is to be checked by sending LCP echo requests or replies. This is recommended for leased lines, PPTP and L2TP connections.                                                                                                    |
|                                    | The function is activated with Enabled.                                                                                                    |
|                                    | The function is disabled by default.                                                                                                    |

11xxx/H3xxx/H4xxx 35

| Field                         | Description                                                                                                    |
|-------------------------------|----------------------------------------------------------------------------------------------------|
| Prioritize TCP ACK<br>Packets | Select whether the TCP download is to be optimised in the event of intensive TCP upload. This function can be specially applied for asymmetrical bandwidths (ADSL). |
|                               | The function is activated with Enabled.                                                                                                    |
|                               | The function is disabled by default.                                                                                                    |

# Fields in the Advanced Settings IP Options menu

| Field           | Description                                                                                                    |
|-----------------|----------------------------------------------------------------------------------------------------|
| OSPF Mode       | Select whether and how routes are propagated via the interface and/or OSPF protocol packets are to be sent.                                                                                                    |
|                 | Possible values:                                                                                                    |
|                 | <ul> <li>Passive (default value): OSPF is not activated for this interface, i.e. no routes are propagated or OSPF protocol packets sent over this interface. Networks reachable over this interface are, however, included when calculating the routing information and propagated over active interfaces.</li> </ul>        |
|                 | <ul> <li>Active: OSPF is activated for this interface, i.e. routes are<br/>propagated or OSPF protocol packets sent over this interface.</li> </ul>                                                                                                    |
|                 | • Inactive: OSPF is disabled for this interface.                                                                                                    |
| Proxy ARP Mode  | Select whether your device is to respond to ARP requests from its own LAN on behalf of the specific L2TP partner.                                                                                                    |
|                 | Possible values:                                                                                                    |
|                 | • Inactive (default value): Deactivates Proxy ARP for this L2TP partner.                                                                                                    |
|                 | • <i>Up or Dormant</i> : Your device only responds to an ARP request if the status of the connection to the L2TP partner is <i>Up</i> (active) or <i>Dormant</i> . In the case of <i>Dormant</i> , your device only responds to the ARP request; the connection is not set up until someone actually wants to use the route. |
|                 | • $Up$ $Only$ : Your device responds to an ARP request only if the status of the connection to the L2TP partner is $Up$ (active), i.e. a connection already exists to the L2TP partner.                                                                                                    |
| DNS Negotiation | Select whether your device receives IP addresses for <b>Primary DNS Server, Secondary DNS Server, primary WINS</b> and <b>sec-</b>                                                                                                    |

| Field | Description                                                                  |
|-------|------------------------------------------------------------------------------|
|       | <b>ondary WINS</b> from the L2TP partner or sends these to the L2TP partner. |
|       | The function is activated with <code>Enabled</code> .                        |
|       | The function is enabled by default.                                          |

# **16.2.3 Options**

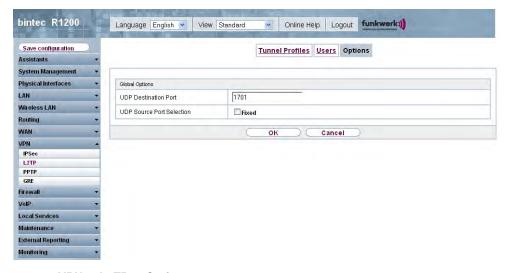

Fig. 125: VPN -> L2TP -> Options

The VPN -> L2TP -> Options menu consists of the following fields:

## Fields in the Options Global Options menu

| Field                     | Description                                                                                                    |
|---------------------------|----------------------------------------------------------------------------------------------------|
| UDP Destination Port      | Enter the port to be monitored by the LNS on incoming L2TP tunnel connections.                                                                                                    |
|                           | Available values are all whole numbers from $1$ to $65535$ , the default value is $1701$ , as specified in RFC 2661.                                                                       |
| UDP Source Port Selection | Select whether the LNS should only use the monitored port ( <b>UDP destination port</b> ) as the local source port for the L2TP connection.  The function is activated with <i>Fixed</i> . |

H1XXX/H3XXX/H4XXX 35

| Field | Description                          |
|-------|--------------------------------------|
|       | The function is disabled by default. |

## 16.3 PPTP

The Point-to-Point Tunnelling Protocol (=PPTP) can be used to set up an encrypted PPTP tunnel to provide security for data traffic over an existing IP connection.

First a connection to an ISP (=Internet Service Provider) is set up at both sites. Once these connections are available, a tunnel is set up to the PPTP partner over the Internet using PPTP.

The PPTP subsystem sets up a control connection between the endpoints of the tunnel. This is used to send control data to set up, keep alive and terminate the connection between the two PPTP tunnel end-points. As soon as this control connection is set up, the PPTP transfers the traffic data packed in GRE packets (GRE = Generic Routing Encapsulation).

### 16.3.1 PPTP Tunnel

In the PPTP Tunnel menu, a list of all PPTP tunnels is shown.

### 16.3.1.1 New

Click on New to set up further PPTP partners.

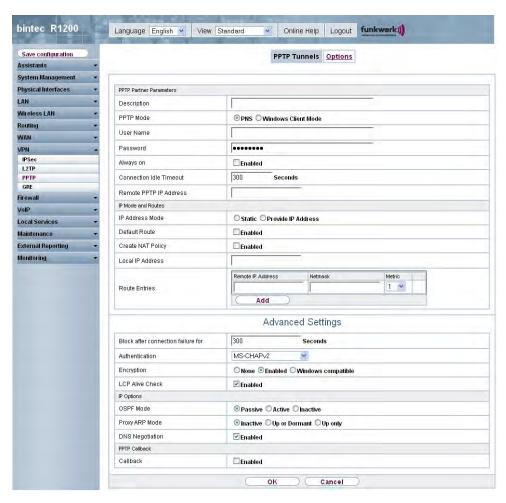

Fig. 126: VPN -> PPTP -> PPTP Tunnels -> New

The VPN -> PPTP -> PPTP Tunnels -> New menu consists of the following fields:

Fields in the menu, PPTP Tunnels PPTP Partner Parameter

| Field       | Description                                                                                                    |
|-------------|----------------------------------------------------------------------------------------------------|
| Description | Enter a unique name for the tunnel.  The first character in this field must not be a number and no special characters or umlauts must be used. |

R1xxx/R3xxx/R4xxx 36

| Field                           | Description                                                                                                    |
|---------------------------------|----------------------------------------------------------------------------------------------------|
| PPTP Mode                       | Enter the role to be assigned to the PPTP interface.                                                                                                    |
|                                 | Possible values:                                                                                                    |
|                                 | <ul> <li>PNS (default value): this assigns the PPTP interface the role<br/>of PPTP server.</li> </ul>                                                      |
|                                 | • Windows Client Mode: this assigns the PPTP interface the role of PPTP client.                                                                            |
| User Name                       | Enter the user name.                                                                                                    |
| Password                        | Enter the password.                                                                                                    |
| Always on                       | Select whether the interface should always be activated.                                                                                                   |
|                                 | The function is activated with <code>Enabled</code> .                                                                                                    |
|                                 | The function is disabled by default.                                                                                                    |
| Connection Idle Timeout         | Only if <b>Always on</b> is disabled.                                                                                                    |
|                                 | Enter the idle interval in seconds. This determines how many seconds should pass between sending the last traffic data packet and clearing the connection. |
|                                 | Possible values are $\it 0$ to $\it 3600$ (seconds). $\it 0$ deactivates the timeout.                                                                      |
|                                 | The default value is 300.                                                                                                    |
|                                 | Example: 10 for FTP transmission, 20 for LAN-to-LAN transmission, 90 for Internet connections.                                                             |
| Remote PPTP IP Address          | Only for <b>PPTP Mode</b> = <i>PNS</i> Enter the IP address of the PPTP partner.                                                                           |
| Remote PPTP IP Address/Hostname | Only for PPTP Mode = Windows Client ModeEnter the IP address of the PPTP partner.                                                                          |

## Fields in the PPTP Tunnel IP Mode and Routes menu

| Field           | Description                                                                                                    |
|-----------------|----------------------------------------------------------------------------------------------------|
| IP Address Mode | Select whether your device is to be assigned a static IP address or whether it should be assigned this dynamically.  Possible values: |

| Field                     | Description                                                                                                    |
|---------------------------|----------------------------------------------------------------------------------------------------|
|                           | Static (default value): You enter a static IP address.                                                                                                    |
|                           | <ul> <li>Provide IP Address: Only if PPTP Mode = PNSYour<br/>device dynamically assigns an IP address to the remote ter-<br/>minal.</li> </ul>                                                                |
|                           | • Get IP Address: Only if PPTP Mode = Windows Client ModeYour device is dynamically assigned an IP address.                                                                                                   |
| Default Route             | Only if IP Address Mode = Static                                                                                                    |
|                           | Select whether the route to this connection partner is to be defined as the default route.                                                                                                    |
|                           | The function is activated with Enabled.                                                                                                    |
|                           | The function is disabled by default.                                                                                                    |
| Create NAT Policy         | Only if IP Address Mode = Static                                                                                                    |
|                           | When you configure an ISDN connection, specify whether Network Address Translation (NAT) is to be enabled.                                                                                                    |
|                           | The function is activated with Enabled.                                                                                                    |
|                           | The function is disabled by default.                                                                                                    |
| Local IP Address          | Only for IP Address Mode = Static                                                                                                    |
|                           | Assign the IP address from your LAN to the ISDN interface which is to be used as your device's internal source address.                                                                                       |
| Route Entries             | Only if IP Address Mode = Static                                                                                                    |
|                           | Define routing entries for this connection partner.                                                                                                    |
|                           | • Remote IP Address: IP address of the destination host or LAN.                                                                                                    |
|                           | • Netmask: Netmask of Remote IP Address.                                                                                                    |
|                           | • Metric: The lower the value, the higher the priority of the route (possible values 015). The default value is 1.                                                                                            |
| IP Assignment Pool (IPCP) | Only if IP Address Mode = Provide IP Address                                                                                                    |
|                           | Select an IP pool configured in the <b>WAN</b> -> <b>Internet + Dialup</b> -> <b>IP Pools</b> menu. If an IP pool has not been configured here yet, the message <i>Not</i> yet defined appears in this field. |

The **Advanced Settings** menu consists of the following fields:

# Fields in the menu Advanced Settings

| Field                              | Description                                                                                                    |
|------------------------------------|----------------------------------------------------------------------------------------------------|
| Block after connection failure for | Enter the wait time in seconds before the device should try again after an attempt to set up a connection has failed.  The default value is 300.                                                                            |
| Authentication                     | 0 t                                                                                                    |
|                                    | Select the authentication protocol for this PPTP partner.                                                                                                    |
|                                    | Possible values:                                                                                                    |
|                                    | <ul> <li>PAP: Only run PAP (PPP Password Authentication Protocol);</li> <li>the password is transferred unencrypted.</li> </ul>                                                                                             |
|                                    | <ul> <li>CHAP: Only run CHAP (PPP Challenge Handshake Authentication Protocol as per RFC 1994); the password is transferred encrypted.</li> </ul>                                                                           |
|                                    | • PAP/CHAP: Primarily run CHAP, otherwise PAP.                                                                                                    |
|                                    | <ul> <li>MS-CHAPv1: Only run MS-CHAP version 1 (PPP Microsoft<br/>Challenge Handshake Authentication Protocol).</li> </ul>                                                                                                  |
|                                    | <ul> <li>PAP/CHAP/MS-CHAP: Give priority to CHAP, if refused use<br/>the authentication protocol requested by the PPTP partner.<br/>(MSCHAP version 1 or 2 possible.)</li> </ul>                                            |
|                                    | • MS-CHAPv2(default value): Run MS-CHAP version 2 only.                                                                                                    |
| Encryption                         | If necessary, select the type of encryption that should be used for data traffic to the connection partner. If <b>Encryption</b> is set, the remote terminal must also support it, otherwise a connection cannot be set up. |
|                                    | Possible values:                                                                                                    |
|                                    | None: MPP encryption is not used.                                                                                                    |
|                                    | <ul> <li>Enabled (default value): MPP encryption V2 with 128 bit is<br/>used to RFC 3078.</li> </ul>                                                                                                    |
|                                    | <ul> <li>Windows compatible: MPP encryption V2 with 128 bit is<br/>used as compatible with Microsoft and Cisco.</li> </ul>                                                                                                  |
| LCP Alive Check                    | Check whether the reachability of the remote terminal is to be checked by sending LCP echo requests or replies. This is recommended for leased lines, PPTP and L2TP connections.                                            |

| Field | Description                                           |
|-------|-------------------------------------------------------|
|       | The function is activated with <code>Enabled</code> . |
|       | The function is enabled by default.                   |

# Fields in the Advanced Settings IP Options menu

| Field           | Description                                                                                                    |
|-----------------|----------------------------------------------------------------------------------------------------|
| OSPF Mode       | Select whether and how routes are propagated via the interface and/or OSPF protocol packets are to be sent.                                                                                                    |
|                 | Possible values:                                                                                                    |
|                 | <ul> <li>Passive (default value): OSPF is not activated for this interface, i.e. no routes are propagated or OSPF protocol packets sent over this interface. Networks reachable over this interface are, however, included when calculating the routing information and propagated over active interfaces.</li> </ul> |
|                 | <ul> <li>Active: OSPF is activated for this interface, i.e. routes are<br/>propagated or OSPF protocol packets sent over this interface.</li> </ul>                                                                                                    |
|                 | • Inactive: OSPF is disabled for this interface.                                                                                                    |
| Proxy ARP Mode  | Select whether your device is to answer APR requests from your LAN on behalf of the specific PPTP partner.                                                                                                    |
|                 | Possible values:                                                                                                    |
|                 | <ul> <li>Inactive (default value): Disables Proxy-ARP (Address<br/>Resolution Protocol) for this PPTP partner.</li> </ul>                                                                                                    |
|                 | • <i>Up or Dormant</i> : Your device answers an APR request only if the status of the connection to the PPTP partner is <i>Up</i> or <i>Dormant</i> . In the case of <i>Dormant</i> , your device only responds to the ARP request; the connection is not set up until someone actually wants to use the route.       |
|                 | <ul> <li>Up Only: Your device answers an APR request only if the<br/>status of the connection to the PPTP partner is Active, i.e. if<br/>a connection to the PPTP partner has already been estab-<br/>lished.</li> </ul>                                                                                              |
| DNS Negotiation | Select whether your device should obtain IP addresses for <b>Primary DNS client, Secondary DNS client</b> from the PPTP partner or should send these to the PPTP partner.                                                                                                    |
|                 | The function is activated with <code>Enabled</code> .                                                                                                    |

H1XXX/H3XXX/H4XXX 36

| Field | Description                         |
|-------|-------------------------------------|
|       | The function is enabled by default. |

# Fields in the Advanced Settings PPTP Callback menu

| Field                | Description                                                                                                    |
|----------------------|----------------------------------------------------------------------------------------------------|
| Callback             | Enables a PPTP tunnel through the Internet to be set up with a PPTP partner, even if the partner is currently inaccessible. As a rule, the PPTP partner will be requested by means of an ISDN call to go online and set up a PPTP connection. |
|                      | The function is activated with <code>Enabled</code> .                                                                                                    |
|                      | The function is disabled by default.                                                                                                    |
|                      | Note that you must activate the relevant option on the gateways of both partners. An ISDN connection is usually required for this function. Without ISDN, callback is only to be activated in special applications.                           |
| Incoming ISDN Number | Only if <b>Callback</b> is enabled.                                                                                                    |
|                      | Enter the ISDN number from which the remote device calls the local device (calling party number).                                                                                                    |
| Outgoing ISDN Number | Only if <b>Callback</b> is enabled.                                                                                                    |
|                      | Enter the ISDN number with which the local device calls the remote device calls (called party number).                                                                                                    |

# Fields in the Advanced Settings Dial Port Selection (only if callback = enabled) menu

| Field          | Description                                                                                    |
|----------------|------------------------------------------------------------------------------------------------|
| Selected Ports | Enter the ISDN port over which callback is carried out.                                        |
|                | Possible values:                                                                               |
|                | • All Ports: The callback is routed over an available ISDN port.                               |
|                | <ul> <li>Specify ports: You can select the required ISDN port under Specific Ports.</li> </ul> |
| Specific Ports | Only if <b>Selected Ports</b> = Specify port can you use <b>Add</b> to select further ports.   |

366 R1xxx/R3xxx/R4xxx

# **16.3.2 Options**

In this menu, you can make general settings of the global PPTP profile.

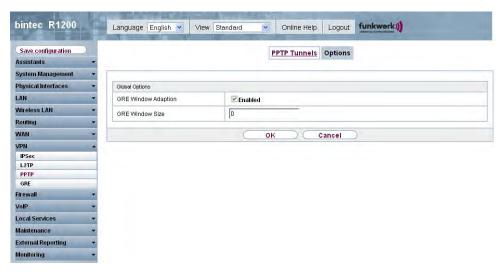

Fig. 127: VPN -> PPTP -> Options

The menu, VPN -> PPTP -> Options consists of the following fields:

## Fields in the Options Global Options menu

| Field               | Description                                                                                                    |
|---------------------|----------------------------------------------------------------------------------------------------|
| GRE Window Adaption | Select whether the GRE Window Adaptation is to be enabled.                                                                                                    |
|                     | This adaptation only becomes necessary if you have downloaded service pack 1 from the Microsoft Windows XP page and installed it. Since, in SP 1, Microsoft has changed the confirmation algorithm in the GRE protocol, the automatic window adaptation for GRE must be turned off on the funkwerk side.  The function is activated with <code>Enabled</code> . |
|                     | The function is enabled by default.                                                                                                    |
| GRE Window Size     | Enter the maximum number of GRE packets that can be sent without confirmation.                                                                                                    |
|                     | Windows XP uses a higher initial reception window in the GRE, which is why the maximum send window size on the funkwerk side must be adjusted here via the value, <b>GRE Window Size</b> .                                                                                                    |

H1XXX/H3XXX/H4XXX 36

| Field | Description                   |
|-------|-------------------------------|
|       | Possible values are 0 to 256. |
|       | The default value is $O$ .    |

## 16.4 GRE

Generic Routing Encapsulation (GRE) is a network protocol that encapsulates other protocols and transports them in the form of IP tunnels to the specified recipients.

The specification of the GRE protocol is available in two versions:

- GRE V.1 for use in PPTP connections (RFC 2637, configuration in the PPTP menu)
- GRE V.0 (RFC 2784) for general encapsulation using GRE

In this menu you can configure a virtual interface for using GRE V.0. The data traffic routed over this interface is then encapsulated using GRE and sent to the specified recipient.

### 16.4.1 GRE Tunnels

In the VPN -> GRE -> GRE Tunnels menu, a list of all configured GRE tunnels is shown.

### 16.4.1.1 New

Choose the **New** button to set up new GRE tunnels.

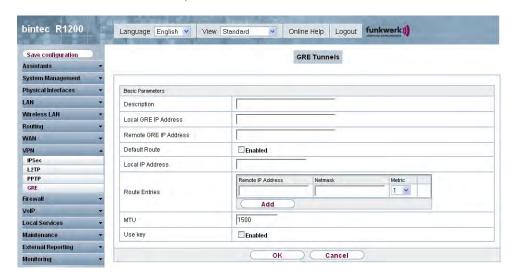

Fig. 128: VPN -> GRE -> GRE Tunnels

The VPN -> GRE -> GRE Tunnels menu consists of the following fields:

## Fields in the GRE Tunnels Basic Parameters menu

| Field                 | Description                                                                                                    |
|-----------------------|----------------------------------------------------------------------------------------------------|
| Description           | Enter a description for the GRE tunnel.                                                                                                    |
| Local GRE IP Address  | Enter the source IP address of the GRE packets to the GRE partner.                                                                                                    |
|                       | If no IP address is given (this corresponds to IP address 0.0.0.0), the source IP address of the GRE packets is selected automatically from one of the addresses of the interface via which the GRE partner is reached. |
| Remote GRE IP Address | Specify the destination IP address of the host or network to which the packets are to be sent through the GRE tunnel.                                                                                                   |
| Default Route         | If you enable the <b>Default Route</b> , all data is automatically routed to one connection.                                                                                                    |
|                       | The function is disabled by default.                                                                                                    |
| Local IP Address      | Enter the IP address to be used as the source address for this GRE connection.                                                                                                    |
| Route Entries         | Define other routing entries for this connection partner.                                                                                                    |
|                       | Add a new entry with <b>Add</b> .                                                                                                    |
|                       | • Remote IP Address: IP address of the destination host or network.                                                                                                    |
|                       | <ul> <li>Netmask: Netmask of Remote IP Address. If no entry is<br/>made, your device uses a default netmask.</li> </ul>                                                                                                 |
|                       | • Metric: The lower the value, the higher the priority of the route (possible values 0 15). The default value is 1.                                                                                                    |
| MTU                   | Enter the maximum packet size (Maximum Transfer Unit, MTU) in bytes that is allowed for the GRE connection between the partners.                                                                                        |
|                       | Possible values are 1 to 8192.                                                                                                    |
|                       | The default value is 1500.                                                                                                    |
| Use key               | Enable the key input for the GRE connection, which makes it                                                                                                    |

3693 H1xxx/H3xxx/H4xxx

| Field     | Description                                                                                               |
|-----------|----------------------------------------------------------------------------------------------------|
|           | possible to distinguish between several parallel GRE connections between two GRE partners (see RFC 1701). |
|           | The key is activated with Enable.                                                                         |
|           | The function is disabled by default.                                                                      |
| Key Value | Only if <b>Use key</b> is enabled.                                                                        |
|           | Enter the GRE connection key.                                                                             |
|           | Possible values are 0 to 2147483647.                                                                      |
|           | The default value is $O$ .                                                                                |

# **Chapter 17 Firewall**

The Stateful Inspection Firewall (SIF) provided for **bintec** gateways is a powerful security feature.

The SIF with dynamic packet filtering has a decisive advantage over static packet filtering: The decision whether or not to send a packet cannot be made solely on the basis of source and destination addresses or ports but also using dynamic packet filtering based on the state of the connection to a partner.

This means packets that belong to an already active connection can also be forwarded. The SIF also accepts packets that belong to an "affiliated connection". The negotiation of an FTP connection takes place over port 21, for example, but the actual data exchange can take place over a completely different port.

# SIF and other security features

**bintec**'s Stateful Inspection Firewall fits into the existing security architecture of **bintec** device very well due to its simple configuration. The configuration work for the SIF is comparatively straightforward with systems like Network Address Translation (NAT) and IP Access Lists (IPAL).

As SIF, NAT and IPAL are active in the system simultaneously, attention must be given to possible interaction: If any packet is rejected by one of the security instances, this is done immediately. This is irrelevant whether another instance would accept it or not. Your need for security features should therefore be accurately analysed.

The essential difference between SIF and NAT/IPAL is that the rules for the SIF are generally applied globally, i.e. not restricted to one interface.

In principle, the same filter criteria are applied to the data traffic as those used in NAT and IPAL:

- Source and destination address of the packet (with an associated netmask)
- Service (preconfigured, e.g. Echo, FTP, HTTP)
- Protocol
- Port number(s)

To illustrate the differences in packet filtering, a list of the individual security instances and their method of operation is given below:

3*f*:

## **NAT**

One of the basic functions of NAT is the translation of the local IP addresses of your LAN into the global IP addresses you are assigned by your ISP and vice versa. All connections initiated externally are first blocked, i.e. every packet your device cannot assign to an existing connection is rejected. This means that a connection can only be set up from inside to outside. Without explicit permission, NAT rejects every access from the WAN to the LAN.

## **IP Access Lists**

Here packets are permitted or rejected exclusively on the basis of the criteria listed above, i.e. the state of the connection is not considered (except where **Services** = tcp).

## SIF

The SIF sorts out all packets that are not explicitly or implicitly allowed. The result can be a "deny", in which case no error message is sent to the sender of the rejected packet, or a "reject", where the sender is informed of the packet rejection.

The incoming packets are processed as follows:

- The SIF first checks if an incoming packet can be assigned to an existing connection. If so, it is forwarded. If the packet cannot be assigned to an existing connection, a check is made to see if a suitable connection is expected (e.g. as affiliated connection of an existing connection). If so, the packet is also accepted.
- If the packet cannot be assigned to any existing or expected connection, the SIF filter
  rules are applied: If a deny rule matches the packet, the packet is rejected without sending an error message to the sender of the packet; if a reject rule matches, the packet is
  rejected and an ICMP Host Unreachable message sent to the sender of the packet. The
  packet is only forwarded if an accept rule matches.
- All packets without matching rules are rejected without sending an error message to the sender when all the existing rules have been checked (=default behaviour).

# 17.1 Policies

### 17.1.1 Filter Rules

The default behavior with **Action** = Access consists of two implicit filter rules: If an incoming packet can be assigned to an existing connection and if a suitable connection is expected (e.g. such as an affiliated connection of an existing connection), the packet is allowed.

The sequence of filter rules in the list is relevant: The filter rules are applied to each packet in succession until a rule matches. If overlapping occurs, i.e. more than one filter rule matches a packet, only the first rule is executed. This means that if the first rule denies a packet, whereas a later rule allows it, the packet is rejected. A deny rule also has no effect if a relevant packet has previously been allowed by another filter rule.

In the **Firewall** -> **Policies** -> **Filter Rules** menu, a list of all configured filter rules is shown.

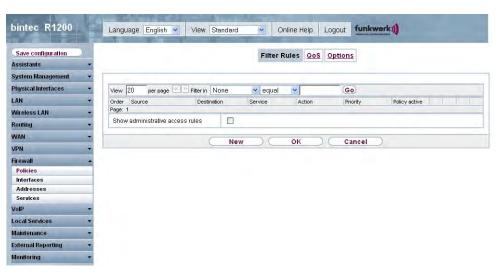

Fig. 129: Firewall -> Policies -> Filter Rules

You can use the button to insert another policy above the list entry. The configuration menu for creating a new policy opens.

You can use the button to move the list entry. A dialog box opens, in which you can select the position to which the policy is to be moved.

Moreover, the overview provides the option to show the firewall rules of the underlying settings made in the **System Management** -> **Administrative Access** -> **Access** menu. To do this, enable the **Show administrative access rules** option.

R1xxx/R3xxx/R4xxx 3/3

### 17.1.1.1 New

Choose the **New** button to set up new parameters.

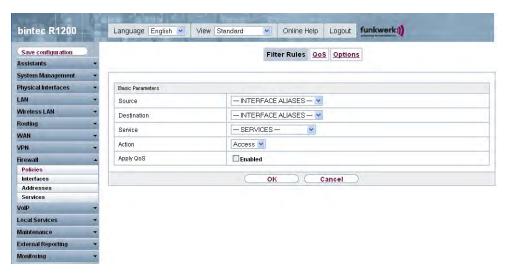

Fig. 130: Firewall -> Policies -> Filter Rules -> New

The **Firewall** -> **Policies** -> **Filter Rules** -> **New** menu consists of the following fields:

### Fields in the Policies Basic Parameters menu

| Field       | Description                                                                                                    |
|-------------|----------------------------------------------------------------------------------------------------|
| Source      | Select one of the preconfigured aliases for the source of the packet.  The list includes all WAN-/LAN interfaces, interface groups (see Firewall -> Interfaces -> Groups), addresses (see Firewall -> Addresses -> Address List) and address groups (see Firewall -> Addresses -> Groups) for selection.  The value ANY means that neither the source interface nor the source address is checked. |
| Destination | Select one of the preconfigured aliases for the destination of the packet.  The list includes all WAN-/LAN interfaces, interface groups (see Firewall -> Interfaces -> Groups), addresses (see Firewall -> Addresses -> Address List) and address groups (see Firewall -> Addresses -> Groups) for selection.                                                                                      |

| Field     | Description                                                                                                    |
|-----------|----------------------------------------------------------------------------------------------------|
|           | The value ${\it Any}$ means that neither the destination interface nor the destination address is checked.         |
| Service   | Select one of the preconfigured services to which the packet to be filtered must be assigned.                      |
|           | The extensive range of services configured ex works includes the following:                                        |
|           | • FTP                                                                                                    |
|           | • TELNET                                                                                                    |
|           | • SMTP                                                                                                    |
|           | • DNS                                                                                                    |
|           | • HTTP                                                                                                    |
|           | • NNTP                                                                                                    |
|           | • Internet                                                                                                    |
|           | • Netmeeting                                                                                                    |
|           | Other services are set up in <b>Firewall</b> -> <b>Services</b> -> <b>Service List</b> .                           |
|           | In addition, the service groups configured in <b>Firewall</b> -> <b>Services</b> -> <b>Groups</b> can be selected. |
| Action    | Select the action to be applied to a filtered packet.                                                              |
|           | Possible values:                                                                                                   |
|           | <ul> <li>Access (default value): The packets are forwarded on the<br/>basis of the entries.</li> </ul>             |
|           | Deny: The packets are rejected.                                                                                    |
|           | • Reject: The packets are rejected. An error message is issued to the sender of the packet.                        |
| Apply QoS | Only for Action = Access                                                                                           |
|           | Select whether you want to enable QoS for this policy with the priority selected in <b>Data Traffic Priority</b>   |
|           | The function is activated with Enabled.                                                                            |
|           | The option is deactivated by default.                                                                              |

H1xxx/H3xxx/H4xxx 3/5

| Field            | Description                                                                                                    |
|------------------|----------------------------------------------------------------------------------------------------|
|                  | If QoS is not activated for this policy, bear in mind that the data cannot be prioritised on the sender side either.  A policy for which QoS has been enabled is also set for the firewall. Make sure therefore that data traffic that has not been expressly authorised if blocked by the firewall!                                   |
| Traffic Priority | Only for Apply QoS = enabled  Select the priority with which the data specified by the policy is handled on the send side.  Possible values:  None (default value): No priority.  Low Latency: Low Latency Transmission (LTT), i.e. handling of data with the lowest possible latency, e.g. suitable for VoIP data.  High  Medium  Low |

### 17.1.2 QoS

More and more applications need increasingly larger bandwidths, which are not always available. Quality of Service (QoS) makes it possible to distribute the available bandwidths effectively and intelligently. Certain applications can be given preference and bandwidth reserved for them.

In the Firewall -> Policies -> QoS menu, a list of all QoS rules is shown.

### 17.1.2.1 New

Choose the **New** button to set up new QoS rules.

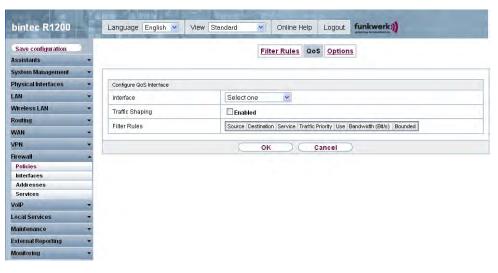

Fig. 131: Firewall -> Policies -> QoS -> New

The Firewall -> Policies -> QoS -> New menu consists of the following fields:

### Fields in the QoS Configure QoS Interface menu

| Field             | Description                                                                                                    |
|-------------------|----------------------------------------------------------------------------------------------------|
| Interface         | Select the interface on which bandwidth management is to be carried out.                                                                                                    |
| Traffic Shaping   | Select whether you want to activate bandwidth management for the selected interface.  The function is activated with <code>Enabled</code> .                                         |
|                   | The function is disabled by default.                                                                                                    |
| Specify bandwidth | Only for <b>Traffic Shaping</b> = Enabled.  Enter the maximum available bandwidth in kbps for the selected interface.                                                               |
| Filter Rules      | This field contains a list of all configured firewall policies for which QoS was enabled ( <b>Apply QoS</b> = $Enabled$ ). The following options are available for each list entry: |
|                   | • <b>Use</b> : Select whether this entry should be assigned to the QoS interface. The option is deactivated by default.                                                             |
|                   | Bandwidth: Enter the maximum available bandwidth in Bps                                                                                                    |

H1xxx/H3xxx/H4xxx 3/

| Field | Description                                                                                                    |
|-------|----------------------------------------------------------------------------------------------------|
|       | for the service specified under <b>Services</b> . $\theta$ is entered by default.                                                                                                    |
|       | • Fixed: Select whether the bandwidth defined in Bandwidth can be exceeded in the longer term. By activating this field, you specify that it cannot be exceeded. If the option is deactivated, the bandwidth can be exceeded and the excess data rate is handled in accordance with the priority defined in the firewall policy. The option is deactivated by default. |

# **17.1.3 Options**

In this menu, you can disable or enable the firewall and can log its activities. In addition, you can define after how many seconds of inactivity a session shall be ended.

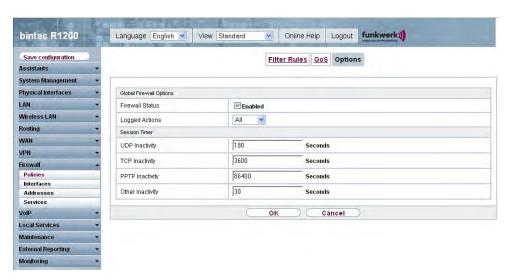

Fig. 132: Firewall -> Policies -> Options

The Firewall -> Policies -> Options menu consists of the following fields:

## Fields in the Options Global Firewall Options menu

| Field           | Description                              |
|-----------------|------------------------------------------|
| Firewall Status | Enable or disable the firewall function. |
|                 | The function is activated with Enabled.  |
|                 | The function is enabled by default.      |

| Field          | Description                                                           |
|----------------|-----------------------------------------------------------------------|
| Logged Actions | Select the firewall syslog level.                                     |
|                | The messages are output together with messages from other subsystems. |
|                | Possible values:                                                      |
|                | All (default value): All firewall activities are displayed.           |
|                | • Deny: Only reject and deny events are shown, see "Action".          |
|                | Accept: Only accept events are shown.                                 |
|                | None: Syslog messages are not generated.                              |

# Fields in the Options Session Timer menu

| Field            | Description                                                                                                    |
|------------------|----------------------------------------------------------------------------------------------------|
| UDP Inactivity   | Enter the inactivity time after which a UDP session is to be regarded as expired (in seconds).  Possible values are 30 to 86400.  The default value is 180.            |
| TCP Inactivity   | Enter the inactivity time after which a TCP session is to be regarded as expired (in seconds).  Possible values are 30 to 86400.  The default value is 3600.           |
| PPTP Inactivity  | Enter the inactivity time after which a PPTP session is to be regarded as expired (in seconds).  Possible values are 30 to 86400.  The default value is 86400.         |
| Other Inactivity | Enter the inactivity time after which a session of another type is to be regarded as expired (in seconds).  Possible values are 30 to 86400.  The default value is 30. |

H1xxx/H3xxx/H4xxx 3/9

## 17.2 Interfaces

# 17.2.1 **Groups**

In the **Firewall** -> **Interfaces** -> **Groups** menu, a list of all configured interface groups is shown.

You can group together the interfaces of your device. This makes it easier to configure firewall rules.

### 17.2.1.1 New

Choose the New button to set up new interface groups.

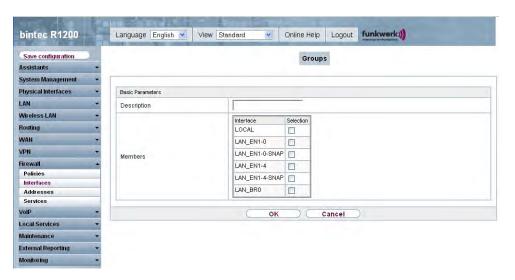

Fig. 133: Firewall -> Interfaces -> Groups -> New

The Firewall -> Interfaces -> Groups -> New menu consists of the following fields:

### Fields in the Groups Basic Parameters menu

| Field       | Description                                                                                                    |
|-------------|----------------------------------------------------------------------------------------------------|
| Description | Enter the desired description of the interface group.                                                                        |
| Members     | Select the members of the group from the available interfaces.  To do this, activate the field in the <b>Members</b> column. |

# 17.3 Addresses

### 17.3.1 Address List

In the **Firewall** -> **Addresses** -> **Address List** menu, a list of all configured addresses is shown.

#### 17.3.1.1 New

Choose the **New** button to set up new addresses.

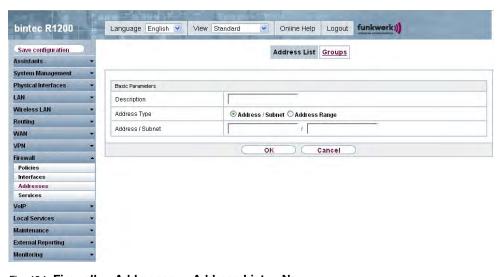

Fig. 134: Firewall -> Addresses -> Address List -> New

The Firewall -> Addresses -> Address List -> New menu consists of the following fields:

#### Fields in the Address List Basic Parameters menu

| Field        | Description                                                             |
|--------------|-------------------------------------------------------------------------|
| Description  | Enter the desired description of the address.                           |
| Address Type | Select the type of address you want to specify.                         |
|              | Possible values:                                                        |
|              | Address / Subnet (default value): Enter an IP address with subnet mask. |

H1xxx/H3xxx/H4xxx 38

| Field            | Description                                                                                                    |
|------------------|----------------------------------------------------------------------------------------------------|
|                  | • Address Range: Enter an IP address range with a start and end address.                                                                               |
| Address / Subnet | Only if Address Type = Address / Subnet  Enter the IP address of the host or a network address and the related netmask.  The default value is 0.0.0.0. |
| Address Range    | Only if <b>Address Type</b> = <i>Address Range</i> Enter the start and end IP address of the range.                                                    |

# 17.3.2 **Groups**

In the **Firewall** -> **Addresses** -> **Groups** menu, a list of all configured address groups is shown.

You can group together addresses. This makes it easier to configure firewall rules.

### 17.3.2.1 New

Choose the **New** button to set up new address groups.

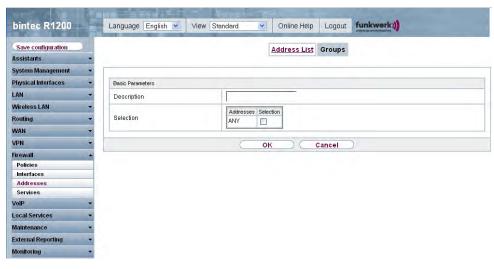

Fig. 135: Firewall -> Addresses -> Groups -> New

The **Firewall** -> **Addresses** -> **Groups**-> **New** menu consists of the following fields:

### Fields in the Groups Basic Parameters menu

| Field       | Description                                                                                                    |
|-------------|----------------------------------------------------------------------------------------------------|
| Description | Enter the desired description of the address group.                                                                                |
| Selection   | Select the members of the group from the available <b>Addresses</b> . To do this, enable the field in the <b>Selection</b> column. |

### 17.4 Services

### 17.4.1 Service List

In the Firewall -> Services -> Service List menu, a list of all available services is shown.

### 17.4.1.1 New

Choose the **New** button to set up new services.

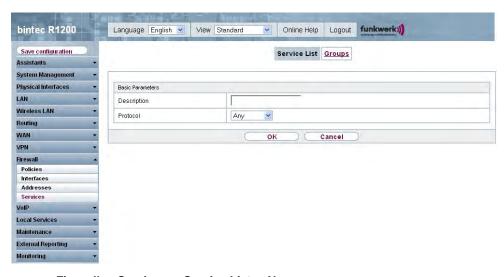

Fig. 136: Firewall -> Services -> Service List -> New

The Firewall -> Services -> Service List -> New menu consists of the following fields:

Fields in the Service List Basic Parameters menu

H1xxx/H3xxx/H4xxx 380

| Field                  | Description                                                                                                    |
|------------------------|----------------------------------------------------------------------------------------------------|
| Description            | Enter an alias for the service you want to configure.                                                                                                    |
| Protocol               | Select the protocol on which the service is to be based. The most important protocols are available for selection.                                                                                                    |
| Destination Port Range | Only if <b>Protocol</b> = TCP, UDP/TCP or UDP                                                                                                    |
|                        | In the first field, enter the destination port via which the service is to run.                                                                                                    |
|                        | If a port number range is specified, in the second field enter the last port of the port range. By default the field does not contain an entry. If a value is displayed, this means that the previously specified port number is verified. If a port range is to be checked, enter the upper limit here. |
|                        | Possible values are 1 to 65535.                                                                                                    |
| Source Port Range      | Only if Protocol = TCP, UDP/TCP or UDP                                                                                                    |
|                        | In the first field, enter the source port to be checked, if applicable.                                                                                                    |
|                        | If a port number range is specified, in the second field enter the last port of the port range. By default the field does not contain an entry. If a value is displayed, this means that the previously specified port number is verified. If a port range is to be checked, enter the upper limit here. |
|                        | Possible values are 1 to 65535.                                                                                                    |
| Туре                   | Only if <b>Protocol</b> = ICMP                                                                                                    |
|                        | The <b>Type</b> field shows the class of ICMP messages, the <b>Code</b> field specifies the type of message in greater detail.                                                                                                    |
|                        | Possible values:                                                                                                    |
|                        | Any (default value)                                                                                                    |
|                        | • Echo Replay                                                                                                    |
|                        | • Destination Unreachable                                                                                                    |
|                        | • Source Quench                                                                                                    |
|                        | • Redirect                                                                                                    |

| Field | Description                                                                      |
|-------|----------------------------------------------------------------------------------|
|       | • Echo                                                                           |
|       | • Time Exceeded                                                                  |
|       | • Parameter Problem                                                              |
|       | • Timestamp                                                                      |
|       | • Timestamp Reply                                                                |
|       | • Information Request                                                            |
|       | • Information Reply                                                              |
|       | • Address Mask Request                                                           |
|       | • Address Mask Reply                                                             |
| Code  | ICMP code options can only be selected if <b>Type</b> = Destination Unreachable. |
|       | Possible values:                                                                 |
|       | • Any (default value)                                                            |
|       | • Net Unreachable                                                                |
|       | • Host Unreachable                                                               |
|       | • Protocol Unreachable                                                           |
|       | • Port Unreachable                                                               |
|       | • Fragmentation Needed                                                           |
|       | • Communication with Destination Network is Administratively Prohibited          |
|       | • Communication with Destination Host is Admin-<br>istratively Prohibited        |

## 17.4.2 **Groups**

In the **Firewall -> Services -> Groups** menu, a list of all configured service groups is shown.

You can group together services. This makes it easier to configure firewall rules.

### 17.4.2.1 New

Choose the **New** button to set up new service groups.

H1xxx/H3xxx/H4xxx 385

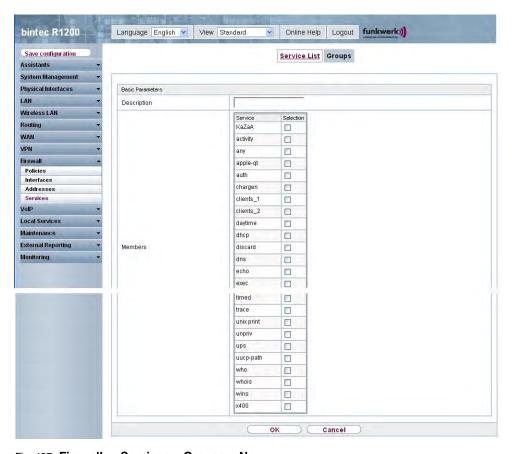

Fig. 137: Firewall -> Services -> Groups-> New

The **Firewall** -> **Services**-> **Groups**-> **New** menu consists of the following fields:

### Fields in the Groups Basic Parameters menu

| Field       | Description                                                                                                    |
|-------------|----------------------------------------------------------------------------------------------------|
| Description | Enter the desired description of the service group.                                                                              |
| Members     | Select the members of the group from the available service aliases. To do this, activate the field in the <b>Members</b> column. |

# **Chapter 18 VolP**

Voice over IP (VoIP) uses the IP protocol for voice and video transmission.

The main difference compared with conventional telephony is that the voice information is not transmitted over a switched connection in a telephone network, but divided into data packets by the Internet protocol and these packets are then passed to the destination over undefined paths in a network. This technology uses the existing network infrastructure for voice transmission and shares this with other communication services.

The Session Initiation Protocol (SIP) is used to establish, clear and control a communication session.

## 18.1 Application Level Gateway

To enable IP telephones to connect by SIP to a VoIP Provider your device has an Application Level Gateway (ALG), i.e. an appropriate proxy that implements the necessary NAPT and firewall releases.

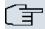

#### Note

The Application Level Gateway must always be used if NAT is enabled on the interface that makes the connection to the Internet.

### 18.1.1 SIP Proxies

Here you can view a list of application level gateway entries that have already been configured. These entries enable the ALG. Each entry defines a particular TCP or UDP destination port that is to be supervised by the ALG. In the ex works state, there are two entries configured for the SIP Ports TCP 5060 and UDP 5060 in accordance with the IANA definition.

H1xxx/H3xxx/H4xxx 387

### 18.1.1.1 Edit/New

Choose the picon to edit existing entries. Choose the **New**button to create application level gateway entries.

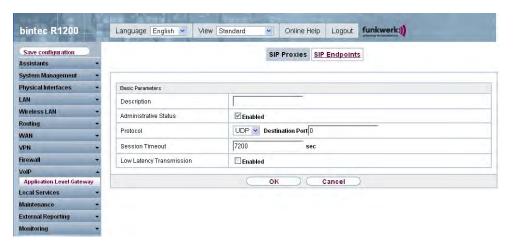

Fig. 138: VoIP -> Application Level Gateway -> SIP Proxies -> Edit/New
The VoIP -> Application Level Gateway -> SIP Proxies -> Edit/New menu, consists of
the following fields:

### Fields in the SIP Proxies Basic Parameters menu

| Field                 | Description                                                                                                    |
|-----------------------|----------------------------------------------------------------------------------------------------|
| Description           | Enter the name of the application level gateway.                                                                                                    |
| Administrative Status | Select whether the SIP proxy should be enabled or disabled.  The function is activated by choosing <code>Enabled</code> .  The function is enabled by default.                                                                                                    |
| Protocol              | Select the protocol to be used.  Possible values: UDP (default value) or TCP.  Under <b>Destination Port</b> enter the port to be supervised by the proxy.  or each destination port to which VoIP clients from the LAN can connect, you must configure a proxy.  The ports can be provider-specific. |

| Field                    | Description                                                                                                    |
|--------------------------|----------------------------------------------------------------------------------------------------|
| Session Timeout          | Enter the time in seconds for which a session stays up if no data packets are sent or received.  This value must be greater than the SIP Expire Time of the connected SIP client (SIP telephone, terminal adapter etc.)  The default value is 1800. |
| Low Latency Transmission | Specify whether a mechanism should be used to minimise the transit time of VoIP data packets between two subscribers. This guarantees good voice quality with high line load.                                                                       |
|                          | Note that low latency transmission only has to be enabled for calls that are not established via the connections configured in <b>VoIP</b> -> <b>Media Gateway</b> .                                                                                |
|                          | The function is activated by choosing Enabled.                                                                                                    |
|                          | The function is disabled by default.                                                                                                    |

## 18.1.2 SIP Endpoints

Shows the sessions that are currently being managed by ALG.

This includes static entries to make internal SIP servers/proxies (e.g. internal Asterisk server) accessible from the WAN (Internet) by NAPT. In addition, internal SIP clients without registration can be made accessible using a static entry. All active SIP sessions that have been initiated from internal SIP terminals are recognised dynamically and listed here. These are only displayed for monitoring and administration and cannot be edited.

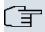

#### Note

All automatically created entries that are not used for longer than 24 hours are automatically deleted from the table.

### 18.1.2.1 Edit/New

Choose the **New** button to add static entries for SIP terminals in the LAN that are to be accessible by terminals from the WAN across the NAPT barrier. Choose the icon to edit existing static entries.

H1xxx/H3xxx/H4xxx 388

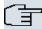

### Note

Entries created dynamically for active sessions cannot be edited. These entries can only be removed resulting in the immediate termination of the corresponding SIP connection.

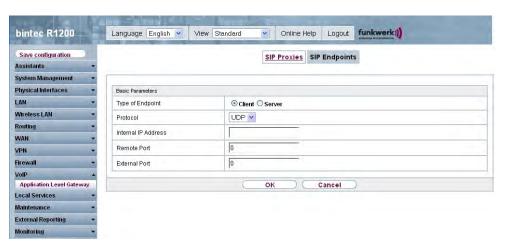

Fig. 139: VoIP -> Application Level Gateway -> SIP Endpoints -> Edit/New
The VoIP -> Application Level Gateway -> SIP Endpoints -> Edit/New menu, consists of
the following fields:

### Fields in the SIP Endpoints Basic Parameters menu

| Field            | Description                                                                                           |
|------------------|----------------------------------------------------------------------------------------------------|
| Type of Endpoint | Select the role for the SIP endpoint in the LAN.                                                      |
|                  | Possible values:                                                                                      |
|                  | • Client (default value): The internal SIP endpoint is a SIP client (e.g. telephone).                 |
|                  | • Server: The internal SIP endpoint is a SIP server into which the SIP endpoint can login externally. |
| Protocol         | Select the protocol to be used for data transmission.                                                 |
|                  | Possible values: ${\it UDP}$ (default value) or ${\it TCP}$ .                                         |
|                  | If a protocol has been automatically recognised, it should not be changed.                            |

000

| Field               | Description                                                                                                    |
|---------------------|----------------------------------------------------------------------------------------------------|
| Internal IP Address | Specify the IP address for the internal SIP endpoint in the LAN.                                                                |
| Remote Port         | Only for <b>Type of Endpoint</b> = Client.                                                                                      |
|                     | Enter the port of the removed SIP terminal (in the WAN).                                                                        |
| Internal Port       | Only for <b>Type of Endpoint</b> = Server.                                                                                      |
|                     | Enter the port for the internal SIP endpoint in the LAN.                                                                        |
| External Port       | Specify the port on the WAN site of the gateway that is used for access through the NAPT barriers to a SIP endpoint in the LAN. |
|                     | For clients, the external port is recognised automatically and should not be changed.                                           |

## 18.2 Media Gateway

A media gateway serves as a translation instance between different telecommunications networks, e.g between the plain old phone network and the next generation networks (IP networks).

With the Funkwerk Media Gateway, a company equipped with an automatic PBX on a wired telephone network can be connected to a SIP Trunking Service Provider on the Internet in order to use IP telephony.

The Funkwerk Media Gateway supports the binding of several SIP Provider Accounts. With this gateway, you can set up extensions, create an extension number plan and configure exchange functions and optimise voice data transmission for low bandwidth of the upload connection.

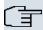

### Note

Your device must be fitted with a DSP module to be able to use the media gateway functions. Information on building in the DSP module is provided in the installation instructions included with the module.

R1xxx/R3xxx/R4xxx 391

### 18.2.1 Extension

Here you can configure the numbers of the terminal devices (=Extensions) connected to the media gateway, i.e. the numbers of the SIP terminals and the numbers of the ISDN terminals, depending on the available interfaces.

In the **VoIP** -> **Media Gateway** -> **Extensions** menu, a list of all existing extensions is shown. You can define for all extensions whether SIP connections are encrypted over TLS.

### Fields in the list Extensions SIP over TLS

| Field             | Description                                                                                                    |
|-------------------|----------------------------------------------------------------------------------------------------|
| Local Certificate | Select a certificate that you want to use for the TLS connection.  Possible values:                                                       |
|                   | • Internal (default value): Select this option if you want to use the certificate built into the device.                                  |
|                   | • <certificate name="">: Select the entered certificate under System Management -&gt; Certificates -&gt; Certificate List .</certificate> |

### 18.2.1.1 Edit/New

Choose the icon to edit existing entries. Select the **New** button to create new extensions.

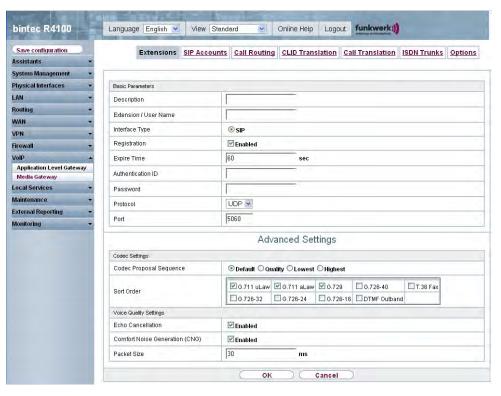

Fig. 140: VoIP -> Media Gateway -> Extensions -> Edit/New

The **VoIP** -> **Media Gateway** -> **Extensions** -> **Edit/New** menu consists of the following fields:

#### Fields in the Extensions Basic Parameters menu

| Field                 | Description                                                                                                    |
|-----------------------|----------------------------------------------------------------------------------------------------|
| Description           | Enter the name of the extension.                                                                                                    |
| Extension / User Name | ISDN terminals: Enter the subscriber number the extension.  SIP terminals: Enter the user name.  A maximum of 40 characters can be entered.                     |
| Interface Type        | Select the interface type to be used.  The selection depends on the interfaces available.  Possible values:  • SIP: a SIP terminal device is used for the call. |

R1xxx/R3xxx/R4xxx 39

| Field                   | Description                                                                                                    |
|-------------------------|----------------------------------------------------------------------------------------------------|
|                         | <ul> <li>ISDN: an ISDN terminal device is used for the call. Can only<br/>be selected if ISDN interfaces configured with Euro ISDN<br/>point-to-multipoint (NT mode) are available.</li> </ul>                                                                                                    |
| Select ISDN interface   | Only for Interface Type = ISDN.                                                                                                    |
|                         | Select an ISDN interface. The ISDN interfaces you can select depends on the device used.                                                                                                    |
| Registration            | Only for <b>Interface Type</b> = SIP.                                                                                                    |
|                         | Specify whether the registration mechanism is to be used by SIP REGISTER. Normally, every SIP client (user) sends its current position to a REGISTRAR server by means of a REGISTER message. This information about the user and his current address is held by the REGISTRAR server and queried by other proxies to find the user. |
|                         | The function is activated with <code>Enabled</code> .                                                                                                    |
|                         | The function is enabled by default.                                                                                                    |
|                         | Apart from this standard procedure, the relevant data can also be sent to a particular IP address that is already known to the correspondent. Registration and authentication are not then needed and the <b>Registration</b> function is disabled. An example of this method is Microsoft Exchange SIP.                            |
| Expire Time             | Only if <b>Registration</b> is enabled.                                                                                                    |
|                         | Enter the time in seconds after which the current registration becomes invalid and a new registration request is therefore sent.                                                                                                    |
|                         | For clients, the external port is recognised automatically and should not be changed.                                                                                                    |
|                         | Possible values are 0 to 3600.                                                                                                    |
|                         | The default value is 60.                                                                                                    |
| SIP Endpoint IP Address | Only if <b>Registration</b> is disabled.                                                                                                    |
|                         | For configurations with no registration (e.g. connection to a Microsoft Exchange Communication Server) the connection can be set up as a static host. This requires you to specify the static                                                                                                    |

| Field             | Description                                                                             |
|-------------------|-----------------------------------------------------------------------------------------|
|                   | IP address of the terminal.                                                             |
| Authentication ID | Only for Interface Type = SIP                                                           |
|                   | Enter a name that is to be used for authentication.                                     |
|                   | A maximum of 20 characters can be entered.                                              |
|                   | The name given here must also be entered on the SIP telephone.                          |
|                   | If you do not enter a name, the name in the <b>Extension / User Name</b> field is used. |
| Password          | Only for Interface Type = SIP                                                           |
| 1 dooword         | Enter a password here.                                                                  |
|                   | A maximum of 20 characters can be entered.                                              |
|                   | The password given here must also be entered on the SIP telephone.                      |
| Protocol          | Select the protocol to be used for data transmission.                                   |
|                   | Possible values: ${\it UDP}$ (default value), ${\it TCP}$ or ${\it TLS}$ .              |
|                   | If a protocol has been automatically recognised, it should not be changed.              |
| Port              | Enter the number of the UDP, TCP or TLS port to be used for                             |
|                   | the connection to the server or proxy.                                                  |
|                   | Possible values are 0 to 65535.                                                         |
|                   | The default value is 5060.                                                              |

### Fields in the Advanced Settings Codec Settings menu

| Field                   | Description                                                                                                    |
|-------------------------|----------------------------------------------------------------------------------------------------|
| Codec Proposal Sequence | Choose the order in which the codecs are offered for use by the media gateway. If the first codec cannot be used, the second is tried and so on. |
|                         | Possible values:  • Standard (default value): the codec in the first position in                                                                 |

395 H1XXX/H3XXX/H4XXX

| Field      | Description                                                                                                    |
|------------|----------------------------------------------------------------------------------------------------|
|            | the menu will be used if possible.                                                                                                    |
|            | <ul> <li>Quality: the codecs are sorted by quality. If possible, the<br/>codec with the best quality is used.</li> </ul>                                                                                                    |
|            | <ul> <li>Lowest: the codecs are sorted by required bandwidth. If possible, the codec with the lowest bandwidth requirement is used.</li> </ul>                                                                                      |
|            | <ul> <li>Highest: the codecs are sorted by required bandwidth. If<br/>possible, the codec with the highest bandwidth requirement is<br/>used.</li> </ul>                                                                            |
| Sort Order | Select the codecs to be proposed for the connection. The codecs chosen here are proposed in a certain order depending on the setting in the <b>Codec Proposal Sequence</b> field.                                                   |
|            | Possible values:                                                                                                    |
|            | • G.711 uLaw: ISDN codec with US law                                                                                                    |
|            | • G.711 aLaw: ISDN codec with EU law                                                                                                    |
|            | • G0.729: Compressed from 31 to 8 kbps; good voice quality                                                                                                    |
|            | • G. 726-40: Compressed from 63 to 40 kbps                                                                                                    |
|            | • G. 726-32: Compressed from 55 to 32 kbps                                                                                                    |
|            | • G. 726-24: Compressed from 47 to 24 kbps                                                                                                    |
|            | • G. 726-16: Compressed from 39 to 16 kbps                                                                                                    |
|            | <ul> <li>DTMF Outband: DTMF Outband. First the system attempts to<br/>use RFC 2833. If the remote terminal does not use this stand-<br/>ard, SIP Info is used.</li> </ul>                                                           |
|            | <ul> <li>T.38 Fax: Allows the transmission of fax messages over<br/>data networks.</li> </ul>                                                                                                    |
|            | G.711 uLaw, G.711 aLaw and G.729 are enabled by default.                                                                                                    |
|            | The codecs actually used are the intersect of the codecs defined here and those signalled by the provider. For outgoing calls, any remaining codecs are dropped from the list that would require more than the available bandwidth. |

## Fields in the Advanced Settings Voice Quality Settings menu

| Field             | Description                                      |
|-------------------|--------------------------------------------------|
| Echo Cancellation | Select whether echo cancellation should be used. |

| Field                          | Description                                                                                                    |
|--------------------------------|----------------------------------------------------------------------------------------------------|
|                                | Echo Cancellation is a technique to suppress echo feedback in voice communication on full duplex lines.  The function is activated with <code>Enabled</code> .  The function is enabled by default.                                                                                                    |
| Comfort Noise Generation (CNG) | Specify whether Comfort Noise Generation should be used.  For digital voice transmission, this function introduces a low level of background noise to avoid the impression that, during pauses at the other end, the connection is lost.  The function is activated with <code>Enabled</code> .  The function is enabled by default. |
| Packet Size                    | Specify how many milliseconds of voice an RTP data packet should contain.  Possible values are 5 to 500.  The default value is 20.                                                                                                    |

### 18.2.2 SIP Accounts

If your want your device to connect to other SIP servers (e.g. servers of Internet SIP Service providers), you can configure the necessary entries here. In this case, the media gateway acts as a SIP client.

Furthermore, you can configure the entries for SIP trunking scenarios here. In this case, the media gateway acts as a SIP server for other SIP servers. An example for this is the connection of a SIP PBX (e.g. Asterisk) to the media gateway.

This means that not only all SIP provider accounts are configured here but also direct dialin PBXs connected with the media gateway.

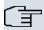

### Note

In no case should you use this menu to configure SIP extensions, i.e. for SIP clients or PSTN clients such as SIP telephones, terminal adapters or ISDN telephones

SIP extensions can be configured in the **VoIP** -> **Extensions** menu.

R1xxx/R3xxx/R4xxx 39

In the **VoIP** -> **Media Gateway** -> **SIP Accounts** menu, a list of all existing SIP accounts (SIP client mode and SIP server mode) is shown.

#### 18.2.2.1 Edit/New

Select the **New** button to create new SIP accounts. Choose the icon to edit existing entries. In this menu SIP accounts are configured in SIP client mode as well as in SIP server mode.

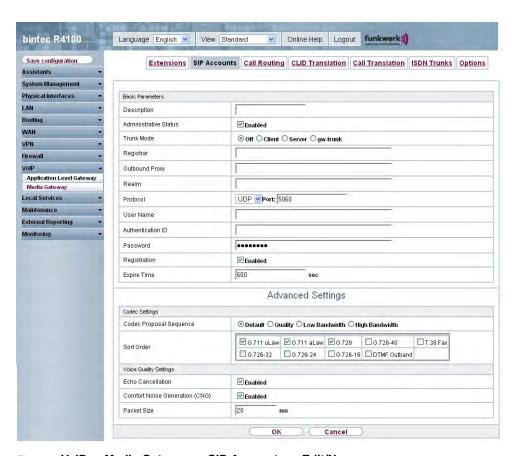

Fig. 141: VoIP -> Media Gateway -> SIP Accounts -> Edit/New

The **VoIP** ->**Media Gateway** ->**SIP Accounts** -> **Edit/New** menu consists of the following fields:

Fields in the SIP Accounts Basic Parameters menu

| Field       | Description                        |
|-------------|------------------------------------|
| Description | Enter the name of the SIP account. |

| Field                   | Description                                                                                                    |
|-------------------------|----------------------------------------------------------------------------------------------------|
| Administrative Status   | Select whether the SIP account should be enabled or disabled.                                                                                                    |
|                         | The function is activated with Enabled.                                                                                                    |
|                         | The function is enabled by default.                                                                                                    |
| Trunk Mode              | Select whether and in which trunk mode the SIP account should be operated.                                                                                                    |
|                         | Trunk mode (DDI, Direct Dial In) allows an incoming call to be assigned correctly to a terminal (DDI). For an outgoing call, the caller can be indicated to the called party. |
|                         | The setting that you can use depends on the provider.                                                                                                    |
|                         | Possible values:                                                                                                    |
|                         | <ul> <li>Off (default value) Trunk mode is not used. The SIP account<br/>has only one number.</li> </ul>                                                                      |
|                         | <ul> <li>Client: the media gateway is operated as DDI client. It is assigned a DDI.</li> </ul>                                                                                |
|                         | <ul> <li>Server: The media gateway is operated as a DDI server so<br/>that DDI clients can connect.</li> </ul>                                                                |
|                         | <ul> <li>gw-trunk: the media gateway is operated as DDI client, but<br/>used as a trunk. This setting is used to connect a software-<br/>based IP PBX from Swyx.</li> </ul>   |
| Registrar               | Only if <b>Trunk Mode</b> = Off, Client and gw-trunk                                                                                                    |
|                         | Enter the IP address or domain name (FQDN) of the SIP registrar. The maximum number of characters is 40.                                                                      |
|                         | Entries with spaces are not allowed.                                                                                                    |
| SIP Endpoint IP Address | Only if Trunk Mode = Server and Registration = Disabled                                                                                                    |
|                         | Enter the IP address or domain name (FQDN) of the SIP proxy server.                                                                                                    |
| Outbound Proxy          | Only if <b>Trunk Mode</b> = Off, Client or gw-trunk.                                                                                                    |
|                         | Enter the name or IP address of the SIP outbound proxy server.                                                                                                    |
|                         | A maximum of 32 characters can be entered.                                                                                                    |
|                         |                                                                                                    |

399 H1XXX/H3XXX/H4XXX

| Field             | Description                                                                                                    |
|-------------------|----------------------------------------------------------------------------------------------------|
|                   | Here you must make an entry only if, for all SIP sessions, the communication is not to be direct but via a further proxy.  In SIP client mode: Enter a name or IP address only if this is explicitly specified by the provider.                            |
| Realm             | Enter a new domain name or a new IP address for the SIP proxy server.  If you do not make an entry, the entry in the <b>Registrar</b> field is used.  In SIP client mode: Enter a name or IP address only if this is explicitly specified by the provider. |
| Protocol          | Select the protocol to be used for data transport.  Possible values: UDP (default value) or TCP.  Enter the <b>Port</b> via which the data is to be transported.  The default value is 5060.  In SIP client mode: The ports can be provider-specific.      |
| User Name         | In SIP client mode: Enter the username for authentication if your VoIP provider has assigned one for you.  In SIP server mode: You must define the user name.  A maximum of 40 characters can be entered.                                                  |
| Authentication ID | Enter a name that is to be used for authentication with the outbound proxy.  If you do not enter a name, the name in the <b>User Name</b> field is used.  In SIP client mode: Enter a name only if this is explicitly specified by the provider.           |
| Password          | In SIP client mode: The VoIP provider gives you a PIN or password for authentication. You must enter this value here.  In SIP server mode: Define a PIN or a password.                                                                                     |

| Field        | Description                                                                                                    |
|--------------|----------------------------------------------------------------------------------------------------|
|              | A maximum of 40 characters can be entered.                                                                                                    |
| Registration | Specify whether the registration mechanism is to be used by SIP REGISTER. Normally, every SIP client (user) sends its current position to a REGISTRAR server by means of a REGISTER message. This information about the user and his current address is held by the REGISTRAR server and queried by other proxies to find the user.  The function is activated with <code>Enabled</code> .  The function is enabled by default.  Apart from this standard procedure, the relevant data can also be sent to a particular IP address that is already known to the correspondent. Registration and authentication are not then needed and the <code>Registration</code> function is disabled. An example of this method is Microsoft Exchange SIP. |
| Expire Time  | Only if <b>Registration</b> is enabled.  Enter the time in seconds after which the current registration becomes invalid and a new registration request is therefore sent.  Possible values are 0 to 38400.  The default value is 600.  In answer to a REGISTER request, a server can set another Expire Time which overwrites the setting here.                                                                                                    |

## Fields in the SIP Accounts Trunk Settings menu

| Field                                     | Description                                                                                                    |
|-------------------------------------------|----------------------------------------------------------------------------------------------------|
| SIP Header Field(s) for<br>Caller Address | Only if <b>Trunk Mode</b> = Client, Server or gw-trunk.  Select the position of the sender ID (e.g. subscriber number) in the SIP header for outgoing calls. (For incoming calls, the subscriber number is taken automatically from the SIP header.) |
|                                           | Possible values:                                                                                                    |
|                                           | • Disabled (default value): the sender ID is not sent.                                                                                                    |
|                                           | • Display and User Name: the sender ID is placed in both "Display" and "User" fields of the SIP header.                                                                                                    |

H1xxx/H3xxx/H4xxx 40°

| Field             | Description                                                                                                    |
|-------------------|----------------------------------------------------------------------------------------------------|
|                   | <ul> <li>Display only: the sender ID is placed in the "Display" field<br/>of the SIP header.</li> </ul>                                                                                                    |
|                   | <ul> <li>User only: the sender ID is placed in the "User" field of the<br/>SIP header.</li> </ul>                                                                                                    |
|                   | • P-Preferred: The so-called "p-preferred-identity" field is added to the SIP header and contains the sender ID.                                                                                                    |
|                   | <ul> <li>P-Asserted: The so-called "p-asserted-identity" field is added to the SIP header and contains the sender ID.</li> </ul>                                                                                        |
| Subscriber Number | Only for <b>Trunk Mode</b> = Server.                                                                                                    |
|                   | You can set a number that is added as a prefix for outgoing calls to the sender's number and is removed from the destination number for incoming calls. This corresponds to the trunk (exchange) number of an exchange. |

## Fields in the Advanced Settings Codec Settings menu

| Field                   | Description                                                                                                    |
|-------------------------|----------------------------------------------------------------------------------------------------|
| Codec Proposal Sequence | Choose the order in which the codecs are offered for use by the media gateway. If the first codec cannot be used, the second is tried and so on.  Possible values:  Standard (default value): the codec in the first position in the menu will be used if possible.  Quality: the codecs are sorted by quality. If possible, the codec with the best quality is used. |
|                         | <ul> <li>Low Bandwidth: the codecs are sorted by required bandwidth. If possible, the codec with the lowest bandwidth requirement is used.</li> </ul>                                                                                                    |
|                         | • High Bandwidth: the codecs are sorted by required bandwidth. If possible, the codec with the highest bandwidth requirement is used.                                                                                                    |
| Sort Order              | Select the codecs to be proposed for the connection. The codecs chosen here are proposed in a certain order depending on the setting in the <b>Codec Proposal Sequence</b> field.  Possible values:                                                                                                    |

| Field | Description                                                                                                    |
|-------|----------------------------------------------------------------------------------------------------|
|       | • G.711 uLaw: ISDN codec with US law                                                                                                    |
|       | • G.711 aLaw: ISDN codec with EU law                                                                                                    |
|       | • G0.729: Compressed from 31 to 8 kbps; good voice quality                                                                                                    |
|       | • G. 726-40: Compressed from 63 to 40 kbps                                                                                                    |
|       | • G. 726-32: Compressed from 55 to 32 kbps                                                                                                    |
|       | • G. 726-24: Compressed from 47 to 24 kbps                                                                                                    |
|       | • G. 726-16: Compressed from 39 to 16 kbps                                                                                                    |
|       | <ul> <li>DTMF Outband: DTMF Outband. First the system attempts to<br/>use RFC 2833. If the remote terminal does not use this stand-<br/>ard, SIP Info is used.</li> </ul>                                                           |
|       | • T.38 Fax: Allows the transmission of fax messages over data networks.                                                                                                    |
|       | G.711 uLaw, G.711 aLaw and G.729 are enabled by default.                                                                                                    |
|       | The codecs actually used are the intersect of the codecs defined here and those signalled by the provider. For outgoing calls, any remaining codecs are dropped from the list that would require more than the available bandwidth. |

## Fields in the Advanced Settings Voice Quality Settings menu

| Field                          | Description                                                                                                    |
|--------------------------------|----------------------------------------------------------------------------------------------------|
| Echo Cancellation              | Select whether echo cancellation should be used.                                                                                                    |
|                                | Echo Cancellation is a technique to suppress echo feedback in voice communication on full duplex lines.                                                                        |
|                                | The function is activated with <code>Enabled</code> .                                                                                                    |
|                                | The function is enabled by default.                                                                                                    |
| Comfort Noise Generation (CNG) | Specify whether Comfort Noise Generation should be used.                                                                                                    |
|                                | For digital voice transmission, this function introduces a low level of background noise to avoid the impression that, during pauses at the other end, the connection is lost. |
|                                | The function is activated with Enabled.                                                                                                    |
|                                | The function is enabled by default.                                                                                                    |

H1XXX/H3XXX/H4XXX 4UC

| Field       | Description                                                               |
|-------------|---------------------------------------------------------------------------|
| Packet Size | Specify how many milliseconds of voice an RTP data packet should contain. |
|             | Possible values are 5 to 500.                                             |
|             | The default value is 20.                                                  |

### 18.2.3 Call Routing

Here you can define the conditions for the routing of calls. Define a list with rules or rule chains that are used to manipulate the indicated destination numbers.

In the VoIP -> Media Gateway -> Call Routing menu, a list of all existing entries is shown.

### 18.2.3.1 Edit/New

Choose the old icon to edit existing entries. Select the **New** button to create new entries.

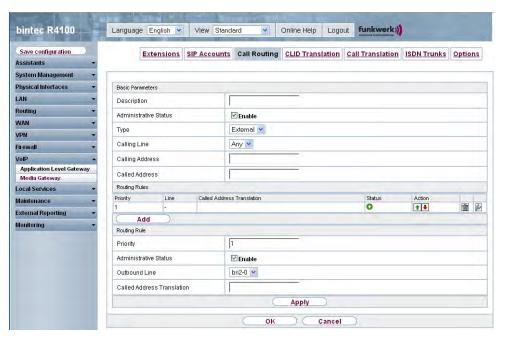

Fig. 142: VoIP -> Media Gateway -> Call Routing -> Edit/New

The **VoIP** ->**Media Gateway** ->**Call Routing** -> **Edit/New** menu consists of the following fields:

## Fields in the Call Routing Basic Parameters menu

| Field                 | Description                                                                                                    |
|-----------------------|----------------------------------------------------------------------------------------------------|
| Description           | Enter the name of the entry.                                                                                                    |
| Administrative Status | Select whether the entry should be activated.                                                                                                    |
|                       | The function is activated with Enabled.                                                                                                    |
|                       | The function is enabled by default.                                                                                                    |
| Туре                  | Specify how calls are to be routed.                                                                                                    |
|                       | Possible values:                                                                                                    |
|                       | <ul> <li>External (default value): For calls that are to be routed as<br/>outgoing, external calls. This can be done using standard SIP<br/>accounts or SIP trunking accounts in DDI client mode.</li> </ul>                                                                 |
|                       | <ul> <li>Trunk: For calls forwarded by the media gateway to a PBX or<br/>an ISDN TE connector or a SIP DDI client. For this, the follow-<br/>ing can be used: PRI interfaces in NT mode, BRI interfaces in<br/>NT mode, SIP accounts in trunk mode (server mode).</li> </ul> |
|                       | • $Deny$ : For calls that are not to be routed (to be blocked).                                                                                                    |
| Calling Line          | You can restrict the application of the entry to the line on which the call comes in.                                                                                                    |
|                       | The selection depends on the interfaces available and on the SIP accounts that have been created.                                                                                                    |
|                       | Possible values:                                                                                                    |
|                       | • pri <interface index="">: restricts the routing entry to the selected PRI interface.</interface>                                                                                                    |
|                       | • bri <interface index="">: restricts the routing entry to the selected BRI interface.</interface>                                                                                                    |
|                       | <ul> <li><sip account="">: restricts the routing entry to the selected<br/>SIP account.</sip></li> </ul>                                                                                                    |
|                       | Any: No restriction of the entry.                                                                                                    |
| Calling Address       | You can restrict the application of the entry to a particular caller. To do this, you must specify the subscriber number exactly (no wildcards).                                                                                                    |

H1XXX/H3XXX/H4XXX

| Field          | Description                                                                                                    |
|----------------|----------------------------------------------------------------------------------------------------|
| Called Address | Enter the called address to which the rule is to be applied.                                                                                              |
|                | To do this, enter an address numerically (e.g. a subscriber number) or alphanumerically (e.g. for a trunk) that is to be compared with a dialled address. |
|                | The following wildcards can be used:                                                                                                    |
|                | <ul> <li>* means that at the end of a character string any number of<br/>characters may follow,</li> </ul>                                                |
|                | • ? is a placeholder for an arbitrary character.                                                                                                    |
|                | If the configured address agrees with the signalled address, the entry is used.                                                                           |

In the **Routing Rules** menu you can define rules to determine how the subscriber number is manipulated before it is used for dialling.

Use Add to create entries.

### Fields in the Call Routing Routing Rules menu (only if Type = External)

| Field                      | Description                                                                                                    |
|----------------------------|----------------------------------------------------------------------------------------------------|
| Priority                   | Enter a whole number starting with 1 in ascending order to define the order of filter rules.  The rules are worked through in the order given in the list. |
|                            | If a line or SIP account is not available, the next rule is automatically used.                                                                            |
| Administrative Status      | Select whether the rule should be activated.  The rule is activated with <i>Enabled</i> .  The rule is active by default.                                  |
| Outbound Line              | Choose the ISDN line (PRI, BRI) or SIP account used for the outgoing call.                                                                                 |
| Called Address Translation | Enter how the subscriber number is manipulated before it is used for dialling.                                                                             |
|                            | Notation: <a:b>, i.e. a is replaced by b. A number of rules can be chained together using semicolons as separators, e.g.</a:b>                             |

| Field | Description                                                                                                    |
|-------|----------------------------------------------------------------------------------------------------|
|       | <a:b>;<c:d>;<e:f>. After confirmation of entry, the rule chain is automatically sorted by the "best match" method.</e:f></c:d></a:b> |
|       | Numerical and alphanumerical values are permissible.                                                                                 |
|       | ? is a placeholder for an arbitrary character.                                                                                       |
|       | Example 18.1. Example of a rule                                                                                                    |
|       | • Rule: <:+49911>                                                                                                    |
|       | • number dialled: 96731234                                                                                                    |
|       | <ul> <li>manipulated number: +4991196731234</li> </ul>                                                                               |
|       |                                                                                                    |

### Fields in the Call Routing Routing Rules menu (only if Type = Trunk)

| Field                      | Description                                                                                                    |
|----------------------------|----------------------------------------------------------------------------------------------------|
| Trunk Line                 | Select the line to be used for the outgoing call.                                                                                                    |
| Called Address Translation | Enter how the subscriber number is manipulated before it is used for dialling.                                                                                                    |
|                            | Notation: <a:b>, i.e. a is replaced by b. A number of rules can be chained together using semicolons as separators, e.g. <a:b>;<c:d>;<e:f>. After confirmation of entry, the rule chain is automatically sorted by the "best match" method.</e:f></c:d></a:b></a:b> |
|                            | Numerical and alphanumerical values are permissible.                                                                                                    |
|                            | ? is a placeholder for an arbitrary character.                                                                                                    |
|                            | Example 18.2. Example of a rule                                                                                                    |
|                            | • Rule: <:+49911>                                                                                                    |
|                            | • number dialled: 96731234                                                                                                    |
|                            | • manipulated number: +4991196731234                                                                                                    |

H1xxx/H3xxx/H4xxx 407

### 18.2.4 CLID Translation

Here you define the processing of the calling party number for incoming calls. You can, for example, add a prefix to a received call number in order to route corresponding outgoing calls via a particular SIP account.

In the **VoIP** -> **Media Gateway** -> **CLID Translation** menu, a list of all existing entries is shown on which the received number is edited.

#### 18.2.4.1 Edit/New

Choose the icon to edit existing entries. Select the **New** button to create entries for CLID translation.

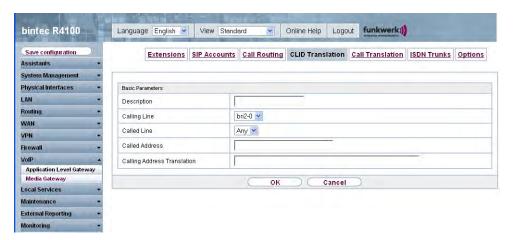

Fig. 143: VoIP -> Media Gateway -> CLID Translation -> Edit/New

The **VoIP** -> **Media Gateway** -> **CLID Translation** -> **Edit/New** menu consists of the following fields:

### Fields in the CLID Translation Basic Parameters menu

| Field        | Description                                                                                       |
|--------------|---------------------------------------------------------------------------------------------------|
| Description  | Enter the name of the entry.                                                                      |
| Calling Line | Select the ISDN line or SIP account from which the call comes.                                    |
|              | The selection depends on the interfaces available and on the SIP accounts that have been created. |
|              | Possible values:                                                                                  |

| Field                       | Description                                                                                                    |
|-----------------------------|----------------------------------------------------------------------------------------------------|
|                             | • pri <interface index="">: Restricts the entry to the selected PRI interface.</interface>                                                                                                    |
|                             | • bri <interface index="">: Restricts the entry to the selected BRI interface.</interface>                                                                                                    |
|                             | <ul> <li><sip account="">: restricts the entry to the selected SIP account.</sip></li> </ul>                                                                                                    |
|                             | All: No restriction of the entry.                                                                                                    |
| Called Line                 | Here you have the option of entering the destination line of the call.                                                                                                    |
|                             | Possible values:                                                                                                    |
|                             | • pri <interface index="">: Restricts the entry to the selected PRI interface.</interface>                                                                                                    |
|                             | • bri <interface index="">: Restricts the entry to the selected BRI interface.</interface>                                                                                                    |
|                             | <ul> <li><sip account="">: restricts the entry to the selected SIP account.</sip></li> </ul>                                                                                                    |
|                             | Any: No restriction of the entry.                                                                                                    |
|                             | Enter Called Line or Called Address.                                                                                                    |
|                             | If a value other than $Any$ is chosen, the <b>Called Address</b> should not be used. If you set <b>Called Line</b> = $Any$ and <b>Called Address</b> is not used, all calls on the <b>Calling Line</b> are processed.                                               |
| Called Address              | Here you have the option of entering the destination address of the call.                                                                                                    |
|                             | Enter Called Line or Called Address. If the Called Address is used, Called Line = Any should be set.                                                                                                    |
| Calling Address Translation | Enter the transformation rule applied to the call numbers.                                                                                                    |
|                             | Notation: <a:b>, i.e. a is replaced by b. A number of rules can be chained together using semicolons as separators, e.g. <a:b>;<c:d>;<e:f>. After confirmation of entry, the rule chain is automatically sorted by the "best match" method.</e:f></c:d></a:b></a:b> |
|                             | ? is a placeholder for an arbitrary digit.                                                                                                    |

H1xxx/H3xxx/H4xxx 40s

| Field | Description                                                                                                    |
|-------|----------------------------------------------------------------------------------------------------|
|       | Example 18.3. Example of a rule                                                                                         |
|       | <ul> <li>Rule: &lt;:+49911&gt;</li> <li>number dialled: 96731234</li> <li>manipulated number: +4991196731234</li> </ul> |

### 18.2.5 Call Translation

You can create a list for the translation of subscriber numbers, i.e. this list associates internal and external numbers.

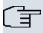

### Note

Which number (called party number or calling party number) is translated depends on the direction (incoming or outgoing) of the call in question. For incoming calls it is the called party number, for outgoing calls the calling party number that is translated.

For example, the internal number 340 can be shown externally as 09119673900 or a call from outside for the number 09119673200 can be routed internally to the number 340.

In the **VoIP** -> **Media Gateway** -> **Call Translation** menu, a list of all existing translations is shown.

#### 18.2.5.1 Edit/New

Choose the picon to edit existing entries. Select the **New** button to create entries for call translation.

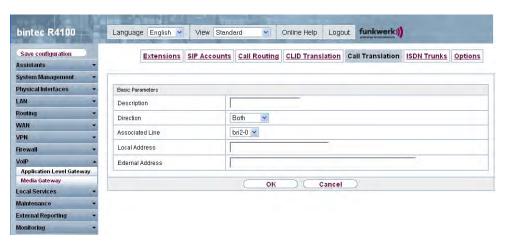

Fig. 144: VoIP -> Media Gateway -> Call Translation -> Edit/New

The **VoIP** ->**Media Gateway** ->**Call Translation** -> **Edit/New** menu consists of the following fields:

### Fields in the Call Translation Basic Parameters menu

| Field           | Description                                                                                                    |
|-----------------|----------------------------------------------------------------------------------------------------|
| Description     | Enter the name of the call translation.                                                                                                    |
| Direction       | Select the direction for the entry.  Possible values:  • Both (default value): For incoming and outgoing calls (bidirectional).  • Incoming: For incoming calls.  • Outgoing: For outgoing calls.                                                                                                    |
| Associated Line | Select the ISDN line or SIP account via which the calls are to be routed.  Possible values:  • pri <interface index="">: Restricts the call to the selected PRI interface.  • bri<interface index="">: Restricts the call to the selected BRI interface.  • call to the selected BRI interface.</interface></interface> |

H1XXX/H3XXX/H4XXX 41

| Field            | Description                                                                                                    |
|------------------|----------------------------------------------------------------------------------------------------|
| Local Address    | Enter the internal number (e.g. extension or PABX number). For incoming calls, the signalled Called Party Number (corresponds in the menu to the <b>External Address</b> field) is translated to the <b>Local Address</b> . For outgoing calls, the signalled Calling Party Number (corresponds in the menu to the <b>Local Address</b> field) is translated to the <b>External Address</b> .  Numerical and alphanumerical characters are permissible.  ? is a placeholder for an arbitrary digit.  Note <b>Local Address</b> and <b>External Address</b> must contain the same number of wildcards.                           |
| External Address | Enter the external number (e.g. ISDN MSN or SIP account subscriber number). For incoming calls, the signalled Called Party Number (corresponds in the menu to the <b>External Address</b> field) is translated to the <b>Local Address</b> . For outgoing calls, the signalled Calling Party Number (corresponds in the menu to the <b>Local Address</b> field) is translated to the <b>External Address</b> .  The <b>External Address</b> is not shown if the field <b>Associated Line</b> = <i>SIP Account&gt;</i> . In this case, the <b>User Name</b> of the selected SIP account is used as the <b>External Address</b> . |

### **18.2.6 ISDN Trunks**

The **ISDN Trunks** menu is only displayed if you device has at least two ISDN connections in point-to-point mode (BRI or PRI), which are configured as TE (party line) or NT.

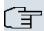

### Note

Note that, for BRI connections, the connection mode (NT mode or TE mode) must be set by jumper in the device.

In this menu, the ISDN party lines (bundles) are defined.

### 18.2.6.1 Edit/New

Choose the picon to edit existing entries. Select the **New** button to create a new party line.

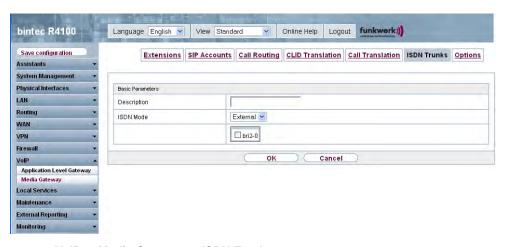

Fig. 145: VoIP -> Media Gateway -> ISDN Trunks

The VolP -> Media Gateway -> ISDN Trunks menu consists of the following fields:

### Fields in the ISDN Trunks Basic Parameters menu

| Field       | Description                                                                           |
|-------------|---------------------------------------------------------------------------------------|
| Description | Enter the name of the party line.                                                     |
|             | The maximum number of characters is 40.                                               |
| ISDN Mode   | Select the mode in which the party line is to be operated.                            |
|             | Possible values:                                                                      |
|             | External (default value): Point-to-Point TE connection<br>(telecom party line)        |
|             | <ul> <li>TrunkPoint-to-Point NT connection (for connection of a<br/>PABX).</li> </ul> |
| Members     | Select the desired ISDN interfaces to be included with this party line.               |

## **18.2.7 Options**

In the **VoIP** -> **Media Gateway** -> **Options** menu, you can make global settings for the media gateway.

K1xxx/R3xxx/R4xxx 413

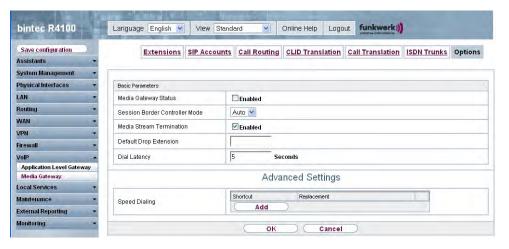

Fig. 146: VoIP -> Media Gateway -> Options

The VoIP ->Media Gateway -> Options menu consists of the following fields:

### Fields in the Options Basic Parameters menu

| Field                          | Description                                                                                                    |
|--------------------------------|----------------------------------------------------------------------------------------------------|
| Media Gateway Status           | Select whether the media gateway function should be enabled.  The function is activated with <code>Enabled</code> .  The function is disabled by default.                                                                                                    |
| Session Border Controller Mode | Specify how the media gateway should behave in conjunction with a session border controller mode.  Possible values:  • Auto (default value) for all extensions that exactly agree with an existing SIP account, the call routing is handled by the session border controller, i.e. all SIP messages configured for the corresponding SIP account are forwarded to the session border controller. For all other extensions, the call routing is handled by the media gateway in accordance with the entries configured under <b>Call Routing</b> . Note that the call routing is handled by the media gateway if the provider is not available (backup). |
|                                | <ul> <li>Off: Call routing is handled exclusively by the media gateway<br/>in accordance with the entries configured under Call Routing<br/>and the local extensions. For calls that are to be routed via a<br/>particular provider (SIP account), you must configure a cor-</li> </ul>                                                                                                    |

| Field                    | Description                                                                                                    |
|--------------------------|----------------------------------------------------------------------------------------------------|
|                          | responding call routing entry. Internal calls (from internal extension to internal extension) that are only to be routed internally do not require an additional call routing entry.  • <sip trunk="">: Select a SIP trunk account configured under VoIP -&gt; Media Gateway -&gt; SIP Accounts. In this case, the call routing for all extensions is handled by the session border controller, all SIP messages are forwarded to the session border controller. Note that the call routing is handled by the me-</sip> |
|                          | dia gateway if the provider is not available (backup).  Note: Entries in <b>Call Routing</b> have priority ahead of the session border controller configuration!                                                                                                    |
| Media Stream Termination | Choose how RTP sessions are controlled by the system.                                                                                                    |
|                          | If the function is enabled, RTP sessions are terminated on the media gateway, i.e. all RTP streams are controlled by the media gateway and routed via the media gateway. The participating terminal devices (e.g. SIP telephones) are not connected directly with one another. Note that, for VoIP to VoIP connections, there is no code translation for different VoIP terminal codecs. The codecs of media gateway and VoIP terminals must therefore agree.                                                           |
|                          | If the function is disabled, RTP sessions are not terminated on<br>the media gateway, i.e. all RTP streams are routed by the me-<br>dia gateway without termination. The RTP data packets can be<br>routed in complex networks and thus also via other gateways.                                                                                                    |
|                          | The function is activated with <code>Enabled</code> .                                                                                                    |
|                          | The function is enabled by default.                                                                                                    |
| Default Drop Extension   | You can specify an extension to which incoming calls are forwarded if they cannot be assigned to an extension or connected PABX.                                                                                                    |
| Dial Latency             | Enter the maximum delay time before the system assumes the call number entered is complete and starts the SIP dialling process (sends the SIP INVITE message). This timeout is reset each time that a button is pressed.  Possible values are $0$ to $15$ .                                                                                                    |

H1xxx/H3xxx/H4xxx 415

| Field | Description                                                        |
|-------|--------------------------------------------------------------------|
|       | The default value is 5.                                            |
|       | If you terminate the number entered with #, dialling is immediate. |

### Fields in the menu Advanced Settings

| Field         | Description                                                                                                    |
|---------------|----------------------------------------------------------------------------------------------------|
| Speed Dialing | Define short sequences of numbers that can be dialled instead of the entire number.                                   |
|               | Click <b>Add</b> to configure new speeddial numbers.                                                                  |
|               | Enter the desired speeddial number for the user, e.g. 123 under <b>Shortcut</b> .                                     |
|               | Enter the subscriber number to be dialled in place of the speed-dial number, e.g. 09119673 under <b>Replacement</b> . |
|               | In the example above, if a user types in $*123$ , the device dials $09119673$ .                                       |
|               | If the user wishes to call extension 111, he types in *123111. The device dials 09119673111.                          |
|               | A period at the end of the number indicates a complete number.  This is dialled immediately the period is recognised. |

If you want to use a speeddial number from this list, you must dial \* followed by the speeddial number.

# **Chapter 19 Local Services**

This menu offers services for the following application areas:

- Name resolution (DNS)
- Locating of dynamic IP addresses using a DynDNS provider
- Configuration of gateway as a DHCP server (assignment of IP addresses)
- · Access restriction on the Internet (web filter)
- Assignment of incoming and outgoing data and voice calls to authorised users (CAPI server)
- Automation of tasks according to schedule (scheduling)
- · Alive checks for hosts or interfaces, ping tests
- User LAN protection (theft protection)
- · Realtime video/audio conferences (Messenger services, universal plug & play)
- · Provision of public Internet accesses (hotspot).

## 19.1 DNS

Each device in a TCP/IP network is usually located by its IP address. Because host names are often used in networks to reach different devices, it is necessary for the associated IP address to be known. This task can be performed by a DNS server, which resolves the host names into IP addresses. Alternatively, name resolution can also take place over the HOSTS file, which is available on all PCs.

Your device offers the following options for name resolution:

- DNS Proxy, for forwarding DNS requests sent to your device to a suitable DNS server.
   This also includes specific forwarding of defined domains (Forwarded Domains).
- DNS cache, for saving the positive and negative results of DNS requests.
- Static entries (static hosts), to manually define or prevent assignments of IP addresses to names.
- DNS monitoring, for providing an overview of DNS requests on your device.

### Global Name Server

The IP addresses of global name servers that are queried if your device is unable to answer requests itself or by forwarding entries are entered in **Local Services** -> **DNS** -> **Global Settings** -> **Basic Parameters**.

R1xxx/R3xxx/R4xxx 41

For local applications, the IP address of your device or the general loopback address (127.0.0.1) can be entered as the global name server.

Your device can also receive the global name servers dynamically and transfer them dynamically if necessary.

## Strategy for name resolution on your device

A DNS request is handled by your device as follows:

- If possible, the request is answered directly from the static or dynamic cache with IP address or negative response.
- (2) Otherwise, if a suitable forwarding entry exists, the relevant DNS server is asked, depending on the configuration of the Internet or dialin connections, if necessary by setting up a WAN connection at extra cost. If the DNS server can resolve the name, the information is forwarded and a dynamic entry created in the cache.
- (3) Otherwise, if global name servers are entered, the Primary DNS Server then the Secondary DNS Server are asked. If the IP address of your device or the loopback address is entered for local applications, these are ignored here. If one of the DNS servers can resolve the name, the information is forwarded and a dynamic entry created in the cache.
- (4) Otherwise, if a suitable Internet or dialin connection is selected as the standard interface, the relevant DNS server is asked, depending on the configuration of the Internet or dialin connections, if necessary by setting up a WAN connection at extra cost. If one of the DNS servers can resolve the name, the information is forwarded and a dynamic entry created in the cache.
- (5) Otherwise, if overwriting the addresses of the global name servers is allowed (DNS Server Configuration = Dynamic), a connection is set up in some cases at extra cost that is configured to enable DNS server addresses to be requested from DNS servers (DNS Negotiation = Enabled), if this has not been attempted previously. If name server negotiation is successful, these are entered as global name servers and are therefore available for further requests.
- (6) Otherwise the initial request is answered with a server error.

If one of the DNS servers answers with non-existent domain, the initial request is immediately answered accordingly and a corresponding negative entry is made in the DNS cache of your device.

# 19.1.1 Global Settings

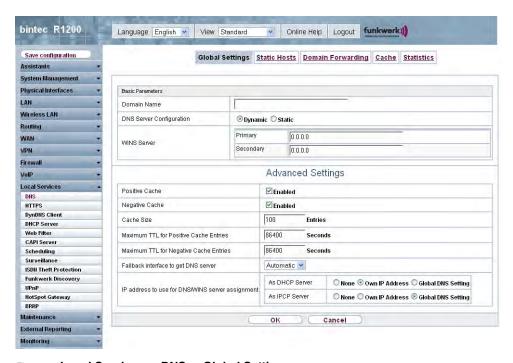

Fig. 147: Local Services -> DNS -> Global Settings

The menu **Local Services** -> **DNS** -> **Global Settings** consists of the following fields:

### Fields in the Global Settings Basic Parameters menu

| Field                    | Description                                                                                                    |
|--------------------------|----------------------------------------------------------------------------------------------------|
| Domain Name              | Enter the standard domain name of your device.                                                                                                   |
| DNS Server Configuration | Select whether the addresses of the global name server on your device can be overwritten by transferred name server addresses.  Possible values: |
|                          | <ul> <li>Dynamic (default value) The name server addresses can be<br/>automatically overwritten.</li> </ul>                                      |
|                          | • Static: The name server addresses are not overwritten.                                                                                         |
| DNS Server               | Only for <b>DNS Server Configuration</b> = Static                                                                                                |

H1XXX/H3XXX/H4XXX 41

| Field               | Description                                                                                                    |
|---------------------|----------------------------------------------------------------------------------------------------|
| Primary Secondary   | Enter the IP address of the first and, if necessary, second global DNS server.                                                               |
| WINS Server Primary | Enter the IP address of the first and, if necessary, alternative global Windows Internet Name Server (=WINS) or NetBIOS Name Server (=NBNS). |
| Secondary           |                                                                                                    |

The Advanced Settings menu consists of the following fields:

# Fields in the menu Advanced Settings

| Field                  | Description                                                                                                    |
|------------------------|----------------------------------------------------------------------------------------------------|
| Positive Cache         | Select whether the positive dynamic cache is to be activated, i.e. successfully resolved names and IP addresses are to be stored in the cache.  The function is activated by choosing <code>Enabled</code> .  The function is enabled by default.                                                                                                    |
| Negative Cache         | Select whether the negative dynamic cache is to be activated, i.e. whether queried names for which a DNS server has sent a negative response are stored as negative entries in the cache.  The function is activated by choosing <code>Enabled</code> .  The function is enabled by default.                                                                                                    |
| Cache Size             | Enter the maximum total number of static and dynamic entries.  Once this value is reached, the dynamic entry not requested for the longest period of time is deleted when a new entry is added. If the <b>Cache Size</b> is reduced by the user, dynamic entries are deleted if necessary. Static entries are not deleted. <b>Cache Size</b> cannot be set to smaller than the current number of static entries.  Possible values: 0 1000. |
| Maximum TTL for Posit- | Enter the value to which the TTL is to be set for a positive dy-                                                                                                    |

| Field                                            | Description                                                                                                    |
|--------------------------------------------------|----------------------------------------------------------------------------------------------------|
| ive Cache Entries                                | namic DNS entry in the cache if its TTL $\theta$ is or its TTL exceeds the value for <b>Maximum TTL for Positive Cache Entries</b> . The default value is $86400$ .                                                                                                    |
| Maximum TTL for Negative Cache Entries           | Enter the value set to which the TTL is to be set in the case of a negative dynamic entry in the cache.  The default value is 86400.                                                                                                    |
| Fallback interface to get DNS server             | Only if <b>DNS Server Configuration</b> = DynamicSelect the interface to which a connection is set up for name server negotiation if other name resolution attempts were not successful.  The default value is Automatic i.e. a one-time connection is                                                                                                    |
|                                                  | set up to the first suitable connection partner configured in the system.                                                                                                    |
| IP address to use for DNS/WINS server assignment | As DHCP Server  Select which name server addresses are sent to the DHCP client if your device is used as DHCP server.  Possible values:  None: No name server address is sent.  Own IP Address (default value): The address of your device is transferred as the name server address.  Global DNS Setting: The addresses of the global name servers entered on your device are sent.  As IPCP Server  Select which name server addresses are to be transmitted by your device in the event of dynamic server name negotiation if your device is used as the IPCP server for PPP connections.  Possible values:  None: No name server address is sent.  Own IP Address: The address of your device is transferred as the name server address.  Global DNS Setting (default value): The addresses of the global name servers entered on your device are sent. |

## 19.1.2 Static Hosts

In the **Local Services** -> **DNS** -> **Static Hosts** menu, a list of all configured static hosts is shown.

#### 19.1.2.1 New

Choose the **New** button to set up new static hosts.

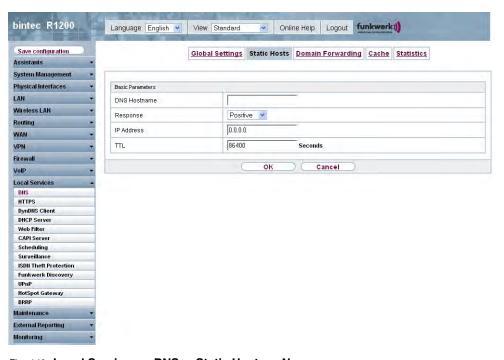

Fig. 148: Local Services -> DNS -> Static Hosts -> New

The Local Services -> DNS -> Static Hosts -> New menu consists of the following fields:

#### Fields in the Static Hosts Basic Parameters menu

| Field        | Description                                                                                                    |
|--------------|----------------------------------------------------------------------------------------------------|
| DNS Hostname | Enter the host name to which the <b>IP Address</b> defined in this menu is to be assigned if a positive response is received to a DNS request. If a negative response is received to a DNS request, no address is specified.  The entry can also start with the wildcard *, e.g. *.funkwerk.de. |

| Field      | Description                                                                                                    |
|------------|----------------------------------------------------------------------------------------------------|
|            | If a name is entered without a dot, this is completed with <name>. after confirming with OK " " is added.  Entries with spaces are not allowed.</name>                                                                                                    |
| Response   | In this entry, select the type of response to DNS requests.  Possible values:  Negative: A DNS request for Name is answered with a negative response.  Positive (default value): A DNS request for Name is answered with the associated IP address.  None: A DNS request is ignored; no answer is given. |
| IP Address | Only if <b>Response</b> = Positive.  Enter the IP address assigned to <b>Name</b> .                                                                                                    |
| TTL        | Enter the the time for which the assignment of <b>Name</b> to <b>IP Address</b> is to be valid in seconds (only relevant if <b>Response</b> = Positive) that is transferred to requesting hosts.  The default value is 86400 (= 24 h).                                                                   |

# 19.1.3 Domain Forwarding

In the **Local Services** -> **DNS** -> **Domain Forwarding** menu, a list of all configured forwarding for defined domains is shown.

### 19.1.3.1 New

Choose the **New** button to set up new forwardings.

H1XXX/H3XXX/H4XXX 423

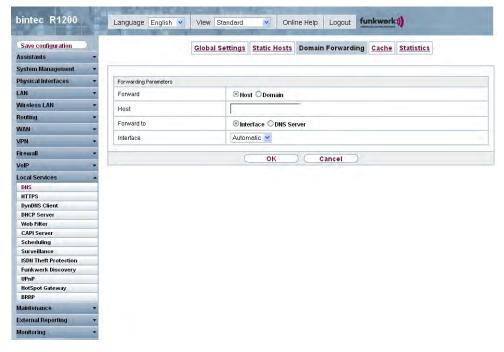

Fig. 149: Local Services -> DNS -> Domain Forwarding -> New

The **Local Services** -> **DNS** -> **Domain Forwarding** -> **New** menu consists of the following fields:

Fields in the Domain Forwarding Forwarding Parameters menu

| Field   | Description                                                                                                    |
|---------|----------------------------------------------------------------------------------------------------|
| Forward | Select whether a host or domain is to be forwarded.                                                                                                    |
|         | Possible values:                                                                                                    |
|         | Host (default value)                                                                                                    |
|         | • Domain                                                                                                    |
| Host    | Only for <b>Forward</b> = Host                                                                                                    |
|         | Enter the name of the host to be forwarded.                                                                                                    |
|         | The entry can also start with the wildcard *, e.g. *.funkwerk.com.  If a name is entered without a full stop, once you confirm with  OK " <default domain="">. " " is added.</default> |
| Domain  | Only for Forward = Domain                                                                                                    |

| Field      | Description                                                                                                    |
|------------|----------------------------------------------------------------------------------------------------|
|            | Enter the name of the domain to be forwarded.  The entry can also start with the wildcard *, e.g. *.funkwerk.com.  If a name is entered without a full stop, once you confirm with  OK " <default domain="">. " " is added.</default>                                          |
| Forward to | Select the forwarding destination requests to the name defined in <b>Host</b> or <b>Domain</b> .  Possible values:  • Interface (default setting) The request is forwarded to the defined Interface.  • DNS Server: The request is forwarded to the defined <b>DNS</b> server. |
| Interface  | Only for <b>Forward to</b> = Interface  Select the interface via which the requests for the defined <b>Domain</b> are to be received and forwarded to the DNS server.                                                                                                    |
| DNS Server | Only for <b>Forward to</b> = DNS server  Enter the IP address of the primary and Secondary DNS Server.                                                                                                    |

# 19.1.4 Cache

In the **Local Services** -> **DNS** -> **Cache** menu, a list of all available cache entries is shown.

K1xxx/R3xxx/R4xxx 425

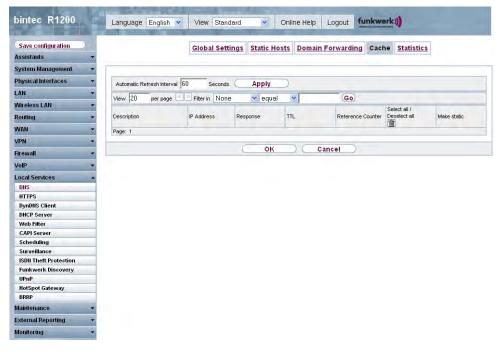

Fig. 150: Local Services -> DNS -> Cache

You can select individual entries using the checkbox in the corresponding line, or select them all using the **Select All** button.

A dynamic entry can be converted to a static entry by marking the entry and confirming with **Set to Static**. This entry then disappears from the list and is included in the list in the **Static Hosts** menu. The TTL is transferred in this operation.

## 19.1.5 Statistics

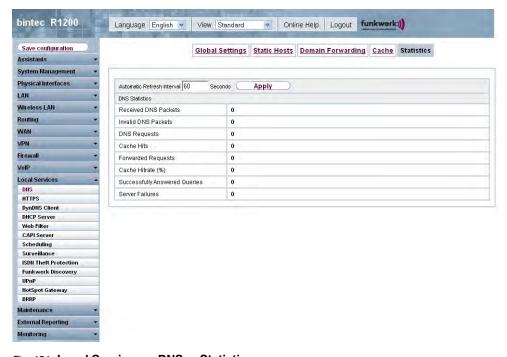

Fig. 151: Local Services -> DNS -> Statistics

In the menu Local Services -> DNS -> Statistics, the following statistical values are shown:

#### Fields in the Statistics DNS Statistics menu

| Field                | Description                                                                                                    |
|----------------------|----------------------------------------------------------------------------------------------------|
| Received DNS Packets | Shows the number of received DNS packets addressed direct to your device, including the response packets for forwarded requests. |
| Invalid DNS Packets  | Shows the number of invalid DNS packets received and addressed direct to your device.                                            |
| DNS Requests         | Shows the number of valid DNS requests received and addressed direct to your device.                                             |
| Cache Hits           | Shows the number of requests that were answered with static or dynamic entries from the cache.                                   |
| Forwarded Requests   | Shows the number of requests forwarded to other name servers.                                                                    |

| Field                         | Description                                                                                               |
|-------------------------------|----------------------------------------------------------------------------------------------------|
| Cache Hitrate (%)             | Displays the number of Cache Hits per DNS Request in %.                                                   |
| Successfully Answered Queries | Shows the number of successfully answered requests (positive and negative).                               |
| Server Failures               | Shows the number of requests that were not answered by any name server (either positively or negatively). |

# **19.2 HTTPS**

You can operate the user interface of your device from any PC with an up-to-date Web browser via an HTTPS connection.

HTTPS (HyperText Transfer Protocol Secure) is the procedure used to establish an encrypted and authenticated connection by SSL between the browser used for configuration and the device.

## 19.2.1 HTTPS server

In the **Local Services** -> **HTTPS** -> **HTTPS Server** menu you configure the parameters of the secure configuration connection over HTTPS.

428 R1xxx/R3xxx/R4xxx

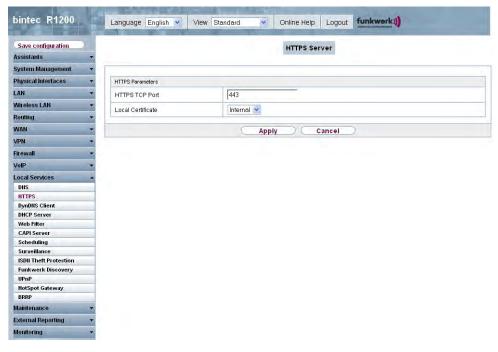

Fig. 152: Local Services -> HTTPS -> HTTPS Server

The Local Services -> HTTPS -> HTTPS Server menu consists of the following fields:

### Fields in the HTTPS Server HTTPS Parameters menu

| Field             | Description                                                                                                    |
|-------------------|----------------------------------------------------------------------------------------------------|
| HTTPS TCP Port    | Enter the port via which the HTTPS connection is to be established.  Possible values are 0 to 65535.                                          |
|                   | The default value is 443.                                                                                                    |
| Local Certificate | Select a certificate that you want to use for the HTTPS connection.                                                                           |
|                   | Possible values:                                                                                                    |
|                   | • Internal (default value): Select this option if you want to use the certificate built into the device.                                      |
|                   | • <certificate name="">: Select the entered certificate under<br/>System Management -&gt; Certificates -&gt; Certificate List .</certificate> |

# 19.3 DynDNS Client

The use of dynamic IP addresses has the disadvantage that a host in the network can no longer be found once its IP address has changed. DynDNS ensures that your device can still be reached after a change to the IP address.

The following configuration steps are necessary:

- Registration of a host name at a DynDNS provider
- · Configuration of your device

## Registration

The registration of a host name means that you define an individual user name for the DynDNS service, e.g.  $dyn\_client$ . The service providers offer various domain names for this, so that a unique host name results for your device, e.g.

 $dyn\_client.provider.com$ . The DynDNS provider relieves you of the task of answering all DNS requests concerning the host  $dyn\_client.provider.com$  with the dynamic IP address of your device.

To ensure that the provider always knows the current IP address of your device, your device contacts the provider when setting up a new connection and propagates its present IP address.

## 19.3.1 DynDNS Update

In the **Local Services** -> **DynDNS Client** -> **DynDNS Update** menu, a list of all configured DynDNS registrations is shown that are to be updated.

#### 19.3.1.1 New

Choose the **New** button to set up further DynDNS registrations to be updated.

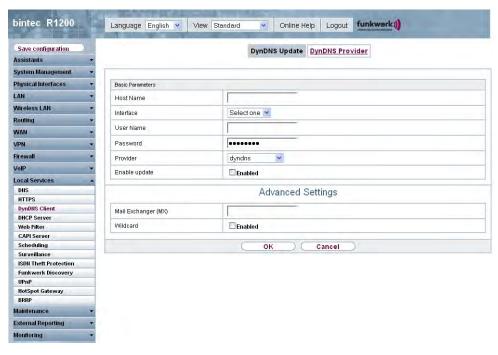

Fig. 153: Local Services -> DynDNS Client -> DynDNS Update -> New

The Local Services -> DynDNS Client -> DynDNS Update -> New menu consists of the following fields:

## Fields in the DynDNS Update Basic Parameters menu

| Field     | Description                                                                                                    |
|-----------|----------------------------------------------------------------------------------------------------|
| Host Name | Enter the complete host name as registered with the DynDNS provider.                                                                         |
| Interface | Select the WAN interface whose IP address is to be propagated over the DynDNS service (e.g. the interface of the Internet Service Provider). |
| User Name | Enter the user name as registered with the DynDNS provider.                                                                                  |
| Password  | Enter the password as registered with the DynDNS provider.                                                                                   |
| Provider  | Select the DynDNS provider with which the above data is registered.                                                                          |
|           | A choice of DynDNS providers is already available in the unconfigured state and their protocols are supported.                               |

| Field         | Description                                                                                                    |
|---------------|----------------------------------------------------------------------------------------------------|
|               | Other DynDNS providers can be configured in the <b>Local Services</b> -> <b>DynDNS Client</b> -> <b>DynDNS Providers</b> menu. |
|               | The default value is <code>DynDNS</code> .                                                                                     |
| Enable update | Select whether the DynDNS entry configured here is to be activated.                                                            |
|               | The function is activated by choosing Enabled.                                                                                 |
|               | The function is disabled by default.                                                                                           |

The **Advanced Settings** menu consists of the following fields:

## Fields in the menu Advanced Settings

| Field               | Description                                                                                                    |
|---------------------|----------------------------------------------------------------------------------------------------|
| Mail Exchanger (MX) | Enter the full host name of a mail server to which e-mails are to be forwarded if the host currently configured is not to receive mail.                                  |
|                     | Ask your provider about this forwarding service and make sure e-mails can be received from the host entered as MX.                                                       |
| Wildcard            | Select whether the forwarding of all subdomains of the <b>Host</b> Name are to be enabled for the current IP address of the <b>Interface</b> (advanced name resolution). |
|                     | The function is activated by choosing Enabled.                                                                                                    |
|                     | The function is disabled by default.                                                                                                    |

# 19.3.2 DynDNS Provider

In the **Local Services -> DynDNS Client -> DynDNS Provider** menu, a list of all configured DynDNS providers is shown.

#### 19.3.2.1 New

Choose the **New** button to set up new DynDNS providers.

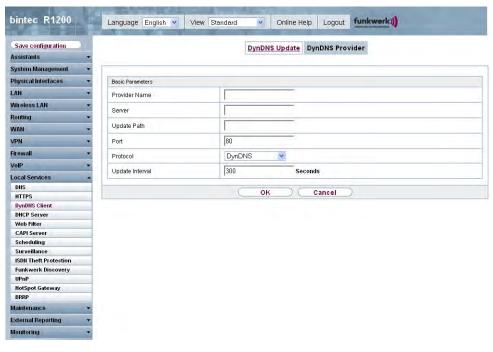

Fig. 154: Local Services -> DynDNS Client -> DynDNS Provider -> New

The Local Services -> DynDNS Client -> DynDNS Provider -> New menu consists of the following fields:

## Fields in the DynDNS Provider Basic Parameters menu

| Field         | Description                                                                                                    |
|---------------|----------------------------------------------------------------------------------------------------|
| Provider Name | Enter a name for this entry.                                                                                                    |
| Server        | Enter the host name or IP address of the server on which the provider's DynDNS service runs.                                                                   |
| Update Path   | Enter enter the path on the provider's server that contains the script for managing the IP address of your device.  Ask your provider for the path to be used. |
| Port          | Enter the port at which your device is to reach your provider's server.  Ask your provider for the relevant port.  The default value is 80.                    |

R1xxx/R3xxx/R4xxx 43

| Field           | Description                                                                                                    |
|-----------------|----------------------------------------------------------------------------------------------------|
| Protocol        | Select one of the protocols implemented.                                                                                                    |
|                 | Possible values:                                                                                                    |
|                 | DynDNS (default value)                                                                                                    |
|                 | • Static DynDNS                                                                                                    |
|                 | • ODS                                                                                                    |
|                 | • HN                                                                                                    |
|                 | • DYNS                                                                                                    |
|                 | • GnuDIP-HTML                                                                                                    |
|                 | • GnuDIP-TCP                                                                                                    |
|                 | • Custom DynDNS                                                                                                    |
|                 | • dnsexit                                                                                                    |
| Update Interval | Enter the minimum time (in seconds) that your device must wait before it is allowed to propagate its current IP address to the DynDNS provider again. |
|                 | The default value is 300 seconds.                                                                                                    |

# 19.4 DHCP Server

You can configure your device as a DHCP (Dynamic Host Configuration Protocol) server.

Your device and each PC in your LAN requires its own IP address. One option for allocating IP addresses in your LAN is the Dynamic Host Configuration Protocol (DHCP). If you configure your device as a DHCP server, the device automatically assigns IP addresses to requesting PCs in the LAN from a predefined IP address pool. A PC sends out an ARP request and in turn receives its IP address assigned by your device. You therefore do not need to allocate fixed IP addresses to PCs, which reduces the amount of configuration work in your network. To do this, you set up a pool of IP addresses, from which your device assigns IP addresses to hosts in the LAN for a defined period of time. A DHCP server also transfers the addresses of the domain name server entered statically or by PPP negotiation (DNS), NetBIOS name server (WINS) and default gateway.

### 19.4.1 DHCP Pool

To activate your device as a DHCP server, you must first define IP address pools from which the IP addresses are distributed to the requesting clients.

In the **Local Services** -> **DHCP Server** -> **DHCP Pool** menu, a list of all configured IP address pools is shown.

In the list, for each entry, you have the possibility under **Pool** of enabling or disabling the configured DHCP pools.

#### 19.4.1.1 New

Choose the **New** button to set up new IP address pools. Choose the icon to edit existing entries.

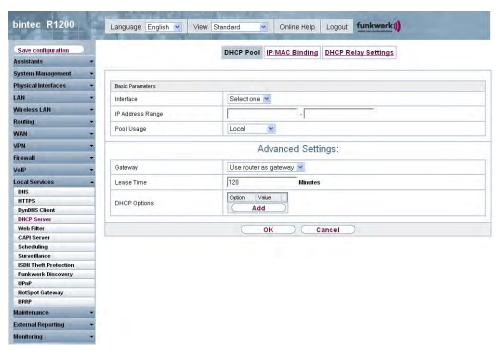

Fig. 155: Local Services -> DHCP Server -> DHCP Pool -> New

The Local Services -> DHCP Server -> DHCP Pool -> New menu consists of the following fields:

#### Fields in the DHCP Pool Basic Parameters menu

| Field     | Description                                                                                                    |
|-----------|----------------------------------------------------------------------------------------------------|
| Interface | Select the interface over which the addresses defined in <b>IP Range</b> are to be assigned to DHCP clients.         |
|           | When a DHCP request is received over this <b>Interface</b> , one of the addresses from the address pool is assigned. |

| Field            | Description                                                                                                    |
|------------------|----------------------------------------------------------------------------------------------------|
| IP Address Range | Enter the first (first field) and last (second field) IP address of the IP address pool.                                                                                                    |
| Pool Usage       | Specify whether the IP pool is used for DHCP requests in the same subnet or for DHCP requests that have been forwarded to your device from another subnet. In this case it is possible to define IP addresses from another network. |
|                  | Possible values:                                                                                                    |
|                  | <ul> <li>Local (default value): The DHCP pool is only used for DHCP<br/>requests in the same subnet.</li> </ul>                                                                                                    |
|                  | <ul> <li>Local/Relay: The DHCP pool is used for DHCP requests in<br/>the same subnet and from other subnets.</li> </ul>                                                                                                    |
|                  | <ul> <li>Relay: The DHCP pool is only used for DHCP requests forwarded from other subnets.</li> </ul>                                                                                                    |

The **Advanced Settings** menu consists of the following fields:

# Fields in the menu Advanced Settings

| Field        | Description                                                                                           |
|--------------|----------------------------------------------------------------------------------------------------|
| Gateway      | Select which IP address is to be transferred to the DHCP client as gateway.                           |
|              | Possible values:                                                                                      |
|              | No gateway (default value): No IP address is sent.                                                    |
|              | Use router as gateway: The IP address defined for the Interface is transferred.                       |
|              | Specify: Enter the corresponding IP address.                                                          |
| Lease Time   | Enter the length of time (in minutes) for which an address from the pool is to be assigned to a host. |
|              | After the <b>Lease Time (Minutes)</b> expires, the address can be reassigned by the server.           |
|              | The default value is 120.                                                                             |
| DHCP Options | Specify which additional data is forwarded to the DHCP client.  Possible values for <b>Option</b> :   |
|              | ·                                                                                                    |

| Field | Description                                                                                                    |
|-------|----------------------------------------------------------------------------------------------------|
|       | • Time Server (default value): Enter the IP address of the time server to be sent to the client.                  |
|       | • DNS Server: Enter the IP address of the DNS server to be sent to the client.                                    |
|       | • DNS Domain Name: Enter the DNS domain to be sent to the client.                                                 |
|       | <ul> <li>WINS/NBNS Server: Enter the IP address of the WINS/<br/>NBNS server to be sent to the client.</li> </ul> |
|       | <ul> <li>WINS/NBT Node Type: Enter the type of the WINS/NBT<br/>node to be sent to the client.</li> </ul>         |
|       | • TFTP Server: Enter the IP address of the TFTP server to be sent to the client.                                  |
|       | Several entries are possible. Add new entries with the <b>Add</b> button.                                         |

# 19.4.2 IP/MAC Binding

In the **Local Services** -> **DHCP Server** -> **IP/MAC Binding** menu a list is shown of all clients that have received an IP address from your device via DHCP.

You can now allocate an IP address from a defined IP address pool to specific MAC addresses. You can do this by selecting the **Static Binding** option in the list to convert a list entry as a fixed binding, or you manually create a fixed IP/MAC binding by configuring this in the **New** sub-menu.

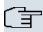

## Note

You can only create new static IP/MAC bindings if IP address ranges have been configured in **Local Services** -> **DHCP Server** -> **DHCP Pool**.

#### 19.4.2.1 New

Choose the New button to set up new IP/MAC bindings.

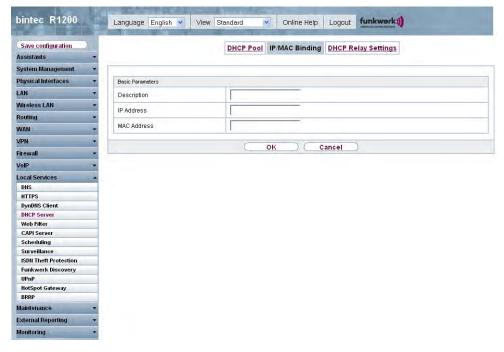

Fig. 156: Local Services -> DHCP Server -> IP/MAC Binding -> New

The Local Services -> DHCP Server -> DHCP Binding -> New menu consists of the following fields:

## Fields in the IP/MAC Binding Basic Parameters menu

| Field       | Description                                                                                                    |
|-------------|----------------------------------------------------------------------------------------------------|
| Description | Enter the name of the host to the MAC Address of which the IP Address is to be bound.  A character string of up to 256 characters is possible. |
| IP Address  | Enter the IP address to be assigned to the MAC Address specified in MAC Address.                                                               |
| MAC Address | Enter the MAC Address to which the IP address specified in IP Address is to be assigned.                                                       |

# 19.4.3 DHCP Relay Settings

If your device for the local network does not distribute any IP addresses to the clients by DHCP, it can still forward the DHCP requests on behalf of the local network to a remote DHCP server. The DHCP server then assigns the your device an IP address from its pool, which in turn sends this to the client in the local network.

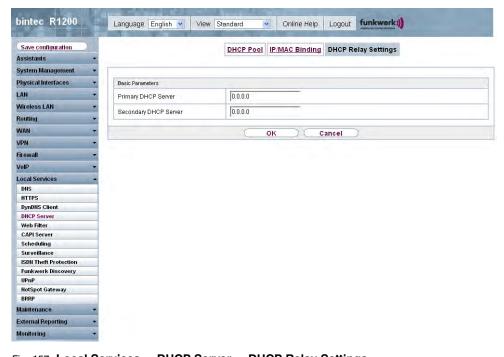

Fig. 157: Local Services -> DHCP Server -> DHCP Relay Settings

The **Local Services** -> **DHCP Server** -> **DHCP Relay Settings** menu consists of the following fields:

### Fields in the DHCP Relay Settings Basic Parameters menu

| Field                 | Description                                                                           |
|-----------------------|---------------------------------------------------------------------------------------|
| Primary DHCP Server   | Enter the IP address of a server to which BootP or DHCP requests are to be forwarded. |
| Secondary DHCP Server | Enter the IP address of an alternative BootP or DHCP server.                          |

H1xxx/H3xxx/H4xxx 43s

## 19.5 Web Filter

In the **Local Services** -> **Web Filter** menu, you can configure a URL-based Web filter service, which accesses the Proventia Web Filter from the company Internet Security Systems (*www.iss.net*) and checks how a requested Internet page is categorised by the Proventia Web Filter. The action resulting from the classification is configured on your device.

# 19.5.1 Global Settings

This menu contains the configuration of basic parameters for using the Proventia Web Filter.

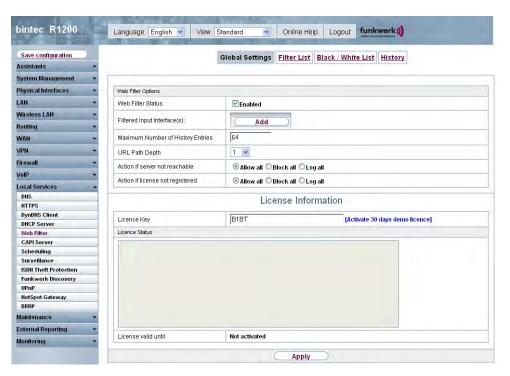

Fig. 158: Local Services -> Web Filter -> Global Settings

The menu Lokale Dienste -> Web Filter -> Global Settings consists of the following fields:

Fields in the Global Settings Web Filter Options menu

| Field             | Description                        |
|-------------------|------------------------------------|
| Web Filter Status | Activate or deactivate the filter. |

| Field                             | Description                                                                                                    |
|-----------------------------------|----------------------------------------------------------------------------------------------------|
|                                   | The function is activated by choosing <code>Enabled</code> .                                                                                                    |
|                                   | The function is disabled by default.                                                                                                    |
| Filtered Input Inter-<br>face(s)  | Select for which of the existing Ethernet interfaces web filtering is to be activated.                                                                                     |
|                                   | Press the <b>Add</b> button to add more interfaces. The requests from http Internet pages that reach your device via these interfaces are then monitored by web filtering. |
| Maximum Number of History Entries | Define the number of entries to be saved in the web filtering history ( <b>History</b> menu).                                                                              |
|                                   | Possible values are 1 to 512.                                                                                                    |
|                                   | The default value is 64.                                                                                                    |
| URL Path Depth                    | Select the path length to which a URL is to be checked by the Cobion Orange Filter.                                                                                        |
| Action if server not reachable    | Select which is to be done with URL requests if the web filtering server cannot be reached.                                                                                |
|                                   | Possible values:                                                                                                    |
|                                   | Allow all (default value): The download is permitted.                                                                                                    |
|                                   | <ul> <li>Block all: The download of the requested page is blocked.</li> <li>Log all: The download is permitted, but logged.</li> </ul>                                     |
| Action if license not registered  | Select what is to be done with URL requests if the licence key status is <i>Not Valid</i> .                                                                                |
|                                   | Possible values:                                                                                                    |
|                                   | • Allow all (default value): The download is permitted.                                                                                                    |
|                                   | • Block all: The download of the requested page is blocked.                                                                                                    |
|                                   | • Log all: The download is permitted, but logged.                                                                                                    |

The **License Information** menu consists of the following fields:

Fields in the Global Settings License Information menu

| Field               | Description                                                                                                    |
|---------------------|----------------------------------------------------------------------------------------------------|
| Licence Key         | Enter the number of your Proventia Web Filter licence. The preset code assigned by ISS designates the device type.                               |
|                     | In the ex works state, you can activate a 30-day demo version of the Proventia Web Filter. Click here on the link [Activate 30-day demo license] |
| Licence Status      | Shows the result of the last validity check of the licence. The validity of the licence is checked every 23 hours.                               |
| License valid until | This shows the expiry date of the licence (relative to the time set on your device) and cannot be edited.                                        |

### 19.5.2 Filter List

In the **Local Services -> Web Filter -> Filter List** menu, configure which categories of Internet pages are to be handled and how.

You configure the relevant filters for this purpose. A list of filters already configured is displayed.

There are basically different approaches for configuring the filters:

- First a filter list can be created that only contains entries for those addresses that are to be blocked. In this case it is necessary to make an entry at the end of the filter list that allows all accesses that do not match a filter. (Setting for this: Category = Default Behavior, Action = Permit or Permit and Log)
- If you only create entries for those addresses that are to be allowed or logged, it is not necessary to change the default behaviour (= all other calls are blocked).

#### 19.5.2.1 New

Choose the **New** button to set up new filters.

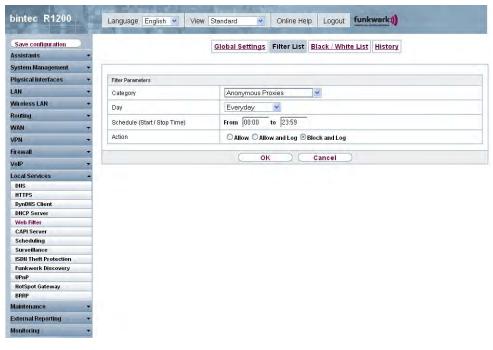

Fig. 159: Local Services -> Web Filter -> Filter List -> New

The Local Services -> Web Filter -> Filter List -> New menu consists of the following fields:

#### Fields in the Filter List Filter Parameters menu

| Field    | Description                                                                                                    |
|----------|----------------------------------------------------------------------------------------------------|
| Category | Select which category of addresses/URLs the filter is to be used on.                                                                                                    |
|          | The options are first the standard categories of the Proventia Web Filter (default value: <i>Anonymous Proxies</i> ). Actions can also be defined for the following special cases, e.g.: |
|          | • Default behaviour: This category applies to all Internet addresses.                                                                                                    |
|          | • Other Category: Some addresses are already known to the Proventia Web Filter, but not yet classified. The action associated with this category is used for such addresses.             |

R1xxx/R3xxx/R4xxx

| Field                           | Description                                                                                                    |
|---------------------------------|----------------------------------------------------------------------------------------------------|
|                                 | Unknown URL: If an address is not known to the Proventia Web Filter, the action associated with this category is used.                                                                                                    |
| Day                             | Select the days on which the filter is to be active.                                                                                                    |
|                                 | Possible settings:                                                                                                    |
|                                 | <ul> <li>Everyday (default value): The filter is used every day of the<br/>week.</li> </ul>                                                                                                    |
|                                 | <ul> <li><weekday>: The filter is used on a certain day of the week.</weekday></li> <li>Only one day can be selected per filter; several filters must be configured if several individual days are to be covered.</li> </ul>                                                           |
|                                 | • Monday-Friday: The filter is used from Monday to Friday. The default value is Daily.                                                                                                    |
| Schedule (Start / Stop<br>Time) | In <b>from</b> , enter from which time the the filter is to be activated. The time is entered in the form hh:mm. Enter the time at which the filter is to be deactivated after the <b>to</b> in the field. The time is entered in the form hh:mm. The default value is 00:00 to 23:59. |
| Action                          | Select the action to be executed if the filter matches a call.                                                                                                    |
|                                 | Possible values:                                                                                                    |
|                                 | Block and Log (default value): The call of the requested page is prevented and logged.                                                                                                    |
|                                 | <ul> <li>Allow and Log: The download is permitted, but logged.</li> <li>The events log can be viewed in the Local Services -&gt; Web</li> <li>Filters -&gt; Filter List menu.</li> </ul>                                                                                               |
|                                 | Allow: The call is allowed and not logged.                                                                                                    |

# 19.5.3 Black / White List

The menu Local Services -> Web Filter -> Black / White List contains a list of URLs and IP addresses that can be downloaded even if they were blocked as a result of the filter configuration and classification in the Proventia Web Filter (no entries are contained in the default configuration).

#### 19.5.3.1 Add

Use the Add button to add further URLs or IP addresses to the list.

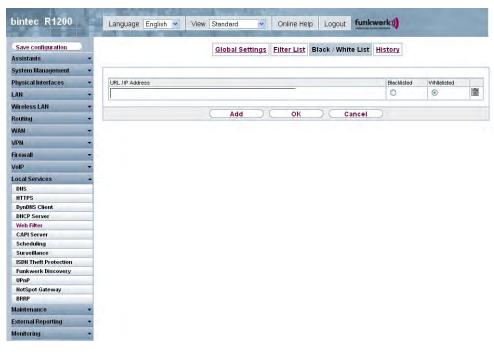

Fig. 160: Local Services -> Web Filter -> Black / White List -> Add

The Local Services -> Web Filter -> Black / White List -> Add menu consists of the following fields:

### Fields in the Black / White List menu

| Field                   | Description                                                                                                    |
|-------------------------|----------------------------------------------------------------------------------------------------|
| URL / IP Address        | You enter a URL or IP address. The length of the entry is limited to 60 characters.                                    |
| Blacklisted Whitelisted | You can select whether a URL or IP address can always ( in the White List) or never (in the Black List) be downloaded. |
|                         | Whitelisted is enabled by default.                                                                                     |
|                         | Addresses listed in the White List are allowed automatically. It is not necessary to configure a suitable filter.      |

H1XXX/H3XXX/H4XXX 44

## 19.5.4 History

In the **Local Services** -> **Web Filter** -> **History** menu, you can view the recorded history of the web filter. The history logs all requests that are marked for logging by a relevant filter (**Action** = Log), likewise all rejected requests.

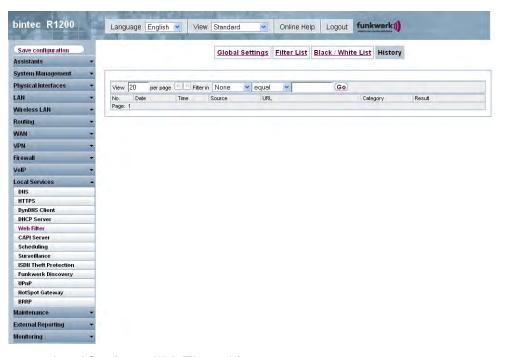

Fig. 161: Local Services -> Web Filter -> History

## 19.6 CAPI Server

You can use the CAPI Server function to assign user names and passwords to users of the CAPI applications on your device. This makes sure that only authorised users can receive incoming calls and make outgoing calls via CAPI.

The CAPI service allows connection of incoming and outgoing data and voice calls to communications applications on hosts in the LAN that access the Remote CAPI interface of your device. This enables, for example, hosts connected to your device to receive and send faxes.

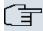

#### Note

In the ex works state, a user with the user name <code>default</code> and no password is always entered for the CAPI subsystem. All calls to the CAPI are offered to all CAPI applications in the LAN.

Use the Settings menu to distribute incoming calls for the CAPI subsystem to defined users with password. You should then delete the user <code>default</code> without password.

#### 19.6.1 User

In the **Local Services** -> **CAPI Server** -> **User** menu, a list of all configured CAPI users is shown.

#### 19.6.1.1 New

Choose the New button to set up new CAPI users.

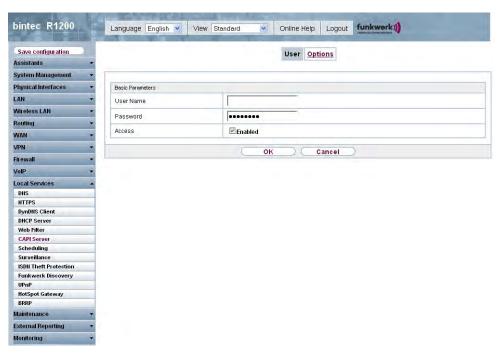

Fig. 162: Local Services -> CAPI Server -> User -> New

The Local Services -> CAPI Server -> User -> New menu consists of the following fields:

#### Fields in the User Basic Parameters menu

| Field     | Description                                                                                                    |
|-----------|----------------------------------------------------------------------------------------------------|
| User Name | Enter the user name for which access to the CAPI service is to be allowed or denied.                                                                                                    |
| Password  | Enter the password with which the user <b>User Name</b> has to use for identification purposes to gain access to the CAPI service.                                                      |
| Access    | Select whether access to the CAPI service is to be permitted or denied for the user.  The function is activated by choosing <code>Enabled</code> .  The function is enabled by default. |

# **19.6.2 Options**

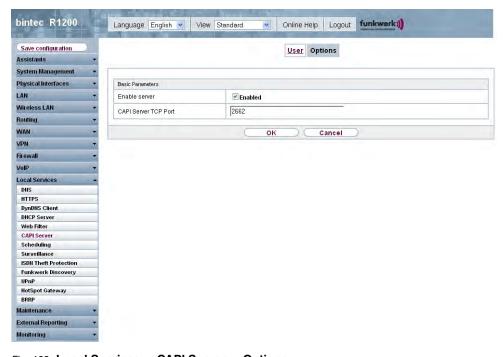

Fig. 163: Local Services -> CAPI Server -> Options

The **Local Services** -> **CAPI Server** -> **Options** menu consists of the following fields:

Fields in the Options Basic Parameters menu

| Field                | Description                                                                                                    |
|----------------------|----------------------------------------------------------------------------------------------------|
| Enable server        | Select whether your device is to be enabled as a CAPI server.  The function is activated by choosing <code>Enabled</code> .  The function is enabled by default.                  |
| Faxheader            | Select whether the fax header should be printed at the top of outgoing faxes.  The function is activated by choosing <code>Enabled</code> .  The function is disabled by default. |
| CAPI Server TCP Port | The field can only be edited if <b>Server Enable</b> is enabled.  Enter the TCP port number for remote CAPI connections.  The default value is 2662.                              |

# 19.7 Scheduling

Your device has a event scheduler, which enables certain standard actions (activation or deactivation of interfaces) to be carried out on a time-dependent basis.

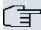

### Note

To run the event scheduler, the date configured on your device must be 1.1.2000 or later.

## 19.7.1 Schedule

In the **Local Services -> Scheduling -> Time Schedule** menu, a list of all scheduled tasks is shown.

### 19.7.1.1 New

Choose the **New** button to set up new tasks.

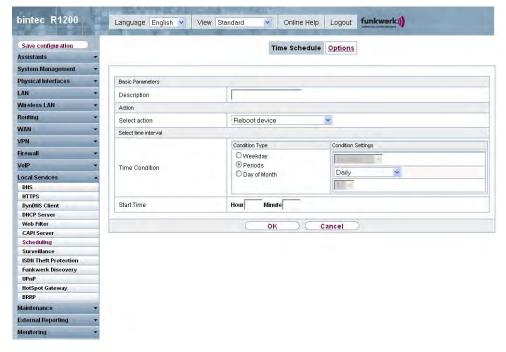

Fig. 164: Local Services -> Scheduling -> Time Schedule -> New

The **Local Services** -> **Scheduling** -> **Time Schedule** -> **New** menu consists of the following fields:

#### Fields in the Time Schedule Basic Parameters menu

| Field       | Description                                    |
|-------------|------------------------------------------------|
| Description | Enter the desired name for the scheduled task. |

#### Fields in the Time Schedule Action menu

| Field         | Description                                                                                 |
|---------------|---------------------------------------------------------------------------------------------|
| Select action | Select the desired action.                                                                  |
|               | Possible values:                                                                            |
|               | Reboot device (default value): Your device is rebooted.                                     |
|               | • Activate interface: The interface defined in the Select interface field is activated.     |
|               | • Deactivate interface: The interface defined in the Select interface field is deactivated. |
|               | Activate WLAN: The WLAN interface defined in the Select                                     |

| Field            | Description                                                                                                    |
|------------------|----------------------------------------------------------------------------------------------------|
|                  | interface field is activated.                                                                                                    |
|                  | Deactivate WLAN: The WLAN interface defined in the Select interface field is deactivated.                                                                                                    |
|                  | • Initiate 5 GHz WLAN Bandscan: The wireless module selected in <b>Select Wireless Module</b> is scanned in the 5-GHz frequency band. During the scan, all wireless connections are interrupted. |
|                  | • Trigger software update: A software update is initiated.                                                                                                    |
|                  | Trigger configuration backup: The backup of the device configuration to a TFTP server is initiated.                                                                                              |
| Select radio     | Only if Select action = Initiate 5 GHz WLAN Bandscan                                                                                                    |
|                  | Select the wireless module to be used for the scan.                                                                                                    |
| Select interface | Only if Select action = Activate interface or Deactivate interface                                                                                                    |
|                  | or if                                                                                                    |
|                  | Select action = Activate WLAN or Deactivate WLAN                                                                                                    |
|                  | Select which interface is to be activated or deactivated.                                                                                                    |
| Source Location  | Only if Select action = Trigger software update                                                                                                    |
|                  | Select the desired source.                                                                                                    |
|                  | Possible values:                                                                                                    |
|                  | • Current software from Funkwerk server: The latest software will be downloaded from the Funkwerk server.                                                                                        |
|                  | • HTTP server: The latest software will be downloaded from an HTTP server that you define in Update URL.                                                                                         |
| Update URL       | Only if Select action = Trigger software update and Source = HTTP Server                                                                                                    |
|                  | Enter the name of the HTTP server from which you wish to download a configuration file.                                                                                                    |
| TFTP Server      | Only if Select action = Trigger configuration backup                                                                                                    |
|                  |                                                                                                    |

H1XXX/H3XXX/H4XXX 45

| Field          | Description                                                                                 |
|----------------|---------------------------------------------------------------------------------------------|
|                | Enter the IP address of the TFTP server to which you wish to transfer a configuration file. |
| TFTP File Name | Only if Select action = Trigger configuration backup                                        |
|                | Enter the name with which configuration file is to be transferred to the TFTP server.       |

## Fields in the Time Schedule Select time interval menu

| Field          | Description                                                                                           |
|----------------|----------------------------------------------------------------------------------------------------|
| Time Condition | First select the type of time entry in <b>Condition Type</b> .                                        |
|                | Possible values:                                                                                      |
|                | Weekday: In Condition Settings , select a weekday.                                                    |
|                | <ul> <li>Periods (default setting): In Condition Settings, select a<br/>particular period.</li> </ul> |
|                | <ul> <li>Day of Month: In Condition Settings, select a particular<br/>day of the month.</li> </ul>    |
|                | Possible values for <b>Condition Settings</b> with <b>Condition Type</b> = Weekday:                   |
|                | Monday (default value) Sunday.                                                                        |
|                | Possible values for <b>Condition Settings</b> with <b>Condition Type</b> = Periods:                   |
|                | • Daily: The initiator becomes active daily (default value).                                          |
|                | <ul> <li>Monday-Friday: The initiator becomes active daily from<br/>Monday to Friday.</li> </ul>      |
|                | Monday-Saturday: The initiator becomes active daily from Monday to Saturday.                          |
|                | <ul> <li>Saturday - Sunday: The initiator becomes active on Saturdays and Sundays.</li> </ul>         |
|                | Possible values for <b>Condition Settings</b> with <b>Condition Type</b> = Day of the month:          |
|                | 1 31.                                                                                                 |

452 R1xxx/R3xxx/R4xx

| Field      | Description                                                                                                    |
|------------|----------------------------------------------------------------------------------------------------|
| Start Time | Enter the time from which the initiator is to be activated. Activation is carried on the next scheduling interval. the default value of this interval is 55 seconds.                                                                                                    |
| Stop Time  | Not if <b>Select Action</b> = Reboot device  Enter the time from which the initiator is to be deactivated. Deactivation is carried on the next scheduling interval. If you do not enter a <b>Stop Time</b> or set <b>Stop Time</b> = <b>Start Time</b> , the initiator is activated and deactivated after 10 seconds. |

# **19.7.2 Options**

In the **Local Services** -> **Scheduling** -> **Options** menu, you configure the schedule interval.

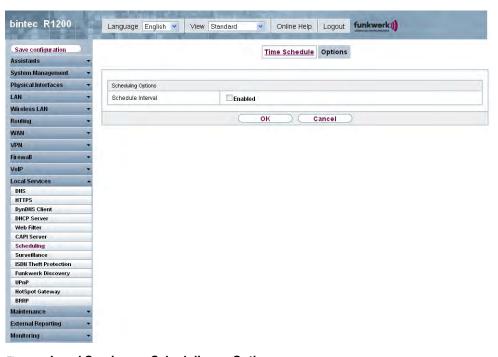

Fig. 165: Local Services -> Scheduling -> Options

The **Local Services** -> **Scheduling** -> **Options** menu consists of the following fields:

Fields in the Options Scheduling Options menu

| Field             | Description                                                                                                    |
|-------------------|----------------------------------------------------------------------------------------------------|
| Schedule Interval | Select whether the schedule interval is to be enabled for the interface.                                                                       |
|                   | Enter the interval in seconds during which the system checks whether there are planned tasks.                                                  |
|                   | Possible values are 0 to 65535.                                                                                                    |
|                   | The value 300 is recommended (5 minute accuracy). Values lower than 60 are generally pointless and are an unnecessary use of system resources. |
|                   | The field is not activated by default.                                                                                                    |

# 19.8 Surveillance

In this menu, you can configure an automatic availability check for hosts or interfaces and automatic ping tests.

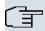

## Note

This function cannot be configured on your device for connections that are authenticated via a RADIUS server.

## 19.8.1 Hosts

In the **Local Services** -> **Surveillance** -> **Hosts** menu, a list of all monitored hosts is shown.

### 19.8.1.1 Edit/New

Choose the **New** button to set up new surveillance tasks servers.

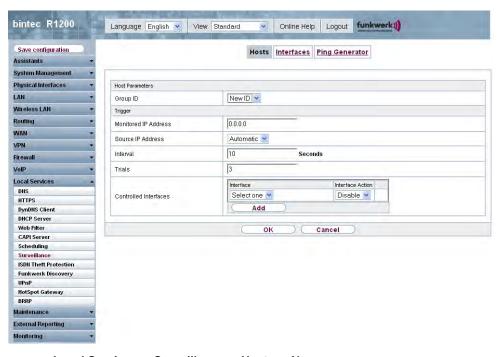

Fig. 166: Local Services -> Surveillance -> Hosts -> New

The Local Services -> Surveillance -> Hosts-> New menu consists of the following fields:

#### Fields in the Hosts Host Parameters menu

| Field    | Description                                                                                                    |
|----------|----------------------------------------------------------------------------------------------------|
| Group ID | Select an ID for the group of hosts whose availability is to be monitored by your device.                                                                                                    |
|          | The group IDs are automatically created from $\it 0$ to $\it 255$ . If an entry has not yet been created, a new group is created using the $\it New ID$ option. If entries have been created, you can select one from the list of created groups. |
|          | Each host to be monitored must be assigned to a group.                                                                                                    |
|          | The action configured in <b>Interface Action</b> is only executed if no other group member can be reached.                                                                                                    |

### Fields in the Hosts Trigger menu

| Field                | Description                                       |
|----------------------|---------------------------------------------------|
| Monitored IP Address | Enter the IP address of the host to be monitored. |

| Field                 | Description                                                                                                    |
|-----------------------|----------------------------------------------------------------------------------------------------|
| Source IP Address     | Select how the IP address is to be determined that your device uses as the source address of the packet sent to the host to be monitored.  Possible values:                                                                                                   |
|                       | <ul> <li>Automatic (default value): The IP address is determined<br/>automatically.</li> </ul>                                                                                                    |
|                       | • Specific: Enter the IP address in the adjacent input field.                                                                                                    |
| Interval              | Enter the time interval (in seconds) to be used for checking the availability of hosts.                                                                                                    |
|                       | Possible values are 1 to 65536.                                                                                                    |
|                       | The default value is 10.                                                                                                    |
|                       | The smallest <b>Interval</b> of the group members is used within a group.                                                                                                    |
| Trials                | Enter the number of pings that must remain unanswered for the host to be regarded as unavailable.                                                                                                    |
|                       | Possible values are 1 to 65536.                                                                                                    |
|                       | The default value is 3.                                                                                                    |
| Controlled Interfaces | Select the interface(s) for which the action defined in <b>Interface Action</b> is to be performed.                                                                                                    |
|                       | All physical and virtual interfaces can be selected.                                                                                                    |
|                       | For each interface, select whether each interface is to be activated ( <code>Enable</code> ) or deactivated ( <code>Disable</code> , default value), reset ( <code>Reset</code> ) or if the connection is to be re-established ( <code>Dialup again</code> ). |

## 19.8.2 Interfaces

In the **Local Services** -> **Surveillance** -> **Interfaces** menu, a list of all monitored Interfaces is shown.

### 19.8.2.1 Edit/New

Choose the icon to edit existing entries. Choose the **New** button to set up monitoring for other interfaces.

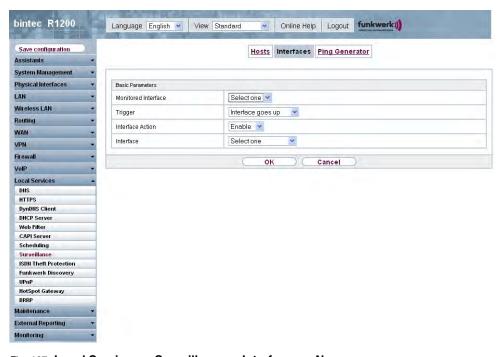

Fig. 167: Local Services -> Surveillance -> Interfaces -> New

The **Local Services** -> **Surveillance** -> **Interfaces** -> **New** menu consists of the following fields:

### Fields in the Interfaces Basic Parameters menu

| Field               | Description                                                                                                    |
|---------------------|----------------------------------------------------------------------------------------------------|
| Monitored Interface | Select the interface on your device that is to be monitored.                                                                  |
| Trigger             | Select the state or state transition of <b>Monitored Interfaces</b> that is to trigger a particular <b>Interface Action</b> . |
|                     | Possible values:                                                                                                    |
|                     | • Interface goes up (default setting)                                                                                         |
|                     | • Interface goes down                                                                                                    |

H1XXX/H3XXX/H4XXX 45

| Field            | Description                                                                                                    |
|------------------|----------------------------------------------------------------------------------------------------|
| Interface Action | Select the action that is to follow the state or state transition defined in <b>Trigger</b> .                        |
|                  | The action is applied to the Interface(s) selected in Interface.                                                     |
|                  | Possible values:                                                                                                    |
|                  | Enable (default value): Activation of interface(s)                                                                   |
|                  | • Disable: Deactivation of interface(s)                                                                              |
| Interface        | Select the interface(s) for which the action defined in <b>Interface Action</b> is to be performed.                  |
|                  | All the physical and virtual interfaces and the options All PPP Interfaces and All IPSec Interfaces can be selected. |

# 19.8.3 Ping Generator

In the **Local Services** -> **Surveillance** -> **Ping Generator** menu, a list is shown of all pings configured for automatic generation.

### 19.8.3.1 Edit/New

458 R1xxx/R3xxx/R4xxx

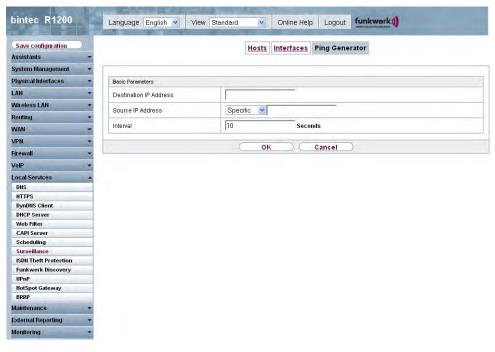

Fig. 168: Local Services -> Surveillance -> Ping Generator -> New

The **Local Services** -> **Surveillance** -> **Ping Generator** -> **New** menu consists of the following fields:

### Fields in the Ping Generator Basic Parameters menu

| Field                  | Description                                                                                                    |
|------------------------|----------------------------------------------------------------------------------------------------|
| Destination IP Address | Enter the IP address to which the ping is automatically sent.                                                                            |
| Source IP Address      | Enter the source IP address of the outgoing ICMP echo request packets.                                                                   |
|                        | Possible values:                                                                                                    |
|                        | • Automatic: The IP address is determined automatically.                                                                                 |
|                        | <ul> <li>Specific (default value): Enter the IP address in the adjacent input field e.g. to test a particular extended route.</li> </ul> |
| Interval               | Enter the interval is seconds during which the ping is to be sent to the target IPaddress specified in <b>Target IP Address</b> .        |
|                        | Possible values are 1 to 65536.                                                                                                    |

R1xxx/R3xxx/R4xxx 45

| Field | Description              |
|-------|--------------------------|
|       | The default value is 10. |

### 19.9 ISDN Theft Protection

With the ISDN theft protection function, you can prevent a thief who has stolen a gateway from gaining access to the gateway owner's LAN. (Without theft protection, he could dial into the LAN by ISDN if, under **WAN-> Internet + Dialup -> ISDN ->**, the field **Always on** is enabled.)

## **19.9.1 Options**

All interfaces for which the theft protection is enabled are administratively set to "down" when the gateway boots.

The gateway then calls itself by ISDN and checks its location. If the configured ISDN call numbers differ from the numbers dialled, the interfaces remain disabled.

If the numbers agree, the device assumes that it is at the original location and the interfaces are administratively set to "up".

To reduce cost, the function uses the ISDN D channel.

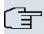

### Note

Note that the ISDN theft protection function is not available for Ethernet interfaces.

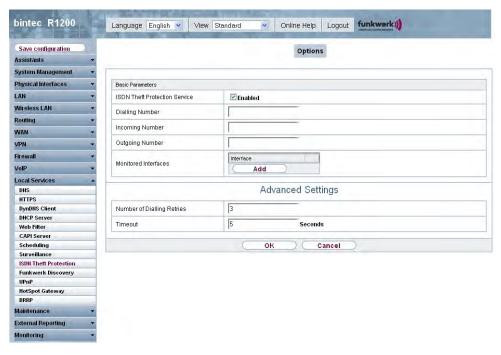

Fig. 169: Local Services -> ISDN Theft Protection -> Options

The menu **Local Services** -> **ISDN Theft Protection** -> **Options** consists of the following fields:

### Fields in the Options Basic Parameters menu

| Field                            | Description                                                                                                    |
|----------------------------------|----------------------------------------------------------------------------------------------------|
| ISDN Theft Protection<br>Service | Enable or disable the ISDN theft protection function.  The function is activated with <code>Enabled</code> .  The function is disabled by default. |
| Dialling Number                  | Only if <b>ISDN theft protection service</b> is enabled.  Enter the subscriber number that the gateway dials to call itself.                       |
| Incoming Number                  | Only if <b>ISDN theft protection service</b> is enabled.  Enter the subscriber number to be compared with the current calling party number.        |
| Outgoing Number                  | Only if <b>ISDN theft protection service</b> is enabled.                                                                                           |

R1xxx/R3xxx/R4xxx 46

| Field                | Description                                                                                              |
|----------------------|----------------------------------------------------------------------------------------------------|
|                      | Enter the subscriber number to be set as calling party number.                                           |
| Monitored Interfaces | Only if ISDN theft protection service is enabled.                                                        |
|                      | Use <b>Add</b> to add a new interface to the list.                                                       |
|                      | Select from the available interfaces those to which the ISDN theft protection function is to be applied. |

#### Fields in the menu Advanced Settings

| Field                      | Description                                                                                                    |
|----------------------------|----------------------------------------------------------------------------------------------------|
| Number of Dialling Retries | Enter the number of dial attempts that the gateway is to make to call itself by ISDN after a reboot.                         |
|                            | Possible values are 1 to 255.                                                                                                |
|                            | The default value is 3.                                                                                                    |
| Timeout                    | Enter the time in seconds that the gateway is to wait before try-<br>ing again after an unsuccessful attempt to call itself. |
|                            | Possible values are 2 to 20.                                                                                                 |
|                            | The default value is 5.                                                                                                    |

# 19.10 Funkwerk Discovery

### 19.10.1 Device Discovery

The funkwerk Discovery protocol is used to identify and configure **bintec** access points that are in the same wired network as your device. Once an access point has been discovered, certain basic parameters (node name, IP address, netmask, and device address) can be configured on the access point (provided you know the administrator password).

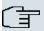

### Note

Any **bintec** access points that exist are determined by means of a multicast. The IP address of the access point is therefore irrelevant.

Please note that the discovered bintec access points are not stored in the flash, which

means discovery must be repeated after you reboot your device.

In the Local Services -> Funkwerk Discovery -> Device Discovery menu, under Results a list is shown of all access points found on the network. In the Interface field, select the interface of your device via which access point discovery is to be carried out. You use the -All-option to query all interfaces.

The current discovery status is displayed for each individual interface under Discovery Status. *None* means that discovery is not active. *Discovery* is displayed when discovery is currently being carried out.

This discovery function also enables your device to be discovered and configured by other access points with a discovery function. You configure this in the **Options** sub-menu.

#### 19.10.1.1 Discover

Choose the **Discover** button to start **bintec** access point discovery.

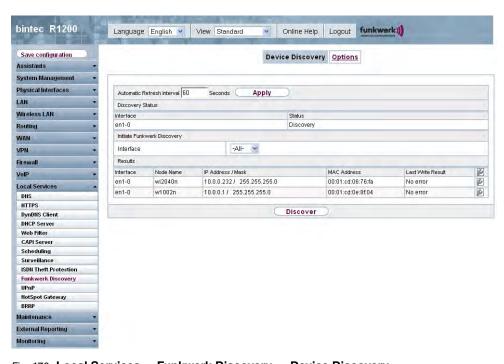

Fig. 170: Local Services -> Funkwerk Discovery -> Device Discovery

If access points were discovered in the network, they are displayed in the list. You use the button to go to the configuration menu for the access point.

R1xxx/R3xxx/R4xxx 46

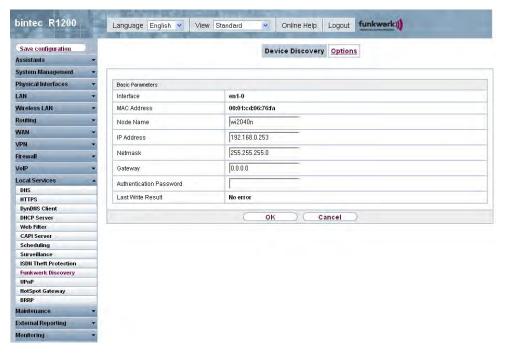

Fig. 171: Local Services -> Funkwerk Discovery -> Device Discovery->

The Local Services -> Funkwerk Discovery -> Device Discovery-> menu consists of the following fields:

### Fields in the Funkwerk Discovery Basic Parameters menu

| Field       | Description                                                                                                    |
|-------------|----------------------------------------------------------------------------------------------------|
| Interface   | The value of this field can only be read.  Shows the interface of your device on which discovery is carried out. |
| MAC Address | The value of this field can only be read.  Shows the MAC Address of the discovered access point.                 |
| Node Name   | You can change the name of the discovered access point.                                                          |
| IP Address  | You can change the IP address of the discovered access point.                                                    |
| Netmask     | You can change the related netmask.                                                                              |

| Field                   | Description                                                                                                    |
|-------------------------|----------------------------------------------------------------------------------------------------|
| Gateway                 | You can change the gateway address of the discovered access point.                                                                                                    |
| Authentication Password | You must enter the administrator password for the access point, otherwise you cannot carry out the configuration operation.                                                                                                    |
| Last Write Result       | The value of this field can only be read.                                                                                                    |
|                         | Displays the result of the last configuration operation.                                                                                                    |
|                         | Possible values:                                                                                                    |
|                         | <ul> <li>No Error: The access point reported a successful operation<br/>or a configuration change has not yet been made with OK.</li> </ul>                                                                                                    |
|                         | • No Response: The access point has not responded.                                                                                                    |
|                         | • Access Denied: The access point reported an authorisation error. Check the authentication password.                                                                                                    |
|                         | <ul> <li>Invalid IP Parameters: There is a problem with the intended IP parameters (IP address, netmask, or gateway address).</li> </ul>                                                                                                    |
|                         | <ul> <li>Destination Unreachable: The access point cannot be<br/>reached for internal reasons (e.g. the interface to which the<br/>access point is connected is down). A configuration request<br/>cannot be sent to the access point.</li> </ul> |
|                         | • Other AP Error: The access point responds to the configuration request with an unexpected or non-specific error.                                                                                                    |
|                         | • Internal Error: An internal device problem prevented the configuration option from being carried out.                                                                                                    |

## 19.10.2 **Options**

In this menu, you can grant permission for your device to be discovered by other **bintec** devices using the funkwerk Discovery protocol and to be configured by means of this.

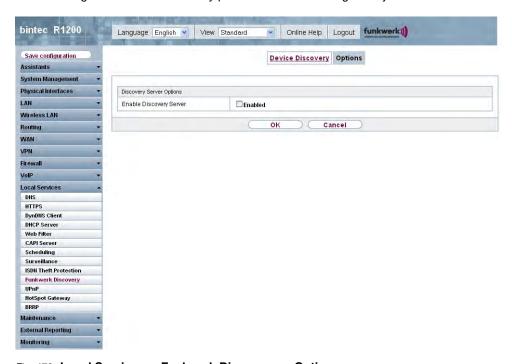

Fig. 172: Local Services -> Funkwerk Discovery -> Options

The Local Services -> Funkwerk Discovery -> Options menu consists of the following fields:

#### Fields in the Options Discovery Server Options menu

| Field                   | Description                                                                                                  |
|-------------------------|----------------------------------------------------------------------------------------------------|
| Enable Discovery Server | Select whether your device is to be discovered and configured by other <b>bintec</b> devices in the network. |
|                         | The function is activated with Enabled.                                                                      |
|                         | The function is disabled by default.                                                                         |

# 19.11 UPnP

Universal Plug and Play (UPnP) makes it possible to use current messenger services (e.g. real time video/audio conferencing) as peer-to-peer communication where one of the peers lies behind a NAT-enabled gateway.

UPnP enables (mostly) Windows-based operating systems to take control of other devices with UPnP functionality on the local network. These include gateways, access points and print servers. No special device drivers are needed as known common protocols are used, such as TCP/IP, HTTP and XML.

Your gateway makes it possible to use the subsystem of the Internet Gateway Device (IGD) from the UPnP function range.

In a network behind a NAT-enabled gateway, the UPnP-configured computers act as LAN UPnP clients. To do this, the UPnP function on the PC must be enabled.

The pre-configured port used for UPnP communication between LAN UPnP clients and the gateway is 5678. The LAN UPnP client acts as a so-called service control point, i.e. it recognizes and controls the UPnP devices on the network.

The ports assigned dynamically by, for example, MSN Messenger, lie in the range from 5004 to 65535. The ports are released internally to the gateway on demand, i.e. when an audio/video transfer is started in Messenger. When the application is closed, the ports are immediately closed again.

The peer-to-peer-communication is initiated via public SIP servers with only the information from the two clients being forwarded. The clients then communicate directly with one another.

For further information about UPnP, see www.upnp.org.

### 19.11.1 Interfaces

In this menu, you configure the UPnP settings individually for each interface of your gateway.

You can determine whether UPnP requests from clients are accepted by each interface (for requests from the local network) and/or whether the interface can be controlled via UPnP requests.

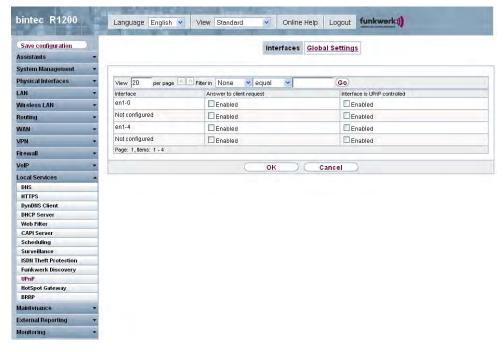

Fig. 173: Local Services -> UPnP -> Interfaces

The menu **Local Services** ->**UPnP**-> **Interfaces** consists of the following fields:

#### Fields in the Interfaces menu

| Field                        | Description                                                                                                    |
|------------------------------|----------------------------------------------------------------------------------------------------|
| Answer to client request     | Determine whether UPnP requests from clients are to be answered via the particular interface (from the local network). |
|                              | The function is activated with Enabled.                                                                                |
|                              | The function is disabled by default.                                                                                   |
| Interface is UPnP controlled | Determine whether the NAT Configuration of this interface is controlled by UPnP.                                       |
|                              | The function is activated with <code>Enabled</code> .                                                                  |
|                              | The function is enabled by default.                                                                                    |

# 19.11.2 Global Settings

In this menu, you make the basic UPnP settings.

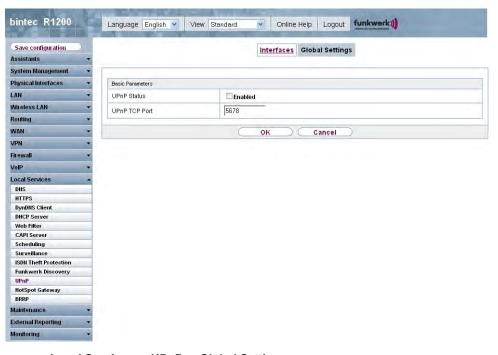

Fig. 174: Local Services -> UPnP -> Global Settings

The menu Local Services -> UPnP -> Global Settings consists of the following fields:

### Fields in the menu Global Settings

| Field         | Description                                                                                                    |
|---------------|----------------------------------------------------------------------------------------------------|
| UPnP Status   | Decide how the gateway processes UPnP requests from the LAN.  The function is activated with <code>Enabled</code> . The gateway proceeds                                   |
|               | with UPnP releases in accordance with the parameters contained in the request from the LAN UPnP client, independently of the IP address of the requesting LAN UPnP client. |
|               | The function is disabled by default. The gateway rejects UPnP requests, NAT releases are not made.                                                                         |
| UPnP TCP Port | Enter the number of the port on which the gateway listens for UPnP requests.                                                                                               |
|               | The possible values are 1 to 65535, the default value is 5678.                                                                                                    |

# 19.12 Hotspot Gateway

The **bintec HotSpot Solution** allows provision of public Internet accesses (using WLAN or wired Ethernet). The solution is adapted to setup of smaller and larger Hotspot solutions for cafes, hotels, companies, communal residences, campgrounds, etc.

The **bintec HotSpot Solution** consists of a bintec gateway installed onsite (with its own WLAN access point or additional connected WLAN device or wired LAN) and of the Hotspot server, centrally located at a computing centre. The operator account is administered on the server via an administration terminal (e.g., a hotel reception PC); this includes functions such as registration entry, generating tickets, statistical analysis, etc.

### Login sequence at the Hotspot server

- When a new user connects with the Hotspot, he/she is automatically assigned an IP address via DHCP.
- As soon as he attempts to access any Internet site with a browser, the user is redirected to the home/login page.
- After the user has entered the registration data (user/password), these are sent to the central RADIUS server (Hotspot server) as RADIUS registration.
- Following successful registration, the gateway opens Internet access.
- For each user, the gateway sends regular additional information to the RADIUS server for recording accounting data.
- When the ticket expires, the user is automatically logged off and again redirected to the home/login page.

### Requirements

To operate a Hotspot, the customer requires:

- A bintec device as a Hotspot gateway with an active internet access and configured Hotspot server Entries for login and accounting (see menu System Management -> Remote Authentication -> RADIUS -> New with Group Description Standard Group
- bintec Hotspot hosting (article number 5510000198)
- Access data
- Documentation
- Software licensing

Please note that you must first activate the licence.

- Go to www.funkwerk-ec.com then Service/Support -> Services -> Online Services.
- Enter the required data (please note the relevant explanations on the license sheet), and follow the instructions of the online licensing.
- You then receive the Hotspot server's login data.

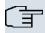

#### Note

Activation may require 2-3 business days.

# Access data for gateway configuration

| RADIUS Server IP         | 62.245.165.180                                    |
|--------------------------|---------------------------------------------------|
| RADIUS Server Password   | Set by Funkwerk Enterprise Communications<br>GmbH |
| Domain                   | Individually set for customers by customer/dealer |
| Walled Garden Network    | Individually set for customers by customer/dealer |
| Walled Garden Server URL | Individually set for customers by customer/dealer |
| Terms & Conditions URL   | Individually set for customers by customer/dealer |

## Access data for configuration of the Hotspot server

| Admin URL | https://hotspot.funkwerk-ec.com/ |
|-----------|----------------------------------|
| Username  | Individually set by FEC          |
| Password  | Individually set by FEC          |

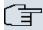

### Note

Also refer to the WLAN Hotspot Workshop that is available to download from www.funkwerk-ec.com.

# 19.12.1 Hotspot Gateway

In the **Hotspot Gateway** menu you can configure the bintec gateway installed onsite for the **bintec Hotspot Solution**.

H1xxx/H3xxx/H4xxx 47°

In the **Local Services -> Hotspot Gateway -> Hotspot Gateway** menu, a list of all configured hotspot networks is shown.

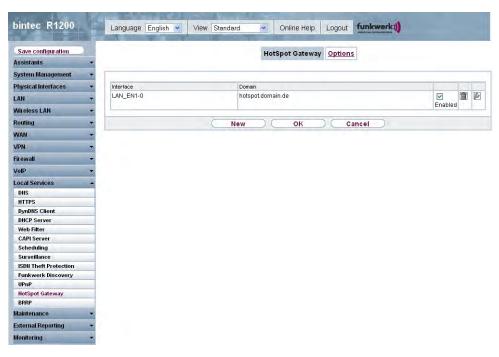

Fig. 175: Local Services -> Hotspot Gateway -> Hotspot Gateway ->

You can use the **Enabled** option to enable or disable the corresponding entry.

### 19.12.1.1 Edit/New

In the **Local Services** -> **Hotspot Gateway** -> **Hotspot Gateway** -> menu, you configure the Hotspot networks. Choose the **New** button to set up additional Hotspot networks.

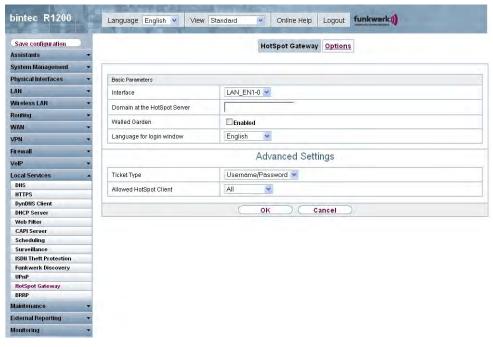

Fig. 176: Local Services -> Hotspot Gateway -> Hotspot Gateway ->

The **Local Services** -> **Hotspot Gateway** -> **Hotspot Gateway** -> menu consists of the following fields:

### Fields in the Hotspot Gateway Basic Parameters menu

| Field     | Description                                                                                                    |
|-----------|----------------------------------------------------------------------------------------------------|
| Interface | Choose the interface to which the Hotspot LAN or WLAN is connected. When operating over LAN, enter the Ethernet interface here (e.g. en1-0). If operating over WLAN, the WLAN interface to which the access point is connected must be selected. |
|           | Caution  For security reasons you cannot configure your device over an interface that is configured for the Hotspot. Therefore take care when selecting the interface you want to use for the Hotspot.                                           |
|           | If you select the interface over which the current configura-<br>tion session is running, the current connection will be lost.<br>You must then log in again over a reachable interface that                                                     |

H1XXX/H3XXX/H4XXX 4/

| Field                           | Description                                                                                                    |
|---------------------------------|----------------------------------------------------------------------------------------------------|
|                                 |                                                                                                    |
|                                 | is not configured for the Hotspot to configure your device.                                                                                                    |
| Domain at the HotSpot<br>Server | Enter the domain name that you used when setting up the Hot-<br>Spot server for this customer. The domain name is required so<br>that the Hotspot server can distinguish between the different cli-<br>ents (customers).                                               |
| Walled Garden                   | Enable this function if you want to define a limited and free area of websites (intranet).                                                                                                    |
|                                 | The function is not activated by default.                                                                                                    |
| Walled Network / Net-<br>mask   | Only if <b>Walled Garden</b> is enabled.                                                                                                    |
|                                 | Enter the network address of the <b>Walled Network</b> , the corresponding <b>Netmask</b> of the intranet server.                                                                                                    |
|                                 | For the address range resulting from <b>Walled Network</b> / <b>Netmasks</b> , clients require no authentication.                                                                                                    |
|                                 | Example: Enter 192.168.0.0 / 255.255.255.0, if all IP addresses from 192.168.0.0 to 19.168.0.255 are free. Enter 192.168.0.1 / 255.255.255.255, if only the IP address 192.168.0.1 is free.                                                                            |
| Walled Garden URL               | Only if <b>Walled Garden</b> is enabled.                                                                                                    |
|                                 | Enter the <b>Walled Garden URL</b> of the intranet server. Freely accessible websites must be reachable over this address.                                                                                                    |
| Terms & Conditions              | Only if <b>Walled Garden</b> is enabled.                                                                                                    |
|                                 | In the <b>General Terms and Conditions</b> input field enter the address of the general terms and conditions on the intranet server, or public server, e.g., http://www.webserver.de/agb.htm. The page must lie within the address range of the walled garden network. |
| Language for login window       | Here you can choose the language for the start/login page.                                                                                                    |
|                                 | The following languages are supported: English, Deutsch, Italiano, Français, Españoland Português.                                                                                                    |
|                                 | The language can be changed on the start/login page at any                                                                                                    |

| Field | Description |
|-------|-------------|
|       | time.       |

The **Advanced Settings** menu consists of the following fields:

## Fields in the menu Advanced Settings

| Field                  | Description                                                                                                    |
|------------------------|----------------------------------------------------------------------------------------------------|
| Ticket Type            | Select the ticket type.                                                                                            |
|                        | Possible values:                                                                                                   |
|                        | <ul> <li>Voucher: Only the user name must be entered. Define a default password in the input field.</li> </ul>     |
|                        | <ul> <li>Username/Password(default value): User name and password must be entered.</li> </ul>                      |
| Allowed HotSpot Client | Here you can define which type of users can log in to the Hotspot.                                                 |
|                        | Possible values:                                                                                                   |
|                        | All: All clients are approved.                                                                                     |
|                        | <ul> <li>DHCP Client: Prevents users who have not received an IP<br/>address from DHCP from logging in.</li> </ul> |

## 19.12.1.2 Options

In the **Local Services** -> **Hotspot Gateway** -> **Options** menu, you configure general settings for the Hotspot.

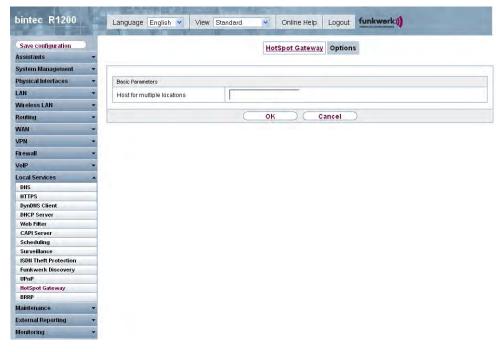

Fig. 177: Local Services -> Hotspot Gateway -> Options

The Local Services -> Hotspot Gateway -> Options menu consists of the following fields:

### Fields in the Options Basic Parameters menu

| Field                   | Description                                                       |
|-------------------------|-------------------------------------------------------------------|
| Host for multiple loca- | If several locations (branches) are set up on the Hotspot server, |
| tions                   | enter the value of the NAS identifier (RADIUS server parameter)   |
|                         | that has been registered for this location on the Hotspot server. |

### 19.13 BRRP

In the BRRP menu you can configure the redundancy of your gateway.

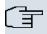

#### Note

You require a licence for devices in the R23x series and RS series.

BRRP (Bintec Router Redundancy Protocol) is a Bintec-specific implementation of the VRRP (Virtual Router Redundancy Protocol). A router redundancy procedure is used mainly to safeguard the availability of a physical gateway in a LAN or WAN.

## **Terms and Definitions**

A number of special terms are used to describe the functionality. The following terms are defined in the relevant RFC and in the Internet draft.

### **BRRP terms**

| Field                 | Description                                                                                                    |
|-----------------------|----------------------------------------------------------------------------------------------------|
| VRRP router           | "A router that uses the Virtual Router Redundancy Protocol. It can be integrated into one or more "virtual routers"."                                                                                                    |
| Virtual Router        | "An abstract object controlled by the VRRP, which is used as default router for the hosts of a LAN. It comprises a Virtual Router Identifier ( <b>ID of the virtual router</b> ) and an IP address or a group of associated IP addresses in a common LAN. A VRRP router can protect the data traffic of one or more virtual routers." |
| IP Address Owner      | "The VRRP router that possesses the IP address(es) of the virtual router as real interface address(es). This is the router that – if active - answers packets for ICMP pings, TCP connections, etc. to one of these IP addresses."                                                                                                    |
| Primary IP Address    | "An IP address that is selected from the group of real interface addresses. A possible algorithm option is the selection of the first address. VRRP advertisements are always sent with the primary IP address as source of the IP packet."                                                                                           |
| VRRP Advertisement    | A keepalive that sends the master to the backup gateway to indicate his reachability.                                                                                                    |
| Virtual Router Master | "The VRRP router that takes over forwarding the packets that have been sent to the IP addresses associated with the "virtual router". It is also responsible for answering ARP (Address Resolution Protocol) requests for these IP addresses."                                                                                        |
| Virtual Router Backup | "The group of VRRP routers that take over responsibility for forwarding the packets if the master fails." In backup status these VRRP routers are inactive, i.e. they do not respond to any ARP requests."                                                                                                    |

K1xxx/R3xxx/R4xxx 477

### 19.13.1 Virtual Routers

When using a route redundancy protocol, multiple routers are combined into a logical unit. The router redundancy protocol BRRP manages the routes involved and organises these as follows:

It ensures that only one routers within the logical connection is active.

It guarantees that if the active route fails, another router takes over the function of the failed device. The time that each router is active is determined by the priority assigned to the router.

Let us take the example of a simple scenario, in which gateway A provides Internet access for the hosts in a LAN. If this gateway fails, all hosts cannot access the Internet and their routes are configured statically. To allow the hosts continued access to the Internet, gateway B offers all hosts in the LAN the service that gateway A previously performed. All the tasks of a "virtual router" and the switching of services from one gateway to the other are controlled by the BRRP redundancy procedure.

The BRRP conforms to the specifications in RFC 2338 and the relevant Internet draft. (You will find the Internet drafts at http://www.ietf.org/1idabstracts.html.)

The configuration of the router redundancy procedure is carried out in the following steps:

Configuration of the interface via which the BRRP advertisement data packets are sent.

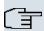

#### Note

This interface is used to transmit the BRRP advertisement data packets and possibly to transmit keepalive monitoring data packets. Another interface must be configured in the next step to transmit the usage data.

The configuration of the advertisement interface is performed in the **Local Services** -> **BRRP** -> **Virtual Routers** -> **New** -> **Advertisement Interface** menu.

Only the active router in the router group sends advertisement data packets. The IPv4 multicast address 224.0.0.18 is used as the destination address for all routers in the group. All passive routers in the group must monitor this address so that if the advertisement data packets are not received that can react according to their priority and BRRP configuration.

Configuration of the interface for transmitting usage data (configuration of the virtual interface).

A virtual interface is activated and deactivated by assigning it to a virtual router over the

BRRP router redundancy protocol.

The configuration is performed in the Local Services -> BRRP -> Virtual Routers -> New -> BRRP Interface menu.

In this step, you configure the IP address settings and assign the interface to a virtual router. The properties of the virtual router (e.g. the priority) are also defined here.

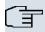

#### Note

The system automatically assigns the MAC Address of the virtual interface according to the following model: 00:00:5E:00:01:<ID of the virtual router>. The ID of the virtual router therefore determines the MAC Address of the interface, which is used to transmit the usage data.

The configuration of the virtual interface (MAC Address, IP address) and the configuration of the virtual router (priority, sending interval for advertisement, master down trials) must be identical on all routers with the same virtual router ID within the logical group.

You must use different IP addresses for the advertisement interface and for the virtual interface.

All virtual interfaces on a physical router should normally have the same priority.

 Configuration of the synchronisation between the virtual router and configuration of the events, which result in a switching of the operating status of the virtual router.

Controlling the operating status of a virtual router implicitly also controls the operating status of the interface to which the virtual router is linked. If an error occurs, all interfaces on a device have to be deactivated. Consequently, the operating status of all interfaces on a device must be synchronised. This synchronisation is required if multiple interfaces are monitored on a single device. This configuration is performed in the **Local Services** -> **BRRP** -> **VR Synchronisation** -> **New** menu.

 Switching on the redundancy procedure. This configuration is performed in the Local Services -> BRRP -> Options menu.

You configure the advertisement interface and the virtual interface(s) in the **Local Services** -> **BRRP** -> **Virtual Routers** -> **New** menu. You must configure the same virtual routers with the same interfaces on all physical routers involved in the redundancy procedure. (However, the virtual routers have different priorities on the various physical routers.)

#### 19.13.1.1 New

Choose the **New**button to configure other virtual routers.

R1xxx/R3xxx/R4xxx 479

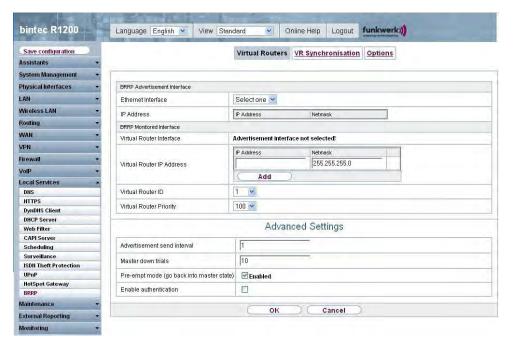

Fig. 178: Local Services -> BRRP -> Virtual Routers -> New

The **Local Services** -> **BRRP** -> **Virtual Routers** -> **New** menu consists of the following fields:

Fields in the Virtual Routers BRRP Advertisement Interface menu

| Field              | Description                                                                                                    |
|--------------------|----------------------------------------------------------------------------------------------------|
| Ethernet Interface | Choose the interface via which BRRP advertisement packets are sent and expected.                                                                           |
|                    | If you edit a <b>Virtual Router</b> , the Ethernet interface is displayed and cannot be changed.                                                           |
|                    | Note: The Ethernet interface for sending the advertisements is always up and running and cannot therefore be used as the <b>Virtual Router Interface</b> . |
| IP Address         | Shows the IP address(es) of the interface via which BRRP advertisement packets are sent and expected.                                                      |

Fields in the Virtual Router BRRP Monitored Interface menu

| Field                     | Description                                                                                                    |
|---------------------------|----------------------------------------------------------------------------------------------------|
| Virtual Router Interface  | Indicates on which physical interface the virtual interface is based, if a new virtual interface is created. The name of the virtual interface is assigned automatically when it is created. Shows the name of the virtual interface, if a virtual interface that has already been created is edited.                              |
| Virtual Router IP Address | Enter the IP address and the netmask of the virtual router. Here enter the IP address that you want to use in the local network as the actual gateway IP address.  Note: The IP address for advertisements and the Virtual Router IP Address must be different. These IP addresses can originate from the same network (optional). |
| Virtual Router ID         | Select the ID of the virtual router.  This ID identifies the "virtual router" in the LAN and is part of every BRRP advertisement packet that is sent by the current master.  Possible values are whole numbers between 1 and 255.                                                                                                  |
| Virtual Router Priority   | Define the logical priority of the virtual router. Possible values are between 1 and 255. The higher the value, the higher the priority. The value 255 defines that this virtual router always functions as master as soon as it is active.  The virtual router with the highest priority permelly takes over                      |
|                           | The virtual router with the highest priority normally takes over the master role. After a backup scenario, the further master-slave role casting is determined by the parameters <b>Virtual router priority</b> and <b>Pre-empt Mode (back to master status)</b> .                                                                 |

In the **Advanced Settings** menu you must configure all of the parameters for all virtual routers identically on all devices in the group. We recommend leaving the preset values.

The Advanced Settings menu consists of the following fields:

## Fields in the menu Advanced Settings

| Field                  | Description                                                                                                    |
|------------------------|----------------------------------------------------------------------------------------------------|
| Advertisement send in- | Determine how often a BRRP advertisement packet is sent if                                                                   |
| terval                 | the virtual router is defined as master. Only the current master sends via multicast BRRP advertisements, which also contain |

| Field                                   | Description                                                                                                    |
|-----------------------------------------|----------------------------------------------------------------------------------------------------|
|                                         | the ID and the priority of the master.                                                                                                    |
|                                         | Possible values are whole numbers between $\it 1$ and $\it 255.$ The value is indicated in seconds and the default value is $\it 1.$                                                                                                    |
|                                         | An advertisement timer based on the sending interval for advertisements runs in the router and an advertisement packet is sent when the timer expires.                                                                                                    |
| Master down trials                      | Define the number of BRRP advertisements that must fail be-<br>fore the backup router with the lowest priority assumes that the<br>master is inactive and takes over the role of master.                                                                                                    |
|                                         | A master down timer based on the <b>Master down trials</b> runs in the router; when this timer expires, the backup assumes that the master is not reachable if no advertisement has been received.                                                                                                    |
|                                         | The effective master down interval is the time calculated from the number of expected but omitted BRRP advertisements, the advertisement interval and the skew time, which adds a minimum period depending on the priority. The higher the priority, the shorter the time added. Consequently, a backup router with a higher priority responds more quickly than a router with lower priority). |
|                                         | Possible values are whole numbers between $1$ and $255$ and the default value is $10.$                                                                                                    |
| Pre-empt mode (back into master status) | Define whether a backup router with higher priority has priority over a master router with low priority.                                                                                                    |
|                                         | Pre-empt mode is used to prevent unnecessary switching. This means: An active backup router with low priority does not give up its role if the master router becomes reachable again.                                                                                                    |
|                                         | The function is activated with Enabled.                                                                                                    |
|                                         | The function is enabled by default.                                                                                                    |
|                                         | Note the following exception: If <b>Virtual Router Priority</b> 255 is selected, the gateway with this priority takes over the master role in all cases, i.e. the setting in <b>Pre-empt Mode</b> is not considered. You should therefore select a <b>Virtual Router Priority</b> lower than 255 if you wish to use pre-empt mode.                                                              |

| Field                 | Description                                                                                   |
|-----------------------|-----------------------------------------------------------------------------------------------|
| Enable authentication | Enable or disable authentication.                                                             |
|                       | The function is activated with Enabled.                                                       |
|                       | If the function is active, an input field is displayed. Enter the authentication key here.    |
|                       | Note: Note that the authentication key must be the same for all virtual routers in the group. |
|                       | The function is disabled by default.                                                          |

## 19.13.2 VR Synchronisation

The watchdog daemon is configured in the **Local Services** -> **BRRP** -> **VR Synchronisation** menu, i.e. you define how state changes are handled.

A list of all synchronisations is displayed when opening the **Local Services** -> **BRRP** -> **VR Synchronisation** menu. You can either synchronise virtual interfaces or interfaces. New synchronisations can be added in the **New** menu.

For example, you can synchronise both virtual routers R1 and R2 over BRRP. To do this, you must create two entries. For the first entry, you must use R1 as the **Monitoring-VR/Interface** and R2 as the **Synchronisation-VR/Interface**. For the first second, you must configure R2 as the **Monitoring-VR/Interface** and R1 as the **Synchronisation-VR/Interface**.

#### 19.13.2.1 New

Select the **New** button to create new synchronisations.

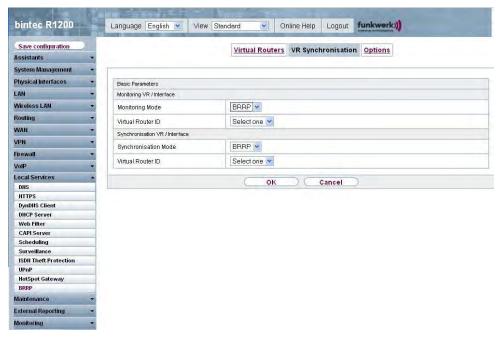

Fig. 179: Local Services -> BRRP -> VR Synchronisation -> New

The **Local Services** -> **BRRP** -> **VR Synchronisation** -> **New** menu consists of the following fields:

Fields in the VR-Synchronisation Monitoring VR/Interface menu

| Field             | Description                                                                                                    |
|-------------------|----------------------------------------------------------------------------------------------------|
| Monitoring Mode   | Shows which mechanism is used for monitoring a virtual router.  Possible values:  • BRRP: The BRRP-specific state advertisements are used for determining the state of the master. (The master sends advertisements according to its configuration in the Local Services -> BRRP -> Virtual Router -> New -> Advanced Settings menu.)         |
| Virtual Router ID | Select a virtual router using the Virtual Router ID and define which interface is to be checked. You can choose previously defined IDs (see Virtual Router ID in the Local Services -> BRRP -> Virtual Routers -> New -> Monitored BRRP Interface menu). The watchdog daemon requests the detailed information entered in the Virtual Router. |

### Fields in the VR-Synchronisation Synchronisation-VR/Interface menu

| Field                | Description                                                                                                    |
|----------------------|----------------------------------------------------------------------------------------------------|
| Synchronisation Mode | Indicates the mechanism with which virtual routers or interfaces are synchronised:                                                                                         |
|                      | Possible values:                                                                                                    |
|                      | BRRP: BRRP is used to synchronise the virtual router.                                                                                                    |
| Virtual Router ID    | Select the ID of the virtual router to be synchronised. Synchronising the virtual router implicitly synchronises the virtual interface associated with the virtual router. |

## 19.13.3 **Options**

You can enable or disable the BRRP function in the **Local Services** -> **BRRP** -> **Options** menu.

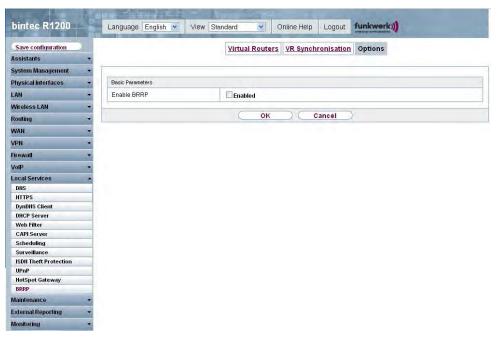

Fig. 180: Local Services -> BRRP -> Options

The **Local Services** -> **BRRP** -> **Options** menu consists of the following fields:

Fields in the Options Basic Parameters menu

H1XXX/H3XXX/H4XXX

| Field       | Description                             |
|-------------|-----------------------------------------|
| Enable BRRP | Enable or disable the BRRP function.    |
|             | The function is activated with Enabled. |
|             | The function is disabled by default.    |

# **Chapter 20 Maintenance**

This menu provides you with numerous functions for maintaining your device. It firstly provides a menu for testing availability within the network. You can manage your system configuration files. If more recent system software is available, you can use this menu to install it. If you need other languages for the configuration interface, you can import these. You can also trigger a system reboot in this menu.

# 20.1 Diagnostics

In the **Maintenance** -> **Diagnostics** menu, you can test the accessibility of individual hosts, the resolution of domain names and certain routes.

## 20.1.1 Ping Test

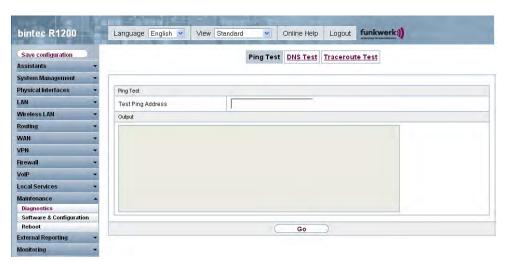

Fig. 181: Maintenance -> Diagnostics -> Ping Test

You can use the ping test to check whether a certain host in the LAN or an internet address can be reached. The **Output** field shows the ping test messages. The ping test is started by entering the IP address to be tested in **Test Ping Address** and clicking on the **Go** button.

### 20.1.2 DNS Test

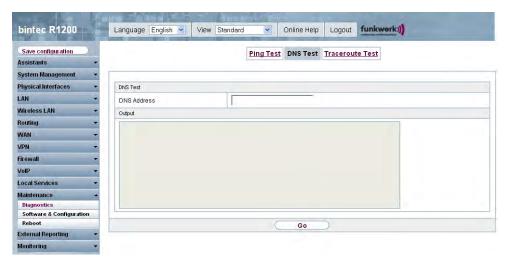

Fig. 182: Maintenance -> Diagnostics -> DNS Test

The DNS test is used to check whether the domain name of a particular host is correctly resolved. The **Output** field shows the DNS test messages. The DNS test is started by entering the domain name to be tested in **DNS Address** and clicking on the **Go** button.

### 20.1.3 Traceroute Test

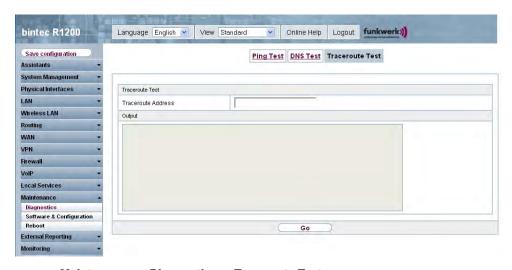

Fig. 183: Maintenance -> Diagnostics -> Traceroute Test

You use the traceroute test to display the route to a particular address (IP address or domain name), if this can be reached. The **Output** field shows the traceroute test messages. The traceroute test is started by entering the address to be tested in **Traceroute Address** and clicking on the **Go** button.

# 20.2 Software & Configuration

# **20.2.1 Options**

You can use this menu to manage the software version of your device, your configuration files and the language of the **Funkwerk Configuration Interface**.

Your device contains the version of the system software available at the time of production. More recent versions may have since been released. You may therefore need to carry out a software update.

Every new system software includes new features, better performance and any necessary bugfixes from the previous version. You can find the current system software at <a href="https://www.funkwerk-ec.com">www.funkwerk-ec.com</a>. The current documentation is also available here.

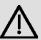

#### **Important**

If you want to update your software, make sure you consider the corresponding release notes. These describe the changes implemented in the new system software.

The result of an interrupted update (e.g. power failure during the update) could be that your gateway no longer boots. Do not turn your device off during the update.

An update of BOOTmonitor and/or Logic is recommended in a few cases. In this case, the release notes refer expressly to this fact. Only update BOOTmonitor or Logic if Funkwerk Enterprise Communications GmbH explicitly recommends this.

#### **Flash**

Your device saves its configuration in configuration files in the flash EEPROM (Electrically Erasable Programmable Read Only Memory). The data even remains stored in the flash when your device is switched off.

#### **RAM**

The current configuration and all changes you set on your device during operation are

stored in the working memory (RAM). The contents of the RAM are lost if the device is switched off. So if you modify your configuration and want to keep these changes for the next time you start your device, you must save the modified configuration in the flash memory before switching off: **Save Configuration** button in the **Funkwerk Configuration Interface** navigation area. This configuration is then saved in the flash in a file with the name boot. When you start your device, the boot configuration file is used by default.

### **Operations**

The files in the flash memory can be copied, moved, erased and newly created. It is also possible to transfer configuration files between your device and a host via HTTP.

### **Configuration file format**

The file format of the configuration file allows encryption and ensures compatibility when restoring the configuration on the gateway in various system software versions. This is a CSV format, which can be read and modified easily. In addition, you can view the corresponding file clearly using Microsoft Excel for example. The administrator can store encrypted backup files for the configuration. When the configuration is sent by e-mail (e.g for support purposes) confidential configuration data can be protected fully if required. You can save or import files with the actions "Export configuration", "Export configuration with state information" and "Load configuration". If you want to save a configuration file with the action "Export configuration" or "Export configuration with state information", you can choose whether the configuration file is saved encrypted or without encryption.

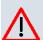

#### Caution

If you have saved a configuration file in an old format via the SNMP shell with the put command, there is no guarantee that it can be reloaded to the device. As a result, the old format is no longer recommended.

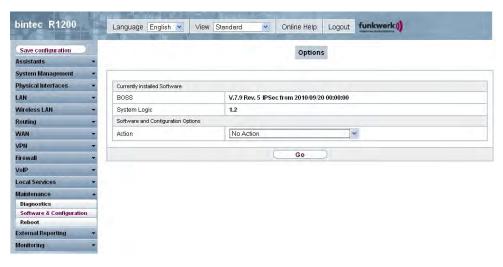

Fig. 184: Maintenance -> Software & Configuration -> Options

The **Maintenance** -> **Software & Configuration** -> **Options** menu consists of the following fields:

### Fields in the menu Options Currently installed Software

| Field        | Description                                                         |
|--------------|---------------------------------------------------------------------|
| BOSS         | Shows the current software version loaded on your device.           |
| System Logic | Shows the current system logic loaded on your device.               |
| SHDSL Logic  | Shows the current version of the SHDSL logic loaded on your device. |
| ADSL Logic   | Shows the current version of the ADSL logic loaded on your device.  |

### Fields in the Options Software and Configuration Options menu

| Field  | Description                                                                                                    |
|--------|----------------------------------------------------------------------------------------------------|
| Action | Select the action you wish to execute.  After each task, a window is displayed showing the other steps that are required. |
|        | Possible values:  • No Action (default value):                                                                            |

| Field                    | Description                                                                                                    |
|--------------------------|----------------------------------------------------------------------------------------------------|
|                          | <ul> <li>Import configuration: Under Filename select a configuration file you want to import. Note: Click Go to load the file under the name boot in the flash memory for the device.</li> <li>You must restart the device to enable it.</li> </ul>                            |
|                          | Note: The files to be imported must be in CSV format!                                                                                                    |
|                          | <ul> <li>Import language: You can import other language versions of the Funkwerk Configuration Interface into your device. You can download the files to your PC from the download area at www.funkwerk-ec.com and from there import them to your device.</li> </ul>           |
|                          | <ul> <li>Update system software: you can start an update of the<br/>system software, the ADSL logic and the BOOTmonitor.</li> </ul>                                                                                                    |
|                          | • Export configuration: The configuration file Current filename in flash memory is transferred to your local host. If you click on the <b>Go</b> button, a dialog box is shown, in which you can select the storage location on your PC and enter the desired file name.       |
|                          | • Export configuration with state information:  The active configuration from the RAM is transferred to your local host. If you click on the <b>Go</b> button, a dialog box is shown, in which you can select the storage location on your PC and enter the desired file name. |
|                          | <ul> <li>Copy: The configuration file in the Source File Name field is<br/>saved as Destination file name.</li> </ul>                                                                                                    |
|                          | <ul> <li>Rename: The configuration file in the Select file field is renamed as New Filename.</li> </ul>                                                                                                    |
|                          | • Delete configuration: The configuration file in the Select file field is deleted.                                                                                                    |
|                          | Delete file: The file in the Select file field is deleted.                                                                                                    |
| Configuration Encryption | Only for Action = Import configuration, Export configuration, Export configuration with state information. Define whether the data of the selected Action are to be encrypted                                                                                                  |
|                          | The function is activated by choosing <code>Enabled</code> .                                                                                                    |
|                          | The function is disabled by default.                                                                                                    |
|                          | If the function is active, you can enter the <b>Password</b> in the text                                                                                                    |

| Field                         | Description                                                                                                    |
|-------------------------------|----------------------------------------------------------------------------------------------------|
|                               | field.                                                                                                    |
| Filename                      | Only for Action = Import configuration, Import lan-<br>guage, Update system software. Enter the path and name<br>of the file or select the file with Browse via the explorer/finder. |
| Source Location               | Only for Action = Update system software                                                                                                    |
|                               | Select the source for the update.                                                                                                    |
|                               | Possible values:                                                                                                    |
|                               | <ul> <li>Local File (default value): The system software file is<br/>stored locally on your PC.</li> </ul>                                                                           |
|                               | • HTTP server: The file is stored on a remote server specified in the <b>URL</b> .                                                                                                   |
|                               | • Current software from Funkwerk server: The file is on the official Funkwerk update server.                                                                                         |
| URL                           | Only for <b>Source</b> = HTTP server<br>Enter the URL of the update server from which the system software file is loaded.                                                            |
| Current File Name in Flash    | For <b>Action</b> = Export configuration Choose the configuration file to be exported.                                                                                               |
| Include certificates and keys | For Action = Export configuration, Export configuration with state information, select whether the selected Action is also to apply for certificates and keys.                       |
|                               | The function is activated by choosing <code>Enabled</code> .  The function is enabled by default.                                                                                    |
| Source File Name              | Only for <b>Action</b> = $Copy$ Select the source file to be copied.                                                                                                    |
| Destination File Name         | Only for <b>Action</b> = $Copy$ Enter the name of the copy.                                                                                                    |
| Select file                   | Only if <b>Action</b> = Rename, Delete configuration or Delete fileChoose the file or configuration to be renamed or deleted.                                                        |
| New File Name                 | Only for <b>Action</b> = RenameEnter the new name of the configura-                                                                                                    |

H1XXX/H3XXX/H4XXX 490

| Field | Description |
|-------|-------------|
|       | tion file.  |

## 20.3 Reboot

## 20.3.1 System Reboot

In this menu, you can trigger an immediate reboot of your device. Once your system has restarted, you must call the **Funkwerk Configuration Interface** again and log in.

Pay attention to the LEDs on your device. For information on the meaning of the LEDs, see the **Technical Data** chapter of the manual.

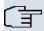

#### Note

Before a reboot, make sure you confirm your configuration changes by clicking the **Save Configuration** button, so that these are not lost when you reboot.

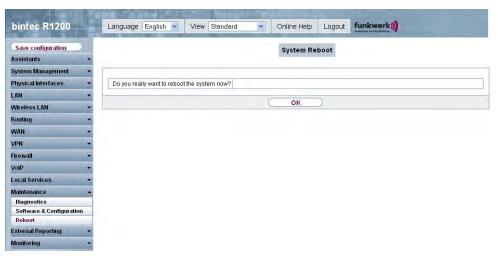

Fig. 185: Maintenance -> Reboot -> System Reboot

If you want to restart your device, click on the **OK** button. The device will reboot.

# **Chapter 21 External Reporting**

In this system menu, you define what system protocol messages are saved on which computers, and whether the system administrator should receive an e-mail for certain events. Information on IP data traffic can also be saved--depending on the individual interfaces. In addition, SNMP traps can be sent to specific hosts in case of error. Moreover, you can prepare your device for monitoring with the activity monitor.

# 21.1 Syslog

Events in various subsystems of your device (e.g. PPP) are logged in the form of syslog messages (system logging messages). The number of messages visible depends on the level set (eight levels from <code>Emergency</code> and <code>Information</code> to <code>Debug</code>).

In addition to the data logged internally on your device, all information can and should also be passed to one or more external PCs for storage and processing, e.g. to the system administrator's PC. The syslog messages saved internally on your device are lost when you reboot.

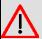

#### Warning

Make sure you only pass syslog messages to a safe computer. Check the data regularly and ensure that there is always enough spare capacity available on the hard disk of your PC.

### **Syslog Daemon**

All Unix operating systems support the recording of syslog messages. For Windows PCs, the Syslog Demon included in the **DIME Tools** can record the data and distribute to various files depending on the contents (can be called in the download area at <a href="https://www.funkwerk-ec.com">www.funkwerk-ec.com</a>).

## 21.1.1 Syslog Servers

Configure your device as a syslog server so that defined system messages can be sent to suitable hosts in the LAN.

In this menu, you define which messages are sent to which hosts and with which conditions.

In the External Reporting -> System Log -> Syslog Servers menu, a list of all configured system log servers is shown.

#### 21.1.1.1 New

Choose the New button to set up new syslog servers.

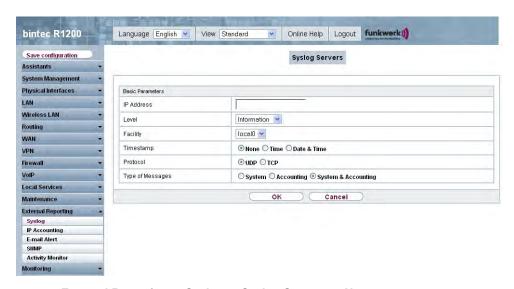

Fig. 186: External Reporting -> Syslog -> Syslog Servers -> New

The External Reporting -> Syslog -> Syslog Servers -> New menu consists of the following fields:

Fields in the Syslog Servers Basic Parameters menu

| Field      | Description                                                                 |
|------------|-----------------------------------------------------------------------------|
| IP Address | Enter the IP address of the host to which syslog messages are passed.       |
| Level      | Select the priority of the syslog messages that are to be sent to the host. |
|            | Possible values:                                                            |
|            | • Emergency (highest priority)                                              |
|            | • Alert                                                                     |
|            | • Critical                                                                  |
|            | • Errors                                                                    |

| Field            | Description                                                                                                    |
|------------------|----------------------------------------------------------------------------------------------------|
|                  | <ul> <li>Warning</li> <li>Notice</li> <li>Information (default value)</li> <li>Debug (lowest priority)</li> <li>Syslog messages are only sent to the host if they have a higher or identical priority to that indicated, i.e. all messages generated are recorded at syslog level Debug.</li> </ul> |
| Facility         | Enter the syslog facility on the host.  This is only required if the <b>Log Host</b> is a Unix computer.  Possible values: 10ca10 - 7  .  The default value is 10ca10.                                                                                                    |
| Timestamp        | Select the format of the time stamp in the syslog.  Possible values:  None (default value): No system time indicated.  Time: System time without date.  Date & Time: System time with date.                                                                                                    |
| Protocol         | Select the protocol for the transfer of syslog messages. Note that the syslog server must support the protocol.  Possible values:  • UDP (default value)  • TCP                                                                                                    |
| Type of Messages | Select the message type.  Possible values:  • System & Accounting (default value)  • System  • Accounting                                                                                                    |

{1xxx/R3xxx/R4xxx 49

# 21.2 IP Accounting

In modern networks, information about the type and number of data packets sent and received over the network connections is often collected for commercial reasons. This information is extremely important for Internet Service Providers that bill their customers by data volume.

However, there are also non-commercial reasons for detailed network accounting. If, for example, you manage a server that provides different kinds of network services, it is useful for you to know how much data is generated by the individual services.

Your device contains the IP Accounting function, which enables you to collect a lot of useful information about the IP network traffic (each individual IP session).

#### 21.2.1 Interfaces

In this menu, you can configure the IP Accounting function individually for each interface.

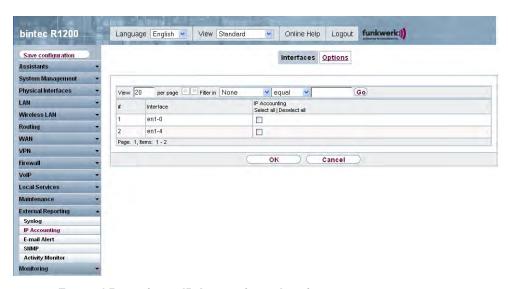

Fig. 187: External Reporting -> IP Accounting -> Interfaces

In the External Reporting -> IP Accounting -> Interfaces menu, a list of all interfaces configured on your device is shown. For each entry, you can activate IP Accounting by setting the checkmark. In the IP Accounting column, you do not need to click each entry individually. Using the options Select All and Disable All, you can enable or disable the IP accounting function for all interfaces simultaneously.

# **21.2.2 Options**

In this menu, you configure general settings for IP Accounting.

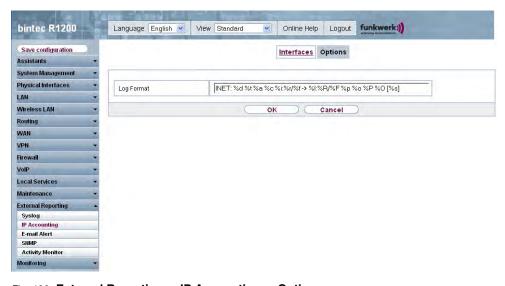

Fig. 188: External Reporting -> IP Accounting -> Options

In the External Reporting -> IP Accounting -> Options menu you can set the Log Format of the IP accounting messages. The messages can contain character strings in any order, sequences separated by a slash, e.g.  $\t t$  or  $\t n$  or defined tags.

Possible format tags:

### Format tags for IP accounting messages

| Field | Description                                      |
|-------|--------------------------------------------------|
| %d    | Date of the session start in the format DD.MM.YY |
| %t    | Time of the session start in the format HH:MM:SS |
| %a    | Duration of the session in seconds               |
| %c    | Protocol                                         |
| %i    | Source IP Address                                |
| %r    | Source Port                                      |
| %f    | Source interface index                           |
| %l    | Destination IP Address                           |
| %R    | Destination Port                                 |
| %F    | Destination interface index                      |

| Field | Description                          |
|-------|--------------------------------------|
| %p    | Packets sent                         |
| %0    | Octets sent                          |
| %P    | Packets received                     |
| %O    | Octets received                      |
| %s    | Serial Number for accounting message |
| %%    | %                                    |

By default, the following format instructions are entered in the **Log Format** field. INET: %d%t%a%c%i:%r/%f -> %I:%R/%F%p%o%P%O[%s]

### 21.3 E-mail Alert

Depending on the configuration, E-mails are sent to the administrator as soon as relevant syslog messages occur.

### 21.3.1 E-mail Alert Server

The E-mail Alert Server menu consists of the following fields:

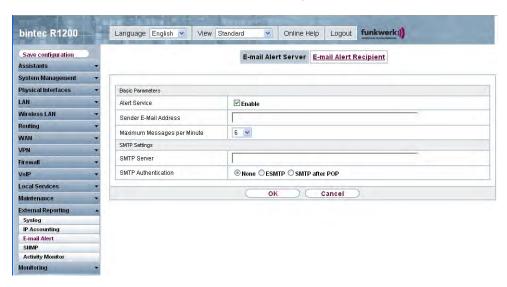

Fig. 189: External Reporting -> E-mail Alert -> E-mail Alert Server

The External Reporting -> E-mail Alert -> E-mail Alert Server menu consists of the following fields:

Fields in the E-mail Alert Server Basic Parameters menu

| Field                          | Description                                                                                                 |
|--------------------------------|----------------------------------------------------------------------------------------------------|
| Alert Service                  | Enable or disable the function.                                                                             |
| Sender E-Mail Address          | Enter the mail address to be entered in the sender field of the E-mail.                                     |
| Maximum Messages per<br>Minute | Limit the number of outgoing mails per minute. Possible values are $1$ to $15$ , the default value is $6$ . |

# Fields in the E-mail Alert Server SMTP Settings menu

| Field               | Description                                                                                                    |
|---------------------|----------------------------------------------------------------------------------------------------|
| SMTP Server         | Enter the address (IP address or valid DNS name) of the mail server to be used for sending the mails.  The entry is limited to 40 characters.                                                                                                    |
| SMTP Authentication | Authentication expected by the SMTP server.  Possible values:  • None (default value): The server accepts and send emails without further authentication.  • ESMTP: The server only accepts emails if the router is logged in with the correct user name and password.  • SMTP after POP: The server requires that emails are called via POP3 by the sending IP with the correct POP3 user name and password before sending an email. |
| User Name           | Only if <b>SMTP Authentication</b> = <i>ESMTP</i> or <i>SMTP after POP</i> .  Enter the user name for the POP3 or SMTP server.                                                                                                    |
| Password            | Only if <b>SMTP Authentication</b> = <i>ESMTP</i> or <i>SMTP after POP</i> .  Enter the password of this user.                                                                                                    |
| POP3 Server         | Only if <b>SMTP Authentication</b> = <i>SMTP after POP</i> .  Enter the address of the server from which the e-mails are to be retrieved.                                                                                                    |
| POP3 Timeout        | Only if <b>SMTP Authentication</b> = <i>SMTP after POP</i> .  Enter how long the router must wait after the POP3 call before it is forced to send the alert mail.                                                                                                    |

| Field | Description                       |
|-------|-----------------------------------|
|       | The default value is 600 seconds. |

## 21.3.2 E-mail Alert Recipient

In the E-mail Alert Recipient menu, a list of syslog messages is displayed.

#### 21.3.2.1 New

Choose the New button to create new e-mail alert receivers.

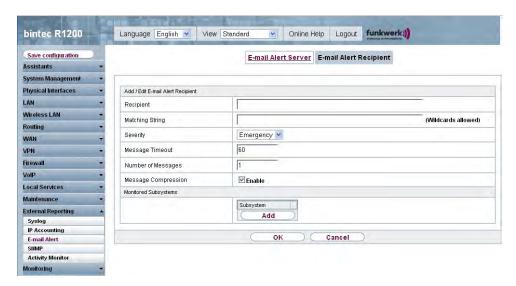

Fig. 190: External Reporting -> E-mail Alert -> E-mail Alert Recipient

The External Reporting -> E-mail Alert -> E-mail Alert Recipient menu consists of the following fields:

Fields in the E-mail Alert Recipient Add / Edit E-mail Alert Recipient menu

| Field           | Description                                                                                                    |
|-----------------|----------------------------------------------------------------------------------------------------|
| Recipient       | Enter the E-mail address of the recipient. The entry is limited to 40 characters.                                                                                                    |
| Matching String | You must enter a "Matching String". This must occur in a syslog message as a necessary condition for triggering an alert.                                                                             |
|                 | The entry is limited to 55 characters. Bear in mind that without the use of wildcards (e.g. "*"), only those strings that correspond exactly to the entry fulfil the condition. The "Matching String" |

| Field               | Description                                                                                                    |
|---------------------|----------------------------------------------------------------------------------------------------|
|                     | entered therefore usually contains wildcards. To be informed of all syslog messages of the selected level, just enter "*".                                                                                                    |
| Severity            | Select the severity at which the string configured in the <b>Matching String</b> field must occur to trigger an E-mail alert.                                                                                                    |
|                     | Possible values:                                                                                                    |
|                     | Emergency (default value), Alert, Critical, Error, Warning, Notice, Information, Debug                                                                                                    |
| Message Timeout     | Enter how long the router must wait after a relevant event before it is forced to send the alert mail.                                                                                                    |
|                     | Possible values are $\it 0$ to $\it 86400$ . The value 0 disables the timeout.                                                                                                    |
| Number of Messages  | Enter the number of syslog messages that must be reached be-<br>fore an E-mail can be sent for this case. If timeout is configured,<br>the mail is sent when this expires, even if the number of mes-<br>sages has not been reached. |
|                     | Possible values are 0 to 99; the default value is 1.                                                                                                    |
| Message Compression | Select whether the text in the alert E-mail is to be shortened. The e-mail then contains the syslog message only once plus the number of relevant events.                                                                            |
|                     | Enable or disable the field.                                                                                                    |
|                     | The function is enabled by default.                                                                                                    |

### Fields in the E-mail Alert Receiver Monitored Subsystems menu

| Field     | Description                            |
|-----------|----------------------------------------|
| Subsystem | Select the subsystems to be monitored. |
|           | Add a new system with Add.             |

# 21.4 SNMP

SNMP (Simple Network Management Protocol) is a protocol from the IP protocol family for transporting management information about network components.

R1xxx/R3xxx/R4xxx 50

Every SNMP management system contains an MIB. SNMP can be used to configure, control and administrate various network components from one system. Such an SNMP tool is included on your device: the Configuration Manager. As SNMP is a standard protocol, you can use any other SNMP managers, e.g. HPOpenView.

For more information on the SNMP versions, see the relevant RFCs and drafts:

SNMP V. 1: RFC 1157

SNMP V. 2c: RFC 1901 - 1908

SNMP V. 3: RFC 3410 - 3418

### 21.4.1 SNMP Trap Options

In the event of errors, a message - known as a trap packet - is sent unrequested to monitor the system.

In the **External Reporting** -> **SNMP** -> **SNMP Trap Options** menu, you can configure the sending of traps.

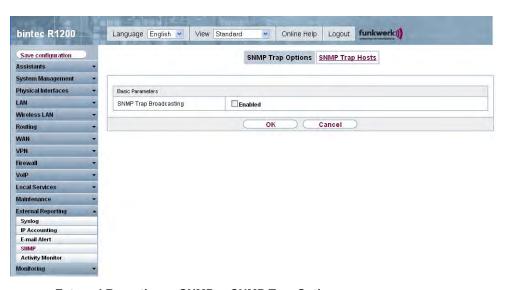

Fig. 191: External Reporting -> SNMP -> SNMP Trap Options

The External Reporting -> SNMP -> SNMP Trap Options menu consists of the following fields:

Fields in the SNMP Trap Options Basic Parameters menu

| Field                  | Description                                                                                                    |
|------------------------|----------------------------------------------------------------------------------------------------|
| SNMP Trap Broadcasting | Select whether the transfer of SNMP traps is to be activated.  Your device then sends SNMP traps to the LAN's broadcast address.  The function is activated by choosing <code>Enabled</code> .  The function is disabled by default.                                                    |
| SNMP Trap UDP Port     | Only if <b>SNMP Trap Broadcasting</b> is enabled.  Enter the number of the UDP port to which your device is to send SNMP traps.  Any whole number is possible.  The default value is 162.                                                                                               |
| SNMP Trap Community    | Only if <b>SNMP Trap Broadcasting</b> is enabled.  Enter a new SNMP code. This must be sent by the SNMP Manager with every SNMP request so that this is accepted by your device.  A character string of between 0 and 255 characters is possible here.  The default value is SNMP Trap. |

## 21.4.2 SNMP Trap Hosts

In this menu, you specify the IP addresses to which your device is to send the SNMP traps.

In the **External Reporting** -> **SNMP** -> **SNMP Trap Hosts** menu, a list of all configured SNMP trap hosts is shown.

### 21.4.2.1 New

Choose the **New** button to set up new SNMP trap hosts.

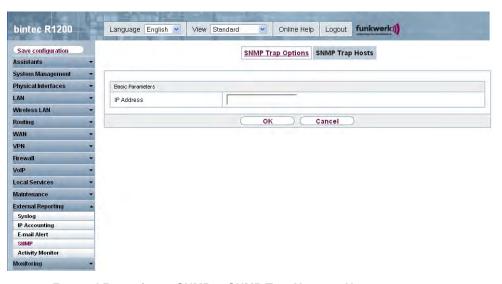

Fig. 192: External Reporting -> SNMP -> SNMP Trap Hosts -> New

The External Reporting -> SNMP -> SNMP Trap Hosts -> New menu consists of the following fields:

#### Fields in the SNMP Trap Hosts Basic Parameters menu

| Field      | Description                                 |
|------------|---------------------------------------------|
| IP Address | Enter the IP address of the SNMP trap host. |

## 21.5 Activity Monitor

This menu contains the settings needed to monitor your device with the Windows tool **Activity Monitor** (part of **BRICKware** for Windows).

### **Purpose**

The **Activity Monitor** enables Windows users to monitor the activities of your device. Important information about the status of physical interfaces (e.g. ISDN line) and virtual interfaces is easily obtained with one tool. A permanent overview of the utilisation of your device is possible.

# Method of operation

A Status Daemon collects information about your device and transfers it as UDP packets to the broadcast address of the first LAN interface (default setting) or to an explicitly entered IP address. One packet is sent per time interval, which can be adjusted individually to values from 1 - 60 seconds. Up to 100 physical and virtual interfaces can be monitored, provided the packet size of 4096 bytes is not exceeded. The **Activity Monitor** on your PC receives the packets and can display the information contained in them in various ways according to the configuration.

Activate the **Activity Monitor** as follows:

- · configure the relevant device(s) to be monitored.
- Start and configure the Windows application on your PC (you can download BRICKware for Windows to your PC from the download area at www.funkwerk-ec.com and from there import it to your device).

### **21.5.1 Options**

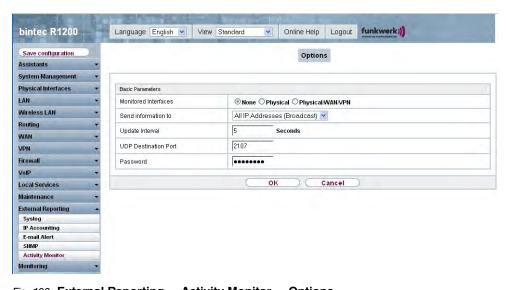

Fig. 193: External Reporting -> Activity Monitor -> Options

The External Reporting -> Activity Monitor -> Options menu consists of the following fields:

#### Fields in the Options Basic Parameters menu

| Field                | Description                                                                                                |
|----------------------|----------------------------------------------------------------------------------------------------|
| Monitored Interfaces | Select the type of information to be sent in the UDP packets to the Windows application.  Possible values: |

| Field                | Description                                                                                                    |
|----------------------|----------------------------------------------------------------------------------------------------|
|                      | None (default value): Deactivates the sending of information to the <b>Activity Monitor</b> .                                                      |
|                      | <ul> <li>Physical: Only information about the physical interfaces is<br/>sent.</li> </ul>                                                          |
|                      | <ul> <li>Physical/WAN/VPN: Information about physical and virtual interfaces is sent</li> </ul>                                                    |
| Send information to  | Select where your device sends the UDP packets.                                                                                                    |
|                      | Possible values:                                                                                                    |
|                      | • All IP Addresses (broadcast) (default value): The default value 255.255.255 means that the broadcast address of the first LAN interface is used. |
|                      | • Single Host: The UDP packets are sent to the IP address entered in the adjacent input field.                                                     |
| Update Interval      | Enter the update interval (in seconds).                                                                                                    |
|                      | Possible values are 0 to 60.                                                                                                    |
|                      | The default value is 5.                                                                                                    |
| UDP Destination Port | Enter the port number for the Windows application <b>Activity Monitor</b> .                                                                        |
|                      | The default value is $2107$ (registered by IANA - Internet Assigned Numbers Authority).                                                            |
| Password             | Enter the password for the <b>Activity Monitor</b> .                                                                                               |

# **Chapter 22 Monitoring**

This menu contains information that enable you to locate problems in your network and monitor activities, e.g. at your device's WAN interface.

# 22.1 Internal Log

# 22.1.1 System Messages

In the **Monitoring** -> **Internal Log** -> **System Messages** menu, a list of all internally stored system messages is shown. Above the table you will find the configured **Maximum Number of Syslog Entries** and the configured **Maximum Message Level of Syslog Entries**. These values can be changed in the **System Management** -> **Global Settings** -> **System** menu.

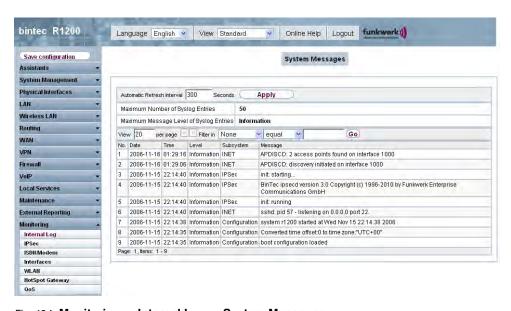

Fig. 194: Monitoring -> Internal Log -> System Messages

#### Values in the list System Messages

| Field | Description                                       |
|-------|---------------------------------------------------|
| No.   | Displays the serial number of the system message. |
| Date  | Displays the date of the record.                  |
| Time  | Displays the time of the record.                  |

\$1XXX/B3XXX/B4XXX 5U

| Field     | Description                                                   |
|-----------|---------------------------------------------------------------|
| Level     | Displays the hierarchy level of the message.                  |
| Subsystem | Displays which subsystem of the device generated the message. |
| Message   | Displays the message text.                                    |

### 22.2 IPSec

### 22.2.1 IPSec Tunnels

In the **Monitoring** -> **IPSec** -> **IPSec Tunnel** menu, a list of all configured IPSec peers is shown.

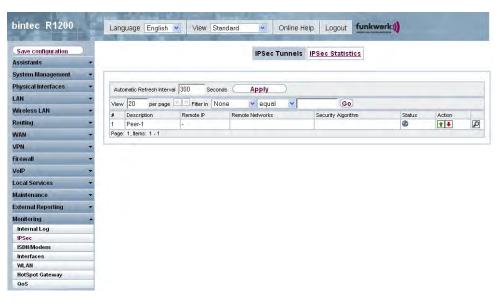

Fig. 195: Monitoring -> IPSec -> IPSec Tunnel

#### Values in the list IPSec Tunnels

| Field             | Description                                                       |
|-------------------|-------------------------------------------------------------------|
| #                 | Displays the serial number of the IPSec tunnel.                   |
| Description       | Displays the name of the IPSec tunnel.                            |
| Remote IP Address | Displays the IP address of the remote IPSec Peers.                |
| Remote Networks   | Displays the currently negotiated subnets of the remote terminal. |

| Field              | Description                                                        |
|--------------------|--------------------------------------------------------------------|
| Security Algorithm | Displays the encryption algorithm of the IPSec tunnel.             |
| Status             | Displays the operating status of the IPSec tunnel.                 |
| Action             | Enables you to change the status of the IPSec tunnel as displayed. |
| Details            | Opens a detailed statistics window.                                |

You change the status of the IPSec tunnel by pressing the button or button in the Action column.

By pressing the  $\begin{subarray}{c} \end{subarray}$  button, you display detailed statistics on the IPSec connection.

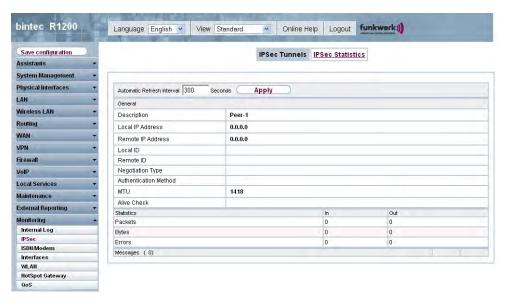

Fig. 196: Monitoring -> IPSec -> IPSec Tunnel ->

#### **Values in the list IPSec Tunnels**

| Field                  | Description                                         |
|------------------------|-----------------------------------------------------|
| Description            | Shows the description of the peer.                  |
| Local IP Address       | Shows the WAN IP address of your device.            |
| Destination IP Address | Shows the WAN IP address of the connection partner. |
| Local ID               | Shows the ID of your device for this IPSec tunnel.  |
| Remote ID              | Shows the ID of the peer.                           |
| Negotiation Type       | Shows the exchange type.                            |
| Authentication Method  | Shows the authentication method.                    |

| Field                                                                                    | Description                                                   |
|------------------------------------------------------------------------------------------|---------------------------------------------------------------|
| MTU                                                                                      | Shows the current MTU (Maximum Transfer Unit).                |
| Alive Check                                                                              | Shows the method for checking that the peer is reachable.     |
| NAT Detection                                                                            | Displays the NAT detection method.                            |
| Local Port                                                                               | Shows the local port.                                         |
| Remote Port                                                                              | Shows the remote port.                                        |
| Packets                                                                                  | Shows the total number of incoming and outgoing packets.      |
| Bytes                                                                                    | Shows the total number of incoming and outgoing bytes.        |
| Errors                                                                                   | Shows the total number of errors.                             |
| IKE (Phase 1) SAs (x) Role / Algorithm / Lifetime remaining / State                      | The parameters of the IKE (Phase 1) SAs are displayed here.   |
| IPSec (Phase 2) SAs (x) Role / Algorithm / Local / Remote / Lifetime re- maining / State | Shows the parameters of the IPSec (Phase 2) SAs.              |
| Messages                                                                                 | The system messages for this IPSec tunnel are displayed here. |

## 22.2.2 IPSec Statistics

In the **Monitoring** -> **IPSec** -> **IPSec Statistics** menu, statistical values for all IPSec connections are shown.

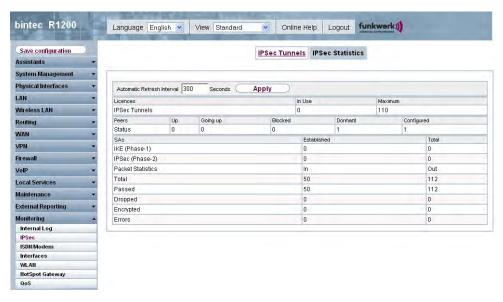

Fig. 197: Monitoring -> IPSec -> IPSec Statistics

The Monitoring -> IPSec -> IPSec Statistics menu consists of the following fields:

#### Field in the IPSec Statistics Licenses menu

| Field         | Description                                                |
|---------------|------------------------------------------------------------|
| IPSec Tunnels | Shows the IPSec licenses currently in use (In use) and the |
|               | maximum number of licenses usable (Maximum).               |

#### Field in the IPSec Statistics Peers menu

| Field  | Description                                                   |
|--------|---------------------------------------------------------------|
| Status | Displays the number of IPSec tunnels by their current status. |
|        | Active: Currently active IPSec tunnels.                       |
|        | • Enable: IPSec tunnels currently in the tunnel setup phase.  |
|        | Blocked: IPSec tunnels that are blocked.                      |
|        | Dormant: Currently inactive IPSec tunnels.                    |
|        | Configured: Configured IPSec tunnels.                         |

#### Field in the IPSec Statistics SAs menu

| Field          | Description                                                                                                    |
|----------------|----------------------------------------------------------------------------------------------------|
| IKE (Phase1)   | Shows the number of active phase-1 SAs ( <b>Established</b> ) from the total number of phase-1 SAs ( <b>Total</b> ). |
| IPSec (Phase2) | Shows the number of active phase-2 SAs (Established) from                                                            |

H1XXX/H3XXX/H4XXX 51

| Field | Description                                       |
|-------|---------------------------------------------------|
|       | the total number of phase-2 SAs ( <b>Total</b> ). |

#### Field in the IPSec Statistics Packet Statistics menu

| Field     | Description                                                                                                    |
|-----------|----------------------------------------------------------------------------------------------------|
| Total     | Shows the number of all processed incoming ( <b>Incoming</b> ) or outgoing ( <b>Outgoing</b> ) packets.                          |
| Passed    | Shows the number of incoming ( <b>Incoming</b> ) or outgoing ( <b>Outgoing</b> ) packets forwarded in plain text.                |
| Dropped   | Shows the number of rejected incoming ( <b>Incoming</b> ) or outgoing ( <b>Outgoing</b> ) packets.                               |
| Encrypted | Shows the number of IPSec protected incoming ( <b>Incoming</b> ) or outgoing ( <b>Outgoing</b> ) packets.                        |
| Errors    | Shows the number of incoming ( <b>Incoming</b> ) or outgoing ( <b>Outgoing</b> ) packets for which the processing led to errors. |

# 22.3 ISDN/Modem

### 22.3.1 Current Calls

In the **Monitoring** -> **ISDN/Modem** -> **Current Calls** menu, a list of the existing ISDN connections (incoming and outgoing) is shown.

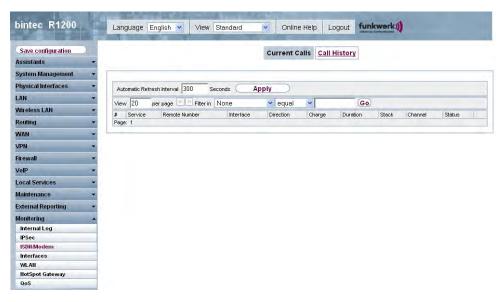

Fig. 198: Monitoring -> ISDN/Modem -> Current Calls

#### **Values in the list Current Calls**

| Field         | Description                                                                                                    |
|---------------|----------------------------------------------------------------------------------------------------|
| #             | Displays the serial number of the ISDN connection entry.                                                                                                    |
| Service       | Displays the service to or from which the call is connected: $PPP$ , $IPSEC$ , $X.25$ , $POTS$ .                                                                                   |
| Remote Number | Displays the number that was dialled (in the case of outgoing calls) or from which the call was made (in the case of incoming calls).                                              |
| Interface     | Displays additional information for PPP connections.                                                                                                    |
| Direction     | Displays the send direction: Incoming, Outgoing.                                                                                                    |
| Charge        | Displays the costs of the current connection.                                                                                                    |
| Duration      | Displays the duration of the current connection.                                                                                                    |
| Stack         | Displays the related ISDN port (STACK).                                                                                                    |
| Channel       | Displays the number of the ISDN B channel.                                                                                                    |
| Status        | Displays the state of the connection: null, c-initiated, ovl-send, oc-procd, c-deliverd, c-present, c-recvd, ic-procd, up, discon-req, discon-ind, suspd-req, resum-req, ovl-recv. |

## 22.3.2 Call History

In the **Monitoring** -> **ISDN/Modem** -> **Call History** menu, a list of the last 20 ISDN connections (incoming and outgoing) made since the last system boot is shown.

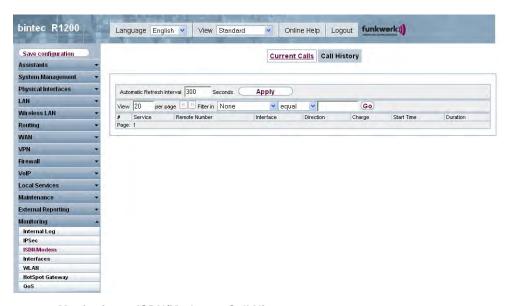

Fig. 199: Monitoring -> ISDN/Modem -> Call History

#### Values in the list Call History

| Field         | Description                                                                                                    |
|---------------|----------------------------------------------------------------------------------------------------|
| #             | Displays the serial number of the ISDN connection.                                                                                    |
| Service       | Displays the service to or from which the call was connected: PPP, IPSEC, X. 25, POTS.                                                |
| Remote Number | Displays the number that was dialled (in the case of outgoing calls) or from which the call was made (in the case of incoming calls). |
| Interface     | Displays additional information for PPP connections.                                                                                  |
| Direction     | Displays the send direction: Incoming, Outgoing.                                                                                      |
| Charge        | Displays the costs of the connection.                                                                                                 |
| Start Time    | Displays the time at which the call was made or received.                                                                             |
| Duration      | Displays the duration of the connection.                                                                                              |

516 R1xxx/R3xxx/R4xxx

### 22.4 Interfaces

### 22.4.1 Statistics

In the **Monitoring** -> **Interfaces** -> **Statistics** menu, the current values and activities of all device interfaces are shown.

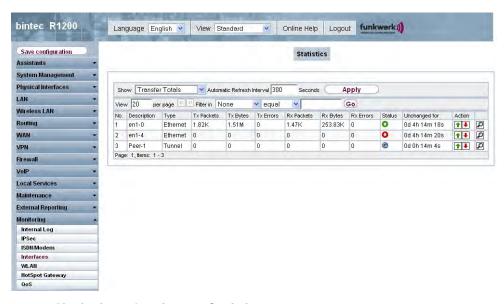

Fig. 200: Monitoring -> Interfaces -> Statistics

You change the state of the interface by pressing the button or button in the **Action** column. Press the button to display the statistical data for the individual interfaces in detail.

#### Values in the list Statistics

| Field       | Description                                 |
|-------------|---------------------------------------------|
| No.         | Shows the serial number of the interface.   |
| Description | Displays the name of the interface.         |
| Туре        | Displays the interface text.                |
| Tx Packets  | Shows the total number of packets sent.     |
| Tx Bytes    | Displays the total number of octets sent.   |
| Tx Errors   | Shows the total number of errors sent.      |
| Rx Packets  | Shows the total number of packets received. |

| Field         | Description                                                                               |
|---------------|-------------------------------------------------------------------------------------------|
| Rx Bytes      | Displays the total number of bytes received.                                              |
| Rx Errors     | Shows the total number of errors received.                                                |
| Status        | Shows the operating status of the selected interface.                                     |
| Unchanged for | Shows the length of time for which the operating status of the interface has not changed. |
| Action        | Enables you to change the status of the interface as displayed.                           |

## **22.5 WLAN**

### 22.5.1 WLAN1

In the **Monitoring** -> **WLAN** -> **WLAN1** menu, the current values and activities of the first interface are shown.

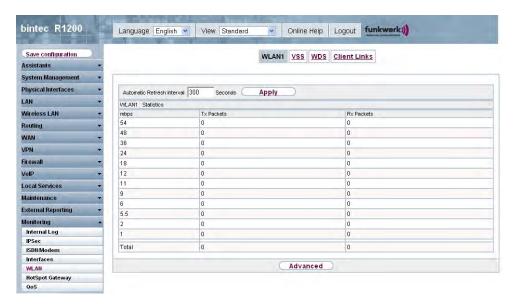

Fig. 201: Monitoring -> WLAN -> WLAN1

#### Values in the list WLAN1

| Field      | Description                                                                     |
|------------|---------------------------------------------------------------------------------|
| mbps       | Displays the possible data rates on this wireless module.                       |
| Tx Packets | Shows the total number of packets sent for the data rate shown in <b>mbps</b> . |

| Field      | Description                                                                         |
|------------|-------------------------------------------------------------------------------------|
| Rx Packets | Shows the total number of packets received for the data rate shown in <b>mbps</b> . |

You can choose the **Advanced** button to go to an overview of more details.

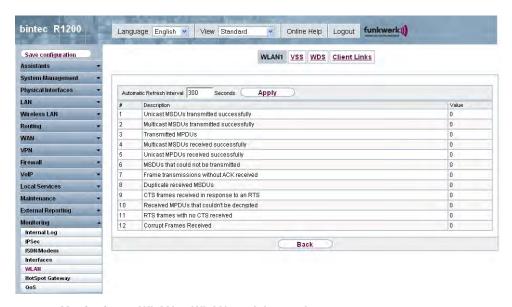

Fig. 202: Monitoring -> WLAN -> WLAN1 -> Advanced

#### Values in the list Advanced

| Field       | Description                                      |
|-------------|--------------------------------------------------|
| #           | Displays the serial number of the list entry.    |
| Description | Displays the description of the displayed value. |
| Value       | Displays the statistical value.                  |

#### Meaning of the list entries

| Description                                   | Meaning                                                                                                    |
|-----------------------------------------------|----------------------------------------------------------------------------------------------------|
| Unicast MSDUs transmitted successfully        | Displays the number of MSDUs successfully sent to unicast addresses since the last reset. An acknowledgement was received for each of these packets. |
| Multicast MSDUs trans-<br>mitted successfully | Displays the number of MSDUs successfully sent to multicast addresses (including the broadcast MAC Address).                                         |
| Transmitted MPDUs                             | Displays the number of MPDUs received successfully.                                                                                                  |
| Multicast MSDUs re-<br>ceived successfully    | Displays the number of successfully received MSDUs that were sent with a multicast address.                                                          |

| Description                               | Meaning                                                                                                    |
|-------------------------------------------|----------------------------------------------------------------------------------------------------|
| Unicast MPDUs re-<br>ceived successfully  | Displays the number of successfully received MSDUs that were sent with a unicast address.                                            |
| MSDUs that could not be transmitted       | Displays the number of MSDUs that could not be sent.                                                                                 |
| Frame transmissions without ACK received  | Displays the number of sent frames which which an acknowledgement frame was not received.                                            |
| Duplicate received MS-<br>DUs             | Displays the number of MSDUs received in duplicate.                                                                                  |
| CTS frames received in response to an RTS | Displays the number of received CTS (clear to send) frames that were received as a response to RTS (request to send).                |
| Received MPDUs that couldn't be decrypted | Displays the number of received MSDUs that could not be encrypted. One reason for this could be that a suitable key was not entered. |
| RTS frames with no CTS received           | Displays the number of RTS frames for which no CTS was received.                                                                     |
| Corrupt Frames Received                   | Displays the number of frames received incompletely or with errors.                                                                  |

## 22.5.2 VSS

In the **Monitoring** -> **WLAN** -> **VSS** menu, the current values and activities of the configured wireless networks are shown.

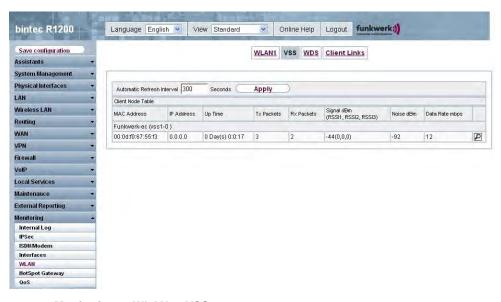

Fig. 203: Monitoring -> WLAN -> VSS

#### Values in the list VSS

| Field          | Description                                                                                                    |
|----------------|----------------------------------------------------------------------------------------------------|
| MAC Address    | Shows the MAC Address of the associated client.                                                                                 |
| IP Address     | Shows the IP address of the client.                                                                                             |
| Up Time        | Shows the time in hours, minutes and seconds for which the client is logged in.                                                 |
| Tx Packets     | Shows the total number of packets sent.                                                                                         |
| Rx Packets     | Shows the total number of packets received.                                                                                     |
| Signal dBm     | Shows the received signal strength in dBm.                                                                                      |
| Noise dBm      | Shows the received noise strength in dBm.                                                                                       |
| Data Rate mbps | Shows the current transmission rate of data received by this client in mbps.                                                    |
|                | The following clock rates are possible: IEEE 802.11b: 11, 5.5, 2 and 1 mbps; IEEE 802.11g/a: 54, 48, 36, 24, 18, 12, 9, 6 mbps. |
|                | If the 5 GHz frequency band is used, the indication of 11, 5.5, 2 and 1 mbps is suppressed for IEEE 802.11b.                    |

**VSS - Details for Connected Clients** 

In the **Monitoring** -> **WLAN** -> **VSS**-><**Connected client>->** menu, the current values and activities of a connected client are shown.

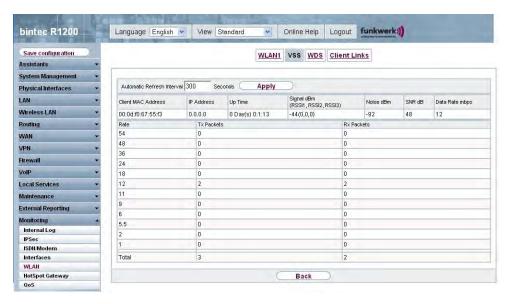

Fig. 204: Monitoring -> WLAN -> VSS-><Connected client>->

#### Values in the list VSS <Connected client>

| Field              | Description                                                                                                    |
|--------------------|----------------------------------------------------------------------------------------------------|
| Client MAC Address | Shows the MAC Address of the associated client.                                                                                                    |
| IP Address         | Shows the IP address of the client.                                                                                                    |
| Up Time            | Shows the time in hours, minutes and seconds for which the client is logged in.                                                                                                  |
| Signal dBm         | Shows the received signal strength in dBm.                                                                                                    |
| Noise dBm          | Shows the received noise strength in dBm.                                                                                                    |
| SNR dB             | Signal-to-Noise Ratio in dB is an indicator of the quality of the wireless connection.  Values:  • > 25 dB excellent  • 15 - 25 dB good  • 2 - 15 dB borderline  • 0 - 2 dB bad. |
| Data Rate mbps     | Shows the current transmission rate of data received by this cli-                                                                                                    |

| Field      | Description                                                                                                    |
|------------|----------------------------------------------------------------------------------------------------|
|            | ent in mbps. The following clock rates are possible: IEEE 802.11b: 11, 5.5, 2 and 1 mbps; IEEE 802.11g/a: 54, 48, 36, 24, 18, 12, 9.6 mbps. If the 5-GHz frequency band is used, the indication of 11, 5.5, 2 and 1 mbps is suppressed for IEEE 802.11b. |
| Rate       | Displays the possible data rates on this wireless module.                                                                                                    |
| Tx Packets | Shows the number of sent packets for the data rate.                                                                                                    |
| Rx Packets | Shows the number of received packets for the data rate.                                                                                                    |

### 22.5.3 WDS

In the **Monitoring** -> **WLAN** -> **WDS** menu, the current values and activities of the configured WDS links are shown.

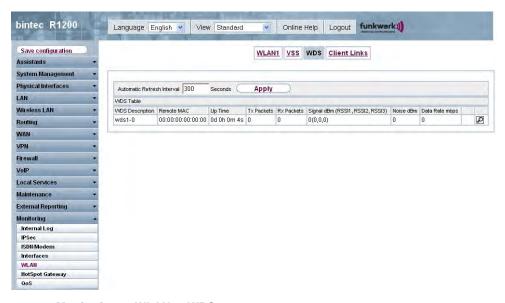

Fig. 205: Monitoring -> WLAN -> WDS

#### Values in the list WDS

| Field           | Description                                                                    |
|-----------------|--------------------------------------------------------------------------------|
| WDS Description | Shows the name of the WDS link.                                                |
| Remote MAC      | Shows the MAC Address of the WDS link partner.                                 |
| Up Time         | Shows the time in hours, minutes and seconds for which the WDS link is active. |

| Field          | Description                                                                    |
|----------------|--------------------------------------------------------------------------------|
| Tx Packets     | Shows the total number of packets sent.                                        |
| Rx Packets     | Shows the total number of packets received.                                    |
| Signal dBm     | Shows the received signal strength in dBm.                                     |
| Noise dBm      | Shows the received noise strength in dBm.                                      |
| Data Rate mbps | Shows the current transmission rate of data received on this WDS link in mbps. |

If required, the **Test** link can be used to start a link test. The test is only available for **funk-werk** devices and only if the WDS link is active.

The link test provides all the data necessary for checking the quality of the WDS link. The link test also helps you to align the antennas. This option is only displayed if the link state is <code>Enabled</code>.

#### **WDS Link Details**

You use the picon to open an overview of further details for the WDS links.

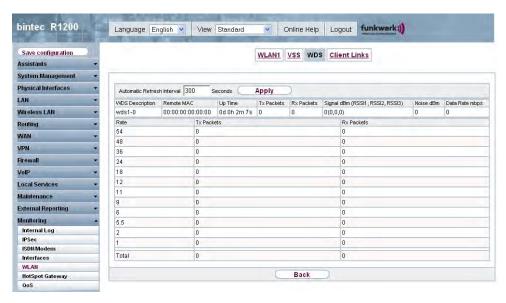

Fig. 206: Monitoring -> WLAN -> WDS->

#### Values in the list WDS

| Field           | Description                     |
|-----------------|---------------------------------|
| WDS Description | Shows the name of the WDS link. |

| Field          | Description                                                                                                   |
|----------------|----------------------------------------------------------------------------------------------------|
| Remote MAC     | Shows the MAC Address of the WDS link partner.                                                                |
| Up Time        | Shows the time in hours, minutes and seconds for which the WDS link is active.                                |
| Tx Packets     | Shows the total number of packets sent.                                                                       |
| Rx Packets     | Shows the total number of packets received.                                                                   |
| Signal dBm     | Shows the received signal strength in dBm.                                                                    |
| Noise dBm      | Shows the received noise strength in dBm.                                                                     |
| Data Rate mbps | Shows the current transmission rate of data received on this WDS link in mbps.                                |
| Rate           | Shows separately, for each of the stated data rates, the values for <b>Tx Packets</b> and <b>Rx Packets</b> . |

### 22.5.4 Client Links

In the **Monitoring** -> **WLAN** -> **Client Links** menu, the current values and activities of the client links are shown.

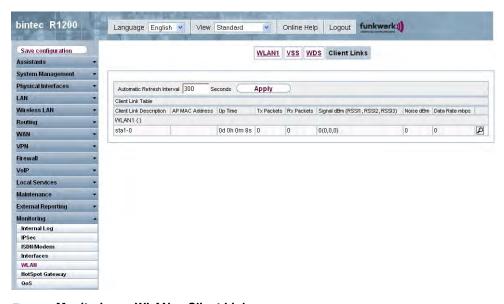

Fig. 207: Monitoring -> WLAN -> Client Links

#### Values in the Client Links list

| Field                   | Description                        |
|-------------------------|------------------------------------|
| Client Link Description | Shows the name of the client link. |

H1XXX/H3XXX/H4XXX 528

| Field          | Description                                                                                   |
|----------------|-----------------------------------------------------------------------------------------------|
| AP MAC Address | Shows the MAC Address of the client link partner.                                             |
| Up Time        | Shows the time in hours, minutes and seconds for which the client link in question is active. |
| Tx Packets     | Shows the total number of packets sent.                                                       |
| Rx Packets     | Shows the total number of packets received.                                                   |
| Signal dBm     | Shows the received signal strength in dBm.                                                    |
| Noise dBm      | Shows the received noise strength in dBm.                                                     |
| Data Rate mbps | Shows the current transmission rate of data received on this client link in mbps.             |

#### **Client Link Details**

You can use the picon to open a summary of further details of the client links.

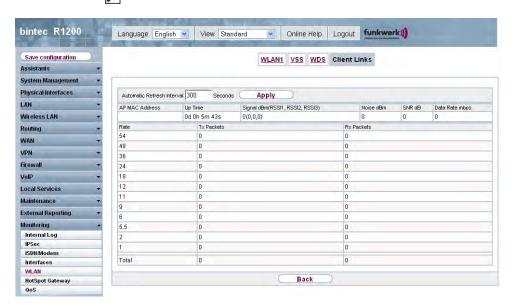

Fig. 208: Monitoring -> WLAN -> Client Links->

#### Values in the Client Links list

| Field          | Description                                                                                   |
|----------------|-----------------------------------------------------------------------------------------------|
| AP MAC Address | Shows the MAC Address of the client link partner.                                             |
| Up Time        | Shows the time in hours, minutes and seconds for which the client link in question is active. |
| Signal dBm     | Shows the received signal strength in dBm.                                                    |

| Field          | Description                                                                                                   |
|----------------|----------------------------------------------------------------------------------------------------|
| Noise dBm      | Shows the received noise strength in dBm.                                                                     |
| SNR dB         | Shows the signal quality in dB.                                                                               |
| Data Rate mbps | Shows the current transmission rate of data received on this client link in mbps.                             |
| Rate           | Shows separately, for each of the stated data rates, the values for <b>Tx Packets</b> and <b>Rx Packets</b> . |

# 22.6 Bridges

# 22.6.1 br<x>

In the **Monitoring** -> **Bridges** -> **br<x>** menu, the current values of the configured bridges are shown.

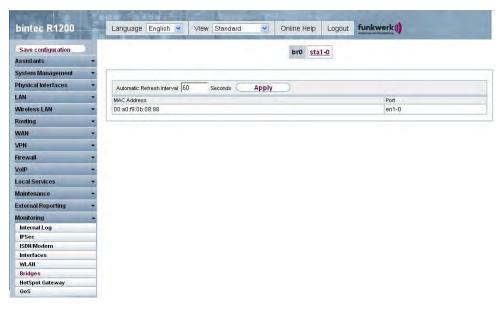

Fig. 209: Monitoring -> Bridge

#### Values in the br<x> list

| Field       | Description                                       |
|-------------|---------------------------------------------------|
| MAC Address | Shows the MAC addresses of the associated bridge. |
| Port        | Shows the port on which the bridge is active.     |

H1XXX/H3XXX/H4XXX 52.7

# 22.6.2 sta<x>

In the **Monitoring** -> **Bridges** -> **sta<x>** menu, the current values of the bridges to the configured WLAN clients are shown.

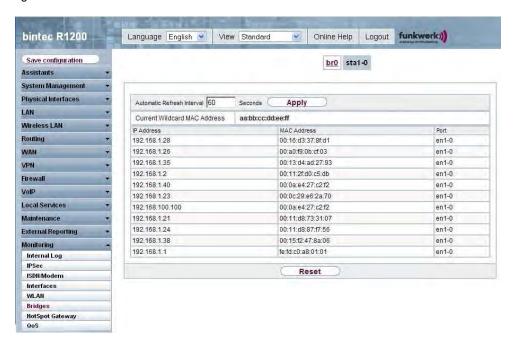

Fig. 210: Monitoring -> Bridge

#### Values in the sta<x> list

| Field                           | Description                                                              |
|---------------------------------|--------------------------------------------------------------------------|
| Current Wildcard MAC<br>Address | Shows the current configured wildcard MAC Address.                       |
| IP Address                      | Shows the IP address of the host associated with this WLAN client link.  |
| MAC Address                     | Shows the MAC Address of the host associated with this WLAN client link. |
| Port                            | Shows the port on which the bridge is active.                            |

# 22.7 Hotspot Gateway

# 22.7.1 Hotspot Gateway

In the **Monitoring** -> **Hotspot Gateway** -> **Hotspot Gateway** menu, a list of all connected hosts is shown.

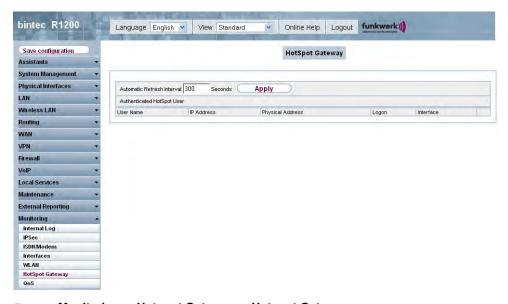

Fig. 211: Monitoring -> Hotspot Gateway -> Hotspot Gateway

### Values in the list Hotspot Gateway

| Field            | Description                             |
|------------------|-----------------------------------------|
| User Name        | Displays the user's name.               |
| IP Address       | Shows the IP address of the user.       |
| Physical Address | Shows the physical address of the user. |
| Logon            | Shows the login time.                   |
| Interface        | Shows the interface used.               |

# 22.8 QoS

In the **Monitoring** -> **QoS** menu, statistics are displayed for all interfaces for which QoS has been configured.

H1xxx/H3xxx/H4xxx 529

# 22.8.1 QoS

In the **Monitoring** -> **QoS** -> **QoS** menu, a list of all interfaces is shown for which QoS has been configured.

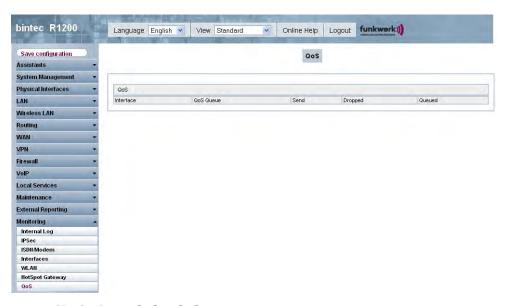

Fig. 212: Monitoring -> QoS -> QoS

#### Values in the QoS list

| Field     | Description                                                                                      |
|-----------|--------------------------------------------------------------------------------------------------|
| Interface | Shows the interface for which QoS has been configured.                                           |
| QoS Queue | Shows the QoS Queue, which has been configured for this interface.                               |
| Send      | Shows the number of sent packets with the corresponding packet class.                            |
| Dropped   | Shows the number of rejected packets with the corresponding packet class in case of overloading. |
| Queued    | Shows the number of waiting packets with the corresponding packet class in case of overloading.  |

530 R1xxx/R3xxx/R4xxx

# Glossary

#### **Announcement**

If you want to call your employees or family members to a meeting or the dinner table, you could call each one of them individually or simply use the announcement function. With just one call, you reach all the announcement-enabled telephones without the subscribers having to pick up the receiver.

# tion

Announcement func-Performance feature of a PBX. On suitable telephones (e.g. system telephones), announcements can be made as on an intercom.

#### Bit

Binary digit. Smallest unit of information in computer technology. Signals are represented in the logical states "0" and "1".

#### **Bundle**

The external connections of larger PBXs can be grouped into bundles. When an external call is initiated by the exchange code or in the event of automatic external line access a bundle released for this subscriber is used to establish the connection. If a subscriber has authorisation for several bundles, the connection is established using the first released bundle. If one bundle is occupied, the next released bundle is used. If all the released bundles are occupied, the subscriber hears the engaged tone.

#### **Busy On Busy**

Call to engaged team subscriber. If one subscriber in a team has taken the receiver off the hook or is on the telephone, you can decide whether other calls are to be signalled for this team. The setting for reaching a subscriber can be toggled between "Standard" and "Busy On Busy". In the basic configuration, it is set to Standard. If Busy on Busy is set for a team, other callers hear the engaged tone.

#### **DECT**

Digital European Cordless Telecommunication. European standard for wireless telephones and wireless PBXs. Internal calls can be made free of charge between several handheld units. Another advantage is the higher degree of interception protection (GAP).

#### Digital exchange

Allows computer-controlled crossbar switches to set up a connection quickly, and special features such as inquiries, call waiting, threeparty conference and call forwarding to be activated. All T-Com exchanges have been digital since January 1998.

## Digital voice transmission

As a result of the internationally standardised Pulse Code Modulation (PCM), analogue voice signals are converted to a digital pulse flow of 64 kbps. Advantages: Better voice quality and less susceptibility to faults during analogue voice transmission.

#### **Direct Call**

You are not at home. However, there is someone at home who needs to be able to reach you quickly and easily by telephone if necessary (e.g. children or grandparents). As you can set up the Direct Call function for one or more telephones, the receiver of the telephone simply needs to be lifted. After five seconds, the PBX automatically calls the defined direct call number, if you do not start dialling another number first. You can enter up to 12 destination numbers when you configure Direct Call. A direct call number can only be used by one subscriber. If you want to change an entered direct call number, you can simply enter the new direct call number without having to delete the old direct call number. The old number is automatically overwritten when the new configuration is transferred to the PBX.

## DISA

Direct Inward System Access

#### **Download**

Data transfer during online connections, where files are "loaded" from a PC or data network server to the user's own PC, PBX or terminal, so that they can be used there.

### DSL and ISDN connections

Data is transferred between the Internet and your PBX over ISDN or T-DSL. The PBX determines the remote terminal to which a data packet is to be sent. For a connection to be selected and set up, parameters must be defined for all the required connections. These parameters are stored in lists which together permit the right connection to be set up. The PBX uses the PPP (Point-to-Point Protocol) for ISDN access, and PPPoE (Point-to-Point Protocol over Ethernet) for access over T-DSL. The traffic on these two Internet connections is monitored separately by the PBX.

#### DSL modem

Special modem for data transmission using DSL access technology.

#### **DSL** splitter

A DSL splitter is a device that splits the data or frequencies of various applications that run via a subscriber line or distribution point, and provides this via separate connections.

### **Services**

Euro ISDN contains service indicates with defined names. Some of these have only historical meaning. In general, you should choose the "Telephony" service for "real" telephone calls. If this selection does not work (depends on network operator), you can try "speech", "audio 3k1Hz" or "telephony 3k1Hz". The same applies for faxing. Here, too, there is the collective term "Fax" plus a couple of more specific cases. From a purely technical point of view, the services are bits in a data word evaluated by means of a mask. If you include several bits in the mask, all these services are approved for activation, while in the case of just one bit, it is just the one selected ser-

vice. A three-way telephone call. Performance feature in T-Net, T-ISDN Three-party conferand your PBX. ence 10 Base 2 Thin Ethernet connection. Network connection for 10-mbps networks with BNC connector. T-connectors are used for the connection of equipment with BNC sockets. 100Base-T Twisted pair connection, Fast Ethernet. Network connection for 100-mbps networks. 10Base-T Twisted pair connection. Network connection for 10-mbps networks with RJ45 connector. **1TR6** D channel protocol used in the German ISDN. Today the more common protocol is DSS1. 3DES (Triple DES) See DES. Specified data rates of 54, 48, 36, 24, 18, 12, 9 and 6 mbps and a 802.11a/g working frequency in the range of 5 GHz (for IEEE802.11a) or 2.4 GHz (for IEEE802.11g). IEEE802.11 g can be configured to run in compliance with 11b or 11b and 11 as well. One of the IEEE standards for wireless network hardware. Products 802.11b/g that meet the same IEEE standard can communicate with each other, even if they come from different hardware manufacturers. The IEEE802.11b standard specifies the data rates of 1, 2, 5.5 and 11 mbps, a working frequency in the range of 2.4 to 2.4835 GHz and WEP encryption. IEEE802.11 wireless networks are also known as Wi-Fi networks. A-subscriber The A-subscriber is the caller. a/b interface For connection of an analogue terminal. In the case of an ISDN terminal (terminal adapter) with a/b interface, the connected analogue terminal is able to use the supported T-ISDN performance features. AAA Authentication, Authorisation, Accounting PIN or password Access code Access list A rule that defines a set of packets that should or should not be

R1xxx/R3xxx/R4xxx 53

**Access point** 

transmitted by the device.

An active component of a network consisting of wireless parts and

optionally also of wired parts. Several WLAN clients (terminals) can log in to an access point (AP) and communicate via the AP data. If the optional wired Ethernet is connected, the signals between the two physical media, the wireless interface and wired interface, are bridged (bridging).

#### **Access protection**

Filters can be used to prevent external persons from accessing the data on the computers in your LAN. These filters are a basic function of a firewall.

#### Accounting

Recording of connection data, e.g. date, time, connection duration, charging information and number of data packets transferred.

#### **Active probing**

Active probing takes advantage of the fact that as standard, access points are to respond to client requests. Clients therefore send "probe requests" on all channels and wait for responses from an access point in the vicinity. The response packet then contains the SSID of the wireless LAN and information on whether WEP encryption is used.

#### Ad hoc network

An ad hoc network refers to a number of computers that form an independent 802.11 WLAN each with a wireless adapter. Ad hoc networks work independently without an access point on a peer-to-peer basis. Ad hoc mode is also known as IBSS mode (Independent Basic Service Set) and makes sense for the smallest networks, e.g. if two notebooks are to be linked to each other without an access point.

#### **ADSL**

Asymmetric digital subscriber line

#### AΗ

Authentication header

# Alphanumeric display

Display unit e.g. for T-Concept PX722 system telephone, able to display letters and other characters as well as digits.

## Analogue connections

For the connection of analogue terminals such as telephone, fax and answering machine.

**Analogue terminals** Terminals that transmit voice and other information analogously, e.g. telephone, fax machine, answering machine and modem.

# **Analogue voice** transmission

To transmit voice via the telephone, acoustic oscillations are converted to continuous electrical signals, which are transmitted via a network of lines (digital voice transmission).

**Answering machine** You configure an analogue answering machine under "Terminal Type".

**AOC-D** Display during and at end of connection.

**AOC-D/E** Advice of charge-during/end.

**AOC-E** Display only at end of connection.

ARP Address Resolution Protocol

**Assignment** An external call can be signalled to internal subscribers. The entries

in the "Day" option and "Night" option can be different.

Asynchronous A method of data transmission in which the time intervals between

transmitted characters can vary in length. This allows computers and peripheral devices to intercommunicate without being synchronised by clock signals. The beginning and end of the transmitted characters must be marked by start and stop bits – in contrast to

synchronous transmission.

ATM Asynchronous transfer mode

Attention tone Superimposing of an acoustic signal during a telephone call e.g. for

call waiting.

**Authentication** Check on the user's identify.

**Authorisation** Based on the identity (authentication), the user can access certain

services and resources.

Automatic callback Special feature on telephones: By pressing a key or code, the caller

requests a call back from the engaged terminal. If the subscriber you want is not at their desk or cannot take the call, they are automatically connected with the caller as soon as they have used the

telephone again and replaced the receiver.

Automatic callback

on busy

This function can only be used on telephones that permit suffix dialling. An automatic callback from an inquiry connection is not pos-

sible.

Automatic callback on busy (CCBS)

You urgently need to contact a business partner or internal subscriber. However, when you call, you always hear the engaged tone. If you were to receive notification that the subscriber had ended the call, your chance of reaching them would be very good. With "Callback on Busy" you can reach the engaged subscriber once they have replaced the receiver at the end of the call. Your telephone rings. When you lift the receiver, a connection to the required subscriber is set up automatically. An internal "Callback on Busy" is deleted automatically after 30 minutes. The external "Callback on

H1xxx/H3xxx/H4xxx

Busy" is deleted after a period specified by the exchange (approx. 45 minutes). Manual deletion before this period has elapsed is also possible.

## **Automatic callback** on no reply (CCBS)

You urgently need to contact a business partner or internal subscriber. When you call them, you always hear the ringing tone, but your business partner is not close to the telephone and does not pick up. With "Callback on no reply", you can reach the subscriber as soon as they have completed a call or lifted and replaced the receiver of their telephone. Your telephone rings. When you lift the receiver, a connection to the required subscriber is established automatically.

# Automatic clearing of Internet connection (ShortHold)

You can activate ShortHold. When you do so, you define the time after which an existing connection is cleared if data transfer is no longer taking place. If you enter a time of 0, ShortHold is deactivated.

## **Automatic outside** line

After the receiver of a telephone is lifted, the telephone number of the external subscriber can be dialled immediately.

Automatic redialling Performance feature of a terminal. If the line is busy, several redial attempts are made.

#### **B** channel

Corresponds to a telephone line in T-Net. In T-ISDN, the basic connection contains two B channels, each with a data transmission rate of 64 kbps.

#### B channel

Bearer channel of an ISDN Basic Rate Interface or a Primary Rate Interface for the transmission of traffic (voice, data). An ISDN Basic Rate Interface consists of two B channels and one D channel. A B channel has a data transmission rate of 64 kbps. The data transmission rate of an ISDN Basic Rate Interface with your gateway can be increased to up to 128 kbps using channel bundling.

#### **BACP/BAP**

Bandwidth Allocation Control Protocols (BACP/BAP in accordance with RFC 2125)

#### **Base station**

Central unit of wireless telephone devices. There are two different types: The simple base station is used to charge the handheld unit. For special-feature telephones, the base station can also be used as a telephone, the handheld unit is charged using separate charging stations.

Basic Rate Interface ISDN connection that includes two basic channels (B channels) each with 64 kbps and one control and signalling channel (D channel) with 16 kbps. The two basic channels can be used independently of each other for each service offered in the T-ISDN. You can therefore telephone and fax at the same time. T-Com offers the Basic Rate Interface as a point-to-multipoint or point-to-point connection.

# Blacklist (dialling ranges)

You can define a restriction on external dialling for individual subscribers. The telephone numbers entered in the blacklist table cannot be called by the terminals subject to dialling control, e.g. entry 0190 would block all connections to expensive service providers.

**Block Cipher Modes** Block-based encryption algorithm

#### **Blowfish**

An algorithm developed by Bruce Schneier. It relates to a block cipher with a block size of 64 bit and a key of variable length (up to 448 bits).

#### **Bluetooth**

Bluetooth is a wireless transfer technology that can connect up different devices. Bluetooth replaces cables to connect various devices e.g. Notebook, PC, PDA, etc. Thanks to Bluetooth, these devices can exchange data with each other without a fixed connection. For example, PCs, notebooks or a PDA can access the Internet or a local network. The appointments on a PDA can be synchronised with the appointments on the PC without the need for a cable connection. Because of the many different application areas for the Bluetooth technology, the different types of connections between the devices are divided into profiles. A profile determines the service (function) that the individual Bluetooth clients can use among each other.

**BOD** 

Bandwidth on Demand

**BootP** 

Bootstrap protocol

**Bps** 

Bits per second. A unit of measure for the transmission rate.

Break-in

In a PBX, the option of breaking in to an existing call. This is signalled acoustically by an attention tone.

BRI

Basic Rate Interface

**Bridge** 

Network component for connecting homogeneous networks. As opposed to a gateway, bridges operate at layer 2 of the OSI model, are independent of higher-level protocols and transmit data packets using MAC addresses. Data transmission is transparent, which means the information contained in the data packets is not interpreted.

**Broadcast** 

Broadcasts (data packages) are sent to all devices in a network in order to exchange information. Generally, there is a certain address (broadcast address) in the network that allows all devices to interpret a message as a broadcast.

**Brokering** 

Brokering makes it possible to switch between two external or internal subscribers without the waiting subscriber being able to hear the other conversation.

Browser

Program for displaying content on the Internet or World Wide Web.

Bus

A data transmission medium for use by all the devices connected to a network. Data is forwarded over the entire bus and received by all devices on the bus.

CA

Certificate Authority

Calendar

By allocating a calendar, you switch between Day and Night call assignment. For each day of the week, you can select any day/night switching time. A calendar has four switch times, which can be specifically assigned to each individual day of the week.

Call allocation

In a PBX, calls can be assigned to certain terminals.

Call costs account

You can set up a "call costs account" for a subscriber here. The maximum available number of units, in the form of a limit, can be assigned to each subscriber on their personal "call costs account". The "cost limit" is to be activated so that units can be booked. Once the units have been used up, no further external calls are possible. Internal calls can still be made at any time. The units are booked to the account each time a call is ended.

Call diversion

Also known as call forwarding. An incoming call is diverted to a specified telephone, Internet or wireless connection.

Call filter

Performance feature e.g. of the T-Concept PX722 system telephone, special-feature telephones or answering machines. The call is only signalled in the case of certain previously defined telephone numbers.

Call forwarding in the exchange

You can only use the options of call forwarding in the exchange via the keypad if certain services are activated for your connection. You can receive more information on this from your T-Com advisor. The exchange connects the calling subscriber with an external subscriber you have specified.

# Call forwarding in the PBX

The call forwarding (CF) performance feature of the PBX enables you to be reached even if you are not in the vicinity of your telephone. You achieve this by automatically forwarding your calls to the required internal or external telephone number. You can use the configuration program to define whether call forwarding should be carried out in the PBX or the exchange. You should use call forwarding in the exchange if certain services are activated for your connection. You can receive more information on this from your T-Com advisor.

Call option day/night Option of changing the call allocation on a PBX using a calendar. Calls received after office hours are forwarded to a telephone still manned, or to the answering machine or fax.

#### Call pickup

Performance feature of a PBX. Calls can be received on an internal terminal that is not part of active call allocation.

#### Call pickup

An external call is only signalled for your colleague. As you belong to several different teams, this is not surprising. You can now form various groups of subscribers in which call pickup is possible. A call can only be picked up by subscribers/terminals in the same pickup group. The assignment of subscribers in pickup groups is not dependent on the settings in the Day and Night team call assignment.

#### Call Relay on Busy

Reject

#### Call Through

Call Through is a dial-in via an external connection to the PBX with the call put through from the PBX via another external connection.

### Call to engaged sub- Busy on busy scriber

#### Call waiting

The "Call Waiting" performance feature means that other people can contact you during a telephone call. If another subscriber calls while you are on the telephone, you hear your telephone's call waiting tone. You can then decide whether to continue with your first call or speak to the person whose call is waiting.

# Call waiting protec-

tion

If you do not want to use the call waiting feature, you switch on call waiting protection. If you are taking a call, a second caller hears the engaged tone.

#### Callback on Busy

Performance feature in T-ISDN, PBXs and T-Net. A connection is set up automatically as soon as the Busy status on the destination connection ends. When the connection is free, this is signalled to the caller. As soon as the caller lifts the receiver, the connection is

set up automatically. However, Callback must first be activated by the caller on his or her terminal.

Callback on no reply You call a subscriber, who does not pick up. With "Callback on no reply", this is not a problem for you, because with this special feature, you can set up the connection without having to redial. If you are not on the telephone yourself, a new connection with the subscriber is set up - for a maximum of 180 minutes.

**Called party number** Number of the terminal called.

Caller list Special-feature telephones such as the T-Concept PX722 system

telephone enable call requests to be stored during absence.

Calling party number Number of the calling terminal.

CAPI Common ISDN Application Programming Interface

**CAST** A 128-bit encryption algorithm with similar functionality to DES. See

Block Cipher Modes.

**CBC** Cipher Block Chaining

CCITT Consultative Committee for International Telegraphy and Telephony

CD (Call Deflection) The forwarding of calls. This performance feature enables you to

forward a call without having to take it yourself. If you forward a call to an external subscriber, you bear any connection costs from your connection to the destination of the forwarded call. This feature can therefore be used by system telephones and ISDN telephones that support this function (see user's guide for terminals). For more information on using this performance feature with the telephone,

please see the user's guide.

Central speeddial

memory

Performance feature of a PBX. Telephone numbers are stored in a PBX and can be called from every connected telephone using a key

combination.

Certificate Certificate

**Channel Bundling** Channel bundling

CHAP Challenge Handshake Authentication Protocol

Checksum field Frame Check Sequence (FCS)

CLID Calling Line Identification Client A client uses the services provided by a server. Clients are usually

workstations.

CLIP Abbreviation for Calling Line Identification Presentation. Telephone

number display of calling party.

**CLIR** Abbreviation for Calling Line Identification Restriction. Temporary

suppression of the transmission of the calling party's telephone

number.

COLR Connected Line Identification Restriction (suppress B telephone

> number). This performance feature permits or suppresses the display of the called subscriber's telephone number. If display of the B telephone number is suppressed, your telephone number is not transmitted to the caller when you take a call. Example: You have set up call diversion to another terminal. If this terminal has activated suppression of the B telephone number, the calling party does

not see a telephone number on the terminal display.

Combination device If an analogue terminal connection of the PBX is set up as a "multi-

functional port" for combination devices, all calls are received, regardless of the service. In the case of trunk prefixes using codes, the service ID "Analogue Telephony" or "Telefax Group 3" can also be transmitted, regardless of the configuration of the analogue connection. If 0 is dialled, the service ID "Analogue Telephony" is also

transmitted.

Conference call Performance feature of a PBX: Several internal subscribers can

telephone simultaneously. Three-party conferences are also pos-

sible with external subscribers.

Configuration Man- Windows application (similar to the Windows Explorer), which uses

SNMP commands to request and carry out the settings of your gateager

way. The application was called the DIME Browser before BRICK-

ware version 5.1.3.

Configuration of the One important prerequisite for the transfer of your configuration to PBX with the PC the PBX is that you have set up a connection between the PC and

PBX. You can do this using the LAN Ethernet connection.

Configuration of the With some restrictions, you can also program your PBX using the PBX with the teletelephone. For information on programming your PBX using the telephone, please see the accompanying user's guide. phone

Connection of ana-The performance features for analogue terminals can only be used with terminals that use the MFC dialling method and that have an R

logue terminals

or flash key.

# terminals

Connection of ISDN The internal telephone number of the connection, and not the external number (multiple subscriber number) must be entered as the MSN in the ISDN terminal connected to the internal ISDN bus. See the user's guide for the ISDN terminals: Enter MSN. Please note that not all the ISDN terminals available on the market can use the performance features provided by the PBX via their key interface.

#### CRC

Cyclic Redundancy Check

#### CTI

Computer Telephony Integration. Term for connection between a PBX and server. CTI enables PBX functions to be controlled and evaluated by a PC.

#### D channel

Control and signalling channel of an ISDN Basic Rate Interface or Primary Rate Interface. The D channel has a data transmission rate of 16 kbps. In addition to the D channel, each ISDN BRI has two B channels.

#### **Data compression**

A process for reducing the amount of data transmitted. This enables higher throughput to be achieved in the same transmission time. Examples of this technique include STAC, VJHC and MPPC.

#### **Data Link Layer**

(DLL)

#### **Data packet**

A data packet is used for information transfer. Each data packet contains a prescribed number of characters (information and control characters).

## **Data transmission** rate

The data transmission rate specifies the number of information units for each time interval transferred between sender and recipient.

#### Datagram

A self-contained data packet that is forwarded in the network with minimum protocol overhead and without an acknowledgement mechanism.

#### Datex-J

Abbreviation for Data Exchange Jedermann, the T-Online access platform. Local dial-in node in every local network. Some German cities offer additional high-speed access over T-Net/T-Net-ISDN.

#### Day/Night option

If you want to transfer important calls made after office hours to your home office to an answering machine, so that you are not disturbed, you can use call assignment. You can allocate each subscriber two different call allocations (call assignment Day and call assignment Night). With call assignments, it is also possible to forward the call to an external subscriber, so that you can be contacted at all times.

With call assignment Day/Night, therefore, you define which internal terminals are to ring in the event of an external call. Call assignment Day/Night is achieved using a table in which all the incoming calls are assigned to internal subscribers.

Day/Night/Calendar You define switching of call variant Day/Night.

Data Circuit-Terminating Equipment

**DCN** Data communications network

**Default gateway** Describes the address of the gateway to which all traffic not

destined for its own network is sent.

Denial-Of-Service At-A Denial-of-Service (DoS) attack is an attempt to flood a gateway or

tack

host in a LAN with fake requests so that it is completely overloaded. This means the system or a certain service can no longer be run.

**DES** Data Encryption Standard

**Destination number** Speeddial memory

memory

**DHCP** Dynamic Host Configuration Protocol

**Dial preparation** On some telephones with a display, you can first enter a telephone,

check it first, and then dial it.

**Dial-in parameters** Define the dial-in parameters i.e. you enter the provider's dial-in

number and specify:

**Dialling control** In the configuration for certain terminals, you can define restrictions

for external dialling.

Dialup connection A connection is set up when required by dialling an extension num-

ber, in contrast to a leased line.

**DIME** Desktop Internetworking Management Environment

**DIME Browser** Old name for Configuration Manager.

**Direct dial-in** Performance feature of larger PBXs at the point-to-point connection:

The extensions can be called directly from outside.

**Direct dialling range** See Extension numbers range

**Display and output** In the configuration, it is possible to define storage of data records of connection data for specific terminals or all terminals. In the ex works setting, all in-

H1XXX/H3XXX/H4XXX

coming external connections and all external calls you make are stored.

Display of caller's number

A suitable telephone is a prerequisite for this feature. Transmission

of the telephone number must be permitted by the caller.

DLCI In a Frame Relay network, a DLCI uniquely describes a virtual con-

nection. Note that a DLCI is only relevant for the local end of the

point-to-point connection.

DMZ Demilitarised Zone

**DNS** Domain Name System

**Do not disturb** Station guarding

**DOI** Domain of Interpretation

**Domain** A domain refers to a logical group of devices in a network. On the

Internet, this is part of a naming hierarchy (e.g. bintec.de).

**Door intercom** Door intercom device. It can be connected to various PBXs. A tele-

phone can be used to take an intercom call and open the door.

**Door intercom on** An analogue connection can be set up for connected of function **analogue connection** module M06 to connect a DoorLine intercom system.

Door terminal adapter The function module can be installed on an analogue connection of your PBX. If a door intercom (DoorLine) is connected to your PBX via a function module, you can speak with a visitor at the door via every authorised telephone. You can assign particular telephones to each ring button. These phones then ring if the ring button is pressed. On analogue telephones, the signal on the telephone matches the intercom call. In place of the internal telephones, an external telephone can also be configured as the call destination for the ring button. Your door intercom can have up to 4 ring buttons. The door opener can be pressed during an intercom call. It is not possible activate the door opener if an intercom call is not taking place.

Dotted Decimal Notation

The syntactic representation of a 32-bit whole number, written in four 8-bit numbers in decimal form and subdivided by a point. It is used to represent IP addresses on the Internet, e.g. 192.67.67.20

**Downstream** Data transmission rate from the ISP to the customer.

**DSA (DSS)** Digital Signature Algorithm (Digital Signature Standard).

**DSL/xDSL** Digital Subscriber Line

DSS1 Digital Subscriber Signalling System

DSSS Direct Sequence Spread Spectrum is a wireless technology that was

originally developed for the military and offers a high level of protection against faults because the wanted signal is spread over a wide area. The signal is spread by means of a spread sequence or chipping code consisting of 11 chips across 22 MHz. Even if there is a fault on one or more of the chips during transfer, the information can

still be obtained reliably from the remaining chips.

Data Terminal Equipment

**DTMF** Dual Tone Multi Frequency (tone dialling system)

Dynamic IP address In contrast to a static IP address, a dynamic IP address is assigned

temporarily by DHCP. Network components such as the web server or printer usually have static IP address, while clients such as note-

books or workstations usually have dynamic IP addresses.

E1: European variant of the 2.048 mbps ISDN Primary Rate Inter-

face, which is also called the E1 system.

ECB Electronic Code Book mode

ECT Explicit Call Transfer. This performance feature allows two external

connections to be transferred without blocking the two B channels of

the exchange connection.

Email Electronic mail

Emergency numbers You urgently need to contact the policy, fire brigade or another tele-

phone number. To make things worse, all the connections are busy. However, you have informed your PBX of the telephone numbers that need to be contactable in an emergency. If you now dial one of these numbers, it is recognised by the PBX and a B channel of the T-ISDN is automatically freed up for your emergency call. Emergency calls are not subject to configuration restrictions. If "Calling with prefix plus code number" is set for a a connection, the internal connection is busy. To make an external call, first dial 0 and then

the required emergency number.

**Encapsulation** Encapsulation of data packets in a certain protocol for transmitting

the packets over a network that the original protocol does not dir-

ectly support (e.g. NetBIOS over TCP/IP).

| Encryption                        | Refers to the encryption of data, e.g. MPPE.                                                                                                    |
|-----------------------------------|----------------------------------------------------------------------------------------------------|
| Entry of external connection data | In the ex works setting, all external connections made and received via your PBX are recorded and stored in the form of connection data records.                                                                                                    |
| ESP                               | Encapsulating Security Payload                                                                                                    |
| ESS                               | The Extended Service Set describes several BSS (several access points) that form a single, logical wireless network.                                                                                                    |
| Ethernet                          | A local network that connects all devices in the network (PC, printers, etc.) via a twisted pair or coaxial cable.                                                                                                    |
| Ethernet connections              | The 4 connections are led equally through an internal switch. Network clients can be directly connected to the connection sockets. The ports are designed as 100/BaseT full-duplex, autosensing, auto MDIX upwardly compatible to 10/Base T. Up to 4 SIP telephones or IP softclients with SIP standard can be directly connected to PCs with a network card. |
| <b>Eumex Recovery</b>             | If the power supply to the PBX cuts out while new firmware is being loaded, the PBX functions are deleted.                                                                                                    |
| Euro ISDN                         | Harmonised ISDN standardised within Europe, based on signalling protocol DSS1, the introduction of which network operators in over 20 European countries have committed to. Euro-ISDN has been introduced in Germany, replacing the previous national system 1 TR6.                                                                                           |
| Eurofile transfer                 | Communication protocol for the exchange of files between two PCs over ISDN using an ISDN card (file transfer) or telephones or PBXs configured for this.                                                                                                    |
| Exchange                          | Node in the public telecommunication network. We differentiate between local exchanges and remote exchanges.                                                                                                    |
| Exchange access right             | PBXs differentiate between the following "exchange access rights". These can be set up differently for each subscriber in the configuration.                                                                                                    |
| Extended redialling               | A selected telephone number is "parked" in the telephone's memory. It can be redialled later, even if you have called other numbers in the meantime.                                                                                                    |

For PBXs, describes the terminal (e.g. telephone) connected to the exchange. Each extension can access PBX services and commu-

nicate with other extensions.

**Extension** 

#### Extension number

An extension is an internal number for a terminal or subsystem. In point-to-point ISDN accesses, the extension is usually a number from the extension numbers range assigned by the telephone provider. In point-to-multipoint connections, it can be the MSN or a part of the MSN.

# range

**Extension numbers** (direct dialling range)

# entries

Fall Back: Priority of The priority of the Internet provider entries is defined by the sethe Internet provider guence in which they are entered in the list. The first entry of a DSL connection is the standard access. If a connection cannot be set up via the standard access after a predefined number of attempts, setup is attempted using the second entry then subsequent entries. If the final entry in the list does not enable a connection to be set up successfully, the operation is terminated until a new request is made. When fall back occurs and all other ISPs can only be reached by dialup connections, both B channels may be occupied. If channel bundling is used, you cannot be reached for the duration of this connection.

#### Fax

Abbreviation of telefax.

# FHSS, Frequency **Hopping Spread** Spectrum

In a FHSS system, the frequency spread is achieved through constantly changing frequencies based on certain hopping patterns. In contrast to DSSS systems, hopping patterns are configured, not the frequency. The frequency changes very frequently in one second.

#### File transfer

Data transmission from one computer to another, e.g. based on the Eurofile transfer standard.

#### **Filter**

A filter comprises a number of criteria (e.g. protocol, port number, source and destination address). These criteria can be used to select a packet from the traffic flow. Such a packet can then be handled in a specific way. For this purpose, a certain action is associated with the filter, which creates a filter rule.

#### **Firewall**

Describes the whole range of mechanisms to protect the local network against external access. Your gateway provides protection mechanisms such as NAT, CLID, PAP/CHAP, access lists, etc.

#### **Firmware**

Software code containing all a device's functions. This code is written to a PROM (programmable read only memory) and is retained there, even after the device is switched off. Firmware can be updated by the user when a new software version is available (firmware upgrade).

| First-level domain                            | Describes the last part of a name on the Internet. For www.t-com.de, the first-level domain is de and in this case stands for Germany.                                                                                                    |
|-----------------------------------------------|----------------------------------------------------------------------------------------------------|
| Flash key                                     | The flash key on a telephone is the R button. R stands for Rückfrage (inquiry). The key interrupts the line briefly to start certain functions such as inquiries via the PBX.                                                                                                    |
| Follow-me                                     | Performance feature of a PBX for diverting calls on the destination telephone.                                                                                                    |
| Fragmentation                                 | Process by which an IP datagram is divided into small parts in order to meet the requirements of a physical network. The reverse process is known as reassembly.                                                                                                    |
| Frame                                         | Unit of information sent via a data connection.                                                                                                    |
| Frame relay                                   | A packet switching method that contains smaller packets and fewer error checks than traditional packet switching methods such as X.25. Because of its properties, frame relay is used for fast WAN connections with a high density of traffic.                                                                                                    |
| Freecall                                      | Talankana musakan Pusakana samira 0400 Thara talankana musa                                                                                                    |
| riccoun                                       | Telephone number. Previous service 0130. These telephone numbers have been switched to freecall 0800 since January 1, 1998.                                                                                                    |
| FTP                                           |                                                                                                    |
|                                               | bers have been switched to freecall 0800 since January 1, 1998.                                                                                                    |
| FTP                                           | bers have been switched to freecall 0800 since January 1, 1998.  File Transfer Protocol  Operating mode in which both communication partners can commu-                                                                                                    |
| FTP Full duplex                               | bers have been switched to freecall 0800 since January 1, 1998.  File Transfer Protocol  Operating mode in which both communication partners can communicate bidirectionally at the same time.  Keys on the telephone that can be assigned telephone numbers or                                                                                                    |
| FTP Full duplex Function keys                 | bers have been switched to freecall 0800 since January 1, 1998.  File Transfer Protocol  Operating mode in which both communication partners can communicate bidirectionally at the same time.  Keys on the telephone that can be assigned telephone numbers or network functions.                                                                                                    |
| FTP Full duplex Function keys G.991.1         | bers have been switched to freecall 0800 since January 1, 1998.  File Transfer Protocol  Operating mode in which both communication partners can communicate bidirectionally at the same time.  Keys on the telephone that can be assigned telephone numbers or network functions.  Data transmission recommendation for HDSL                                                                                                    |
| FTP Full duplex Function keys G.991.1 G.991.2 | bers have been switched to freecall 0800 since January 1, 1998.  File Transfer Protocol  Operating mode in which both communication partners can communicate bidirectionally at the same time.  Keys on the telephone that can be assigned telephone numbers or network functions.  Data transmission recommendation for HDSL  Data transmission recommendation for SHDSL  Data transmission recommendation for ADSL. See also G.992.1 An- |

**G.SHDSL** 

See G.991.2.

Gateway Entrance and exit, transition point

**Half duplex** Bidirectional communication method in which it is only possible to

either send or receive at a particular point in time. Also known as

Simplex.

Handheld unit Mobile component of wireless telephone units. In the event of digital

transmission, it is also possible to make telephone calls between the

handheld units (DECT).

Hands free If the telephone has a microphone and speaker installed, you can

conduct a call without using your hands. As a result, other people in

the room can also participate in the call.

**Hashing** The process of deriving a number (hash) from a character string. A

hash is generally far shorter than the text flow it was derived from. The hashing algorithm is designed so that there is a relatively low probability of generating a hash that is the same as another hash generated from a text sequence with a different meaning. Encryption methods use hashing to make sure that intruders cannot change

transmitted messages.

HDLC High Level Data Link Control

**HDSL** High Bit Rate DSL

HDSL2 High Bit Rate DSL, version 2

**Headset** Combination of headphones and microphone as a useful aid for

anyone who makes a lot of telephone calls and wants to keep hands

free for making notes.

**HMAC** Hashed Message Authentication Code

HMAC-MD5 Hashed Message Authentication Code - uses Message Digest Al-

gorithm Version 5.

HMAC-SHA1 Hashed Message Authentication Code - uses Secure Hash Al-

gorithm Version 1.

Holding a call A telephone call is put on hold without breaking the connection

(inquiry/brokering).

Holding in the PBX Both B channels of the ISDN connection are needed for the per-

formance features "Call another person during a call" and "Speak alternately with two people" (brokering). As a result, you cannot be reached from outside or make external calls via your PBX's second

B channel. With this setting, an external caller put on hold hears the PBX's on-hold music.

Hook flash

The use of the inquiry, brokerage and three-party conference special features in T-Net and certain performance features of some PBXs is only possible with the hook flash function (long flash) of the signal key on the telephone. On modern telephones, this key is indicated with an "R".

Host name

A name used in IP networks instead of the corresponding address. A host name consists of an ASCII string that uniquely identifies the host computer.

**HTTP** HyperText Transfer Protocol

Hub Network component used to connect several network components

together to form a local network (star-shaped).

IAE ISDN connection unit, ISDN connection socket.

**ICMP** Internet Control Message Protocol

**ICV** Integrity Check Value

**Identify malicious** callers (intercept)

You have to request this performance feature from T-Com. The company will provide you with further information on the procedure. If you enter code 77 during a call or after the caller has ended a call (you hear the engaged tone from the exchange), the caller's telephone number is stored in the exchange. ISDN telephones can also use separate functions for this performance feature. For more information on this function, please see your user's guide.

IEEE The Institute of Electrical and Electronics Engineers (IEEE). A large,

global association of engineers, which continuously works on stand-

ards in order to ensure different devices can work together.

**IETF** Internet Engineering Task Force

Index The index from 0...9 is fixed. Every external multiple subscriber

> number entered is assigned to an index. You need this index when configuring performance features using the telephone's codes, e.g. configuring "Call forwarding in the exchange" or "Define telephone

number for the next external call".

Infrastructure mode A network in infrastructure mode is a network that contains at least one access point as the central point of communication and control. In a network in infrastructure mode, all clients communicate with

each other via access points only. There is no direct communication between the individual clients. A network of this kind is also known as a BSS (basic service set), and a network that consists of several BSS is known as an ESS (extended service set). Most wireless networks operate in infrastructure mode to establish a connection with the wired network.

**Inquiry** Makes it possible to put the first call on hold in the event of a call

waiting and take a new call.

Internal call tone Special signal on a PBX to differentiate between internal and extern-

al calls.

**Internal calls** Free-of-charge connection between terminals in a PBX.

Internal telephone

numbers

Your PBX has a fixed internal telephone number plan.

**Internet** The Internet consists of a number of regional, local and university

networks. The IP protocol is used for data transmission on the Inter-

net.

Internet time sharing Allows several users to surf the Internet simultaneously over an

ISDN connection. The information is requested by the individual

computers with a time delay.

Intranet Local computer network within a company based on Internet techno-

logy providing the same Internet services, e.g. homepages and

sending email.

IP Internet Protocol

**IP Address** The first part of the address by which a device is identified in an IP

network, e.g. 192.168.1.254. See also netmask.

IPComP IP payload compression

IPCONFIG A tool used on Windows computers to check or change its own IP

settings.

IPoA IP over ATM

ISDN Integrated Services Digital Network

ISDN address The address of an ISDN device that consists of an ISDN number fol-

lowed by further numbers that relate to a specific terminal, e.g.

47117.

terface

ISDN Basic Rate In- ISDN subscriber connection. The Basic Rate Interface consists of two B channels and one D channel. In addition to the Basic Rate Interface, there is the Primary Rate Interface. The interface to the subscriber is provided by an So bus.

ISDN card

Adapter for connecting a PC to the ISDN Basic Rate Interface. From a technical perspective, we differentiate between active and passive cards. Active ISDN cards have their own processor, which handles communication operations independently of the PC processor and therefore does not require any resources. A passive ISDN card, on the other hand, uses the PC's resources.

**ISDN Login** 

Function of your gateway. Your gateway can be configured and administrated remotely using ISDN Login. ISDN Login operates on gateways in the ex works state as soon they are connected to an ISDN connection and therefore reachable via an extension number.

ISDN number

The network address of the ISDN interface, e.g. 4711.

ISDN router

A router that does not have network connections but provides the same functions between PC, ISDN and the Internet.

**ISDN-BRI** 

ISDN Basic Rate Interface

**ISDN-Dynamic** 

This performance feature requires the installation of the T-ISDN Speedmanager. If you are surfing the Internet and use two B channels for downloading, you cannot be reached by telephone from outside. As a further call is signalled over the D channel, your PBX can, depending on the setting, specifically shut down a B channel so that you can take the call.

ISDN-Internal/External

Alternative name for the So bus.

ISDN-PRI

ISDN Primary Rate Interface

**ISO** 

International Standardization Organization

**ISP** 

Internet Service Provider

ITU

International Telecommunication Union

**Key Escrow** 

Stored keys can be viewed by the government. The US government, in particular, requires key storages to prevent crimes being covered

up through data encryption.

LAN

Local Area Network

LAPB Link Access Procedure Balanced

Last access The last access by T-Service is stored and displayed in the configur-

ation.

Layer 1 of the ISO OSI Model, the bit transfer layer.

Liquid Crystal Display, a screen in which special liquid crystal is

used to display information.

LCP Link Control Protocol

LDAP Lightweight Directory Access Protocol

Lease Time The "Lease Time" is the time a computer keeps the IP address as-

signed to it without having to "talk" to the DHCP server.

Leased Line Leased line

LLC Link Layer Control

**Local exchange** Switching node of a public local telephone network that supports the

connection of end systems.

**Loudspeaker** Function on telephones with an integrated loudspeaker: You can

press a button so that the people present in the room can also hear

the telephone call.

MAC Address Every device in the network is defined by a fixed hardware address

(MAC address). The network card of a device defines this interna-

tionally unique address.

Man-in-the-Middle

**Attack** 

Encryption using public keys requires the public keys to be exchanged first. During this exchange, the unprotected keys can be intercepted easily, making a "man-in-the-middle" attack possible. The attacker can set a key at an early stage so that a key known to the "man-in-the-middle" is used instead of the intended key from the

real communication partner.

MD5 See HMAC-MD5

MFC Multifrequency code dialling method

MIB Management Information Base

**Microphone mute** Switch for turning off the microphone. The subscriber on the tele-

phone cannot hear the discussions in the room.

Mixed mode The access point accepts WPA and WPA2.

**MLPPP** Multilink PPP

Modem Modulator/Demodulator

**MPDU** MAC Protocol Data Unit - every information packet exchanged on

the wireless medium includes management frames and fragmented

MSDUs.

**MPPC** Microsoft Point-to-Point Compression

**MPPE** Microsoft Point-to-Point Encryption

**MSDU** MAC Service Data Unit - a data packet that ignores fragmentation in

the WLAN.

**MSN** Multiple subscriber number

**MSSID** See SSID

MTU Maximum Transmission Unit

Multicast A specific form of broadcast in which a message is simultaneously

transmitted to a defined user group.

number

Multiple subscriber Multiple subscriber number

Multiprotocol gate-

way

A gateway that can route several protocols, e.g. IP, X.25, etc.

Music on hold (MoH) Your PBX has two internal music-on-hold melodies. On delivery, in-

ternal melody 1 is active. You can choose between melody 1 or 2, or

deactivate the music on hold.

Music on hold (MoH) Performance feature of a PBX. During an inquiry or call forwarding,

a melody is played that the waiting subscriber hears. On your PBX,

you can choose between two internal melodies.

MWI Transmission of a voice message from a mailbox e.g. T-NetBox or

MailBox to a terminal. The receipt of the message on the terminal is

signalled e.g. by a LED.

NAT **Network Address Translation** 

**NDIS WAN** NDIS WAN is a Microsoft enhancement of this standards in relation

to wide area networking (WAN). The NDIS WAN CAPI driver per-

mits the use of the ISDN controller as a WAN card. The NDIS WAN driver enables the use of a DCN network on Windows. NDIS is the abbreviation for Network Device Interface Specification and is a standard for the connection of network cards (hardware) to network protocols (software).

Net surfing

A "journey of discovery" for interesting information in wide-ranging data networks such as T-Online. Known mainly from the Internet.

**NetBIOS** 

Network Basic Input Output System

Netmask

The second part of an address in an IP network, used for identification of a device, e.g. 255.255.255.0. See also IP address.

Network

Your PBX has a DSL router so that one or more PCs can surf the Internet and download information.

Network address

A network address designates the address of a complete local network.

(NTBA)

**Network termination** In telecommunications, the network termination is the point at which access to a communication network is provided to the terminal.

functions)

Netz-Direkt (keypad You can use the "Netz-Direkt" (keypad) function (automatic external line access) to enter a key sequence from your ISDN or analogue telephone to use current T-ISDN functions. For more information on this, consult your T-Com client advisor and request the necessary codes (e.g. call forwarding in the exchange).

NMS

**Network Management Station** 

Notebook function

During a telephone call, a telephone number can be entered in the telephone's buffer so that it can be dialled at a later point in time.

NT

**Network Termination** 

**NTBA** 

**Network Termination for Basic Access** 

**NTP** 

Network Time Protocol

OAM

Operation and Maintenance

Offline

Without connection. Connectionless operating state e.g. of the PCs.

Online

With connection. For example the state of a connection between a

PC and data network or for data exchange between two PCs.

Online banking

Term for electronic banking e.g. using T-Online.

**Online Pass** Part of the T-Com certification services for the Internet. Digital pass

for the Internet. With the Online Pass, an Internet user can be au-

thenticated as a customer in a company.

Online services Services available around the clock via communication services

such as T-Online and the Internet.

**OSI** model OSI = Open Systems Interconnection

**OSPF** Open Shortest Path First

number signal

Outgoing extension The "outgoing extension number signal" is intended for internal connections on the point-to-point to which an explicit extension number was not assigned. When an external call is made, the extension number entered under Outgoing Extension Number Signal is also transmitted.

number

Outgoing telephone If you have not suppressed transmission of your telephone number, and the telephone of the person you are calling supports the CLIP function, the person you are calling can see the telephone number of the connection you are calling from on their telephone display. This telephone number transmitted during an external call is called the outgoing telephone number.

Packet switching Packet switching

Password Authentication Protocol PAP

**Parking** The call is held temporarily in the exchange. The main difference to

> on hold: The call is interrupted, the receiver can be replaced. Can be used for brokering. Possible in T-Net, T-ISDN and PBXs. The ter-

minal must have MFC and the R key.

**PBX** Private Branch Exchange

**PBX** The features offered by a PBX are manufacturer-specific and enable

> operation of exchanges, free internal calls, callback on busy, and conference calls, among other things. PBXs are used e.g. for office

communication (voice, text and data transfer).

**PBX** Private Branch Exchange (PBX)

**PBX** Private Automatic Branch Exchange

**PBX** number A point-to-point ISDN access includes a PBX number and an exten-

> sion numbers range. The PBX number is used to reach the PBX. A certain terminal of the PBX is then dialled via one of the extension

numbers of the extension numbers range.

PCMCIA The PCMCIA (Personal Computer Memory Card International Asso-

ciation) is an industry association founded in 1989 that represents

credit card-sized I/O cards such as WLAN cards.

PDM Abbreviation for pulse dialling method. Conventional dialling proced-

ure in the telephone network. Dialled numbers are represented by a defined number of dc impulses. The pulse dialling method is being

replaced by the multifrequency code method (MFC) .

PGP Pretty Good Privacy

PH Packet handler

Phone book The PBX has an internal phone book. You can store up to 300 tele-

phone numbers and the associated names. You can access the PBX's phone book with the funkwerk devices (for example CS 410). You add entries to the phone book using the configuration interface.

PIN Personal identification number

Ping Packet Internet Groper

PKCS Public Key Cryptography Standards

Point-to-multipoint Point-to-multipoint connection

**Point-to-multipoint** Basic connection in T-ISDN with three telephone numbers and two

lines as standard. The ISDN terminals are connected directly on the network termination (NTBA) or ISDN internet connection of a PBX.

Point-to-multipoint Point-to-multipoint

Point-to-multipoint connection for the

**PBX** 

You enter the multiple subscriber numbers received from T-Com with the order confirmation in the table fields defined for them in the configuration. As a rule, you receive three multiple subscriber numbers, but can apply for up to 10 telephone numbers for each connection. When you enter the telephone numbers, they are assigned to an "index" and also to a team. Note that initially, all telephone numbers are assigned to team 00. The internal telephone numbers 10, 11 and 20 are entered in team 00 ex works. External calls are therefore signalled with the internal telephone numbers 10, 11 and

20 for the connections entered in team 00.

Point-to-point Point-to-point

H1xxx/H3xxx/H4xxx 55

Point-to-point ISDN Point-to-point

access

Polling Fax machine function that "fetches" documents provided by other

fax machines or fax databases.

Port Input/output

POTS Plain Old Telephone System

PPP Point-to-Point Protocol

PPP authentication Security mechanism. A method of authentication using passwords in

PPP.

PPPoA Point to Point Protocol over ATM

PPPoE Point to Point Protocol over Ethernet

PRI Primary Rate Interface

Primary Rate Inter-

face (PRI)

ISDN subscriber connection. The PRI consists of one D channel and 30 B channels (in Europe). (In America: 23 B channels and one D

channel.) There is also the ISDN Basic Rate Interface.

**Protocol** Protocols are used to define the manner and means of information

exchange between two systems. Protocols control and rule the course of data communication at various levels (decoding, address-

ing, network routing, control procedures, etc.).

Proxy ARP ARP = Address Resolution Protocol

PSN Packet Switched Network

PSTN Public Switched Telephone Network

PVID Port VLAN ID

R key Telephones that have a R key (inquiry key) can also be connected

to a PBX. In modern telephones, the R key triggers the hook flash function. This is required for use of performance features in T-Net

such as inquiry/brokering and three-party conference.

RADIUS Remote Authentication Dial In User Service

RADSL Rate-Adaptive Digital Subscriber Line

RAS Remote access service

**Real Time Clock** 

(RTC)

Hardware clock with buffer battery

Receiver volume

Function for controlling the volume in the telephone receiver.

Reconnection on the For a point-to-multipoint connection, enables the terminal connec-

bus (parking)

tion to be reconnected to another ISDN socket during the telephone

call.

calls

Recording telephone Performance feature of an answering machine. Enables a conversa-

tion to be recorded during the telephone call.

Remote

Remote, as opposed to local.

Remote access

Opposite to local access, see Remote.

Remote CAPI

bintec's own interface for CAPI.

Remote diagnosis/re-Some terminals and PBXs are supported and maintained by Tmote maintenance

Service support offices over the telephone line, which often means a

service engineer does not have to visit the site.

Remote query

Answering machine function. Involves listening to messages re-

motely, usually in connection with other options such as deleting

messages or changing recorded messages.

Repeater

A device that transmits electrical signals from one cable connection to another without making routing decisions or carrying out packet

filtering. See Bridge and Router.

Reset

Resetting the device enables you to return your system to a predefined initial state. This may be necessary if you have made incorrect configuration settings or the device is to be reprogrammed.

**RFC** 

Specifications, proposals, ideas and guidelines relating to the Internet are published in the form of RFCs (request for comments).

Rijndael (AES)

Rijndael (AES) was selected as AES due to its fast key generation,

low memory requirements and high level of security against attacks.

For more information on AES, see http://csrc.nist.gov/encryption/aes.

**RIP** 

Routing Information Protocol

RipeMD 160

RipeMD 160 is a cryptographic hash function with 160 bits. It is re-

garded as a secure replacement for MD5 and RipeMD.

RJ45 Plug or socket for maximum eight wires. Connection for digital ter-

minals.

Roaming In a multicell WLAN, clients can move freely and log off from one ac-

 $\operatorname{cess}$  point and  $\operatorname{log}$  on to another when moving through cells, without

the user noticing this. This is known as roaming.

Room monitoring (acoustic)

To use the "Room Monitoring" performance feature, the telephone must be activated in the room to be monitored by means of a code, and the receiver must be lifted or "Hands-free" switched on. If you replace the telephone receiver or turn off "Hands-free", room monitored ends and the performance feature is switched off.

Room monitoring from external telephones This function can be used to monitor rooms from an external telephone.

Room monitoring from internal telephones

You can acoustically monitor a room from an internal telephone in your PBX. This is set up using the telephone procedures described in the user's guide. Please read the information on the described functions in the user's guide.

Router

A device that connects different networks at layer 3 of the OSI model and routes information from one network to the other.

**RSA** 

The RSA algorithm (named after its inventors Rivest, Shamir, Adleman) is based on the problem of factoring large integers. It therefore takes a large amount of data processing capacity and time to derive a RSA key.

RTSP

Real-Time Streaming Protocol

S2M interface

See Primary Rate Interface.

SAD

The SAD (=Security Association Database) contains information on security agreements such as AH or ESP algorithms and keys, sequence numbers, protocol modes and SA life. For outgoing IPSec connections, an SPD entry refers to an entry in the SAD i.e. the SPD defines which SA is to be applied. For incoming IPSec connections, the SAD is queried to determine how the packet is to be processed.

**SDSL** 

Symmetric Digital Subscriber Line

Server

A server offers services used by clients. Often refers to a certain

computer in the LAN, e.g. DHCP server.

ServerPass Part of the T-Com certification services for the Internet. Digital pass

for a company. With the ServerPass, T-Com confirms that a server on the Internet belongs to a particular company and that this was verified through the presentation of an excerpt from the business re-

gister.

Service 0190 Additional voice service from T-Com for the commercial distribution

of private information services. The T-Com services are limited to providing the technical infrastructure and collection processing for the information providers. The provided information is accessed using the telephone number 0190 which is uniform across Germany plus a 6-digit telephone number. Information offering: Entertainment,

weather, finance, sport, health, support and service hotlines.

Service 0700 Additional voice service from T-Com. Allows calls to be received via

a location-independent telephone number uniform across Germany, starting with the numbers 0700. Free-of-charge routing to national

fixed network. Enhancement with Vanity possible.

Service 0900 Additional voice service from T-Com. Replaces Service 0190.

Service number 0180 Additional voice service 0180call from T-Com to receive calls from a

location-dependent telephone number uniform across Germany,

starting with the numbers 0180.

**Setup Tool** Menu-driven tool for the configuration of your gateway. The Setup

Tool can be used as soon as the gateway has been accessed

(serial, ISDN Login, LAN).

SHA1 See HMAC-SHA.

SHDSL Single-Pair High-Speed

Short hold Is the defined amount of time after which a connection is cleared if

no more data is transmitted. Short hold can be set to static (fixed amount of time) or dynamic (according to charging information).

Signalling Simultaneous signalling: All assigned terminals are called simultan-

eously. If a telephone is busy, call waiting can be used.

Simplex operation (ISDN subscribers

only)

This connection can only be used for an ISDN telephone (only T-Concept PX722 system telephones) with a simplex function. If you call an ISDN telephone with a simplex function, this automatically activates the Loudspeaker function so that a conversation can take place immediately. Please see the information on the telephone

user's guide on the simplex operation function.

SIP Session Initiation Protocol

SMS Short Message Service

SMS receipt

If you have connected an SMS-enabled terminal, you can decide whether SMS receipt is to be permitted for the connection. The ex works setting is no SMS receipt. To receive an SMS with your SMS-enabled terminal, you must register once with the T-Com SMS Service. One-time registration is free. You simply send an SMS containing ANMELD to the destination call number 8888. You then receive a free-of-charge confirmation of registration from the T-Com SMS Service. You can deregister your device or telephone number by sending an SMS containing ABMELD to the destination number 8888. Incoming SMS are then read out. Information on which telephones are SMS-enabled can be obtained from T-Punkt, our customer hotline 0800 330 1000 or on the Internet at http://www.t-com.de.

SMS server telephone numbers You can connect SMS-enabled telephones to your PBX and thus use the SMS performance feature in the T-Com fixed network. SMSs are forwarded to the recipient via the T-Com SMS server. To send an SMS with an SMS-enabled terminal, the telephone number 0193010 of the SMS server must be prefixed to the recipient number. This telephone number is already stored in your PBX, so manual input of the server telephone is not necessary and does not need to be sent from the telephone. To receive an SMS with your SMS-enabled fixed-network telephone, you must register once with the Deutsche Telekom SMS Service. Charges are made for sending SMSs. There are no costs for receiving SMSs.

**SNMP** Simple Network Management Protocol

**SNMP shell** Input level for SNMP commands.

So bus

All ISDN sockets and the NTBA of an ISDN point-to-multipoint connection. All So buses consist of a four-wire cable. The lines transmit digital ISDN signals. The So bus is terminated with a terminating resistor after the last ISDN socket. The So bus starts at the NTBA and can be up to 150 m long. Any ISDN devices can be operated on this bus. However, only two devices can use the So bus at any one

time, as only two B channels are available.

So connection See ISDN Basic Rate Interface

**So interface** Internationally standardised interface for ISDN systems. This interface is provided on the network side by the NTBA. On the user

side, the interface is intended for connecting a PBX (point-to-point connection) and for connecting up to eight ISDN terminals (point-to-multipoint connection).

**SOHO** 

Small Offices and Home Offices

SPD

The SPD (=Security Policy Database) defines the security services available for IP traffic. These security services are dependent on parameters such as the source and destination of the packet etc.

**Special features** 

Performance features of the T-Net and T-ISDN networks such as display of the caller's number, callback on busy, call forwarding, changeable connection lock, changeable telephone number lock, connection without dialling and transmission of charge information. Availability depends on the standard of the connected terminals.

Special-features connection

T-ISDN Basic Rate Interface with an extensive range of services: call waiting, call forwarding, third-party conference, display of call costs at the end of a connection, inquiry/brokering, telephone number transmission. In the special-features connection, three multiple subscriber numbers are included as standard.

Specify own telephone number for next call If you want to make a business call late in the evening from your private sphere - say the living room - for example, you can define your business telephone number as the outgoing multiple subscriber number (MSN) for this call. The advantages of this are that the costs for the connection are recorded for the selected MSN and the person you are calling can identify you by the transferred MSN. Before you call an external number, you can define which of your telephone numbers is to be sent to the exchange and called party. You make the selection using the telephone number index.

Speeddial number

A speeddial index (000...299) can be assigned to each of the 300 telephone numbers in the telephone book. You then dial this speeddial index instead of the long telephone number. Note that telephone numbers dialled using the speeddial function must also comply with the dialrule.

SPID Service Profile Identifier

Splitter The splitter separates data and voice signals on the DSL connec-

tion.

Spoofing Technique for reducing data traffic (and thus saving costs), espe-

cially in WANs.

SSID The Service Set Identifier (SSID) or Network Name refers to the

wireless network code based on IEEE 802.11.

SSL Secure Sockets Layer A technology, now standard, developed by

Netscape, which is generally used to secure HTTP traffic between a

web browser and a web server.

**STAC** Data compression procedure.

Subaddressing

Standard connection T-ISDN Basic Rate Interface with the performance features Inquiry/

Brokering and Telephone Number Transmission. The standard con-

nection contains three multiple subscriber numbers.

**Static IP address** A fixed IP address, in contrast to a dynamic IP address.

**Station guarding** Deactivation of acoustic call signalling: do not disturb.

In addition to the transmission of ISDN telephone numbers, additional information in the form of a subaddress can be transmitted from the caller to the called party over the D channel when the connection is set up. Addressing that goes beyond the pure MSN, which can be used e.g. specifically to locate several ISDN terminals that can be reached on one telephone number for a particular service. In the called terminal - e.g. a PC - various applications can also be addressed and in some cases executed. Costs are charged for the performance feature, and it must be requested separately from the

network operator.

Subnet A network scheme that divides individual logical networks into smal-

ler physical units to simplify routing.

**Subnet mask** A method of splitting several IP networks into a series of subgroups

or subnetworks. The mask is a binary pattern that must match the IP addresses in the network. 255.255.255.0 is the default subnet mask. In this case, 254 different IP addresses can occur in a subnet, from

x.x.x.1 to x.x.x.254.

Subscriber Name To distinguish between connections more easily, you can assign a

subscriber name for each internal subscriber.

Suppress A- CLIP/CLIR: Calling line identification presentation/calling line identi-

telephone number fication restriction

(CLIR)

Suppress B telephone number

(COLR)

COLP/COLR: Connected line identification presentation/connected line identification restriction = Activate/suppress transmission of called party's telephone number to caller. This performance feature

suppresses the display of the called subscriber's telephone number. If display of the B telephone number is suppressed, your telephone number is not transmitted to the caller when you take a call.

## Suppress own telephone number

Temporary deactivation of the transmission of your own telephone number.

# Suppression of the telephone number

Performance feature of a PBX. The display of the telephone number can be deactivated on an individual basis.

#### Switch

LAN switches are network components with a similar function to bridges or even gateways. They switch data packets between the input and output port. In contrast to bridges, switches have several input and output ports. This increases the bandwidth in the network. Switches can also be used for conversion between networks with different speeds (e.g. 100-mbps and 10-mbps networks).

## Switchable dialling method

Option of switching between the pulse dialling method and MFC method by means of a switch or key input on the terminal, such as the telephone or fax machine.

### **Synchronous**

Transmission process in which the sender and receiver operate with exactly the same clock signals – in contrast to asynchronous transmission. Spaces are bridged by a stop code.

## **Syslog**

Syslog is used as the de facto standard for transmitting log messages in an IP network. Syslog messages are sent as unencrypted text messages over the UDP port 514 and collected centrally. They are usually used to monitor computer systems.

#### System telephones

Telephone that belongs to a modern PBX, which - depending on the PBX - has a number of special features and keys, e.g. the T-Concept PX722.

#### T-DSL

Product name used by Deutsche Telekom AG for its DSL services and products.

#### T-Fax

Product name for T-Com fax machines.

#### T-ISDN

Telephony, faxing, data transfer and online services from one network and a single connection: T-ISDN offers exciting services with numerous benefits, for example a point-to-multipoint connection - the ideal solution for families or small businesses. This connection option, which can be used with the existing telephone cable, costs less than two telephone connections but offers far greater quality and ease of use: Two independent lines, so that you can still make a

phone call, receive a fax, or surf the Internet when another family member is making a long call on the other line. Three or more telephone numbers, which you can assign individually to your devices and distribute differently if needed through simple programming steps. Most ISDN telephones can "manage" several telephone numbers, so you can set up a "central" telephone in your household, for example, to allow you to react to calls to all ISDN telephone numbers with this telephone. The fax and telephone in your home office can also each be assigned a number, as can your son or daughter's phone. As a result, each family member can be contacted with a separate number, helping to eliminate "day-to-day friction"! And as far as the costs are concerned, on request you can have your bill broken down to show which units have been charged for the individual ISDN telephone numbers.

T-Net

The digital telephone network of T-Com for connecting analogue terminals.

T-NetBox

The answering machine in T-Net and T-ISDN. The T-NetBox can store up to 30 messages.

number

T-NetBox telephone Enter the current T-NetBox telephone number here if it differs from the 08003302424 entered ex works. As soon as your T-NetBox receives a voice or fax message, notification is sent to your PBX.

**T-Online** 

Umbrella term the T-Com online platform. Offers services such as email and Internet access.

**T-Online software** 

T-Com software decoder for all conventional computer systems that enables access to T-Online. Supports all functions such as KIT, email and the Internet with a browser. T-Online users receive this software free of charge.

**T-Service** 

T-Service carries out all installation work and configurations for the PBX at the customer's request. The service ensures optimum voice and data transmission at all times thanks to maintenance work.

T-Service access

T-Service access enables you to have your PBX configured by T-Service. Give T-Service a call! Get advice and provide information on your configuration requirements. T-Service will then configure your PBX remotely without you having to do anything.

TA

Terminal Adapter

**TAPI** 

Telephony Application Program Interface

**TAPI configuration** You can use the TAPI configuration to modify the TAPI driver in line

with the program that uses this driver. You can check which MSN is to be assigned to a terminal, define a line name, and configure the dialling parameters. First configure your PBX. You must then configure the TAPI interface. Use the "TAPI Configuration" program.

TCP Transmission Control Protocol

TCP/IP Transmission Control Protocol/Internet Protocol

TCU Telecommunication connection unit

TE Terminal equipment

TEI Terminal Endpoint Identifier

**Telefax** Term that describes the remote copying for transmitting texts,

graphics and documents true to the original over the telephone net-

work.

Telematics Telematics is a combination of telecommunication and computer

technology and describes data communication between systems

and devices.

Telnet Protocol from the TCP/IP protocol family. Telnet enables communic-

ation with a remote device in the network.

**Terminal adapter** Device for interface adaptation. It enables different equipment to be

connected to T-ISDN. The terminal adapter a/b is used to connect analogue terminals to the So interface of the ISDN Basic Rate Interface. Existing analogue terminals can still be operated with tone di-

alling.

TFTP Trivial File Transfer Protocol

Tiger 192 Tiger 192 is a relatively new and very fast hash algorithm.

TLS Transport Layer Security

**Tone dialling** Multifrequency code method (MFC)

Transfer internal

code

If you receive an internal call, e.g. from the subscriber with internal telephone number 22, while you are away, this subscriber's internal telephone number is stored in your telephone's caller list. However, because your connection is automatically set to Automatic Outside Line as a result of the ex works settings, you would first have to dial \*\* for a callback in order to obtain the internal dialling tone, and then

22. If "Transfer Internal Code" is active, \*\* is placed before the 22 and the callback can be made directly from the caller list.

Transmission speed The number of bits per second transmitted in T-Net or T-ISDN from the PC or fax machine. Fax machines achieve up to 14.4 kbps, modems 56 kbps. In the ISDN, data and fax exchange with 64 kbps is possible. With T-DSL, up to 8 mbps can be received and up to 768 kbps sent.

**TSD** Terminal Selection Digit

TTL TTL stands for Time to Live and describes the time during which a

data packet is sent between the individual servers before it is dis-

carded.

**Twofish** Twofish was a possible candidate for the AES (Advanced Encryp-

tion Standard). It is regarded as just as secure as Rijndael (AES),

but is slower.

**U-ADSL** Universal Asymmetric Digital Subscriber Line

**UDP** User Datagram Protocol

**Update** Update to a software program (PBX firmware). An update is the up-

dated version of an existing software product, and is indicated by a

new version number.

Upload Data transfer during online connections, where files are transferred

from the user's PC to another PC or to a data network server.

**UPnP** Universal Plug and Play

Data transmission rate from the client to the ISP. Upstream

**URL** Universal/Uniform Resource Locator

USB Universal Serial Bus

User guidance Electronic user guidance that takes the user through the required

functions of a terminal such as a telephone, answering machine or

fax machine step by step (menu-guided operation).

Signalling 1)

UUS1 (User to User This function is only possible for system telephones and ISDN telephones.

V.11 ITU-T recommendation for balanced dual-current interface lines (up

to 10 mbps).

V.24 CCITT and ITU-T recommendation that defines the interface

between a PC or terminal as Data Terminal Equipment (DTE) and a

modem as Data Circuit-terminating Equipment (DCE).

V.28 ITU-T recommendation for unbalanced dual-current interface line.

V.35 ITU-T recommendation for data transmission at 48kbps in the range

from 60 to 108kHz.

V.36 Modem for V.35.

**V.42bis** Data compression procedure.

V.90 ITU standard for 56 kbps analogue modems. In contrast to older

V.34 modems, data is sent in digital form to the client when the V.90 standard is used and does not need to be first converted from digital to analogue on one side of the modem (provider), as was the case with V.34 and earlier modems. This makes higher transmission rates possible. A maximum speed of 56 kbps can be achieved only

under optimum conditions.

Vanity Letter dialling

VDSL Very high bit rate digital subscriber line (also called VADSL or BD-

SL).

VID VLAN ID

**VJHC** Van Jacobson Header Compression

VLAN Virtual LAN

Voice over IP

**VPN** Virtual Private Network

VSS Virtual Service Set

WAN Wide Area Network

WAN interface WAN interface

**WAN partner** Remote station that is reached over a WAN, e.g. ISDN.

Web server Server that provides documents in HTML format for access over the

Internet (WWW).

Webmail T-Online service with which e-mails can be sent and received world-

H1xxx/H3xxx/H4xxx

wide on the Internet by means of a browser.

**WEP** Wired Equivalent Privacy

Western plug (also known as RJ-45 plug) Plug used for ISDN terminals with eight

contacts. Developed by the US telephone company Western Bell.

Western plugs for analogue telephones have four or six contacts.

**WINIPCFG** A graphical tool on Windows 95, 98 and Millennium that uses Win32

API to view and configure the IP address configuration of com-

puters.

WLAN A group of computers wirelessly connected to each other (wireless

LAN).

**WMM** Wireless multimedia

**WPA** Wi-Fi-protected access

WPA Enterprise Concentrates primarily on the needs of companies and offers secure

> encryption and authentication. Uses 802.1x and the Extensible Authentication Protocol (EAP) and thus offers an effective means of

user authentication.

WPA-PSK Intended for private users or small businesses that do not run a

> central authentication server. PSK stands for Pre-Shared Key and means that AP and client use a fixed character string (8 to 63 characters) known to all subscribers as the basis for key calculation for

wireless traffic.

www World Wide Web

X.21 The X.21 recommendation defines the physical interface between

two network components in packet-switched data networks (e.g. Da-

tex-P).

The X.21bis recommendation defines the DTE/DCE interface to V-X.21bis

series synchronous modems.

X.25 An internationally agreed standard protocol that defines the interface

between network components and a packet-switched data network.

X.31 ITU-T recommendation on the integration of X.25-compatible DTEs

in ISDN (D channel).

X.500 ITU-T standards that cover user directory services, see LDAP. Ex-

ample: The phone book is the directory in which you find people on

the basis of their name (agreement with the telephone directory). The Internet supports several databases with information on users, such as e-mail addresses, telephone numbers and postal addresses. You can search these databases to obtain information about individuals.

X.509

ITU-T standards that define the format of the certificates and certificate queries and their use.

| Index                                | Allowed Addresses 205                    |
|--------------------------------------|------------------------------------------|
| IIIdex                               | Allowed Hotspot Client 475               |
|                                      | Always on $$ 268 , 273 , 277 , 285 , 289 |
| 294 , 316                            | , 354 , 361                              |
|                                      | Always on 263                            |
|                                      | Answer to client request 468             |
| Modem Init Sequence 147              | Antenna Diversity 187                    |
|                                      | AP MAC Address 212, 525, 526             |
| #                                    | APN (Access Point Name ) 147, 173        |
| # 114,510,519                        | Apply QoS 374                            |
| #1, #2, #3 141                       | ARP Processing 202                       |
| #1, #2, #0 1 <del>4</del> 1          | Associated Line 411                      |
| A                                    | ATM Interface 167                        |
|                                      | ATM PVC 273                              |
| Access 448                           | ATM Service Category 303                 |
| ACCESS_ACCEPT 124                    | Authentication 266, 270, 275, 280,       |
| ACCESS_REJECT 124                    | 287 , 291 , 356 , 364                    |
| ACCESS_REQUEST 124                   | Authentication for PPP Dialin 133        |
| ACCOUNTING_START 124                 | Authentication ID 393, 398               |
| ACCOUNTING_STOP 124                  | Authentication Method 332, 511           |
| ACL Mode 205                         | Authentication Password 464              |
| Action 212, 212, 374, 443, 491,      | Authentication Type 125, 130             |
| 510 , 517                            | Autoconfiguration on Bootup 153          |
| Action if license not registered 440 | Autosave Mode 141                        |
| Action if server not reachable 440   | AUX Port Status 147                      |
| Active IPSec Tunnels 99              | <b>n</b>                                 |
| Active Sessions (SIF, RTP, etc) 99   | В                                        |
| Additional Wire Pairs 167            | Back Route Verify 221, 325               |
| Address 381                          | Based on Ethernet Interface 177          |
| Address Mode 177, 300                | Beacon Period 193                        |
| Address Range 381                    | Bearer Service 161                       |
| Address Type 381                     | Blacklisted 445                          |
| Administrative Status 322, 388, 398  | Block after connection failure for 266,  |
| , 405 , 406                          | 270 , 275 , 280 , 287 , 291 , 356 ,      |
| ADSL Chipset 163                     | 364                                      |
| ADSL Logic 491                       | Block Time 131, 336                      |
| ADSL Mode 164                        | blocked 260                              |
| ADSL SyncType 164                    | BOSS 491                                 |
| Advertisement send interval 481      | BOSS Version 99                          |
| Alert Service 500                    | Bundle Type 159                          |
| Alive Check 127, 336, 341, 511       | Burst size 257                           |
| All Multicast Groups 242             | Bytes 511                                |
| Allow deleting/editing all routing   | <b>,</b>                                 |
| entries 222                          | C                                        |
|                                      |                                          |

| CA Certificate 137                  | Connection Idle Timeout 263, 268,     |
|-------------------------------------|---------------------------------------|
| CA Certificates 336                 | 273, 277, 285, 289, 354, 361          |
| Cache Hitrate (%) 427               | Connection State 249                  |
| Cache Hits 427                      | Connection Type 170, 277, 354         |
| Cache Size 420                      | Consider 238                          |
| Call Number 283, 294                | Contact 102                           |
| Callback 366                        | Continuity Check (CC) End-to-End      |
| Callback Mode 280, 291              | 307                                   |
| Called Address 405, 408             | Continuity Check (CC) Segment 307     |
| Called Address Translation 406, 407 | Control Mode 254, 318                 |
| Called Line 408                     | Controlled Interfaces 455             |
| Calling Address 405                 | Corrupt Frames Received 519           |
| Calling Address Translation 408     | COS filter (802.1p/Layer 2) 249       |
| Calling Line 405, 408               | Country 139                           |
| CAPI Server TCP Port 448            | CPU Usage 99                          |
| Category 443                        | Create NAT Policy 265, 269, 274,      |
| Certificate is CA Certificate 135   | 278 , 286 , 290 , 355 , 362           |
| Certificate Request Description 137 | CTS frames received in response to an |
| Certificate Revocation List (CRL)   | RTS 519                               |
| Checking 135                        | Current File Name in Flash 491        |
| Channel 187, 212, 515               | Current Local Time 106                |
| Channel Bundling 282                | Current Speed / Mode 150              |
| Channel Selection 156               | Current Wildcard MAC Address 528      |
| Channel Sweep 195                   | Custom 139                            |
| Charge 515, 516                     | Custom Time Slots 156                 |
| Class ID 252, 257                   | CW Max 193                            |
| Class map 252                       | CW Max. 195                           |
| Client Link Description 212, 525    | CW Min 193                            |
| Client MAC Address 522              | CW Min. 195                           |
| Client mode 187                     |                                       |
| Client Type 301                     | D                                     |
| Clock Mode 156                      |                                       |
| Clock Rate 167                      | D Channel Mode 328                    |
| Code 383                            | Data Packets Sequence Numbers         |
| Codec Proposal Sequence 395, 402    | 352                                   |
| Comfort Noise Generation (CNG) 396  | Data Rate mbps 521, 522, 523, 524     |
| , 403                               | , 525 , 526                           |
| Common Name 139                     | Date 509                              |
| Compression 119 , 311 , 314         | Day 443                               |
| Configuration Encryption 491        | Default Drop Extension 414            |
| Configuration Interface 114         | Default Ethernet for PPPoE Interfaces |
| Configured Speed / Mode 150         | 300                                   |
| Confirm Admin Password 104          | Default Route 265, 269, 274, 278,     |
| Connected 212                       | 286, 290, 310, 313, 316, 323,         |
|                                     |                                       |

| Default Route Distribution 234      | Domain Name 419                   |
|-------------------------------------|-----------------------------------|
| Delete complete IPSec configuration | dormant 260                       |
| 346                                 | down 260                          |
| Description 135, 145, 159, 224,     | Downstream 164                    |
| 249, 252, 257, 263, 268, 273,       | Drop non-members 182              |
| 277, 285, 289, 298, 310, 313,       | Drop untagged frames 182          |
| 316, 322, 332, 339, 344, 350,       | Dropped 514, 530                  |
| 354, 361, 369, 380, 381, 383,       | Dropping algorithm 259            |
| 383, 386, 388, 393, 398, 405,       | DSA Key Status 121                |
| 408, 411, 413, 438, 450, 510,       | DSCP / TOS Value 218              |
| 511 , 517 , 519                     | DSCP/TOS filter (Layer 3) 249     |
| Destination 374                     | DSP Module 100                    |
| Destination File Name 491           | DTIM Period 193                   |
| Destination Interface 242           | Duplicate received MSDUs 519      |
| Destination IP Address 459, 511     | Duration 515, 516                 |
| Destination IP Address / Netmask    | Dynamic RADIUS Authentication 347 |
| 226 , 249                           |                                   |
| Destination IP Address/Netmask 217  | E                                 |
| Destination Port 218                | E 11 400                          |
| Destination Port Range 383          | E-mail 139                        |
| Destination Port/Range 226, 249     | EAP Preauthentification 203       |
| Details 510                         | Echo Cancellation 396, 403        |
| Detection Mode 170                  | ED Threshold 193, 195             |
| Device Mode 167                     | Enable authentication 481         |
| DH Group 332                        | Enable BRRP 485                   |
| DHCP Broadcast flag 178             | Enable Discovery Server 466       |
| DHCP Hostname 178, 300              | Enable IPSec 346                  |
| DHCP MAC Address 178, 300           | Enable server 448                 |
| DHCP Options 436                    | Enable update 431                 |
| Dial Latency 414                    | Enable VLAN 183                   |
| Dialling Number 461                 | Encapsulation 298                 |
| Direction 233, 252, 411, 515, 516   | Encrypted 514                     |
| Distribution Mode 238               | Encryption 131, 280, 356, 364     |
| Distribution Policy 238             | Encryption Algorithms 120         |
| Distribution Ratio 239              | End-to-End Pending Requests 306   |
| DNS Hostname 422                    | End-to-End Send Interval 306      |
| DNS Negotiation 266, 270, 275,      | Entries 283, 294                  |
| 283, 287, 291, 358, 365             | Entry active 125 , 130            |
| DNS Requests 427                    | Errors 511, 514                   |
| DNS Server 424                      | Ethernet Interface 480            |
| DNS Server Configuration 419        | Ethernet Interface Selection 150  |
| DNS Test 488                        | Expire Time 393, 398              |
| Domain 424                          | Extended Route 217                |
| Domain at the HotSpot Server 473    | Extension / User Name 393         |
|                                     | External Address 411              |

| External Filename 142, 143 External Port 390 | HTTPS TCP Port 429                                   |
|----------------------------------------------|------------------------------------------------------|
| External Fort 390                            | 1                                                    |
| F                                            |                                                      |
|                                              | IEEE 802.11d Compliance 187                          |
| Facility 496                                 | IGMP Proxy 246                                       |
| Fallback interface to get DNS server         | IGMP State Limit 244, 247                            |
| 420                                          | IGMP Status 247                                      |
| Faxheader 448                                | Ignore Certificate Request Payloads                  |
| File Encoding 142, 143                       | 348                                                  |
| Filename 491                                 | IKE (Phase1) 513                                     |
| Filter 252                                   | IKE (Phase1) SAs 511                                 |
| Filter Rules 377                             | Include certificates and keys 491                    |
| Filtered Input Interface(s) 440              | Incoming ISDN Number 328, 366                        |
| Firewall Status 378                          | Incoming Number 461                                  |
| First Timeserver 107                         | Incoming Service Type 147, 173                       |
| Force certificate to be trusted 135          | Interface 116, 118, 170, 182, 217,                   |
| Forward 424                                  | 221, 224, 233, 239, 244, 254,                        |
| Forward to 424                               | 318, 377, 424, 431, 435, 457,                        |
|                                              |                                                      |
| Forwarded Requests 427                       | 464, 473, 515, 516, 529, 530<br>Interface Action 457 |
| Fragmentation Threshold 193, 195             |                                                      |
| Frame transmissions without ACK re-          | Interface Description 114                            |
| ceived 519                                   | Interface is UPnP controlled 468                     |
| G                                            | Interface Leads 170                                  |
| <b>-</b>                                     | Interface Mode 177                                   |
| Garbage Collection Timer 236                 | Interface Type 170, 393                              |
| Gateway 217, 436, 464                        | Interfaces 252                                       |
| Generate Private Key 137                     | Internal IP Address 390                              |
| GPRS/UMTS Interface 285                      | Internal Port 390                                    |
| GRE Window Adaption 367                      | Internal Timeserver 107                              |
| GRE Window Size 367                          | Interval 455, 459                                    |
| Group Description 125 , 238                  | Intra-cell Repeating 202                             |
| Group ID 455                                 | Invalid DNS Packets 427                              |
| G104P 12 100                                 | IP Accounting 498                                    |
| н                                            | IP accounting message format 499                     |
|                                              | IP Address 233, 300, 301, 422, 438                   |
| Hashing Algorithms 120                       | , 464 , 480 , 496 , 506 , 521 , 522 ,                |
| Hello Interval 352                           | 528 , 529                                            |
| High Priority Class 252                      | IP Address Assignment 323                            |
| Hold Down Timer 236                          | IP Address Mode 265, 269, 274,                       |
| Host 424                                     | 278 , 286 , 290 , 355 , 362                          |
| Host for multiple locations 476              | IP Address Owner 477                                 |
| Host Name 431                                | IP Address Range 435                                 |
| HTTP 117                                     | IP address to use for DNS/WINS server                |
| HTTPS 117                                    | assignment 420                                       |

| P Address/Netmask 177               | Local Address 411                    |
|-------------------------------------|--------------------------------------|
| P Assignment Pool 278, 290, 323     | Local Certificate 332, 392, 429      |
| P Assignment Pool (IPCP) 355, 362   | Local Certificate Description 142,   |
| P Compression 341                   | 143                                  |
| P Pool Name 296, 345                | Local GRE IP Address 369             |
| P Pool Range 296, 345               | Local Hostname 350                   |
| PSec (Phase2) 513                   | Local ID 511                         |
| PSec (Phase2) SAs 511               | Local ID Type 332                    |
| PSec Debug Level 346                | Local ID Value 332                   |
| PSec Tunnels 513                    | Local IP Address 217, 265, 269,      |
| SDN Configuration Type 153          | 274, 278, 286, 290, 310, 313,        |
| SDN Line Framing 156                | 316, 323, 352, 355, 362, 369,        |
| SDN Login 117                       | 511                                  |
| SDN Mode 413                        | Local Port 511                       |
| SDN Port 161                        | Local PPTP IP Address 270            |
| SDN Switch Type 153, 156            | Location 102, 139                    |
| SDN Theft Protection Service 461    | Logged Actions 378                   |
| SDN Timeserver 107                  | Logging Level 119                    |
| SDN Usage External 99               | Logon 529                            |
| SDN Usage Internal 99               | Long Retry Limit 193, 195            |
| _                                   | Loopback End-to-End 306              |
| K                                   | Loopback Segment 306                 |
| Key Value 369                       | Low Latency Transmission 388         |
| tey value 505                       |                                      |
| <u>_</u>                            | М                                    |
|                                     | MAC Address 177, 300, 438, 464,      |
| anguage for login window 473, 476   | 521 , 527 , 528                      |
| _ast Member Query Interval 244      | Mail Exchanger (MX) 432              |
| _ast Write Result 464               | Management VID 183                   |
| _ayer 2 Mode 170                    | Master down trials 481               |
| _ayer 4 Protocol 218                | Matching String 502                  |
| _CP Alive Check 266 , 270 , 275 ,   | Max Receive Lifetime 193             |
| 287 , 291 , 311 , 314 , 316 , 356 , | Max Transmit MSDU Lifetime 193       |
| 364                                 | Max. Clients 202                     |
| LDAP URL Path 145                   | Max. queue size 259                  |
| Lease Time 436                      | Max. Receive Lifetime 195            |
| _evel 496 , 509                     | Max. Time Period for Active Scan 195 |
| Licence Key 111, 441                | Max. Time Period for Passive Scan    |
| Licence Serial Number 111           | 195                                  |
| Licence Status 441                  | Max. Transmission Rate 191           |
| License valid until 441             | Max. Transmit MSDU Lifetime 195      |
| Lifetime 332 , 339                  | Maximum Burst Size (MBS) 303         |
| Line Speed 147 , 170                | Maximum Groups 247                   |
| ine Speed Interval 167              | Maximum Message Level of Syslog      |

| Entries 102                             | Modem Init Sequence 173                                  |
|-----------------------------------------|----------------------------------------------------------|
| Maximum Messages per Minute 500         | Modem Status 173                                         |
| Maximum Number of Accounting Log        | Monitored Interface 457                                  |
| Entries 102                             | Monitored Interfaces 461, 507                            |
| Maximum Number of Dialup Retries        | Monitored IP Address 455                                 |
| 266, 270, 275, 280, 287, 291            | Monitoring Mode 484                                      |
| Maximum Number of History Entries       | MSDUs that could not be transmitted                      |
| 440                                     | 519                                                      |
| Maximum Number of Syslog Entries        | MSN 161                                                  |
| 102                                     | MSN Recognition 161                                      |
| Maximum Response Time 244               | MTU 369, 511                                             |
| Maximum Retries 352                     | Multicast Group Address 242                              |
| Maximum Sources 247                     | Multicast MSDUs received                                 |
| Maximum Time between Retries 352        | successfully 519                                         |
| Maximum TTL for Negative Cache          | Multicast MSDUs transmitted success-                     |
| Entries 420                             | fully 519                                                |
| Maximum TTL for Positive Cache          |                                                          |
| Entries 420                             | N                                                        |
| Maximum Upload Speed 254, 257,          | Nama 244                                                 |
| 318                                     | Name 344                                                 |
| Maximum upstream bandwidth 164          | NAT active 223<br>NAT Detection 511                      |
| mbps 518                                | NAT Detection 511<br>NAT method 224                      |
| Media Gateway Status 414                | NAT Traversal 336                                        |
| Media Stream Termination 414            |                                                          |
| Members 380, 386                        | - 3                                                      |
| Memory Usage 99                         | Negotiation Type 511  Netmask 217, 233, 300, 301, 355,   |
| Message 509                             | Netmask 217, 233, 300, 301, 355, 464                     |
| Message Compression 502                 | • • •                                                    |
| Message Timeout 502                     | Network Name (SSID) 202, 210, 212<br>Network Quality 173 |
| Messages 511                            | Network Quality 173 Network Type 217                     |
| Metric 217                              | New Destination IP Address/Netmask                       |
| Metric Offset for Active Interfaces 233 | 228                                                      |
| Metric Offset for Inactive Interfaces   | New Destination Port 228                                 |
| 233                                     | New File Name 491                                        |
| Min. queue size 259                     | New Source Port 228                                      |
| Min. Time Period for Active Scan 195    | Nitro Mode 191                                           |
| Min. Time Period for Passive Scan       | Nitro XM 191                                             |
| 195                                     | No. 221, 509, 517                                        |
| Minimum Time between Retries 352        | Node Name 464                                            |
| Mobile phone providers 173              | Noise dBm 521, 522, 523, 524, 525                        |
| Mode 137, 212, 218, 221, 244,           | , 526                                                    |
| 247 , 283 , 294 , 328 , 332 , 344       | Number of Admitted Connections 324                       |
| Mode / Bridge Group 114                 | Number of B Channels 282                                 |
| Modem Escape Character 147              | Number of Dialling Retries 462                           |

| Number of Messages 502                     | Port Name 153 , 156                   |
|--------------------------------------------|---------------------------------------|
| •                                          | Port Usage 153, 156, 283, 294         |
| 0                                          | Portforwardings 223                   |
| OAM Flow Level 305                         | Positive Cache 420                    |
| Operation Band 187                         | PPPoE Ethernet Interface 263          |
| Operation Mode 187                         | PPPoE Interfaces for Multilink 263    |
| Organisation 139                           | PPPoE Mode 263                        |
| Organisational Unit 139                    | PPTP Address Mode 270                 |
| OSPF Mode 283 , 311 , 314 , 317 ,          | PPTP Inactivity 379                   |
| 358 , 365                                  | PPTP Interface 268                    |
| Other Inactivity 379                       | PPTP Mode 361                         |
| Outbound Line 406                          | PPTP Passthrough 223                  |
| Outbound Proxy 398                         | Pre-empt mode (back into master       |
| Outgoing Interface 257                     | status) 481                           |
| Outgoing ISDN Number 328, 366              | Preferred Network Type 173            |
| Outgoing Number 461                        | Preshared Key 203, 207, 210, 322      |
| Overbooking allowed 257                    | Primary 419 , 419                     |
| Overbooking anowed 257                     | Primary DHCP Server 439               |
| P                                          | Primary IP Address 477                |
|                                            | Priorisation algorithm 254            |
| Packet Size 396, 403                       | Prioritize TCP ACK Packets 266, 270   |
| Packets 511                                | , 275 , 287 , 291 , 301 , 311 , 314 , |
| Passed 514                                 | 316 , 356 , 364                       |
| Password 137 , 142 , 143 , 263 , 268       | Priority 125, 130, 257, 406           |
| , 273 , 277 , 285 , 289 , 344 , 350 ,      | Priority queue 257                    |
| 354 , 361 , 393 , 398 , 431 , 448 ,        | Privacy 207                           |
| 491,501,507                                | Propagate PMTU 341                    |
| Peak Cell Rate (PCR) 303                   | Proposals 332, 339                    |
| Peer Address 322                           | Protocol 226, 249, 383, 388, 390,     |
| Peer ID 322                                | 393 , 398 , 433 , 496                 |
| Phase 1 Profile 324                        | Protocol Header Size below Layer 3    |
| Phase 2 Profile 324                        | 254                                   |
| Physical Address 529                       | Provider 298, 431                     |
| Physical Connection 163                    | Provider Name 433                     |
| Physical Interface - Interface Specifics - | Proxy ARP 178, 325                    |
| Link 100                                   | Proxy ARP Mode 283, 294, 311,         |
| Ping 117                                   | 314 , 317 , 358 , 365                 |
| Ping Test 487                              | Proxy Interface 246                   |
| Poisoned Reverse 234                       | PVID 182                              |
| Policy 127 , 131                           |                                       |
| Pool Usage 435                             | Q                                     |
| POP3 Server 501                            | QoS Queue 530                         |
| POP3 Timeout 501                           | Query Interval 244                    |
| Port 393, 433, 527, 528                    | Query Interval 244  Queued 530        |
|                                            | <b>Q</b> UGUGU 000                    |

| Queues/Policies 254                                                                                                    | Route Announce 230                                                                                                    |
|----------------------------------------------------------------------------------------------------|----------------------------------------------------------------------------------------------------|
| R                                                                                                    | Route Entries 265, 269, 274, 278, 286, 290, 310, 313, 316, 323,                                                                                                    |
| RA Encrypt Certificate 137 RA Sign Certificate 137 RADIUS Dialout 127 RADIUS Secret 125 RADIUS Server Group ID 344 Rate 522, 524, 526 Real Time Jitter Control 254 Realm 398 Receive Version 230 Received DNS Packets 427 Received MPDUs that couldn't be decrypted 519 Recent System Logs 100 | 355, 362, 369  Route Timeout 236  Route Type 217  RSA Key Status 121  RTS frames with no CTS received 519  RTS Threshold 193, 195  RTT Mode (Realtime Traffic Mode) 257  Rx Bytes 517  Rx Errors 517  Rx Packets 517, 518, 521, 522, 523, 524, 525 |
| Recipient 502                                                                                                    | S                                                                                                    |
| Region 213                                                                                                    |                                                                                                    |
| Registration 398                                                                                                    | Scan channels 195 Scan Interval 195                                                                                                    |
| Registration 393 , 398                                                                                                    |                                                                                                    |
| Remote GRE IP Address 369                                                                                                    | Scan Threshold 195                                                                                                    |
| Remote Hostname 350                                                                                                    | SCEP URL 137                                                                                                    |
| Remote ID 511                                                                                                    | Schedule (Start / Stop Time) 443                                                                                                    |
| Remote IP Address 351, 510                                                                                                    | Schedule Interval 453                                                                                                    |
| Remote MAC 523, 524                                                                                                    | Second Timeserver 107                                                                                                    |
| Remote MAC Address 209                                                                                                    | Secondary 419, 419                                                                                                    |
| Remote Networks 510                                                                                                    | Secondary DHCP Server 439                                                                                                    |
| Remote Number 515, 516                                                                                                    | Security Algorithm 510                                                                                                    |
| Remote Port 390, 511                                                                                                    | Security Mode 203, 210                                                                                                    |
| Remote PPTP IP Address 270, 361                                                                                                    | Segment Pending Requests 306                                                                                                    |
| Remote PPTP IP Address/Hostname                                                                                                    | Segment Send Interval 306                                                                                                    |
| 361                                                                                                    | Select action 450                                                                                                    |
| Remote User (for Dialin only) 277                                                                                                    | Select file 491                                                                                                    |
| Requested Rate 167                                                                                                    | Select interface 450                                                                                                    |
| Response 422                                                                                                    | Select ISDN interface 393                                                                                                    |
| Result of Autoconfiguration 153                                                                                                    | Select radio 450                                                                                                    |
| Retransmission Timer 236                                                                                                    | Selected Ports 366                                                                                                    |
| Retries 127                                                                                                    | Selection 383                                                                                                    |
| RFC 2091 Variable Timer 234                                                                                                    | Send 530                                                                                                    |
| RFC 2453 Variable Timer 234                                                                                                    | Send Certificate Chains 348                                                                                                    |
| RIP UDP Port 234                                                                                                    | Send Certificate Request Payloads                                                                                                    |
| Roaming Profile 195                                                                                                    | 348                                                                                                    |
| Robustness 244                                                                                                    | Send CRLs 348                                                                                                    |
| Role 344                                                                                                    | Send information to 507                                                                                                    |

H1xxx/H3xxx/H4xxx

| Send Initial Contact Message 347   | Source IP Address / Netmask 226,      |
|------------------------------------|---------------------------------------|
| Send Key Hash Payloads 348         | 228 , 249                             |
| Send Version 230                   | Source IP Address/Netmask 218         |
| Sender E-Mail Address 500          | Source Location 450, 491              |
| Serial Number 99                   | Source Port 218, 226                  |
| Server 433                         | Source Port Range 383                 |
| Server Failures 427                | Source Port/Range 226, 249            |
| Server IP Address 125, 130         | Specific Ports 366                    |
| Server Timeout 127                 | Specify bandwidth 377                 |
| Service 161, 226, 374, 515, 516    | Speed Dialing 416                     |
| Session Border Controller Mode 414 | SSH 117                               |
| Session Timeout 388                | SSH service active 119                |
| Set Date 106                       | Stack 515                             |
| Set Time 106                       | Start Mode 324                        |
| Severity 502                       | Start Time 452, 516                   |
| SHDSL Logic 491                    | State/Province 139                    |
| SHDSL Type 167                     | Status 510, 513, 515, 517             |
| Short Retry Limit 193 , 195        | Stop Time 452                         |
| Show passwords and keys in clear   | Subnet 381                            |
| text 104                           | Subscriber Number 153, 156, 401       |
| Signal 212                         | Subsystem 503, 509                    |
| Signal dBm 521 , 522 , 523 , 524 , | Successfully Answered Queries 427     |
| 525 , 526                          | Summary 139                           |
| Silent Deny 223                    | Sustained Cell Rate (SCR) 303         |
| SIM Card Uses PIN 147 , 173        | Switch Port 150                       |
| SIP Endpoint IP Address 393, 398   | Sync SAs with ISP interface state 347 |
| SIP Header Field(s) for Caller     | Synchronisation Mode 485              |
| Address 401                        | System Admin Password 104             |
| SMTP Authentication 501            | System Date 99                        |
| SMTP Server 501                    | System Logic 491                      |
| SNMP 117                           | System Name 102                       |
| SNMP Listen UDP Port 122           | System Name 102                       |
| SNMP Read Community 104            | Т                                     |
| SNMP Trap Broadcasting 504         |                                       |
| SNMP Trap Community 504            | TACACS+ Secret 130                    |
| SNMP Trap UDP Port 504             | TCP Inactivity 379                    |
| SNMP Version 122                   | TCP Keepalives 119                    |
| SNMP Write Community 104           | TCP Port 131                          |
| SNR dB 522 , 526                   | TCP-MSS Clamping 178                  |
|                                    | Telnet 117                            |
| Sort Order 395 , 402               | Terms & Conditions 473                |
| Source 374                         | TFTP File Name 450                    |
| Source File Name 491               | TFTP Server 450                       |
| Source Interface 218, 242          | Third Timeserver 107                  |
| Source IP Address 455, 459         | Ticket Type 475                       |
|                                    |                                       |

| Time 509                           | Unchanged for 517                    |
|------------------------------------|--------------------------------------|
| Time Condition 452                 | Unicast MPDUs received successfully  |
| Time Update Interval 107           | 519                                  |
| Time Update Policy 107             | Unicast MSDUs transmitted            |
| Time Zone 106                      | successfully 519                     |
| Timeout 131, 462                   | up 260                               |
| Timeslot Matrix 159                | Up Time 521, 522, 523, 524, 525,     |
| Timeslot Range 159                 | 526                                  |
| Timeslot Selection 159             | Update Interval 433, 507             |
| Timestamp 496                      | Update Path 433                      |
| Total 514                          | Update Timer 236                     |
| Traceroute Test 488                | Update URL 450                       |
| Traffic Priority 374               | UPnP Status 469                      |
| Traffic shaping 254, 257, 377      | UPnP TCP Port 469                    |
| Transfer Mode 328                  | Upstream 164                         |
| Transfer own IP address over ISDN  | Uptime 99                            |
| 328                                | URL 491                              |
| Transmit Key 203, 207, 210         | URL / IP Address 445                 |
| Transmit Power 187                 | URL Path Depth 440                   |
| Transmit Shaping 164               | Usage Area 187                       |
| Transmitted MPDUs 519              | Usage Type 280, 291                  |
| Transparent MAC Address 116        | Use key 369                          |
| Trials 455                         | Use PFS Group 339                    |
| Trigger 457                        | Use Zero Cookies 347                 |
| Trunk Line 407                     | User Defined Channel Plan 195        |
| Trunk Mode 398                     | User Name 263, 268, 273, 277,        |
| TTL 422                            | 285 , 289 , 354 , 361 , 398 , 431 ,  |
| Tunnel Profile 354                 | 448 , 501 , 529                      |
| Tx Bytes 517                       | Users 344                            |
| Tx Errors 517                      |                                      |
| Tx Packets 517, 518, 521, 522,     | V                                    |
| 523 , 524 , 525                    |                                      |
| Type 249, 298, 383, 405, 517       | Value 519                            |
| Type of Endpoint 390               | Vendor Mode 125                      |
| Type of Messages 496               | Virtual Channel Connection (VCC)     |
| Type of traffic 224                | 303 , 305                            |
|                                    | Virtual Channel Identifier (VCI) 298 |
| U                                  | Virtual Path Connection (VPC) 305    |
|                                    | Virtual Path Identifier (VPI) 298    |
| UDP Destination Port 351, 359, 507 | Virtual Router 477                   |
| UDP Inactivity 379                 | Virtual Router Backup 477            |
| UDP Port 127                       | Virtual Router ID 480, 484, 485      |
| UDP Source Port 351                | Virtual Router Interface 480         |
| UDP Source Port Selection 359      | Virtual Router IP Address 480        |
| UMTS/HSDPA/HSUPA Status 173        | Virtual Router Master 477            |

Virtual Router Priority 480
VLAN ID 177
VLAN Identifier 181
VLAN Members 181
VLAN Name 181
VRRP Advertisement 477
VRRP router 477

## W

Walled Garden 473 Walled Garden URL 473 Walled Network / Netmask 473 WDS Description 207, 523, 524 Web Filter Status 440 WEP Key 1 - 4 207 WEP Key 1-4 203, 210 Whitelisted 445 Wildcard 432 Wildcard MAC Address 116 Wildcard Mode 116 Wire Mode 167 Wireless Mode 191 WMM 202 WPA Cipher 203, 210 WPA Mode 203, 210 WPA2 Cipher 203, 210

## Χ

X.31 (X.25 in D Channel) 155 X.31 TEI Service 155 X.31 TEI Value 155 X.75 Layer 2 Mode 159 XAUTH Profile 324

#### Ζ

Zero Cookie Size 347